# Digital Evidence Series 4

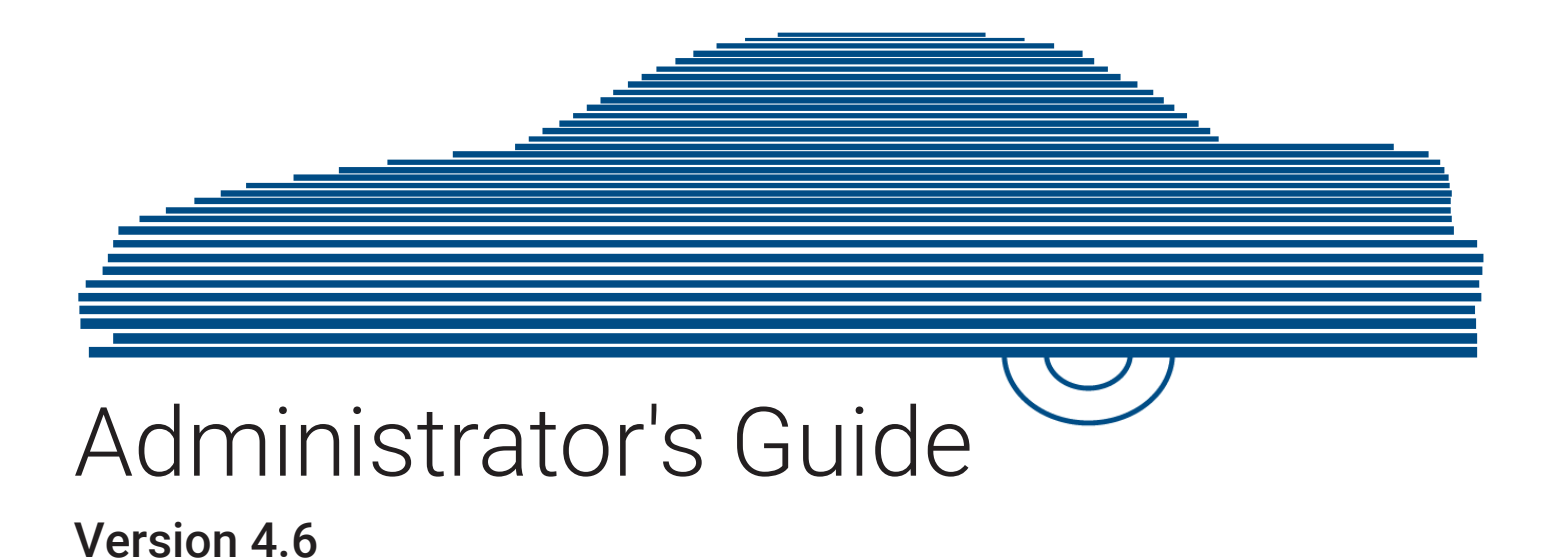

# **Contents**

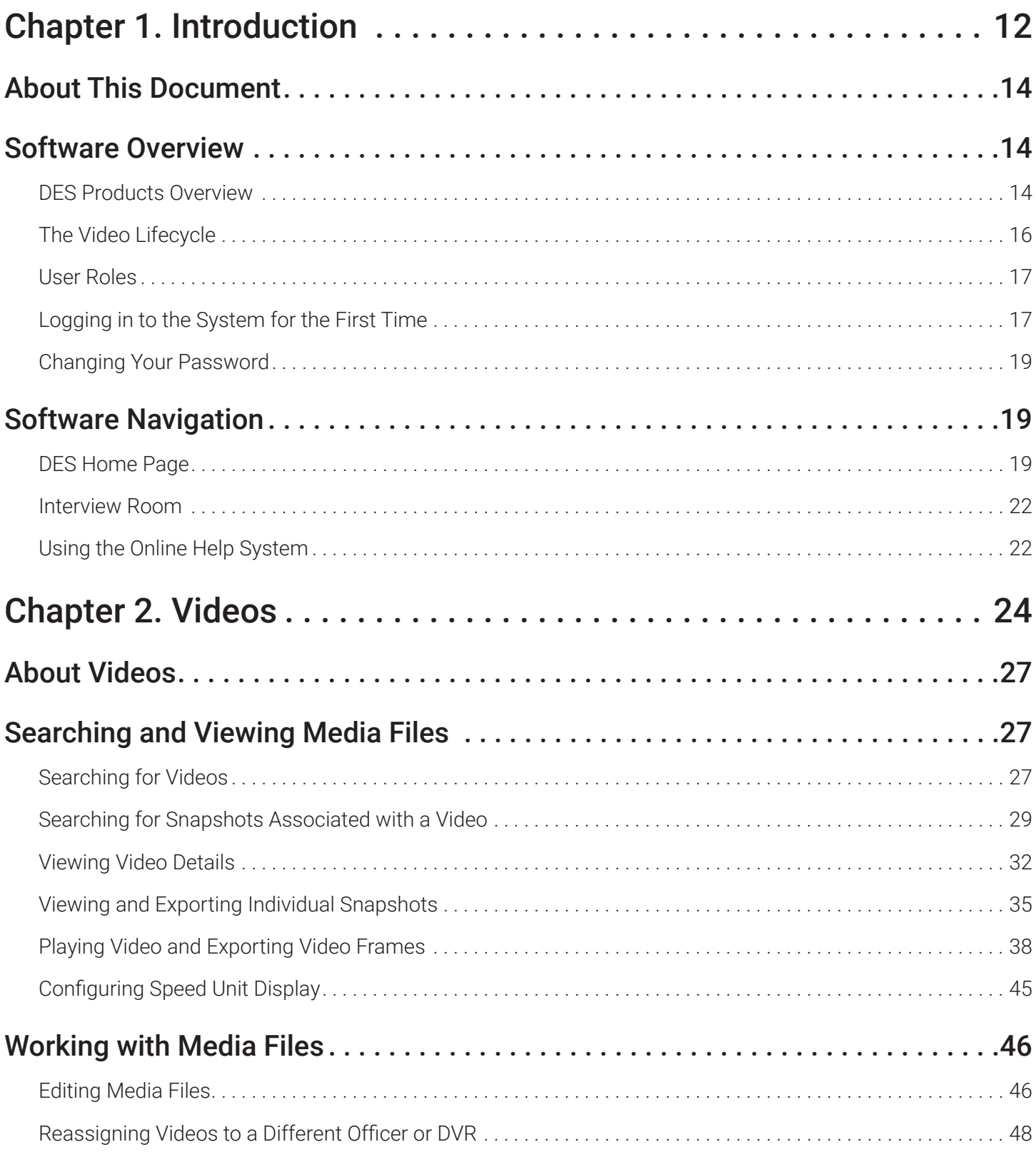

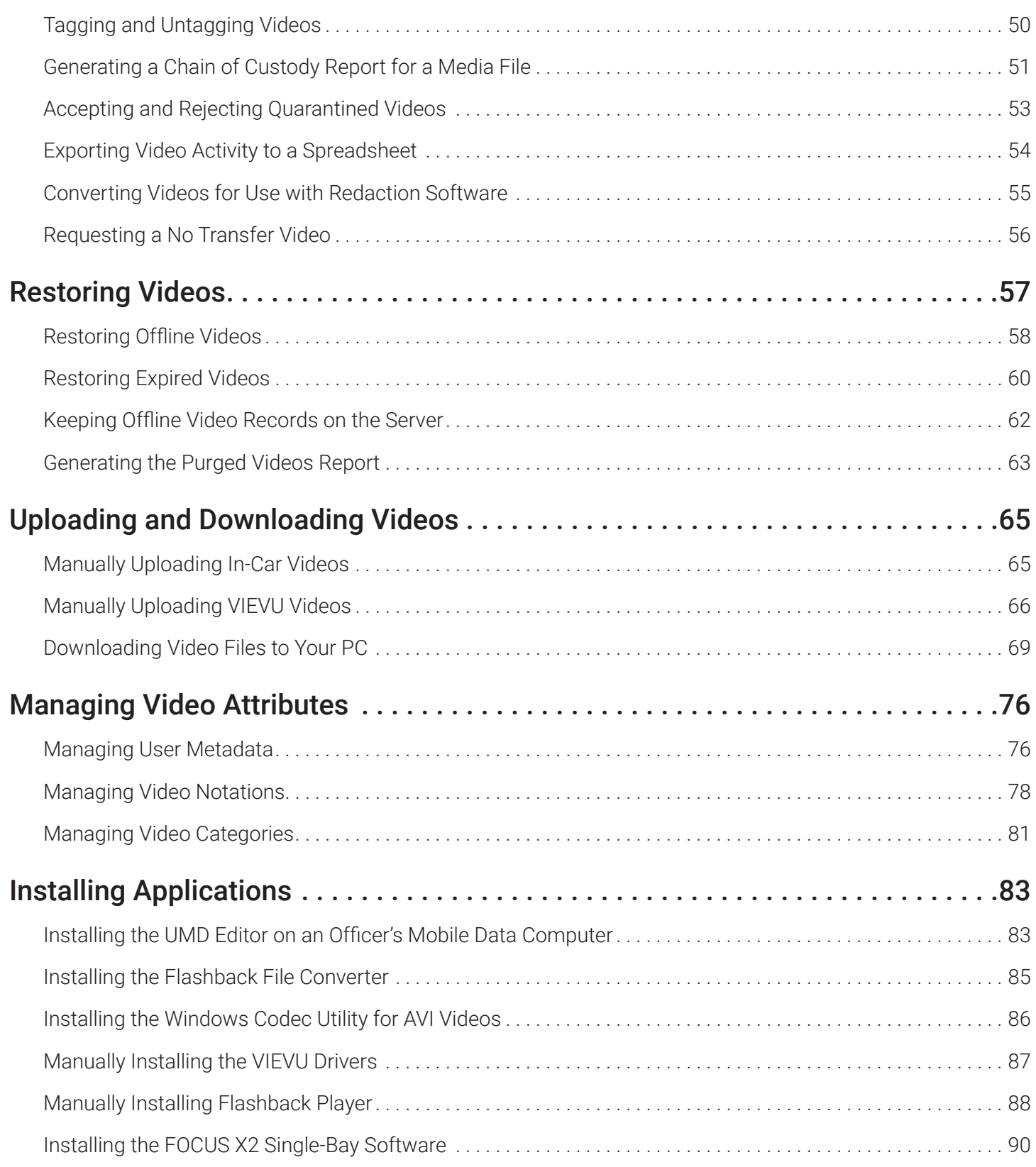

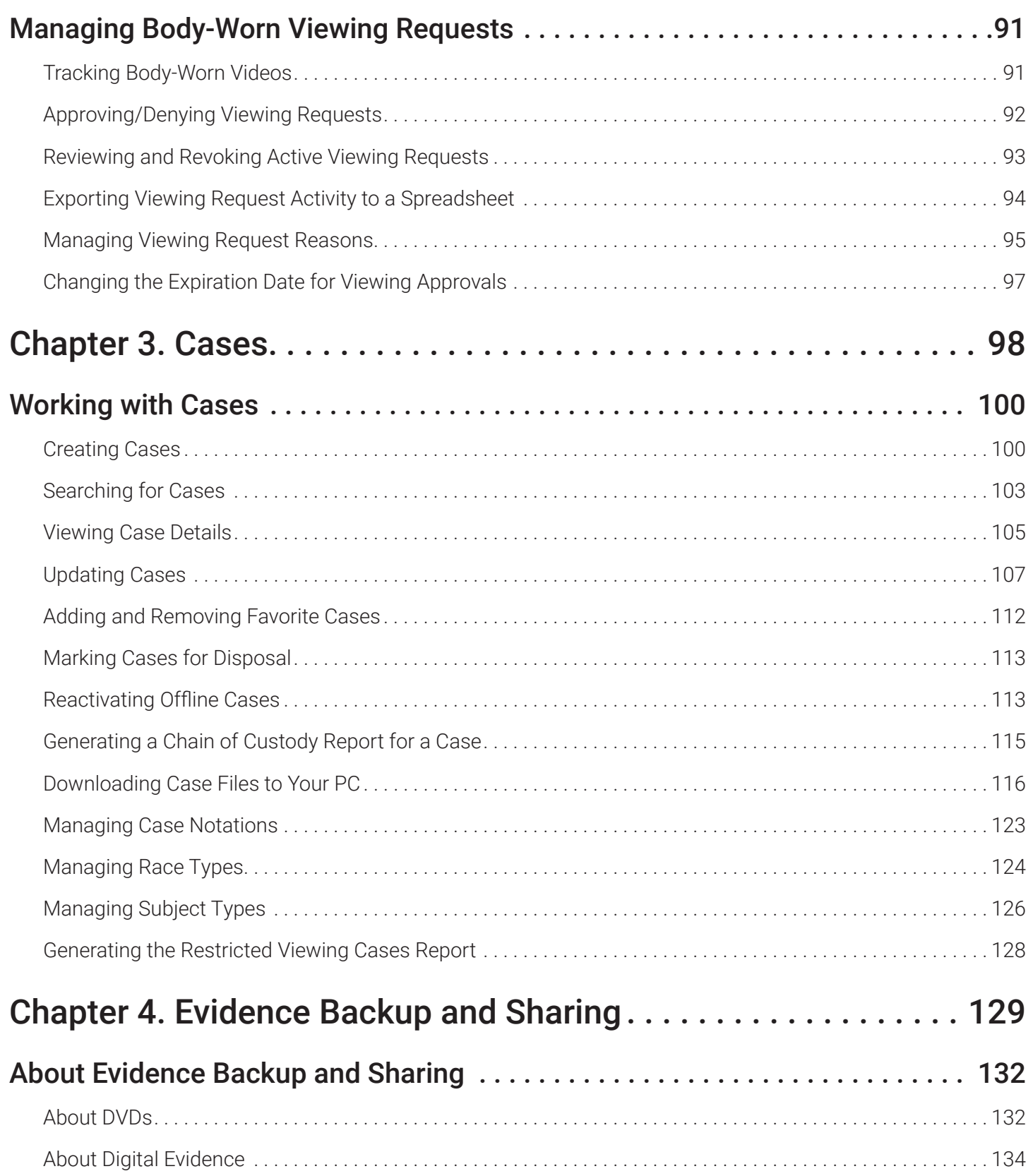

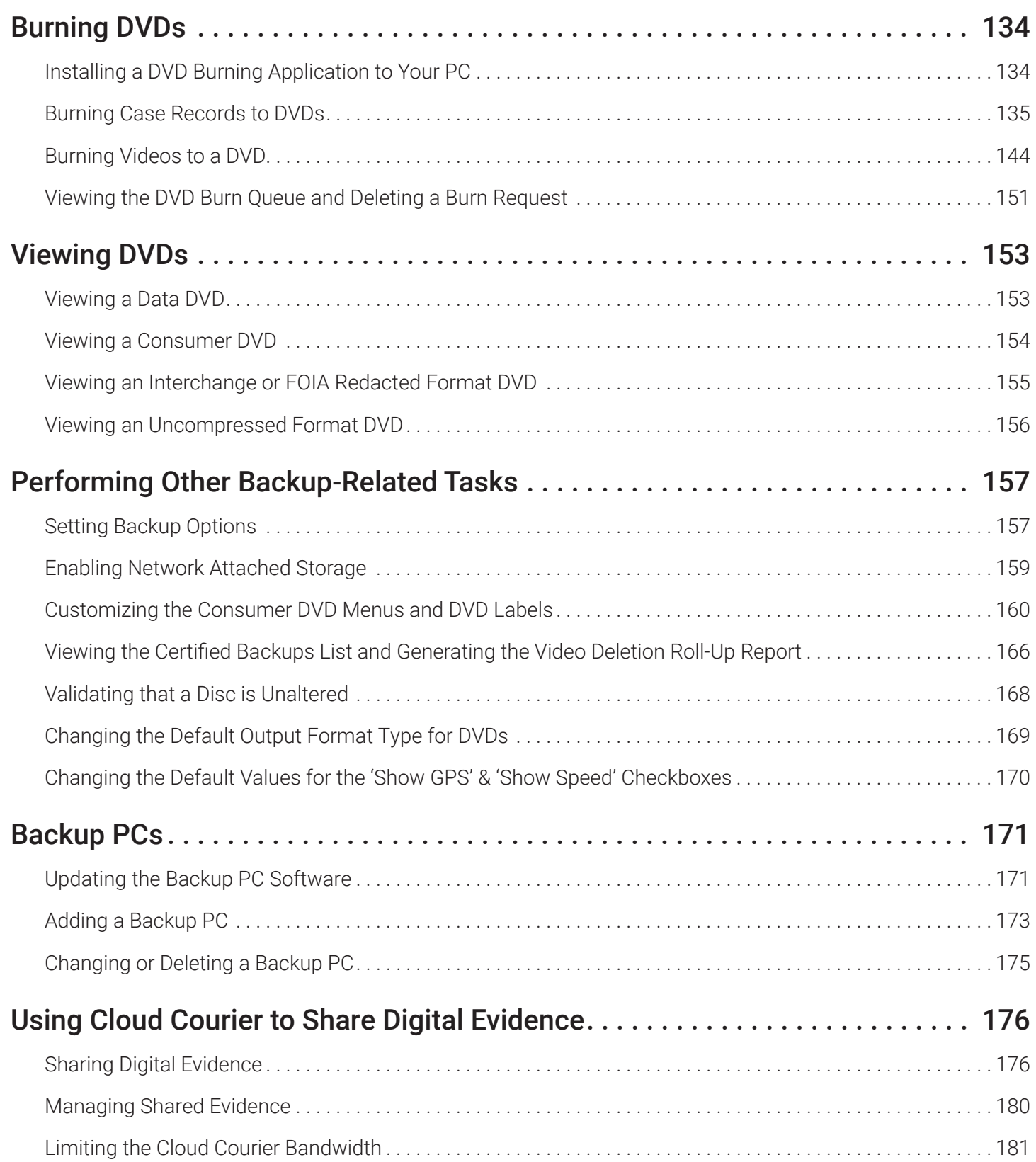

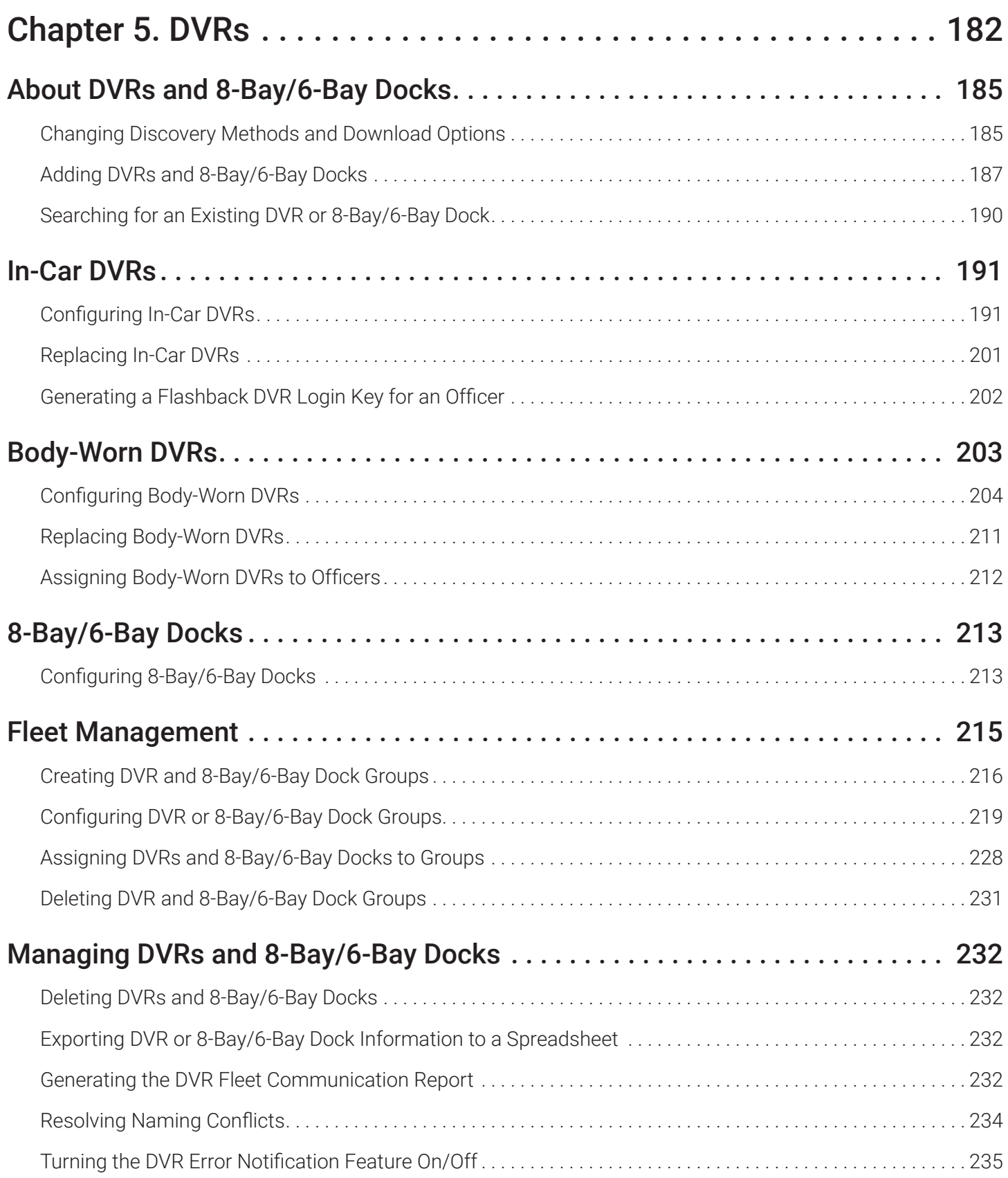

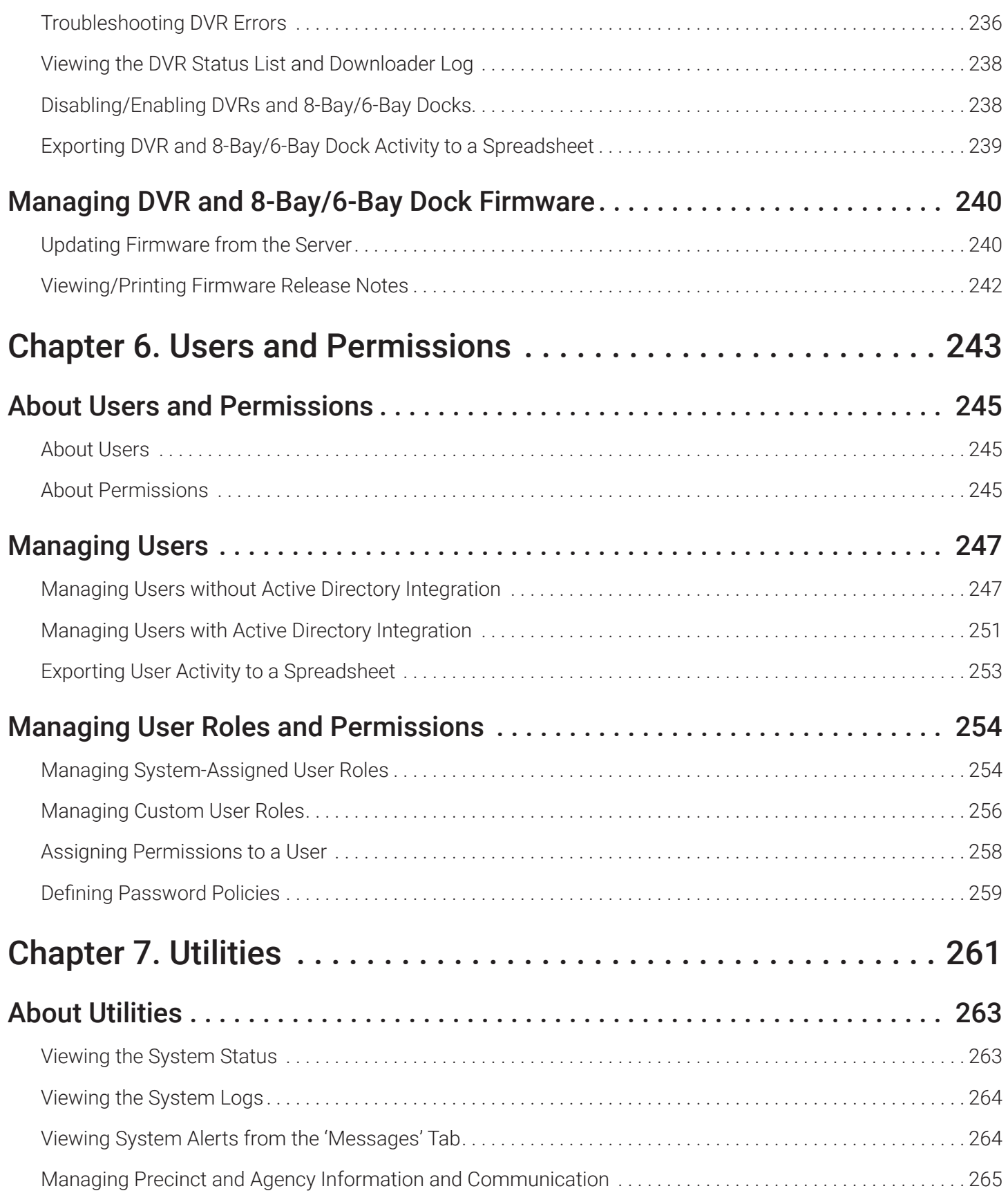

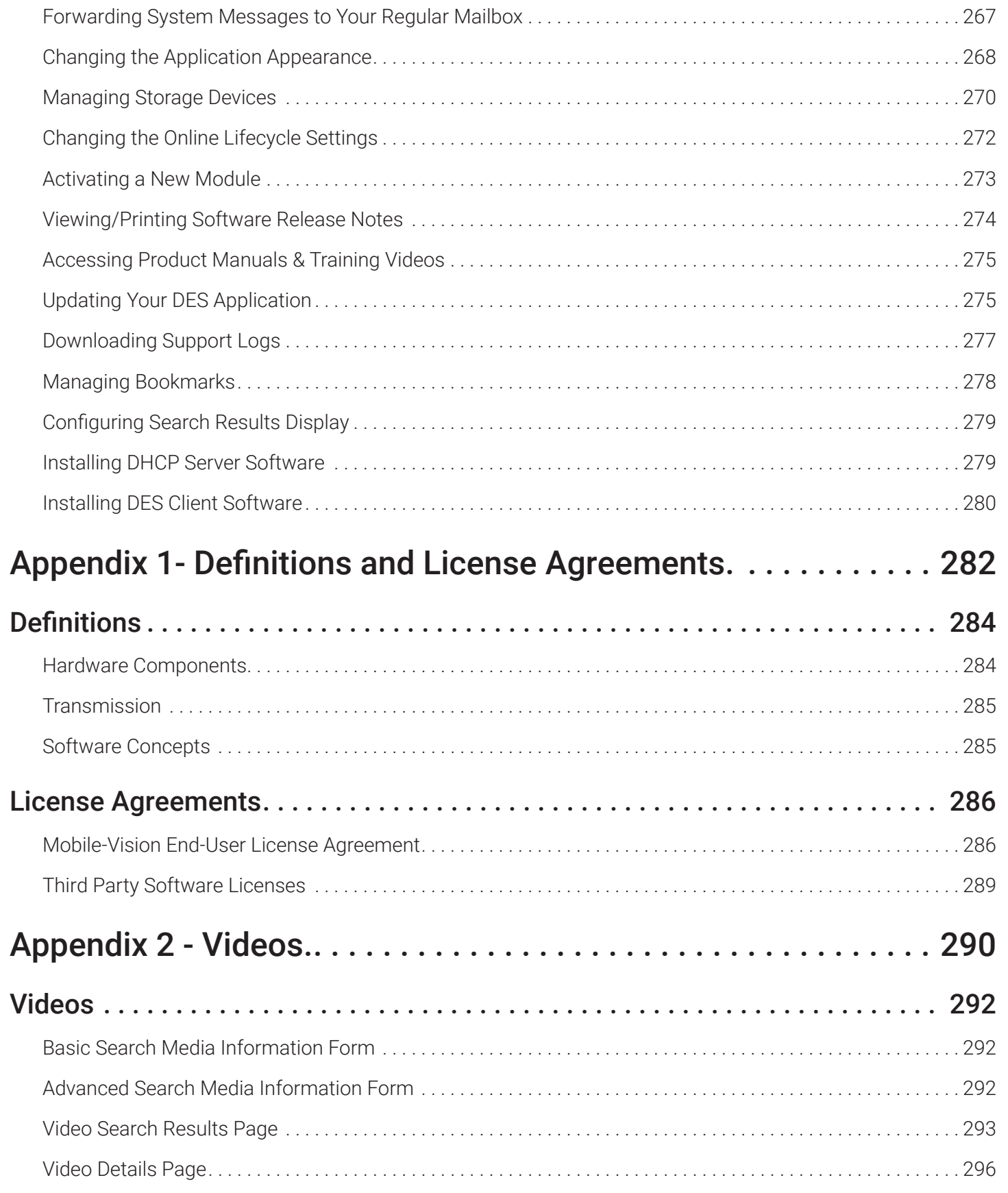

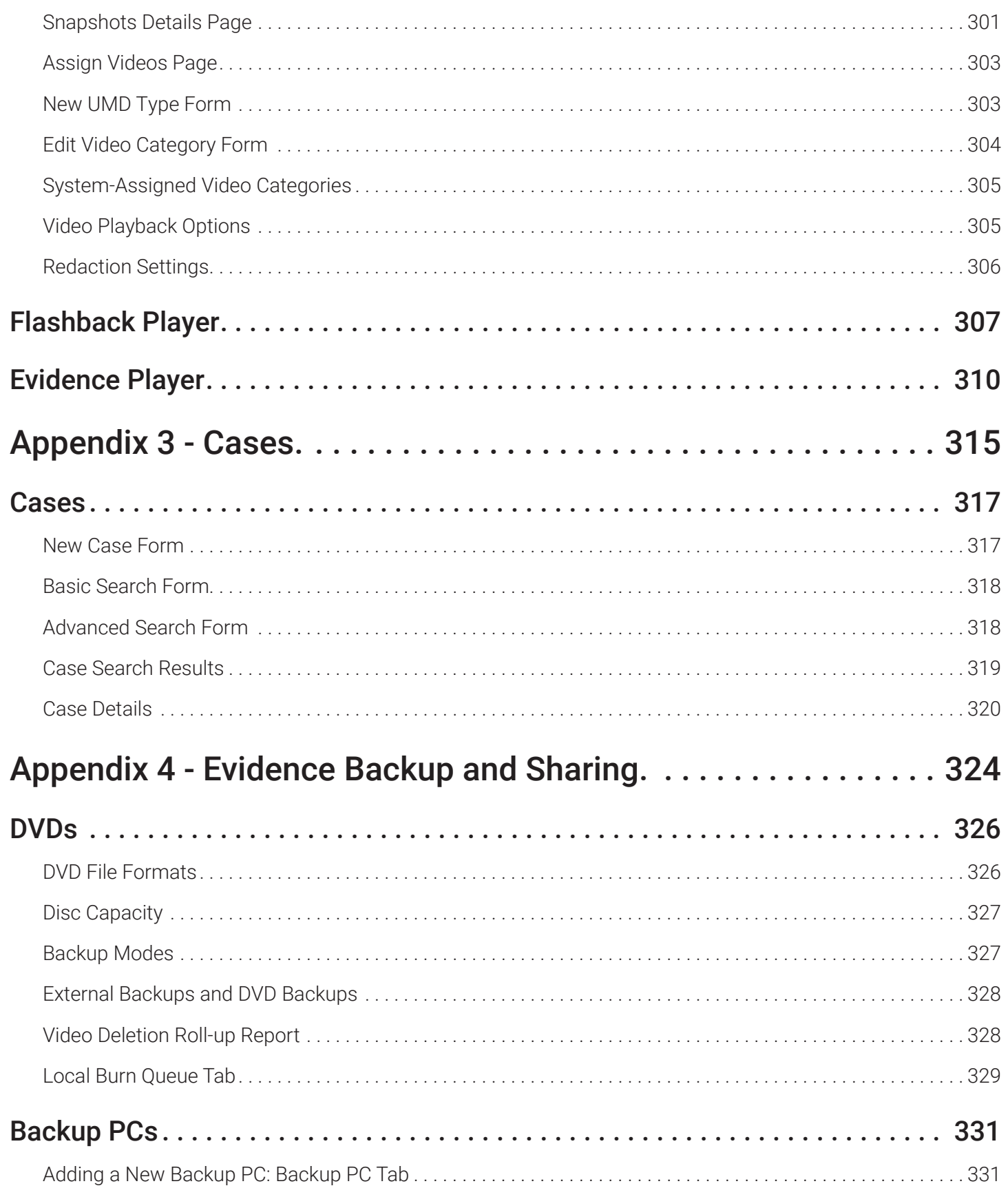

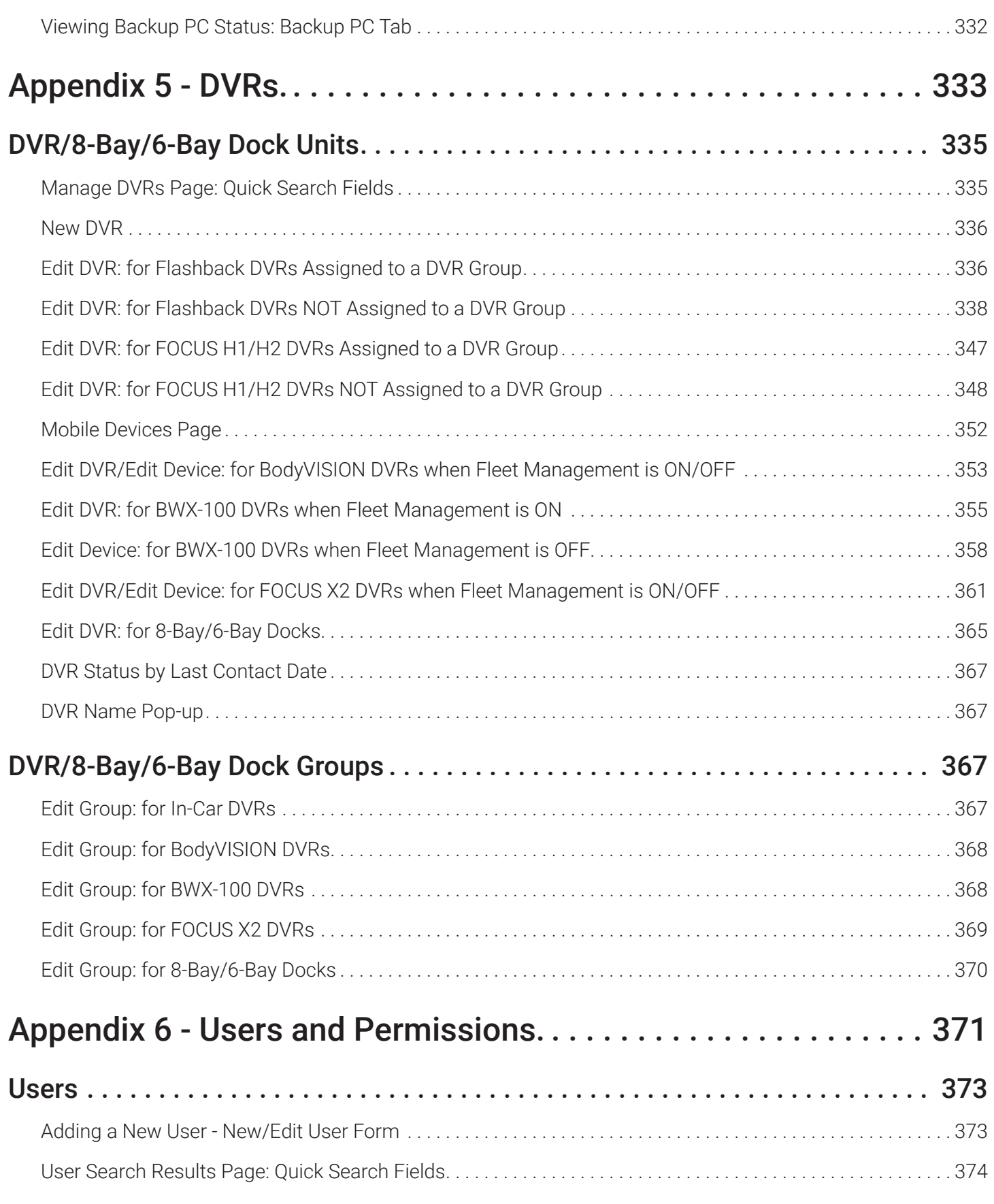

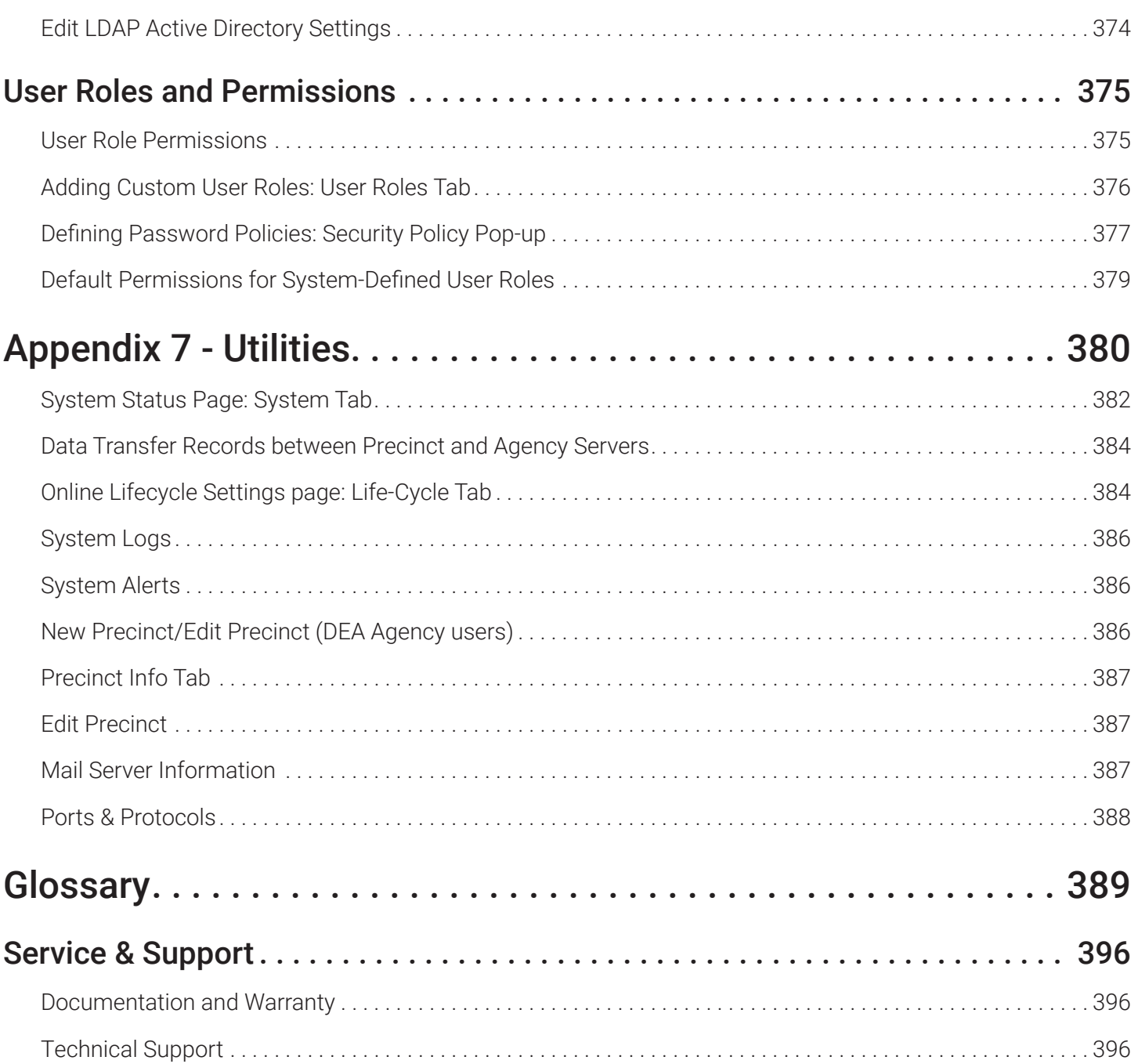

# <span id="page-11-0"></span>Chapter 1. Introduction

# In This Chapter

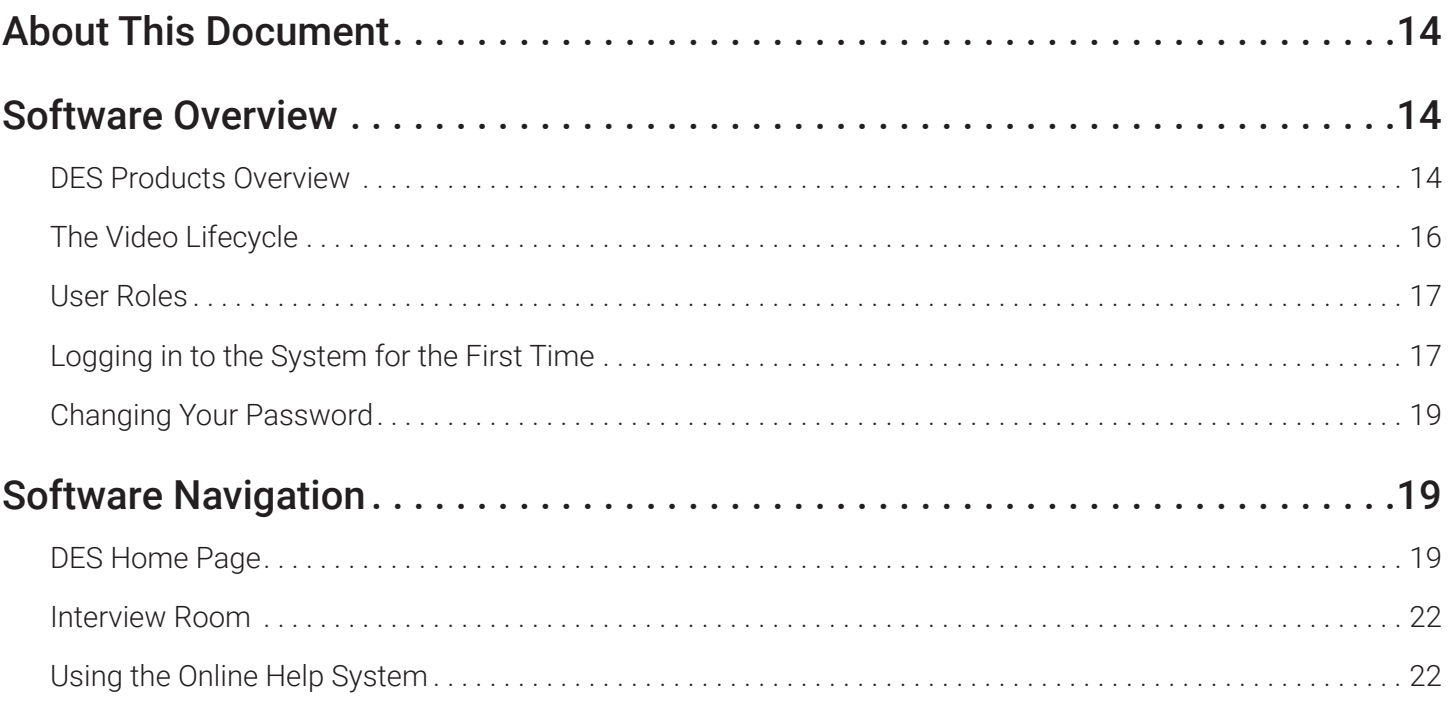

## <span id="page-13-0"></span>About This Document

This manual provides data entry instructions and technical reference information for users of the following standalone software products that compose the Digital Evidence Series (DES) version 4.6:

- Digital Evidence PRO (DEP)
- Digital Evidence Agency (DEA) DEA Agency and DEA Precinct
- Digital Evidence Viewer (DEV)
- Digital Evidence Forwarder (DEF)

This user guide is geared towards DES Administrator users and other supervisory users. If you are a DES Officer user or other non-supervisory user, refer to the **DES Officer's Guide** instead.

For brevity, this user guide refers to all non-supervisory users as Officers and all supervisory users as System Administrators.

#### **O NOTE: About DVRs**

Any differences between Flashback, FOCUS™ H1/H2, BodyVISION, BWX-100, VIEVU, and FOCUS™ X2 DVRs are clearly noted in this documentation. For additional information on your particular DVR, refer to that DVR's User Guide, which is available for download from our Online Support Center (see Online Support link under Bookmarks menu option).

## Software Overview

DES software applications allow you to search for and view the video files recorded by your in-car and body-worn DVRs. You can also export and burn selected videos to disc.

DES applications were designed to run on server-class hardware. They are web-based applications, meaning that you access the software via a standard web browser. You can use either Internet Explorer or Mozilla Firefox to access DES applications.

## DES Products Overview

#### Digital Evidence PRO (DEP)

DEP is a full-featured, server-class, network-based digital evidence management system.

An agency using the DEP application has the ability to securely access the evidence from any network-connected PC through a simple web browser and without special client PC software. The functions are designed to be simple and intuitive and the system contains the ability to perform a simple search for any video based on a number of search criteria.

#### Digital Evidence Agency (DEA) - Agency and Precinct

DEA is a client/server application. The client side is DEA Precinct, a group of multi-user servers that ingest videos from the in-field DVRs. The server side is DEA Agency, a multi-user server that collects video data from the Precinct servers. Since DEA Agency does not communicate directly with the DVRs, all DVR records are maintained on the DEA Precinct servers.

#### Agency/Precinct Communication

In DEA, there is only one Agency server, but there can be multiple Precinct servers. Video data first downloads from the DVRs to the Precinct servers. It then transmits to the Agency server during night processing. The Agency and Precinct servers maintain separate administrative and backup settings, with the following exceptions:

- User metadata fields
- Video categories
- Case notations
- Race types
- Subject types

The data listed above is maintained on the Agency server, then copied to the Precinct servers during server-to-server transmissions. Users on the Precinct servers can view, but not update, these fields.

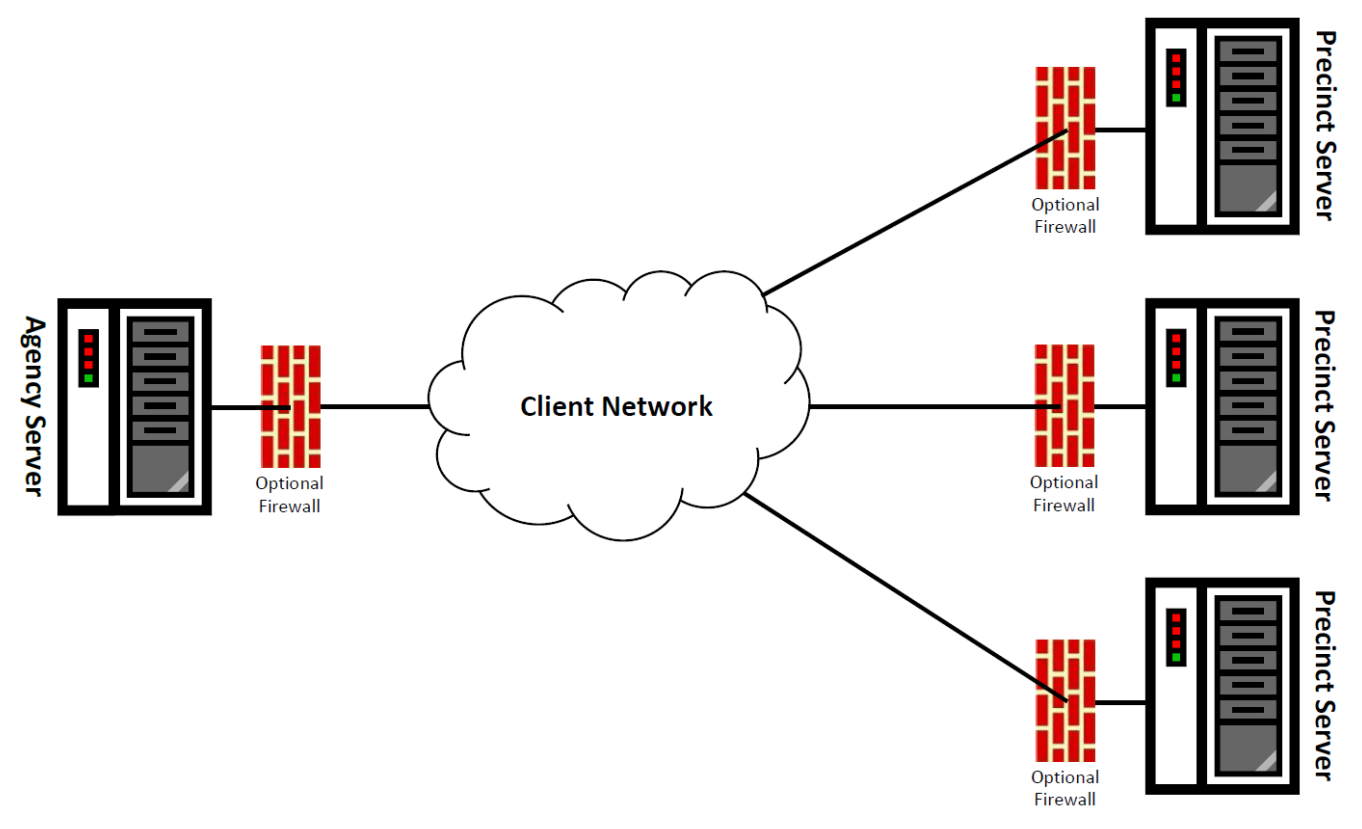

#### Digital Evidence Forwarder (DEF)

DEF is designed to forward videos to a main DEP server, also referred to as the "parent" server. Agencies that choose this software/server configuration typically run DEP at one central location and run DEF on multiple servers at different precinct locations.

The only major functional difference between these two applications is that DEP includes the case and exporting functionality, whereas DEF does not.

- **Cases** are a type of record used to store videos and other data that pertains to an incident, such as a motor vehicle accident.
- **Exporting** is a system process used to copy video files, case files, and/or BodyVISION snapshots for the purpose of burning them to disc or downloading them to your PC.

#### Forwarding Videos to DEP

During night processing, DEF automatically forwards all newly ingested videos to the DEP server. This process does not require any action on your part. A copy of these videos will remain on your DEF server until those videos "age out". The exact lifecycle for a video is determined by several factors, including the video's category and your Online Lifecycle settings.

<span id="page-15-0"></span>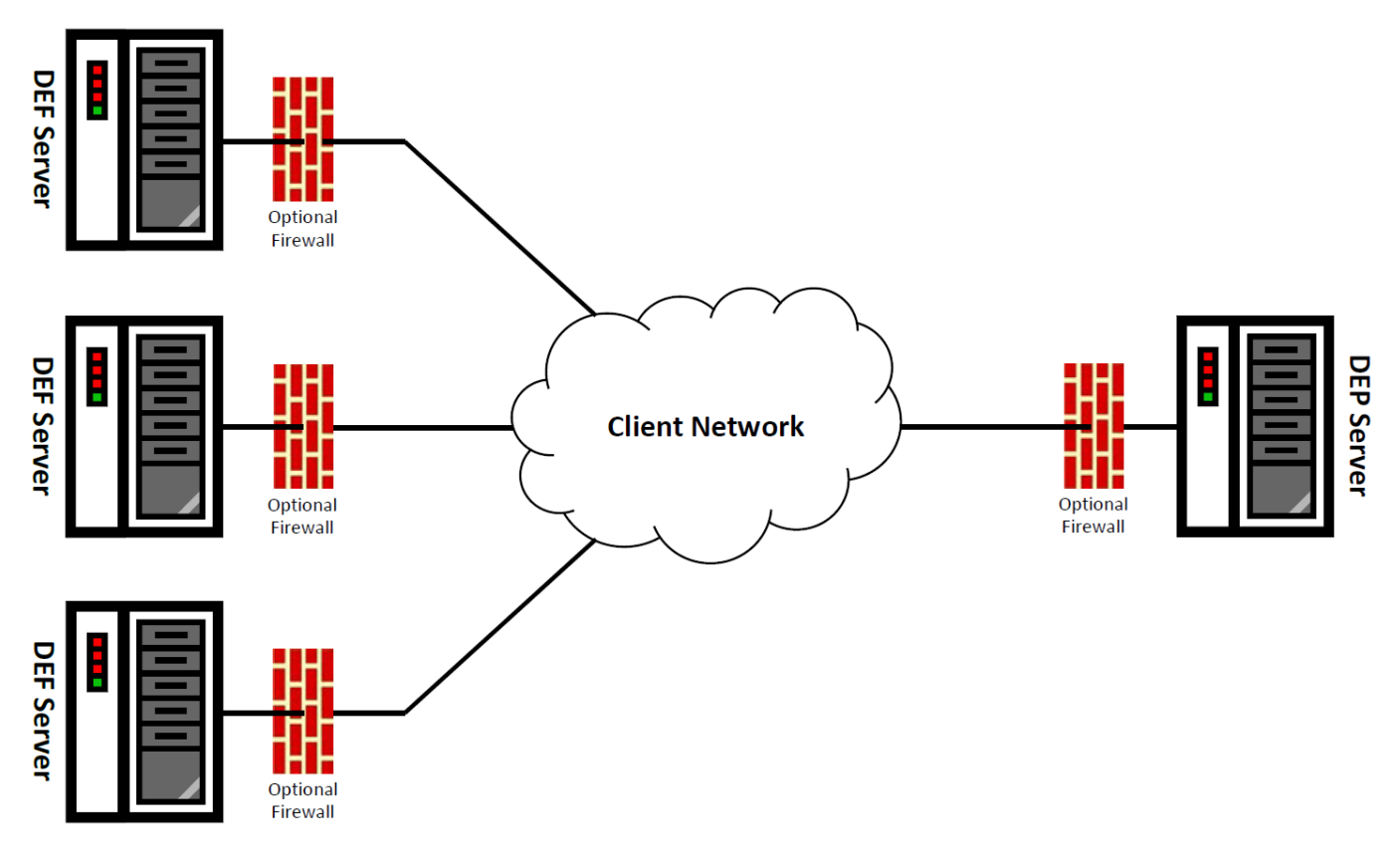

#### Digital Evidence Viewer (DEV)

DEV is a PC application that users can access from other workstations via a standard web browser. You can use either Internet Explorer or Mozilla Firefox to access DEV.

As with all the Mobile-Vision solutions, it supports wireless uploading and the web-based interface is easy to navigate and intuitive. The solution contains its own secure log-in, a simple to use key data search/access capability and versatile player, it also contains an embedded chain of custody module.

## The Video Lifecycle

The video lifecycle consists of several stages, or phases.

#### Phase 1: Online Status

The server ingests a new video. The video's status is online. Users can search for the video, play it from the server, export it, and/or change its associated data (i.e., video category, UMD fields, video notations, etc.). If the appropriate backup settings are selected, the system also archives the video during this phase.

#### Phase 2: Offline Status

The video reaches an age where its status changes from online to offline, as determined by the Days Online setting and other system settings. Users can still search for the video and view its record, but they cannot play the video or export it. During this phase, users can reactivate the video, assuming that there is a backup file available for that video. If the video is reactivated, it returns to Phase 1. Otherwise it proceeds to Phase 3.

#### Phase 3: Purging

The offline video reaches an age where it is too old to be reactivated. This is determined by the **Days to enable restore of** 

<span id="page-16-0"></span>**backed-up media** setting and other system settings. At that point, one of two things happens, depending on the following setting on the **Life-Cycle** tab:

- If the **Enable Re-categorization of Media on Delete** checkbox is selected, the system assigns the video a category of "Purged," which returns it to an offline but restorable state on the server.
- If the **Enable Re-categorization of Media on Delete** checkbox is not selected, the system permanently removes the video from the server.

## User Roles

In DES applications, users are granted access to various system functions by assigning them a user role. A user role is simply a group of permissions. Whenever a user logs into a DES application, the system will grant them access to various system functions according to the user role that's assigned to their User ID. As a System Administrator, you are responsible for assigning permissions to each user role.

There are two types of user roles: system-defined and custom, as described below.

#### System-Defined User Roles

System-defined user roles are predefined user groups that come standard with your DES application. They include:

- Officer
- Display-only Case
- Display-only Video
- Supervisor Lvl 1
- Supervisor Lvl 2
- Internal Affairs
- Administrator.

These roles are customizable. You can add or remove permissions from them as desired. However, the names of these roles cannot be changed, nor can they be deleted from the system.

#### Custom User Roles

Custom user roles are user-defined user groups that you can create and then assign any number of permissions to. You can add, change, or delete custom user roles as desired.

## Logging in to the System for the First Time

This section describes how to log in to your DES application. During installation, your System Implementation Specialist (SIS) will provide you with the following application-specific login information:

- URL needed to access your server
- User ID
- User password (if needed)

#### **O** NOTE: User password

If your organization is using the Active Directory Integration feature, you will not need a new password, as the application will be integrated with your existing Windows Active Directory or Novell eDirectory.

#### **O** NOTE: User roles availability

Depending on the application you are using, some or all of these roles will be available to you.

#### To log in to your DES application:

1. Double-click the Safe Fleet Mobile-Vision desktop icon or enter the provided URL into the browser's address bar. The **Digital Evidence Series Login** screen is displayed.

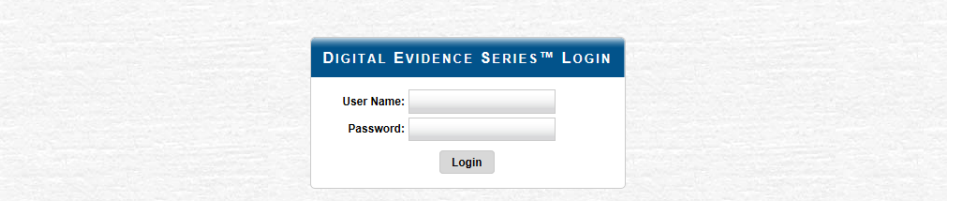

If your organization is using the Active Directory Interface, a field labeled Domain will also be displayed beneath the Password field.

- 2. Enter your user name in the **User Name** field. **NOTE:** For DEV enter mvadmin as a first-time user name.
- 3. Enter your security password in the **Password** field. **NOTE:** For DEV enter mobile as a first-time password.
	- If your organization is using the Active Directory Interface, this is the same password that you use to log in to your regular Windows network or Novell eDirectory.
	- If your organization is not using the Active Directory Interface, this is the initial password that your System Implementation Specialist (SIS) provided you with.
- 4. If the **Domain** field appears on your screen, select the correct domain name from the Domain drop-down list.

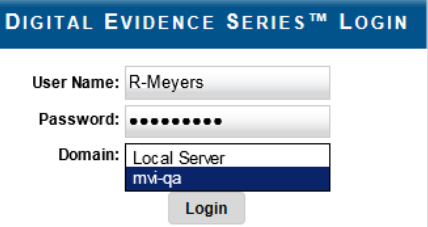

5. Click the **Login** button or press Enter. Your DES application's **Welcome Home** page is displayed. For a detailed description of this page, see *[DES Home Page on page 19](#page-18-1)*.

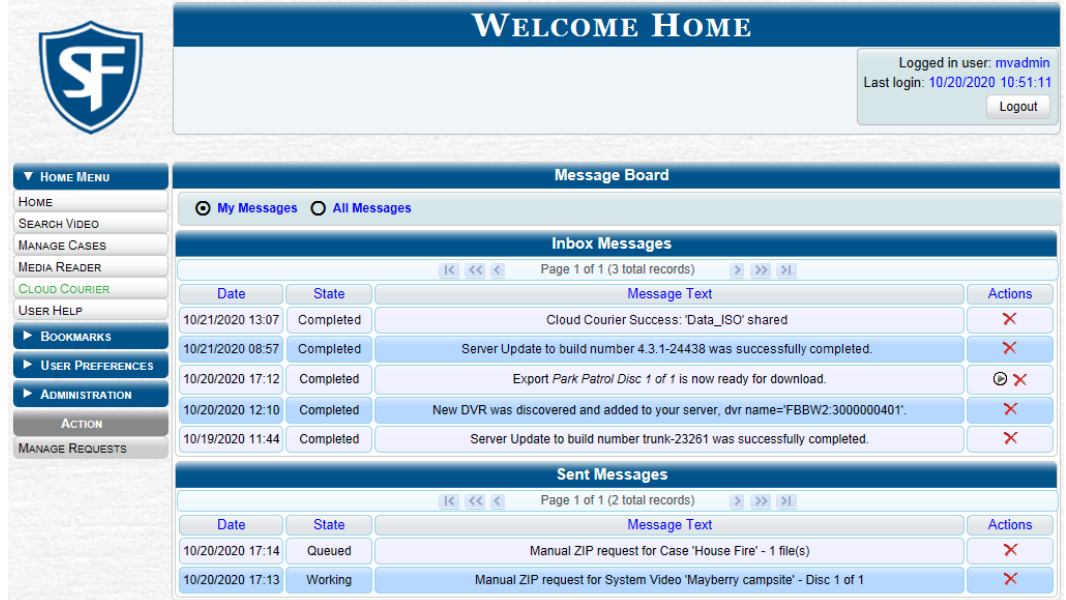

## <span id="page-18-0"></span>Changing Your Password

Unless your agency is using the Active Directory Integration feature, you should change your password the first time you log in to a DES application, as described below.

Please note that passwords are case-sensitive.

- 1. Go to **User Preferences** and click **Change Password**. The **Change Password** pop-up is displayed.
- 2. Enter your new password in the **User Password** field. For security reasons, your password will not be displayed as you type it.

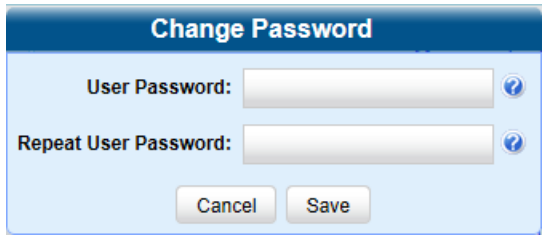

- 3. Re-enter your new password in the **Repeat User Password** field.
- 4. Click **Save**. A confirmation message is displayed at the top of the page.

## Software Navigation

## <span id="page-18-1"></span>DES Home Page

The Welcome Home page is divided into two components: a Main Menu and a Message Board.

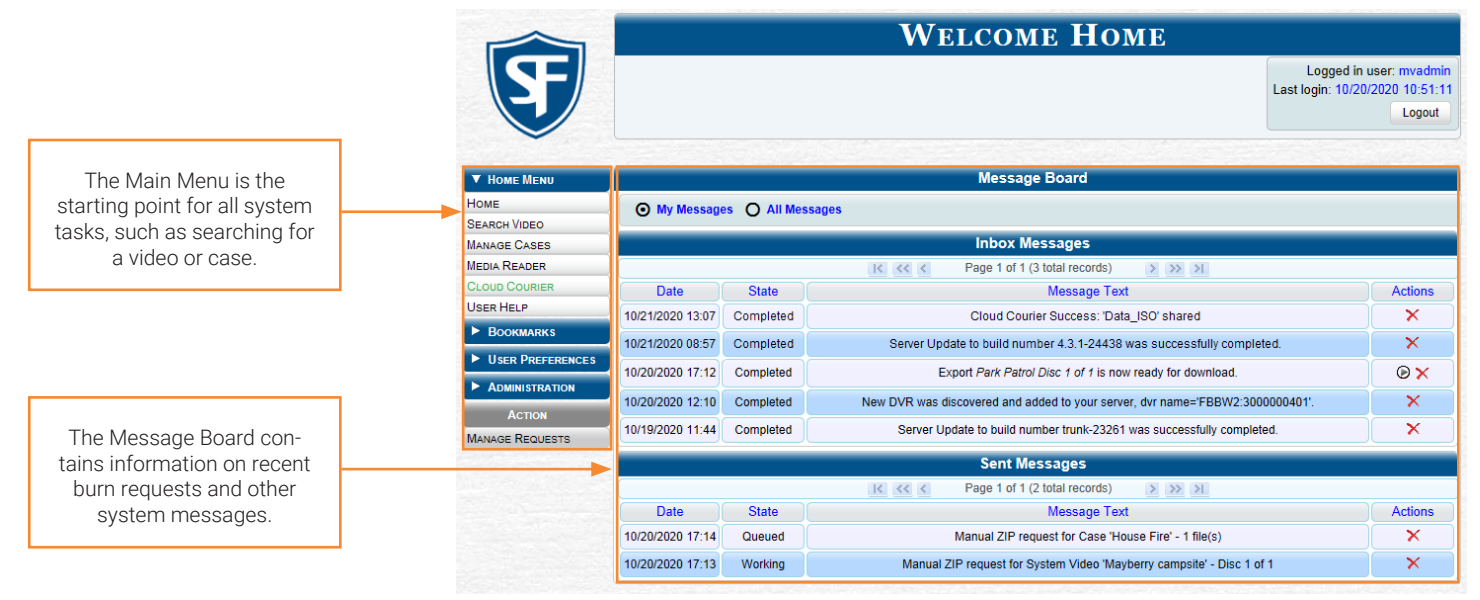

#### Main Menu

#### **O** NOTE: Menu items availability

Depending on the application you are using, some or all menu items will be available to you.

- 1. View system messages.
- 2. Search for video; play video; burn video to disc.
- 3. Search for a case; add a new case; burn a case to disc.
- 4. Transfer video from a storage card or external device to your DES application.
- 5. Review shared digital evidence.
- 6. Search the online help system.
- 7. Advance to Mobile-Vision's regular website.
- 8. Advance to Mobile-Vision's Online Support Center.
- 9. Change your login password.
- 10. View a list of favorite cases.
- 11. Copy your Flashback login information to a USB flash.
- 12. Configure the DES application; change system defaults.
- 13. View system logs and statuses; access manuals and training videos.
- 14. Check for system updates; update the server.
- 15. Reassign videos to a different officer or DVR.
- 16. Add/update DVR records and/or DVR Groups.
- 17. Assign body-worn DVRs to officers; configure new body-worn DVRs.
- 18. Add/update system users.

#### Message Board

Whenever you log in to a DES application, the **Message Board** is displayed. It is divided into two parts:

- **Inbox Messages**. These are the messages that the system sent to you. As an administrative user, you will see messages related to system problems and administrative functions. If you selected the **All Messages** radio button, you will also see all messages that the system sent to other DES users.
- **• Sent Messages**. These are the messages that you sent to the system, such as a burn request or download request. A burn request is a request to place a burn job in the backup PC's burn queue. A download request is a request to export a selected video or case file to your PC.

Note the value in the **State** column under **Sent Messages**. This is the message's current status. There are seven status types:

- **• Queued**. The system has placed your request in a queue, which is a waiting list of system jobs.
- **• Working**. The system is processing your request.
- **• Completed**. The system has finished processing your request. If you requested a burn job, this means that your disc is ready. If you requested a file download, you will see a download icon  $\bullet$  next to your request.
- **Incoming**. The system has discovered a new DVR on the network that does not have a DVR Group assigned to it yet.
- **Requested**. The system has forwarded your body-worn viewing request to your supervisor's Inbox Messages list.
- **Received**. Your supervisor has received your body-worn viewing request and has either approved or denied that request.
- **Failed**. Your request could not be processed. Click the icon to retry the job.

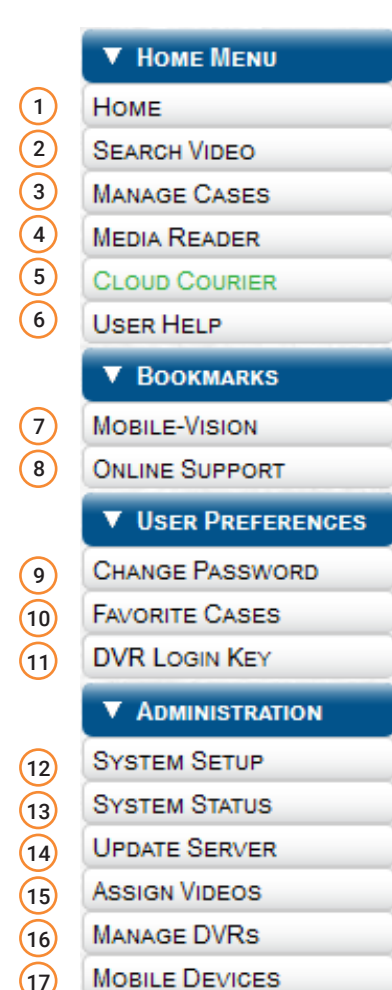

**MANAGE USERS** 

 $(18)$ 

 $(17)$ 

Beside some of your messages you will see icons in the **Actions** column. Click the icons to perform various actions, as described in the following table. Depending on the application you are using, some or all actions will be available to you.

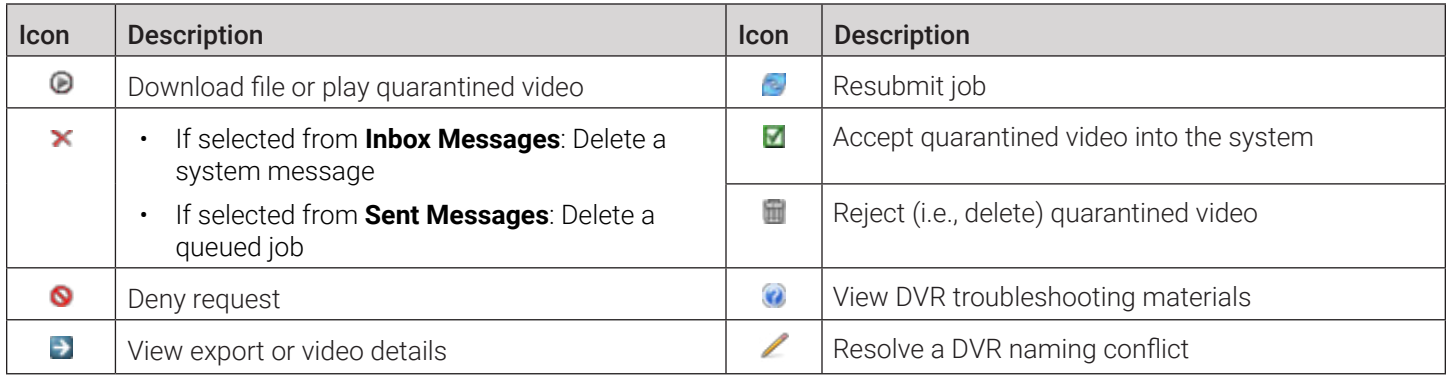

#### Scrolling Through Multiple Records

Whenever you search for records in the application (videos, cases, users, etc.), your search results may yield a large number of records. The following navigation buttons are used to advance forward or backward through a results list.

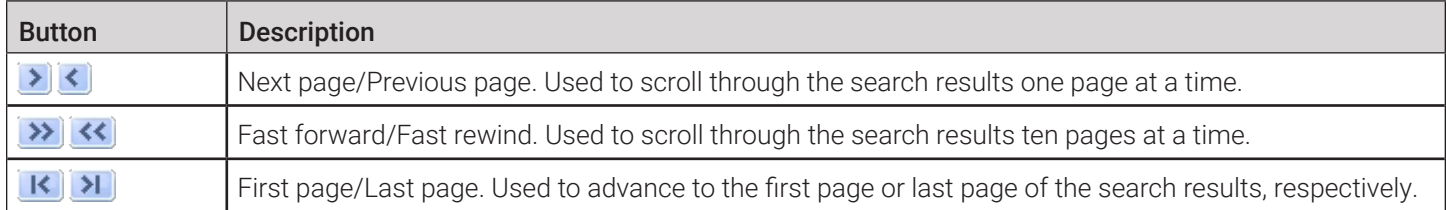

#### Sorting Multiple Records

Whenever you display a list of records, you have the option of changing the manner in which those records are sorted. For example, by default, the **Case Search Results** page is sorted by **Incident Date**. However, you can change that sort value to **Display Name**, **Case Number**, or **Subject**, as described in this section.

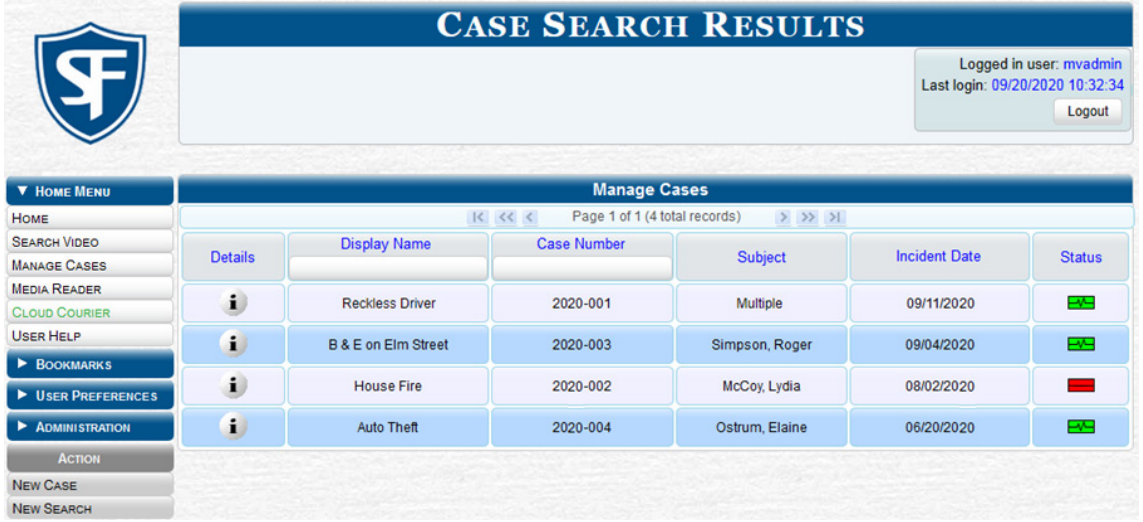

- To sort a list in ascending order—that is, from lowest value to highest value—click the new column header you want to sort by. An up arrow is displayed: **Incident Date A**  $-$  OR  $-$
- To sort a list in descending order—that is, from highest value to lowest value—click twice on the new column header you want to sort by. A down arrow is displayed: **Incident Date**

#### <span id="page-21-0"></span>Accessing Editable Row Options

If you right-click a row that is editable, the system will display an **Edit Menu** pop-up similar to this one.

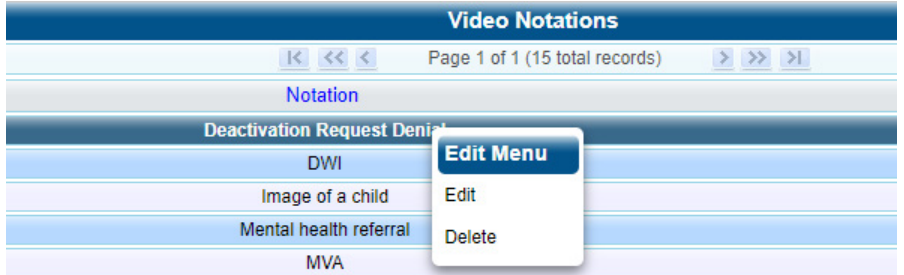

You can also select these same options from the **Action** menu, as pictured here.

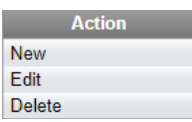

### Interview Room

Interview Room is an optional module that is used to record officer/subject interviews at your precinct, and is available to users of the DEP and DEF applications. If your agency chose to purchase this module, you will have one or more DVRs set up in your agency's interview room(s). All of the DES application features and functions for videos generated by these DVRs are the same as they are for videos generated by in-car units, with minor exceptions that are noted in the product documentation.

If your agency is interested in the Interview Room module, contact Mobile-Vision Sales at 1-800-336-8475.

## Using the Online Help System

Your DES application comes with a searchable online help system that provides you with the same how-to steps and definitions that are covered in this manual.

To access the online help system:

1. Go to **Home Menu** and click **User Help**. The Help Contents page is displayed.

Home > Introduction

#### **Introduction**

Show

Digital Evidence Series (DES) is the companion software for Flashback, an in-car digital video recorder sold by Mobile-Vision. DES allows you to search for and view the video files recorded by your Flashback and Body Worn cameras. You can also export and burn selected videos to DVD or Blu-Ray disc.

DES was designed to run on server-class hardware. It is a web-based application, meaning that you access the software via a standard web browser. You can use either Internet Explorer or Mozilla Firefox to access DES. Any differences between Flashback, BodyVISION, BWX-100, and VIEVU DVRs are clearly noted in this help system. For additional information on your particular DVR, refer to that DVR's User's Guide, which is available for download from our Online Support Center (see Online Support link under the Bookmarks menu option).

For more information, see:

The Video Lifecycle **User Roles** Permissions **Changing Your Password DES Home Page Software Navigation** Generating a DVR Login Key for Yourself Generating a DVR Login Key for Another Officer 2. Click the **Show** link at the top left corner of the screen to show navigation.

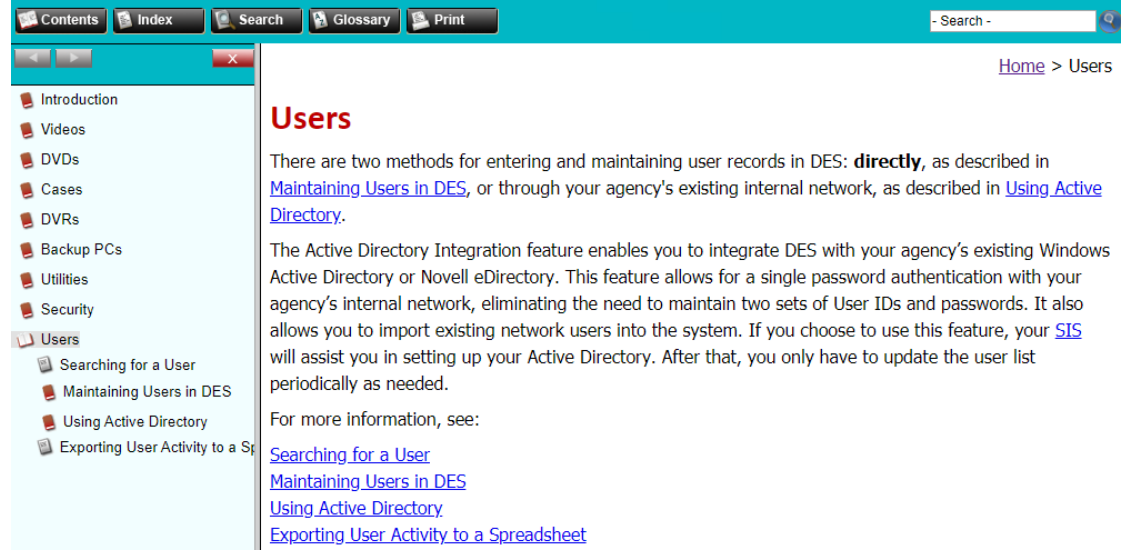

3. To search the topical index, click the **Index** tab.

# <span id="page-23-0"></span>Chapter 2. Videos

# In This Chapter

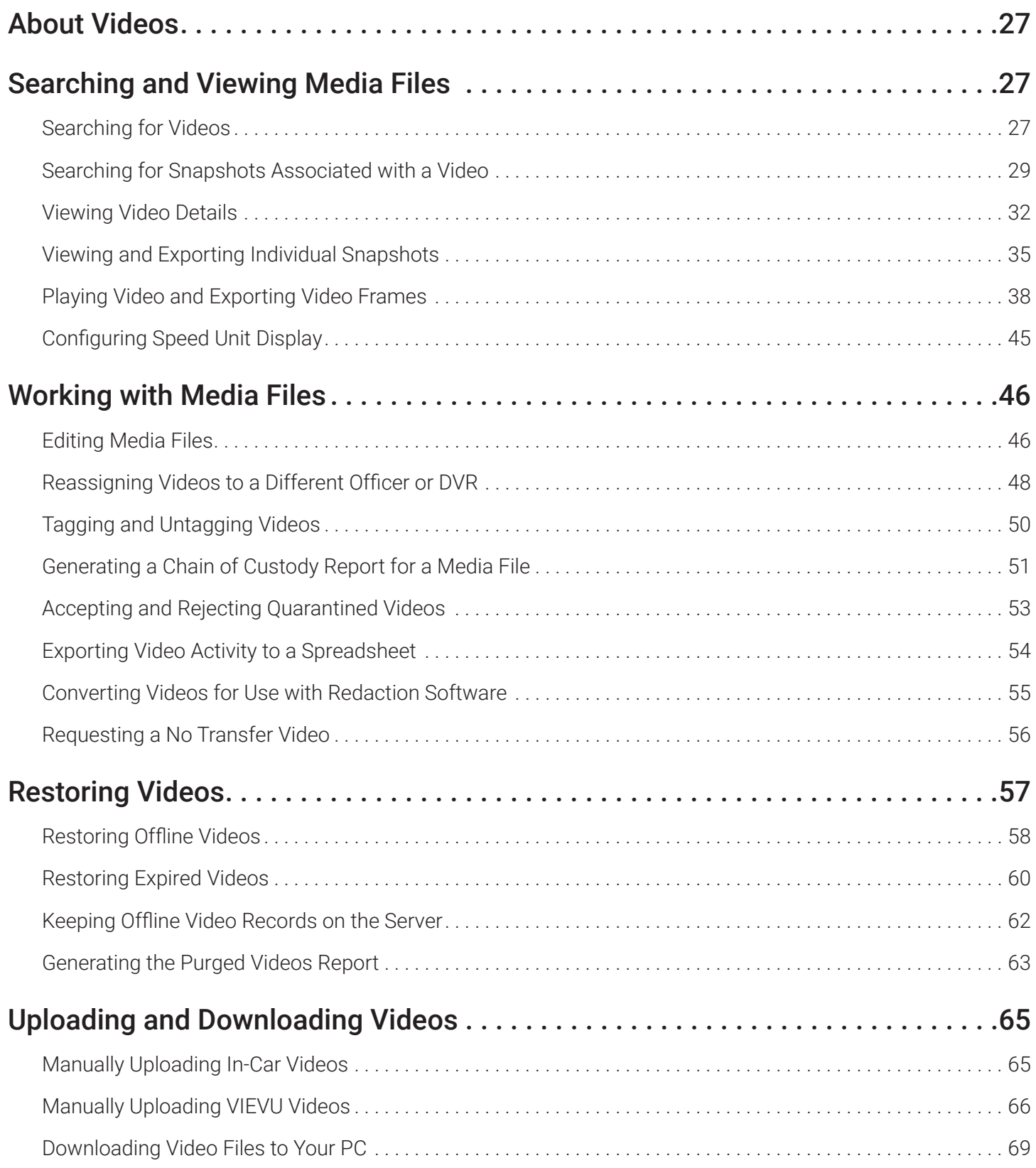

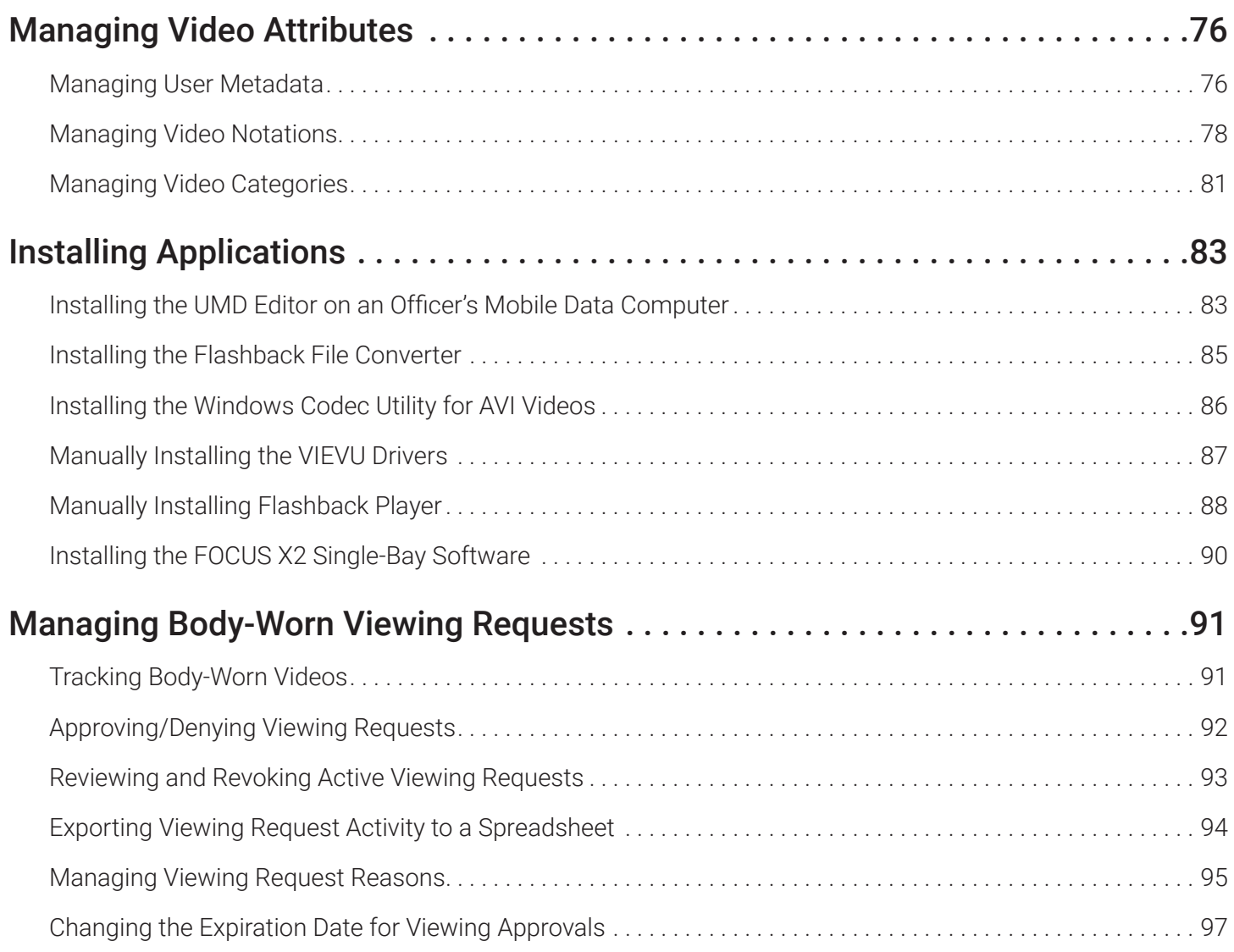

# <span id="page-26-0"></span>About Videos

This chapter describes how to search for, display, and view in-car videos, body-worn videos, and body-worn still images or "snapshots". It also describes how to update and maintain those system settings that relate to videos, such as video categories and notations.

The in-car videos that an officer captures during each shift are automatically transmitted to the server whenever their vehicle comes within range of an access point (see *[Glossary](#page-388-1)*). Body-worn videos and snapshots, on the other hand, upload to the server after an officer places the body-worn DVR in a docking station that's connected to the server. In the DEA Agency-DEA Precinct situation, during the next server-to-server communication, those videos and/or snapshot files then transmit from the Precinct server to the Agency server.

Once a video or snapshot file resides on the server, you can access it by logging into the DES application from your PC workstation.

#### **O** NOTE: Snapshots vs. Video Frames

What's the difference between a 'snapshot' and a 'video frame'?

**Snapshots** are still images that are captured from a body-worn DVR while a recording is in progress. They upload to the server as separate files (that is, separate from the video from which they were captured). Snapshots are similar to videos in that they can be searched on, notated with video notations, assigned user metadata, attached to cases, and/ or exported to DVD or other media.

**Video frames** are also still images, but they are excerpted from a video after that video is already on the server. Unlike snapshots, video frames are not treated like videos in the system. They are standalone files that are separate and apart.

Video viewing privileges are associated with User IDs. When you create a User ID for a user, you set their viewing privileges to either private or public. If a user's viewing privileges are private, the only users who can view and/or notate their files are that user and users with edit permissions. If their viewing privileges are public, any user can view their files, but only that user and users with edit permissions can notate them.

Unless otherwise noted, all video procedures described in this chapter apply to both videos and body-worn snapshots. For brevity, the term "media file" is used to apply to both file types.

# Searching and Viewing Media Files

## <span id="page-26-1"></span>Searching for Videos

You can search for videos by a number of different criteria. Your DES application provides you with two search methods: basic and advanced.

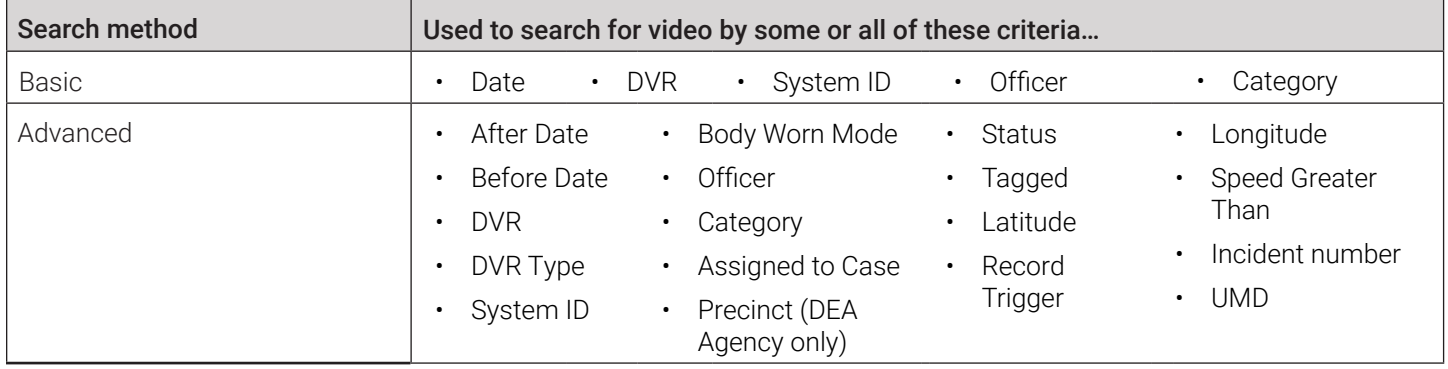

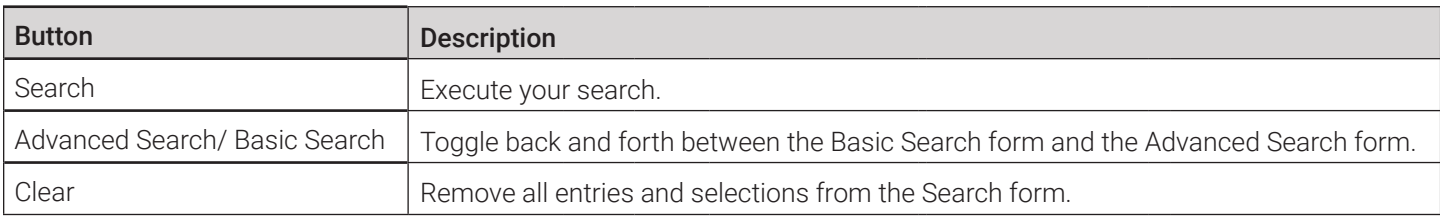

#### <span id="page-27-0"></span>Performing a Basic Video Search

This section describes how to search for a video by the following criteria: date, DVR, System ID, owner, and/or category.

1. Go to Home Menu and click Search Video. The Media Information pop-up is displayed. The fields on this pop-up are described in the corresponding table in *[Appendix 2 - Videos.](#page-289-1)*

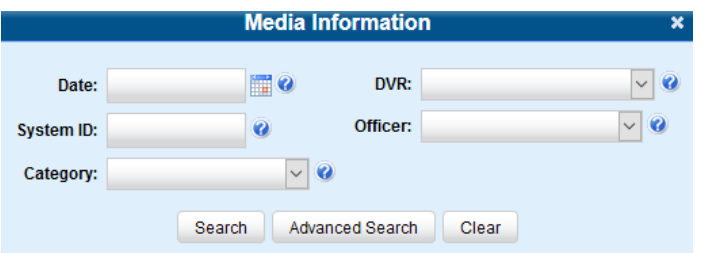

- 2. If you see the **Basic Search** button, click it. Otherwise proceed to the next step.
- 3. Enter/select the field values you want to search on.
- 4. Click Search. All videos that match your selection criteria are displayed on the Video Search Results page. The components of this page are described in the corresponding table in *[Appendix 2 - Videos.](#page-289-1)*

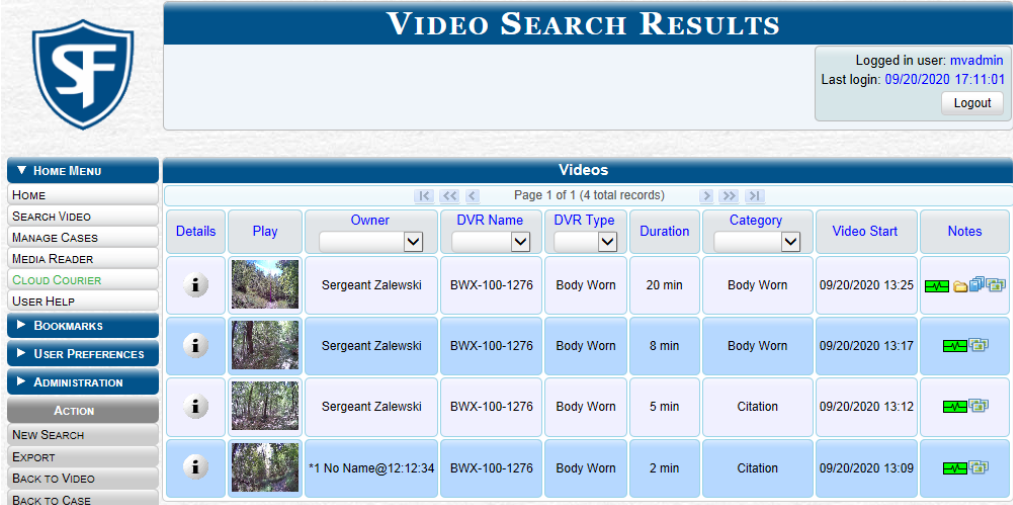

The example above shows the default columns for the Video Search Results page. If desired, your agency can customize this screen, as described in *[Customizing the Video Search Results Page on page 30](#page-29-0).*

- 5. To advance your search, perform one or more of the following tasks:
	- To sort the results, click the column heading you want to sort by. By default, videos are sorted chronologically by the video's start date/time.
	- If necessary, use the navigation buttons at the top of the video list to scroll through the search results.
	- To further narrow your selection results, select a value from one or more of the drop-down lists at the top of the page.

The system automatically narrows the video list to those videos that match your newly entered criteria. The total number of videos included in your search results is displayed at the top of the results list.

#### <span id="page-28-1"></span><span id="page-28-0"></span>Performing an Advanced Video Search

This section describes how to search for a video using additional criteria.

1. Go to Home Menu and click Search Video. The Media Information pop-up is displayed. The fields on this pop-up are described in the corresponding table in *[Appendix 2 - Videos.](#page-289-1)*

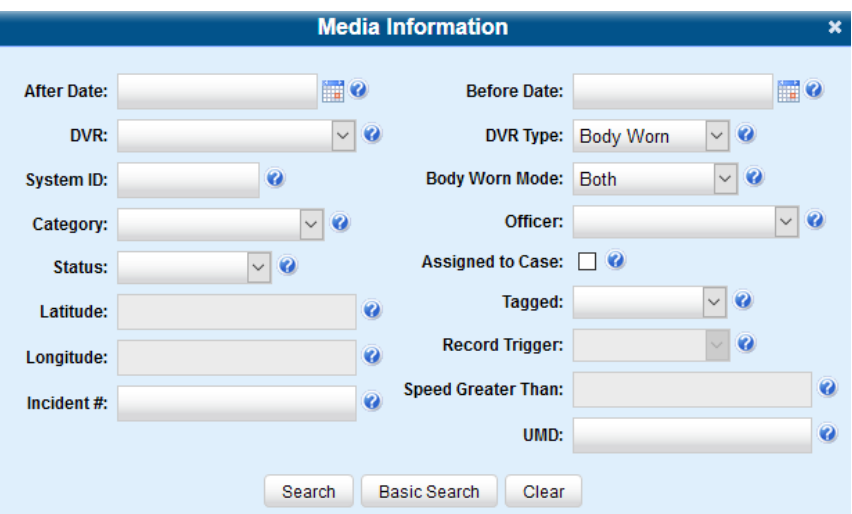

- 2. If you see the **Advanced Search** button, click it. Otherwise proceed to the next step.
- 3. Follow steps **3 7** of the *[Performing a Basic Video Search](#page-27-0)* procedure.

## <span id="page-28-2"></span>Searching for Snapshots Associated with a Video

This section describes how to search for the snapshot files associated with a particular body-worn DVR.

To search for snapshots:

- 1. Follow steps **1 2** of the *[Performing an Advanced Video Search](#page-28-1)* procedure.
- 2. Select **Body Worn** from the DVR Type drop-down list, and then, if desired, enter/select additional search criteria.
- 3. Click Search. All body-worn videos that match your selection criteria are displayed on the Video Search Results page.

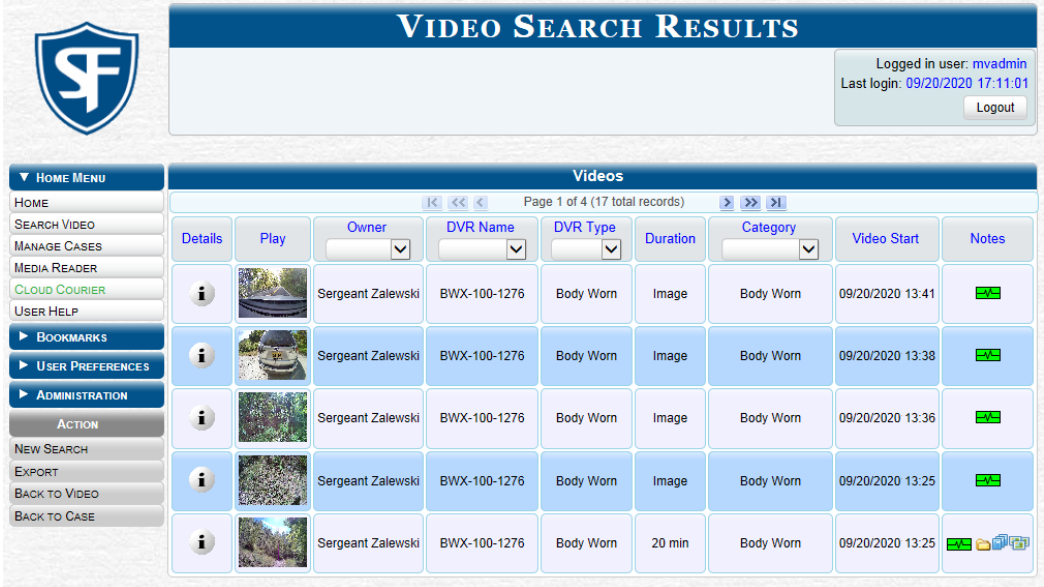

4. Click the Details icon **b** beside the video of interest, and then, in the displayed Video Details page, click the Snapshots tab. The list of snapshot(s) captured during this video is displayed. The columns on the Snapshots tab are described in the corresponding table in *[Appendix 2 - Videos.](#page-289-1)*

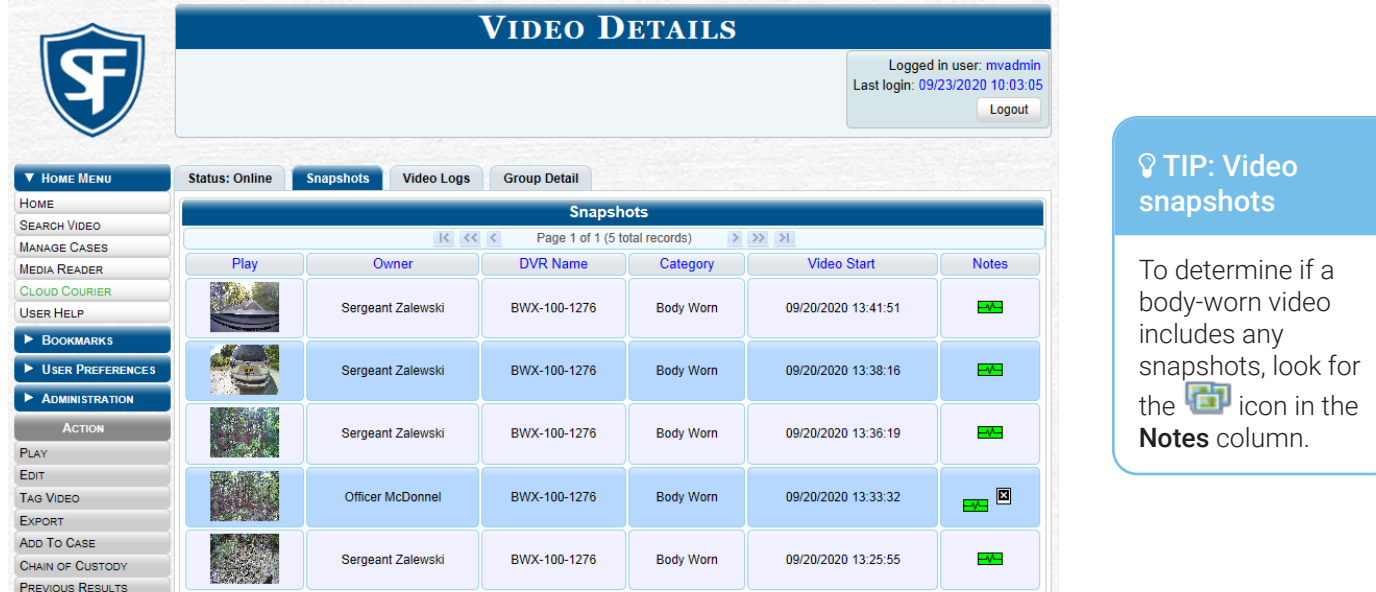

#### <span id="page-29-0"></span>Customizing the Video Search Results Page

If desired, your agency can customize the Video Search Results page to display columns of your choosing. By default, the system is displayed the following columns:

- Owner
- DVR Name
- **Category**
- **Duration**
- Video Start (Date/Time)
- **Notes**

In addition, you may display some or all of the following columns:

- System ID
- DVR Officer Name
- Incident #
- Ingest Date
- **Record Trigger**
- Video End (Date/Time)

You can sort on all columns except for the **Duration, Notes**, and **Incident** # columns.

To customize the Video Search Results page:

1. DEP and DEA users: go to Administration > System Setup > Video/Case. DEF and DEV users: go to Administration > System Setup > Video.

2. Make sure the Videos tab is selected, and then click the Columns tab.

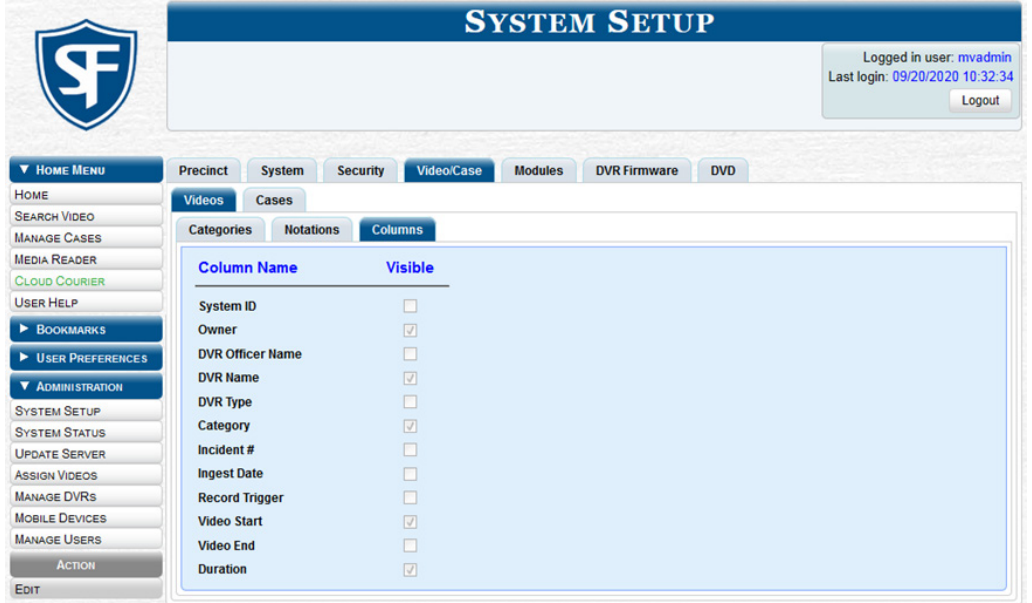

3. Go to the Action menu and click Edit. The Edit Video Columns pop-up is displayed.

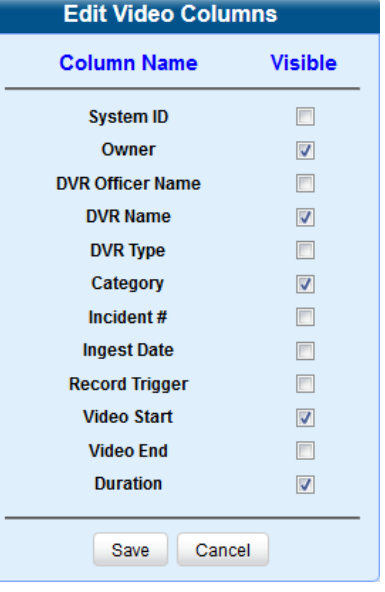

4. Proceed to the Visible column. Select checkboxes for all the column names you want to include on the video list and deselect all the column names you want to exclude from the video list.

#### TIP: Selecting columns

Since there is a limited amount of space in which to display this data, it is not advisable to select all columns. Carefully evaluate which information is most helpful to your agency, then select the appropriate columns.

5. Click Save.

## <span id="page-31-0"></span>Viewing Video Details

This section describes how to view videos other than body-worn snapshots, and their related information. Typically, you have access to your videos and any public videos. If you have the *Edit All Data* and/or *Edit Private Data* permissions, you will have access to other videos as well.

To view video details:

1. Perform a basic or advanced search, as described in *[Searching for Videos on page 27.](#page-26-1)* The Video Search Results page is displayed.

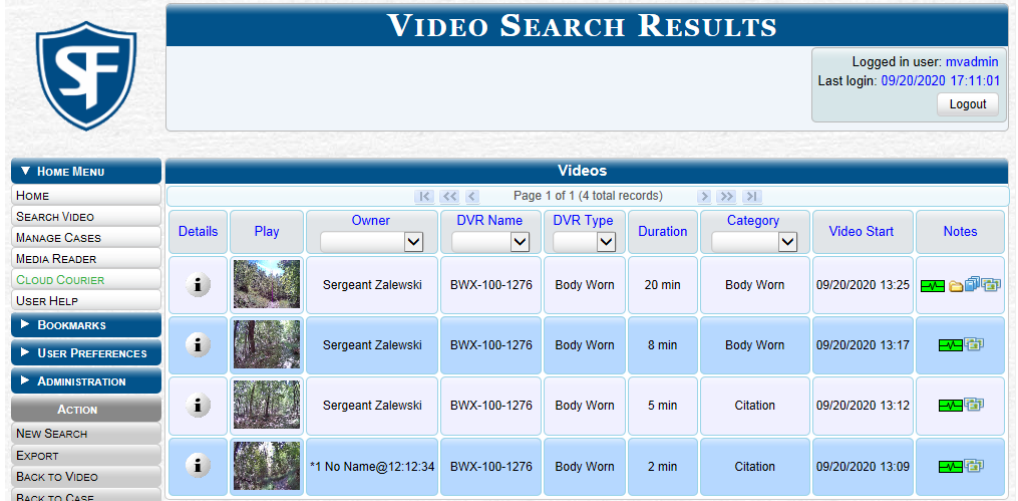

2. Click the Details icon **i** beside the video you want to view. The Video Details page is displayed. The components of this page are described in the corresponding table in *[Appendix 2 - Videos.](#page-289-1)*

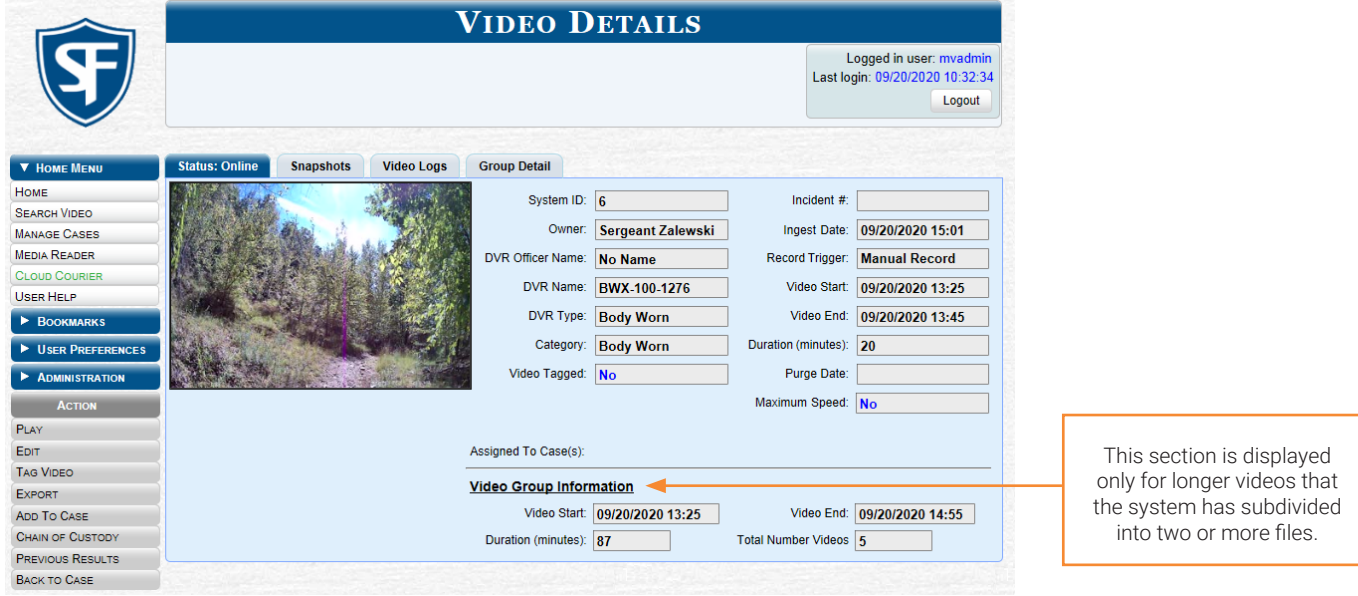

3. To view information about the video, perform one or more steps described in the following table. The components of each page are described in the corresponding tables in *[Appendix 2 - Videos.](#page-289-1)*

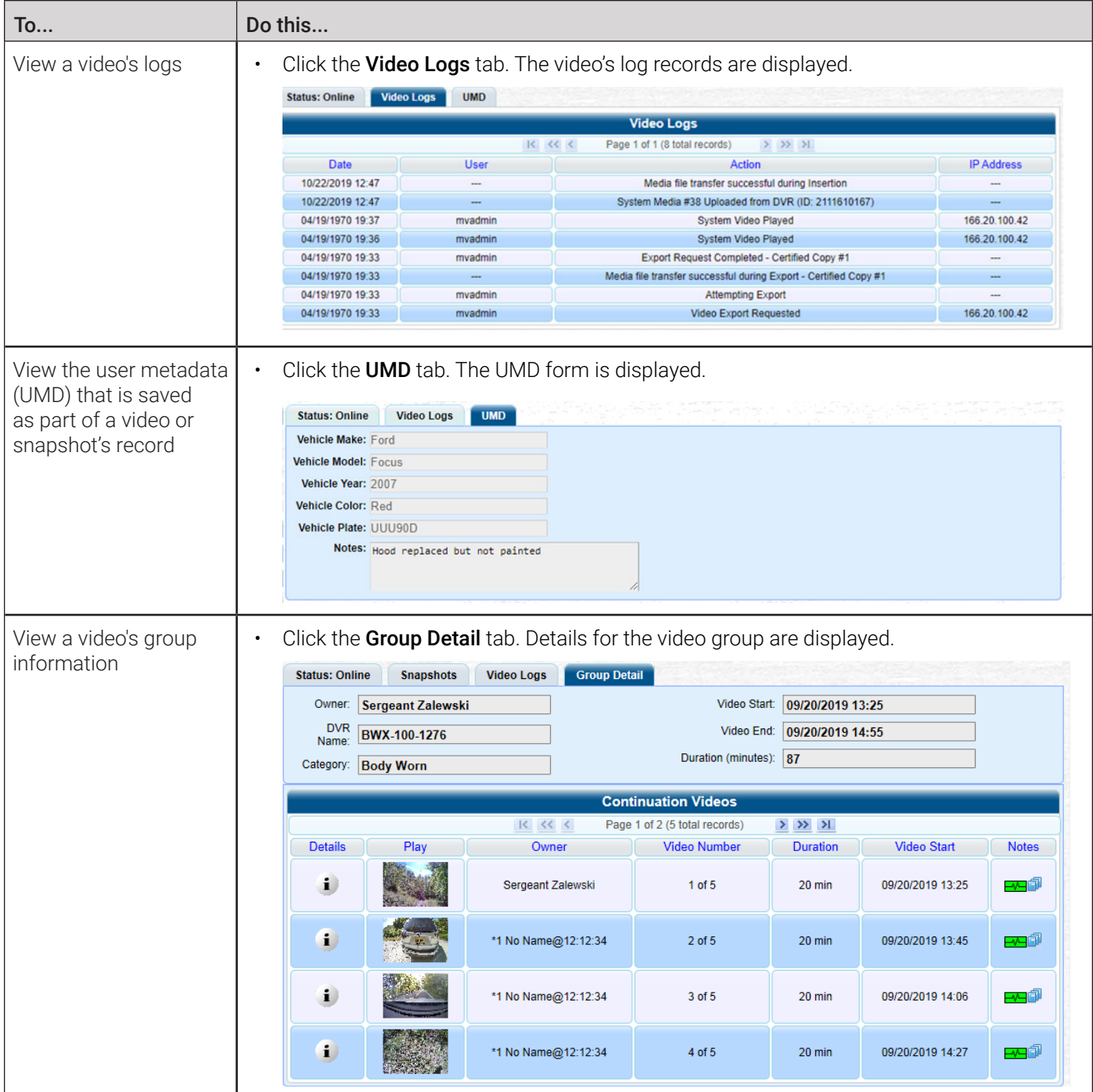

#### Viewing a Video in Google Earth

This section describes how to use the Google Earth application to display an aerial view of a video's route and its tracepoints, if applicable. To accomplish this, the system downloads GPS data into a KML file format that can be read by Google Earth.

You can download and install Google Earth from the Internet by going to:

<http://www.google.com/earth/download/ge/agree.html>

#### **O** NOTE: DEA Agency users

This workflow is not available to users of the DEA Agency application.

To view video in Google Earth:

- 1. Search for and display the video you want to view in Google Earth. (If necessary, review *[Searching for Videos on page](#page-26-1)*  [27](#page-26-1)) The Video Details page is displayed.
- 2. Go to the Action menu and click Google Earth. **NOTE**: If Google Earth does not launch, it means that you either lack the proper permissions to perform this task or you do not have the Google Earth application installed on your PC.
- 3. Perform one of the following steps:
	- If a pop-up message is displayed, proceed to the next step.
	- If an aerial view of the video's route is displayed in red, skip to step 5.
- 4. Click Open. After a pause of a few seconds to a few minutes, an aerial view of the video's route is displayed in red. Note that the beginning and end of the video route are marked by a green and red thumbtack icon, respectively.

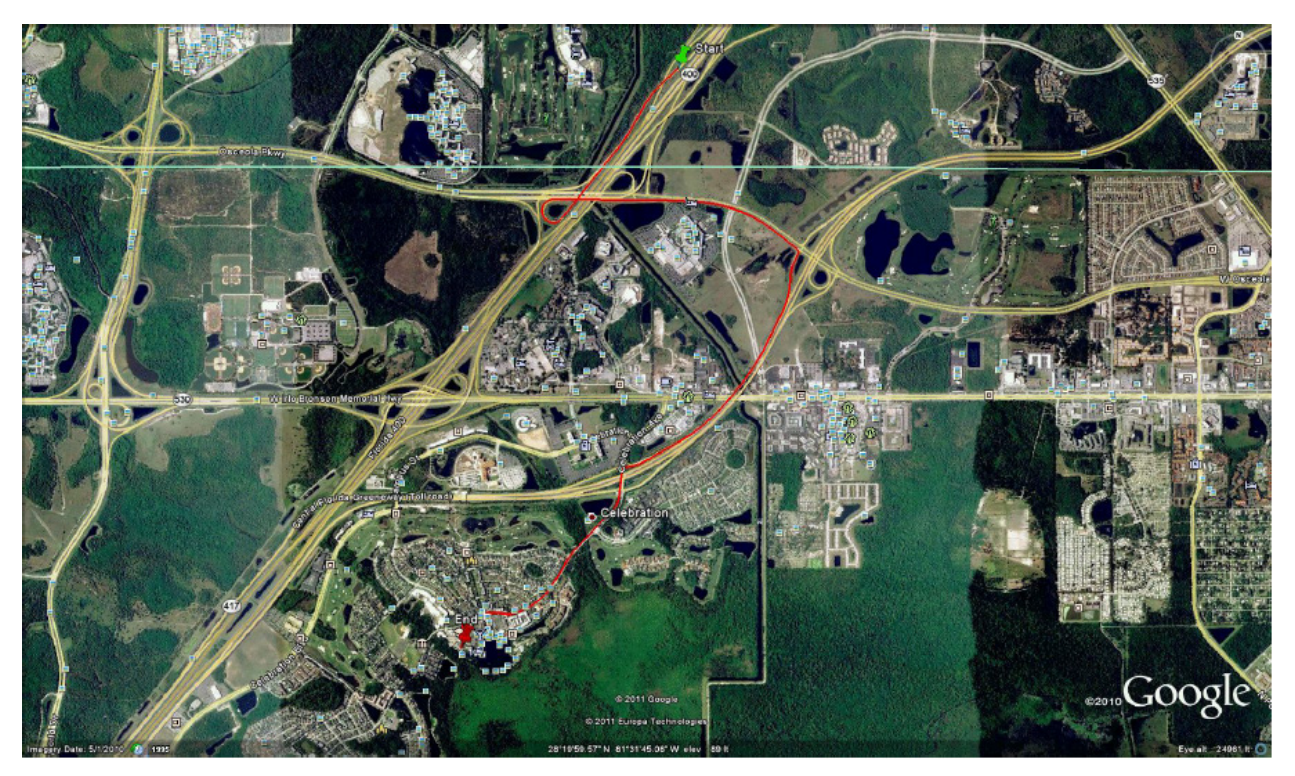

- 5. To reposition the map and/or zoom in or out, use the Google Earth controls provided. For information on other Google Earth functions and features, refer to the Google Earth documentation.
- 6. When you are ready to exit Google Earth, click the cross icon in the upper right corner of the window, then click Discard.

## <span id="page-34-0"></span>Viewing and Exporting Individual Snapshots

This section describes how to view the details for a body-worn DVR still image, referred to as a snapshot.

- 1. Follow steps **1 2** of the *[Searching for Snapshots Associated with a Video](#page-28-2)* procedure.
- 2. Select Snapshots Only from the Body Worn Mode drop-down list that is displayed.
- 3. Click Search. All body-worn snapshot files that match your selection criteria are displayed on the Video Search Results page.

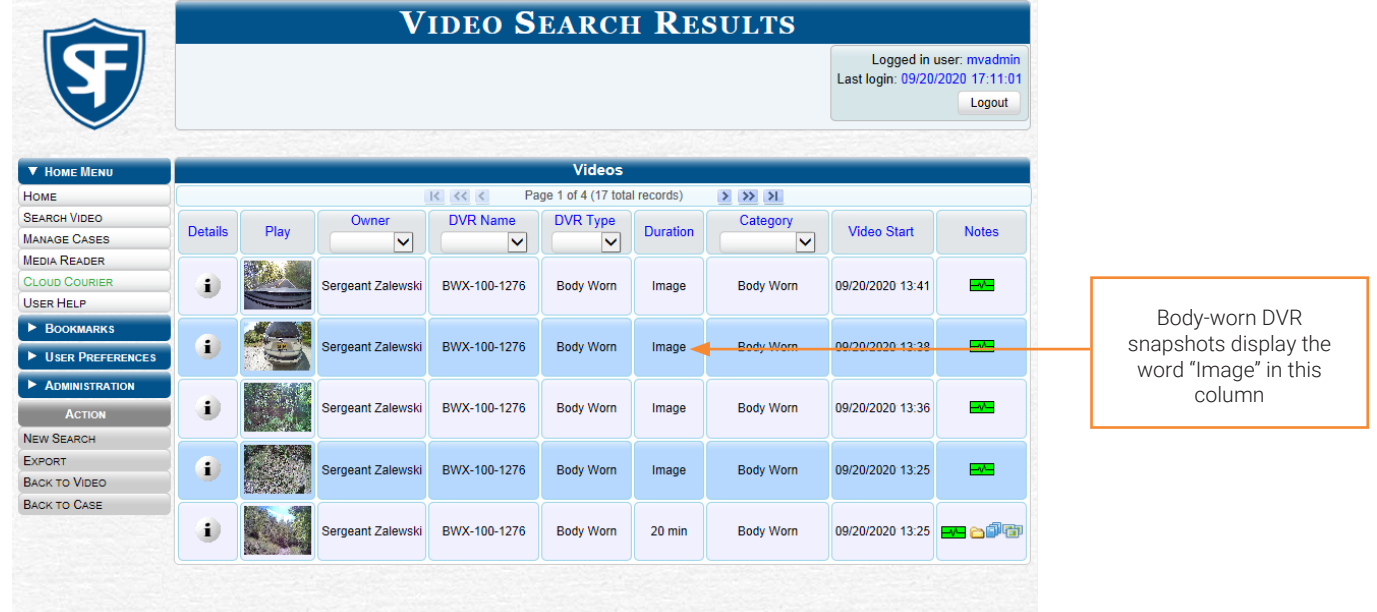

4. Find the snapshot of interest in the displayed list using the navigation arrows, and then click its Details icon . The Snapshot Details page is displayed. The fields on this page are described in the corresponding table in *[Appendix 2 -](#page-289-1)  [Videos.](#page-289-1)*

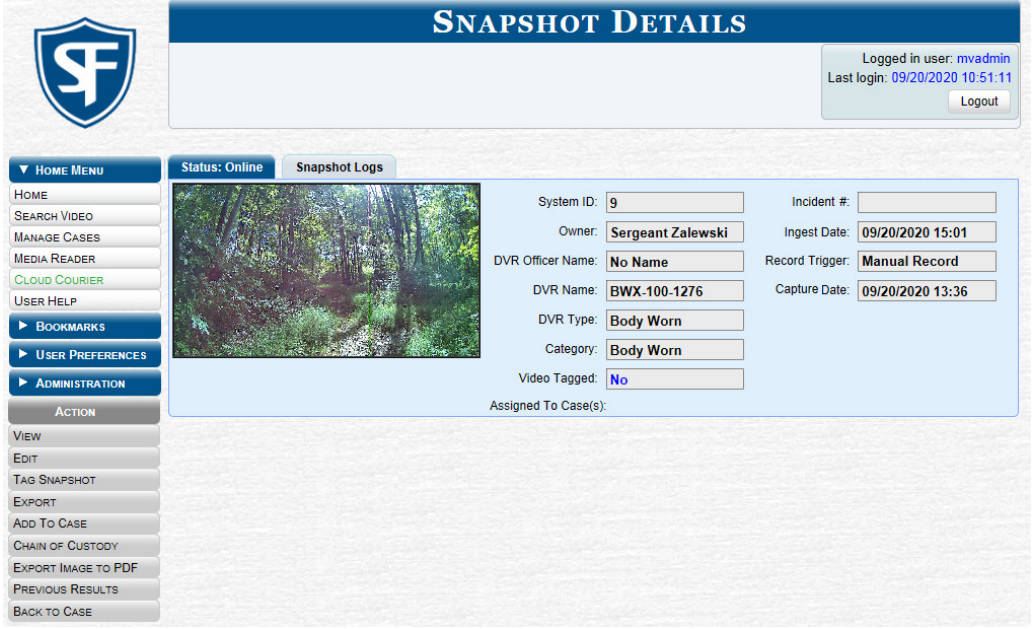

5. To view information about the snapshot, perform one or more steps described in the following table. The components of each page are described in the corresponding tables in *[Appendix 2 - Videos.](#page-289-1)*

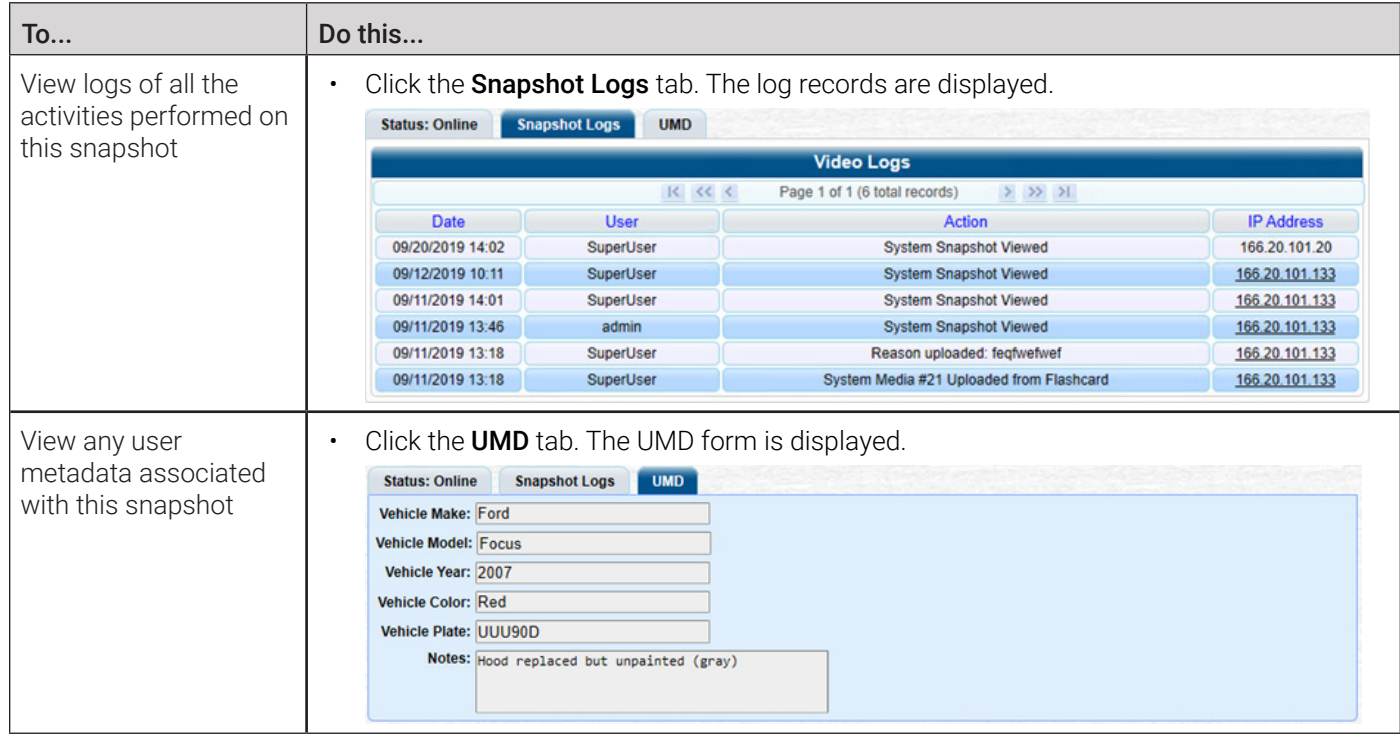

6. To export a snapshot, go to the Action menu and click Export Image to PDF. A Windows message is displayed.

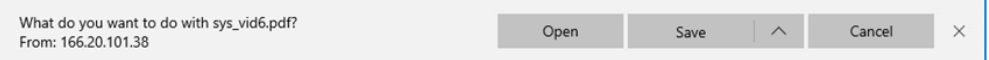

7. Click Open. The Captured Image Report is displayed.

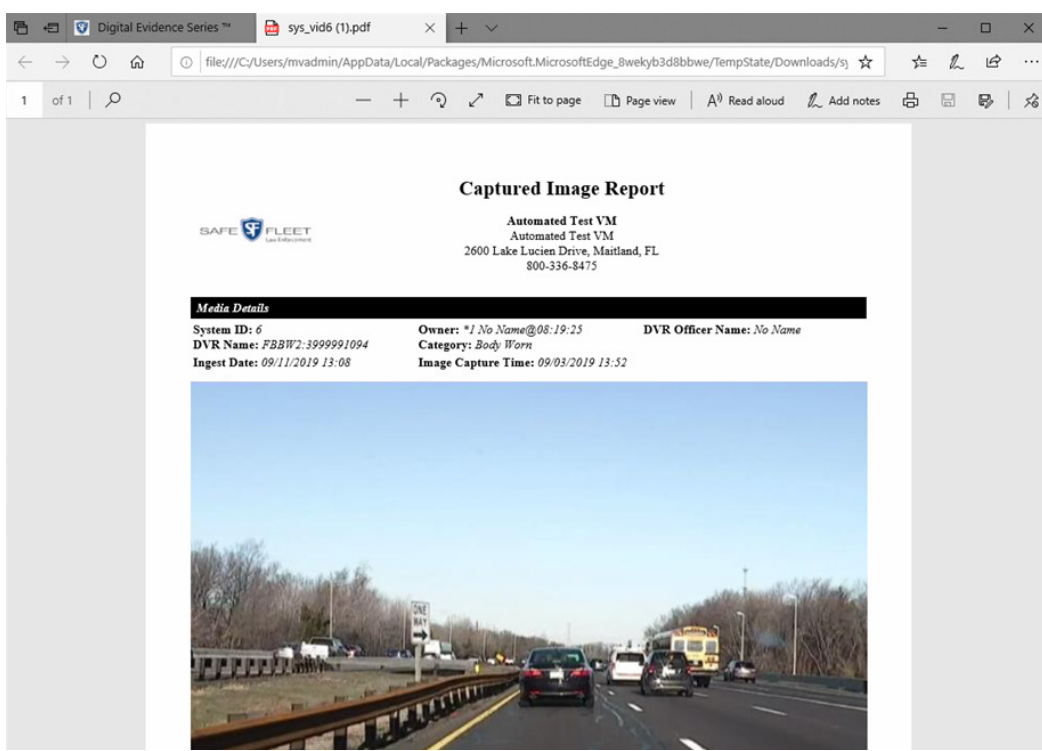
8. To print this report, click the printer icon, or press Ctrl+P. The Print pop-up is displayed.

**PDF File - Print** 

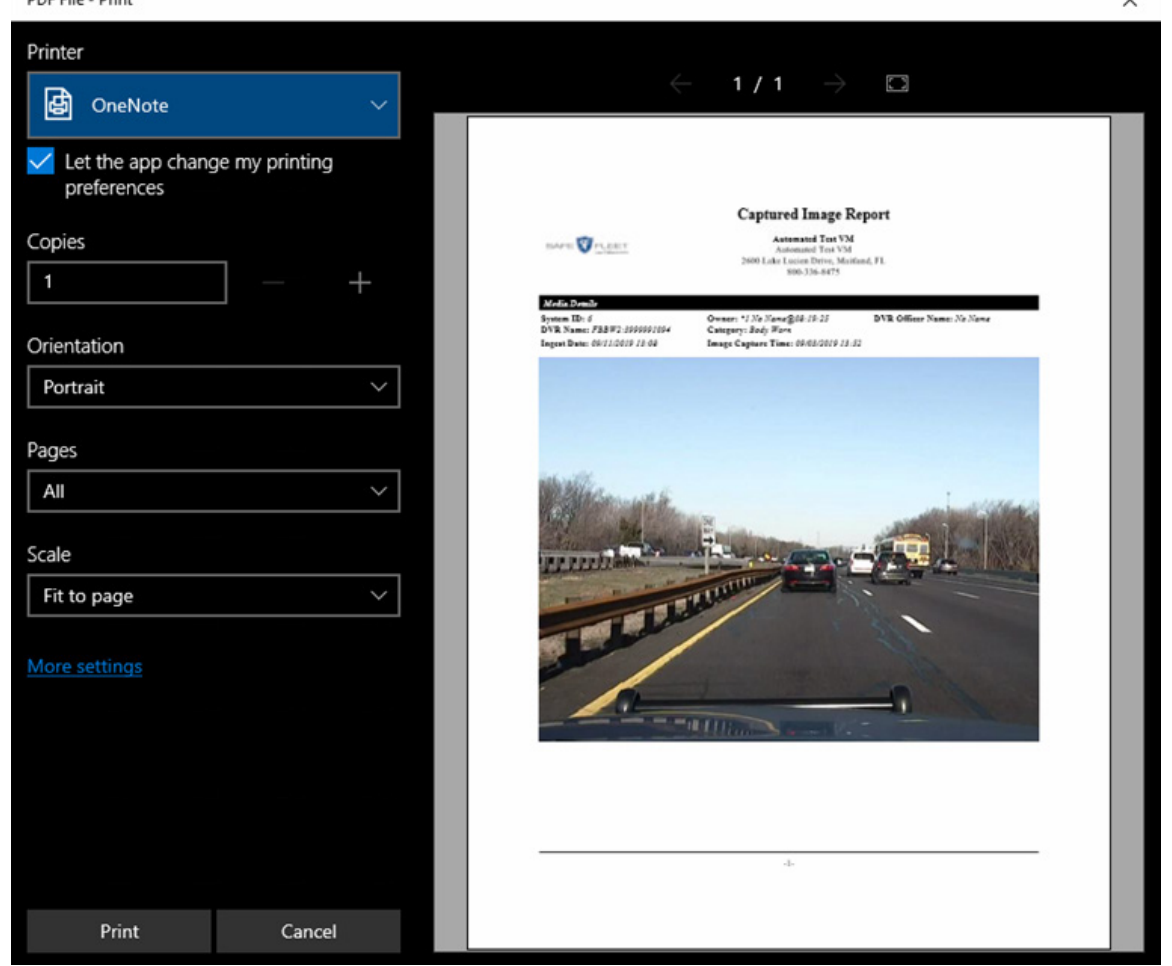

- 9. Select your desired printer settings, then click Print. The report is directed to your active printer.
- 10. When you are finished viewing/printing the report, click the cross icon in the upper right corner of the page to exit Adobe Reader.

## Playing Video and Exporting Video Frames

There are two video players available in DES for playing evidence video files: Flashback Player and Evidence Player.

You can use either player to play an online video (a video that is currently stored on your agency's server). You can play, pause, stop, rewind, change cameras, and export video frames as snapshots. You can also view important information captured by the DVR during the recording, such as the active video and audio feeds, brake activation, and record trigger.

Evidence Player provides you with additional options, such as the ability to view metadata and track the vehicle path on the map.

For information about each player's components and their functions, refer to *[Appendix 2 - Videos.](#page-289-0)*

## <span id="page-37-0"></span>Selecting Players and Video Playback Methods

This section describes how to select the video player the system will use to play back videos by default and how to change the manner in which the system delivers videos to users for viewing purposes. For example, you can choose to download and play videos on a PC, or stream the videos directly from the server.

The optimal playback method for your agency will depend on your networking environment and available bandwidth. If the default playback method, Stream–No Cache (SMB), isn't working for you, consult with your agency's IT specialist to determine which playback method might be preferable.

One advantage of the download-and-play methods is that you don't have to wait for the entire video to download before you can begin viewing it. The system starts playing the video immediately after it buffers a small amount of video data.

Note that Evidence Player supports only the download-and-play (With Cache) methods.

The available playback methods are described in the corresponding table in *[Appendix 2 - Videos.](#page-289-0)*

To select a player and its playback options:

1. Go to Administration > System Setup > System > Other, then go to the Action menu and click Edit. The Other pop-up is displayed.

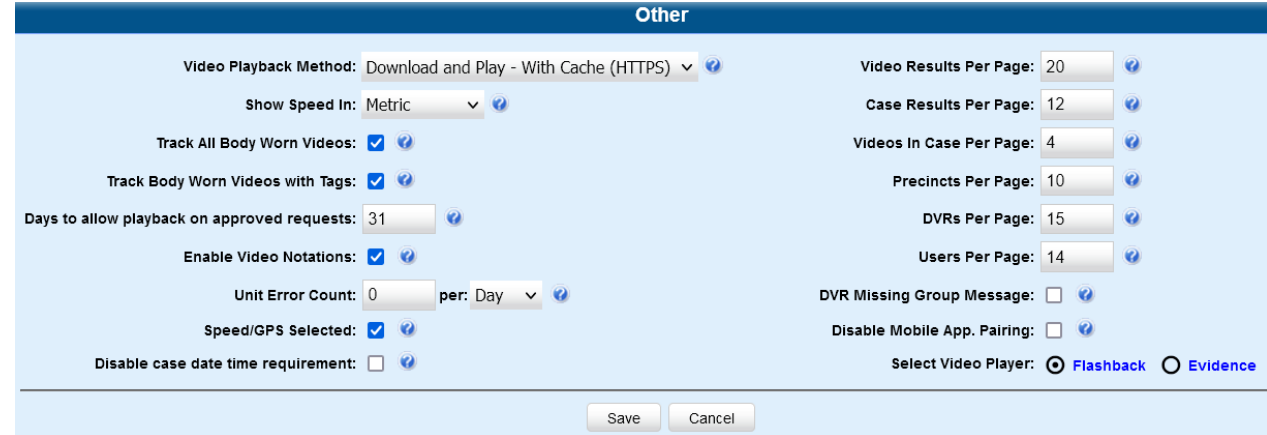

- 2. Go to the **Select Video Player** setting and select one of the available radio buttons: Flashback (for Flashback Player) or Evidence (for Evidence Player).
- 3. Go to the Video Playback Method field and select a value from the drop-down list. Note that the No Cache options are greyed out if you selected the Evidence radio button in step **2**.

4. Click Save.

## Using Flashback Player

To play a video and export video frames in Flashback Player:

- 1. Make sure that Flashback Player is set as your default video player. See *[Selecting Players and Video Playback Methods](#page-37-0)*.
- 2. Search for the video you want to play. (If necessary, review *[Searching for Videos on page 27](#page-26-0)*) The Video Search Results page is displayed.

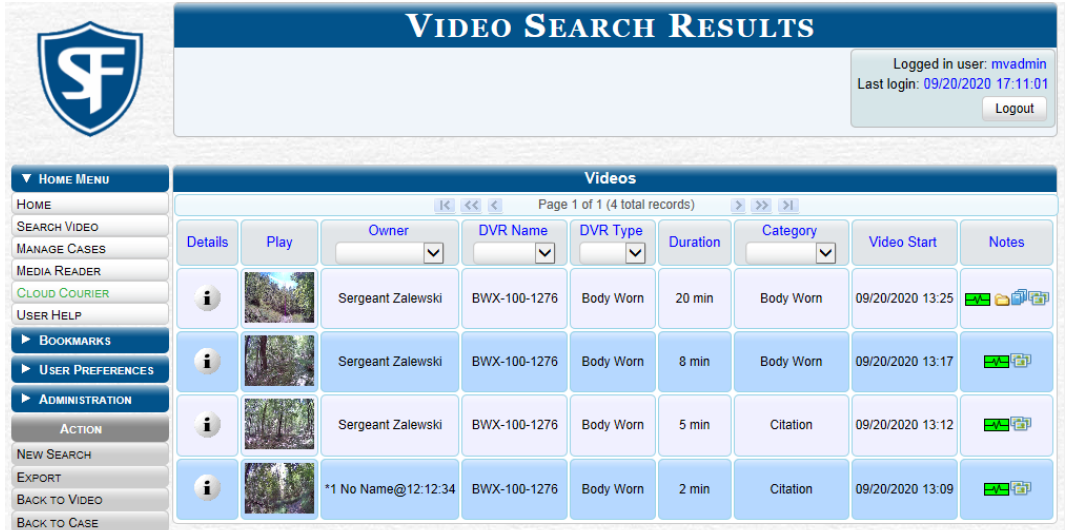

- 3. To play the video, perform one of the following tasks:
	- Go to the Play column and click the video's thumbnail image.
	- $-OR -$
	- Click the Details icon **i** beside the video thumbnail, then click the video's thumbnail image.

 $-OR -$ 

- $\cdot$  Click the Details icon  $\cdot$  to the left of the video, then go to the Action menu and click Play.
- 4. If a pop-up dialog is displayed, select the checkbox in it, then click **Open Link**. Flashback Player is launched in a separate window and the video starts playing. **NOTE**: If the video is not launched automatically, click the **ight** icon under the viewing window.

### **O** NOTE: Launching Flashback Player

- If a security pop-up is displayed, select the checkbox at the bottom of the pop-up, then click **Allow**. Next, select the checkbox at the bottom of the second pop-up, then click Run.
- Note that if another instance of Flashback Player is already open, you need to close it before the selected video can be played.

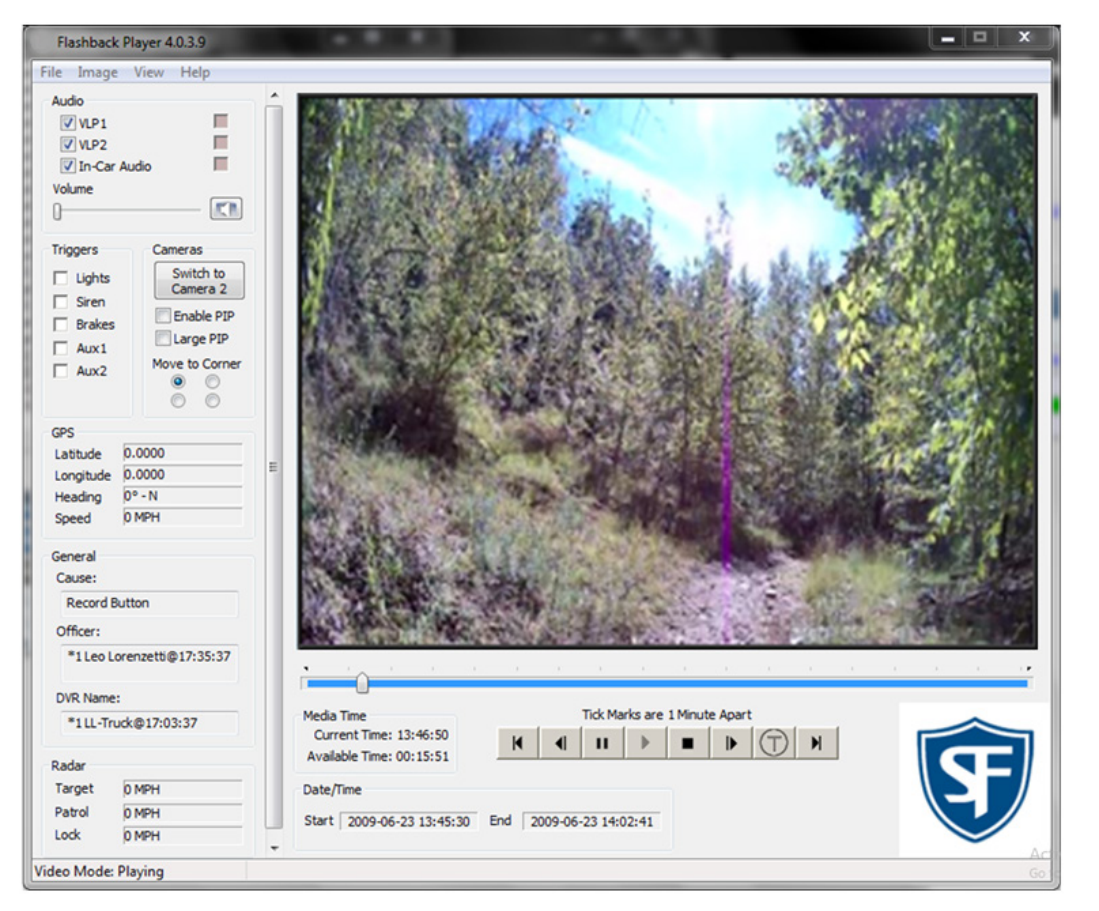

5. To choose how you want to view the video, perform one of the following tasks:

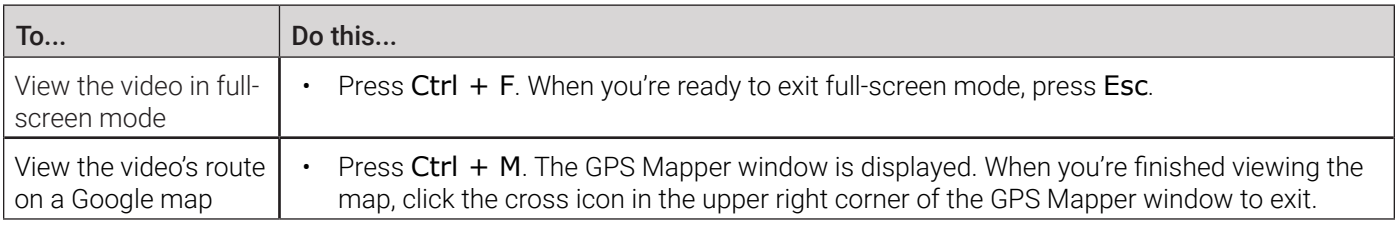

- 6. To export video frames:
	- a. Find a video frame that you want to export using the navigation buttons to advance to the desired segment, and then press Ctrl + S. The Snapshot pop-up is displayed.
	- b. Make the following selections in the dialog box:
		- Comment's Location. You can have the comment appear either at the top or at the bottom of the frame
		- Snapshot Format. You have five file types available to save the frame.
	- c. If desired, enter a comment in the Comments field.
	- d. Perform one of the following tasks:

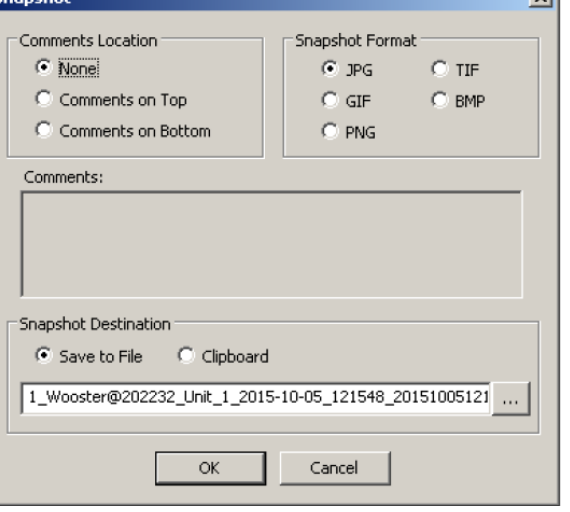

 $x1$ 

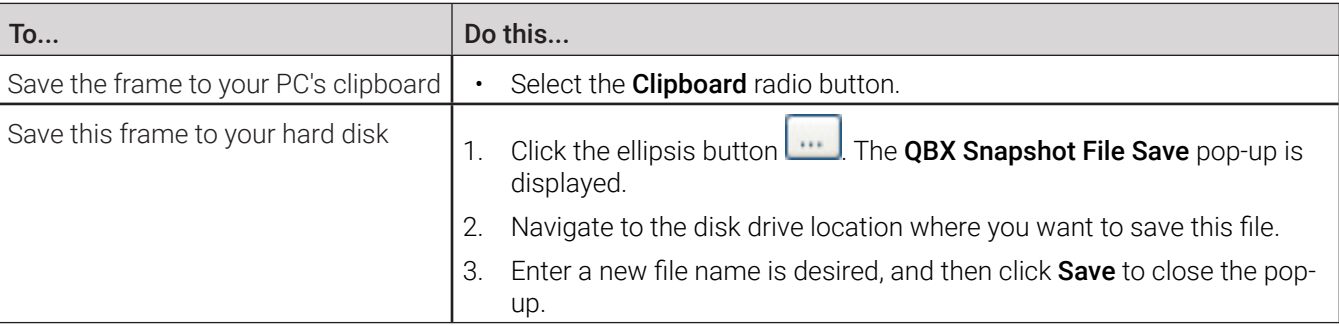

- e. Click OK to close the Snapshot pop-up. The frame is saved to the location you have specified.
- 7. To close Flashback Player, do one of the following:
	- Select File>Exit from the menu bar.
	- OR –
	- Click the cross icon in the upper right corner of the Flashback Player window.

## Using Evidence Player

This section describes how to use the full-featured Evidence Player software.

### Understanding the Evidence Player Interface

If you selected Evidence Player as your default video player, all video files will open in a separate Evidence Player window. For detailed information about each interface element, see *[Evidence Player on page 310](#page-309-0)*.

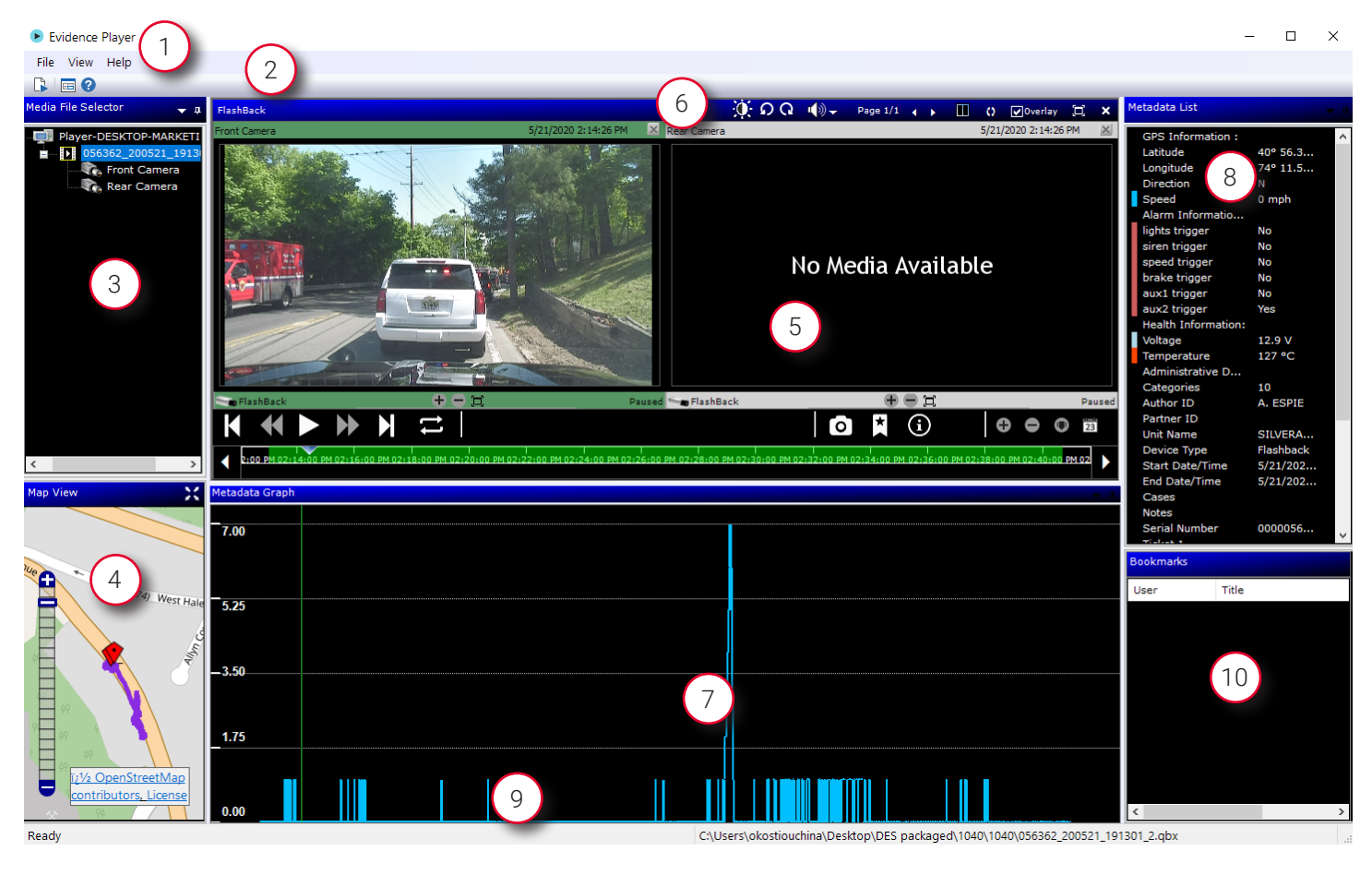

The Evidence Player interface contains the following elements:

- 1. Menu bar. Use the menu bar options to open media files from locations on your PC, to change the way the player elements are displayed, and access help.
- 2. Quick access toolbar. Use the quick access toolbar options to open media files from locations on your PC, hide or display the **Metadata Graph** pane, and view the application information.
- 3. Media File Selector pane. Use the links displayed in this pane to open video files.
- 4. Map View pane. Use the map to view the vehicle position synchronized with the video playback. This feature is available if the recording device has the capability to record GPS data.
- 5. Video display area. Your video file plays in the video display area. Videos from multiple cameras are displayed in their own tiles.
- 6. Layout toolbar. Use the options displayed on this toolbar to change the way the video file is displayed in the video display area during playback. For example, you can adjust the volume, hide or display the overlay, switch to full screen, rearrange camera tiles (if multiple videos are opened for playback), etc.
- 7. Player controls, timeline, and collector controls. Use the available icons to control the video playback, the way the timeline is displayed, and to save snapshots of the current video frames.
- 8. Metadata List pane. View various metadata information associated with the video files. For example, you can view the GPS data, the device information, as well as incident-related information.
- 9. Metadata Graph pane. View the visual representation of the metadata related to device inputs. From this pane you can confgure which metadata information will be displayed in either metadata panes. See *[Configuring Metadata Display](#page-43-0)  [Settings](#page-43-0).*
- 10. Bookmarks pane. Note that you cannot add bookmarks to videos at this time.

### Playing Video

#### **O** NOTE: Launching Evidence Player

- If a security pop-up is displayed, select the checkbox at the bottom of the pop-up, then click **Allow.** Next, select the checkbox at the bottom of the second pop-up, then click Run.
- Note that if another instance of Evidence Player is already open, you may need to close it before the selected video can be played.

To play a video and export video frames in Evidence Player:

- 1. Make sure that the Evidence Player is set as your default video player. See *[Selecting Players and Video Playback](#page-37-0)  [Methods](#page-37-0)*.
- 2. Search for the video you want to play. (If necessary, review *[Searching for Videos on page 27](#page-26-0)*) The Video Search Results page is displayed.

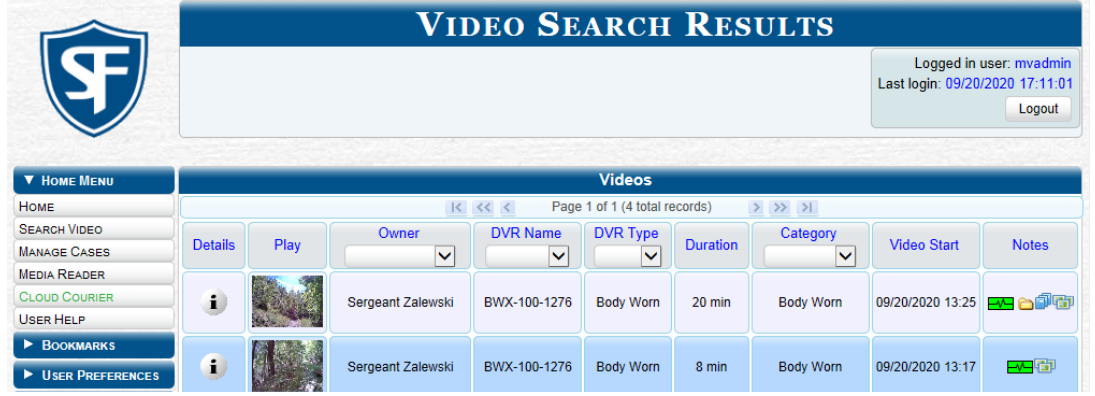

- 3. To play the video, perform one of the following tasks:
	- Go to the Play column and click the video's thumbnail image.

 $-OR -$ 

• Click the Details icon **i** beside the video thumbnail, then click the video's thumbnail image.

 $-OR -$ 

- $\cdot$  Click the Details icon  $\cdot$  to the left of the video, then go to the Action menu and click Play.
- 4. If a pop-up dialog is displayed, select the checkbox in it, then click **Open Link**. Evidence Player is launched in a separate window and the video starts playing. **NOTE**: For better viewing experience, you can resize the available panes by placing your mouse cursor over the dividing line, then left-clicking and dragging in the desired direction.

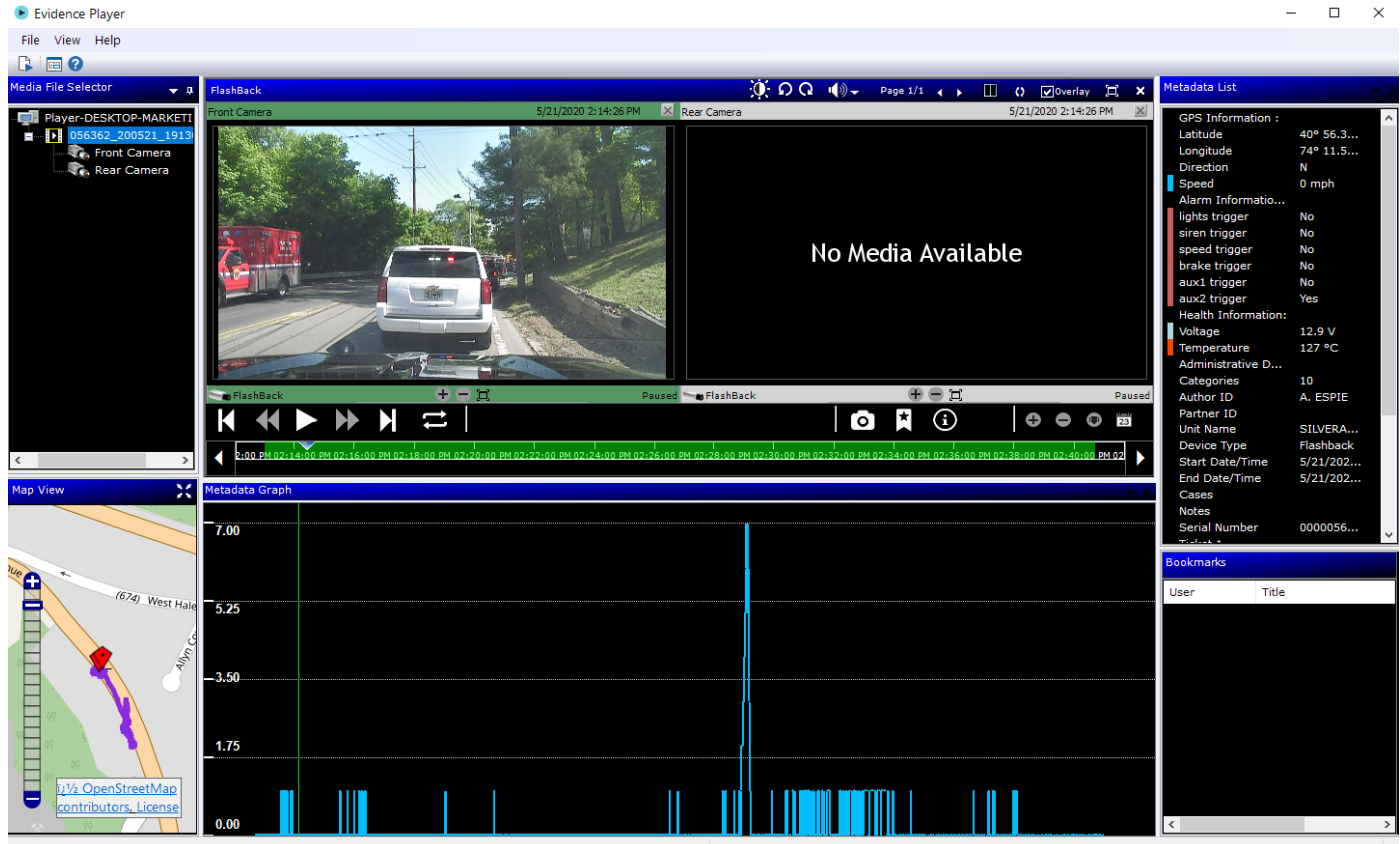

5. If the incident has been recorded by more than one camera, you can switch between recorded videos. To do so, go to the Media File Selector pane and select the desired camera, or click inside the desired camera tile, then click the play icon in the player control bar.

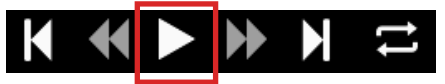

- 6. To view the vehicle's route on the map, refer to the Map View pane and zoom in or out as needed using the mouse scroll wheel or the available slider.
- 7. To review the video metadata information, refer to the **Metadata List** pane and the **Metadata Graph** pane.
- 8. To export a video frame:
	- a. Find a video frame that you want to export using the navigation buttons to advance to the desired video segment, and then click the camera icon below the video display area. The **Export Snapshot** pop-up is displayed.
- b. Make the following selections in the dialog box:
	- Resolution.
		- To save a snapshot image with a 640 dpi width, select the Fixed (640 width) radio button
		- To save a snapshot with a native video resolution, select the **Native resolution** radio button.
	- Metadata. To include the metadata information with the saved snapshot, select the Metadata checkbox.
	- Cameras. To save the snapshots from more than one camera, select the checkboxes for the desired cameras.
- c. To save the snapshot:
	- i. Click the ellipsis button  $\|\cdot\|$ . The **Browse For Folder** pop-up is displayed.
	- ii. Navigate to the existing disk drive location where you want to save this file, or click Make New Folder and enter the folder name to create it.
	- iii. Click OK.
- d. Click Snapshot, then click OK to close the confirmation message. The frame is saved to the location you have specified. If you selected checkboxes for multiple cameras, separate snapshots will be saved for each.
- e. Click the cross icon to close the Export Snapshot pop-up.
- 9. To open a video file saved on your PC:
	- a. Go to File > Open Media File OR click the Open Media File icon on the quick access toolbar OR press Ctrl + O on your keyboard.
	- b. Navigate to the location of the file on your PC, then click Open.
	- c. Click Yes in the pop-up informing you that the currently open media file will be closed. The video loads and starts playing.
- 10. To close Evidence Player, do one of the following:
	- $\cdot$  Select File > Exit from the menu bar.
	- $-$  OR  $-$
	- Click the cross icon in the upper right corner of the Evidence Player window.

### <span id="page-43-0"></span>Configuring Metadata Display Settings

There are two metadata panes in Evidence Player. The Metadata List pane presents exhaustive video metadata information in the form of a list while the **Metadata Graph** pane presents metadata related to device inputs visually, in the form of colorcoded graphs. The graphs are displayed to scale, in accordance with the measurement unit of each input type.

To configure how the metadata information is displayed:

1. Right-click inside the Metadata Graph pane, then select the Metadata Display Settings option. The Metadata Display Settings window is displayed., with the Device Inputs tab open by default.

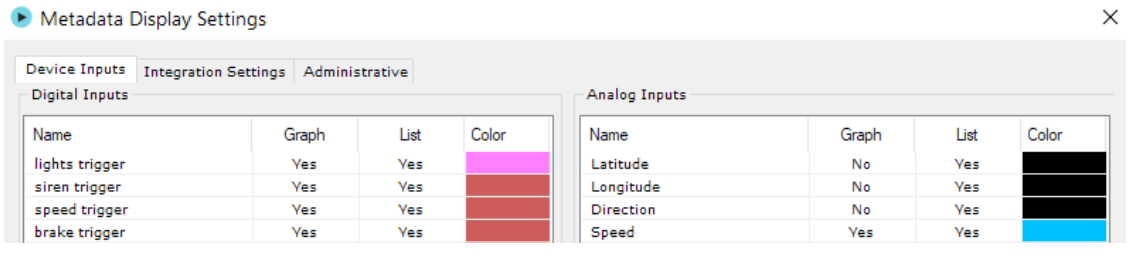

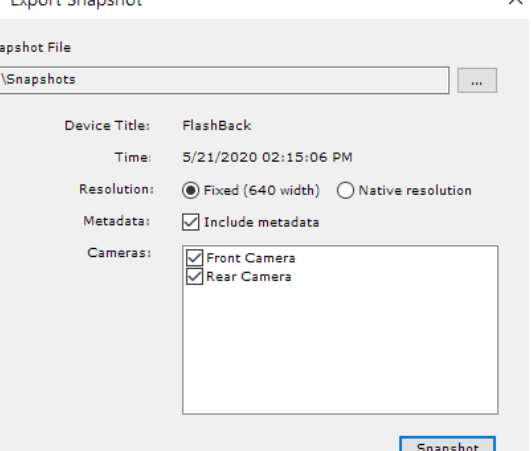

**Connect Connection** 

Sn  $\overline{c}$ 

Hue: 160

Sat: 0

 $Lum: 0$ 

Add to Custom Colors

Color|Solid

 $Red: 0$ 

Green: ۱n

> Blue: ١n

2. Find an input you want to configure, then right-click it and select the hide or show option for each metadata pane.

Color Basic colors:

Custom colors

OK

Define Custom Color

Cancel

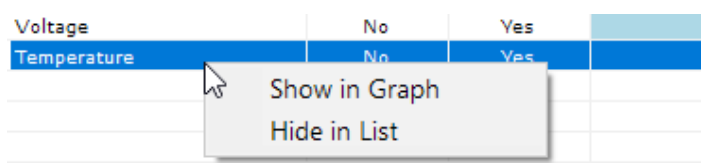

- 3. To change the color representing each input:
	- a. Click the color bar for the input of interest in the Color column. The **Color** pop-up is displayed.
	- b. Select the desired color from the available basic color options, or to define a custom color:
		- i. Click Define Custom Colors.
		- ii. Select any color from the displayed color field or enter numerical values in the available fields.
		- iii. Adjust the luminance slider to brighten or darken the selected color.
		- iv. Click Add to Custom Colors.
	- c. Click  $OK$  to close the pop-up.
	- d. Repeat steps **a** - **c** for other inputs as needed.
- 4. Go to the Administrative tab, the follow step **2** to configure where the rest of the metadata will be displayed.
- 5. Click OK. Both metadata panes are adjusted according to your configuration.

## Configuring Speed Unit Display

This section describes how to change the GPS speed unit display on the default video player and Video Details page. You can display a vehicle's speed in either miles per hour (default) or kilometers per hour.

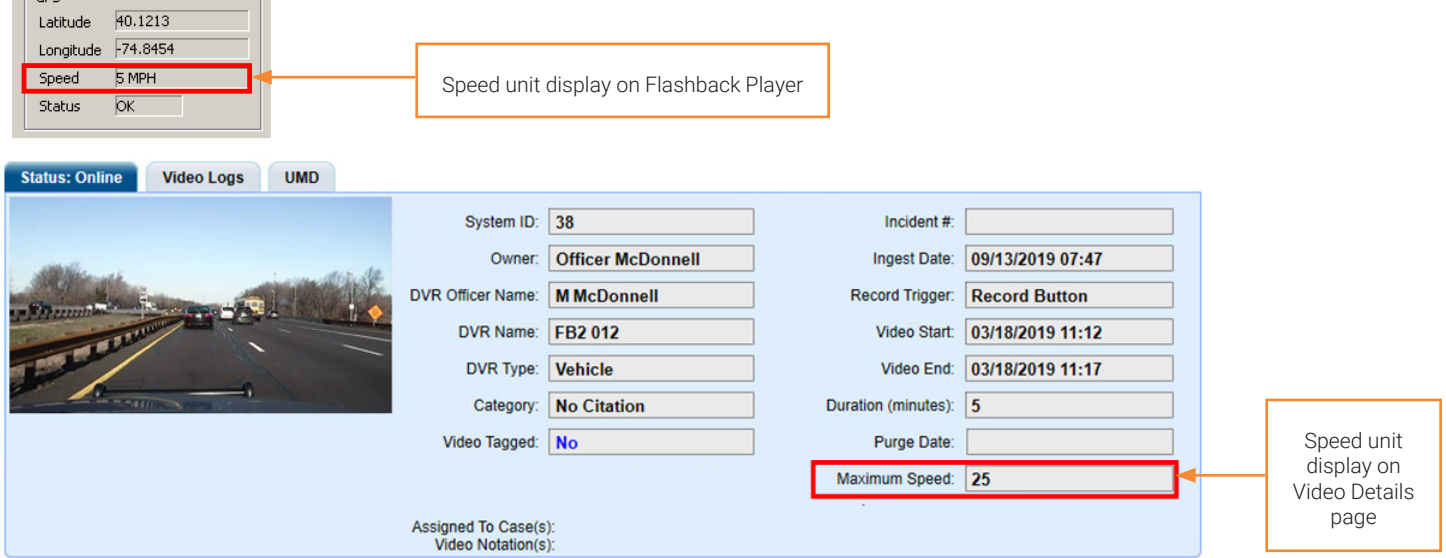

To configure the speed units:

 $\sim$ 

1. Go to Administration > System Setup > System > Other, then go to the Action menu and click Edit. The Other pop-up is displayed.

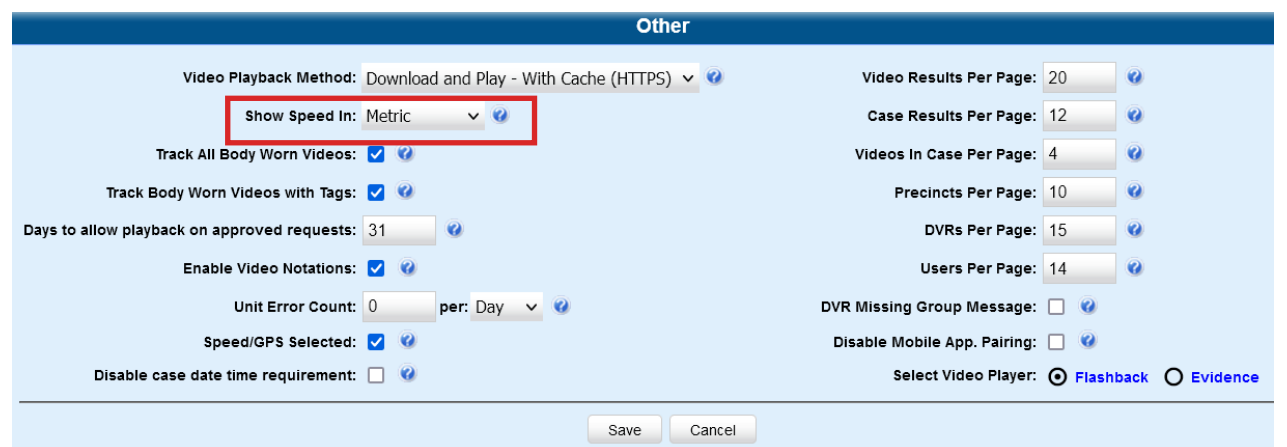

### **O** NOTE: Permissions for viewing speed

The *Display MAX Speed* permission is required to view speed information on the Video Details page; the *Player Display Speed* permission is required to view speed information on the default video player while online (i.e., from the server); and the *Export Display Speed* permission is required to view speed information on the default video player while offline (i.e., from an export disc or file). For more information, see *[Managing User Roles and Permissions on page 254](#page-253-0)*.

- 2. Go to the Show Speed In field and select a new value from the drop-down list: US Standard (for miles per hour) or Metric (for kilometers per hour).
- 3. Click Save.

# Working with Media Files

## <span id="page-45-0"></span>Editing Media Files

This section describes how you can edit the attributes that define media files (a video or a body-worn snapshot):

- Change a video category
- Reassign a video to a different officer
- Add predefined user metadata
- Add predefined notations.

To edit a media file:

1. Search for and display the video you want to update. (If necessary, review *[Searching for Videos on page 27](#page-26-0)*) The Video Details page is displayed.

#### **O** NOTE: DEA Agency users

This workflow is not available to users of the DEA Agency application.

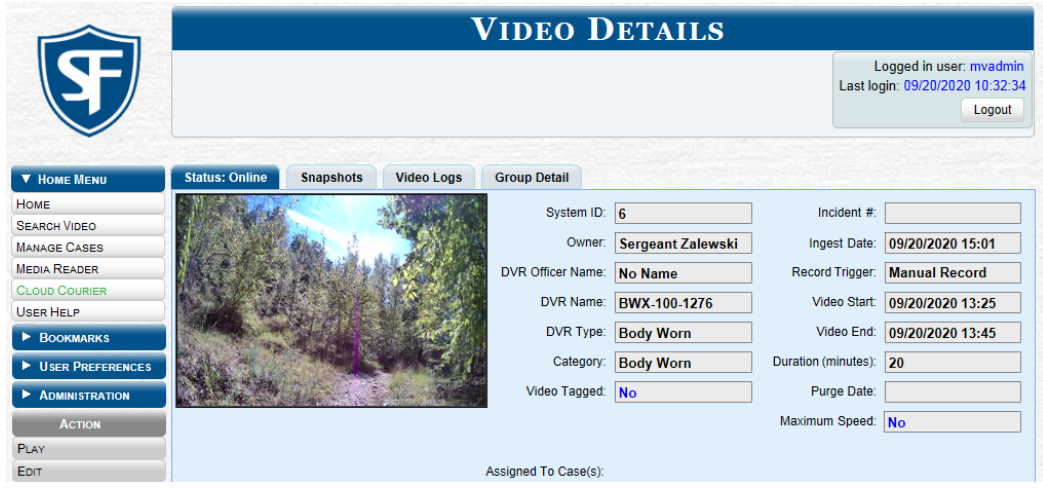

2. Go to the Action menu and click Edit. The Edit Video pop-up is displayed.

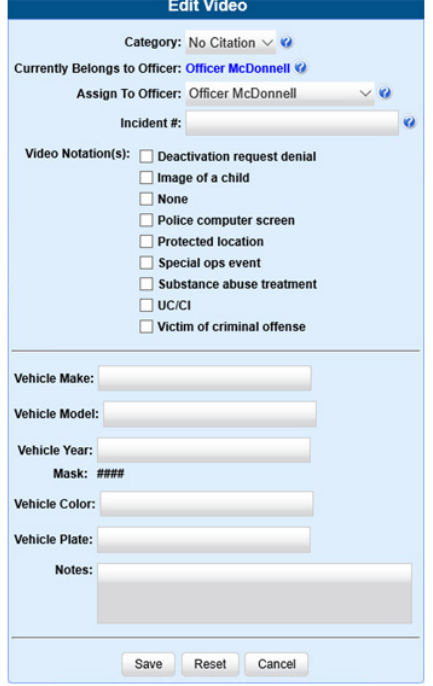

3. Perform one or more of the following tasks:

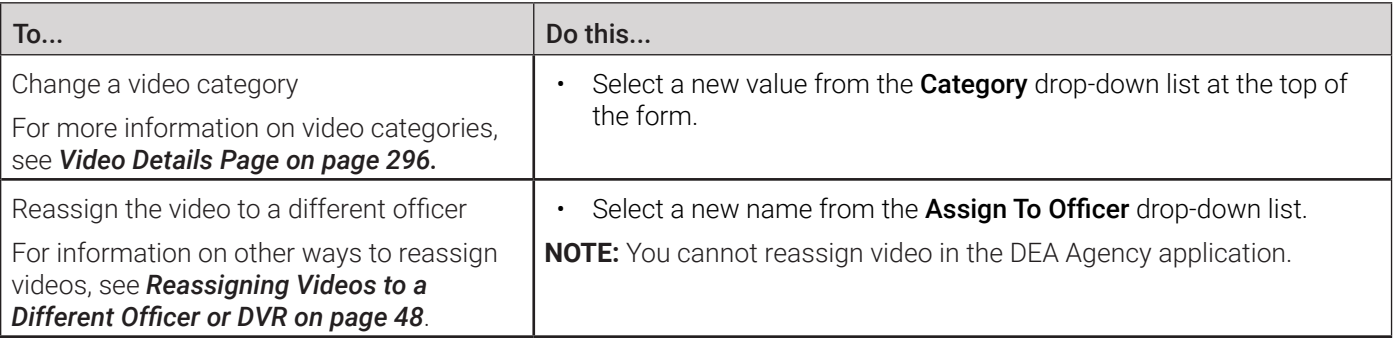

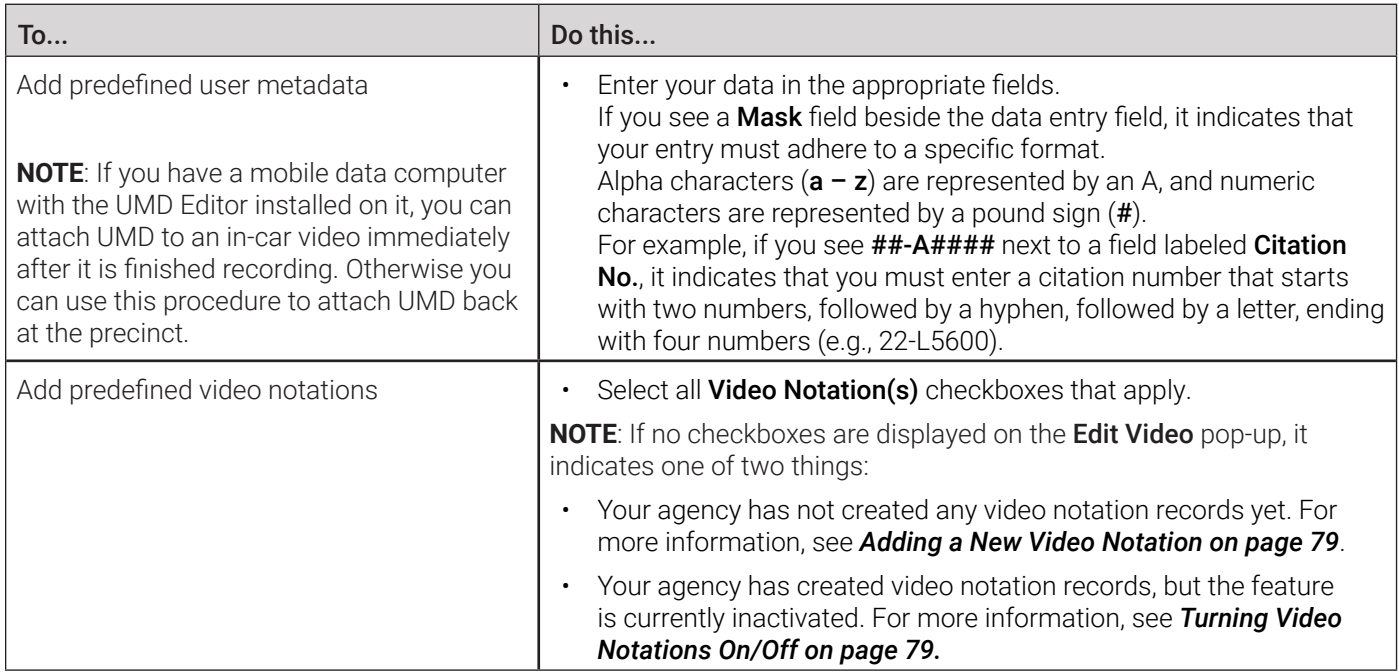

4. Click **Save** to save the changes you've made.

## <span id="page-47-0"></span>Reassigning Videos to a Different Officer or DVR

Periodically, you may need to reassign video to a different officer or to a different DVR. This section describes how to reassign multiple videos to a different officer. For example, if an officer forgets to log in to their DVR one day, you can use this procedure to link that day's videos to the correct officer. Once an officer owns a video, he has permission to view, notate, or tag that video, and/or add it to a case.

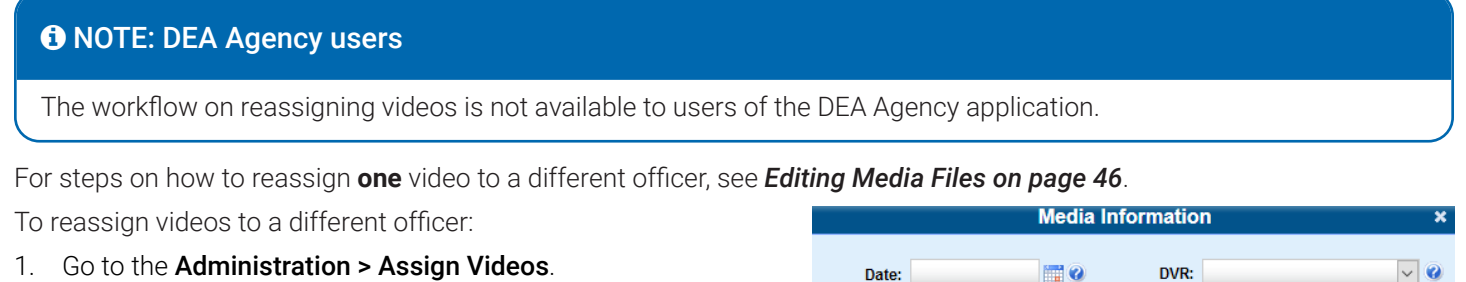

The **Media Information** pop-up is displayed.

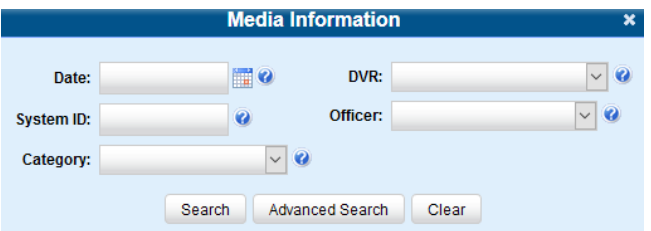

- 2. To search for videos, enter or select your search criteria in the displayed form (default), or click **Advanced Search**, and then enter or select your search criteria
- 3. Click Search. The Assign Videos page is displayed. The components on this page are described in the corresponding table in *[Appendix 2 - Videos.](#page-289-0)*

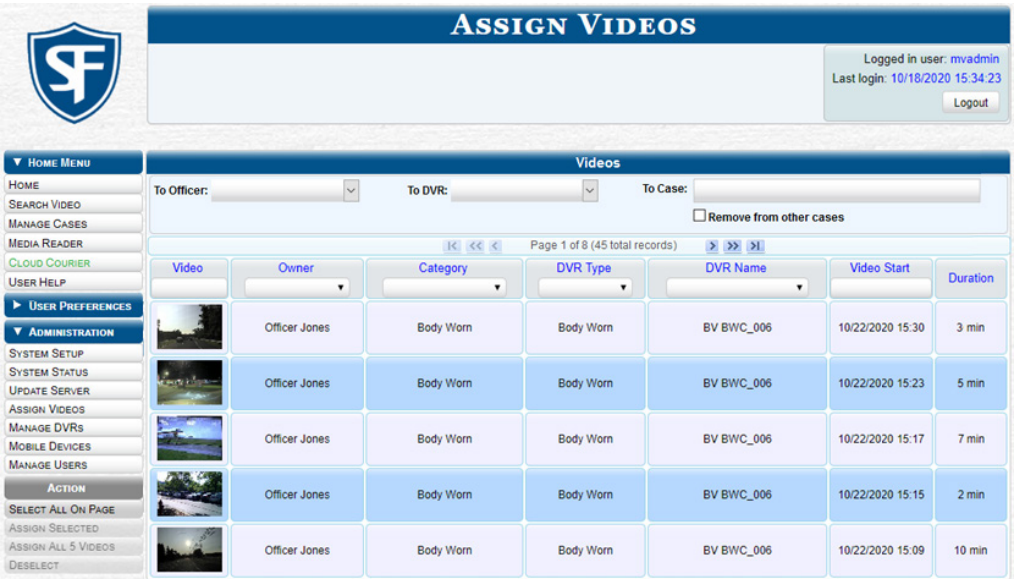

## A WARNING: Video assignments

Video assignments cannot be undone. Before you proceed, make sure you are reassigning the videos to the correct officer or DVR.

4. Perform one of the following tasks:

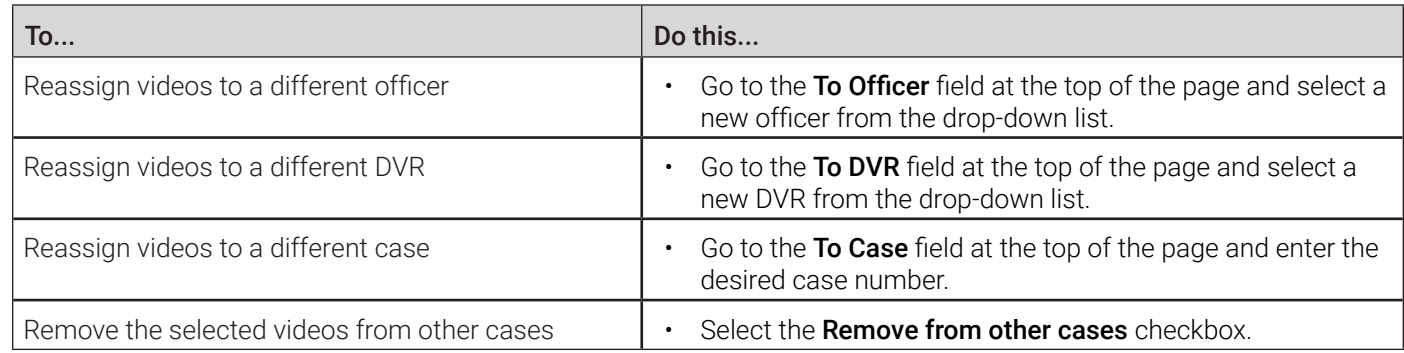

#### 5. Perform one of the following tasks:

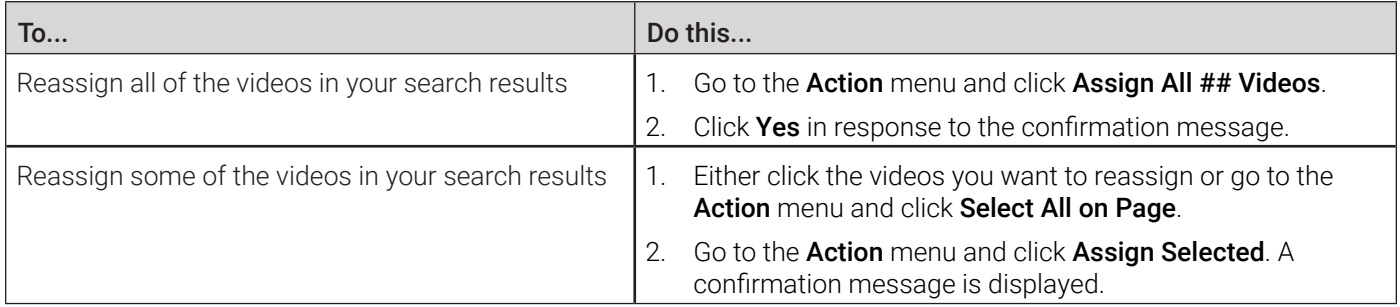

## Tagging and Untagging Videos

You can tag a video to add extra days to a video's online life.

### **O** NOTE: DEA Agency users

This workflow is not available to users of the DEA Agency application.

Tagging directly relates to the value entered in the Days to extend the life of tagged video field on the Life-Cycle form as pictured below**.** The system will archive a tagged video just as it archives other videos—according to your system settings.

Untagging removes the "tagged" flag from the video. To perform this task, the **Enable Un-tagging** check box must be selected on the Life-Cycle form.

For instructions on how to access this form, see *[Changing the Online Lifecycle Settings on page 272.](#page-271-0)*

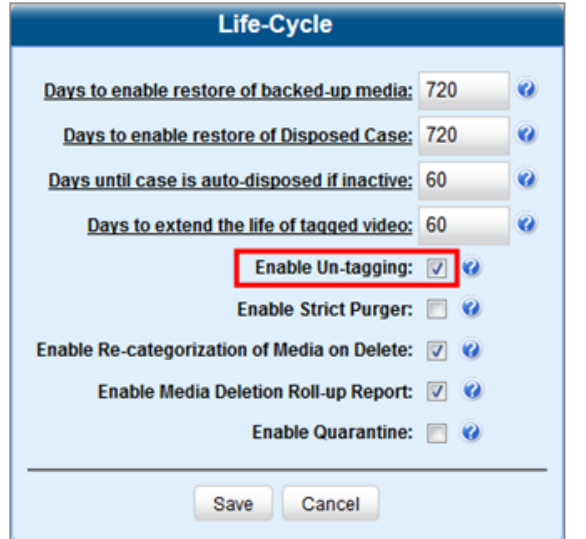

NOTE: Life-Cycle form

Depending on the DES application you are using, the Life-Cycle form may appear different.

To tag or untag a video:

1. Search for and display the video you want to tag or untag. (If necessary, review *[Searching for Videos on page 27](#page-26-0)*) The Video Details page is displayed.

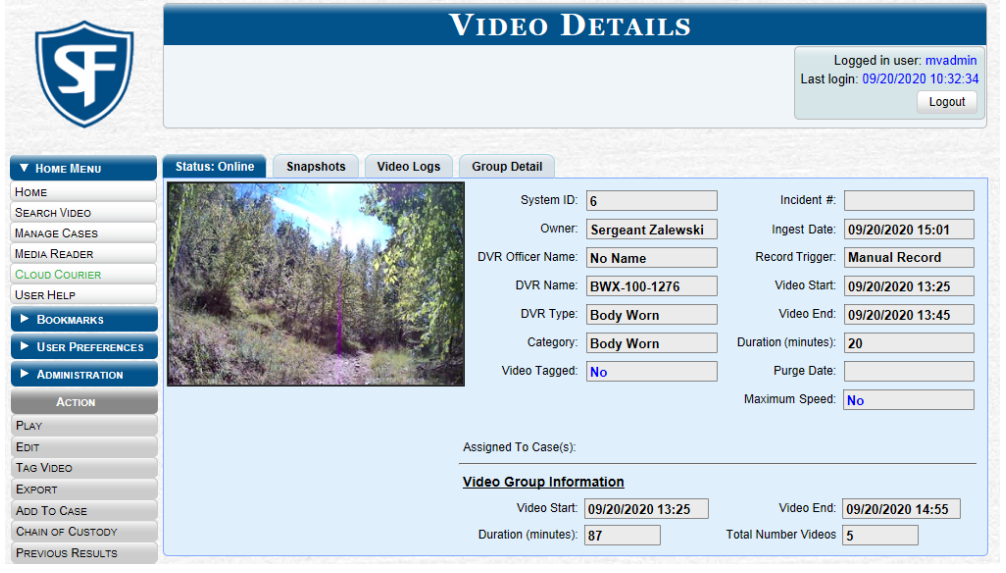

2. To tag a video, go to the Action menu and click Tag Video. The word "Yes" is displayed in the Video Tagged field, indicating that the video is now tagged.

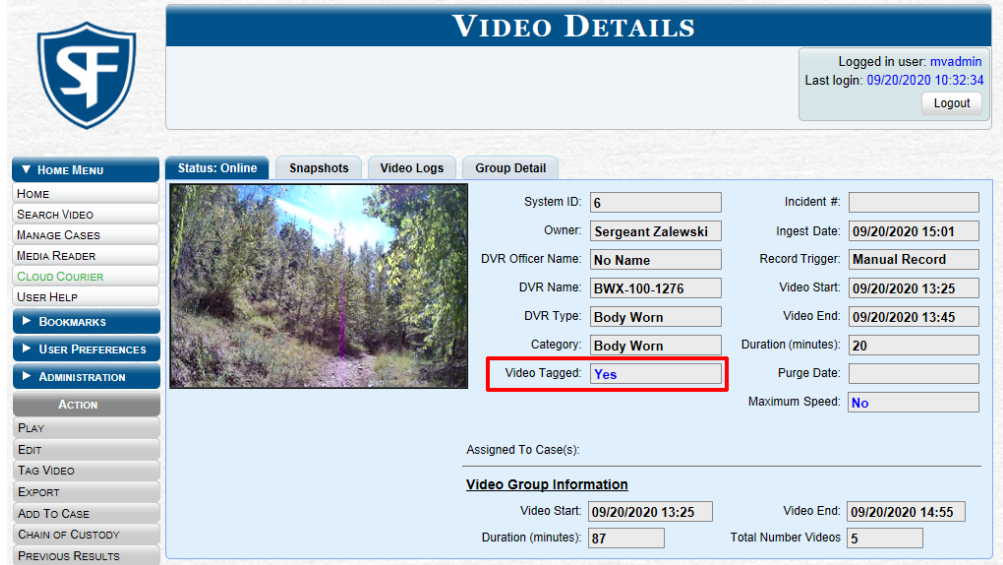

3. To untag a video, go to the Action menu and click Untag Video. The word "No" is displayed in the Video Tagged field, indicating that the video is no longer tagged.

## Generating a Chain of Custody Report for a Media File

This section describes how to generate a chain of custody report for a selected video or snapshot. To display this report, you must have the Adobe Reader installed on your PC.

#### **O** NOTE: About chain of custody reports

The chain of custody report contains a log of all operations that have been performed on a video or snapshot, such as the transfer of data from a vehicle to the server (i.e., System Media Uploaded from Unit). It shows the date and time at which each activity occurred, as well as the user ID of the officer who performed the action, if applicable. If the User field is blank, it indicates that the action listed was performed automatically by the system.

#### **n** NOTE: Windows users

This procedure is for Windows 10 users. If you have an earlier version of Windows, these steps may differ slightly.

To generate and display the report:

- 1. Search for and display the video or snapshot you want to generate a report for. (If necessary, review *[Searching for](#page-26-0)  [Videos on page 27](#page-26-0)* or *[Searching for Snapshots Associated with a Video on page 29](#page-28-0)*) The Video Details page is displayed.
- 2. Go to the Action menu and click Chain of Custody. The Chain of Custody Options pop-up is displayed.

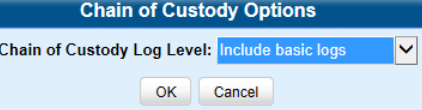

3. Make your selection from the Chain of Custody Log Level drop-down list, and then click OK. The system downloads the report to your PC's Downloads folder.

4. Navigate to your **Downloads** folder, and then double-click the PDF report file. The report is displayed in Adobe Acrobat.

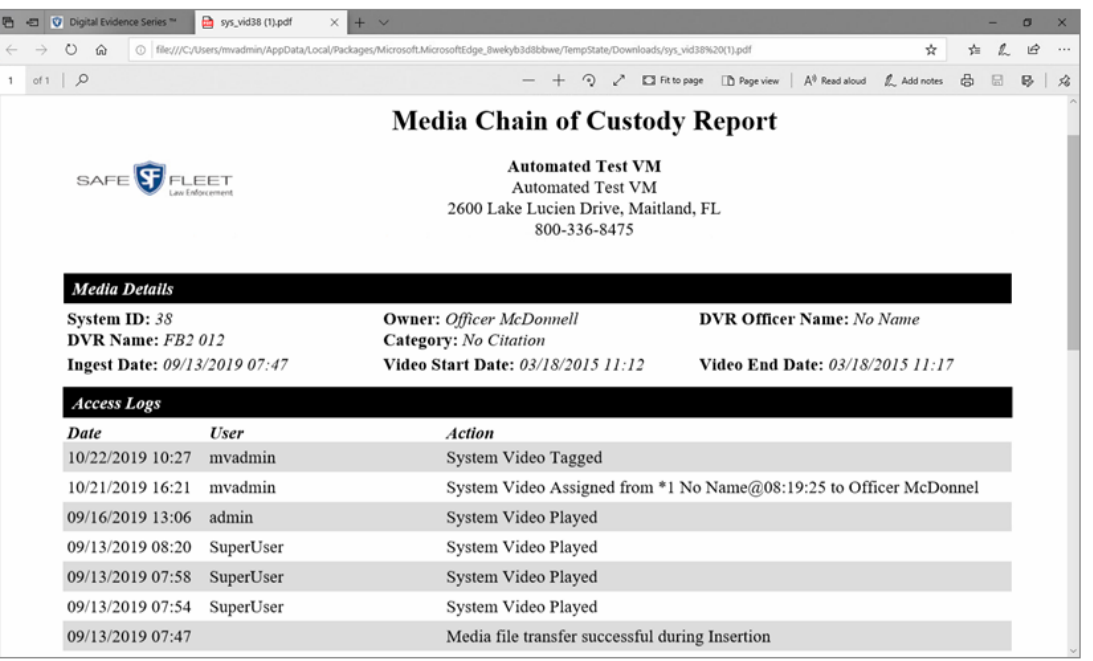

5. To print this report, click the Printer icon, or press Ctrl+P. The Print pop-up is displayed. PDF File - Print  $\times$ 

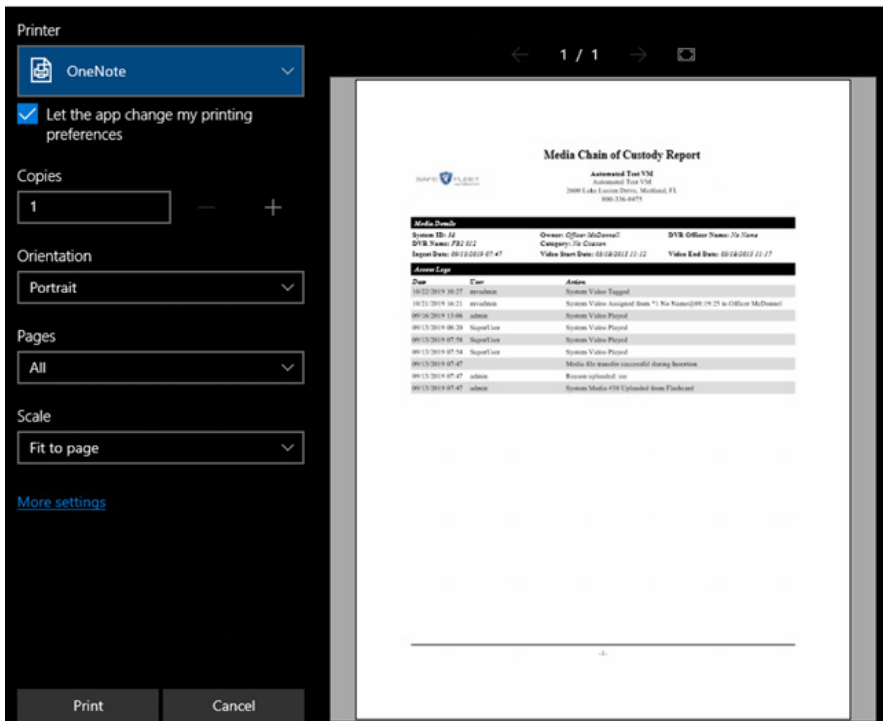

- 6. Select your desired printer settings, then click Print. The report is sent to your active printer.
- 7. When you are finished viewing/printing the report, click the cross icon in the upper right corner of the page to close it.

## Accepting and Rejecting Quarantined Videos

A quarantined file is a video that is shorter than the Minimum File Duration value entered on the Life-Cycle tab.

Typically, a quarantine file is a small "test" video that an officer makes at the beginning of each shift to test their equipment before going out into the field. The system automatically marks these short videos for review or disposal, depending on your system settings.

If you selected the quarantine settings pictured on the screenshot below (Enable Quarantine checkbox selected; Auto Reject Quarantined files checkbox deselected), then all quarantine videos will be displayed on your home page. You will need to periodically review each of the quarantined videos and either accept or reject them, as described in this section.

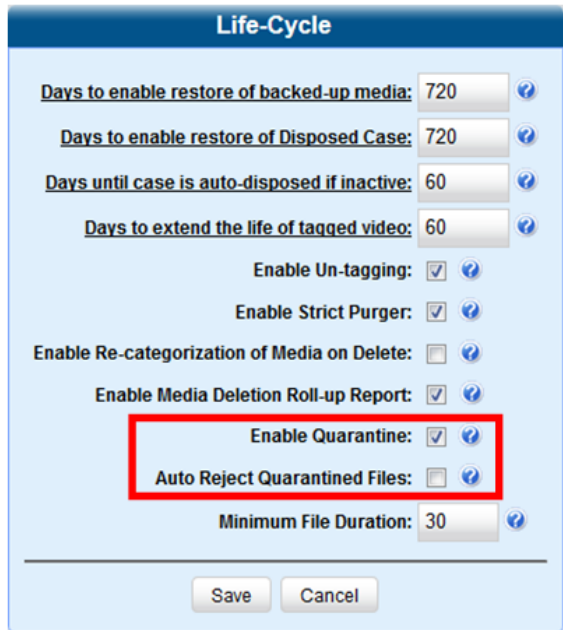

### **O** NOTE: DEA Agency and DEV users

The workflow described in this section is not available to users of the DEA Agency and DEV applications.

For more information on quarantine settings, see *[Changing the Online Lifecycle Settings on page 272.](#page-271-0)*

To accept or reject a quarantined video:

1. Make sure the Welcome Home page is displayed, and then locate the quarantined files on your Inbox Messages list.

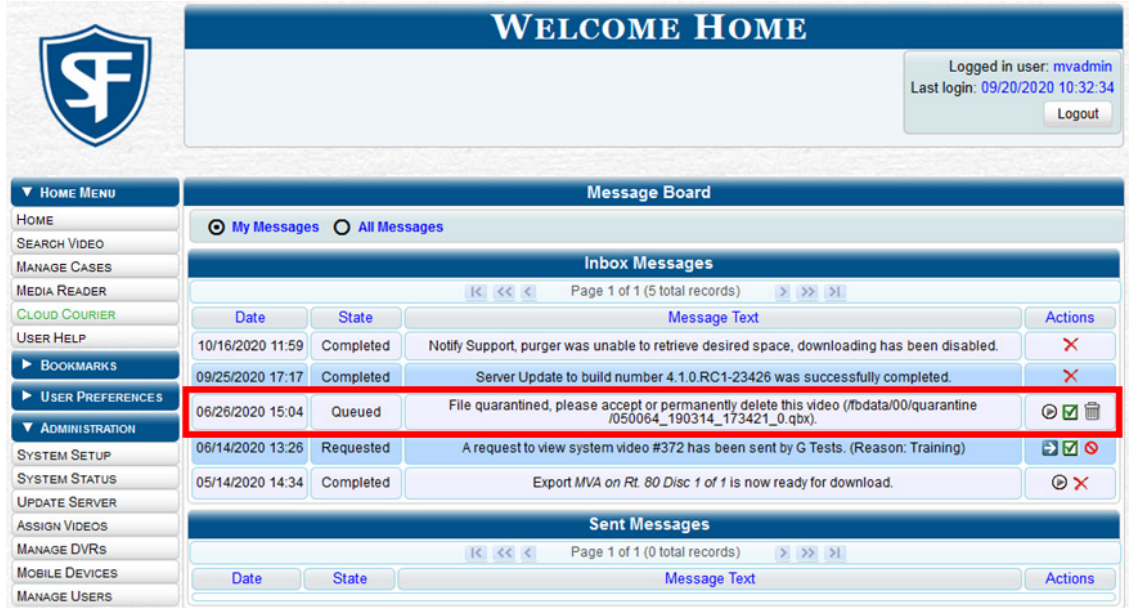

- 2. Click the  $\odot$  icon beside the first file you want to review. Flashback Player is launched and the selected video plays.
- 3. When you are finished reviewing the video, click the cross icon in the upper right corner of default video player to close it.
- 4. Perform one of the following tasks:

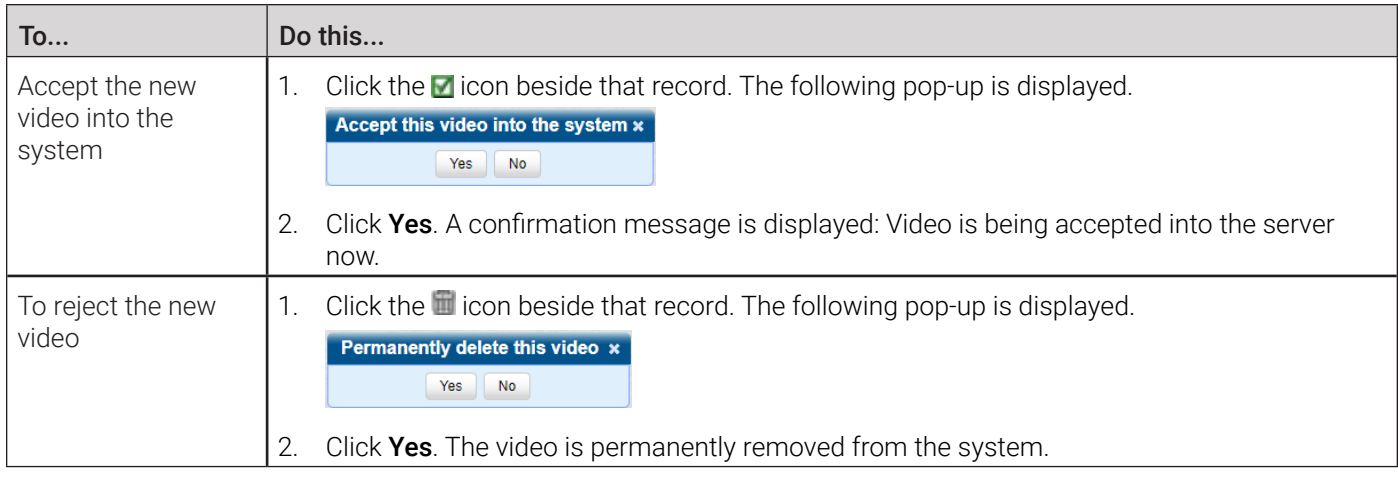

5. Repeat step **4** for all the quarantined files on your Inbox Messages list.

## Exporting Video Activity to a Spreadsheet

This section describes how to export information on your video activity to a spreadsheet for use with another application, such as a custom reporting tool. This is referred to as the Media Activity report. It includes information such as the date and time of automatic video transmissions, the name of users who performed manual uploads, and video backup status. The system automatically updates this report once every day.

To export video activity:

1. Go to **Administration > System Status > Reports**, and then click the **Media Activity** report to highlight it.

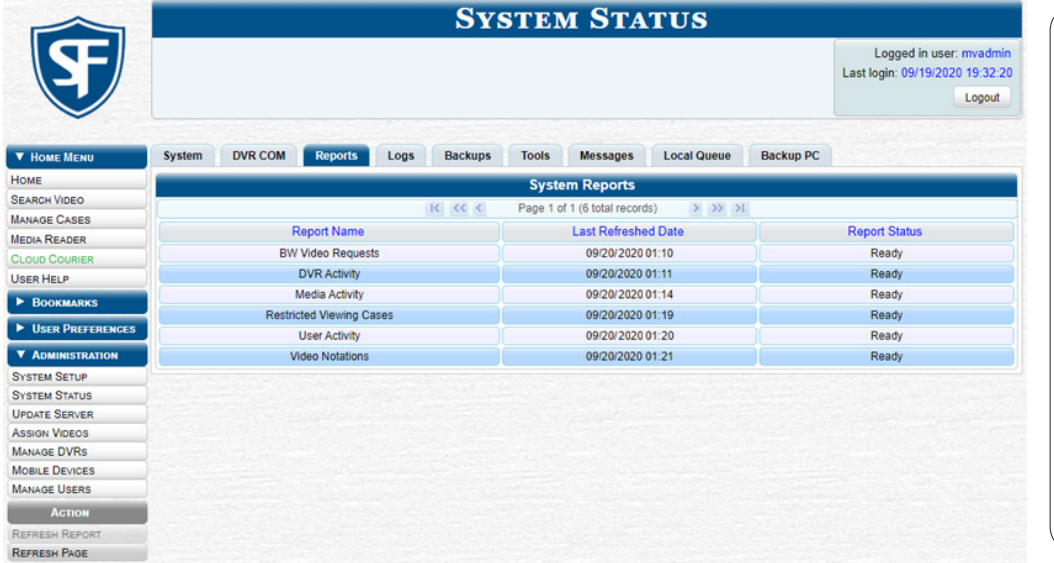

## **O** NOTE: Last refreshed date

Note the date in the Last Refreshed Date column. The Media Activity report you are about to download will contain all system video activity up to this date/time. If you prefer to report on all video activity up to the current time, go to the Action menu and click Refresh Report first before proceeding.

- 2. Go the **Action** menu and click **Download Report**. The system downloads the report to your PC's **Downloads** folder.
- 3. Navigate to your **Downloads** folder, and then double-click the CSV report file. The report is displayed in your default spreadsheet application, such as Microsoft Excel.

## Converting Videos for Use with Redaction Software

This section describes how to use the Flashback File Converter utility to convert selected video files into a format that can be used with redaction software. Specifically, you can convert QBX files into MP4 files.

To convert videos:

- 1. If you have not done so already, install the Flashback File Converter on your PC, as described in *[Installing the Flashback](#page-84-0)  [File Converter on page 85](#page-84-0).*
- 2. Go to your desktop and double-click the Flashback Converter icon. The Flashback Converter application opens.

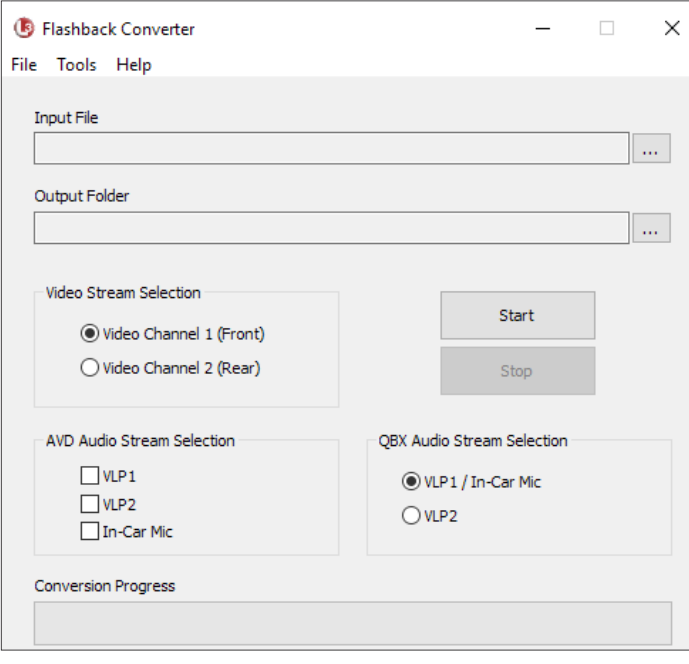

- 3. Click the ellipsis icon **but beside the Input File** field, and then, in the displayed Flashback Converter Input File screen navigate to the disk drive location of the file you want to convert.
- 4. If you are converting a VIEVU AVD file to AVI, select **AVD** from the Files of type drop-down list. Otherwise proceed to the next step.
- 5. Click the file you want to convert, and then, if desired, enter a new name in the File name field.
- 6. Click Open. The selected file name is displayed in the Input File field.
- 7. Click the ellipsis icon beside the **Output Folder** field. The **Browse For Folder** pop-up is displayed.
- 8. Navigate to the folder in which you want to save the converted file, then click that folder.
- 9. Click OK. The selected disc drive location is displayed in the Output Folder field.
- 10. To change any of the default video/audio settings, select the appropriate radio button or checkbox in the following sections of the screen:
	- Video Stream Selection
	- AVD Audio Stream Selection
	- QBX Audio Stream Selection.
- 11. Click the **Start** button. The conversion begins. When the process is complete, a confirmation message is displayed.
- 12. Click OK. When you're ready to import the file into a third-party application, you will find it in your selected output folder.
- 13. To convert another file, repeat steps **3 13**. Otherwise select File > Exit from the menu bar to exit the application.

## Requesting a No Transfer Video

## **O** NOTE: DEA Agency users only

The workflow described in this section applies only to users of the DEA Agency application.

On the Video Categories screen, there is a field called Auto Transfer Enabled that determines whether or not standalone videos of a particular category will automatically transfer to the Agency server. For example, you may decide not to bother transferring "No Citation" videos from the Precinct servers to the Agency server, as videos of this category are typically low priority.

This section describes how to transmit a particular standalone video to the Agency server even through it has a "no transfer" category, you can use the following procedure to request that video.

To request a "no transfer" video:

- 1. Search for and display the video you wish to request. The Video Details page is displayed.
- 2. Go to the **Action** menu and click **Request Video**. A confirmation message is displayed. A confirmation message will also be displayed on your Welcome Home page under Sent Messages. Once the video transfer is complete, a notification message will be displayed in your Inbox.

# <span id="page-56-0"></span>Restoring Videos

This section describes how to restore videos that are offline or expired.

### **O** NOTE: DEF users

Video restoration workflows are not available to users of the DEF application.

### $\Theta$  NOTE: Offline and expired videos

An **offline video** is one that has been backed up but not completely removed from the server. You can view an offline video's thumbnail image and its statistics (category, duration, record trigger, etc.), but not the video itself. If you want to view the video from the server again, you will have to restore or "reactivate" it from a backup disc or external backup device.

An **expired video** is one that is too old to be reactivated. You can tell that a video has exceeded its reactivation time limit when its thumbnail image and statistics are no longer displayed online. You can reimport expired video from either a Certified Backup Disc or a manual backup disc (also referred to as an "export" disc or a "user-requested certified copy") that is in Data DVD format. Although this is not the recommended method for restoring videos, this procedure may be used in an emergency situation to reimport important data that is too old to be reactivated.

The time period during which an offline video can be reactivated is set in the Days to enable restore of backed-up media field on the Life-Cycle tab, as pictured below. Videos that are older than the value in this field are expired.

For instructions on changing this setting, see *[Changing the Online Lifecycle Settings on page 272.](#page-271-0)*

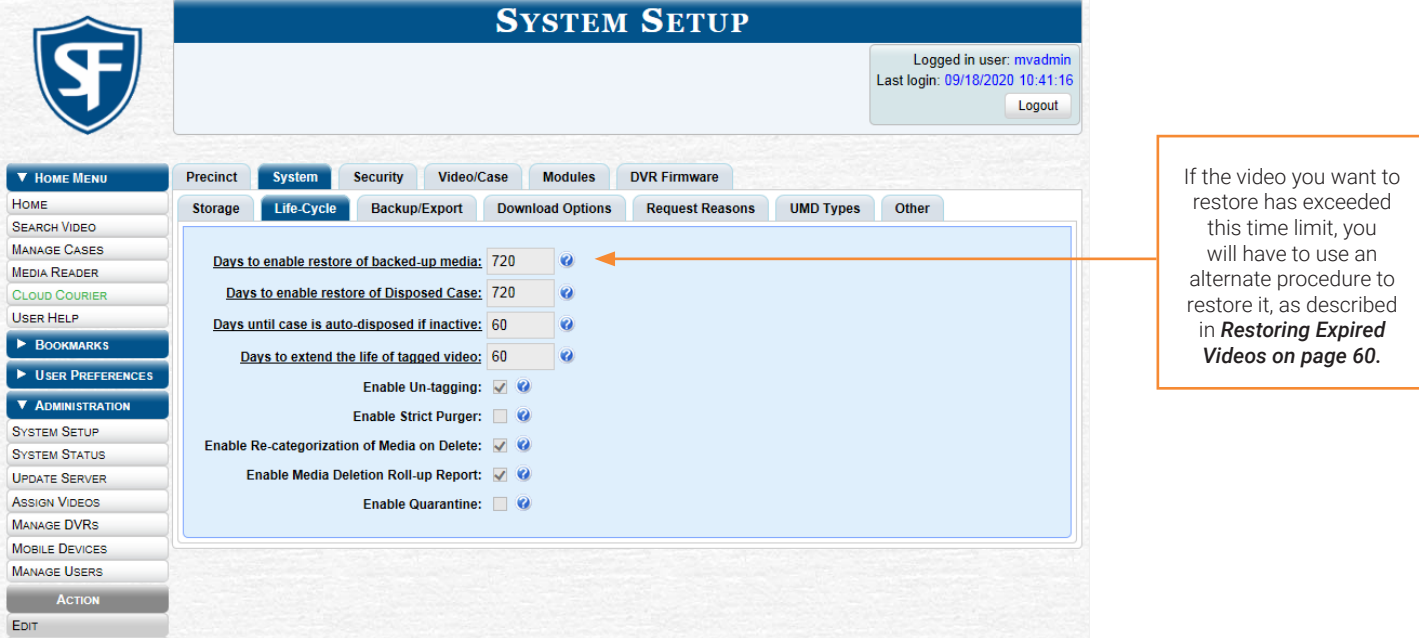

### **O** NOTE: Reactivation of purged expired videos

If the Enable Re-categorization of Media on Delete option on the Life-Cycle tab is selected, the system reassigns all expired videos a category of "Purged", which allows them to be reactivated at any time (assuming you have a backup disc).

## Restoring Offline Videos

This section describes how to reactivate, or restore, an offline video from a backup disc or device. Depending on your current **Backup Mode** setting, you can reactivate a video from one of the following storage options:

- Certified Backup Disc or manual backup disc (also referred to as an "export" disc or a "user-requested certified copy") that is in Data DVD format
- External backup device, such as a tape drive.

To check or change your **Backup Mode** setting, see *[Setting Backup Options on page 157](#page-156-0).*

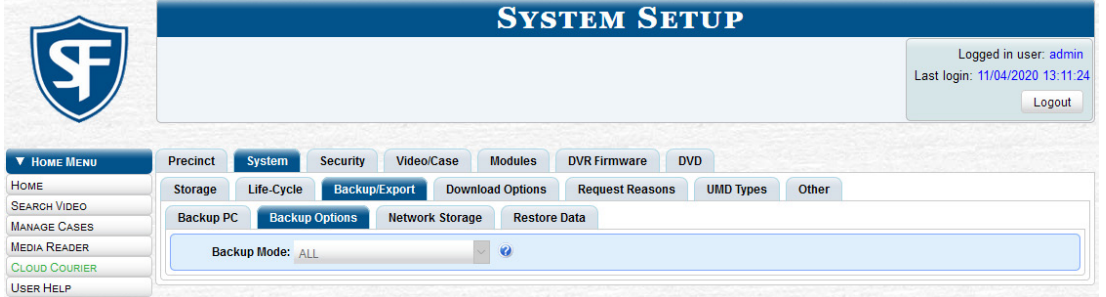

## **O** NOTE: Restoring from NAS

If Network Attached Storage (NAS) is enabled at your agency, the system will ignore the backup mode setting and will restore evidence from the NAS device. Refer to the *[Enabling Network Attached Storage](#page-158-0)* procedure for details.

You can reactivate a video for your own use, or at the request of another user. Requests from other users are displayed on your Inbox Messages list, located on the Welcome Home page.

## <span id="page-57-0"></span>Reactivating a Video from a Backup Disc

1. Perform one of the following tasks:

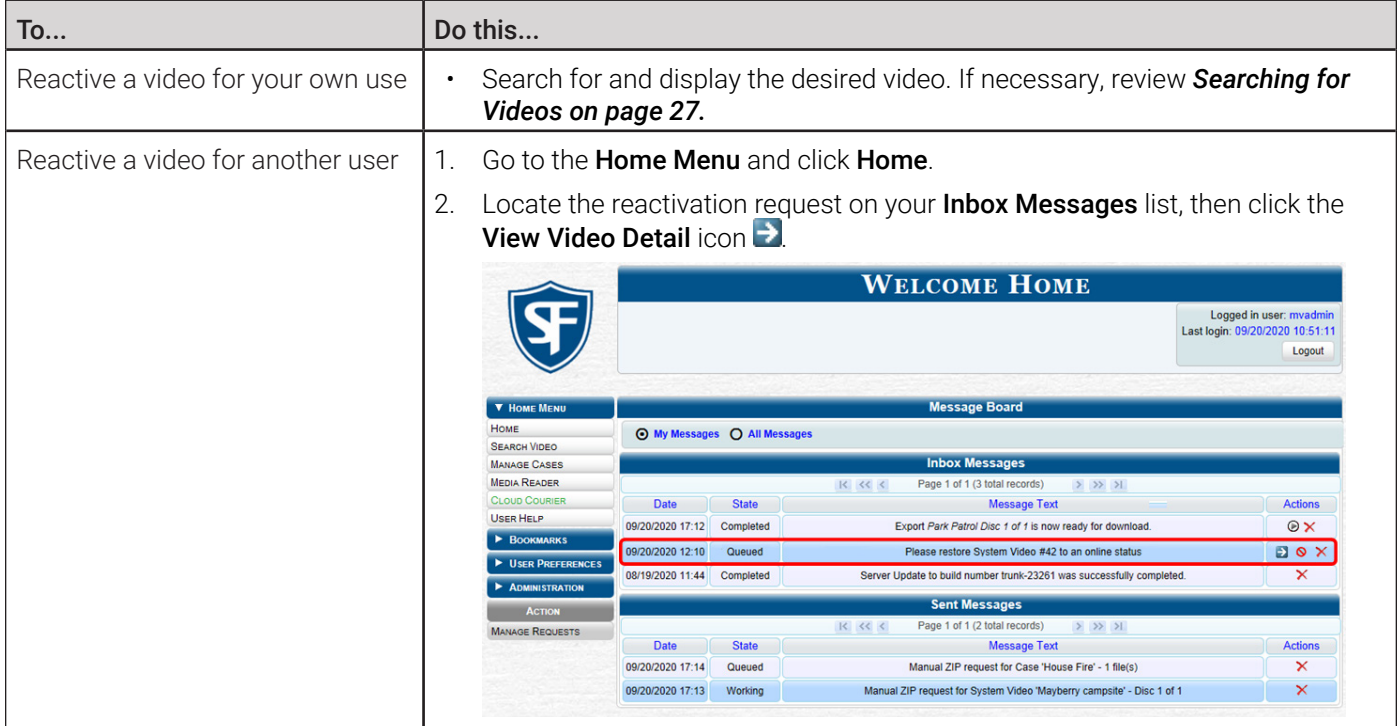

The Video Details page is displayed.

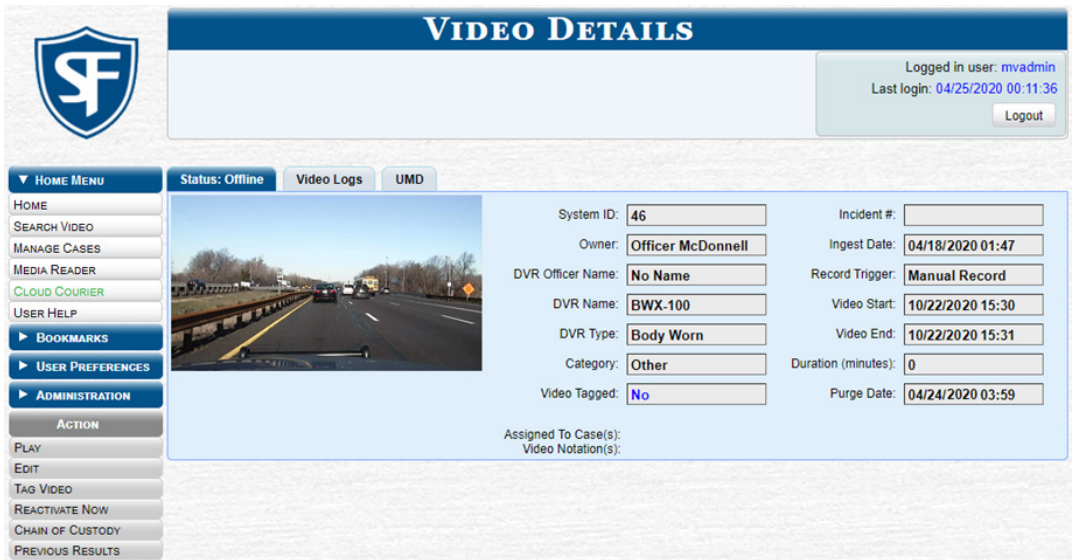

2. Go to the Action menu and click Reactivate Now**,** then perform one of the following tasks:

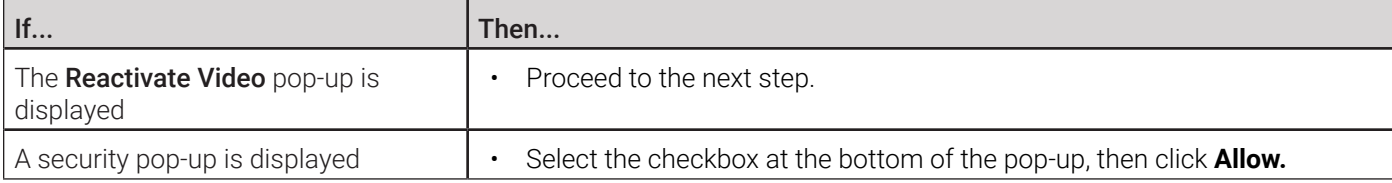

The Reactivate Video pop-up is displayed.

### **O** NOTE: Reactivate video pop-up

This pop-up may appear slightly different depending on whether this video was previously backed up to an Archive disc (Certified Backup Disc) or an Export disc (User-Requested Certified Backup).

#### 3. Perform one of the following tasks:

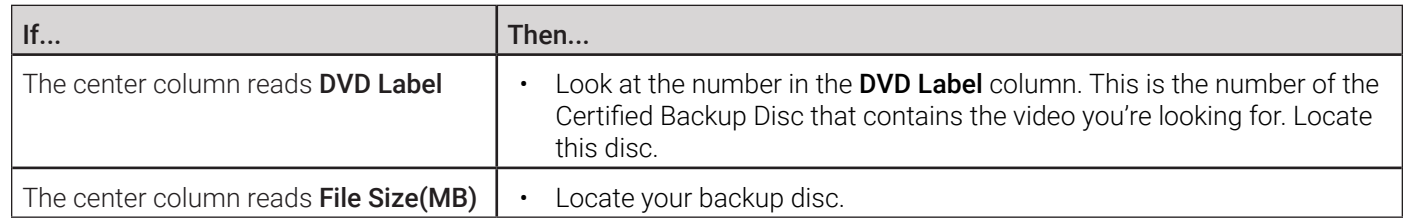

- 4. Insert the located disc in your PC's CD/DVD tray. (This must be either a Certified Backup Disc or an Export disc that is in Data DVD format.) Give the computer a few seconds to read the DVD, then proceed to the next step.
- 5. Click Read DVD or Restore File(s). After a momentary delay, the Video Details screen will redisplay, indicating that the video has been successfully restored.

#### TIP: Session timeouts

If your session "times out" during the reactivation, you need to increase your **Session Timeouts** setting. For instructions, see *[Managing User Roles and Permissions on page 254.](#page-253-0)*

## Reactivating a Video from an External Backup Device

#### **O** NOTE: For EXTERNAL backup mode only

Use this procedure if your Backup Mode is set to EXTERNAL. To check or change your **Backup Mode** setting, see *[Setting Backup Options on page 157.](#page-156-0)*

- 1. Follow steps **1 2** of the *[Reactivating a Video from a Backup Disc](#page-57-0)* procedure.
- 2. Go to the Action menu and click Reactivate Now. The Reactivate from Tape pop-up is displayed.

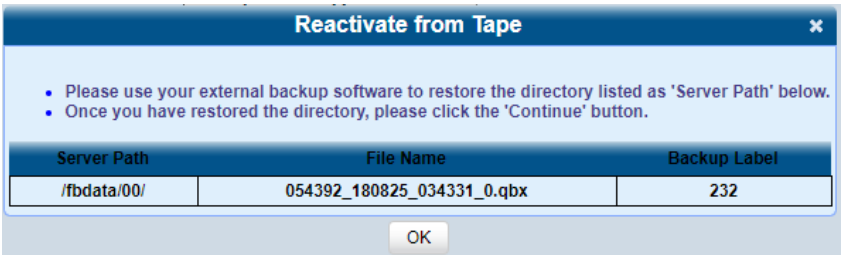

- 3. Make a note of the directory or directories that are listed in the **Server Path** column, and then, using the software that came with your backup device (e.g., tape backup software), restore the directory(ies).
- 4. Go to the **Action** menu and click **Continue**. After a momentary delay, a confirmation message is displayed at the top of the page.

### Reactivating a Video from Network Attached Storage (NAS)

- 1. Follow steps **1 2** of the *[Reactivating a Video from a Backup Disc](#page-57-0)* procedure.
- 2. Go to the Action menu and click Reactivate Now. The Reactivate from NAS pop-up is displayed.

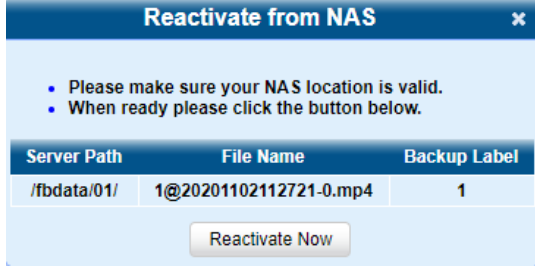

- 3. Make sure that the directory listed in the Server Path column is the correct NAS directory, and then click the Reactivate Now button.
- 4. Go to the **Action** menu and click **Continue**. After a momentary delay, a confirmation message is displayed at the top of the page.

## <span id="page-59-0"></span>Restoring Expired Videos

You can reimport expired video from either a Certified Backup Disc or a manual backup disc that is in Data DVD format. This procedure is not commonly performed.

#### **O** NOTE: DEA Agency users

This workflow is not available to users of the DEA Agency application.

The reuploaded video is treated by the system as if it were a new record, rather than a "reactivation" of an existing record.

The video will therefore begin the same lifecycle as a new video that is downloaded to the server for the first time.

- If you are restoring video from an export disc (i.e., user-requested certified copy) rather than an archive disc (i.e., Certified Backup Disc), that disc must be in Data DVD format.
- If the **Enable Re-categorization of Media on Delete** option on the Life-Cycle tab is selected, you do not need to use this procedure. For more information, see the beginning of *[Restoring Videos on page 57](#page-56-0).*

To reimport a video:

- 1. Insert the backup disc into your PC's DVD/CD tray. This will either be an Archive disc (i.e., Certified Backup Disc) or an Export disc (i.e., User Requested Certified Copy).
- 2. Go to the **Home Menu** and click **Media Reader**, then perform one of the following tasks:

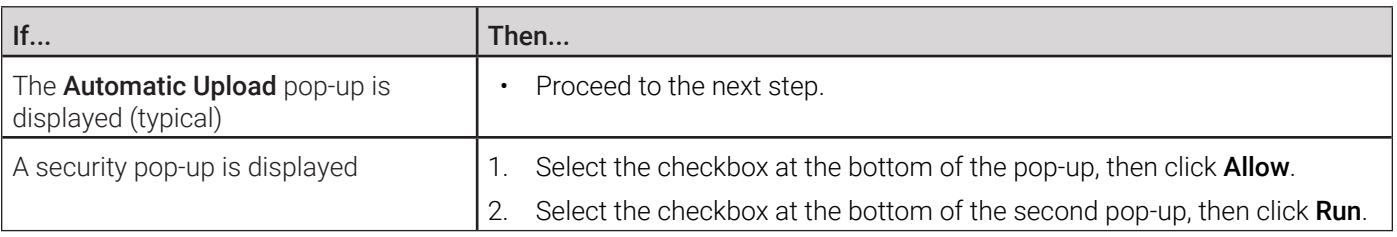

#### The **Automatic Upload** pop-up is displayed.

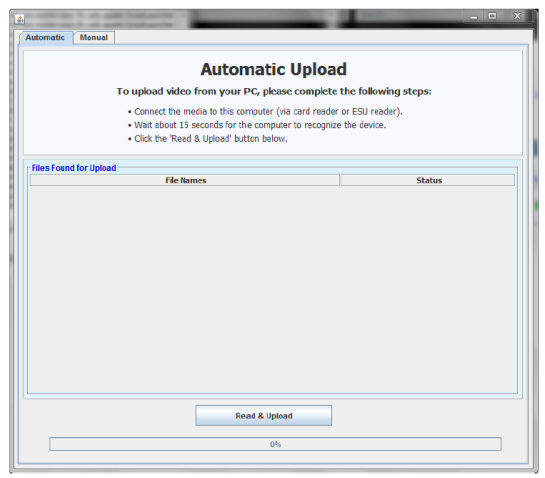

3. Click the Manual tab at the top of the page, and then, using the **Look in field,** navigate to your PC's CD/DVD drive. The files on the backup disc are displayed on-screen.

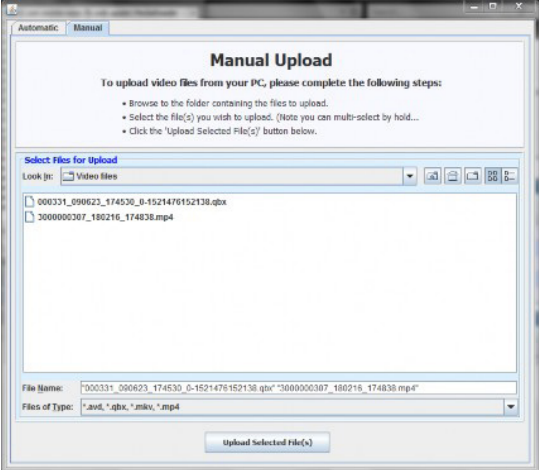

4. Click the video file you want to upload (must have an extension of QBX, MKV, MP4, or AVD). To select more than one video, hold the Ctrl key down while you click each video.

5. Click Upload Selected File(s) and then perform one of the following tasks:

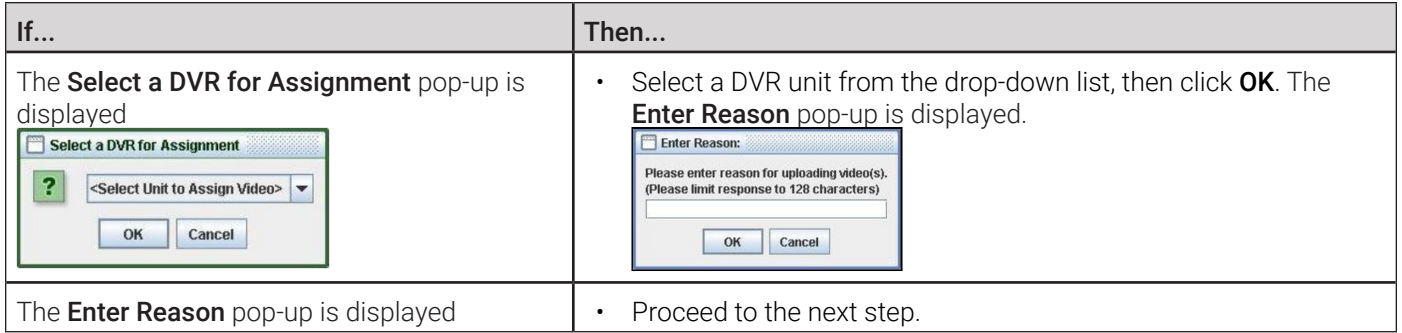

6. Enter the reason for this video upload in the blank field provided, then click OK. A confirmation message is displayed.

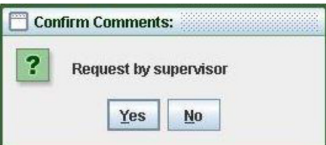

7. Perform one of the following tasks:

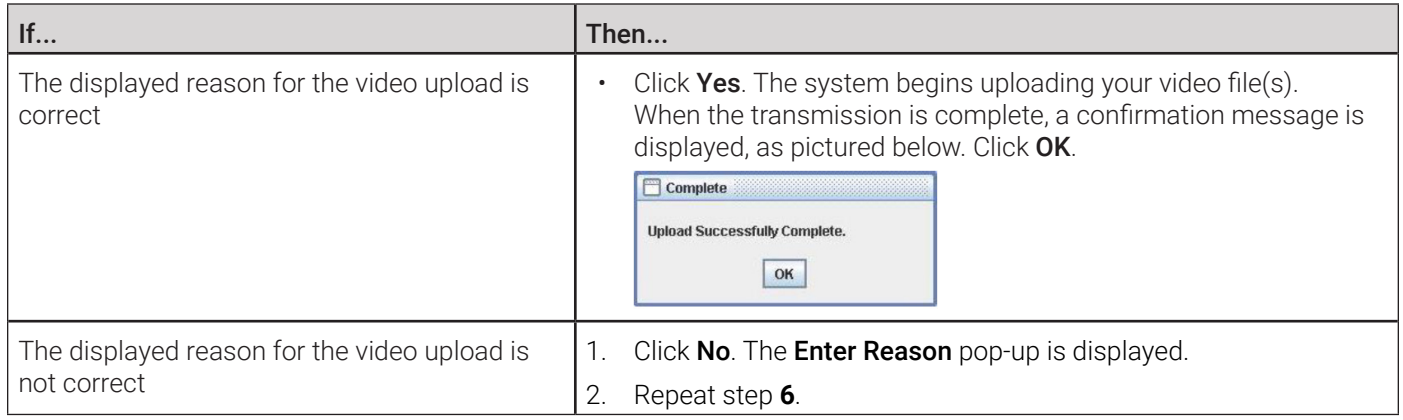

The video is re-uploaded.

## Keeping Offline Video Records on the Server

Normally, when a video reaches the end of its online lifecycle, the system permanently removes its record from the server. If desired, you can change a system setting that will cause expired videos to remain in an offline but restorable state indefinitely. The system assigns such videos a category of "Purged." As with all offline videos, you will still be able to search for the video and view its Video Details page, but you won't be able to play it, export it, or edit it unless you reactivate it first.

## **O** NOTE: Videos that can be restored

You can only restore a video for which there is a backup file, such as on an archive or export disc.

To keep offline videos on the server:

1. Go to Administration > System Setup > System > Life-Cycle, then go to the Action menu and click Edit. The Life-Cycle form is displayed, as pictured on the next page.

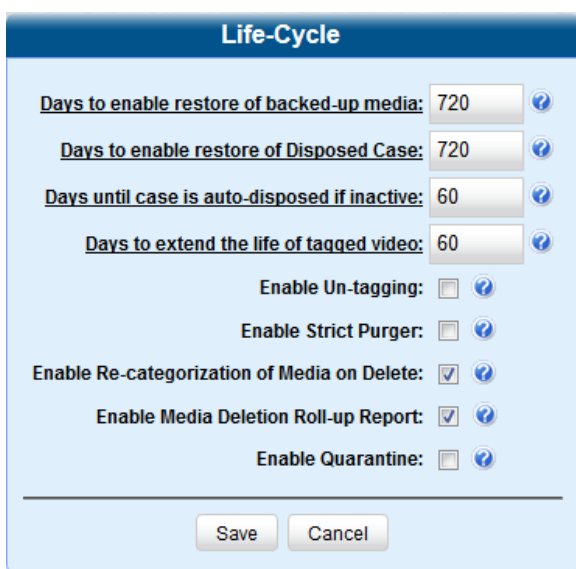

2. Select the Enable Re-categorization of Media on Delete checkbox, and then click Save.

## Generating the Purged Videos Report

This section describes how to generate the Purged Videos Report, which lists all videos with a system-assigned category of "Purged." This category indicates that an expired video was reclassified as "purged" in order to remain in an offline but restorable state on the server.

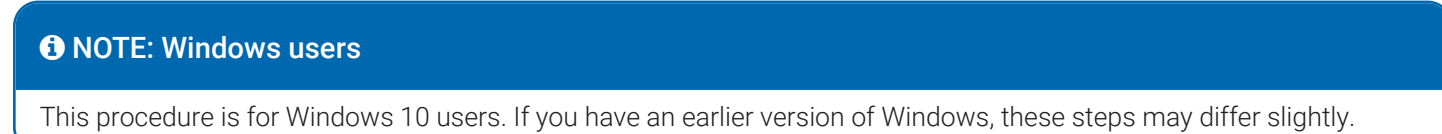

To generate a purged videos report:

1. Go to Administration > System Status > Reports, and then click the Purged Videos report to highlight it.

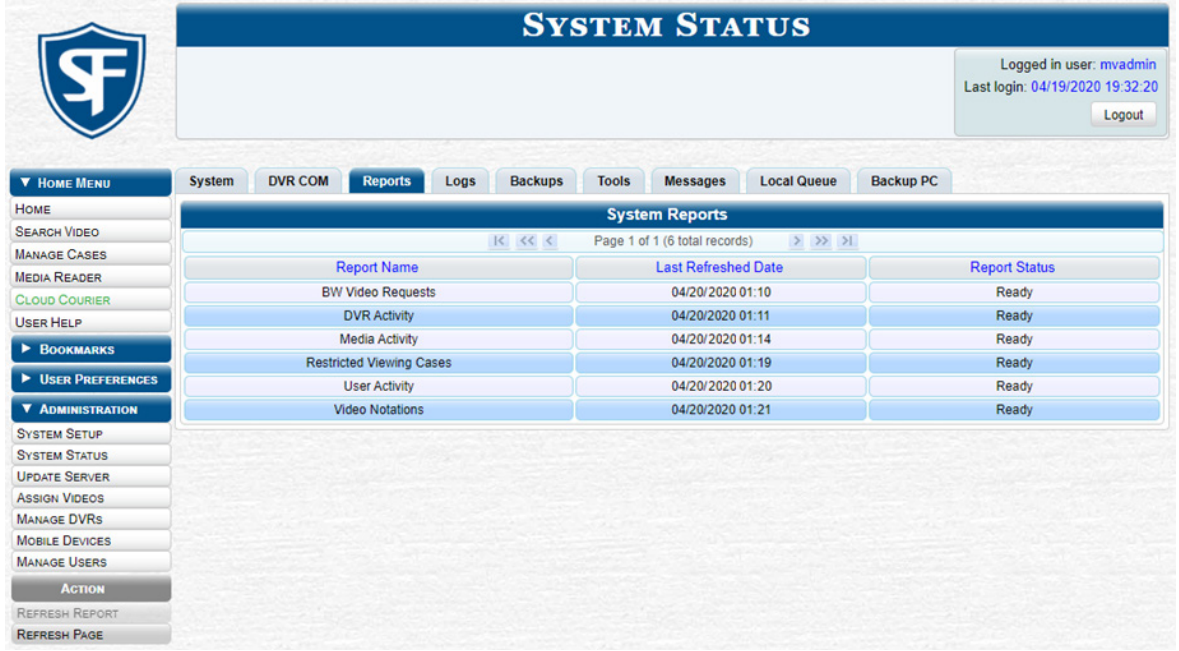

2. Go the Action menu and click Generate Report. The New Report pop-up is displayed.

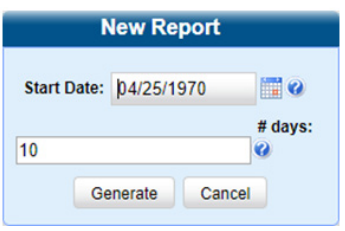

- 3. Using the calendar pop-up, select a start date for the report.
- 4. Enter the number of days you want to report on, starting from the date you just selected.
- 5. Click Generate. The system generates the report and places it in your PC's Downloads folder.
- 6. Navigate to your Downloads folder, and then double-click the CSV report file. The report is displayed in your default spreadsheet application, such as Microsoft Excel.

# Uploading and Downloading Videos

This section describes how to manually upload or download new videos, recorded by DVRs.

Typically, in-car videos are transmitted to the server automatically whenever your vehicle comes within about 300 feet of your precinct's access points. However, if you can't wait for the automatic file transfer to occur, or a problem has occurred that interfered with the wireless file transfer, you can manually upload videos instead.

Manual uploads are also used to transmit videos captured with a body-worn DVR.

### **O** NOTE: Uploading videos from body-worn DVRs

To upload body-worn videos, simply place the body-worn DVR in your agency's Uplink Station, which consists of a group of docking stations connected to your storage server. For more information, see the relevant sections in your body-worn DVR's user documentation. Both of these manuals are available for download from the Mobile-Vision Online Support Center accessible from the **Bookmarks** menu.

### **O** NOTE: DEA Agency users

Workflows on manually uploading videos are not available to users of the DEA Agency application.

## <span id="page-64-0"></span>Manually Uploading In-Car Videos

This section describes how to manually upload new in-car videos from an SD Card (Flashback3/FlashbackHD or FOCUS H1/H2) or CF Card (Flashback2).

To upload videos:

1. Go to Home Menu and click Media Reader, then perform one of the following tasks:

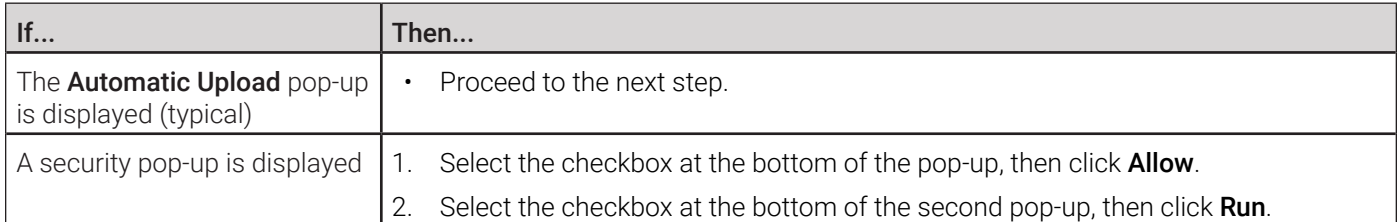

The **Automatic Upload** pop-up is displayed.

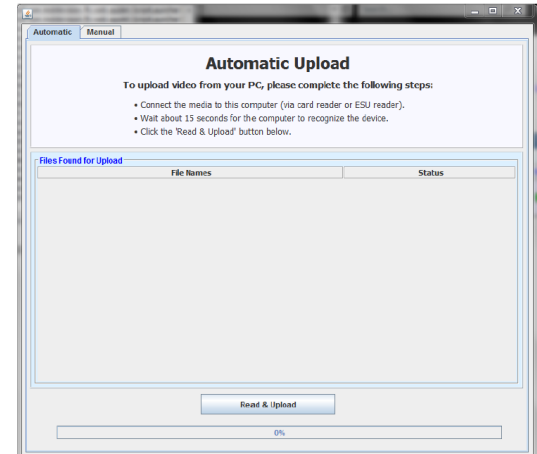

2. If you have not done so already, remove the memory card from your in-car DVR, and then insert it into your PC's built-in card reader (i.e., CF slot for Flashback2s or SD slot for Flashback3s/FlashbackHDs or FOCUS H1/H2), or the external card reader, connected to your PC.

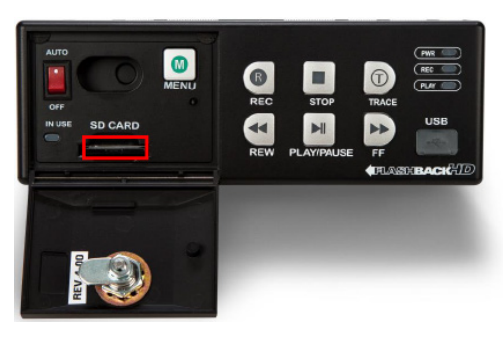

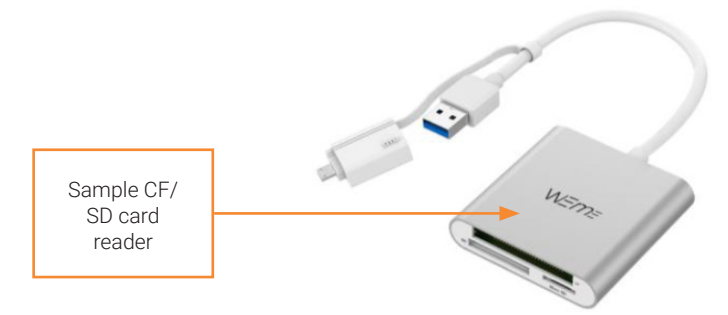

3. Click the Read & Upload button. The Enter Reason pop-up is displayed.

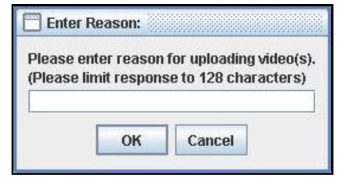

- 4. Enter the reason for this video upload in the blank field provided, then click OK. The system begins uploading your video files. This may take several seconds or several minutes, depending on the size of your files. When the transmission is complete, a confirmation message is displayed.
- 5. Click OK. You may now remove the memory card from the PC or card reader and reinsert it in your in-car DVR.

## Manually Uploading VIEVU Videos

This section describes how to upload new videos from a VIEVU— a small body worn DVR sold by Mobile-Vision. This procedure differs slightly depending on whether you have an LE2 or LE3 model VIEVU.

## <span id="page-65-0"></span>Manually Uploading Videos from a VIEVU LE2

This procedure must be performed by a non-admin user (typically a Supervisor Lvl 1 or Supervisor Lvl 2) who:

- Has a *DVR Officer Name*, and
- Is assigned the *Media Reader* permission.

For instructions on viewing or updating user records, see *[Changing a User on page 250.](#page-249-0)*

To upload videos:

- 1. Log in to the DES application as a non-admin user who has a *DVR Office Name* and is assigned the *Media Reader*  permission.
- 2. Connect the USB cable that comes with a VIEVU LE2 unit as follows:
	- Insert the smaller USB plug into the VIEVU's USB port, as pictured.
	- Insert the remaining USB plugs into any two USB ports on the PC that you use to access your DES application.

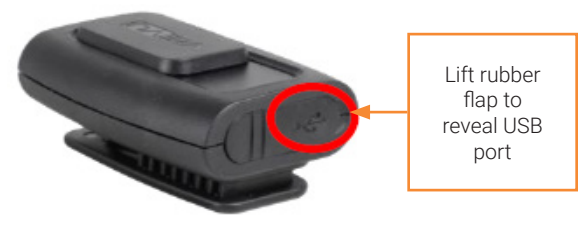

3. Perform one of the following tasks:

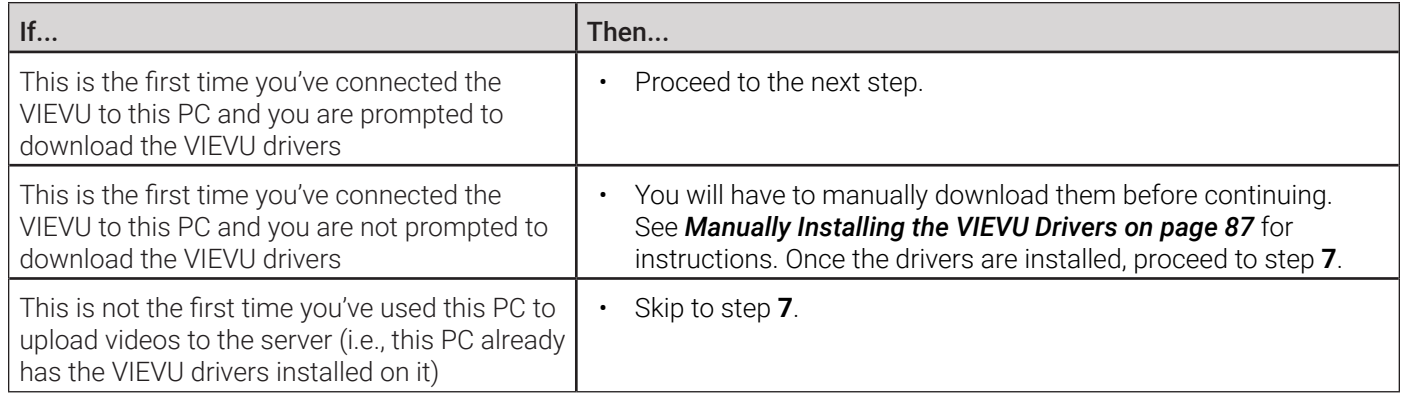

- 4. Download and install the drivers. To do so:
	- a. Select the Yes, this time only button.
	- b. Click Next.
	- c. Click **Next** again.
	- d. Click Finish.
	- e. Repeat steps **a d**.
- 5. Disconnect the USB cables, reboot your PC, then plug the USB cables back in.
- 6. Log back into your DES application as a non-admin user who has a *DVR Office Name* and is assigned the *Media Reader* permission.
- 7. Push the VIEVU's slide bar into the **ON** position.

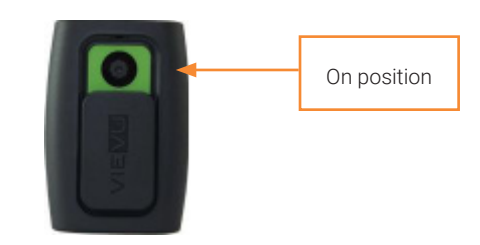

8. Follow step **1** of the *[Manually Uploading In-Car Videos](#page-64-0)* procedure.

#### **O** CAUTION: Veripatrol users

If you are also using VIEVU's Veripatrol software, make sure the Veripatrol application is closed before you proceed.

9. Click the Read & Upload button. The Select Officer to Assign Video pop-up is displayed.

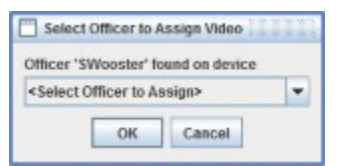

10. Select an officer name from the drop-down list, then click OK. The Enter Reason pop-up is displayed.

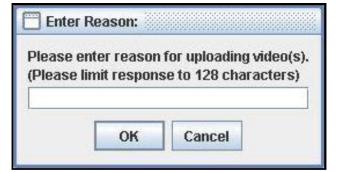

- 11. Type VIEVU video upload in the blank field provided, then click OK. Your entry is displayed for confirmation purposes.
- 12. Click Yes. The system begins uploading your video files. This may take several seconds or several minutes, depending on the size of your files. When the transmission is complete, click OK in the displayed confirmation message.

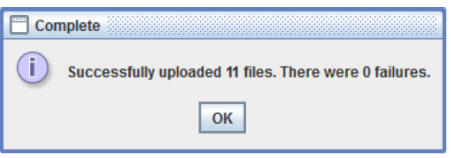

## Manually Uploading Videos from a VIEVU LE3

This procedure must be performed by a user who has the *Media Reader* permission, such as an Administrator or Supervisor. To upload videos:

1. Follow step **2** of the *[Manually Uploading Videos from a VIEVU LE2](#page-65-0)* procedure, using your LE3 cable.

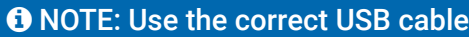

If you also have an LE2 model VIEVU, make sure you use the cable that came with the LE3, not the LE2.

#### 2. Perform one of the following tasks:

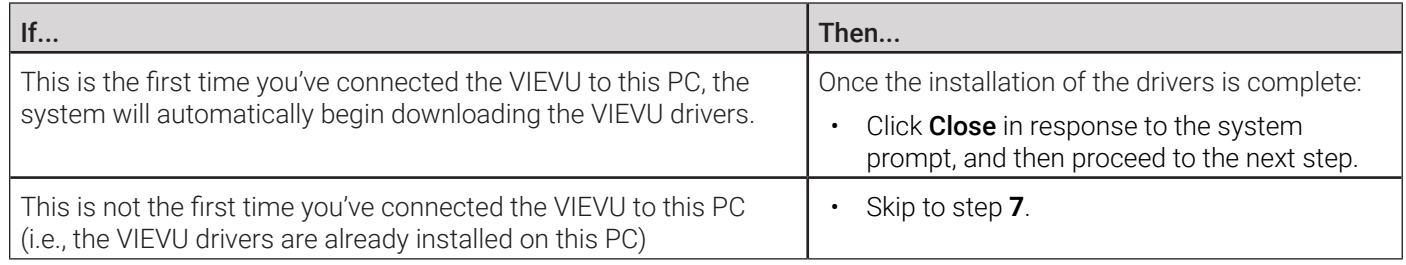

- 3. Navigate to your PC's **Device Manager** window, and then set the VIEVU's COM port to **COM9** or lower. To do so:
	- a. Double-click Ports (COM & LPT).
	- b. Double-click USB Serial Port.
	- c. Click the Port Settings tab.
	- d. Click the **Advanced** button, and then select a new COM port from the **COM Port Number** drop-down list. You may select any unused port that is **COM9** or lower.
- 4. Follow step **5** of the *[Manually Uploading Videos from a VIEVU LE2](#page-65-0)* procedure.
- 5. Log in to your DES application as an Administrator or Supervisor user.
- 6. Follow step **8** of the *[Manually Uploading Videos from a VIEVU LE2](#page-65-0)* procedure.
- 7. Click the Read & Upload button. The Confirm Officer Assignment pop-up is displayed.

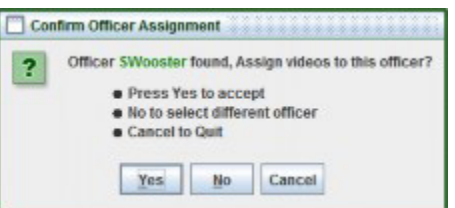

8. Perform one of the following tasks:

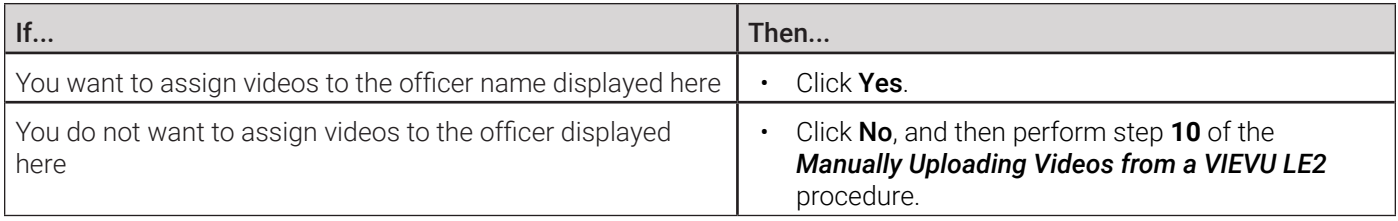

The **Enter Reason** pop-up is displayed.

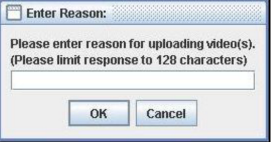

9. Follow steps **11** - **12** of the *[Manually Uploading Videos from a VIEVU LE2](#page-65-0)* procedure.

**O** NOTE: DEF users

## Downloading Video Files to Your PC

This section describes how to download selected videos to your PC. You can download videos in the following formats:

- Data DVD
- **Interchange**
- Uncompressed
- FOIA redacted.

Workflows on downloading videos are not available to users of the DEF application.

For more information on these formats, refer to the *[Available File Formats for User-Requested DVDs](#page-131-0) table in Chapter 4.* For a side-by-side comparison of the formats, see *[DVD File Formats](#page-325-0) in Appendix 4*.

## <span id="page-68-0"></span>Downloading Video to Your PC in Data DVD Format or Uncompressed Format

This section describes how to download standalone video information to your PC in a Data DVD or an Uncompressed Format. Standalone video is video that is not linked to a case.

Perform this procedure if you want to email video, put it on a USB drive or other device, play it back locally without burning it to a disc, and/or import the video into another software application. If you want to download video for the sole purpose of burning a DVD, see *[Burning Video to a Data DVD or an Uncompressed Format DVD on page 144](#page-143-0)* instead.

### A WARNING: Video authenticity

Once a video has been downloaded in uncompressed format and then converted to MP4 and DV files, its authenticity can no longer be verified. Such video can be edited and tampered with using commercial video editing software.

A Data DVD or Uncompressed Format download will include:

- Selected videos
- General information associated with the videos (Officer Name, DVR, Start/End Times, System ID)
- The Chain of Custody Report
- A copy of the default video player.

To download video in Data DVD format or Uncompressed format:

- 1. If necessary, review *[Searching for Videos on page 27](#page-26-0)*, and then perform one of the following tasks:
	- To download one video, search for and display the desired video. The Video Details page is displayed.
- To download more than one video, search for the desired videos. The Video Search Results page is displayed.
- 2. Go to the Action menu and click Export. The Select Video(s) for Export page is displayed.

### **O** NOTE: Offline videos

If a video you're trying to export is offline, there will be no **Export** option in the **Action** menu, or the following message will be displayed at the top of the page: Media must be online to export.

3. If in step **1** you have chosen to download multiple videos, click each of the videos you want to download; otherwise skip to the next step. **NOTE**: You can click any part of the record except the thumbnail image, as that will launch the default video player. As you select each video, it will appear in the **Selected Videos** list at the bottom of the page.

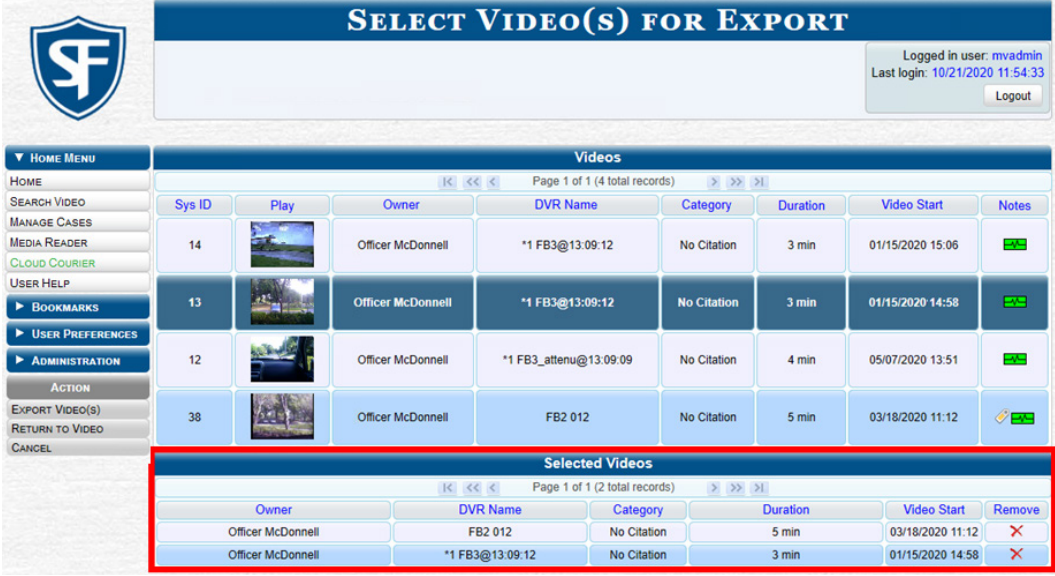

4. Go to the Action menu and click Export Video(s). The Export Video(s) page is displayed.

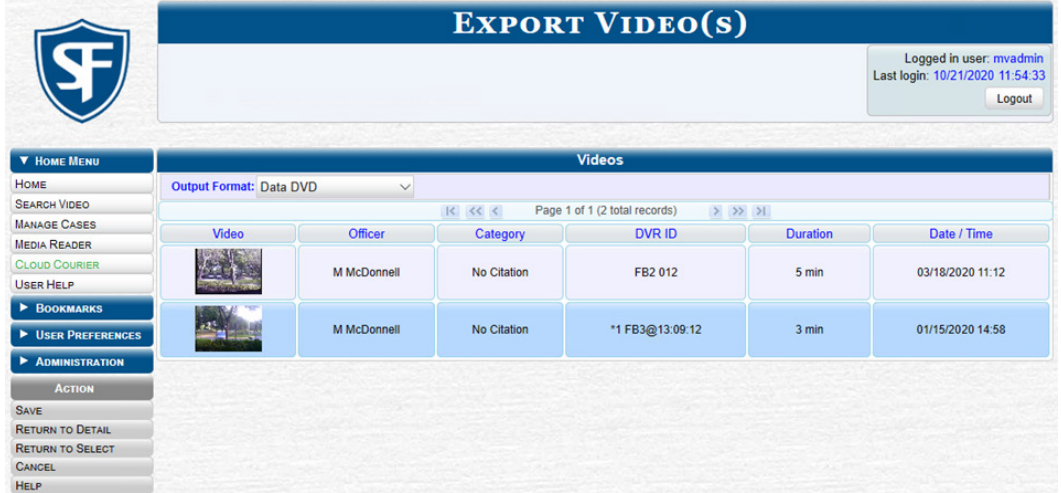

- 5. Select Data DVD from the Output Format drop-down list.
- 6. Go to the **Action** menu and click **Save**. The **Export Options** pop-up is displayed as pictured on the next page.

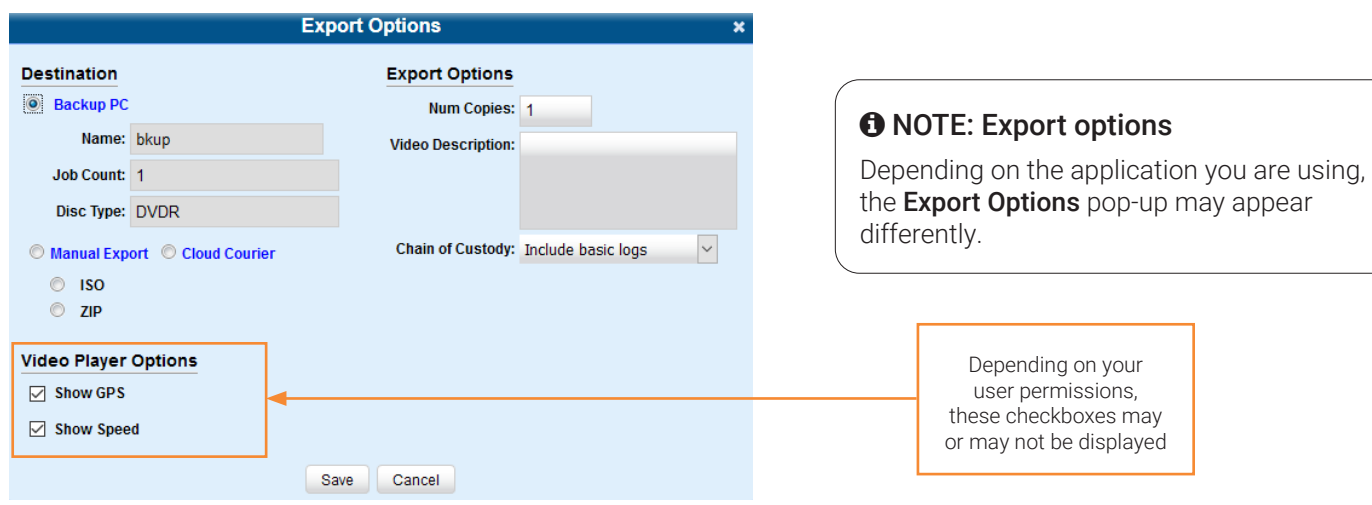

- 7. Select the **Manual Export** radio button, and then the **ZIP** radio button.
- 8. Enter a description for this video download in the Video Description field.
- 9. Make your selection from the **Chain of Custody Log Level** drop-down list.
- 10. If a Video Player Options section is displayed in the lower left corner of the Export Options pop-up:
	- Select the **Show GPS** checkbox to include GPS data with the default video player in this download.
	- Select the **Show Speed** checkbox to include vehicle speed data with the default video player in this download.
- 11. Click Save. The system places your burn request in the burn queue and is displayed a status message on your Welcome Home page under Sent Messages.
- 12. Go to your **Inbox Messages**, and then click the download icon next to the export confirmation message.

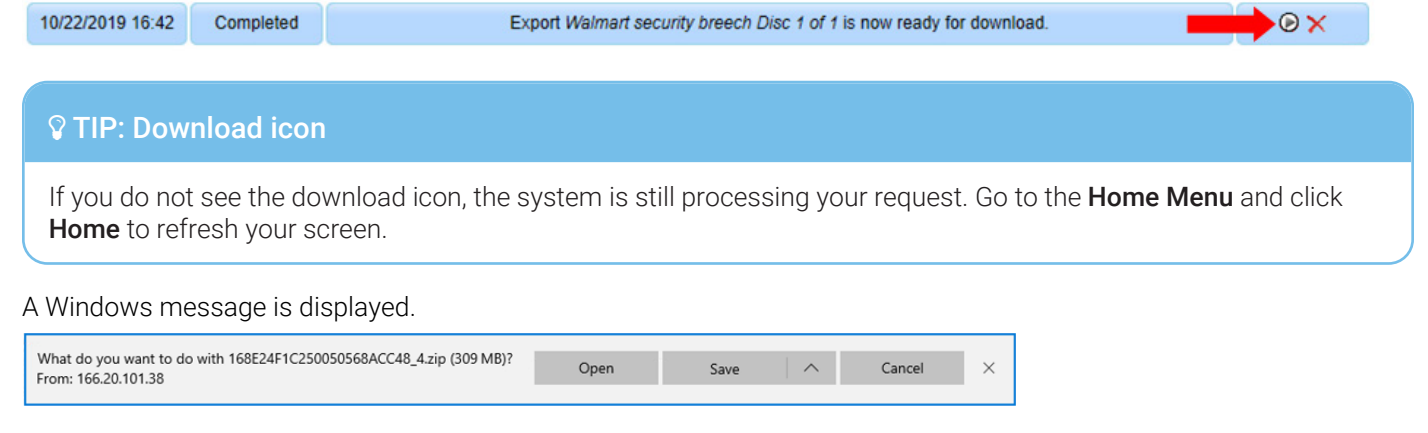

- 13. Select Save As from the Save drop-down list. The Save As window is displayed.
- 14. Navigate to the disk drive location where you want to temporarily save this file, and then, if desired, enter a new name in the File name field.
- 15. Click Save. The system copies your file to the selected location. When the download is complete, a confirmation message is displayed.

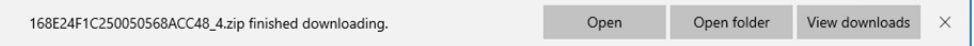

## Downloading Video to Your PC in Interchange Format

This section describes how to download selected standalone videos to your PC in interchange format. Standalone video is video that is not linked to a case.

Perform this procedure if you want to email video, put it on a USB drive or other device, play it back locally without burning it to a disc, and/or import the video into another software application. If you want to download video for the sole purpose of burning a DVD, see *[Burning Video to an Interchange Format DVD on page 147](#page-146-0)* instead.

### A WARNING: Video authenticity

Once a video has been exported in interchange format, its authenticity can no longer be verified. Such video can be edited and tampered with using commercial video editing software.

To download video in Interchange format:

- 1. Follow steps **1 4** of the *[Downloading Video to Your PC in Data DVD Format or Uncompressed Format](#page-68-0)* procedure.
- 2. Go to the **Output Format** field and select **Interchange Format** from the drop-down list. Two new columns are displayed: Video Source and Audio Source.

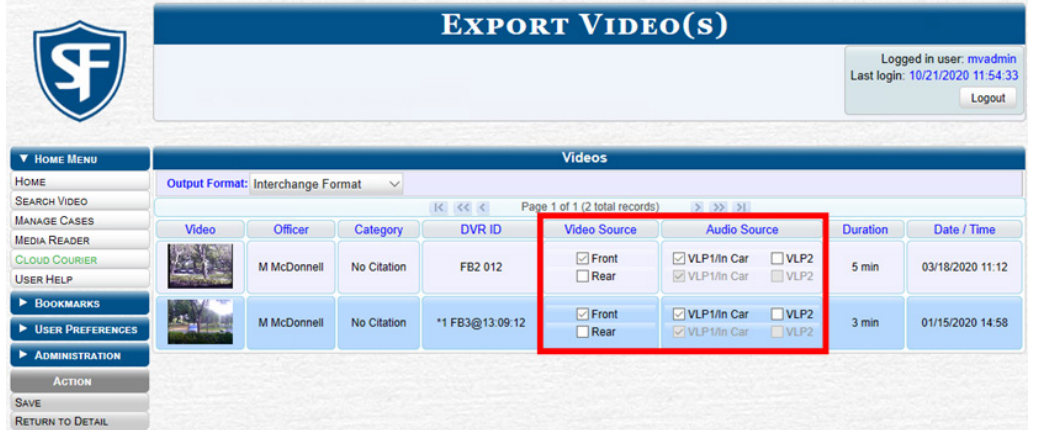

3. Perform one or more of the following tasks:

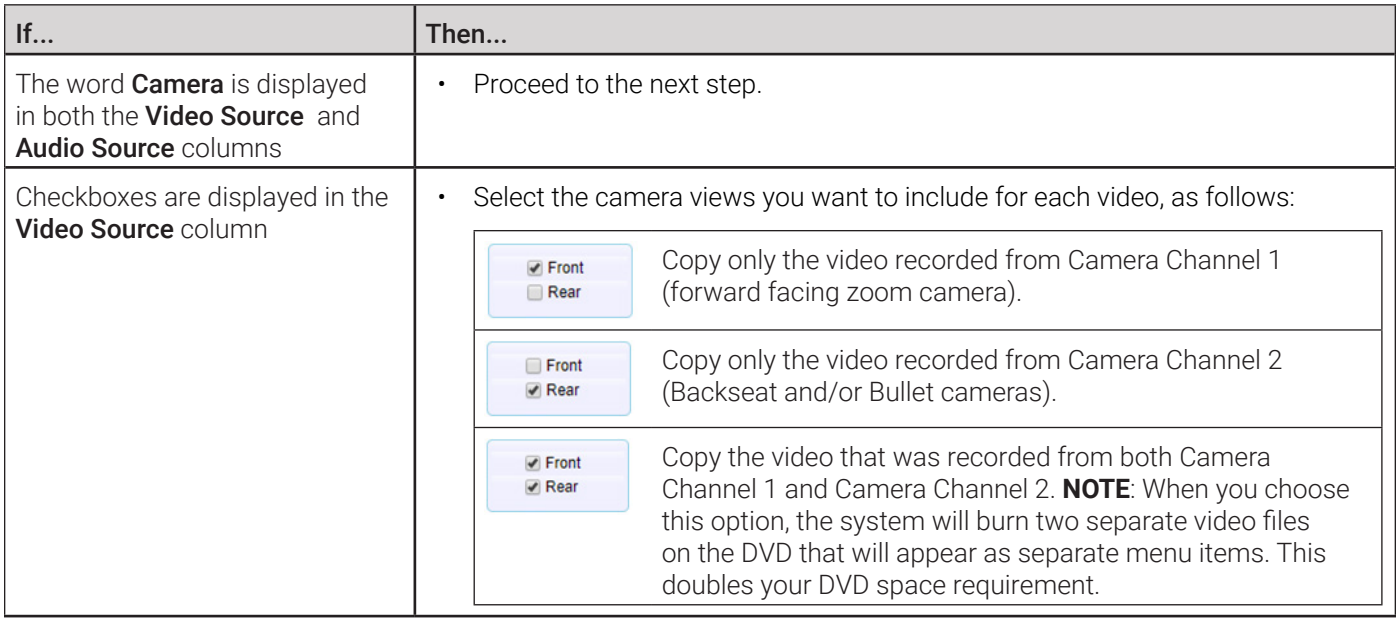
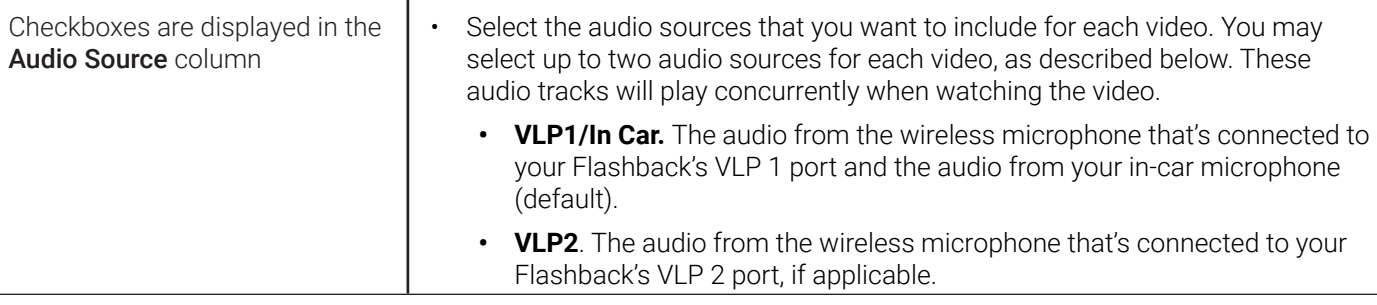

### **O** NOTE: Audio Playback

If you choose the VLP1/In Car audio setting, you will be able to toggle back and forth between two audio streams: the stream from your first wireless microphone (VLP1) and the stream from your in-car microphone (In-car). On your DVD player, the VLP1 audio stream is available on the left stereo channel, and the In Car audio stream is available on the right stereo channel. You can use the balance controls on your DVD player to switch back and forth between these two streams.

If you choose the VLP2 audio setting, that audio stream will be available on your DVD player's left stereo channel, and the right stereo channel will be mute.

4. Go to the Action menu and click Save. The Export Options pop-up is displayed.

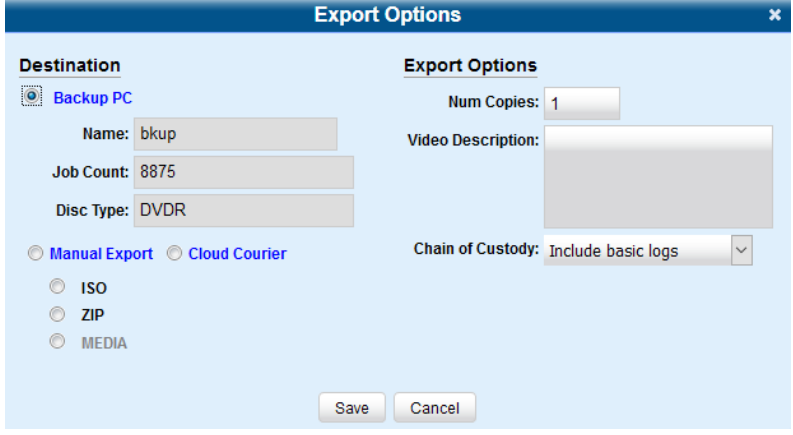

5. Follow steps **7** - **8**, and then **10** - **14** of the *[Downloading Video to Your PC in Data DVD Format or Uncompressed Format](#page-68-0)* procedure.

### Downloading Video to Your PC in FOIA Redacted Format

This section describes how to download selected standalone videos to your PC in FOIA Redacted format. Standalone video is video that is not linked to a case.

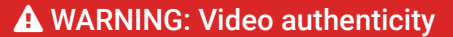

Once a video has been exported in FOIA Redacted format, its authenticity can no longer be verified. Such video can be edited and tampered with using commercial video editing software.

To download video in FOIA Redacted format:

- 1. Follow steps **1 4** of the *[Downloading Video to Your PC in Data DVD Format or Uncompressed Format](#page-68-0)* procedure.
- 2. Select FOIA Redaction Format from the Output Format drop-down list. Three new columns are displayed: Video Source, Audio Source, and Redaction.

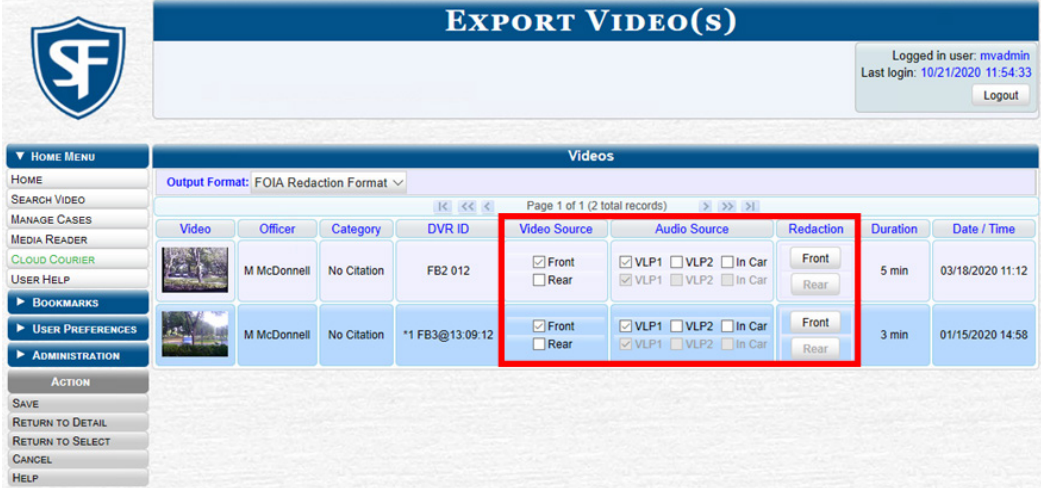

3. Perform one or more of the following tasks:

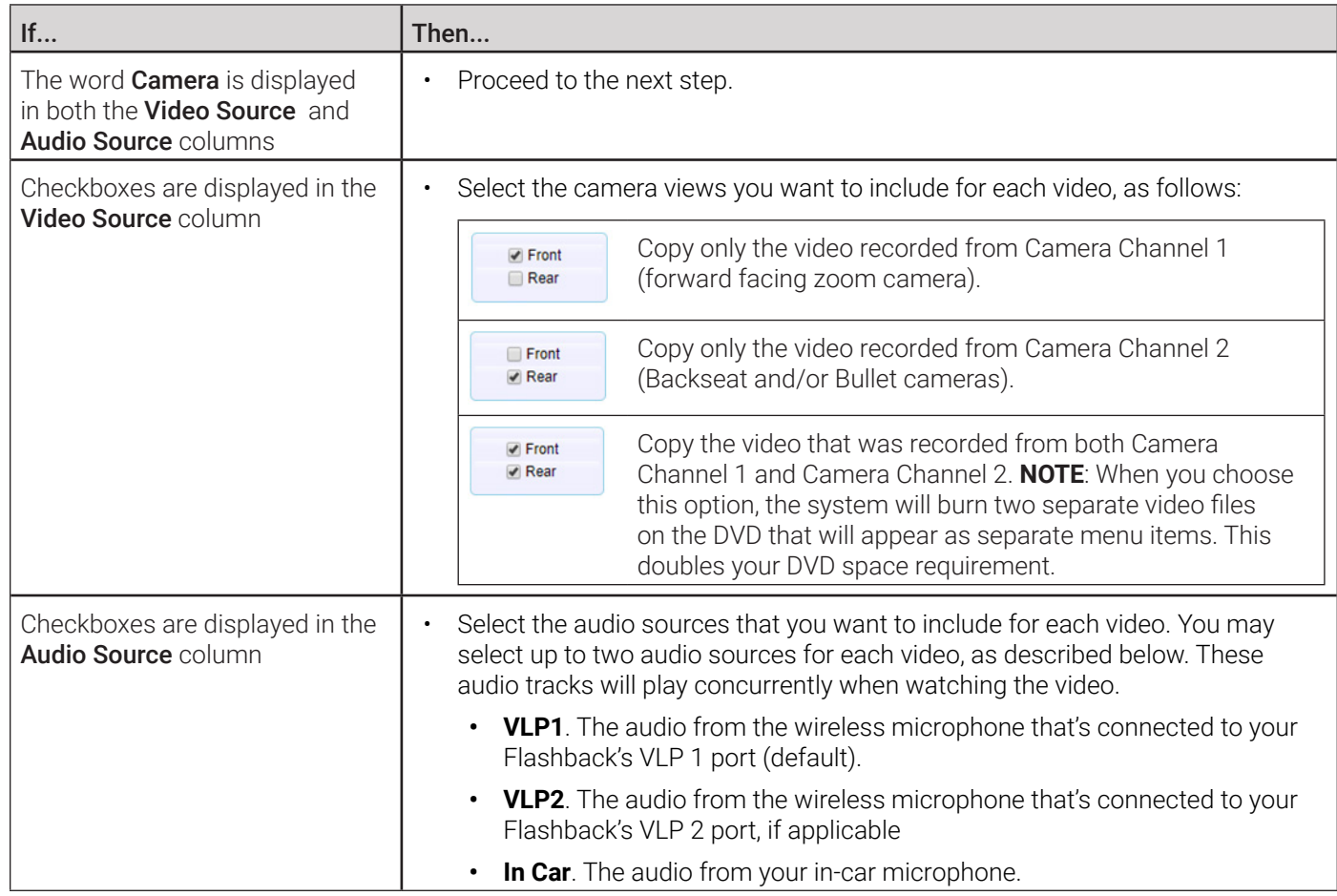

- 4. Go to the Redaction column and click one of the following buttons:
	- Camera. Redact the video from a FOCUS H1/H2, BodyVISION, BWX-100, or FOCUS X2 DVR.
	- Front. Redact the video from a Flashback's Camera Channel 1. For in-car systems, this is the video captured with your forward facing zoom camera.

• Rear**.** Redact the video from a Flashback's Camera Channel 2. For in-car systems, this is the video captured with your Backseat camera and/or Bullet cameras.

The Redaction Settings pop-up is displayed. For detailed description of redaction settings refer to the corresponding table in *[Appendix 2 - Videos.](#page-289-0)*

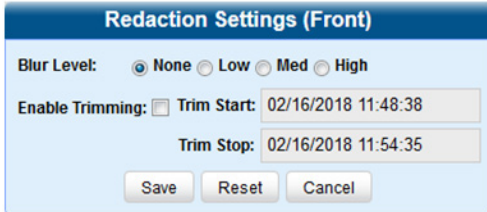

- 5. To blur the entire video or video segment, select a Blur Level: Low, Med, or High.
- 6. To export a video segment instead of the original full-length video, perform the following steps:
	- a. Select the Enable Trimming checkbox
	- b. Enter the beginning of the video date/time range in the Trim Start field.
	- c. Enter the end of the video date/time range in the Trim Stop field.
- 7. Click Save, and then, if desired, repeat steps **4 7** to redact other videos that are included with this case DVD.
- 8. Go to the Action menu and click Save. The Export Options pop-up is displayed.

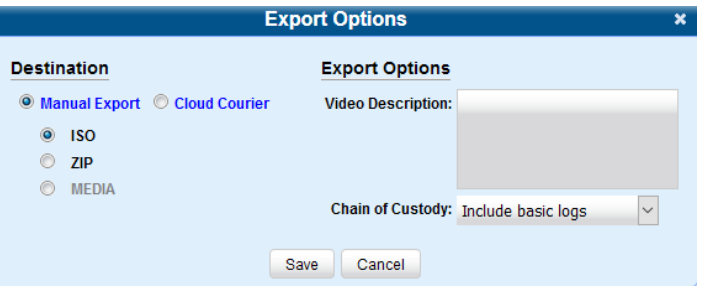

9. Follow steps **7** - **8**, and then **10** - **14** of the *[Downloading Video to Your PC in Data DVD Format or Uncompressed Format](#page-68-0)* procedure.

# Managing Video Attributes

# Managing User Metadata

As a System Administrator, you have the ability to add, change, and/or delete user metadata fields at any time. These fields allow officers to notate their videos with custom data, such as a citation number or subject description. You can perform the following tasks:

- Add a new user metadata field
- Change or delete an existing user metadata field.

### **O** NOTE: DEA Precinct users

DEA Precinct users can only view user metadata as described in step **1** of *[Adding a New User Metadata Field](#page-75-0)* below.

### <span id="page-75-0"></span>Adding a New User Metadata Field

To add a user metadata field:

1. Go to **Administration > System Setup > System > UMD Types**. A list of existing UMD records (if any) is displayed.

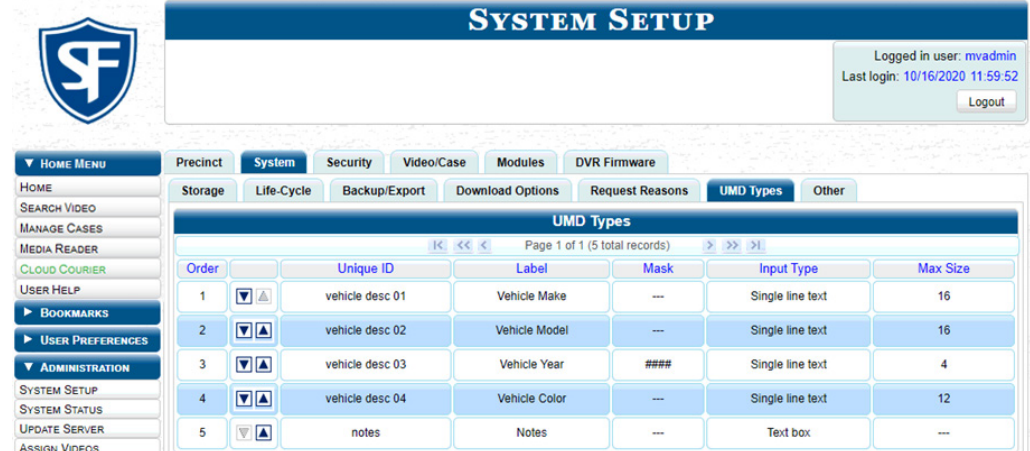

#### **O** NOTE: Changing display order

Click the up and down arrows to change the order in which the user metadata fields are displayed.

2. Go to the **Action** menu and click **New**. The **New UMD Type** form is displayed. The fields on this form are described in the corresponding table in *[Appendix 2 - Videos.](#page-289-0)*

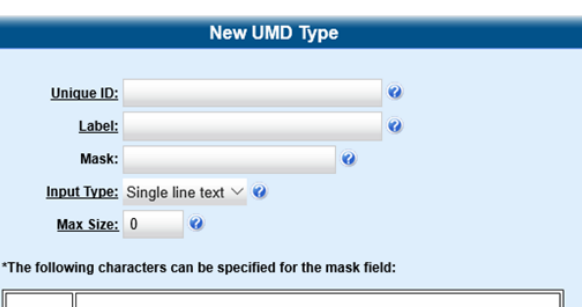

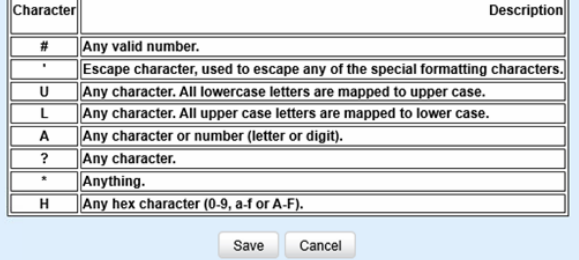

3. Perform one of the following tasks:

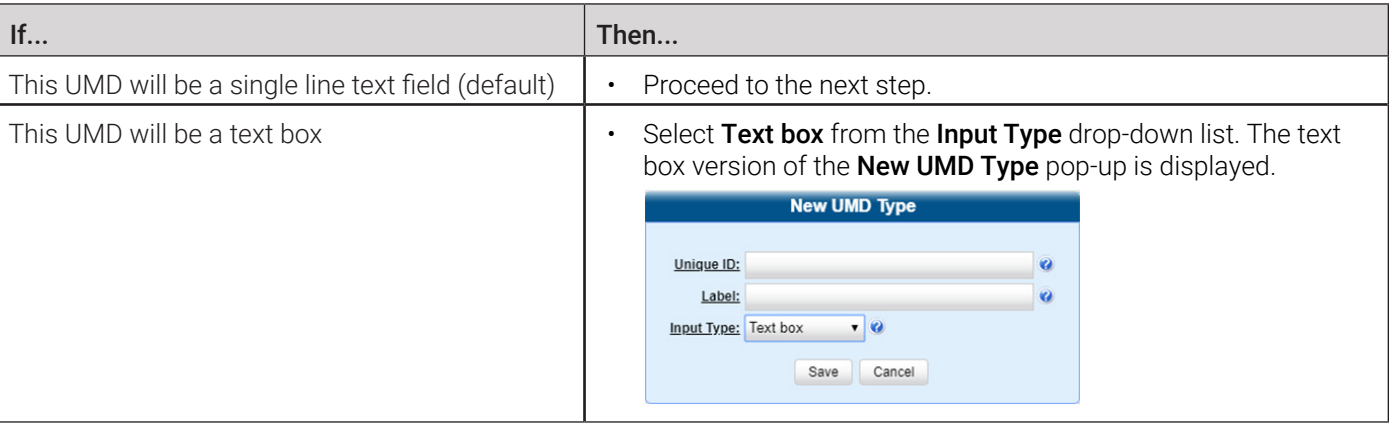

- 4. Enter the following information:
	- An ID code for this UMD in the Unique ID field
	- The name of the UMD in the Label field. This is how the UMD field will appear on the actual data entry form.
- 5. If you are creating a text box UMD, click **Save** to close the **New UMD Type** pop-up.
- 6. To apply a mask to this UMD, enter a UMD mask in the Mask field using the appropriate characters (see on-screen list).
- 7. If you did not enter a value in the Mask field, enter the maximum length for this UMD in the Max Size field
- 8. Click the Save button. The UMD Types list is displayed. Notice that the new record is displayed at the bottom of the list. Unless you move the record up or down, this is the order in which the new data field will appear on the video record.

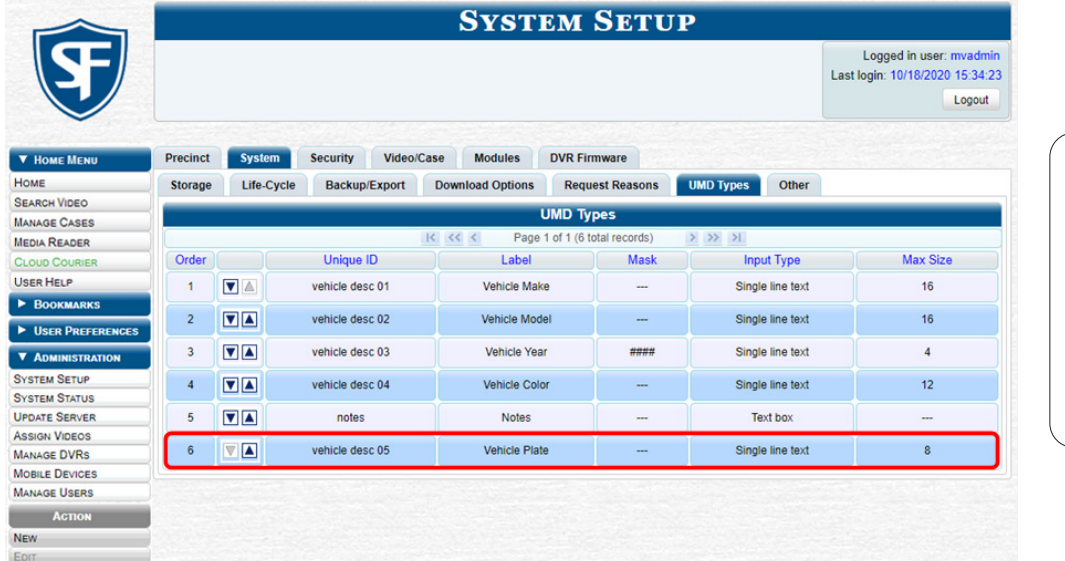

### **O** NOTE: Changing display order

Click the up and down arrows to change the order in which the user metadata fields are displayed.

### Changing or Deleting an Existing User Metadata Field

This section describes how to change or delete an existing user metadata field in your DES application.

### A WARNING: Deleting a UMD field

 If you delete a UMD field that is currently attached to one or more videos, the system will permanently remove that UMD field from those videos.

To change or delete a user metadata field:

- 1. Follow step **1** of the *[Adding a New User Metadata Field](#page-75-0)* procedure.
- 2. Right-click the record of interest, and then perform one of the following tasks:

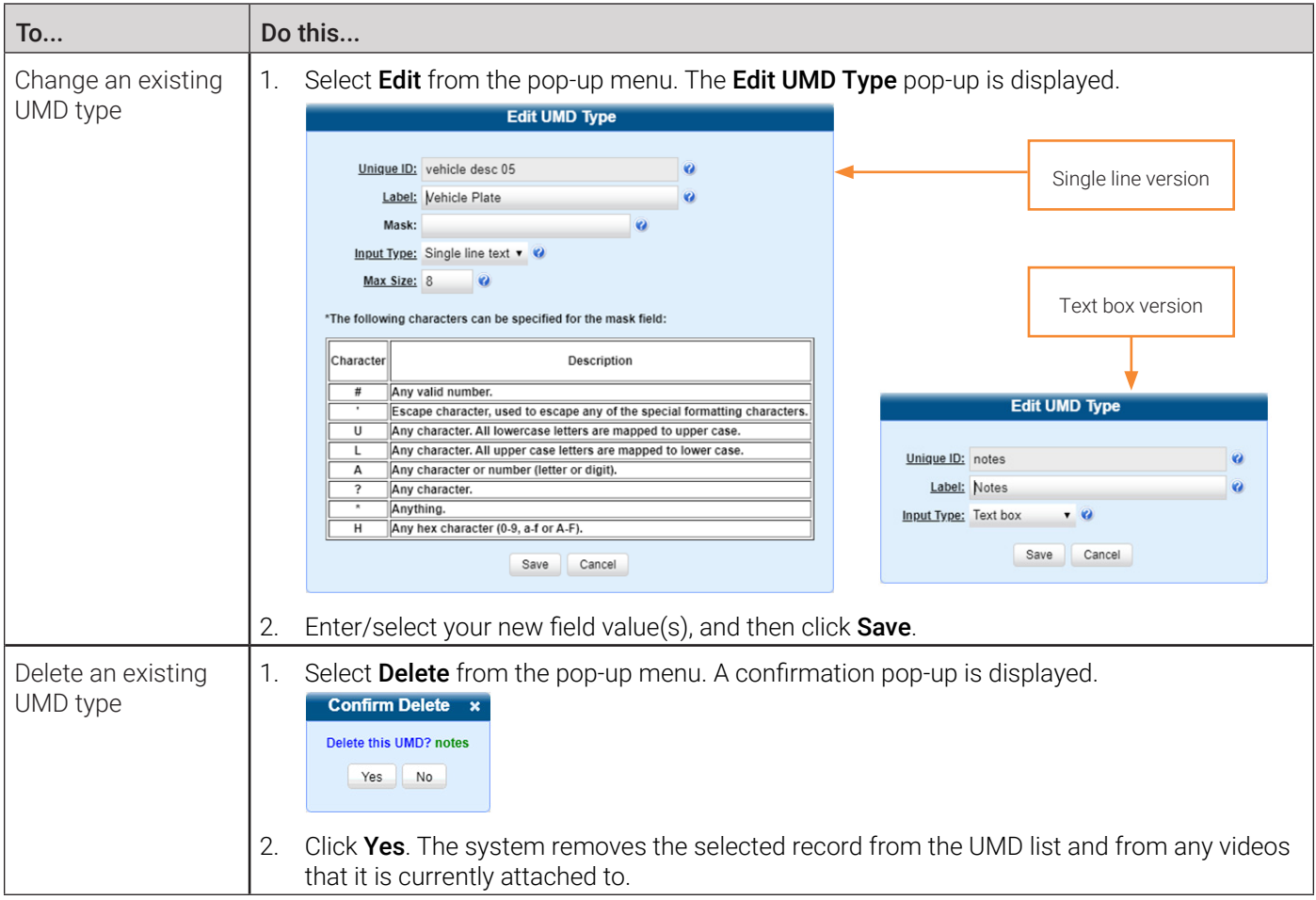

### Managing Video Notations

Video notations are custom pieces of information that you can use to classify and organize videos. Once the Video Notation feature is activated, any video notations you create will be displayed on the **Edit Video** form.

You can perform the following tasks:

- Add a new video notation
- Change or delete an existing video notation
- Turn video notations on or off
- Export video notations activity to a spreadsheet.

#### **O** NOTE: DEA Precinct users

Workflows described in this section are not available to users of the DEA Precinct application.

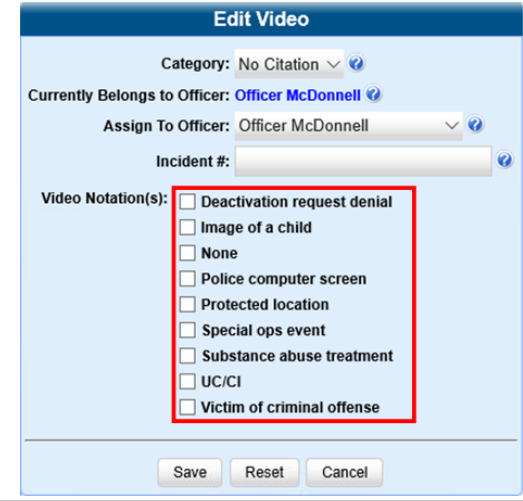

### <span id="page-78-0"></span>Adding a New Video Notation

This section describes how to add a new video notation to the Video Details page.

To add a video notation:

1. DEA Agency and your DEP users: go to Administration > System Setup > Video/Case > Videos > Notations. DEF and DEV users: go to Administration > System Setup > Video > Notations. Then go to the Action menu and click New. The New Video Notation pop-up is displayed.

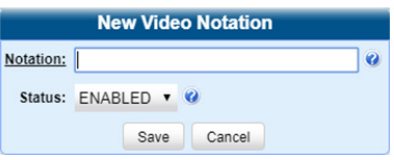

2. Enter a name for the new video notation in the **Notation** field, and then click **Save**. The new notation is added to the Video Notations list.

### Changing or deleting an Existing Video Notation

This section describes how to update an existing video notation, or delete a video notation record that was previously created.

To change or delete a video notation:

- 1. Follow step **1** of the *[Adding a New Video Notation](#page-78-0)* procedure.
- 2. Right-click the record of interest, and then perform one of the following tasks:

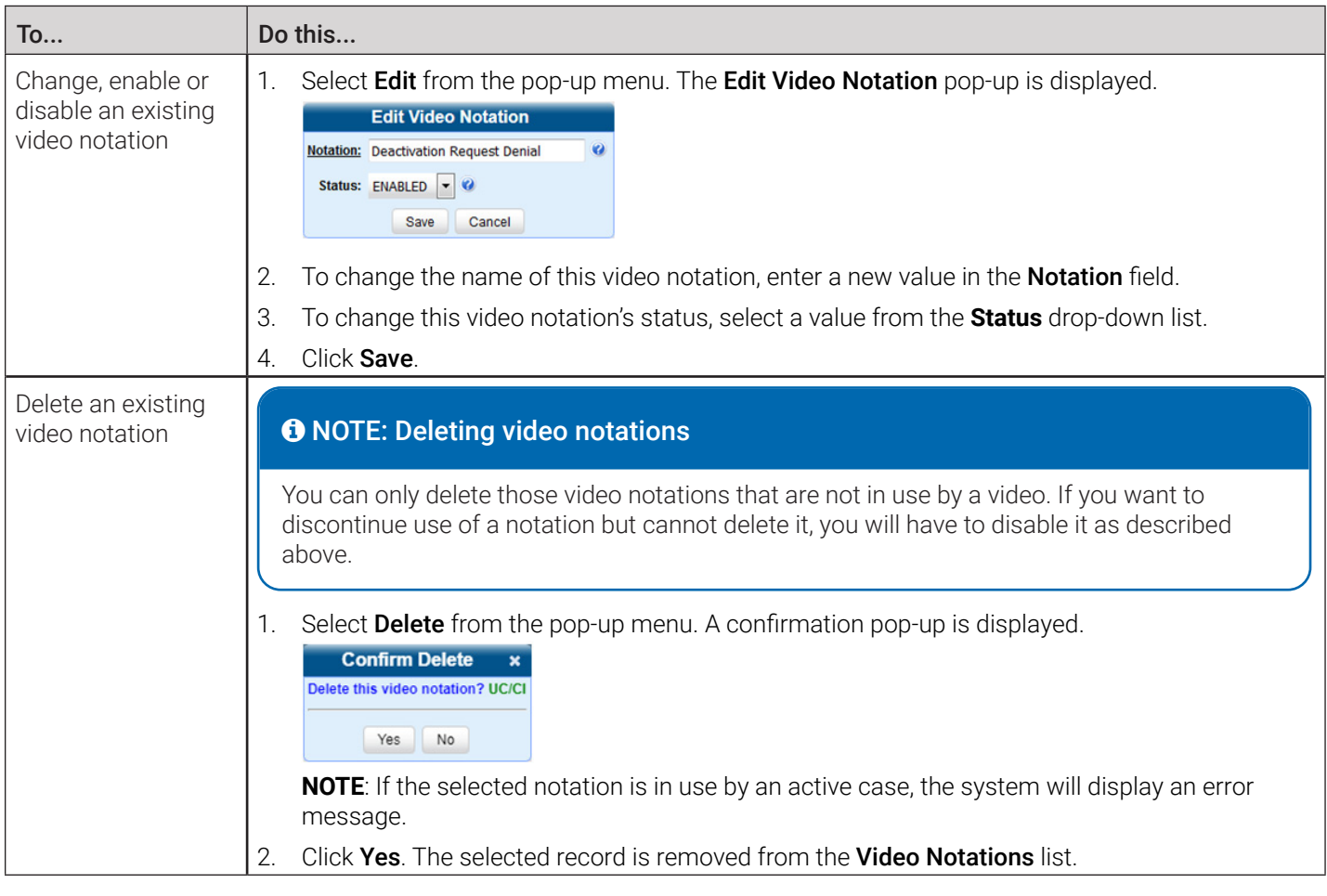

### Turning Video Notations On/Off

This section describes how to turn the video notations feature on or off. When this feature is ON, all predefined video notations will be displayed on the Edit Video form. When this feature is OFF, no video notations will be displayed on the Edit Video form.

To turn video notations on or off:

1. Go to **Administration > System Setup > System > Other**, then go to the **Action** menu and click **Edit**. The **Other** pop-up is displayed.

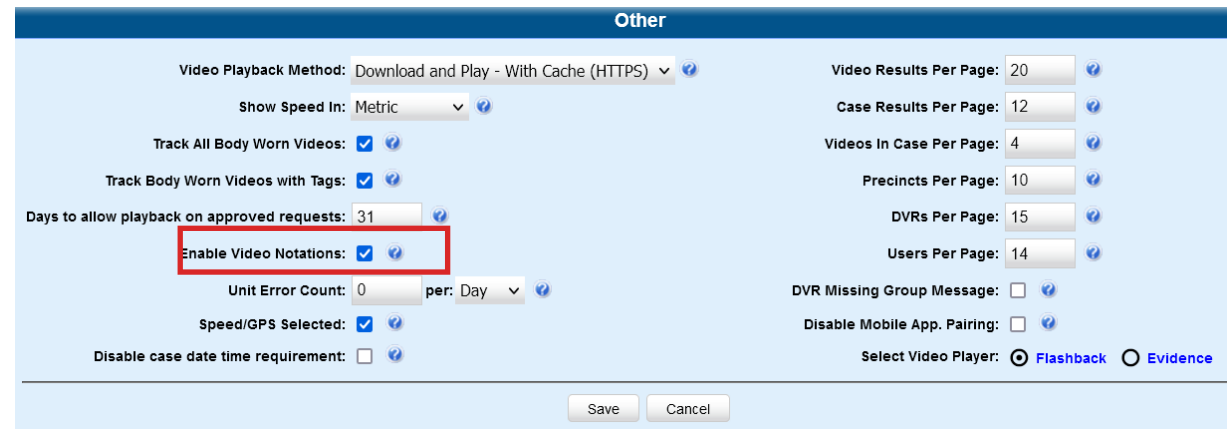

2. To turn the video notations feature on or off, select or deselect the **Enable Video Notations** check box as desired, and then click Save.

### Exporting Video Notations Activity to a Spreadsheet

This section describes how to export video notations activity to a spreadsheet for use with another application, such as a custom reporting tool. The export includes a list of all video notations that have been added or removed from a video or snapshot file during a selected time period.

To export video notations activity:

- 1. Go to Administration > System Status > Reports, then click the Video Notations report to highlight it.
- 2. Go the Action menu and click Generate Report. The New Report pop-up is displayed.

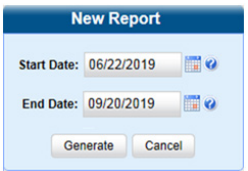

- 3. Using the calendar icon beside the **Start Date** field, select the beginning of the date range for this report.
- 4. Using the calendar icon beside the **End Date** field, select the end of the date range for this report.
- 5. Click Generate. The system generates the report and places it in your PC's Downloads folder.
- 6. Navigate to your **Downloads** folder, and then double-click the CSV report file. The report is displayed in your default spreadsheet application, such as Microsoft Excel.

### Managing Video Categories

This section describes how to change or export the information associated with video categories. For a detailed description of video categories and how they are used in your DES application, see the *[Video Details Page](#page-295-0) table in Appendix 2*.

#### **O** NOTE: DEA Precinct users

DEA Precinct users you can only view video categories as described in step **1** of *[Changing Video Category Information](#page-80-0)* below.

### <span id="page-80-0"></span>Changing Video Category Information

This section describes how to change the following information for a video category: category name, backup status (enabled vs. disabled), usage status (in-use vs. disabled), days online (i.e., the number of days a video or snapshot of a certain category will remain online before it can be purged from the server).

To change video category information:

1. DEA and DEP users: go to **Administration > System Setup > Video/Case > Videos > Categories.** DEF and DEV users: go to Administration > System Setup > Video > Categories. The current category list is displayed.

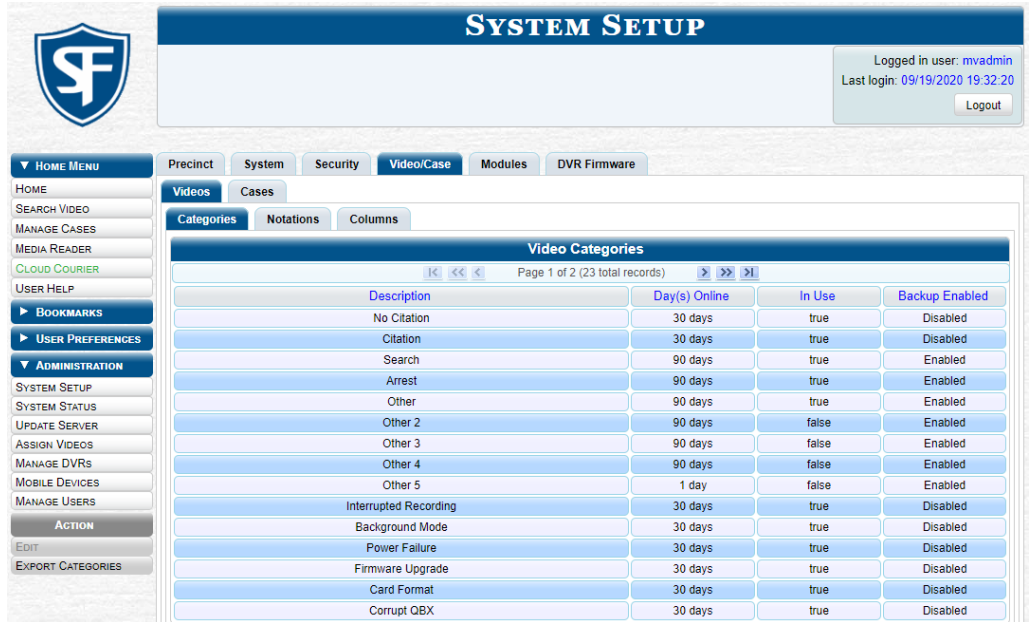

2. Right-click the category you want to change, then select **Edit** from the pop-up menu. The **Edit Video Category** pop-up is displayed. The fields on this pop-up are described in the corresponding table in *[Appendix 2 - Videos.](#page-289-0)*

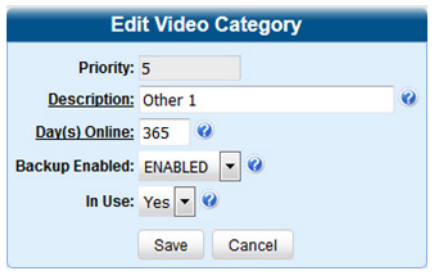

#### **O** NOTE: Video category options

Depending on the application you are using, the options available to you in the Edit Video Category pop-up may be different.

3. Perform one or more of the following steps:

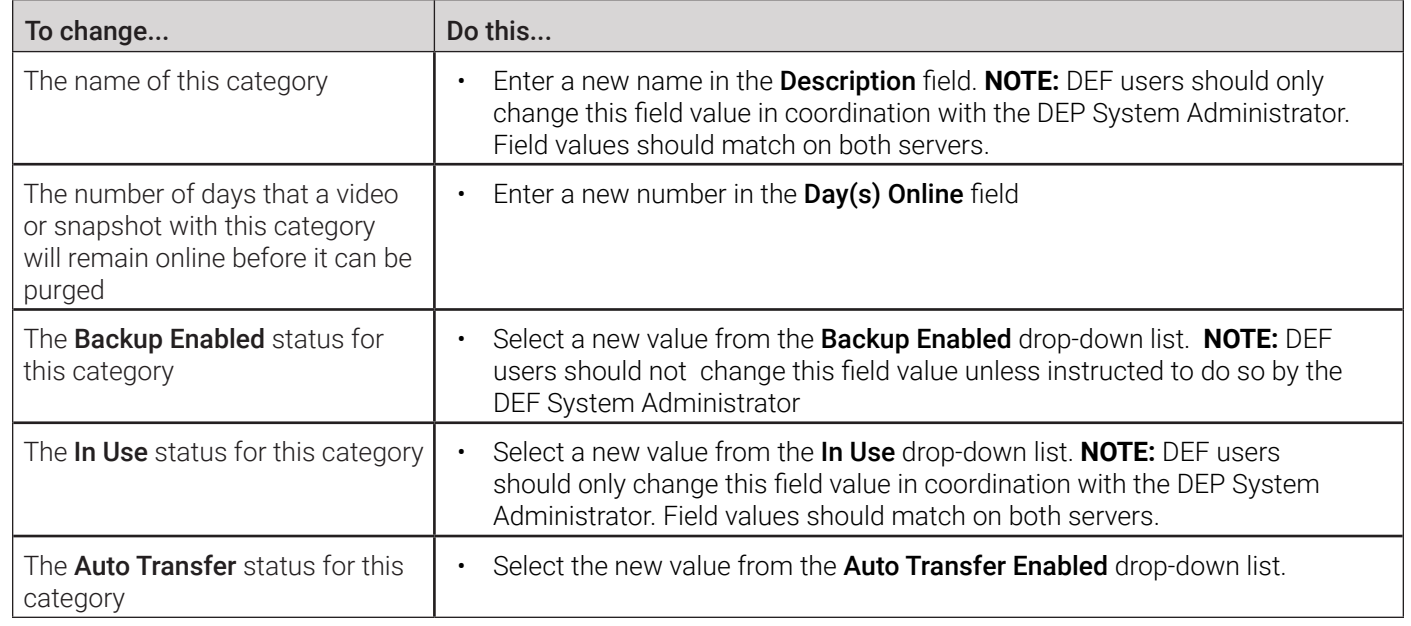

#### 4. Click Save.

5. To update another category, repeat steps **2** – **4**.

### Manually Exporting Video Categories

Normally, when you change video categories on the server, that information is automatically transmitted to each DVR during the next server-to-DVR transmission. However, if your department does not use the wireless downloading feature, you can manually copy updated video categories from the server to a Flashback2 DVR, as described here.

To export video categories:

- 1. Insert a USB drive in a USB port on your PC.
- 2. Follow step **1** of the *[Changing Video Category Information](#page-80-0)* procedure.
- 3. Go to the Action menu and click Export Categories. A Windows message is displayed.
- 4. Select Save As from the Save drop-down list. The Save As window is displayed.
- 5. Navigate to your USB drive, and then click Save.
- 6. Take the USB drive and use it to load the *config.xml* file onto the in-car DVR, as described in *Copying the config.xml File from a USB Drive to Your DVR* in your **Flashback2 User's Guide**.

# Installing Applications

You can install various applications that will help your organization manage videos and related data.

All applications are accessible from the **Applications** menu in the **Tools** tab pictured below, which you can open by going to Administration > System Status > Tools.

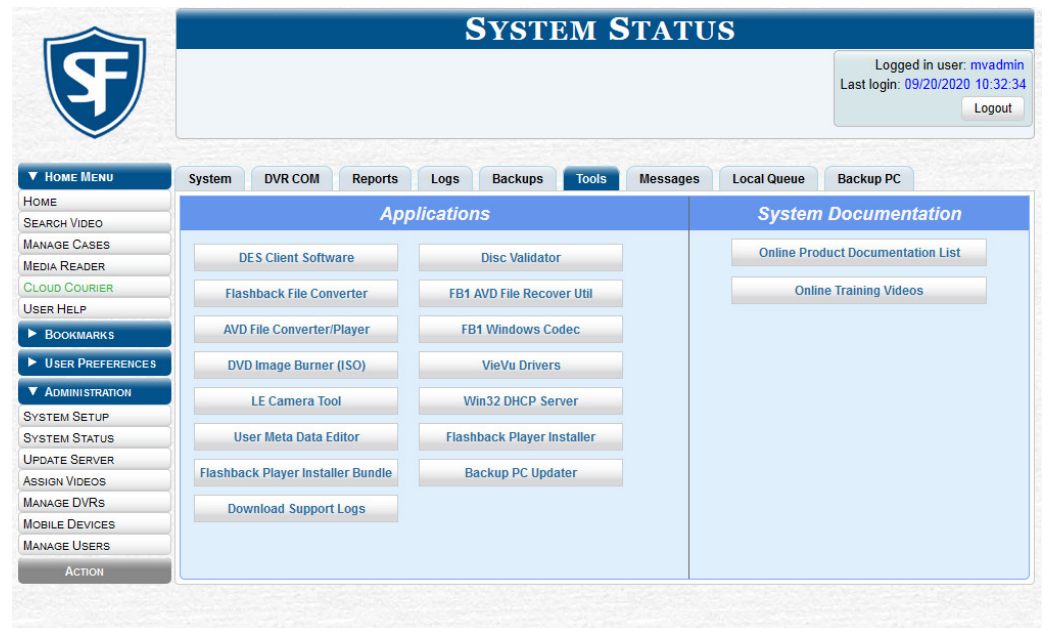

## Installing the UMD Editor on an Officer's Mobile Data Computer

If your vehicles are equipped with mobile data computers (MDCs), officers have the option of assigning user metadata to their in-car videos immediately after they are finished recording. However, this option requires that you install an application called the UMD Editor on your mobile data computers. You will also need to configure your MDCs for Ethernet.

If your agency is using Vehicle Viewer or Vehicle Viewer Live, the UMD Editor is already included with those applications.

#### **O** NOTE: Windows users

This procedure is for Windows 10 users. If you have an earlier version of Windows, these steps may differ slightly.

To install the UMD editor:

- 1. If you have not done so already, configure each of your MDCs as an Ethernet network, as described in *[Configuring an](#page-193-0)  [In-Car DVR Not Assigned to a DVR Group on page 194](#page-193-0)*. **NOTE**: Using an Ethernet connection in the vehicle will not interfere with your wireless video transmission.
- 2. Insert a USB flash drive into a USB port on your PC (i.e., the PC you use to connect to the your DES application).
- 3. Go to Administration > System Status > Tools, and then click the User Meta Data Editor button. The system downloads the installation file to your PC's Downloads folder.
- 4. Navigate to your Downloads folder. Make sure the *FBUMD\_windows\_2\_4.exe* file is selected, then press Ctrl + C to copy it to your clipboard.
- 5. Navigate to your USB drive, then press Ctrl + V to copy the *FBUMD\_windows\_2\_4.exe* file to that drive.
- 6. Remove the USB drive from your PC, and then insert it into a USB port on the in-car mobile data computer.
- 7. Log in to the mobile data computer, and then navigate to the USB drive.
- 8. Click the **FBUMD\_windows\_2\_4.exe** file, then press Ctrl + C to copy it to your clipboard.
- 9. Navigate to the PC directory where you want to install the UMD editor.
- 10. Press Ctrl  $+$  V to copy the EXE file to the selected directory.
- 11. Double-click the *FBUMD\_windows\_2\_4.exe* file, and then click Run in the displayed security pop-up. After a momentary delay, the **Install Wizard** is displayed.

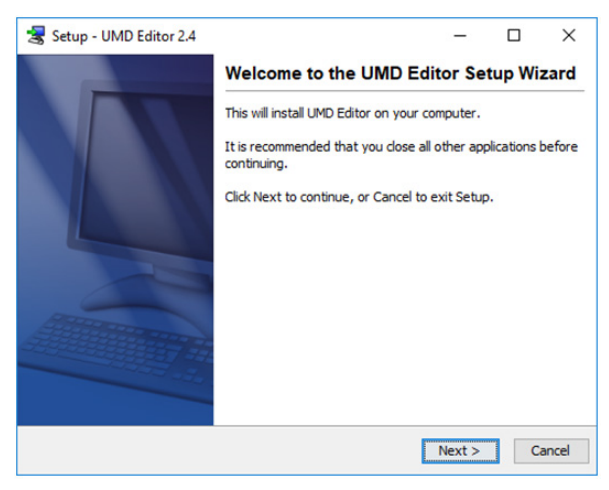

12. Click Next. The system begins installing the application on the mobile data computer. When the installation is complete, a confirmation message is displayed.

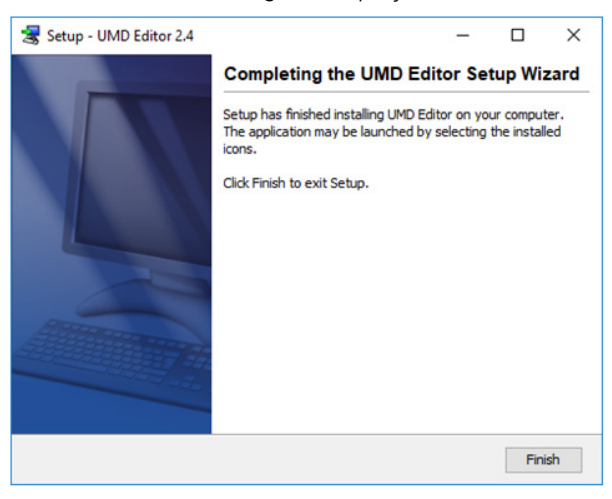

- 13. Click Finish, and then remove the USB stick from the USB port.
- 14. Repeat steps **6 13** for all of the vehicles in your fleet.

### **O NOTE: Entering DVR's IP address**

The first time you use the UMD Editor you will be prompted to enter the DVR's IP address. If you don't know the IP address, you can find it in the DVR's record. For more information, see *[Searching for an Existing DVR or 8-Bay/6-Bay](#page-189-0)  [Dock on page 190.](#page-189-0)*

# Installing the Flashback File Converter

This procedure describes how to install the Flashback File Converter utility on your PC.

#### **O NOTE: Windows users**

This procedure is for Windows 10 users. If you have an earlier version of Windows, these steps may differ slightly.

To install the Flashback file converter:

- 1. Go to Administration > System Status > Tools, and then click the Flashback File Converter button. The system downloads the application to your PC's Downloads folder.
- 2. Navigate to your Downloads folder, and then double-click the *FlashbackConverter-1.0.0.5.exe* file.
- 3. Click Run in the displayed security pop-up. The Flashback Converter InstallShield Wizard is displayed.

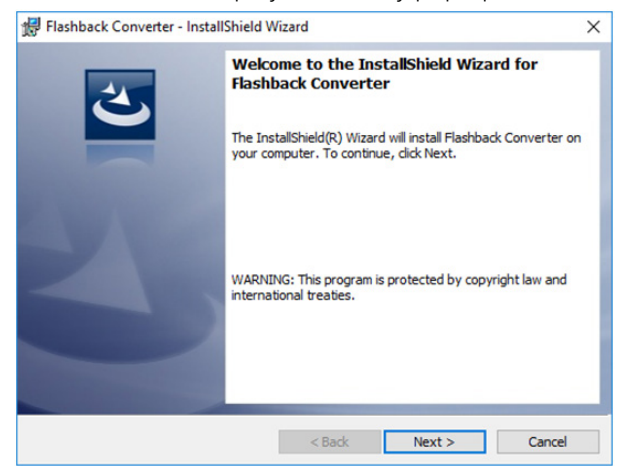

4. Click Next, and then select **I accept the terms in the license agreement** radio button in the License Agreement window. The **Setup Type** window is displayed.

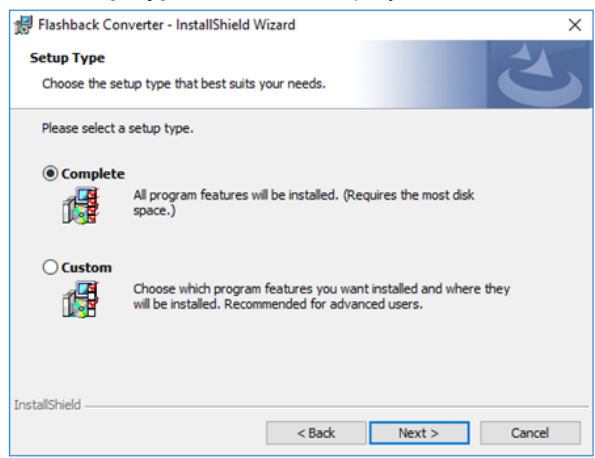

- 5. Click Next, and then click Install in the displayed Ready to Install the Program window. The system begins installing the application. After the installation is complete, a confirmation message is displayed.
- 6. Click Finish.

# Installing the Windows Codec Utility for AVI Videos

Occasionally, customers who have purchased a new PC or reimaged an existing PC may have difficulty playing or VIEVU videos on their PC. In this circumstance, we recommend that you install a utility called a "codec," which restores the files that are necessary to play AVI files on a Windows PC. If this procedure does not solve your problem, please contact Mobile-Vision Support for assistance.

#### **O** NOTE: Windows users

This procedure is for Windows 10 users. If you have an earlier version of Windows, these steps may differ slightly.

To install the Windows Codec utility:

- 1. Go to Administration > System Status > Tools, and then click the FB1 Windows Codec button. The system downloads the installation file to your PC's **Downloads** folder.
- 2. Navigate to your Downloads folder, and then double-click the *WVIDInstall.exe* file.
- 3. Click **Run** in the displayed security pop-up. The **Installer Language** pop-up is displayed.

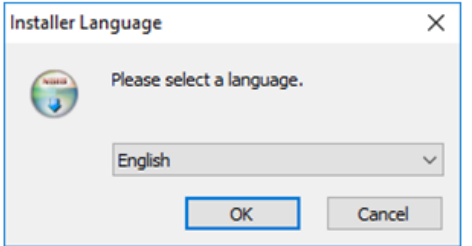

4. Click OK. The WVID Filter pop-up is displayed.

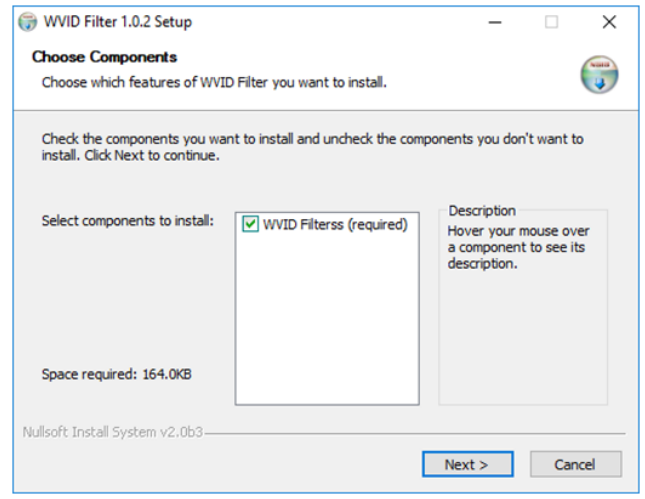

- 5. Click Next, and then click Install. Once the installation is complete, a confirmation message is displayed.
- 6. Click Close.

# Manually Installing the VIEVU Drivers

The VIEVU is a small body-worn DVR previously sold by Mobile-Vision. The first time you connect a VIEVU to your PC, you will typically be prompted to download two drivers that are required to operate the VIEVU. However, if your computer does not recognize the VIEVU cable or cannot automatically locate the drivers, you can manually download these drivers from the Tools tab.

### **O** NOTE: Windows users

This procedure is for Windows 10 users. If you have an earlier version of Windows, these steps may differ slightly.

To install VIEVU drivers:

- 1. If the VIEVU is currently connected to your PC, disconnect the VIEVU's two USB cables.
- 2. Go to **Administration > System Status > Tools**, and then click the VieVu Drivers button. The system downloads the VIEVU drivers to your Downloads folder.
- 3. Navigate to your Downloads folder, then right-click the *VIEVU\_DRIVERS.zip* file and select Extract to VIEVU\_DRIVERS\ from the drop-down list.

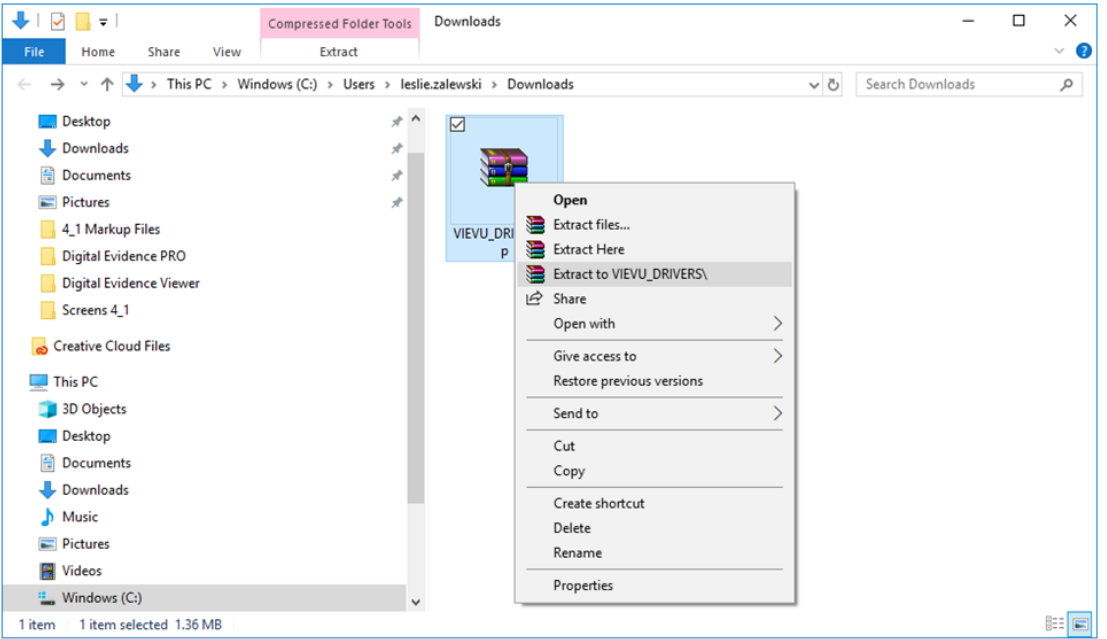

4. Double-click the new VIEVU\_DRIVERS folder. The contents of the *VIEVU\_DRIVERS.zip* file are displayed.

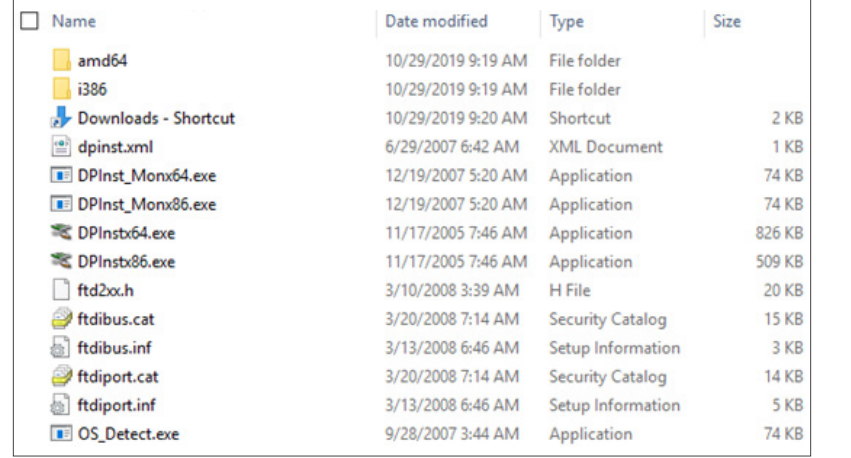

- 5. If your PC has a 64-bit operating system, double-click *DPInstx64.exe*
	- $-$  OR  $-$

If your PC has a 32-bit operating system, double-click *DPInst\_Mon86.exe*

Once you double-click the appropriate file, a DOS screen will briefly flash on-screen, indicating that the drivers have been installed.

#### TIP: Your operating system

If you aren't sure what type of operating system you have, double-click either *DPInstx64.exe* or *DPInst\_Mon86.exe*. If you get an error message, you'll know that you selected the wrong file.

- 6. Go to the upper right corner of the page and click Logout to exit your DES application.
- 7. Click the cross icon in the upper right corner of the page to close your browser.
- 8. Reboot your PC, and the log back into your DES application.
- 9. If you plan to upload VIEVU videos right now, plug the VIEVU's USB cables back into your PC, then proceed to the appropriate topic:
	- *[Manually Uploading Videos from a VIEVU LE2 on page 66](#page-65-0)*, beginning with step **5**, -OR-
	- *[Manually Uploading Videos from a VIEVU LE3 on page 68](#page-67-0),* beginning with step **3**.

# Manually Installing Flashback Player

Typically, Flashback Player launches automatically when you attempt to play a video from the server. However, if your agency prohibits the running of EXE files from the browser's "temp" folder, you can manually download Flashback Player from the Tools tab. Flashback Player is installed like any other Windows 32-bit application—in the Windows Program Files folder.

There are two file options available for installing Flashback Player:

- EXE file (Flashback Player Installer button)
- ZIP file (Flashback Player Installer Bundle button).

Both file options require Windows administrative privileges on the client workstation to install. Select the bundle option if you are an IT Administrator and you plan to install Flashback Player through a Microsoft System Management Server (SMS) or a Microsoft System Center Configuration Manager (ConfigMgr). The bundled scripts will allow IT Administrators to install Flashback Player silently.

#### **n** NOTE: Windows users

This procedure is for Windows 10 users. If you have an earlier version of Windows, these steps may differ slightly.

To install Flashback Player:

1. Go to Administration > System Status > Tools, and then perform one of the following tasks:

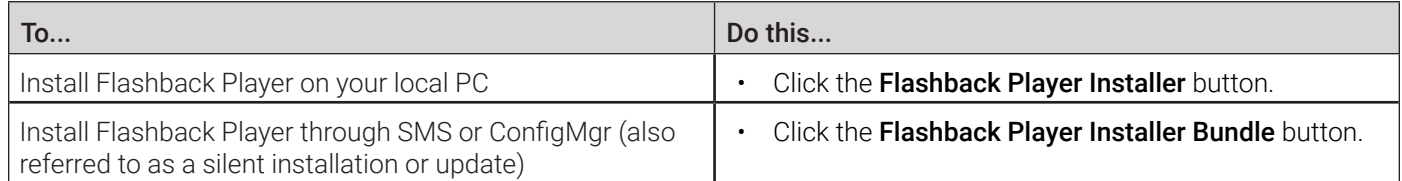

The system downloads the application to your PC's **Downloads** folder.

- 2. Navigate to your PC's **Downloads** folder, and then perform one of the following tasks:
	- Double-click the *FlashbackPlayer-4\_0\_3\_9.exe* file, and then click Run in the displayed security pop-up. -OR-
	- Perform the following steps:
		- a. Right-click the *FBPlayer-Bundle-4\_0\_3\_8.zip* file, then select Extract to FBPlayer-Bundle-4\_0\_3\_8 from the dropdown list.

 $\times$ 

- b. Double-click the new FBPlayer-Bundle-4\_0\_3\_8 folder to open it.
- c. Double-click the *FlashbackPlayer-4\_\_0\_3\_8.exe* file.

#### The Flashback Player - InstallShield Wizard window is displayed.

#### Flashback Player - InstallShield Wizard

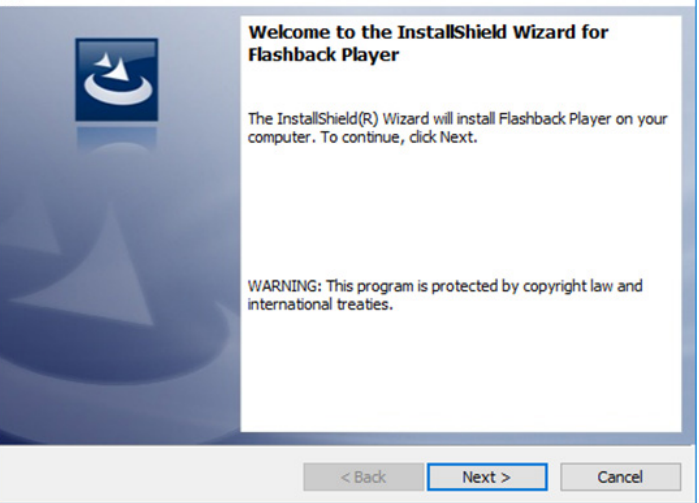

3. Click Next, and then select I accept the terms in the license agreement radio button in the License Agreement window. The Ready to Install the Program window is displayed.

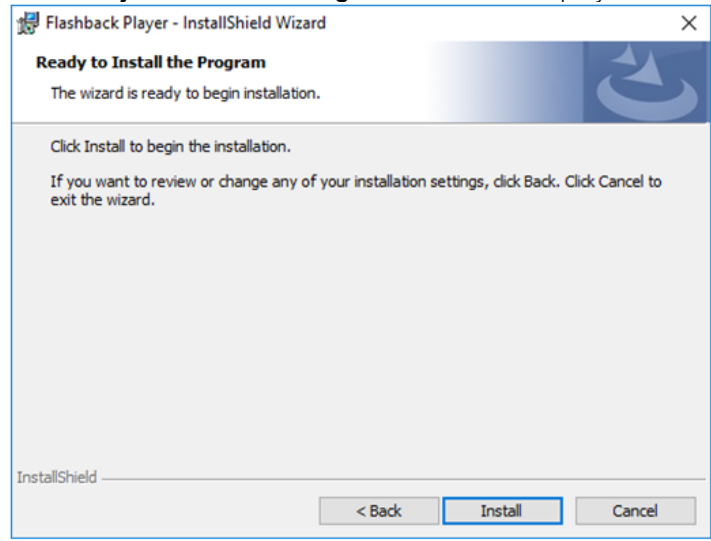

- 4. Click Install. The system begins installing Flashback Player. Once the installation is complete, a confirmation message is displayed.
- 5. Click Finish, then click Logout in the upper right corner of the page to exit your DES application.
- 6. Click the cross icon in the upper right corner of the page to close your browser.
- 7. Open your browser and log back into your DES application.

# Installing the FOCUS X2 Single-Bay Software

The X2 Single-Bay Software is an application that allows the X2 body-worn DVR inserted into a single-bay office dock to communicate with the server. The application is installed on an agency PC and when the office dock is connected to that PC via a USB cable, X2 and the server are able to exchange information, such as:

- Upload of recorded videos
- Configuration settings updates
- Firmware updates.

To install the X2 Single-Bay Software:

- 1. Go to Administration > System Status > Tools, and then click the Single-Bay Software button. The system downloads the application to your PC's **Downloads** folder.
- 2. Navigate to your Downloads folder, and then double-click the *dock-2.0.0.msi* file. **NOTE**: If you get a system warning about an executable file, click OK.
- 3. Click **Run** in the displayed security pop-up. The **Single Bay Dock Setup** window is displayed.

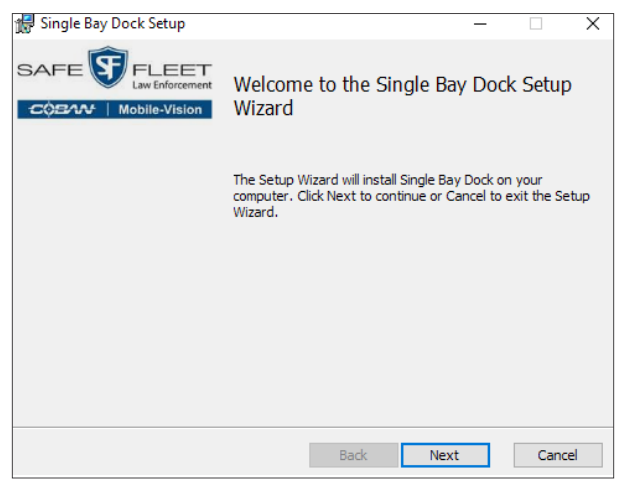

4. Click Next, then select **I accept the terms in the License Agreement** checkbox in the End-User License Agreement window, and click Next again. The Ready to install Single Bay Dock window is displayed.

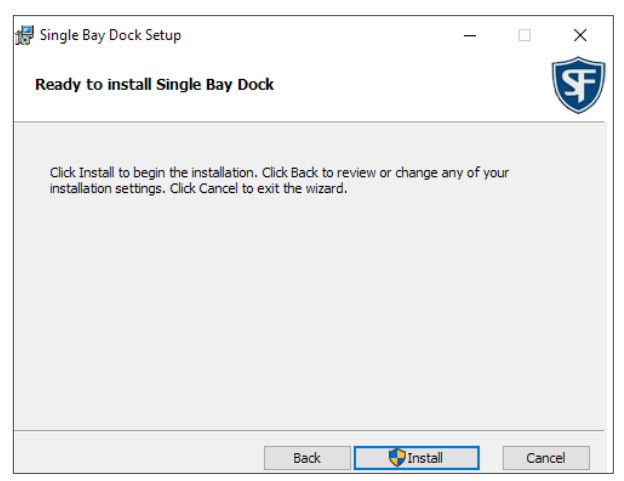

- 5. Click Install. Follow system prompts to advance through the installation. After the installation is complete, a confirmation message is displayed.
- 6. Click Finish.

# Managing Body-Worn Viewing Requests

This section describes how your agency can limit access to body-worn videos by activating body-worn tracking functions, and how to manage viewing requests.

You can limit access to body-worn videos by activating the following functions:

- **Track all body-worn videos**. When this feature is on, your DES application will restrict the viewing of all body-worn videos unless a user has the *Authorize Media Playback* or *Can View Body Worn Videos* permission. Users who lack the required permissions will have to submit a viewing request to their supervisor. The supervisor, in turn, will subsequently approve or deny their subordinate's viewing request as described in *[Approving/Denying Viewing Requests on page](#page-91-0)  [92](#page-91-0).*
- **Track all body-worn videos with tags**. When this feature is on, your DES application will restrict the viewing of bodyworn videos that have a tracepoint or video notation attached to them. The only exception is for users that have the *Authorize Media Playback* or *Can View Body Worn Videos* permission. Such users will be able to view all body-worn videos, regardless of whether a video has an embedded trace-point or video notation. Users who lack the required permissions will have to submit a viewing request to their supervisor.

# Tracking Body-Worn Videos

This section describes how to activate (turn on) the two functions used to limit user access to body-worn videos.

To activate video tracking:

1. Go to **Administration > System Setup > System > Other**, then go to the **Action** menu and click **Edit**. The **Other** pop-up is displayed.

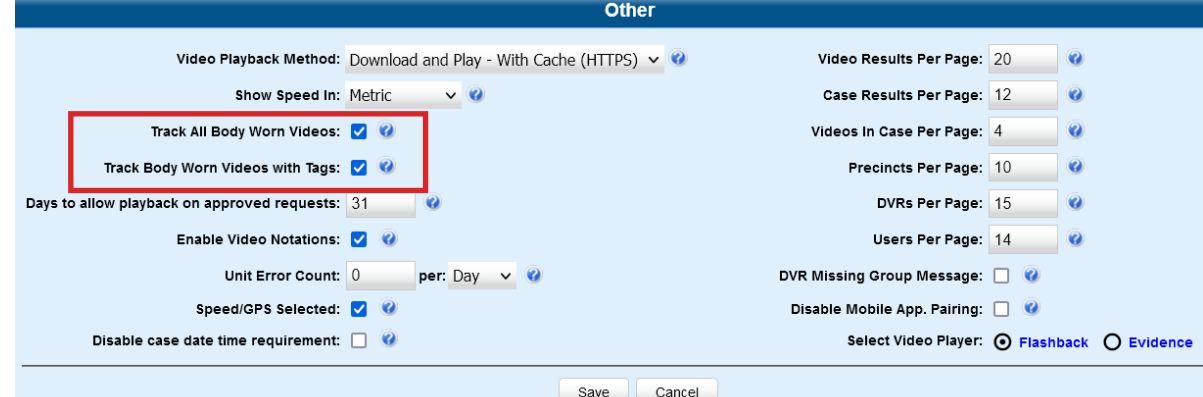

#### 2. Perform one of the following tasks:

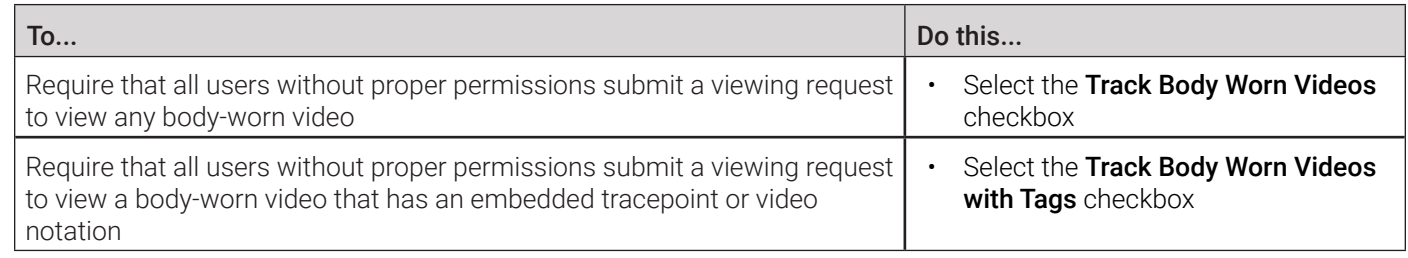

#### 3. Click Save.

# <span id="page-91-0"></span>Approving/Denying Viewing Requests

This section describes how to approve or deny a request to view a body-worn video. Users submits such a request to the supervisor when they wants to view a particular body-worn video or snapshot image, but lack the required permissions to do so (i.e., the *Can View Body Worn Videos* and/or *Authorize Media Playback* permission).

To approve/deny viewing requests, you must have the *Authorize Media Playback* permission.

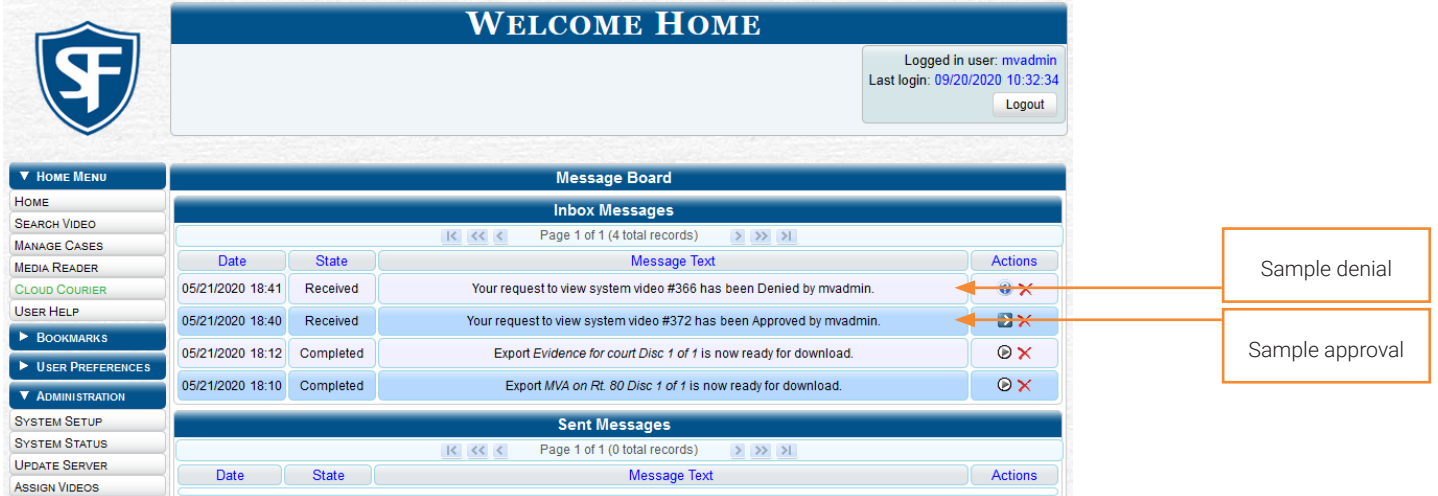

To approve and deny viewing requests:

1. Make sure the Welcome Home page is displayed, and then locate the viewing request on your Inbox Messages list.

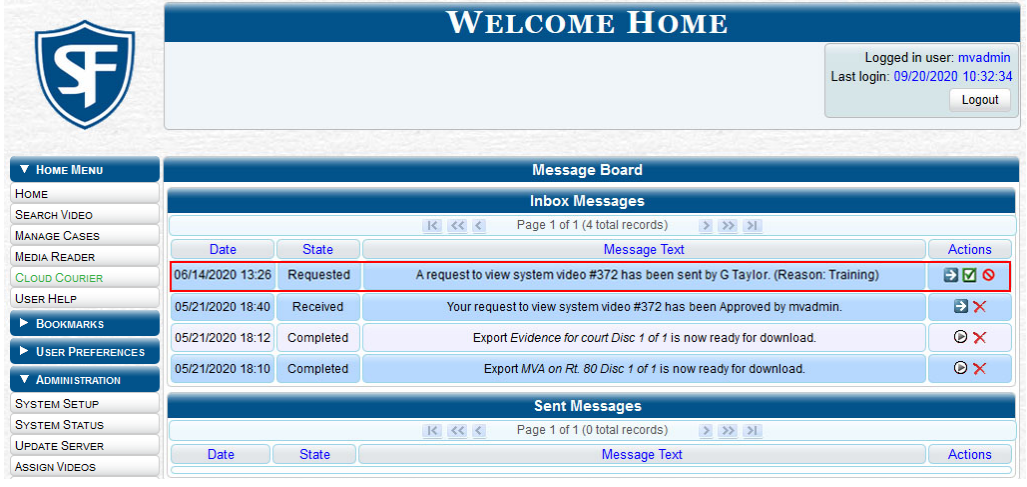

- 2. To view the video before making a determination, click the  $\Box$  icon to the right of the request. Otherwise skip to step 5. The Video Details page is displayed.
- 3. Click the video's thumbnail image. The video launches in default video player.
- 4. When you've finished viewing the video, close default video player, and then go to **Home Menu** and click **Home**. The Welcome Home page is displayed.
- 5. Perform one of the following tasks:

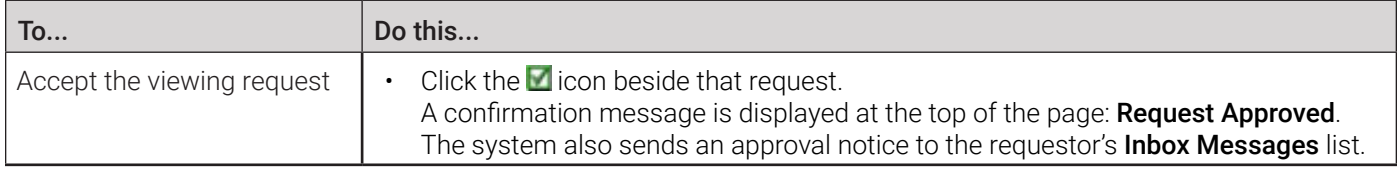

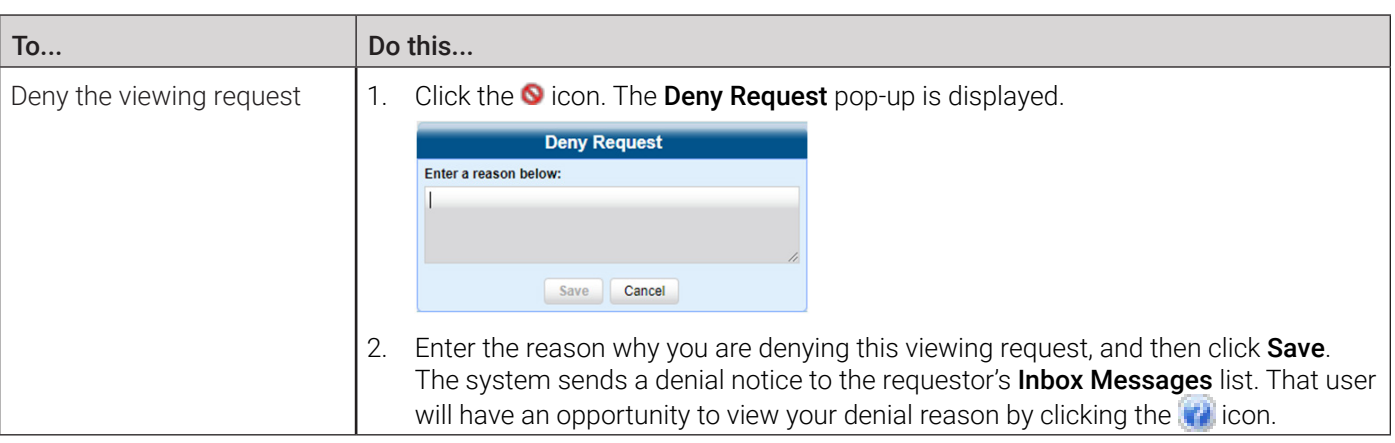

### Reviewing and Revoking Active Viewing Requests

This section describes how to review all active viewing requests that you previously approved and how to revoke an active viewing request, which is an approval granted to an officer to view a body-worn video or snapshot record within a predefined time period. Once you grant a viewing request to a user, that request remains active for X number of days, where X is equal to the value of the Days to allow playback on approved requests field on the Other form.

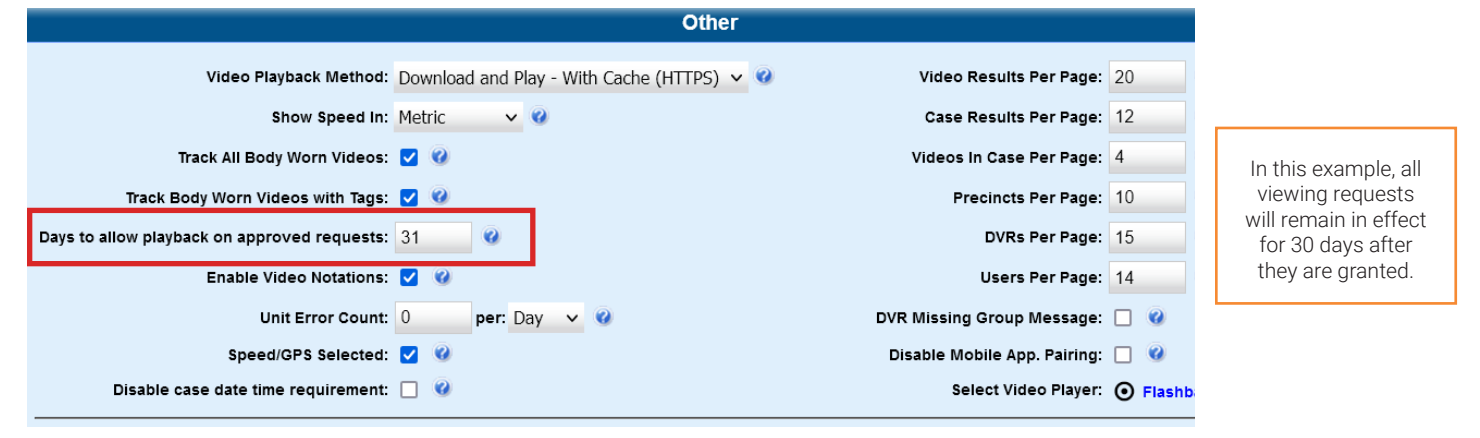

For example, let's say that an officer submitted a viewing request to you on December 1st to view body-worn video number 241. You reviewed and approved the request, which would have remained in effect until December 30th according to your system settings. However, on December 15th, you received an email from your Chief stating that from now on, only Detectives can access video 241. In that instance, you could use this procedure to revoke that user's video access permission.

To review and revoke viewing requests:

1. Make sure the Welcome Home page is displayed, then go to the Action menu and click Manage Requests. The Manage Approved Media View Requests pop-up is displayed. The columns on this pop-up are described in the corresponding table in *[Appendix 2 - Videos.](#page-289-0)*

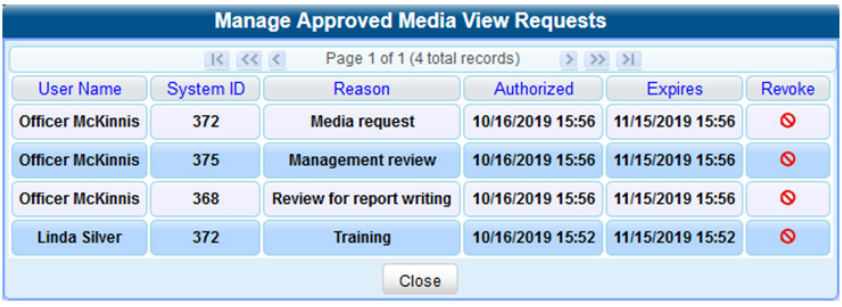

2. To revoke a user's viewing permission, click the **I** icon to the right of that request. The Deny Request pop-up is displayed.

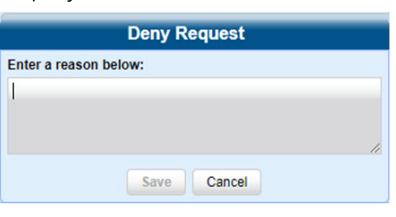

- 3. Enter the reason why you are revoking this user's viewing approval, and the click **Save**. The system sends a denial notice to the requestor's **Inbox Messages** list. That user will have an opportunity to view your denial reason by clicking the icon.
- 4. Click the cross icon in the upper right corner to close this pop-up.

### Exporting Viewing Request Activity to a Spreadsheet

This section describes how to export viewing request activity to a spreadsheet for use with another application, such as a custom reporting tool. This data includes a list of all body-worn viewing requests that have been made during a selected time period.

To export viewing request activity:

1. Go to Administration > System Status > Reports, and then click the BW Video Requests report to highlight it.

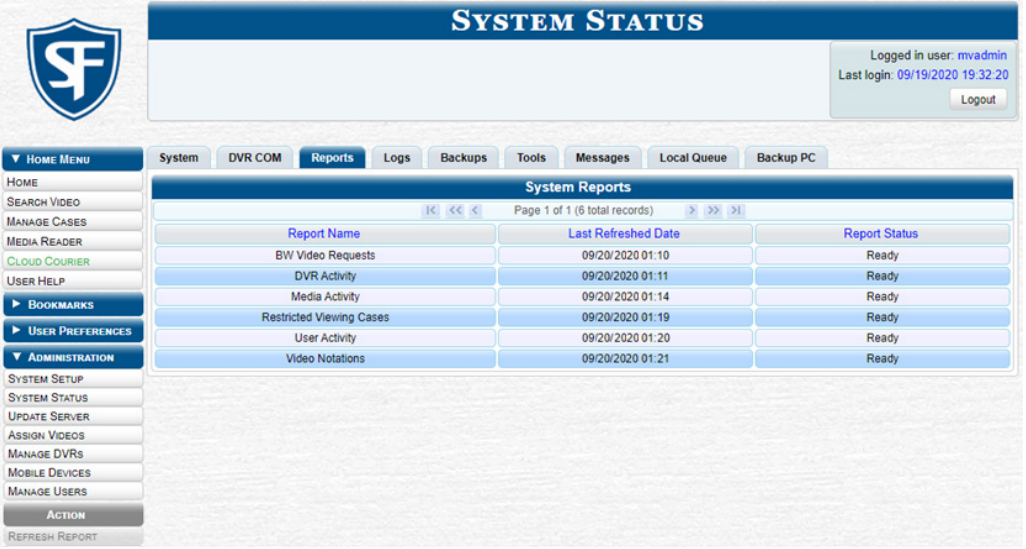

2. Go the **Action** menu and click **Generate Report**. The **New Report** pop-up is displayed.

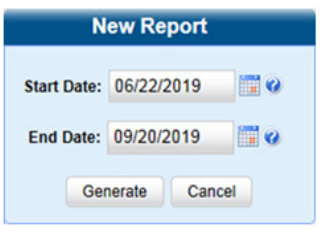

- 3. Using the Start Date and End Date fields, select a date range for your report, and then click Generate. The system generates the report and places it in your PC's **Downloads** folder.
- 4. Navigate to your **Downloads** folder, and then double-click the CSV report file. The report is displayed in your default spreadsheet application, such as Microsoft Excel.

# Managing Viewing Request Reasons

This section describes how to add, change, and/or delete viewing request reasons, which are used to populate the Request Reason drop-down list on the Request Viewing pop-up.

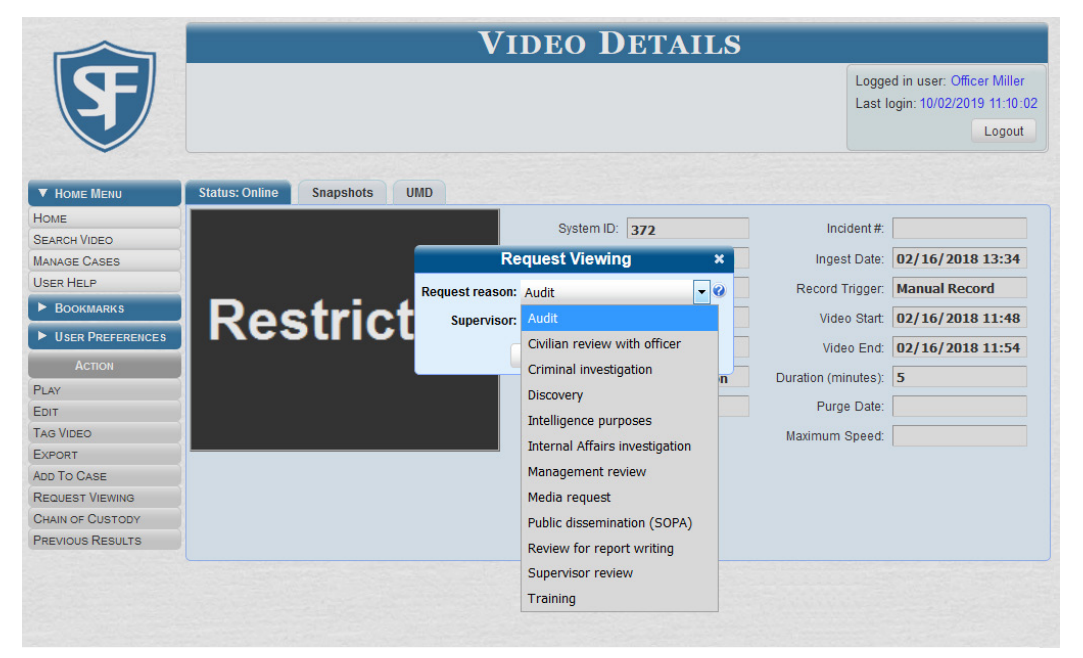

These agency-defined reasons are used to help create viewing requests, which an officer submits to their supervisor in order to obtain permission to view a body-worn video or snapshot file.

To add, change or delete viewing request reasons:

1. Go to **Administration > System Setup > System > Request Reasons**. A list of all existing viewing request reasons is displayed.

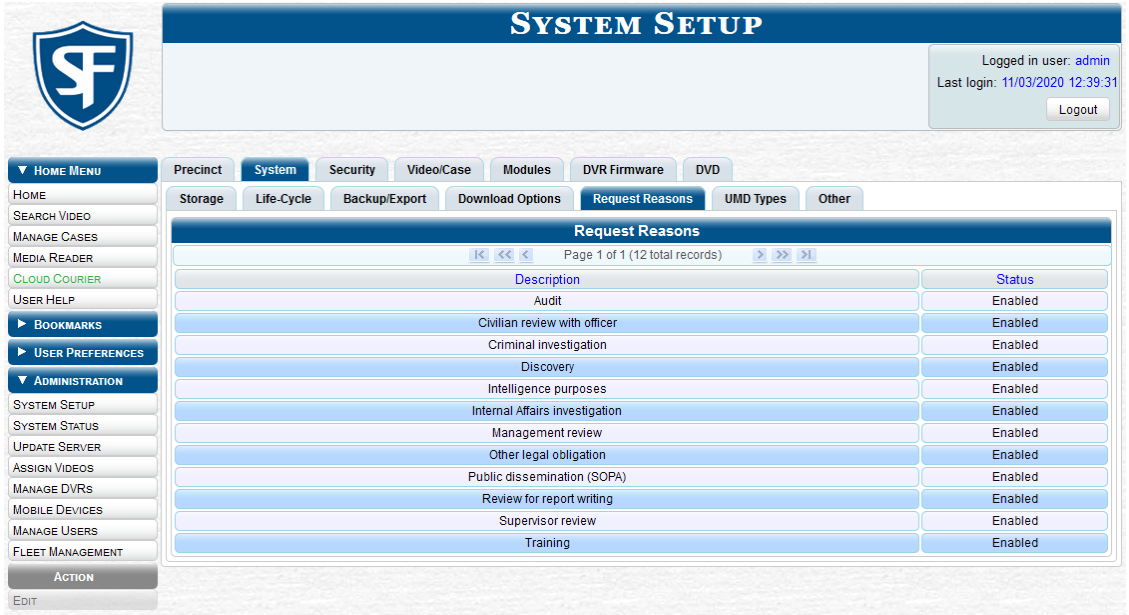

#### 2. Perform one of the following tasks:

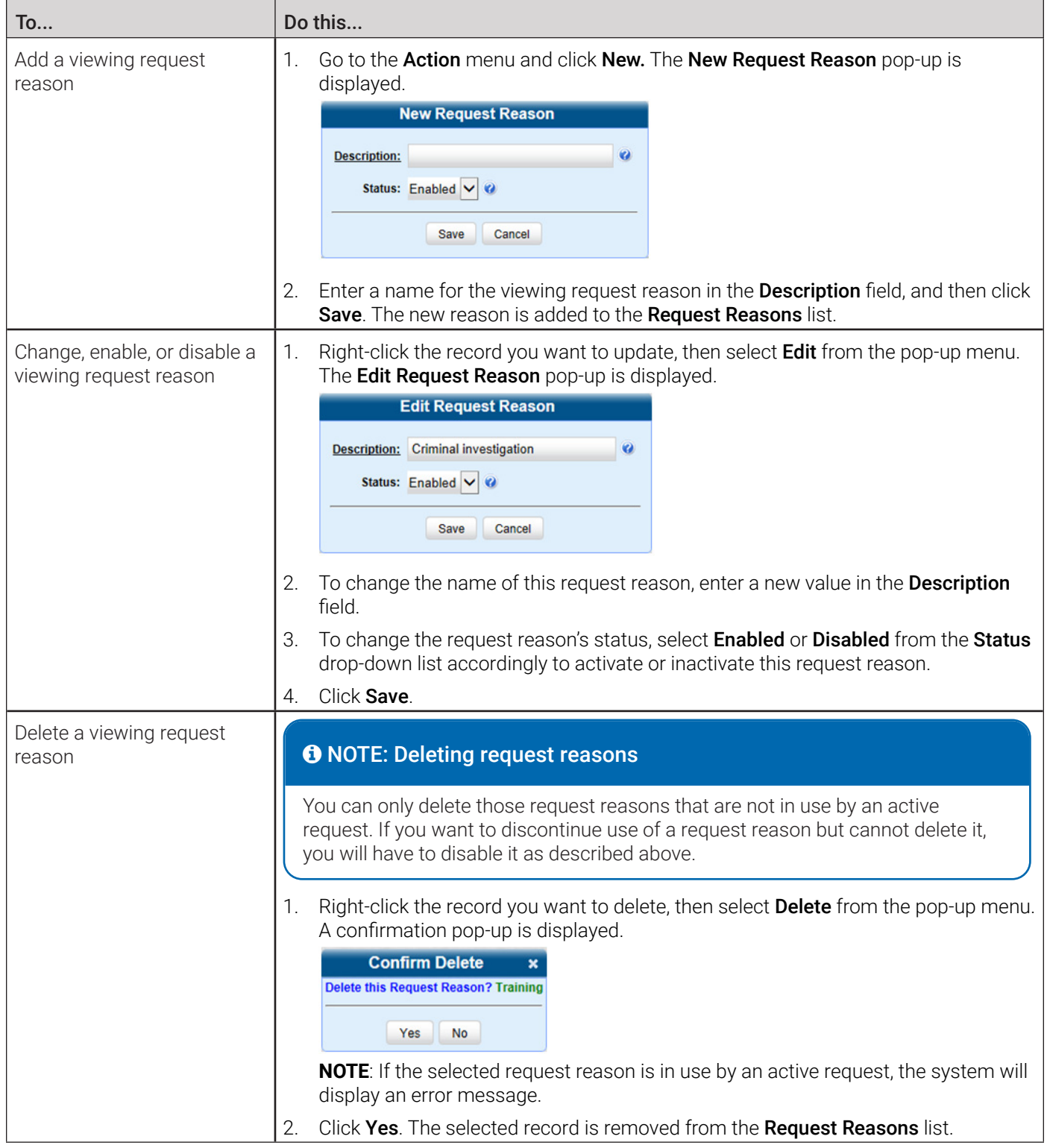

# Changing the Expiration Date for Viewing Approvals

By default, all viewing approvals that you grant your staff members will remain in effect for 30 days. However, you can increase or decrease this number to meet your agency's needs, as described in this section.

To change the expiration date:

1. Go to Administration > System Setup > System > Other, then go to the Action menu and click Edit. The Other pop-up is displayed.

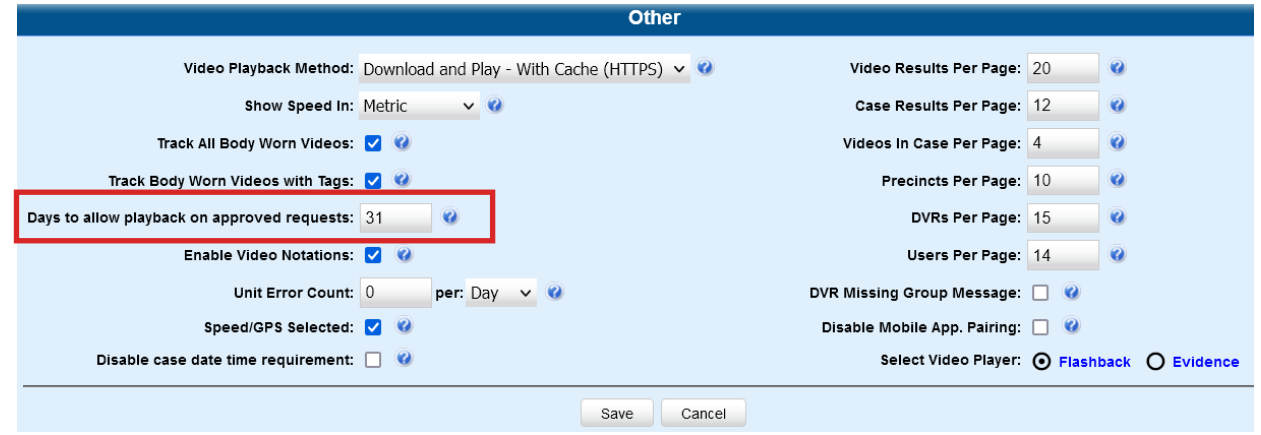

2. Enter a new number in the Days to allow playback on approved requests field, and then click Save.

# Chapter 3. Cases

# In This Chapter

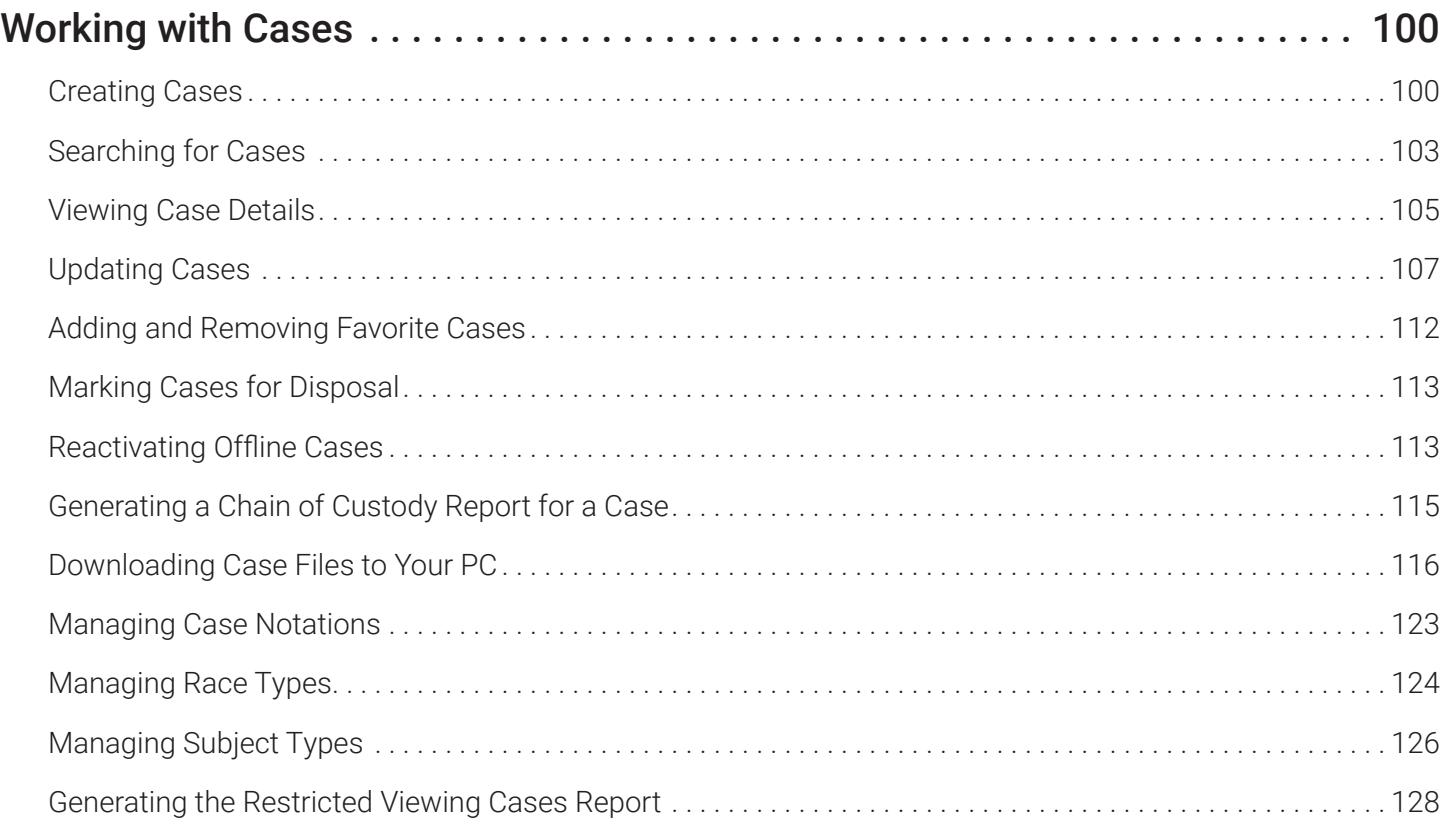

# <span id="page-99-0"></span>Working with Cases

This chapter describes how to work with cases in DES applications.

#### **A NOTE: DFF and DFV users**

The contents of this chapter is not applicable to users of the DEF and DEV applications.

A case is a record that contains one or more videos and other data that pertains to an incident, such as a motor vehicle accident. This feature allows you to conveniently gather all of an incident's evidence in one record, allowing for easy viewing and archiving of evidence.

Besides video, a case may contain other media files (such as photographs), subject names, comments, and general information relating to the incident.

If you have a case that you access frequently, you may add it to a list of favorite cases. This feature provides you with a quick and easy method to access those cases that you refer to frequently.

#### **O** NOTE: Cases in DEA applications

Cases can be created both on the Agency server and on the Precinct server(s). However, if a case is originally created on a Precinct server, you cannot update it on the Agency server unless you first request control of that case from the Precinct.

If you are a DEA Precinct user, occasionally, a user on the Agency server may request control of one of your case records. When that happens, you will no longer be able to update that case on the Precinct server. However, you will still be able to view, export, and/or generate a Chain of Custody Report for that case.

### Creating Cases

This section describes how to enter a new case. There are two methods for creating a new case:

- **Method 1**: Open a new case and attach video(s) to it. This method is described in *[Creating a Regular Case](#page-99-1)* and *[Creating](#page-100-0)  [a Restricted Case](#page-100-0)* sections in this chapter. Restricted cases allow you to define which users will be allowed to access a case.
- **Method 2**: Open a video and create a new case to attach it to.

### <span id="page-99-1"></span>Creating a Regular Case

This section describes how to enter a new case that has the typical access privileges. In a DES application, this means that the case is either public or private. Public cases can be accessed by any DES user. Private cases can be accessed by the case's owner and users who have edit permissions. If you prefer to create a case that grants access to a specific group of users, see *[Creating a Restricted Case on page 101](#page-100-0)* instead.

To create a regular case:

1. Go to Home Menu and click Manage Cases. The Case Information pop-up is displayed.

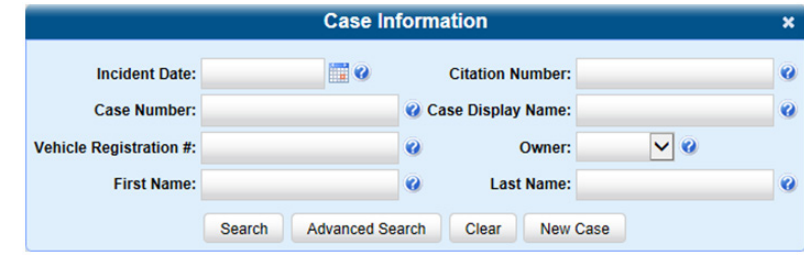

2. Click New Case. The New Case form is displayed. The fields on this form are described in the corresponding table in *[Appendix 3 - Cases.](#page-314-0)*

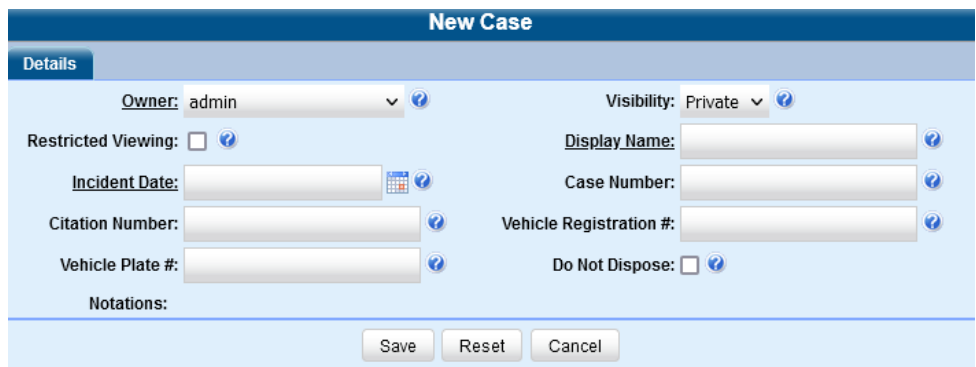

- 3. Select the name of the officer who will be the owner of this case from the **Owner** drop-down list.
- 4. Select Public or Private from the Visibility drop-down list to mark the case as public (viewable by all users) or private (only viewable by its owner and users with edit permissions).
- 5. Enter the following information:
	- A descriptive name for this case in the **Display Name** field. This is a required field.
	- The case's incident date and time in the Incident Date field. Observe *mm/dd/yyyy* format. This is a required field. **NOTE:** The requirement to enter the date and time can be disabled on the System Setup > System > Other page by selecting the Disable case date time requirement checkbox.
	- Your agency's case number in the Case Number field.
- 6. If available, enter the following information associated with this case in the corresponding fields:
	- A citation number
	- A vehicle registration number
	- A license plate number.
- 7. If the Do Not Dispose checkbox is displayed, you can select it to keep this case available online even after the Auto Dispose Time has expired. **NOTE**: Once you select the Do Not Dispose checkbox, the system will not remove the case from the server until you deselect that checkbox.
- 8. If there are any checkboxes to the right of the **Notations** field, select all that apply to this case.
- 9. Click Save. A confirmation message is displayed at the top of the Case Details page.

### <span id="page-100-0"></span>Creating a Restricted Case

This section describes how to enter a new case that is restricted. Restricted cases can only be accessed by a predefined list of users. This feature is particularly useful if you want to limit video access across multiple permission levels.

For example, let's say that you only want detectives to have access to Interview Room videos. In this scenario, you could create ONE restricted case called *Restricted Viewing—Interview Room*, then add all of your detectives to that case's list of authorized users. Whenever there is a new Interview Room video available, you would then link that video to the *Restricted Viewing—Interview Room* case. In this manner, the Interview Room videos would always be hidden from unauthorized users on the system, even if those videos are linked to other cases.

You must have the proper permissions to perform this task. Typically, this capability is given to Internal Affairs detectives.

To create a restricted case:

- 1. Follow steps **1 3** of the *[Creating a Regular Case](#page-99-1)* procedure.
- 2. Select the Restricted Viewing checkbox. The Visibility field becomes grayed out, and a new Authorized Users tab is displayed at the top of the form, as pictured on the next page.

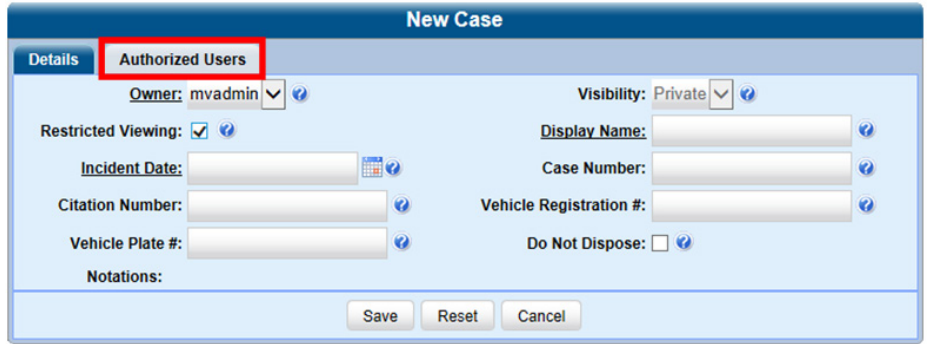

- 3. Follow steps **5 8** of the *[Creating a Regular Case](#page-99-1)* procedure.
- 4. Click the **Authorized Users** tab. A list of system users is displayed.

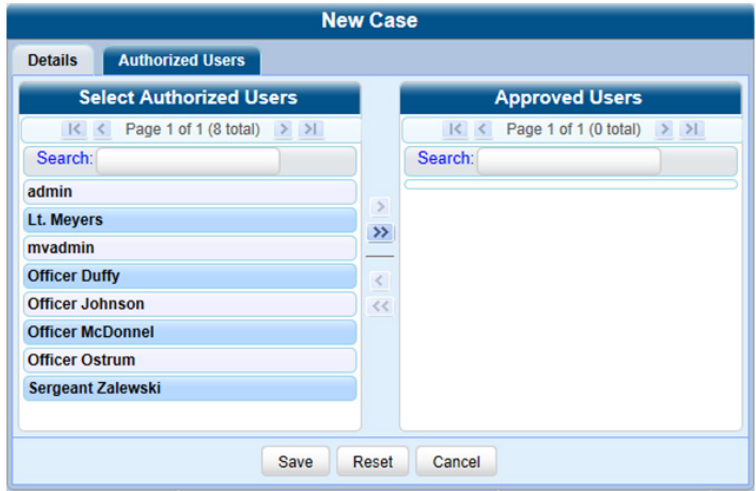

5. Go to the Select Authorized Users column and click each of the users that you want to allow access to this case.

#### TIP: Navigating the list of users

 To scroll through a large user list, use the navigation arrows at the top of the column or enter a user name in the Search field.

6. Once you've highlighted the desired users, click the  $\blacktriangleright$  icon in the center column. The selected users are displayed in the Approved Users column.

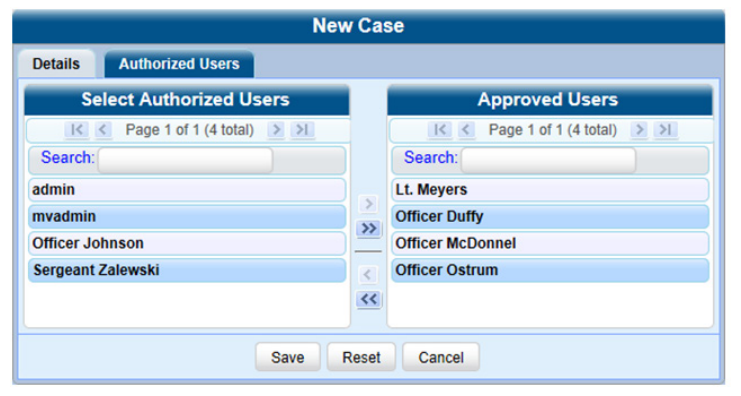

7. Click Save. A confirmation message is displayed at the top of the Case Details page.

### <span id="page-102-2"></span><span id="page-102-0"></span>Searching for Cases

You can search for videos by a number of different criteria. Your DES application provides you with two search methods: basic and advanced.

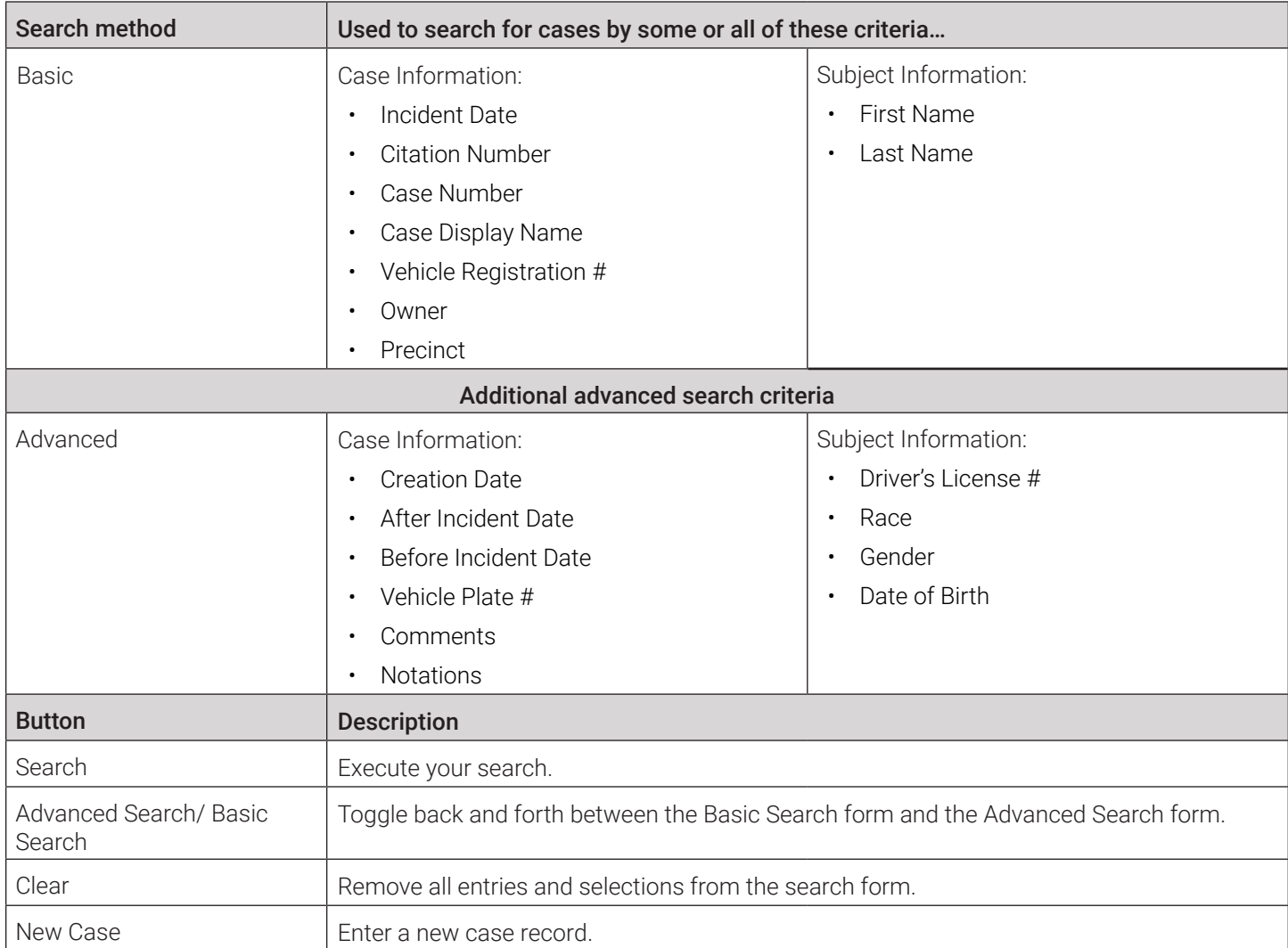

### <span id="page-102-1"></span>Performing a Basic Case Search

This section describes how to search for a case by the following criteria: incident date, citation number, case number, case display name, vehicle registration number, owner, and subject first/last name.

1. Go to Home Menu and click Manage Cases. The Case Information pop-up is displayed.

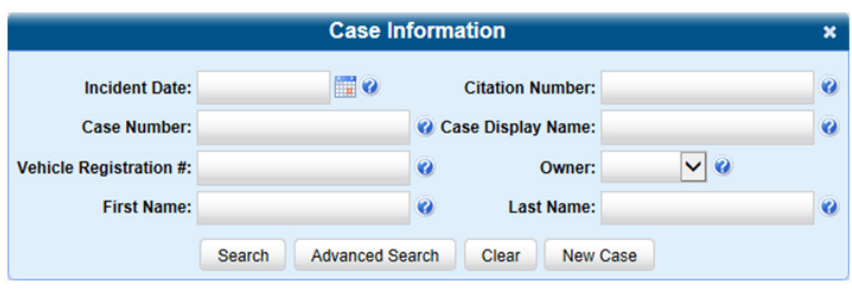

- 2. If you see the **Basic Search** button, click it. Otherwise proceed to the next step.
- 3. Enter/select the field values you want to search on. The fields on this form are described in the corresponding table in *[Appendix 3 - Cases.](#page-314-0)*
- 4. Click Search. All cases that match your selection criteria are displayed on the Case Search Results page. The total number of cases included in your search results is displayed at the top of the results list. The components on this page are described in the corresponding table in *[Appendix 3 - Cases.](#page-314-0)*

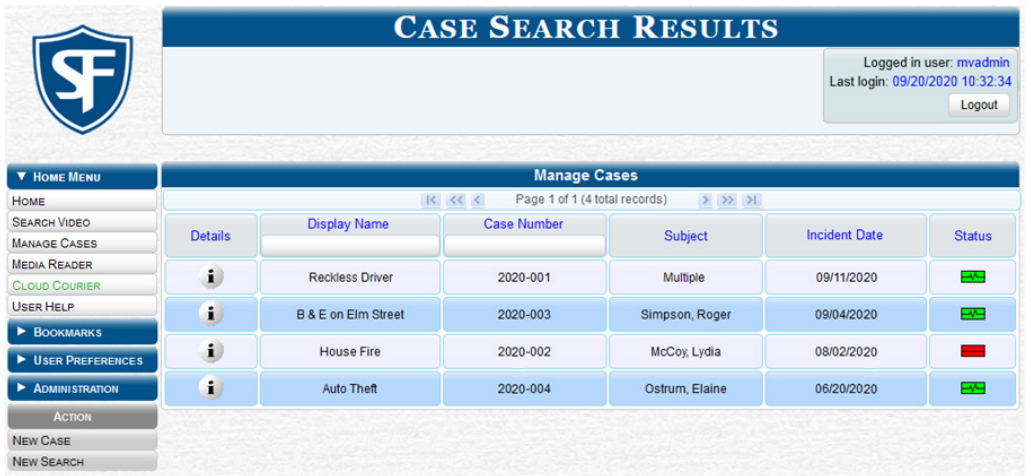

- 5. By default, cases are sorted chronologically by the video's start date/time. To sort the results differently, click the column heading you want to sort by.
- 6. To view a case's details, click the Details icon beside that case. The Case Details page is displayed. The components on this page are described in the corresponding table in *[Appendix 3 - Cases.](#page-314-0)*

### Performing an Advanced Case Search

This section describes how to search for a case using additional criteria.

1. Go to Home Menu and click Manage Cases. The Case Information pop-up is displayed. The fields on this form are described in the corresponding table in *[Appendix 3 - Cases.](#page-314-0)*

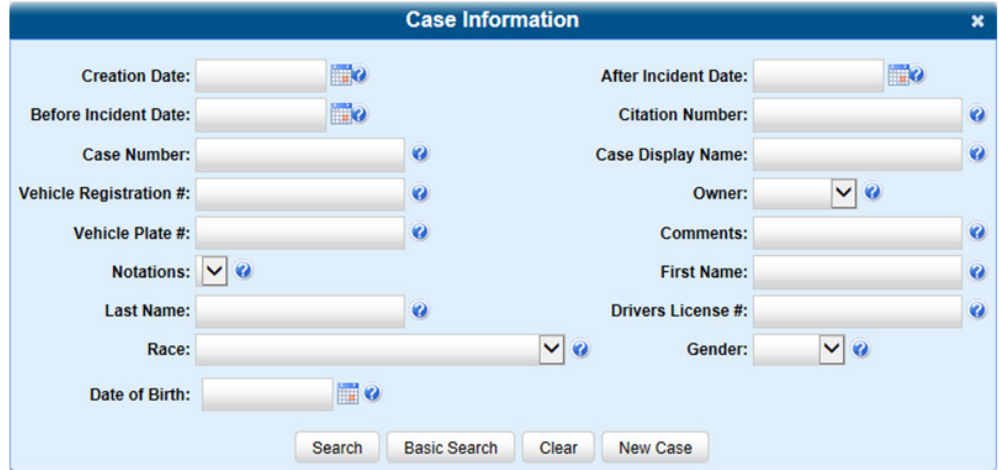

2. If you see the Advanced Search button, click it. Otherwise, follow steps **3** - **5** of the *[Performing a Basic Case Search](#page-102-1)* procedure.

### <span id="page-104-1"></span><span id="page-104-0"></span>Viewing Case Details

This section describes how to view cases and related information. Typically, you have access to your cases and any public cases. Depending on your user role, however, you may have access to other cases as well.

- 1. Perform a basic or advanced search, as described in *[Searching for Cases on page 103](#page-102-2)*. A list of cases is displayed.
- 2. Click the Details icon **b** beside the case you want to view. The Case Details page is displayed. The components on this page are described in the corresponding table in *[Appendix 3 - Cases.](#page-314-0)*

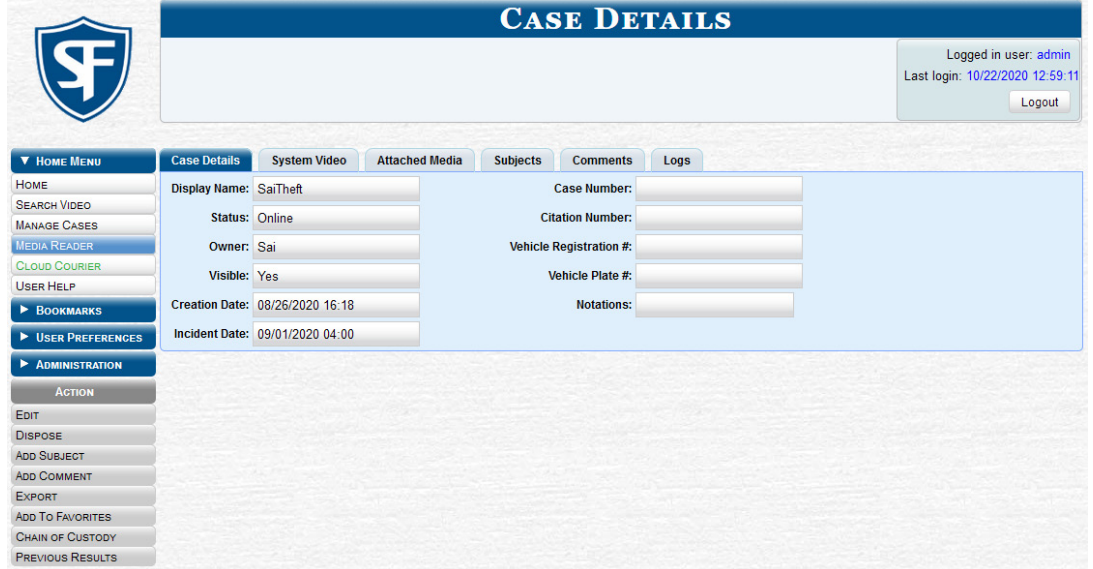

3. To view information about the case, perform one or more steps described in the following table. For more information on components on each of the tabs, see *[Appendix 3 - Cases.](#page-314-0)*

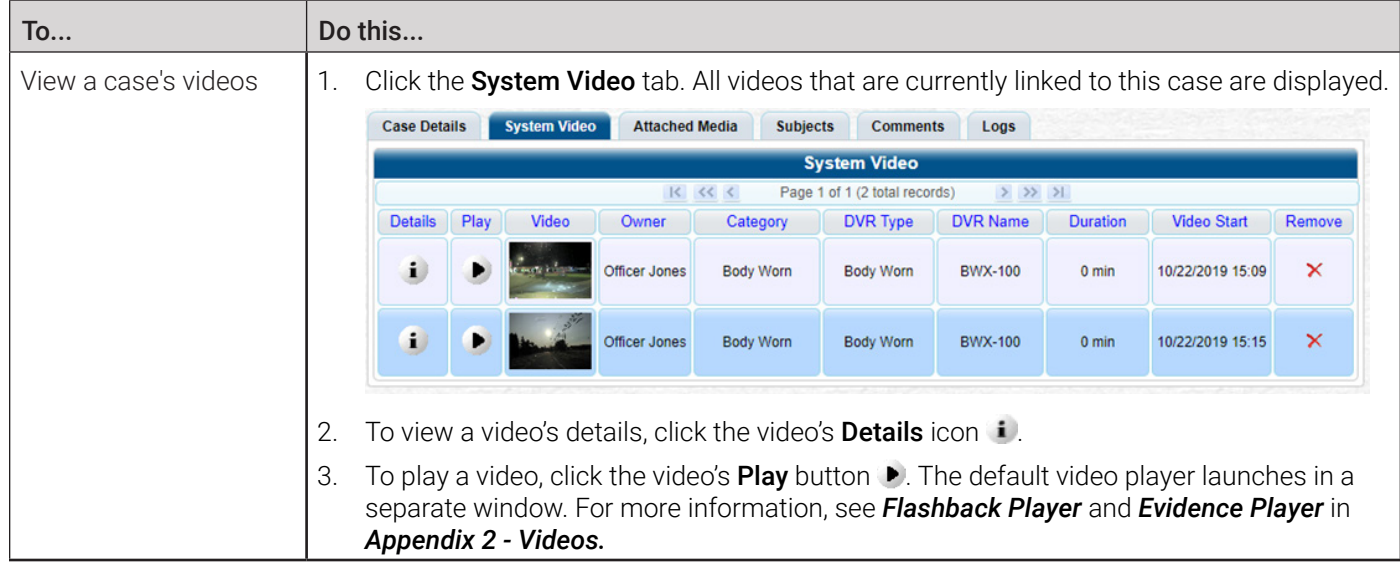

This table is continued on the next page.

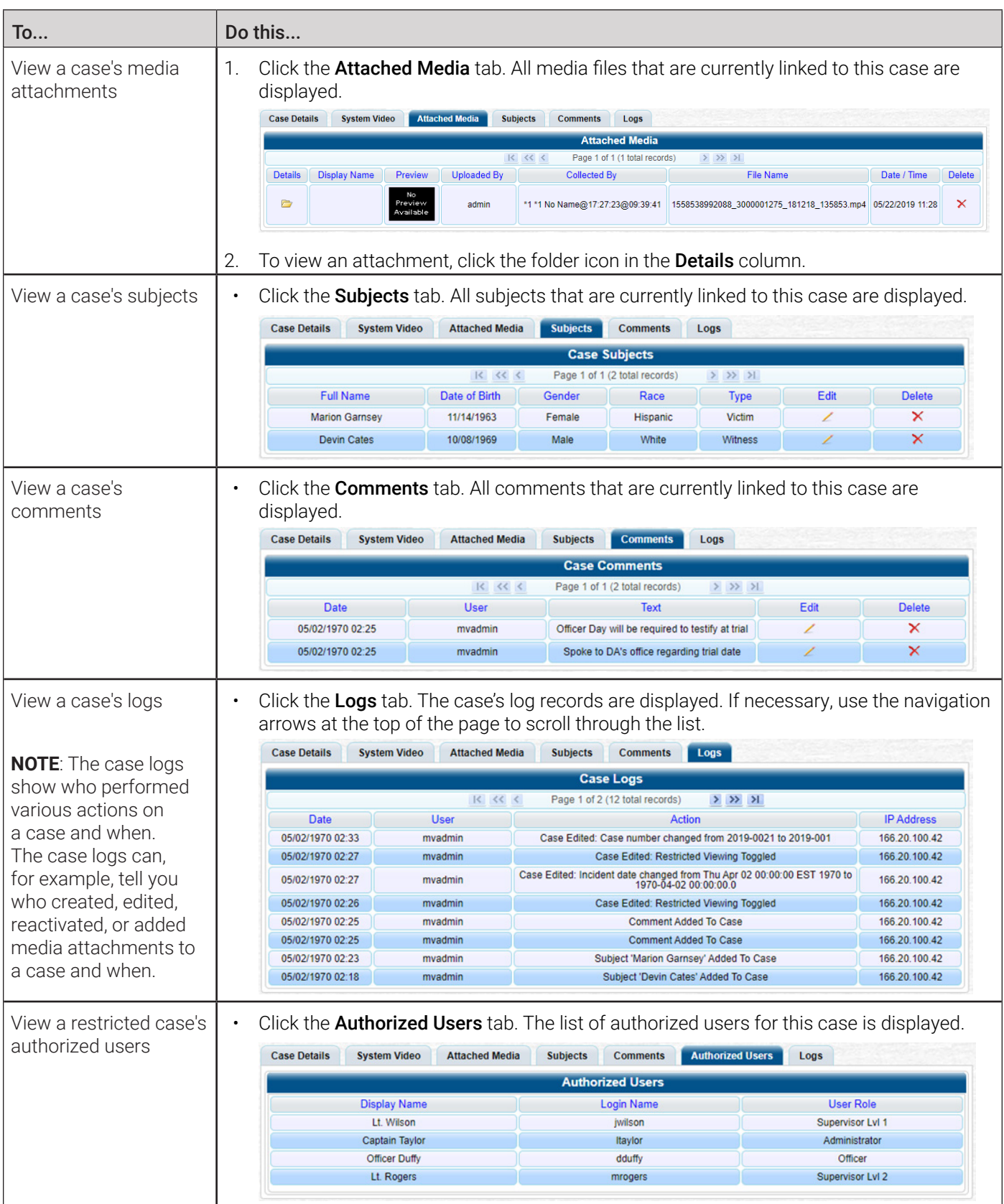

### <span id="page-106-0"></span>Requesting a Case's Media Files from a Remote Precinct

#### **O** NOTE: DEA Agency users only

This workflow is only applicable to users of the DEA Agency application.

When a case is originally created on a Precinct server, you may find that some of the case's videos or media attachments are offline, that is, not viewable from the Agency server. In this instance, you can use the Request Media option to transmit that media from the Precinct server to the Agency server.

To request media files:

- 1. Follow steps **1 2** of the *[Viewing Case Details](#page-104-1)* procedure.
- 2. Go to the **Action** menu and click **Request Media**. A confirmation message is displayed. The requested files will be transmitted to the Agency server during the next server-to-server communication.

# Updating Cases

Periodically, you may need to add/remove data from a case, including videos, subject names, media attachments, and comments. Typically, you can only update cases that you own. Depending on your permissions, however, you may be able to update other cases as well.

#### Requesting Control of a Case from a Remote Precinct

#### **O** NOTE: DEA Agency users only

This workflow is only applicable to users of the DEA Agency application.

As a DEA Agency user, before you can update a case, you need to verify that you have control of that case. If the value of the Locked field is No, then you have control of the case. If the value of the Locked field is Yes, it indicates that the "source" precinct (that is, the precinct from which the case originated) currently has control of the case. In this instance, you will have to ask the system to give you control of the case before you can update it.

#### **Q** CAUTION: Assuming control of a case

Do not perform this procedure unless you wish to assume full and permanent control over a case file. Once you assume control of a case, you can never transfer that control back to the original precinct.

To request control of a case:

- 1. Follow steps **1 2** of the *[Viewing Case Details](#page-104-1)* procedure.
- 2. Go to the **Action** menu and click **Request Control**. You now have permanent control over the case. Precinct users can no longer update this case.

### Adding or Removing Case Videos

To add or remove videos:

1. Search for and display the case you want to add a video to. The Case Details page is displayed.

2. Go to the Action menu and click Add Video. The Choose Video to Add pop-up is displayed. The most recent video you viewed will be displayed on this pop-up.

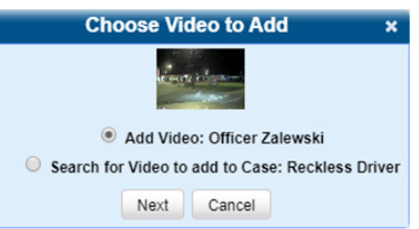

3. DEA Precinct users: check the value of the Locked field.

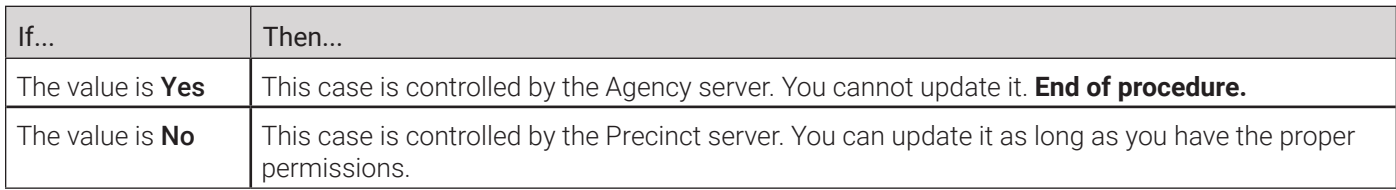

- 4. To add the displayed video to the case, click Next, and then skip to step **5**.
- 5. To search for a different video to add to the case, perform the following steps:
	- a. Select the Search for Video to add to Case radio button, and then click Next. The Media Information pop-up is displayed.

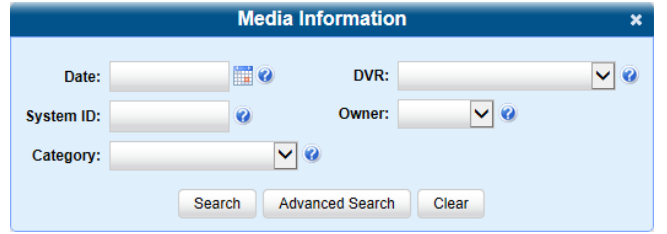

- b. Search for and display the video you want to add. (If necessary, review *[Searching for Videos on page 27](#page-26-0)*)
- c. Go to the Action menu and click Add To Case. The Add Video to Case pop-up is displayed.

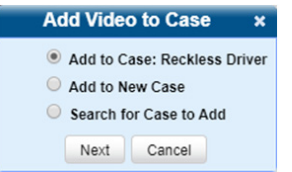

- d. Click Next. The Case Details page is displayed.
- 6. Click the System Video tab. The new video now is displayed on the case's video list.
- 7. To add another video to this case, repeat steps **2 5**. NOTE: The maximum number of videos you can add to a case is 200.
- 8. To remove a video from a case:
	- a. Locate it on the case's video list.
	- b. Go to the **Remove** column and click the cross icon  $\mathbf{\times}$ .
	- c. Accept the displayed confirmation message. The system removes the selected video from the list.
### Adding or Removing Case Media Attachments

To add or remove media attachments:

- 1. Search for and display the case you want to attach a file to. The Case Details page is displayed.
- 2. DEA Precinct users: check the value of the Locked field.

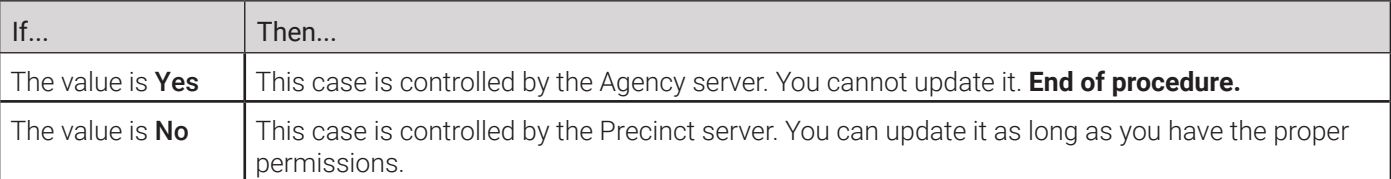

3. Go to the Action menu and click Add Media. The Add External Media page is displayed. **NOTE**: If a security pop-up is displayed, select the checkbox at the bottom of the pop-up, then click **Allow**. Next, select the checkbox at the bottom of the second pop-up, then click Run.

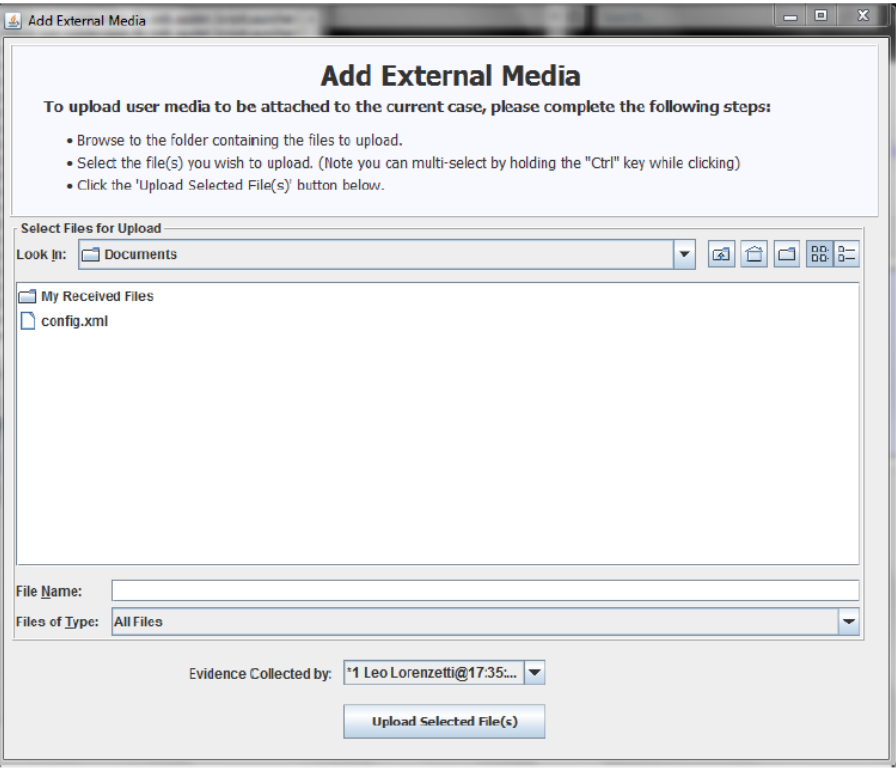

- 4. Using the Look in: drop-down list, navigate to the disk drive location where the file is located.
- 5. Click the file or files you want to link. To select more than one file, hold the Ctrl key down while you click each file.
- 6. If the owner of this case is the same person who is responsible for collecting this evidence (default), skip to step **7**. Otherwise, proceed to the next step.
- 7. Go to the Evidence Collected by field and select the name of the officer who is responsible for collecting this evidence.
- 8. Click Upload Selected File(s). After the selected files are uploaded, a confirmation message is displayed.
- 9. Click OK, and then close the Add External Media pop-up.
- 10. Click the **Attached Media** tab. Your newly added files are displayed on the **Attached Media** list.
- 11. To remove the attached media file, locate it on the list, then go to the **Delete** column and click the cross icon  $\blacktriangleright$ . The system removes the selected file from the case's **Attached Media** list.

### Adding, Removing, and Updating Case Subjects

To add, remove, or update a subject:

- 1. Search for and display the case you want to add a subject to. The **Case Details** page is displayed.
- 2. DEA Precinct users: check the value of the Locked field.

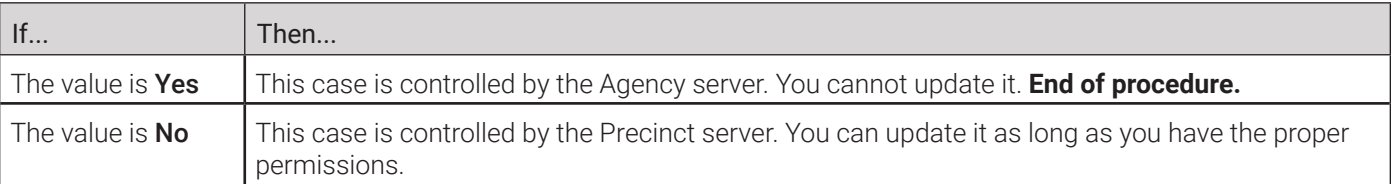

3. Go to the Action menu and click Add Subject. The Subject Information pop-up is displayed.

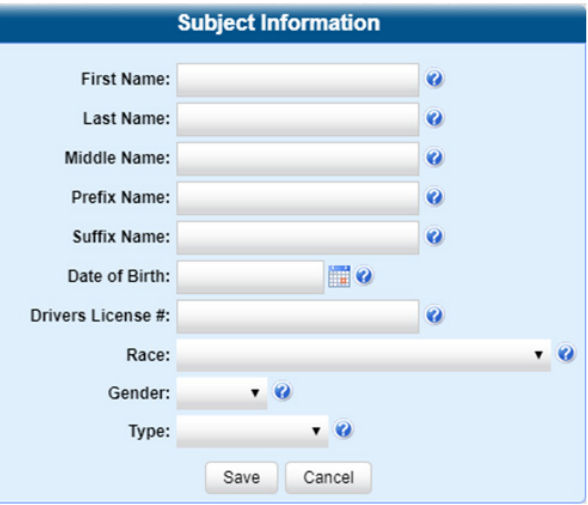

- 4. Enter/select the subject's information in the corresponding fields and lists:
	- First Name
	- Last Name
	- Middle Name, if applicable
	- Prefix Name (Mr., Mrs., Ms., etc.)
	- Suffix Name, if applicable (Jr., III, etc.)
	- Date of birth. Observe *mm/dd/yyyy* format.
	- Driver's license number, if applicable.
	- Race, if your agency is using the Race field.
	- Subject's gender.
	- Type of subject, if your agency is using the Type field.
- 5. Click **Save**. A confirmation message is displayed.
- 6. Click the Subjects tab. Your newly added subject is displayed.
- 7. To add another subject to this case, repeat steps **2 4**.
- 8. To remove a subject from the case, locate the subject's name on the list of subjects, then go to the Delete column and click the cross icon  $\blacktriangleright$ . The system removes the selected subject from the case's **Subjects** list.
- 9. To update a subject, locate the subject's name on the list of subjects, click the pencil icon  $\blacksquare$  in the Edit column, and then enter/select your changes in the displayed Subject Information pop-up. Click Save to close the pop-up.

### Adding, Removing, and Updating Case Comments

To add, remove, or update comments:

- 1. Search for and display the case you want to add a comment to. The Case Details page is displayed.
- 2. DEA Precinct users: check the value of the Locked field.

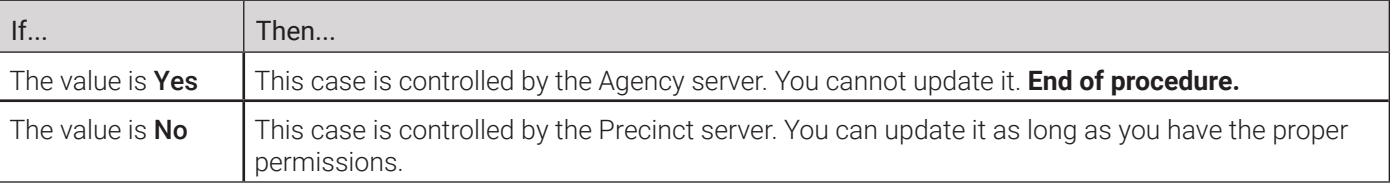

3. Go to the Action menu and click Add Comment. The Please Add Your Comment Below pop-up is displayed.

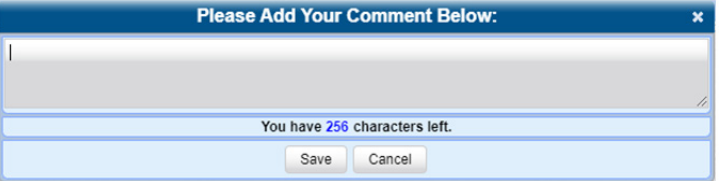

- 4. Enter your comment in the space provided, then click **Save**.
- 5. Click the **Comments** tab. The new comment is displayed on the **Comments** list.
- 6. To remove a comment, locate it on the list of comments, then go to the **Delete** column and click the cross icon  $\bm{\times}$ . The system removes the selected comment from the case's **Comments** list.
- 7. To update a comment, locate it on the list of comments, then click the pencil icon  $\blacktriangle$  in the **Edit** column, and enter your changes in the displayed **Comments** box. Click **Save** to close the box.

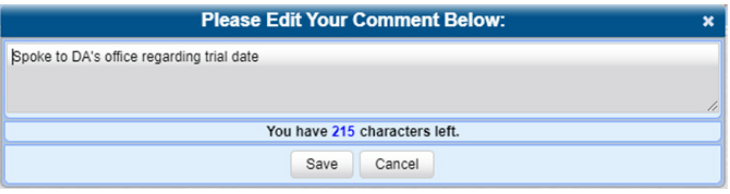

### Adding and Removing Authorized Users of Restricted Cases

To add or remove users:

- 1. Search for and display the restricted case you want to update.
- 2. Go to the **Action** menu and click **Edit**. The **Edit Case** form is displayed.

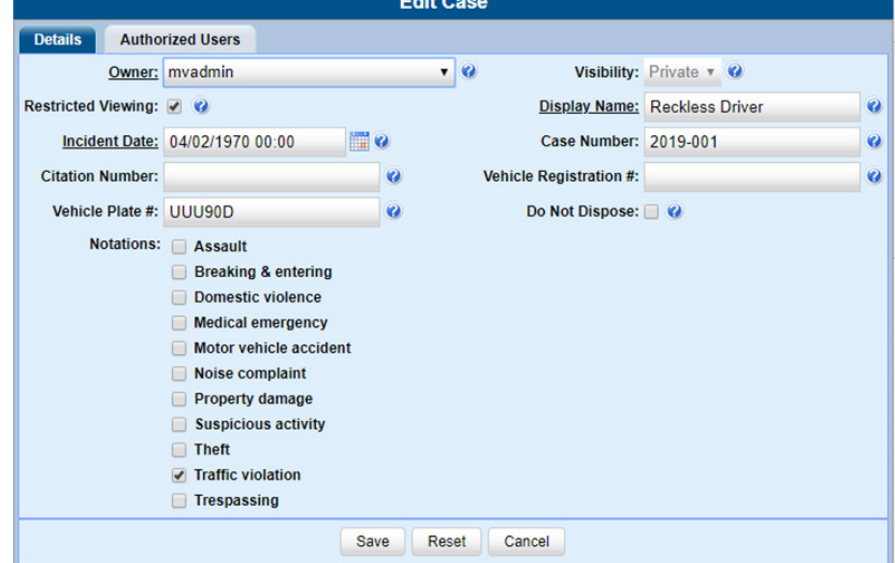

3. Click the Authorized Users tab.

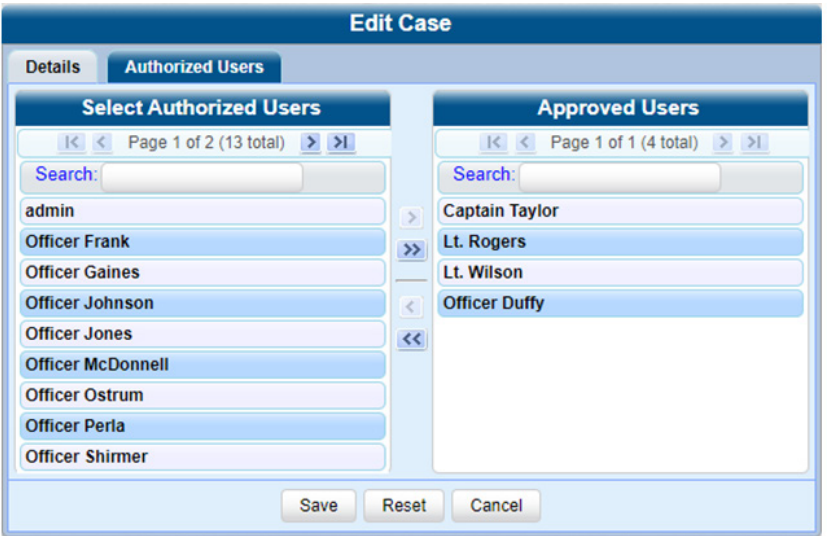

4. Perform one of the following tasks:

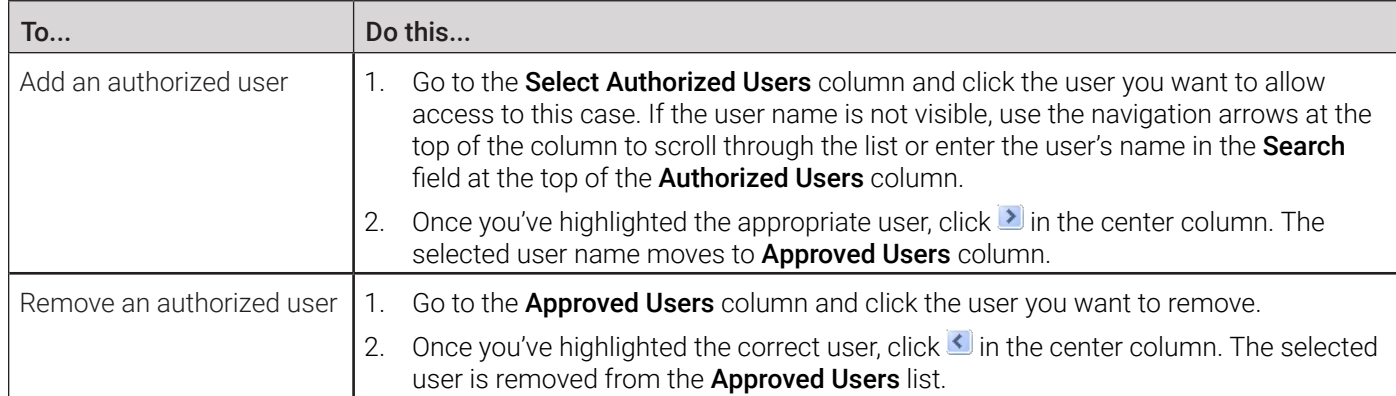

5. Click Save. A confirmation message is displayed at the top of the Case Details page.

# Adding and Removing Favorite Cases

This section describes how to add or remove a case to or from your favorite cases list. This feature provides you with a quick and easy method to access those cases that you refer to frequently.

In order to add or remove a case to or from your favorite cases list, you must be the case's owner or have edit permissions.

To add or remove a favorite case:

- 1. Search for and display the case you want to add to your favorite cases list. The **Case Details** page is displayed.
- 2. Go to the Action menu and click Add To Favorites. The Add Description for Favorite pop-up is displayed.

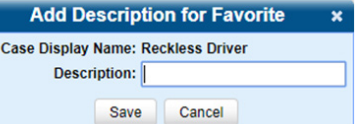

- 3. Enter a description for the case in the field provided, then click **Save**. The selected case is added to your favorite cases list. To view that list, go to User Preferences and click Favorite Cases.
- 4. To remove a favorite case, locate it in the list, then go to the **Delete** column and click the cross icon  $\blacktriangleright$ . The system removes the selected case from the favorite cases list.

# Marking Cases for Disposal

This section describes how to mark, or flag, a case for disposal.

### **O** NOTE: About cases for disposal

Disposal is the process of changing a case's status from online to offline. Once a case is offline, you can still view the case record, but you can't export it or add any new attachments to it (i.e., videos, media files, subjects, and/or comments). After a case goes offline, it enters a "countdown" period, after which it can no longer be restored to the server. For more information, see the definition of the Days to enable restore of Disposed Case setting in the *[Online](#page-383-0)  [Lifecycle Settings page: Life-Cycle Tab](#page-383-0)* table in *[Appendix 7 - Utilities.](#page-379-0)*

Perform this task when you no longer need to track a case online.

- 1. Search for and display the case you want to dispose of. The **Case Details** page is displayed.
- 2. Go to the Action menu and click Dispose. The value of the Status field changes to Offline.

### **O NOTE: About the Dispose action**

If the Dispose option is not displayed, it means that the dispose feature is not available for this case. Either the case is already offline, it is too young to be disposed of, or the case's Do Not Dispose checkbox is selected. For more on the Do Not Dispose feature, see step **7** of *[Creating a Regular Case on page 100](#page-99-0)*.

### Reactivating Offline Cases

An offline case is a case that you can view but not export or add attachments to (i.e., videos, media files, subjects, and comments). If you want to perform these tasks again, you will first have to reactivate the case. Reactivation is the process of restoring a case to the server from a backup disc or external backup device.

There is a limited time period in which you can reactivate an offline case. This time period depends on the Days to enable restore of backed-up media setting.

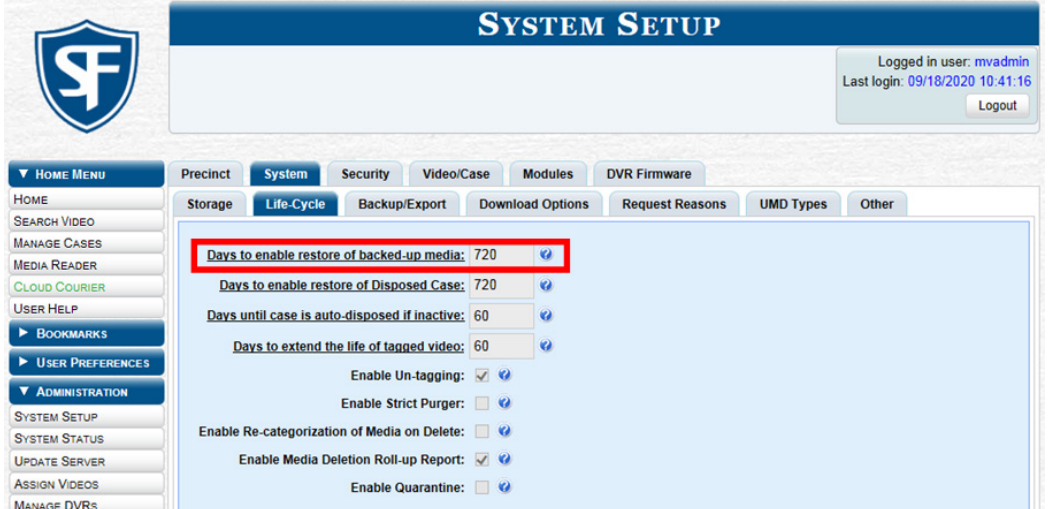

For instructions on changing this setting, see *[Changing the Online Lifecycle Settings on page 272.](#page-271-0)*

You can tell that a case has exceeded this time limit when you can no longer view its record online.

You can reactivate a case for your own use, or at the request of another user (permissions required). Requests from other users are displayed on your Inbox Messages list.

### <span id="page-113-0"></span>Reactivating a Case from a Backup Disc

This section describes how to reactivate, or restore, an offline case from an archive or export disc.

### **O** NOTE: About backup mode

If your backup mode is set to EXTERNAL, use the *[Reactivating a Case from an External Backup Device](#page-114-0)* procedure. If you're not sure what your backup mode is, see *[Setting Backup Options on page 157.](#page-156-0)*

To reactivate an offline case:

1. Perform one of the following tasks:

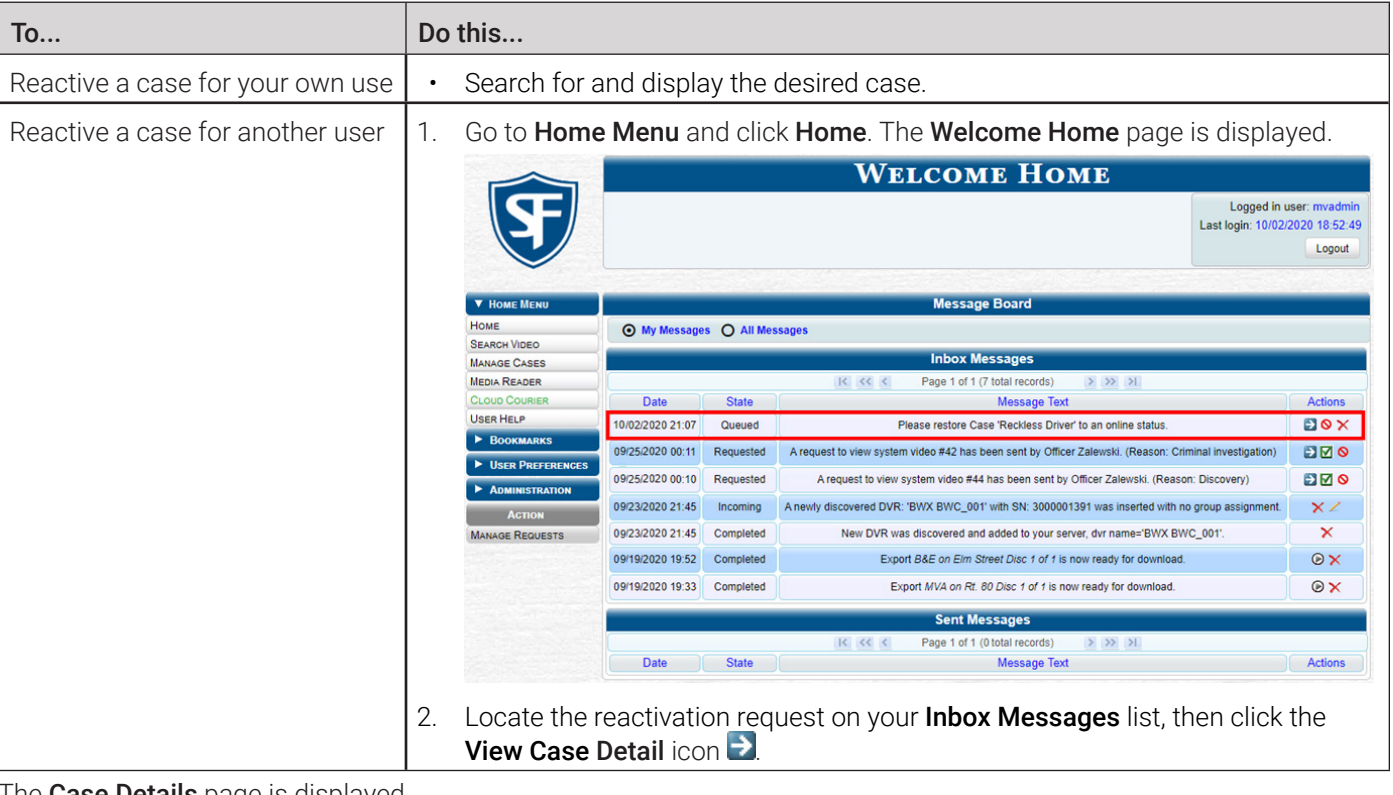

The **Case Details** page is displayed.

- 2. Go to the Action menu and click Reactivate Now.
- 3. If a security pop-up is displayed, select the checkbox at the bottom of the pop-up, then click **Allow**. The Reactivate Case pop-up may appear slightly different depending on whether this case was previously backed up to an Archive disc (Certified Backup Disc) or an Export disc (User-Requested CertiBackup).
- 4. Perform one of the following tasks:

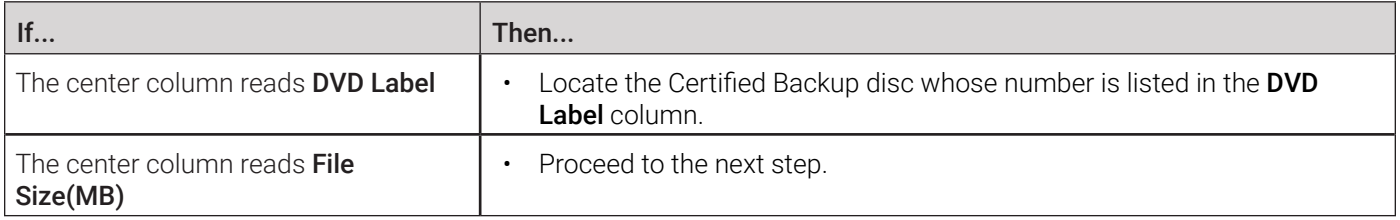

5. Insert the backup disc in your PC's CD/DVD tray. (Must be either a Certified Backup Disc or an Export disc that is in Data DVD format.) Give the computer a few seconds to read the DVD, then proceed to the next step.

6. Click Read DVD or Restore File(s). After a momentary delay, the Case Details screen will redisplay, indicating that the case has been successfully restored.

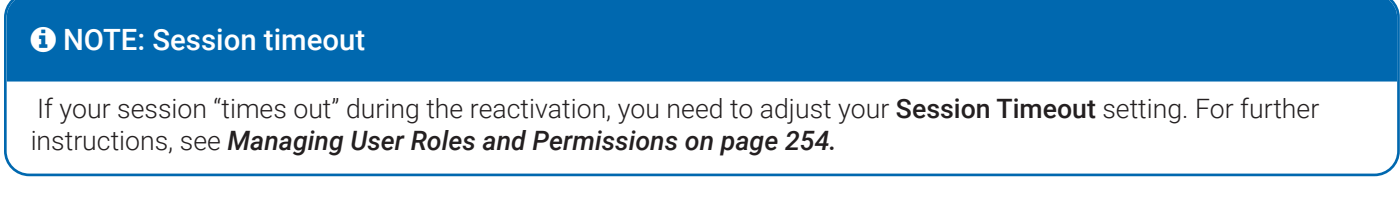

### <span id="page-114-0"></span>Reactivating a Case from an External Backup Device

This section describes how to reactivate, or restore, an offline case from an external backup device, such as a tape drive. Use this procedure if your Backup Mode is set to EXTERNAL.

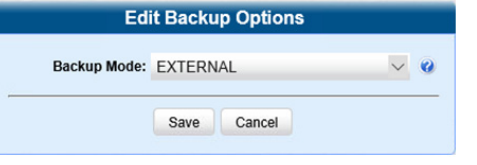

### **O** NOTE: About backup mode

If your backup mode is set to something other than EXTERNAL, use the *[Reactivating a Case from a Backup Disc](#page-113-0)* procedure. If you're not sure what your backup mode is, see *[Setting Backup Options on page 157](#page-156-0).*

To reactivate an offline case:

- 1. Follow steps **1 2** of the *[Reactivating a Case from a Backup Disc](#page-113-0)* procedure. The Directories to Restore for Reactivation page is displayed.
- 2. Using the software that came with your backup device (e.g., tape backup software), restore the directory(ies) that are listed in the Server Path column.
- 3. Go to the Action menu and click Continue. After a momentary delay, a confirmation message will be displayed.

# Generating a Chain of Custody Report for a Case

This section describes how to generate a Chain of Custody Report for a selected case.

### **O** NOTE: About chain of custody reports

This report contains a log of all operations that have been performed on the case, such as Export of Case Completed. It shows the time and date on which an activity occurred, as well as the user name of the officer who performed the action, if applicable. If the User field is blank, it means that the system performed the action.

To view the Chain of Custody report, you must have Adobe Reader installed on your PC.

To generate and display the report:

- 1. Search for and display the case you want to report on. (If necessary, review *[Searching for Cases on page 103](#page-102-0)*) The Case Details page is displayed.
- 2. Go to the Action menu and click Chain of Custody. The Chain of Custody Options pop-up is displayed.

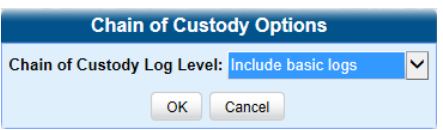

- 3. Make your selection from the **Chain of Custody Log Level** drop-down list, and then click OK. The system downloads the report to your PC's **Downloads** folder.
- 4. Navigate to your **Downloads** folder, and then double-click the PDF report file. The **Case Chain of Custody Report** is displayed in Adobe Reader.

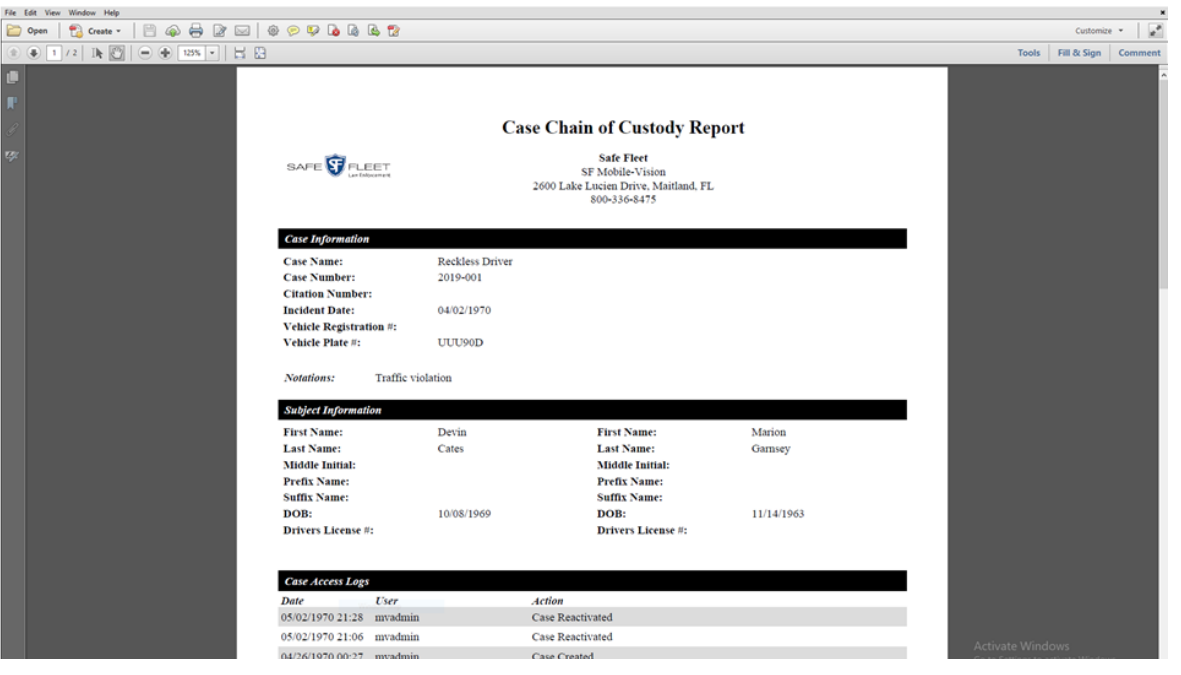

- 5. To print this report, go to the Acrobat menu bar and click the printer icon in the upper left corner. The Print pop-up is displayed.
- 6. Select your desired printer settings, then click Print. The report is sent to your active printer.
- 7. Click the cross icon in the upper right corner of the page to exit Adobe Reader.

### Downloading Case Files to Your PC

This section describes how to download selected cases and their associated videos to your PC. If you have the proper permissions, you can download a case and its associated videos in the following formats:

- Data DVD
- **Interchange**
- Uncompressed
- FOIA redacted

For more information on these formats, refer to *[Available File Formats for User-Requested DVDs on page 132](#page-131-0)*. For a sideby-side comparison of the formats, see a corresponding table in *[Appendix 4 - Evidence Backup and Sharing.](#page-323-0)*

### <span id="page-115-0"></span>Downloading a Case to Your PC in Data DVD Format or Uncompressed Format

This section describes how to download a case record to your PC in Data DVD or uncompressed format. For a detailed description of this format, see *[Available File Formats for User-Requested DVDs on page 132.](#page-131-0)*

Perform this procedure if you want to email a case's video, put it on a USB drive or other external device, and/or play it back locally without having to burn it to a disc. If you want to download this case for the sole purpose of burning a DVD, see *[Burning a Case to a Data DVD or an Uncompressed Format DVD on page 136](#page-135-0)* instead.

A Data DVD or Uncompressed Format download will include some or all of the following:

Selected videos from the case

- General information associated with the case's videos (Officer Name, DVR, Start/End Times, System ID)
- The Chain of Custody Report
- Selected media files attached to the case
- A copy of the default video player.

In addition, the Play Menu for this type of download includes a button that allows you to convert the case's videos into MP4 and DV files.

### A WARNING: Video authenticity

Once a video has been downloaded in uncompressed format and then converted to MP4 and DV files, its authenticity can no longer be verified. Such video can be edited and tampered with using commercial video editing software.

To download a case in Data DVD or uncompressed format:

- 1. Search for and display the case you want to download. The **Case Details** page is displayed.
- 2. Go to the Action menu and click Export. The Export Case page is displayed.

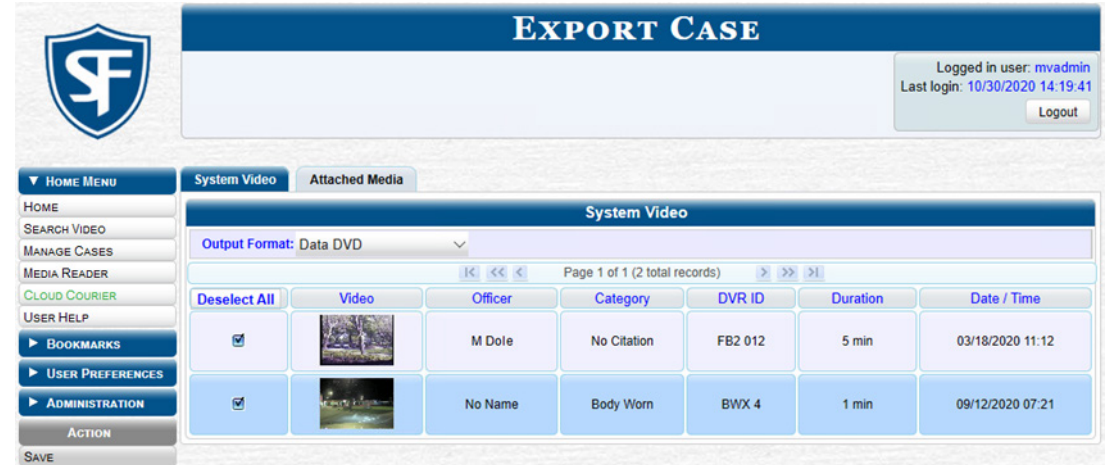

- 3. Deselect the checkboxes beside videos you want to exclude from this download.
- 4. Select Data DVD or Uncompressed Format from the Output Format drop-down list as needed.
- 5. If you see the **Attached Media** tab, click it and then deselect the checkbox to the left of each file you want to exclude.
- 6. Go to the Action menu and click Save. The Export Options pop-up is displayed.

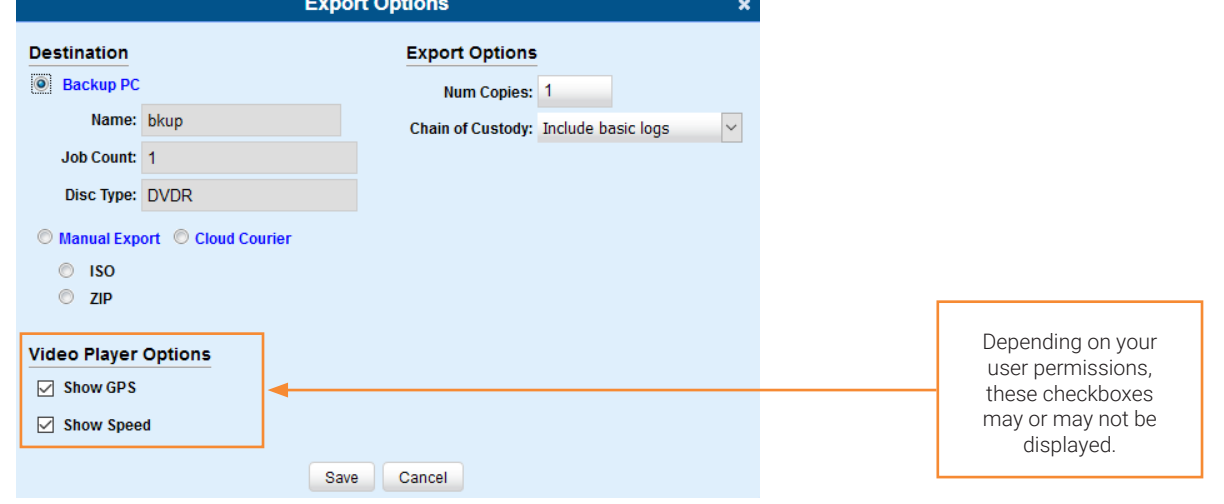

- 7. Select the Manual Export radio button, and then the ZIP radio button.
- 8. Make your selection from the Chain of Custody Log Level drop-down list.
- 9. If a Video Player Options section is displayed in the lower left corner of the Export Options pop-up:
	- Select the **Show GPS** checkbox to include GPS data with the default video player in this download.
	- Select the Show Speed checkbox to include vehicle speed data with the default video player in this download.
- 10. Click Save. The system begins processing your request. A copy of this request will be displayed on your Welcome Home page under Sent Messages. When processing is complete, a confirmation message will be displayed on your Welcome Home page under Inbox Messages.
- 11. Go to your **Inbox Messages** and click the download icon next to the export confirmation message.

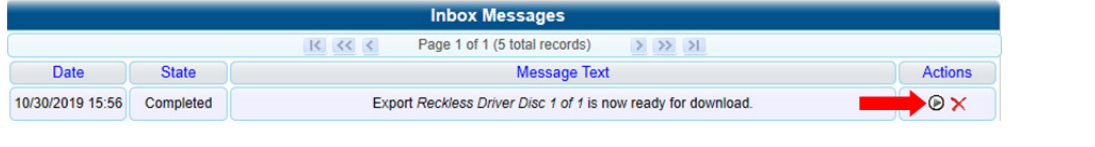

### TIP: The Download icon

If you do not see the download icon, the system is still processing your request. Go to **Home Menu** and click **Home** to refresh your screen.

#### A Windows message is displayed.

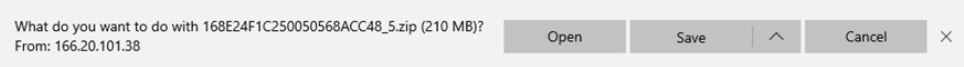

- 12. Select Save As from the Save drop-down list. The Save As pop-up is displayed.
- 13. Navigate to the disk drive location where you want to temporarily save this file, and then, if desired, enter a new name in the File name field.
- 14. Click Save. The system copies your file to the selected location. When the download is complete, a confirmation message is displayed.

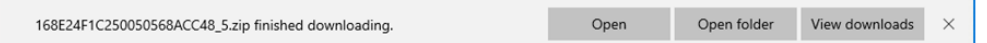

### <span id="page-117-0"></span>Downloading a Case to Your PC in Interchange Format

This section describes how to download selected videos from a case to your PC in interchange format. For a detailed description of this format, see *[Available File Formats for User-Requested DVDs on page 132](#page-131-0).* 

Perform this procedure if you want to email a case's video, put it on a USB drive or other external device, play it back locally without burning it to a disc, and/or import the video into another software application. If you want to download this case for the sole purpose of burning a DVD, see *[Burning a Case to an Interchange Format DVD](#page-139-0)* instead.

### A WARNING: Video authenticity

Once a video has been exported in interchange format, its authenticity can no longer be verified. Such video can be edited and tampered with using commercial video editing software.

To download a case in Interchange format:

1. Follow steps **1** - **2** of the *[Downloading a Case to Your PC in Data DVD Format or Uncompressed Format](#page-115-0)* procedure.

2. Go to the Output Format field and select Interchange Format from the drop-down list. Two new columns are displayed: Video Source and Audio Source.

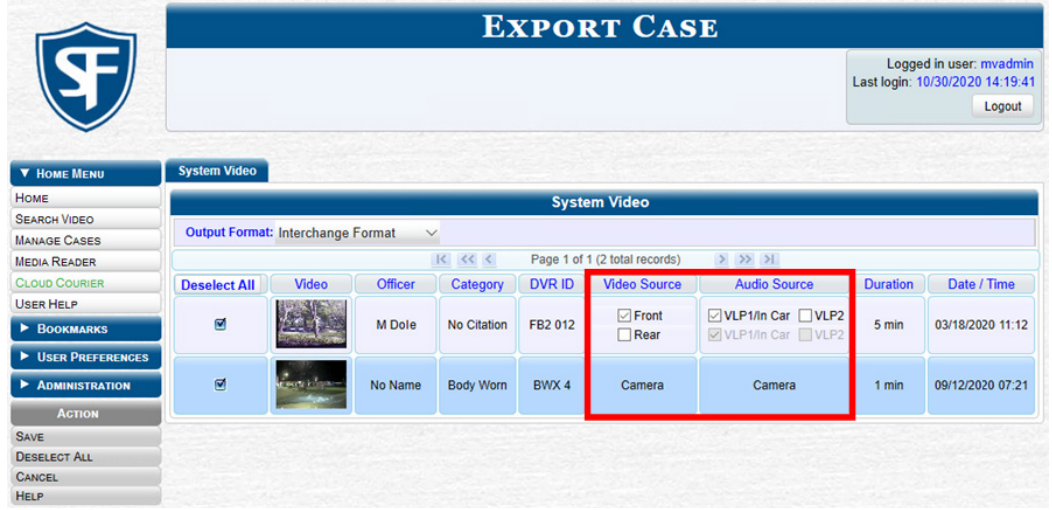

- 3. Deselect the checkboxes beside videos you want to exclude from this download.
- 4. Perform one or more of the following tasks:

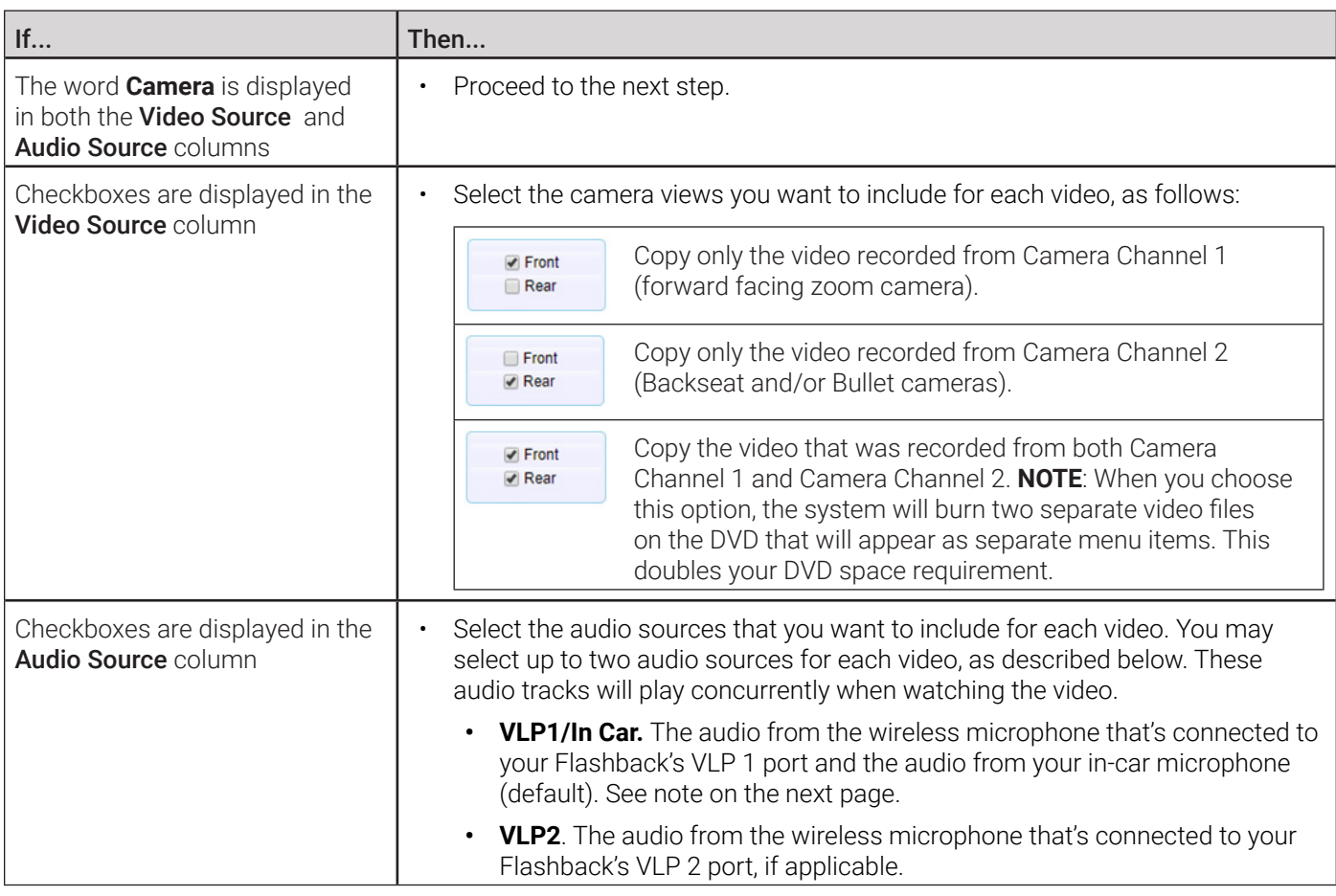

5. Go to the Action menu and click Save. The Export Options pop-up is displayed.

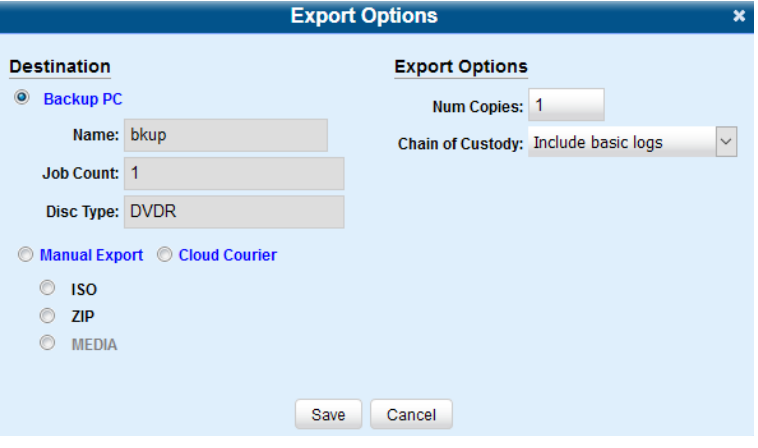

6. Follow steps **7** - **8**, and then **10** - **14** of the *[Downloading a Case to Your PC in Data DVD Format or Uncompressed](#page-115-0)  [Format](#page-115-0)* procedure.

### Downloading a Case to Your PC in FOIA Redacted Format

This section describes how to download selected videos from a case to your PC in FOIA redacted format. For a detailed description of this format, see *[Available File Formats for User-Requested DVDs on page 132.](#page-131-0)*

Perform this procedure if you want to redact a case's video(s) and then perform one of the following actions with it:

- Place the video on a USB drive or other external device
- Play the video back locally without burning it to a disc
- Import the video into another software application.

If you want to download a case's video for the sole purpose of burning a DVD, see *[Burning a Case to an FOIA Redacted DVD](#page-141-0)  [via Your PC's DVD Burner on page 142](#page-141-0)* instead.

### **A** WARNING: Video authenticity

Once a video has been exported in FOIA Redacted format, its authenticity can no longer be verified. Such video can be edited and tampered with using commercial video editing software.

To download a case in FOIA redacted format:

- 1. Follow steps **1 3** of the *[Downloading a Case to Your PC in Data DVD Format or Uncompressed Format](#page-115-0)* procedure.
- 2. Select FOIA Redacted Format from the Output Format drop-down list. Three new columns are displayed: Video Source, Audio Source, and Redaction.

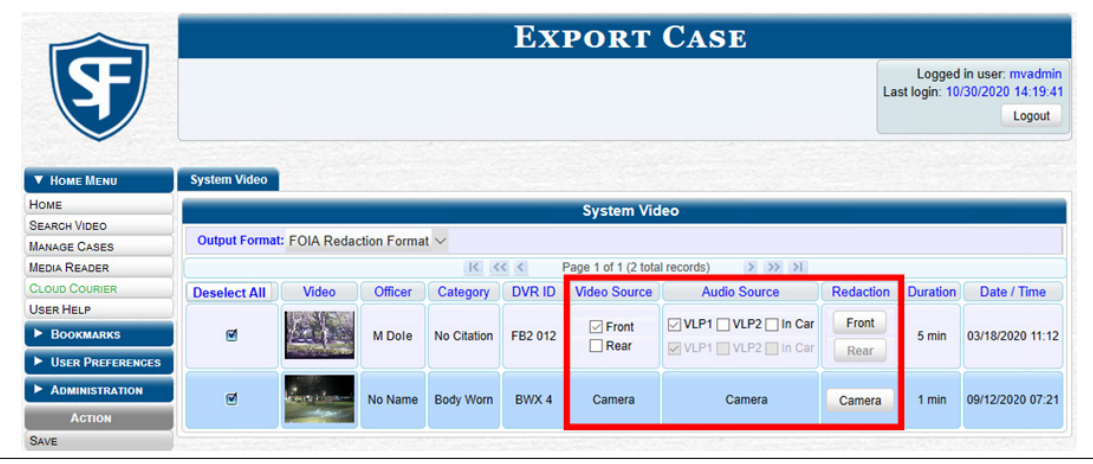

- 3. Deselect the checkboxes beside videos you want to exclude from this download.
- 4. Perform one or more of the following tasks:

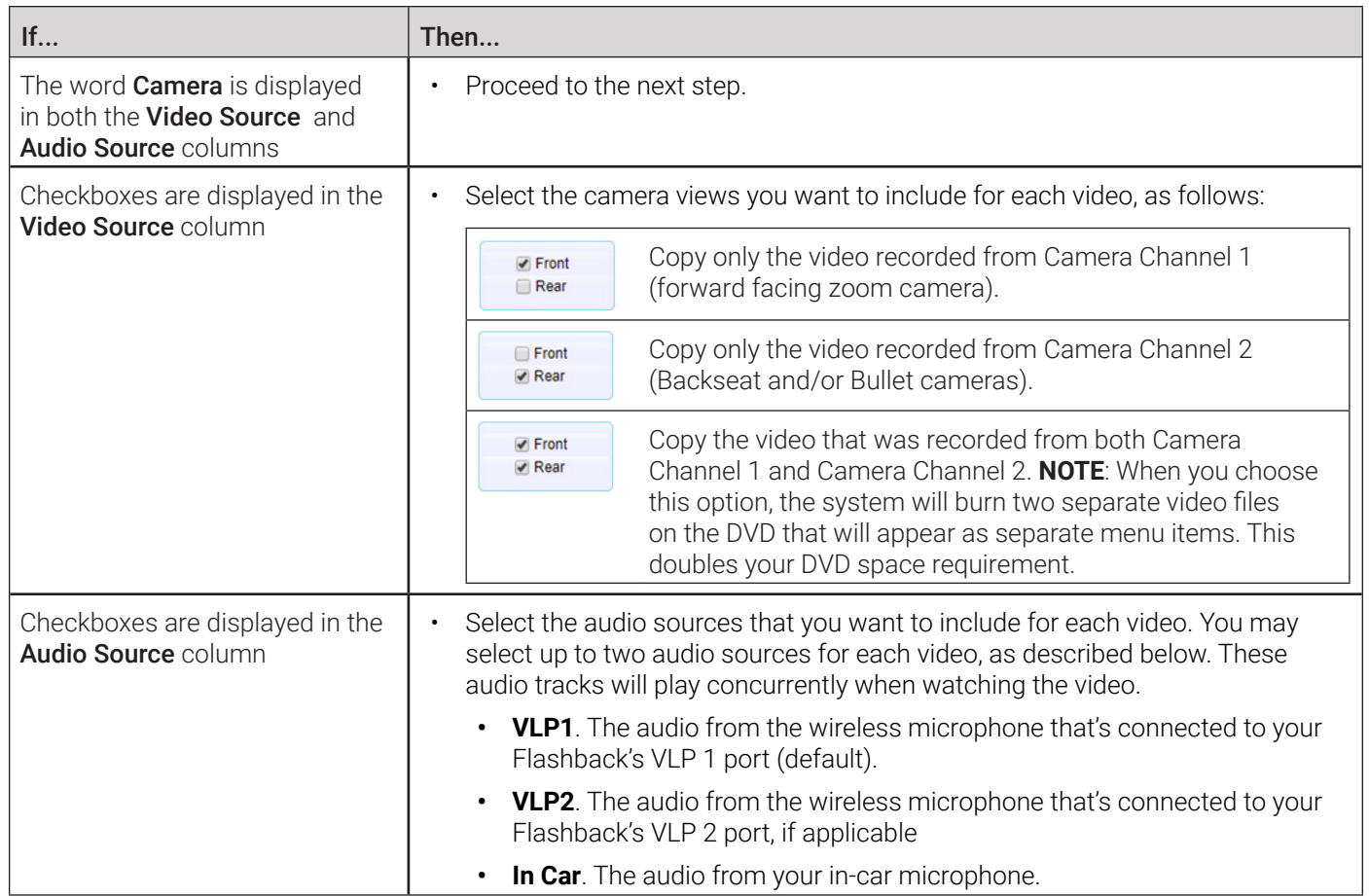

- 5. Go to the Redaction column and click one of the following buttons:
	- **• Camera**. Redact the video from a FOCUS H1/H2, BodyVISION, BWX-100, or FOCUS X2 DVR*.*
	- **• Front**. Redact the video from a Flashback's Camera Channel 1. For in-car systems, this is the video captured with your forward facing zoom camera.
	- **• Rear.** Redact the video from a Flashback's Camera Channel 2. For in-car systems, this is the video captured with your Backseat camera and/or Bullet cameras.

The Redaction Settings pop-up is displayed. Redaction settings are described in the corresponding table in *[Appendix](#page-289-0)  [2 - Videos.](#page-289-0)*

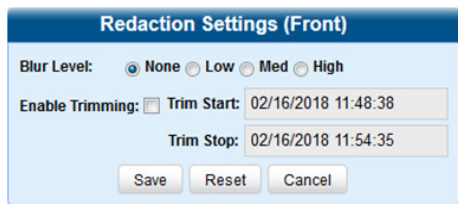

- 6. To blur the entire video or video segment, select a Blur Level: Low, Med, or High.
- 7. To export a video segment instead of the original full-length video, perform the following steps:
	- a. Select the **Enable Trimming** checkbox.
	- b. Enter the beginning of the video date/time range in the Trim Start field.
	- c. Enter the end of the video date/time range in the Trim Stop field.
- 8. Click **Save**, and then, if desired, repeat steps **5 7** to redact other videos that are included with this case download.
- 9. Go to the Action menu and click Save. The Export Options pop-up is displayed.

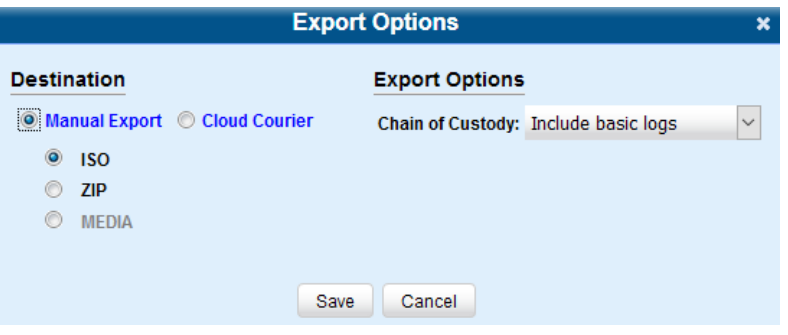

10. Follow steps **7** - **8**, and then **10** - **14** of the *[Downloading a Case to Your PC in Data DVD Format or Uncompressed](#page-115-0)  [Format](#page-115-0)* procedure.

# Managing Case Notations

Case notations are custom pieces of information that you can use to classify and organize cases. Once the Case Notation feature is activated, any case notations you create will be displayed at the bottom of the **New Case** and Edit Case forms.

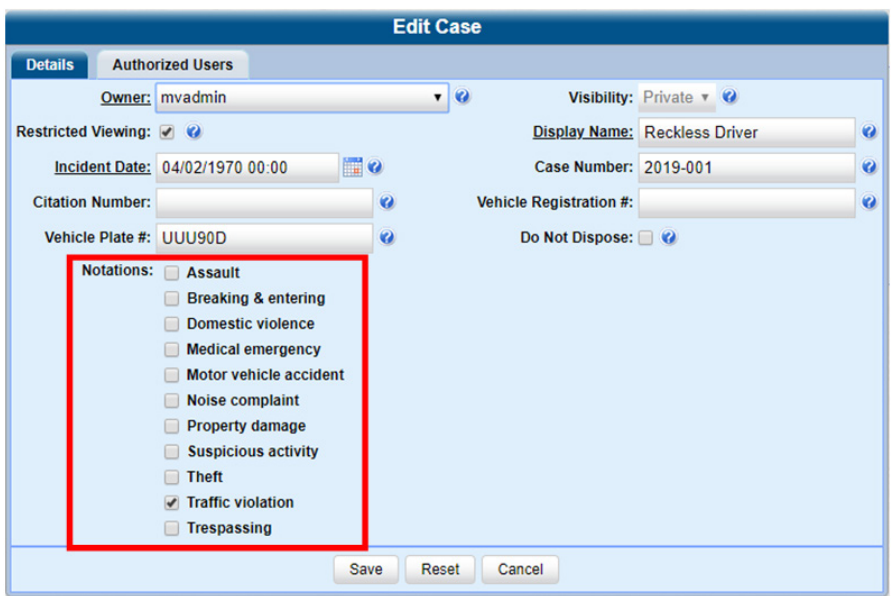

You can perform the following tasks:

- Add a new case notation
- Change, delete, or disable an existing case notation

### **O** NOTE: DEA Precinct users

The workflow described in this section is not available to users of the DEA Precinct application.

To add, change, delete, or disable a case notation:

1. Go to Administration > System Setup > Video/Case > Cases > Notations.

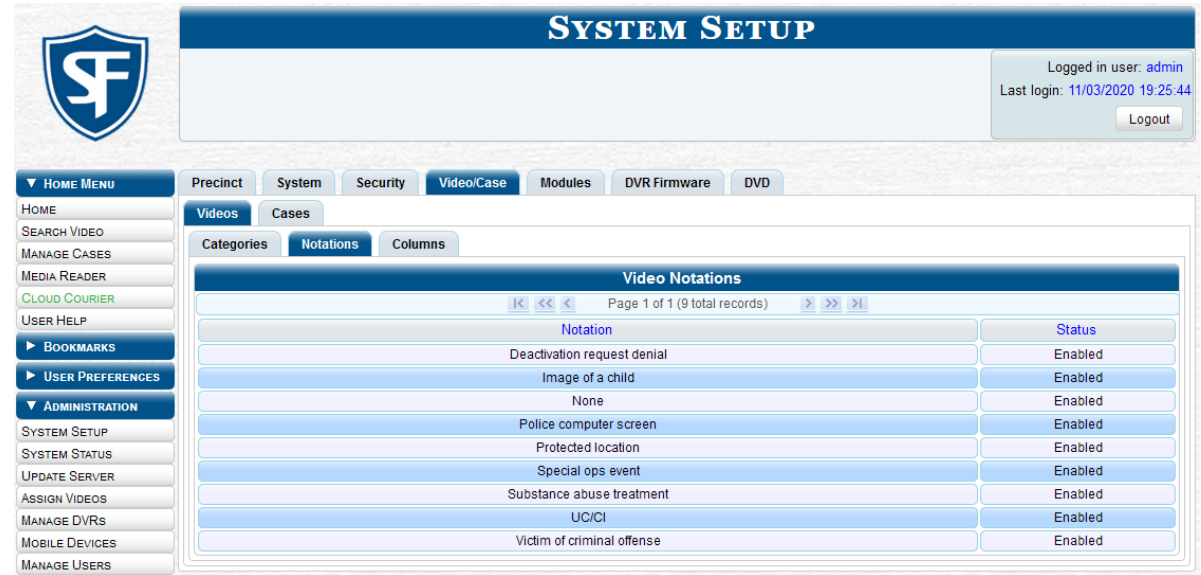

### 2. Perform one of the following tasks:

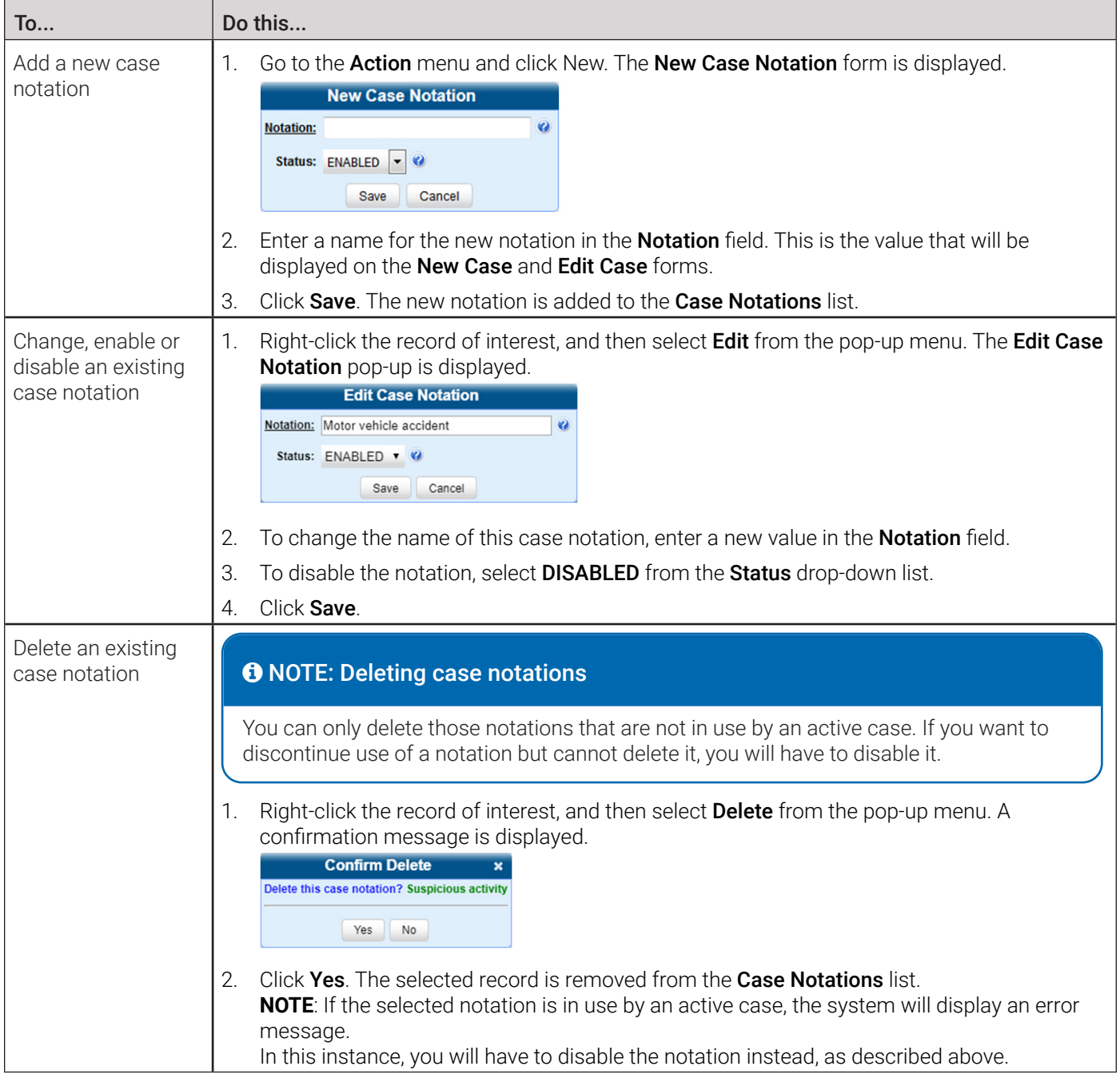

# Managing Race Types

The Race field is displayed on the Case form. You can add, change, or delete the values in the Race drop-down list. You can also temporarily disable a race so that users cannot use it to notate a case.

### **O** NOTE: DEF, DEV and DEA Precinct users

The workflow described in this section is not available to users of the DEF, DEV and DEA Precinct applications.

To add, change, delete, or disable the race field:

1. Go to Administration > System Setup > Video/Case > Cases > Race Types.

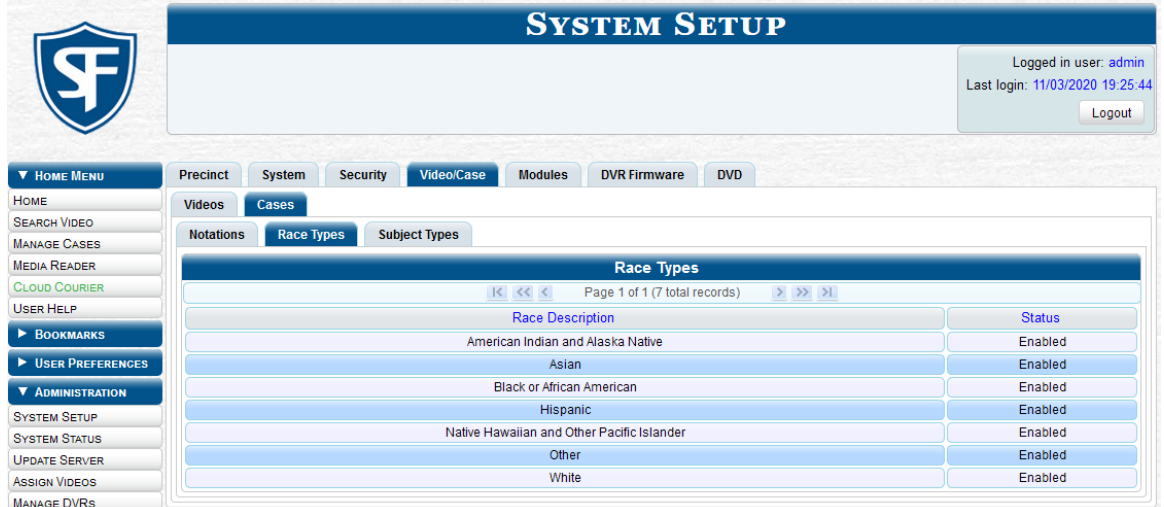

2. Perform one of the following tasks:

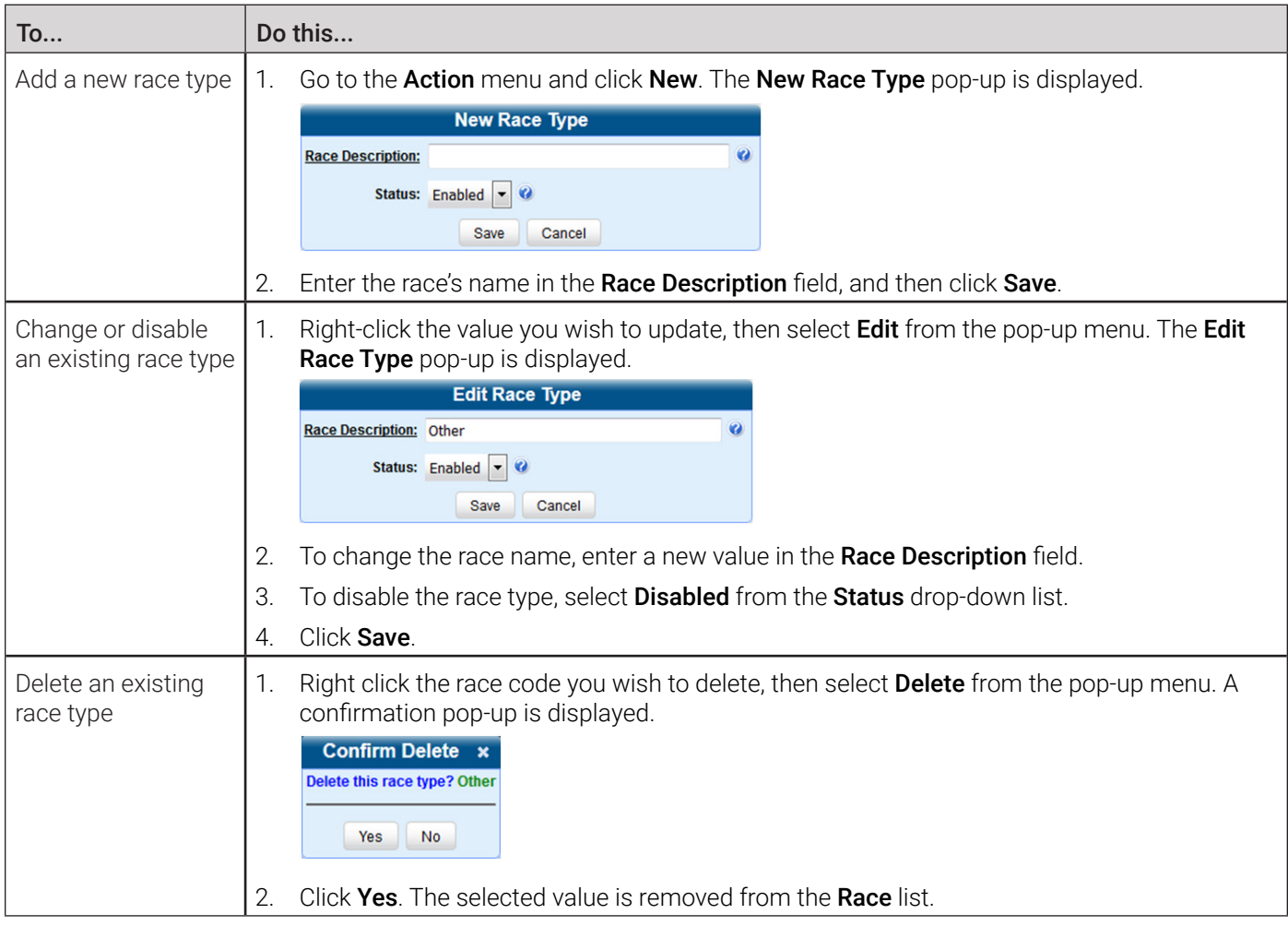

# Managing Subject Types

Subject types are the field values that are displayed in the Type drop-down list on the Subject Information form. These userdefined categories help you classify the subject names that you attach to your cases.

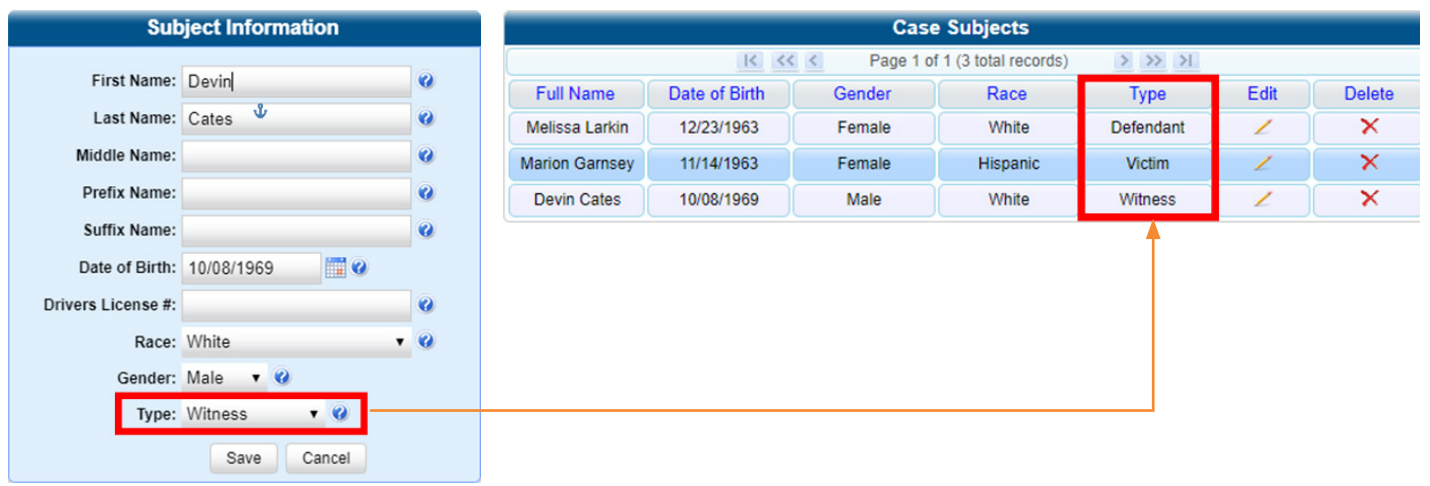

You can perform the following tasks:

- Add a new subject type
- Change, delete, or disable an existing subject type.

### **O NOTE: DEA Precinct users**

The workflow described in this section is not available to users of the DEA Precinct application.

To do so:

1. Go to Administration > System Setup > Video/Case > Cases > Subject Types.

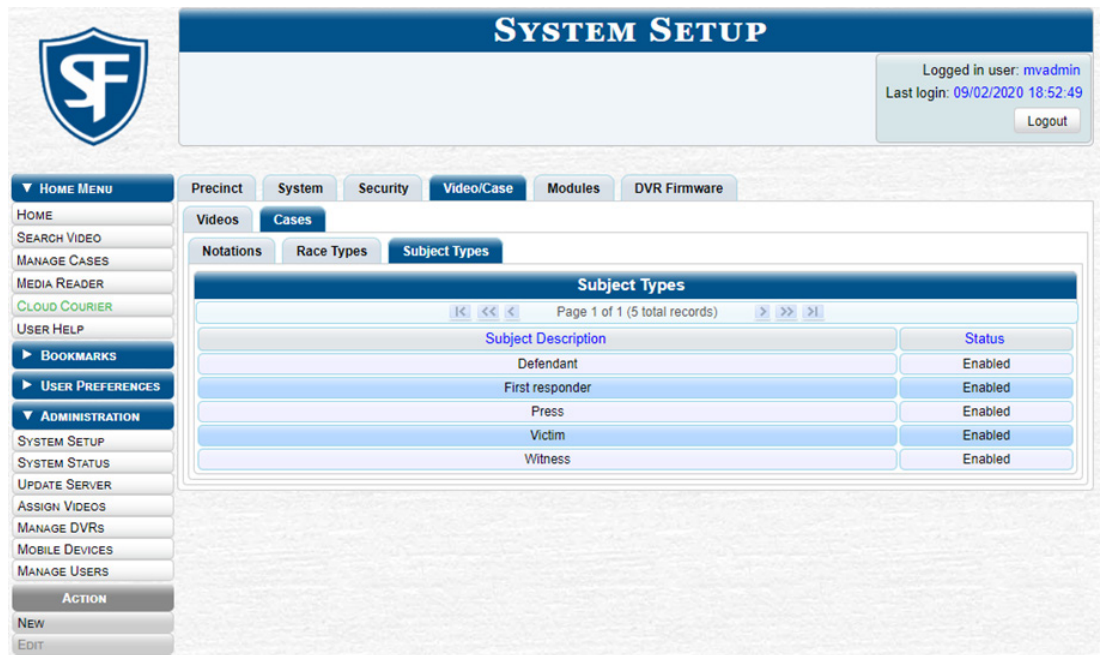

### 2. Perform one of the following tasks:

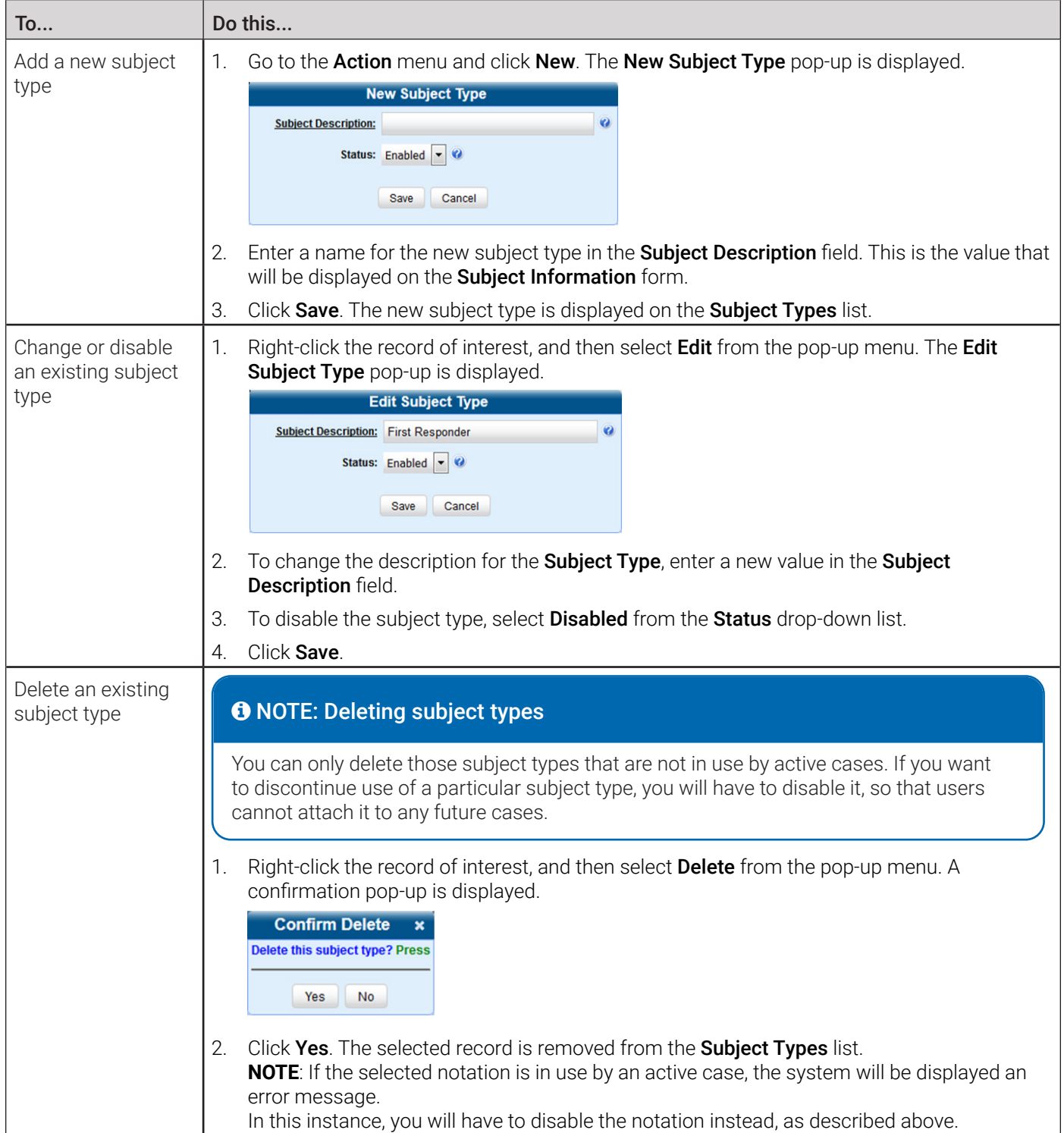

# Generating the Restricted Viewing Cases Report

This section describes how to download information on restricted cases to a .csv spreadsheet file. Restricted cases are those cases that can only be accessed by a specified group of users, as listed on the case's Authorized Users tab.

To generate a report:

1. Go to Administration > System Status > Reports, and then click the Restricted Viewing Cases report to highlight it.

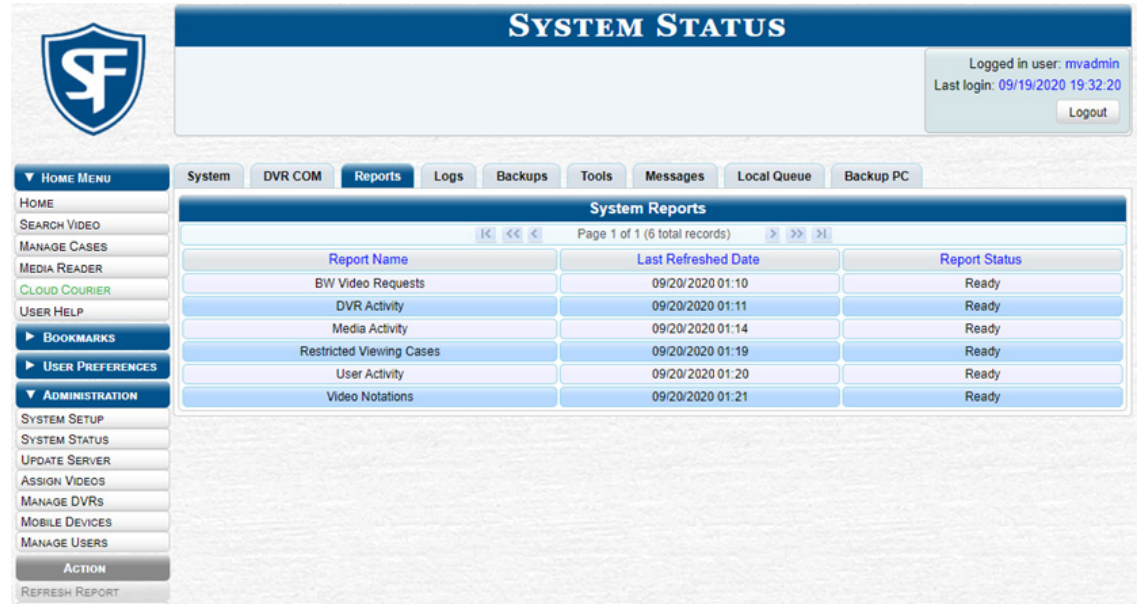

2. Go the Action menu and click Generate Report. The New Report pop-up is displayed.

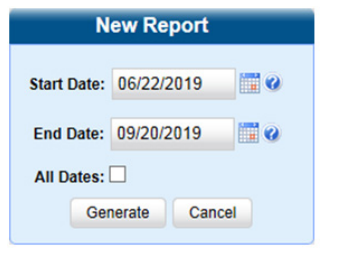

- 3. Using the Start Date and End Date fields, select a date range for your report. Alternatively, select the All Dates checkbox to generate reports for all dates.
- 4. Click Generate. The system downloads the file to your PC's Downloads folder.
- 5. Navigate to your **Downloads** folder, and then double-click the report file. The report is displayed in your default spreadsheet application, such as Microsoft Excel.

# Chapter 4. Evidence Backup and Sharing

# In This Chapter

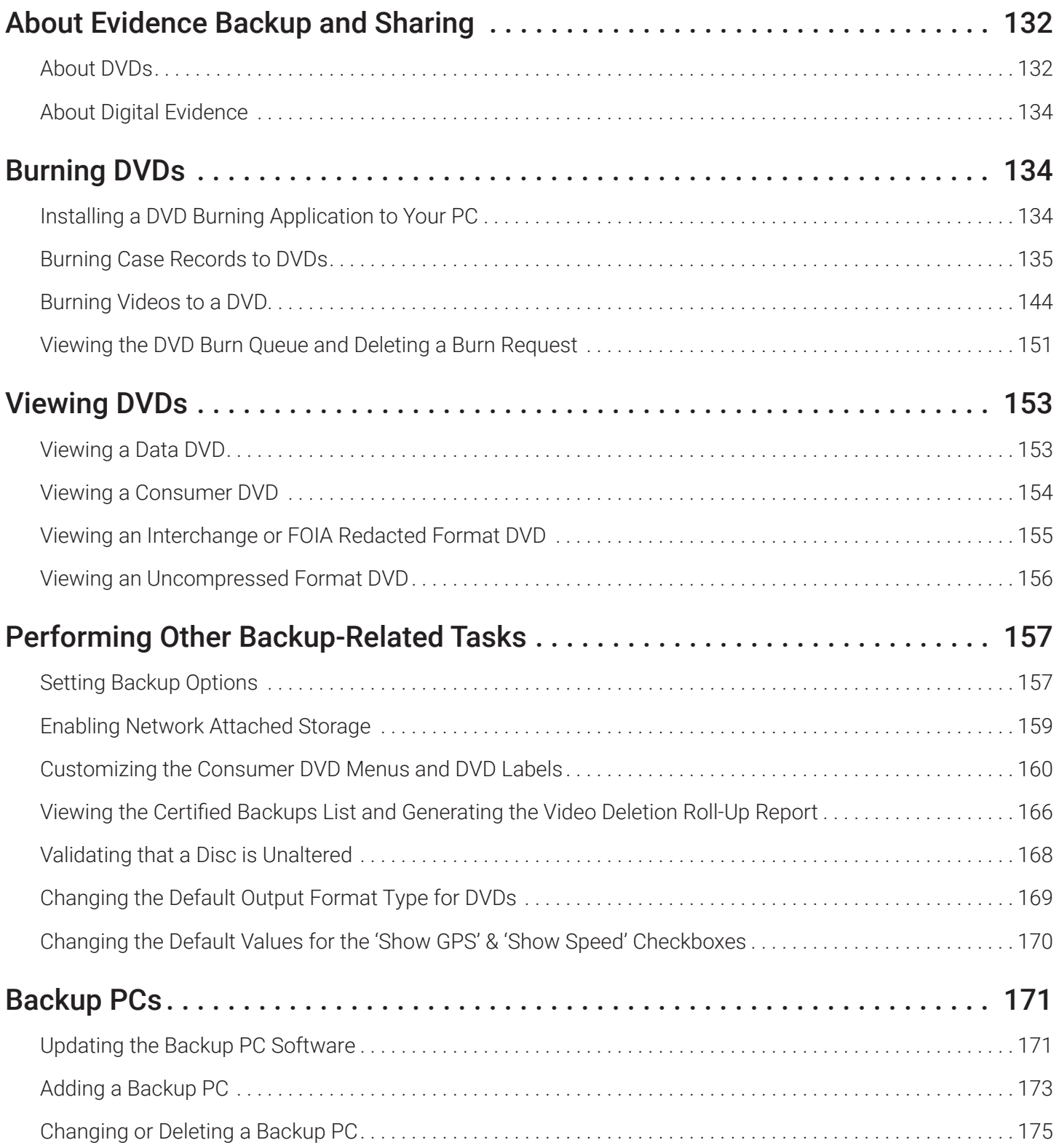

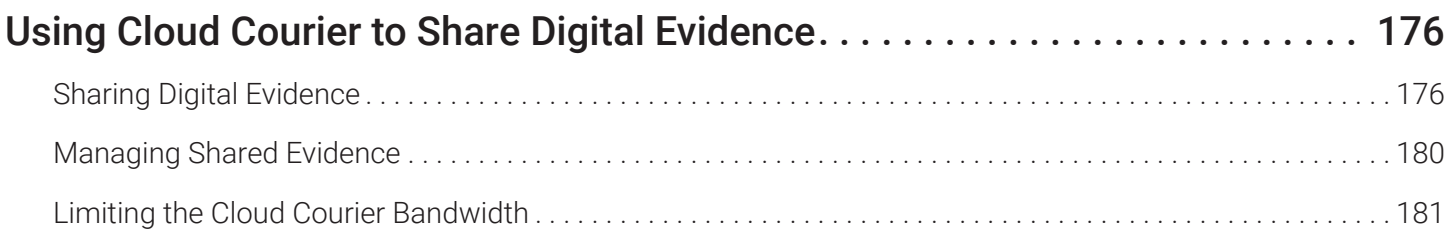

# <span id="page-131-1"></span>About Evidence Backup and Sharing

This chapter describes how to back up evidence to DVD or Blu-ray media, and how to share digital evidence via a secure cloud.

# About DVDs

You can create DVDs for backup and/or evidential purposes. This process may be either automatic (i.e., system-requested) or manual (i.e., user-requested). This chapter also describes how to update and maintain system settings that relate to DVDs. Unless otherwise noted, the term **DVD** is used throughout this chapter to refer to both DVD and Blu-ray discs.

### **O** NOTE: DEF users

The workflows described in this chapter are not available to users of the DEF application.

### Certified Backup Discs

Your DES software interfaces with a robotic DVD burner or Blu-ray burner. If archiving is enabled, the system uses this burner to create periodic backup discs based on rules that you set in the application. This process occurs automatically without any action on your part. The automatic archive discs that the disc burner generates are called Certified Backup Discs. The sole purpose of these discs is to restore system data at a later date, should the need arise.

### User-Requested Certified Copies

User-requested certified copies are video and/or case files that you burn to DVD on an as-needed basis for evidential and/or backup purposes. The process of copying files for the purpose of creating a DVD is called exporting. Therefore this type of disc is sometimes referred to as an "export" disc.

### **O** NOTE: Disc capacity and burn times

- The storage capacity and burn times of your discs will vary depending on the type of disc you select. For more information refer to *[Appendix 4 - Evidence Backup and Sharing.](#page-323-0)*
- The burn times refer to the time it takes to burn a disc once the job's status changes from Queued to Working. If your server has a high maximum queue size and there are a number of queued DVD jobs ahead of your job, it could take hours for your job to even start.
- When burning discs, please leave approximately 5% of each disc free for system information. For example, if you are burning to a disc that has a maximum storage capacity of 8.5 gigabytes, the data you select for that disc should be approximately eight gigabytes or less.

### <span id="page-131-0"></span>Available File Formats for User-Requested DVDs

Refer to the following table for information on available file formats for user-requested DVDs. For a side-by-side comparison of DVD file formats, see the corresponding table in *[Appendix 4 - Evidence Backup and Sharing.](#page-323-0)*

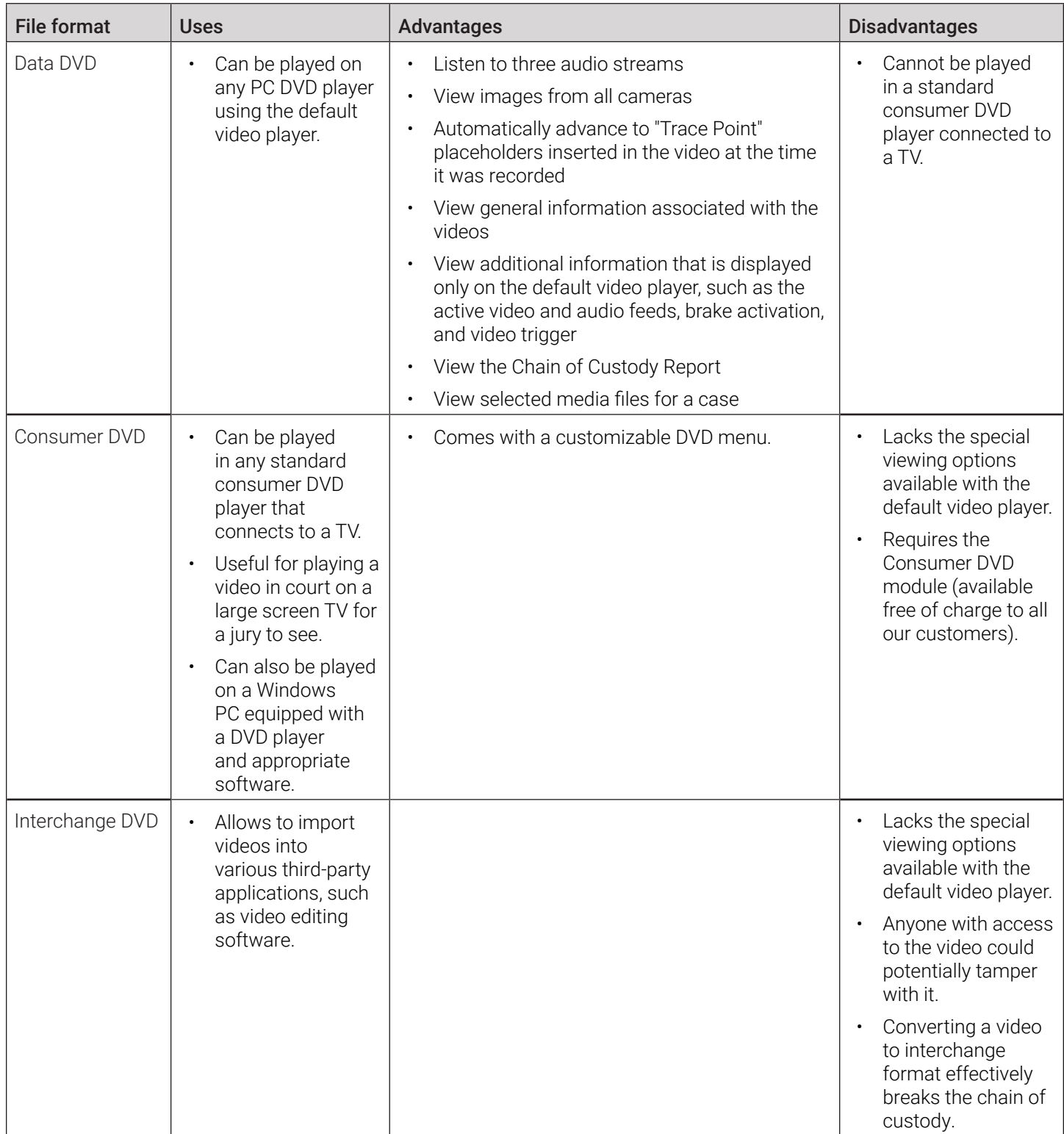

This table is continued on the next page.

<span id="page-133-0"></span>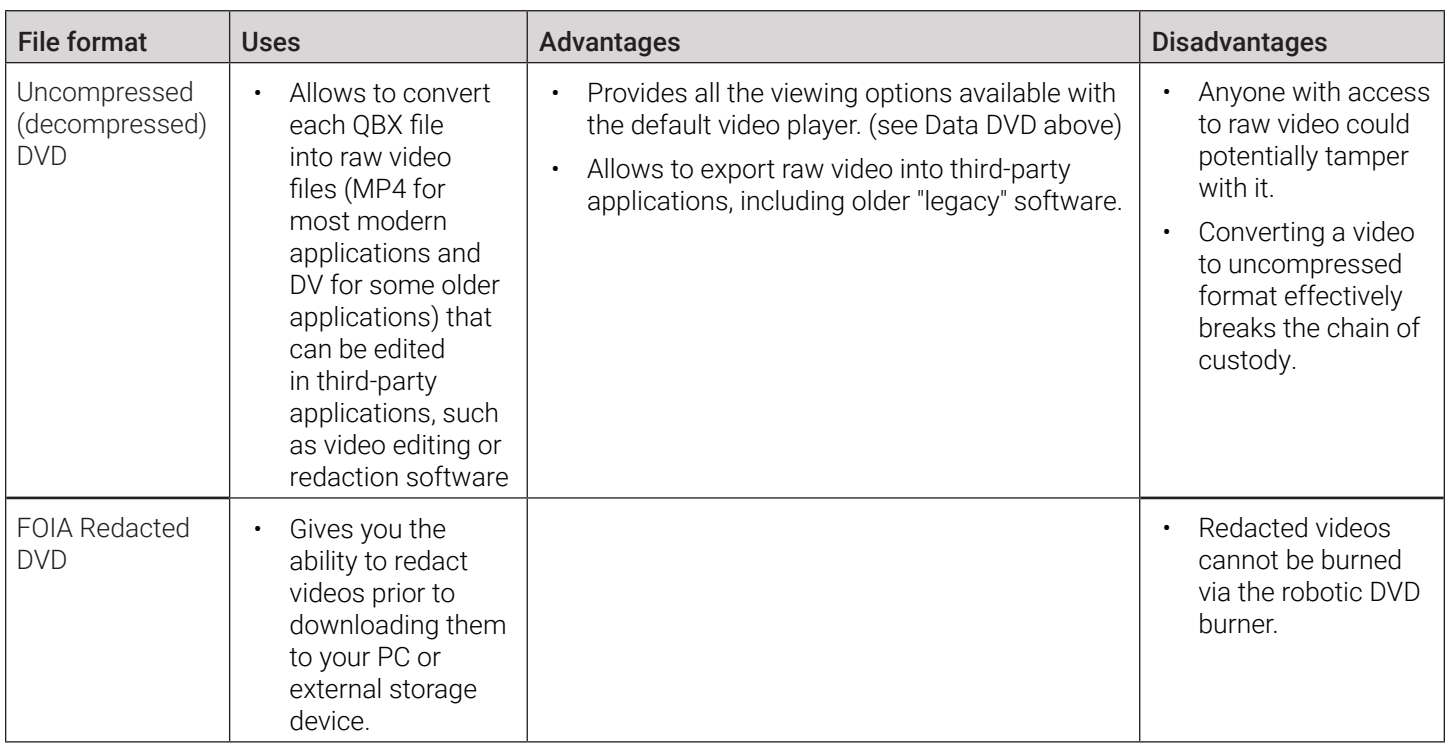

# About Digital Evidence

You can share digital evidence, such as videos and case information, from within DES via the secure Safe Fleet Cloud using the Cloud Courier feature. Digital evidence shared in this way becomes accessible to parties outside of your agency that requested the evidence.

The following file types can be shared via the cloud:

- Video
- Still images
- Documents.

**O** NOTE: DEA Precinct, DEV, and DEF users

This feature is not available to users of the DEA Precinct, DEV, and DEF applications.

# Burning DVDs

This section describes how to burn video and case records to a DVD.

# Installing a DVD Burning Application to Your PC

In order to burn a DVD on your PC, you need to have DVD burning software installed, such as Roxio Creator. If you don't have such an application, you can download one called *cdrtools*. This section provides an overview of steps you need to take to download and install this application. The appearance and content of the dialog boxes and prompts that you will encounter in each step depend on the Windows version and web browser installed on your PC.

<span id="page-134-0"></span>To download and install the application:

- 1. Go to Administration > System Status > Tools, and then click the DVD Image Burner (ISO) button. The system downloads the installation file to your PC's Downloads folder.
- 2. Navigate to your Downloads folder, and then right-click the *cdrtfe-1.3.5.zip* file and select Extract to cdrtfe-1.3.5\ from the drop-down list.

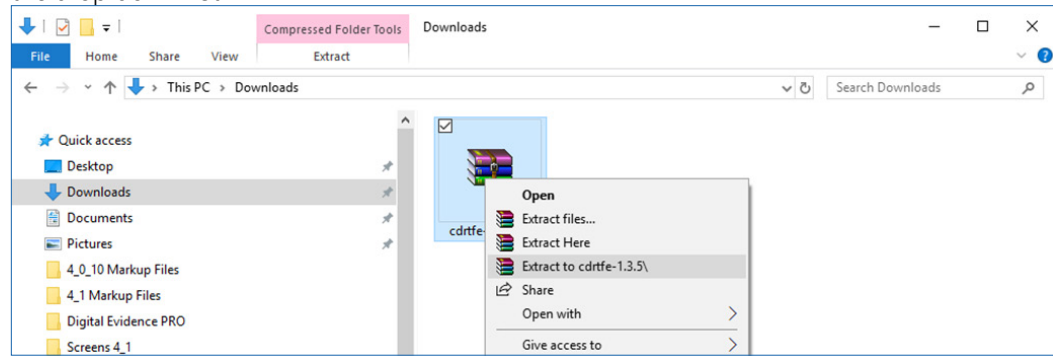

3. Double-click the new cdrtfe-1.3.5 folder, and then double-click the *cdrtfe-1.3.5.exe* file. The Select Setup Language popup is displayed.

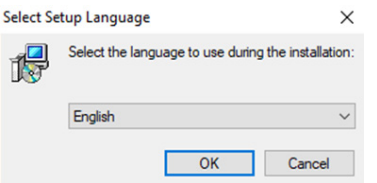

- 4. Click OK, and then click Next in the Setup cdrtools Frontend setup wizard that is displayed.
- 5. Select the I accept the agreement radio button in the displayed Licensed Agreement window, and then click Next.
- 6. Continue to click the Next button in response to each of the system prompts until the Ready to Install window is displayed, then click **Install**. The system begins installing the disc burner software. When the installation is complete, a confirmation message is displayed.
- 7. Click Finish. The cdrtools application screen is displayed.

# Burning Case Records to DVDs

To burn an evidential or backup DVD, also referred to as an "export" disc, you must forward a burn request to the Backup PC's job queue. For more information on backup options, see *[Setting Backup Options on page 157](#page-156-0).*

### **O** NOTE: DEV users

The workflows described in this section are not available to users of the DEV application.

When you burn a case in Data DVD format, the disc may include some or all of the following:

- Selected videos from the case
- General information associated with the case's videos\*
- The Chain of Custody Report
- Selected media files attached to the case
- A copy of the default video player (if videos are included).

### <span id="page-135-0"></span>Burning a Case to a Data DVD or an Uncompressed Format DVD

This section describes how to burn case information to a Data DVD or an Uncompressed Format DVD using either your agency's robotic DVD burner, or your PC's DVD burner.

An Uncompressed Format DVD will include the same information found on a Data DVD. In addition, this type of DVD includes a link that allows you to convert the included videos into MP4 and DV files.

### **A** WARNING: Video authenticity

Once a video has been downloaded in uncompressed format and then converted to MP4 and DV files, its authenticity can no longer be verified. Such video can be edited and tampered with using commercial video editing software.

To burn a case to a Data DVD or an Uncompressed Format DVD:

1. Search for and display the case you want to burn. (If necessary, review *[Searching for Cases on page 103](#page-102-0)*) The Case Details page is displayed.

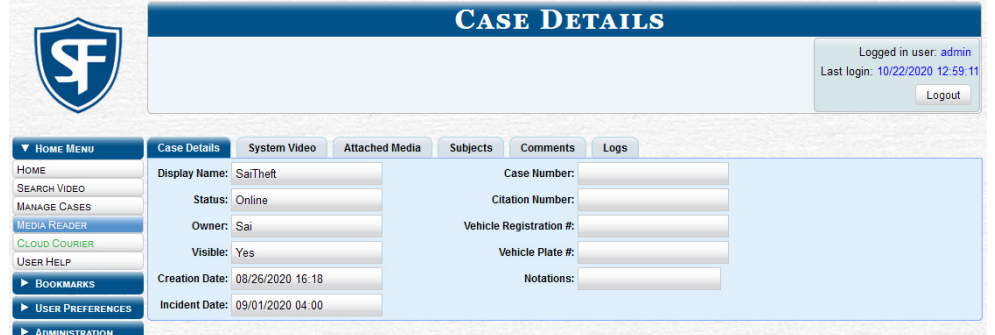

2. Go to the Action menu and click Export. The Export Case page is displayed.

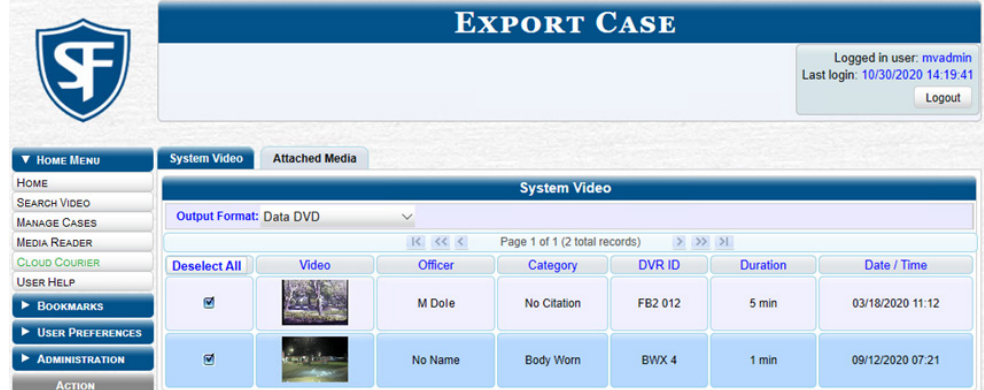

### **O** NOTE: Missing data

If any of the file names are "grayed out", it indicates that the media file is missing. That data will therefore not be included in your export.

- 3. To include some, but not all, of the case's videos on your DVD, deselect the checkbox beside each video you want to exclude.
- 4. Select Data DVD or Uncompressed Format as needed from the Output Format drop-down list.
- 5. If you see the **Attached Media** tab, click it and then deselect the checkbox to the left of each file you want to exclude.

6. Go to the Action menu and click Save. The Export Options pop-up is displayed.

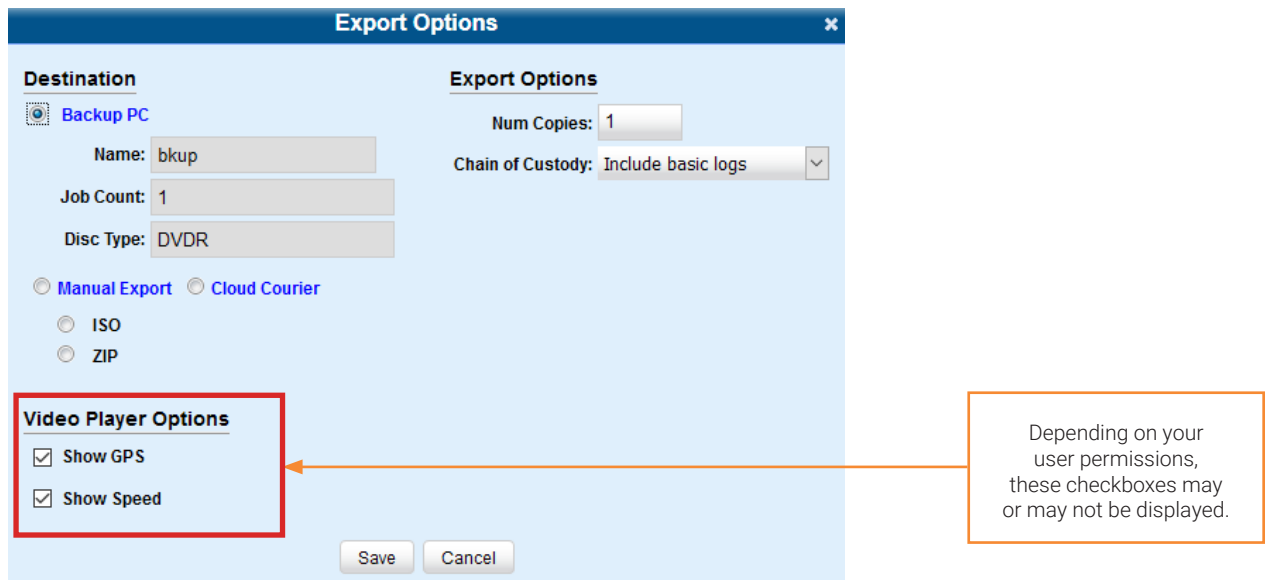

7. Perform one of the following tasks:

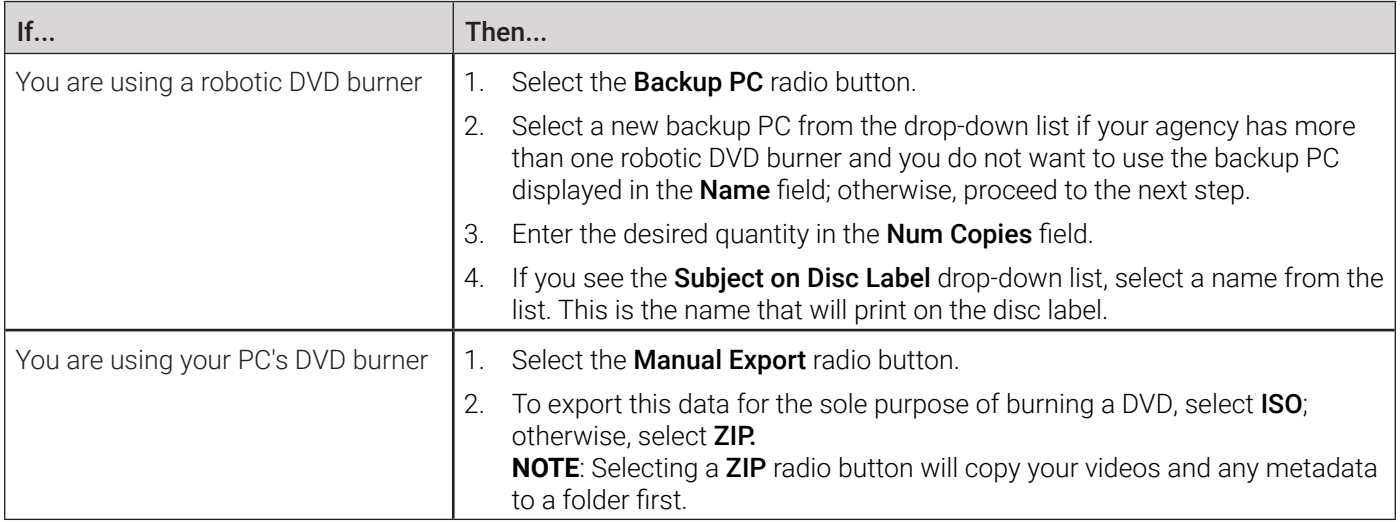

### **O** NOTE: Backup PC selection

Whenever you submit a request to burn an export disc, the system will automatically analyze your backup PC resources to determine which backup PC has the fewest number of jobs in its queue. It then displays that backup PC in the Name field on the Export Options pop-up. Although you can override this selection if desired, the system choice will typically give you the fastest burn time.

- 8. Make your selection from the Chain of Custody Log Level drop-down list.
- 9. If a Video Player Options section is displayed in the lower left corner of the Export Options pop-up:
	- Select the **Show GPS** checkbox to include GPS data with the default video player in this case/video export.
	- Select the Show Speed checkbox to include vehicle speed data with the default video player in this case/video export.

This workflow continues on the next page.

10. Click Save. The system places your burn request in the burn queue and displays a status message on your Welcome Home page under Sent Messages.

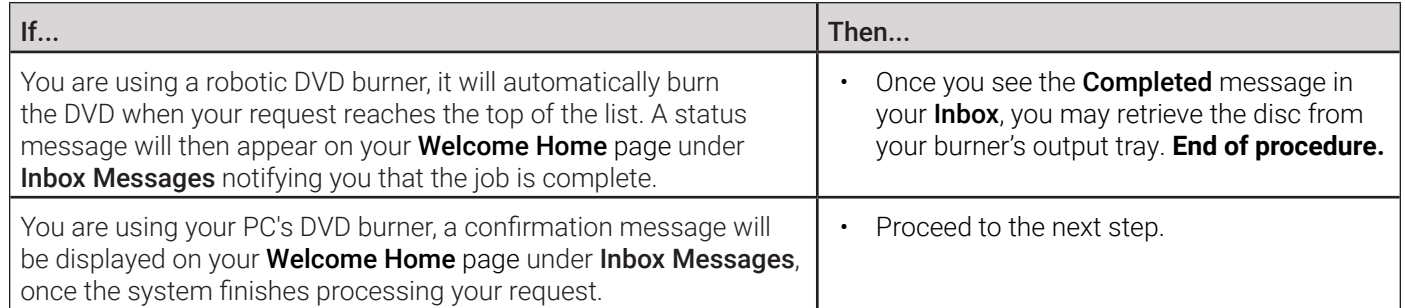

11. Go to your **Inbox Messages** and click the download icon next to the export confirmation message.

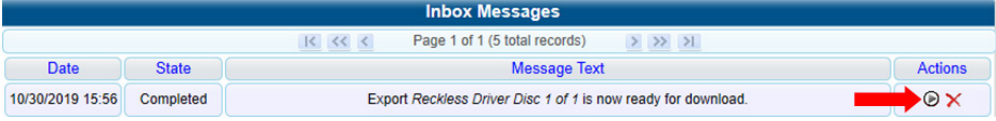

### TIP: The Download icon

If you do not see the download icon, the system is still processing your request. Go to **Home Menu** and click **Home** to refresh your screen.

A Windows message is displayed.

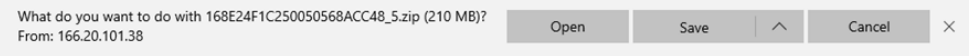

- 12. Select Save As from the Save drop-down list. The Save As pop-up is displayed.
- 13. Navigate to the disk drive location where you want to temporarily save this file, and then, if desired, enter a new name in the File name field.
- 14. Click Save. The system copies your file to the selected location. When the download is complete, a confirmation message is displayed.

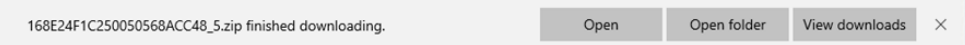

15. Use the Windows Disc Image Burner or other commercial disc burning software to burn the case to DVD.

### <span id="page-137-0"></span>Burning a Case to a Consumer DVD

This section describes how to burn selected videos from a case to a Consumer DVD. Your burn time will be approximately three hours per 120 minutes of video.

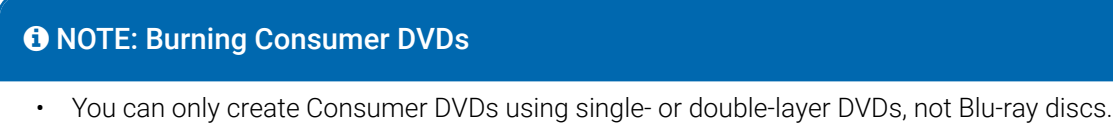

- Consumer DVDs are usually burned using your agency's robotic DVD burner.
- Alternatively, you can first export the case file in Interchange format by following the steps of the *[Downloading a](#page-117-0)  [Case to Your PC in Interchange Format](#page-117-0)* procedure, then extract the files from the exported ZIP file and convert them into a format that can be played on a consumer DVD player prior to burning them, using commercial DVD burning software or video editing software.

To burn a case to a Consumer DVD:

- 1. Follow steps **1 3** of the *[Burning a Case to a Data DVD or an Uncompressed Format DVD](#page-135-0)* procedure.
- 2. Select Consumer DVD from the Output Format drop-down list. Two new columns are displayed: Video Source and Audio Source. (see no. 1 below).

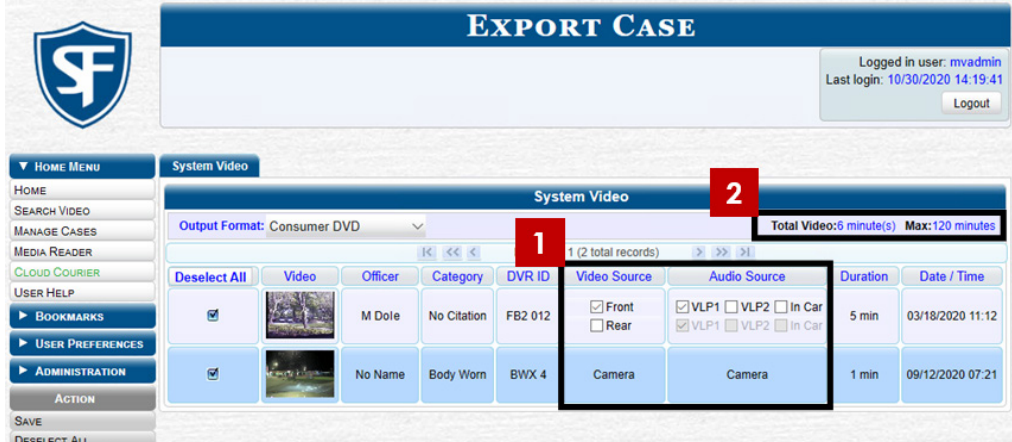

Notice the message in the upper right corner (see no. 2 above). This display indicates what the current and maximum length for your DVD is.

3. Perform one or more of the following tasks:

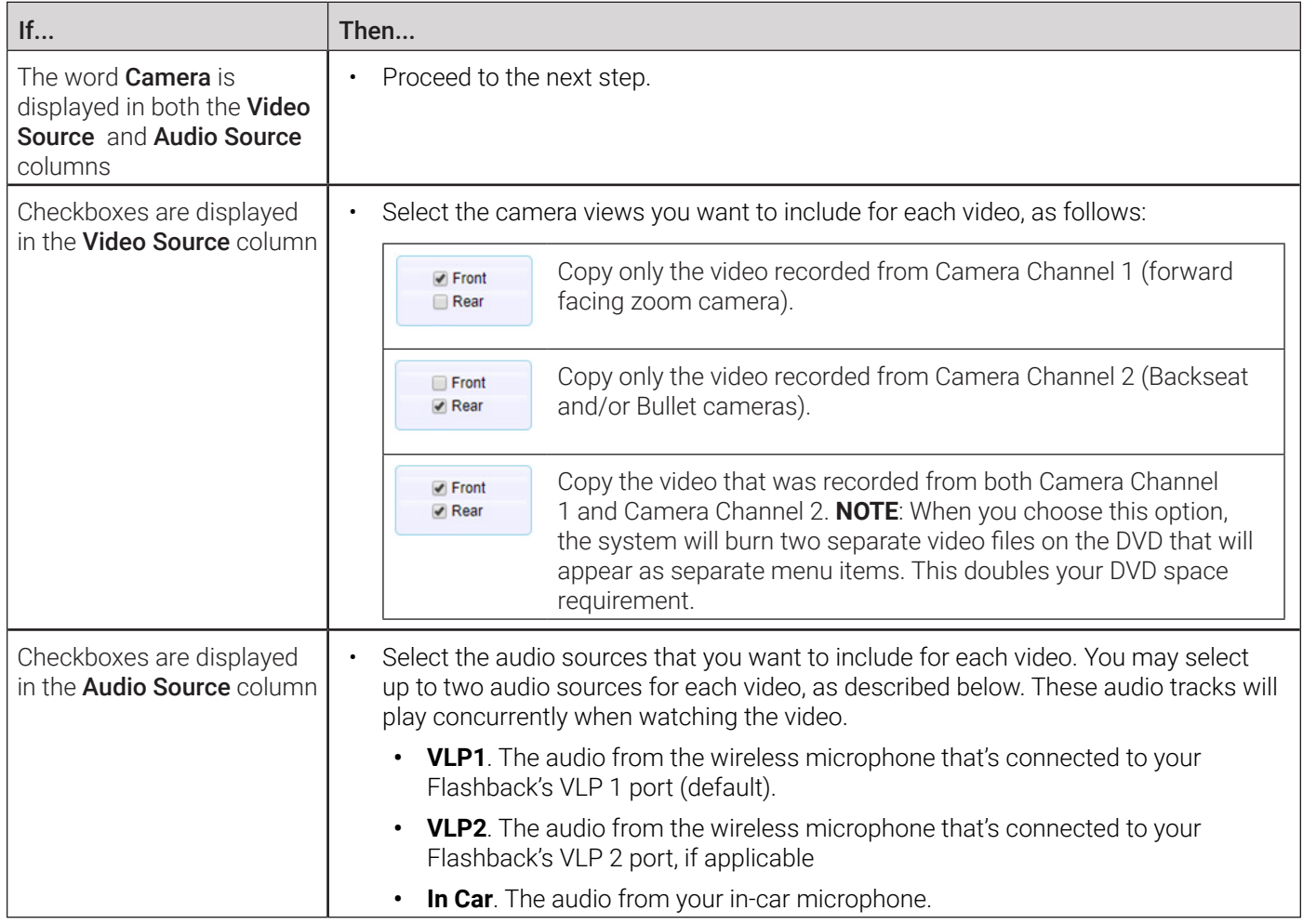

4. Go to the Action menu and click Save. The Export Options pop-up is displayed.

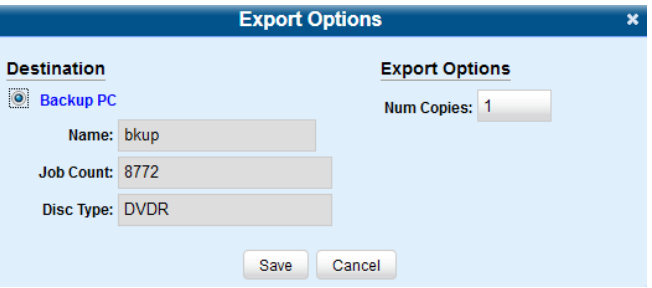

5. Select a new backup PC from the drop-down list if your agency has more than one robotic DVD burner and you do not want to use the backup PC displayed in the **Name** field; otherwise, proceed to the next step.

### **O NOTE: Backup PC selection**

Whenever you submit a request to burn an export disc, the system will automatically analyze your backup PC resources to determine which backup PC has the fewest number of jobs in its queue. It then is displayed that backup PC in the Name field on the Export Options pop-up. Although you can override this selection if desired, the system choice will typically give you the fastest burn time.

- 6. Enter the desired quantity in the Num Copies field.
- 7. If you see the **Subject on Disc Label** drop-down list, select a name from the list. This is the name that will print on the disc label.
- 8. Click **Save**. The system places your burn request in the burn queue and displays a status message on your Welcome Home page under Sent Messages.

When your request reaches the top of the list, the robotic DVD burner will automatically burn the DVD. A status message will then appear on your Welcome Home page under Inbox Messages notifying you that the job is complete. Once you see the **Completed** message in your Inbox, you may retrieve the disc from your burner's output tray.

### <span id="page-139-0"></span>Burning a Case to an Interchange Format DVD

This section describes how to burn selected videos from a case to an Interchange Format DVD using your agency's robotic DVD burner, or your PC's DVD burner.

### A WARNING: Video authenticity

Once a video has been exported in interchange format, its authenticity can no longer be verified. Such video can be edited and tampered with using commercial video editing software.

To burn a case to an Interchange Format DVD:

- 1. Follow steps **1 3** of the *[Burning a Case to a Data DVD or an Uncompressed Format DVD](#page-135-0)* procedure.
- 2. Select Interchange Format from the Output Format drop-down list. Two new columns are displayed: Video Source and Audio Source. See the screenshot on the next page.

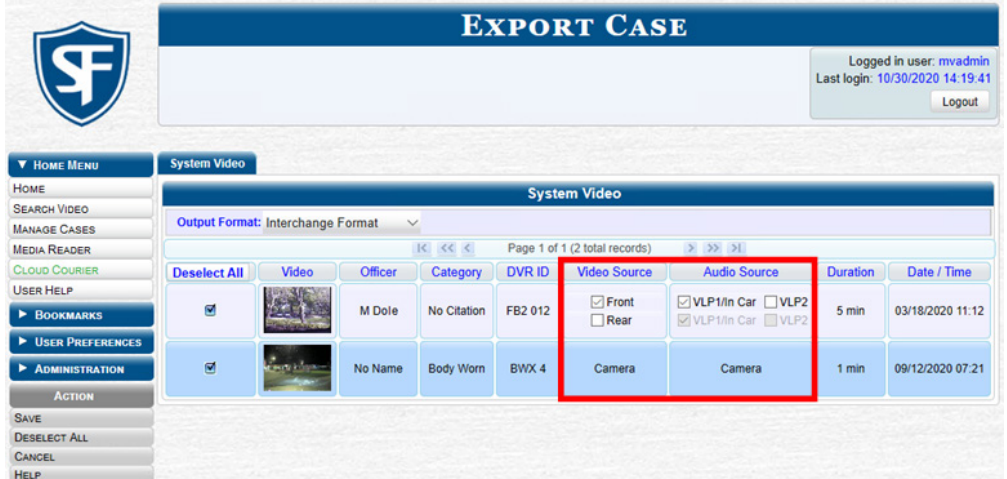

3. Perform one or more of the following tasks:

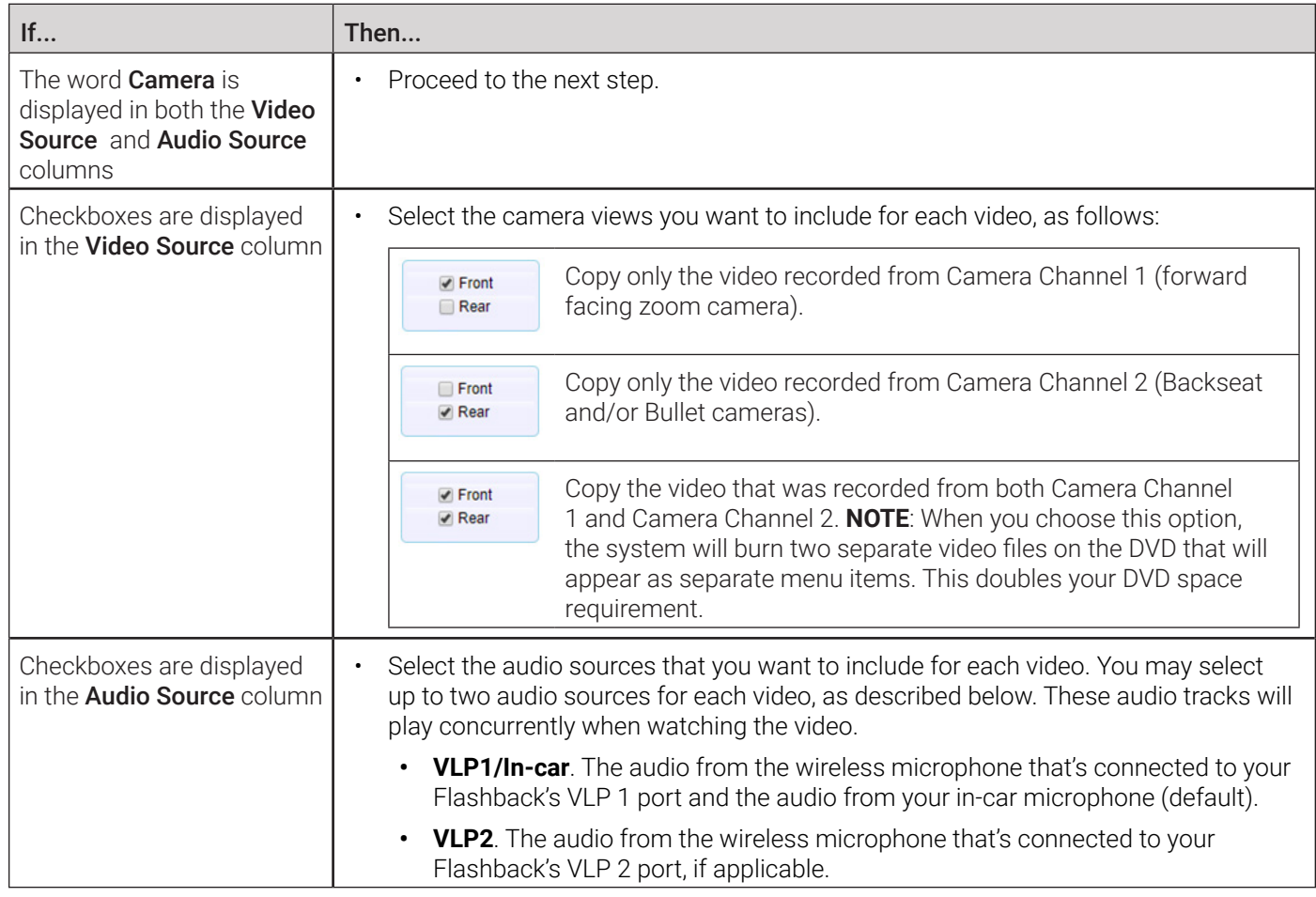

This workflow continues on the next page.

### **O** NOTE: Flashback audio playback

- If you choose the **VLP1/In Car** audio setting, you will be able to toggle back and forth between two audio streams: the stream from the wireless microphone that's connected to your Flashback's VLP 1 port, and the stream from your in-car microphone. On your DVD player, the VLP1 audio stream is available on the left stereo channel, and the In Car audio stream is available on the right stereo channel. You can use the balance controls on your DVD player to switch back and forth between these two streams.
- If you choose the VLP2 audio setting, the audio stream from the wireless microphone that's connected to your Flashback's VLP 2 port will be available on your DVD player's left stereo channel, and the right stereo channel will be mute.
- 4. Go to the Action menu and click Save. The Export Options pop-up is displayed.

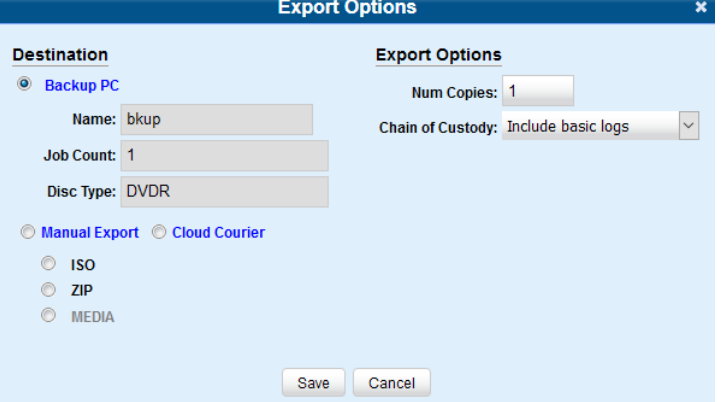

5. Follow steps **7** - **8**, and then **10** - **15** of the *[Burning a Case to a Data DVD or an Uncompressed Format DVD](#page-135-0)* section.

### <span id="page-141-0"></span>Burning a Case to an FOIA Redacted DVD via Your PC's DVD Burner

This section describes how to burn selected videos from a case to an FOIA Redacted DVD using your PC's DVD burner.

### **O** NOTE: Burning FOIA Redacted DVDs

• FOIA redacted DVDs can only be burned using your PC's DVD burner.

#### **A** WARNING: Video authenticity

Once a video has been exported in FOIA Redacted format, its authenticity can no longer be verified. Such video can be edited and tampered with using commercial video editing software.

To burn a case to a FOIA Redacted DVD:

- 1. Follow steps **1 3** of the *[Burning a Case to a Data DVD or an Uncompressed Format DVD](#page-135-0)* procedure.
- 2. Go to the **Output Format** field and select FOIA Redaction Format from the drop-down list. Three new columns are displayed: Video Source, Audio Source, and Redaction. See the screenshot on the next page.

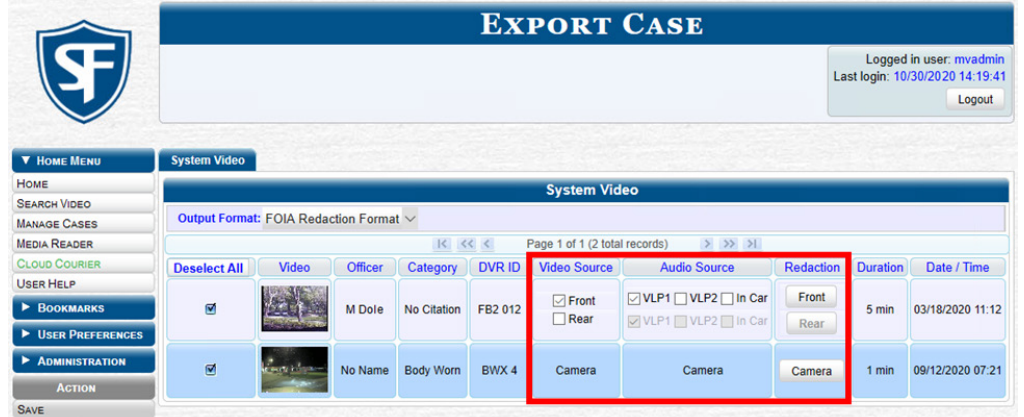

- 3. Follow step **3** of the *[Burning a Case to a Consumer DVD](#page-137-0)* procedure.
- 4. Go to the **Redaction** column and click one of the following buttons:
	- Camera. Redact the video from a FOCUS H1/H2, BodyVISION, BWX-100 or FOCUS X2 DVR.
	- **Front**. Redact the video from a Flashback's Camera Channel 1. For in-car systems, this is the video captured with your forward facing zoom camera.
	- Rear**.** Redact the video from a Flashback's Camera Channel 2. For in-car systems, this is the video captured with your Backseat camera and/or Bullet cameras.

The Redaction Settings pop-up is displayed. The fields on this pop-up are described in the corresponding table in *[Appendix 2 - Videos.](#page-289-0)* See the screenshot on the next page.

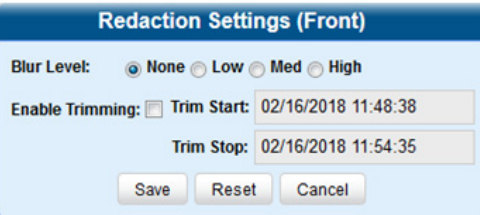

- 5. To blur the entire video or video segment, select a Blur Level: Low, Med, or High.
- 6. To export a video segment instead of the original full-length video, perform the following steps:
	- a. Select the **Enable Trimming** checkbox.
	- b. Enter the beginning of the video date/time range in the Trim Start field.
	- c. Enter the end of the video date/time range in the Trim Stop field.
- 7. Click Save, and then, if desired, repeat steps **4 7** to redact other videos that are included with this case DVD.
- 8. Go to the Action menu and click Save. The Export Options pop-up is displayed.

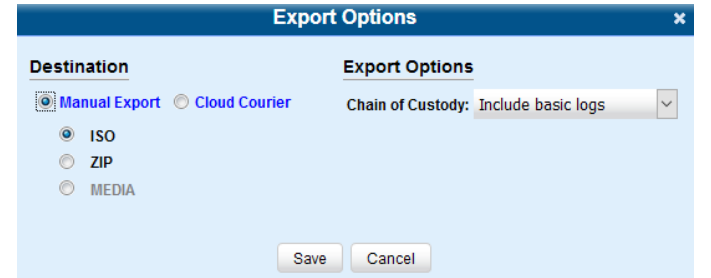

- 9. To export this data for the sole purpose of burning a DVD, select ISO; otherwise, select ZIP. **NOTE**: Selecting a ZIP radio button will copy your videos and any metadata to a folder first.
- 10. Follow steps **8 15** of the *[Burning a Case to a Data DVD or an Uncompressed Format DVD](#page-135-0)* procedure, ignoring the robotic DVD burner section in step **10**.

# <span id="page-143-0"></span>Burning Videos to a DVD

This section describes how to burn video to a DVD.

### Burning Video to a Data DVD or an Uncompressed Format DVD

This section describes how to burn standalone video information to a Data DVD or to an Uncompressed Format DVD using your agency's robotic DVD burner, or your PC's DVD burner. Standalone video is video that is not linked to a case.

An Uncompressed Format DVD will include the same information found on a Data DVD. In addition, this type of DVD includes a button that allows you to convert the included videos into raw data format.

### A WARNING: Video authenticity

Once a video has been downloaded in Uncompressed format and then converted to MP4 and DV files, its authenticity can no longer be verified. Such video can be edited and tampered with using commercial video editing software.

To burn video to a Data DVD or an Uncompressed Format DVD:

- 1. If necessary, review *[Searching for Videos on page 27](#page-26-0)*, and then perform one of the following tasks:
	- To burn **one** video, search for and display the desired video. The Video Details page is displayed.
	- To burn **more than one** video, search for the desired videos. The Video Search Results page is displayed.
- 2. Go to the Action menu and click Export. The Select Video(s) for Export page is displayed.
- 3. If in step **1** you have chosen to burn multiple videos, click each of the videos you want to include on this DVD; otherwise proceed to the next step. **NOTE**: You can click any part of the record except the thumbnail image, as that will launch the default video player.

As you select each video, it will appear in the **Selected Videos** list at the bottom of the page.

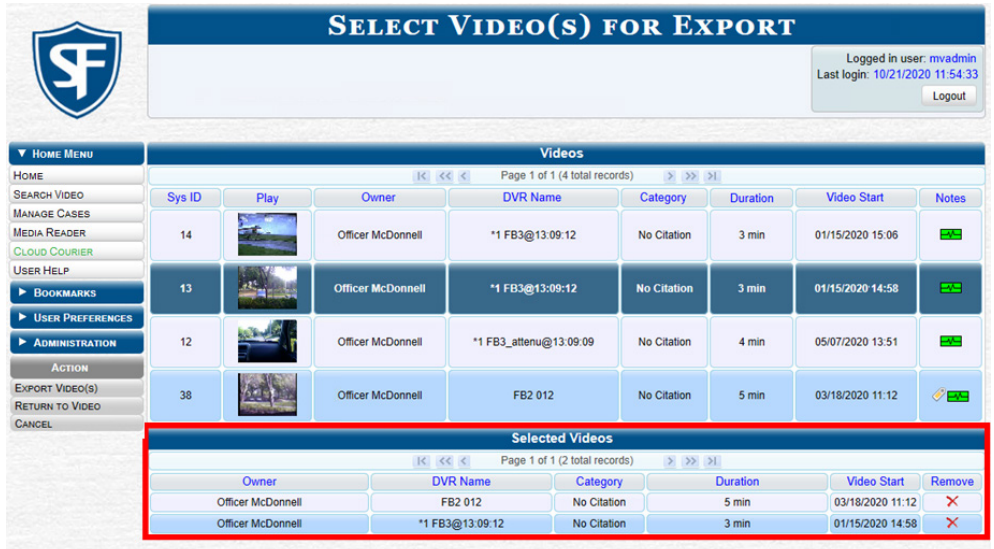

4. Go to the **Action** menu and click **Export Video(s)**. The **Export Video(s)** page is displayed as pictured on the next page.
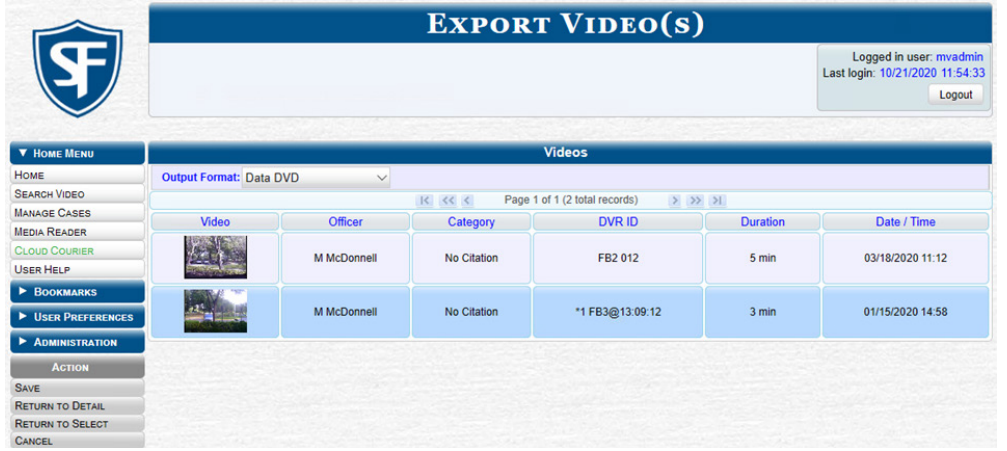

- 5. Select Data DVD or Uncompressed Format as needed from the Output Format drop-down list.
- 6. Go to the Action menu and click Save. The Export Options pop-up is displayed.

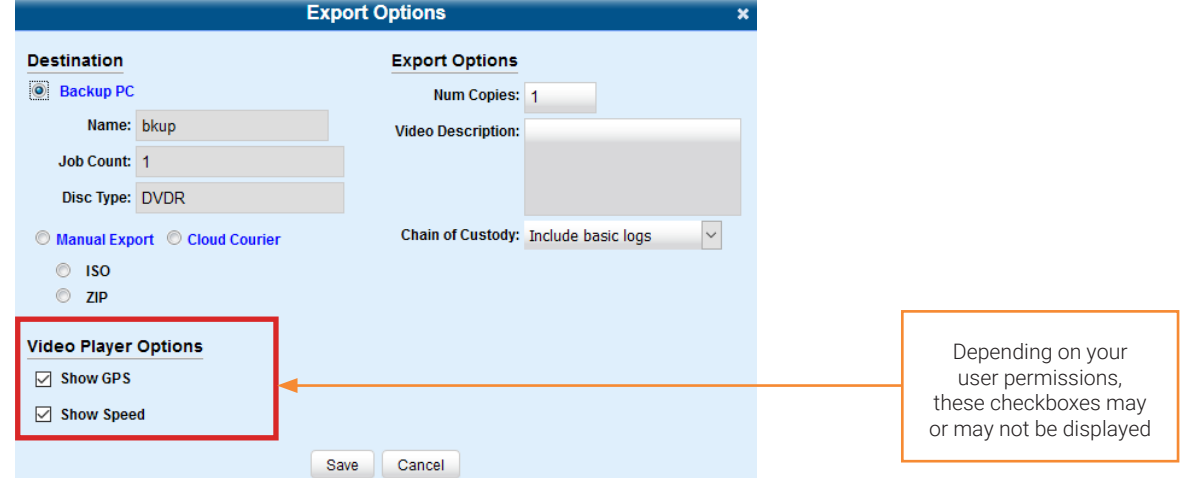

7. Perform one of the following tasks:

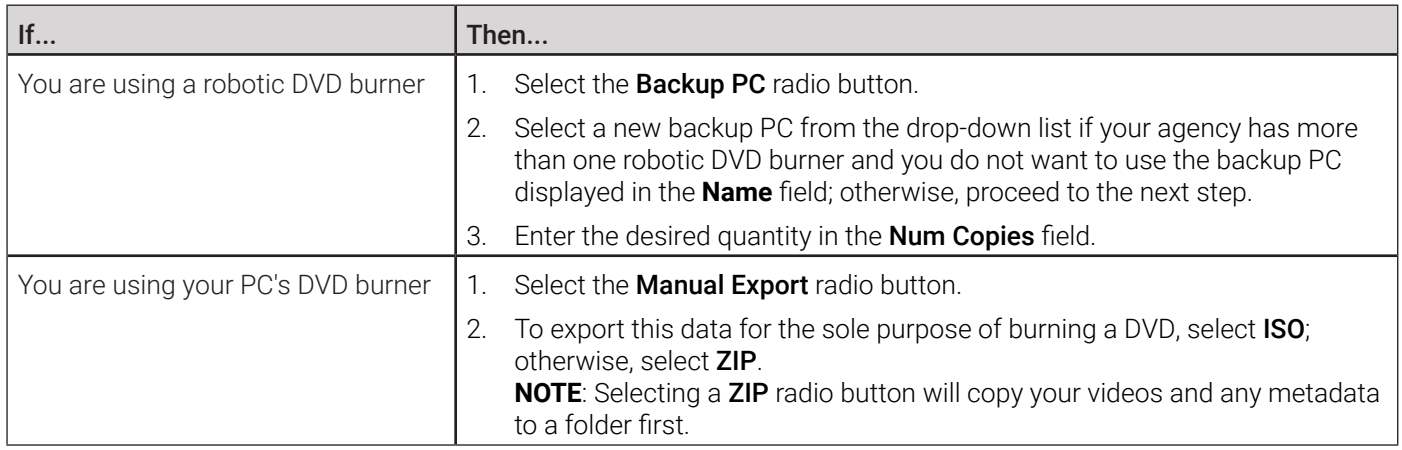

This workflow continues on the next page.

### **O** NOTE: Backup PC selection

Whenever you submit a request to burn an export disc, the system will automatically analyze your backup PC resources to determine which backup PC has the fewest number of jobs in its queue. It then is displayed that backup PC in the **Name** field on the **Export Options** pop-up. Although you can override this selection if desired, the system choice will typically give you the fastest burn time.

- 8. Enter a description for this DVD in the **Video Description** field. This text will print on the surface of the DVD.
- 9. Make your selection from the Chain of Custody Log Level drop-down list.
- 10. If a Video Player Options section is displayed in the lower left corner of the Export Options pop-up:
	- Select the **Show GPS** checkbox to include GPS data with the default video player in this case/video export.
	- Select the **Show Speed** checkbox to include vehicle speed data with the default video player in this case/video export.
- 11. Click Save. The system places your burn request in the burn queue and displays a status message on your Welcome Home page under Sent Messages.

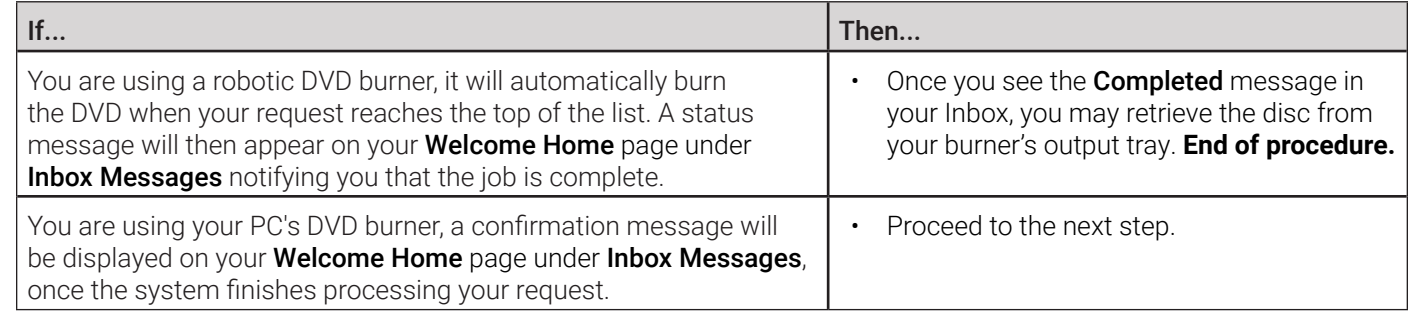

12. Go to your **Inbox Messages** and click the download icon next to the export confirmation message.

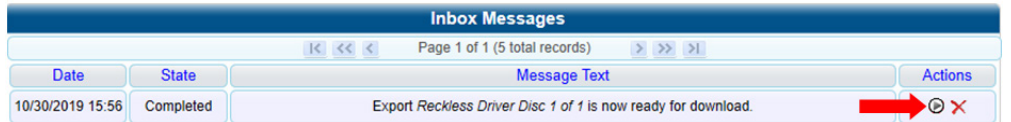

#### TIP: The Download icon

If you do not see the download icon, the system is still processing your request. Go to **Home Menu** and click **Home** to refresh your screen.

A Windows message is displayed.

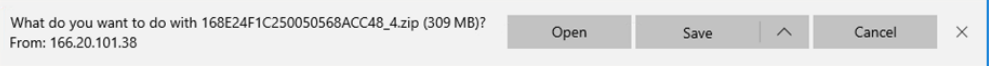

- 13. Select Save As from the Save drop-down list. The Save As pop-up is displayed.
- 14. Navigate to the disk drive location where you want to temporarily save this file, and then, if desired, enter a new name in the File name field.
- 15. Click Save. The system copies your file to the selected location. When the download is complete, a confirmation message is displayed.

Open Open folder View downloads 168E24F1C250050568ACC48\_4.zip finished downloading.

16. Use the Windows Disc Image Burner or other commercial disc burning software to burn the video to DVD.

### Burning Video to a Consumer DVD

This section describes how to burn selected standalone videos to a Consumer DVD using your agency's robotic DVD burner. Standalone video is video that is not linked to a case.

### **O NOTE: Burning Consumer DVDs**

- Consumer DVDs can only be burned using your agency's robotic DVD burner.
- You can only create Consumer DVDs using single- or double-layer DVDs, not Blu-ray discs.

To burn video to a Consumer DVD:

- 1. Follow steps **1 4** of the *[Burning Video to a Data DVD or an Uncompressed Format DVD](#page-143-0)* procedure.
- 2. Select Consumer DVD from the Output Format drop-down list. Two new columns are displayed: Video Source and Audio Source. (see no. 1 below).

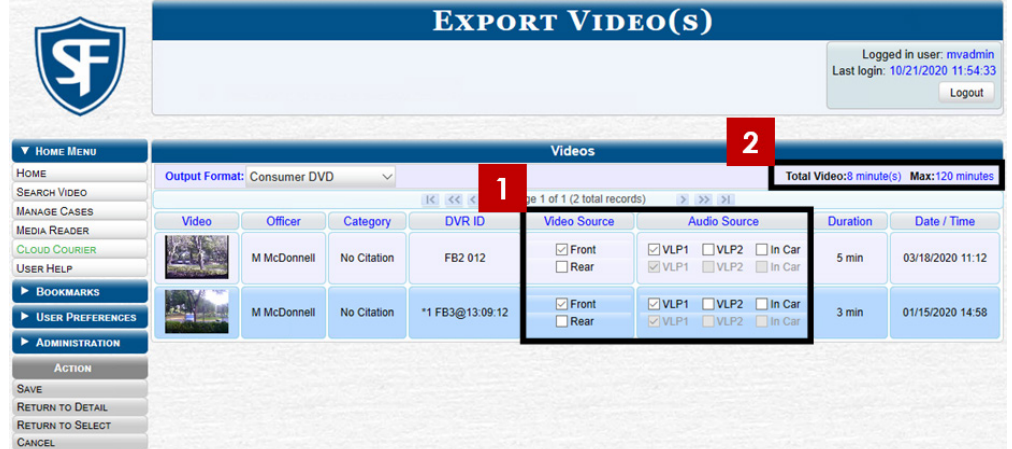

Notice the message in the upper right corner (see no. 2 above). This display indicates what the current and maximum length for your DVD is.

3. Follow steps **3** - **8** of the *[Burning a Case to a Consumer DVD](#page-137-0)* procedure.

### Burning Video to an Interchange Format DVD

This section describes how to burn selected standalone videos to an Interchange Format DVD using your agency's robotic DVD burner, or your PC's DVD burner. Standalone video is video that is not linked to a case.

#### **A** WARNING: Video authenticity

Once a video has been exported in Interchange format, its authenticity can no longer be verified. Such video can be edited and tampered with using commercial video editing software.

To burn video to an Interchange Format DVD:

- 1. Follow steps **1 4** of the *[Burning Video to a Data DVD or an Uncompressed Format DVD](#page-143-0)* procedure.
- 2. Select Interchange Format from the Output Format drop-down list. Two new columns are displayed: Video Source and Audio Source.

This workflow continues on the next page.

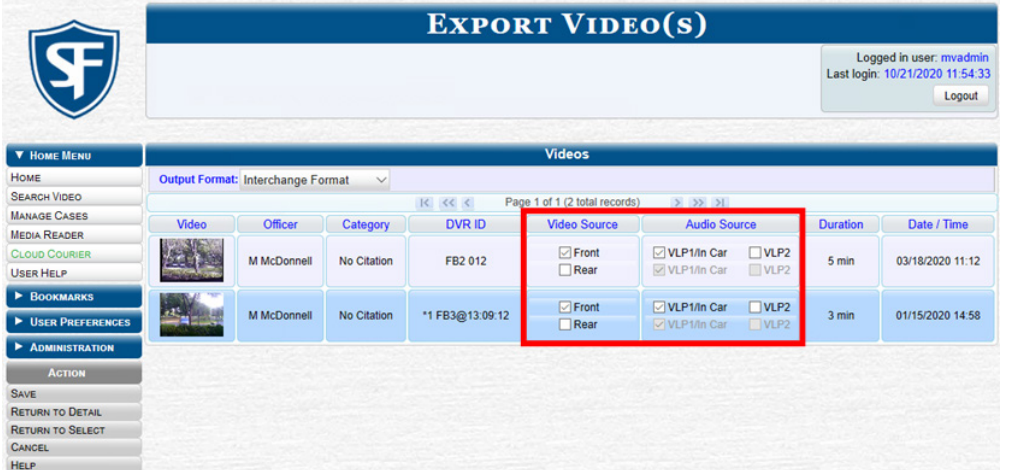

3. Perform one or more of the following tasks:

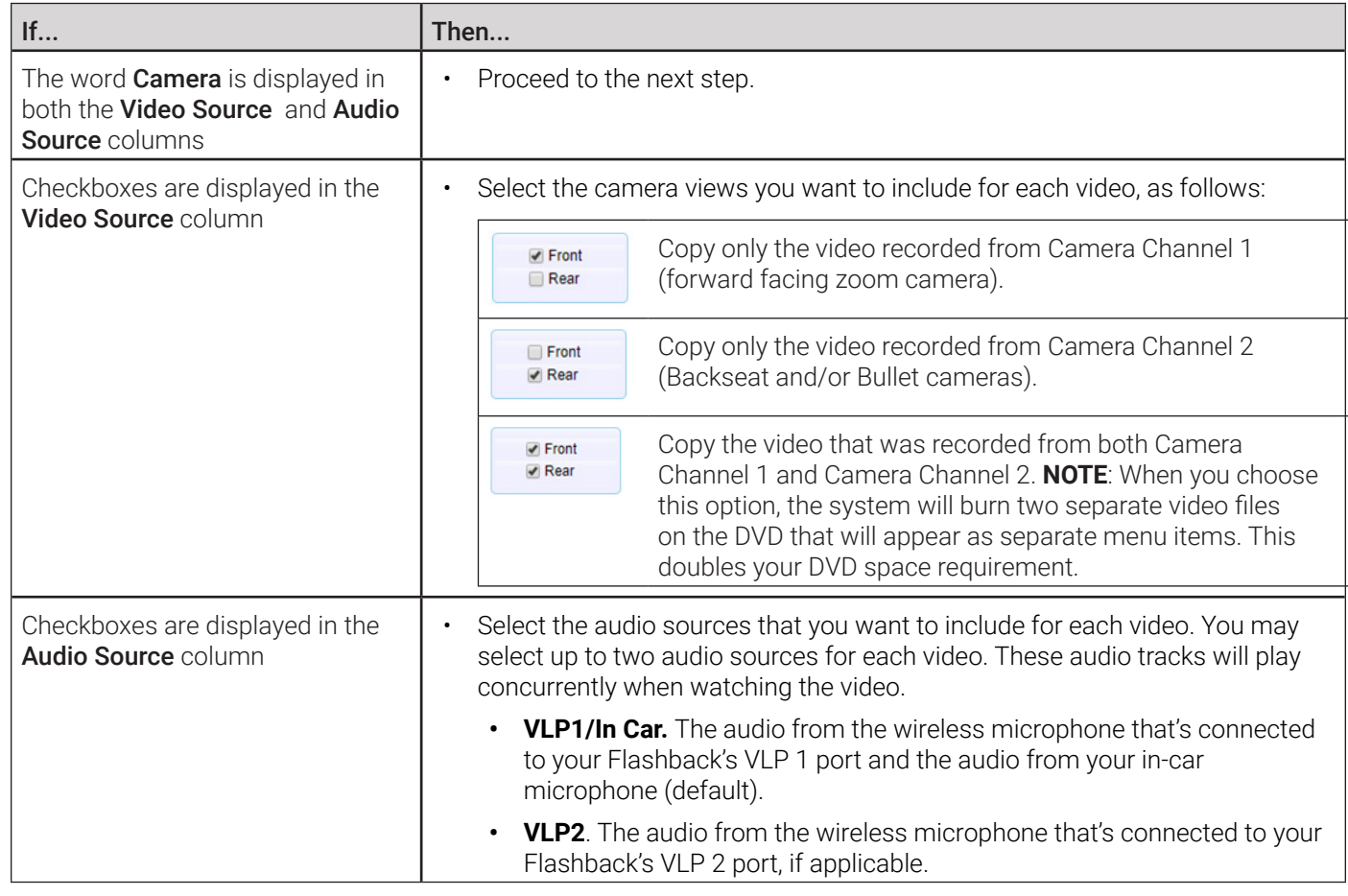

This workflow continues on the next page.

#### **O** NOTE: Flashback audio playback

- If you choose the VLP1/In Car audio setting, you will be able to toggle back and forth between two audio streams: the stream from the wireless microphone that's connected to your Flashback's VLP 1 port, and the stream from your in-car microphone. On your DVD player, the VLP1 audio stream is available on the left stereo channel, and the In Car audio stream is available on the right stereo channel. You can use the balance controls on your DVD player to switch back and forth between these two streams.
- If you choose the VLP2 audio setting, the audio stream from the wireless microphone that's connected to your Flashback's VLP 2 port will be available on your DVD player's left stereo channel, and the right stereo channel will be mute.
- 4. Go to the **Action** menu and click **Save**. The **Export Options** pop-up is displayed.

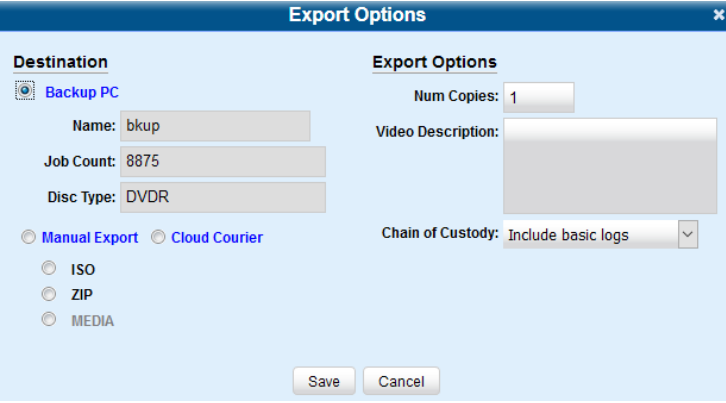

5. Follow steps **7** - **9**, and then **11** - **15** of the *[Burning Video to a Data DVD or an Uncompressed Format DVD](#page-143-0)* procedure.

### Burning Video to an FOIA Redacted DVD via Your PC's DVD Burner

This section describes how to burn selected standalone videos to an FOIA Redacted DVD using your PC's DVD burner. Standalone video is video that is not linked to a case

#### **O** NOTE: Burning FOIA Redacted DVDs

• FOIA redacted DVDs can only be burned using your PC's DVD burner.

#### A WARNING: Video authenticity

Once a video has been exported in FOIA Redacted format, its authenticity can no longer be verified. Such video can be edited and tampered with using commercial video editing software.

To burn video to an FOIA Redacted DVD:

- 1. Follow steps **1 4** of the *[Burning Video to a Data DVD or an Uncompressed Format DVD](#page-143-0)* procedure.
- 2. Select FOIA Redaction Format from the Output Format drop-down list. Three new columns are displayed: Video Source, Audio Source, and Redaction. See the screenshot on the next page.

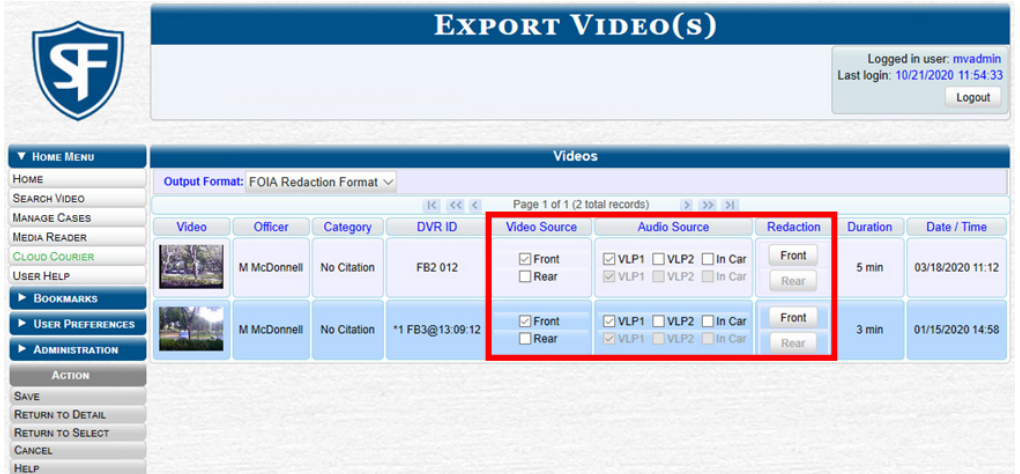

- 3. Follow steps **3 9** of the *[Burning a Case to an FOIA Redacted DVD via Your PC's DVD Burner](#page-141-0)* procedure.
- 4. Follow steps **8 16** of the *[Burning Video to a Data DVD or an Uncompressed Format DVD](#page-143-0)* procedure, ignoring the robotic DVD burner section in step **10**.

### Viewing the DVD Burn Queue and Deleting a Burn Request

After a user submits a request to burn selected video and/or case files to DVD, the system sends that burn request or "job" to the local burn queue. This section describes how to view the pending burn jobs in that queue.

This section also describes how to delete a burn request, or burn job, that is in the DVD Queue. When you delete a systemrequested archive job as opposed to a user-requested export job, the system will reassign that job's videos to the next archive disc. Also, that job's intended CBD number will be skipped.

In other words, the system will not reassign the job's CBD number to the next sequential disc. Keep this in mind when you are searching for archive discs in the future. If there appears to be a disc number missing, it doesn't necessary mean that a disc is lost. Rather, it's likely that someone deleted an archive burn job at one point.

To view the DVD burn queue and delete a burn request:

1. Go to **Administration > System Status > Local Queue**. A list of all system-requested and user-requested burn jobs is displayed. The columns on this page are described in the corresponding table in *[Appendix 4 - Evidence Backup and](#page-323-0)  [Sharing.](#page-323-0)*

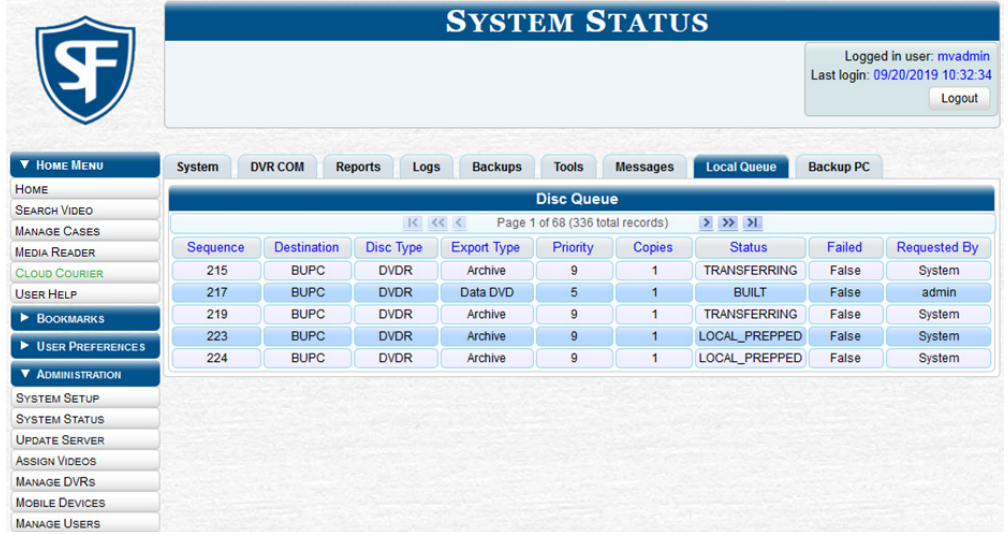

2. To view more detailed information on a burn job, click the record of interest. The **Video tab** is displayed at the bottom of your page. If the burn job you selected also has attached media, a Media tab will be displayed as well. The columns on this page are described in the corresponding table in *[Appendix 4 - Evidence Backup and Sharing.](#page-323-0)*

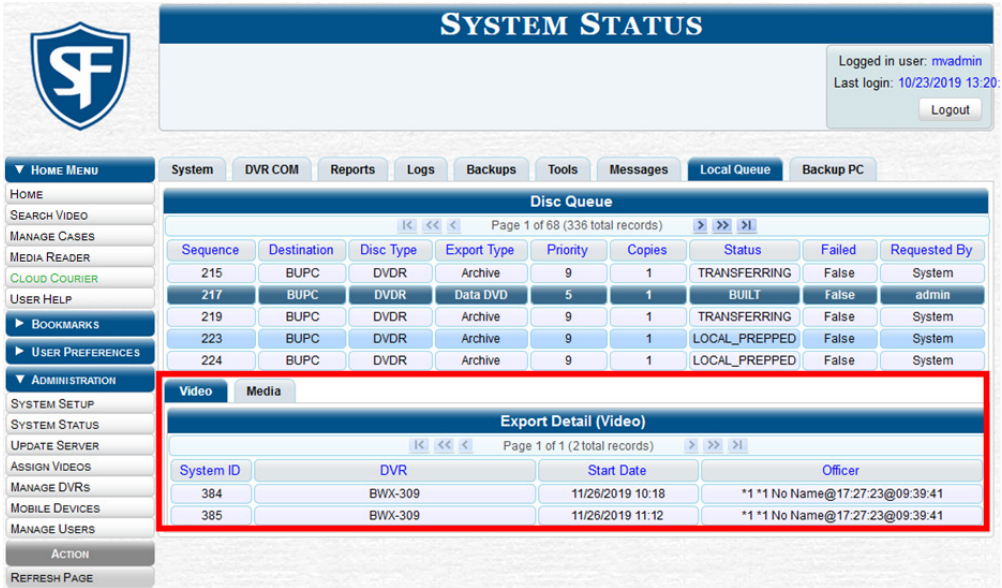

3. To view more information on the burn job's media attachments (if applicable), click the Media tab. Detailed information on each of the media attachments is displayed. The columns on this page are described in the corresponding table in *[Appendix 4 - Evidence Backup and Sharing.](#page-323-0)*

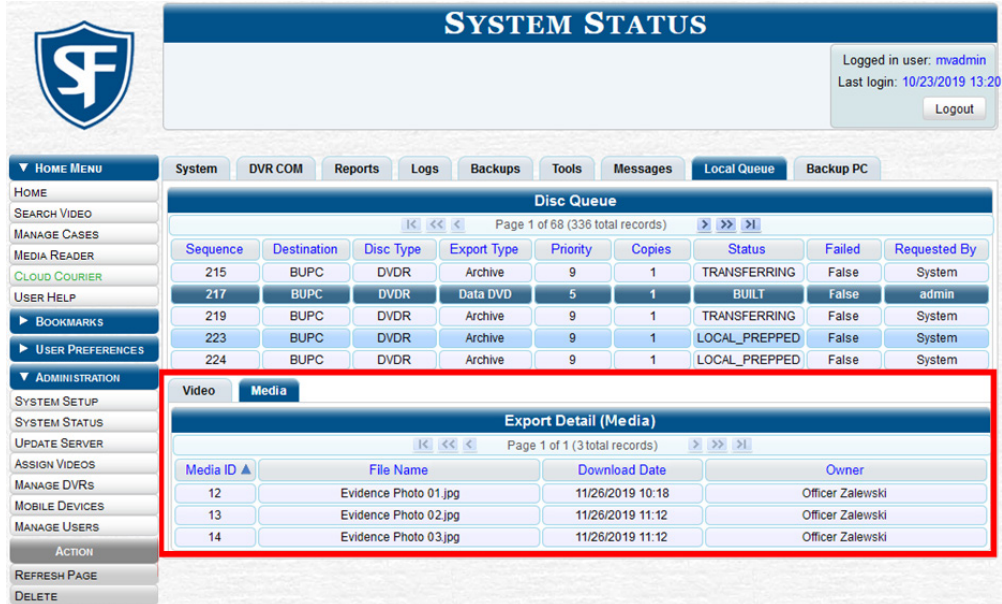

4. To delete a burn job, return to the Local Queue tab, right-click the burn job you want to delete, then select Delete from the pop-up menu. A confirmation pop-up is displayed.

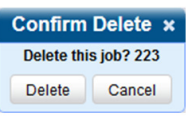

5. Click Delete. The selected job is removed from the Local Queue.

# Viewing DVDs

This section describes how to view the videos and case information stored on your export discs, also referred to as userrequested certified copies. You cannot view videos or case information on an archive disc (Certified Backup Disc). The latter is only used to restore videos and cases to the server if/when the need arises.

The manner in which you view videos and other data on a DVD depends on the DVD's format.

### Viewing a Data DVD

This section describes how to view information stored on an export disc (i.e., user requested certified copy) that is in Data DVD format.

To view a Data DVD:

1. Insert the Data DVD into your PC's DVD player. In most cases, the DVD menu will be displayed automatically. If it is not displayed, navigate to your PC's DVD/CD drive and double-click the *AutoPlay.exe* icon. The appearance of this menu will differ slightly depending on whether this is a video or case DVD.

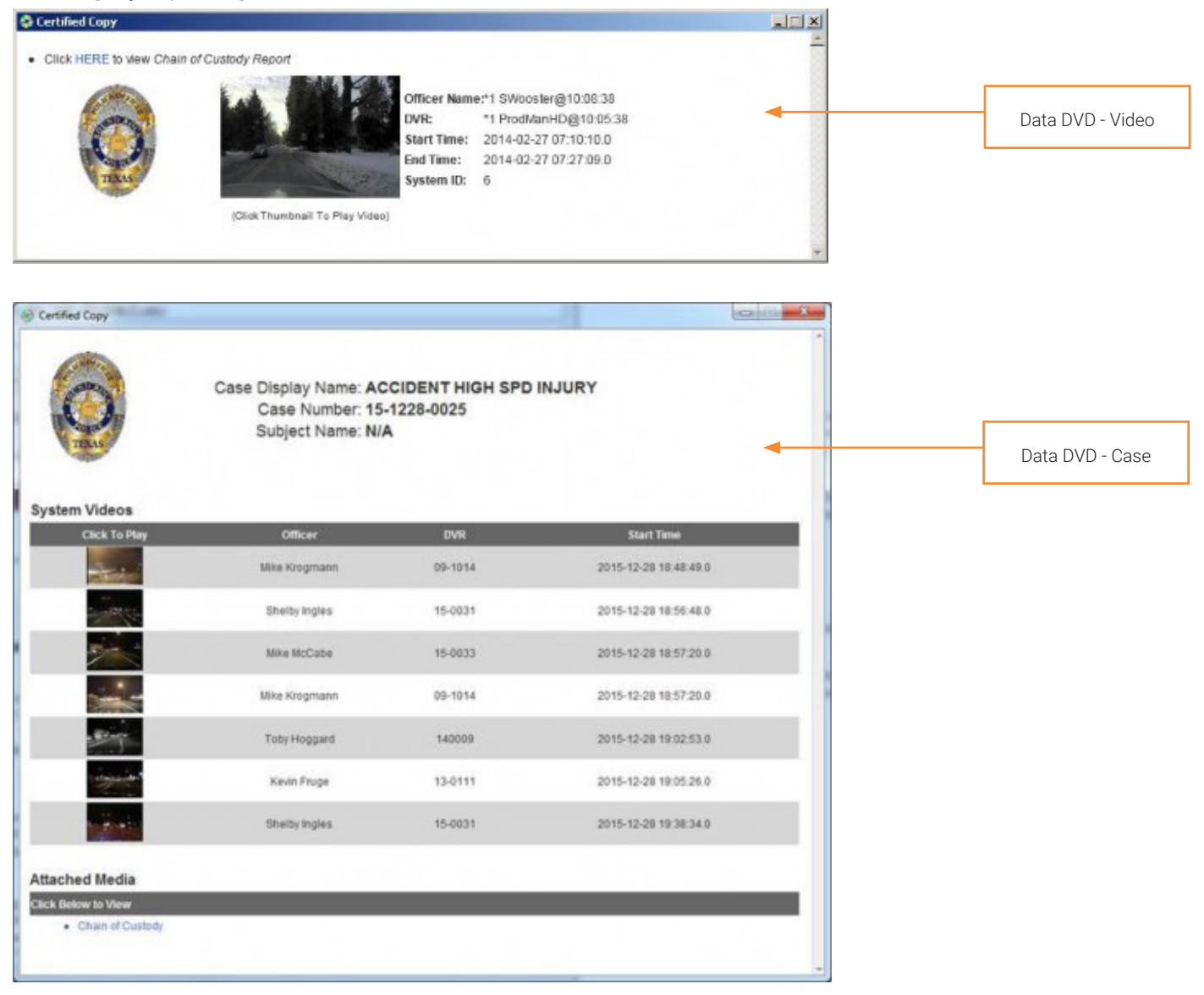

- 2. To play a video, click the thumbnail image for that video. The default video player launches. For more information, see *[Flashback Player](#page-306-0)* and *[Evidence Player](#page-309-0)* in *[Appendix 2 - Videos.](#page-289-0)*
- 3. To display other information, such as the Chain of Custody Report or an attached media file, click the appropriate hypertext link. The file will be displayed in the associated software application, such as Adobe Reader.
- 4. When you are finished viewing the files on this DVD, click the cross icon in the upper right corner of the menu to exit the DVD menu.

### Viewing a Consumer DVD

This section describes how to view videos stored on an export disc (i.e., user requested certified copy) that is in Consumer DVD format.

To view a Consumer DVD:

1. Insert the Consumer DVD into the input tray of a consumer DVD player. After you close the tray, the DVD main menu will automatically be displayed on your TV screen or monitor.

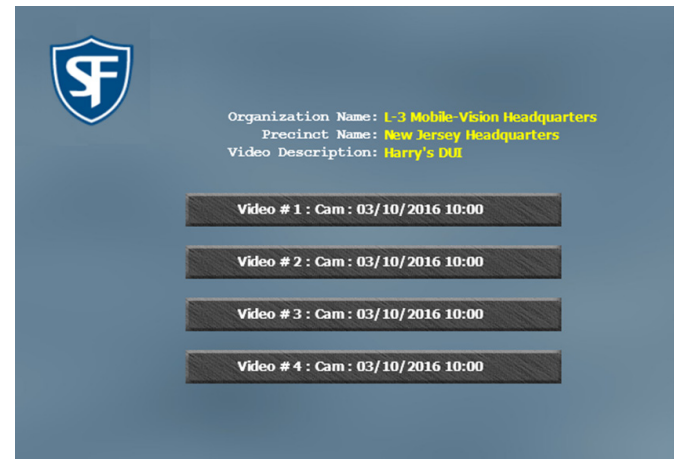

2. Click the button that corresponds to the video and camera view you are interested in. The Group menu is displayed.

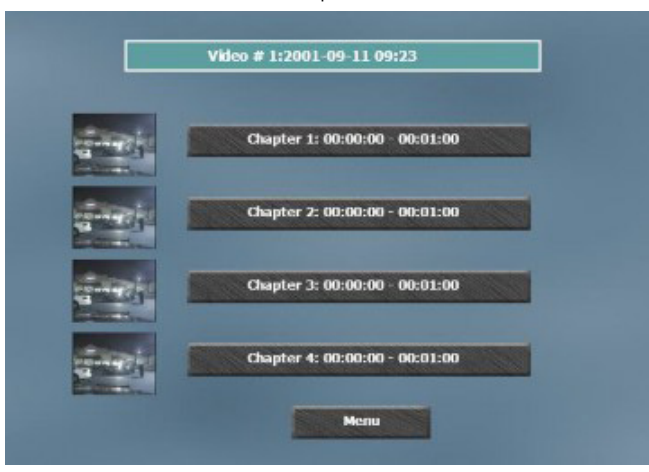

- 3. Perform one of the following tasks:
	- To play the entire video from start to finish, click the **Chapter 1** button. The video begins playing on your TV screen or monitor.
	- To start viewing the video partway in, click the **Chapter 2, Chapter 3**, or **Chapter 4** button. The video begins playing on your TV screen or monitor.

### Viewing an Interchange or FOIA Redacted Format DVD

This section describes how to view videos stored on an export disc (i.e., user re-quested certified copy) that is in Interchange or FOIA Redacted format.

To view an Interchange or FOIA Redacted format DVD:

- 1. Insert the Interchange or FOIA Redacted DVD into your PC's DVD drive.
- 2. Using Windows Explorer, navigate to the DVD drive to locate the desired video file, which will have an extension of either MKV (BodyVISION videos), AVI (VIEVU videos), or MP4 (all other videos).
- 3. Right-click the video file, then select **Open with > [player software]** from the pop-up menu.

#### TIP: Viewing BodyVision files

If you are playing a BodyVISION video, select the VLC media player.

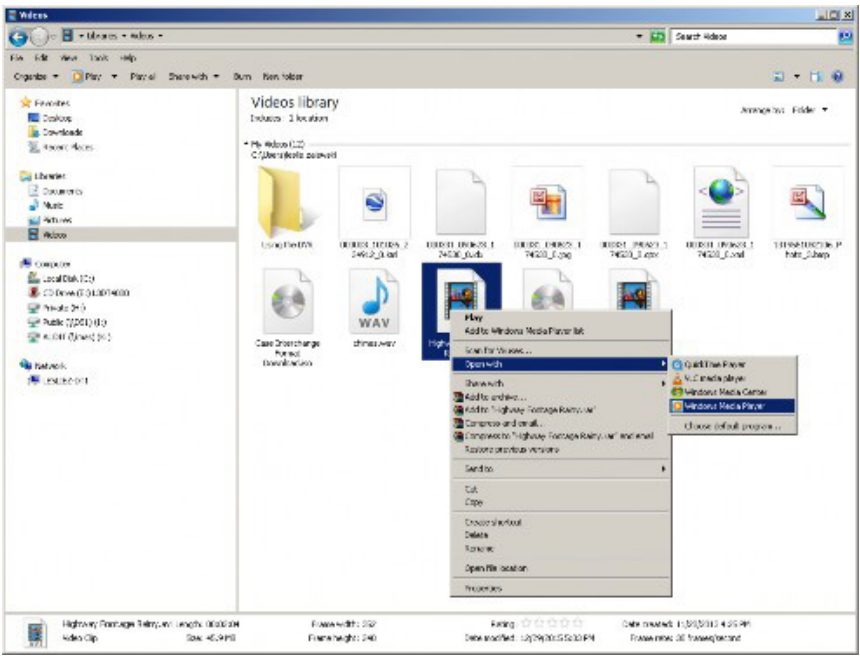

The selected video player is displayed.

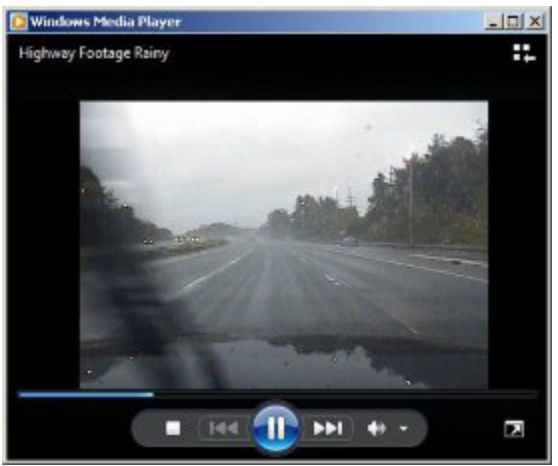

4. If the video does not launch automatically, click the Play button.

### Viewing an Uncompressed Format DVD

This section describes how to view information stored on an export disc (i.e., user requested certified copy) that is in Uncompressed format.

To view an Uncompressed format DVD:

1. Insert the Uncompressed format DVD into your PC's DVD player. In most cases, the DVD menu will be displayed automatically. If it is not displayed, navigate to your PC's DVD/CD drive and double-click the *AutoPlay.exe* icon. The appearance of this menu is similar to that of a Data DVD disc, except that it includes links at the bottom of the screen that are used to convert selected .QBX files into DV and MP4 files.

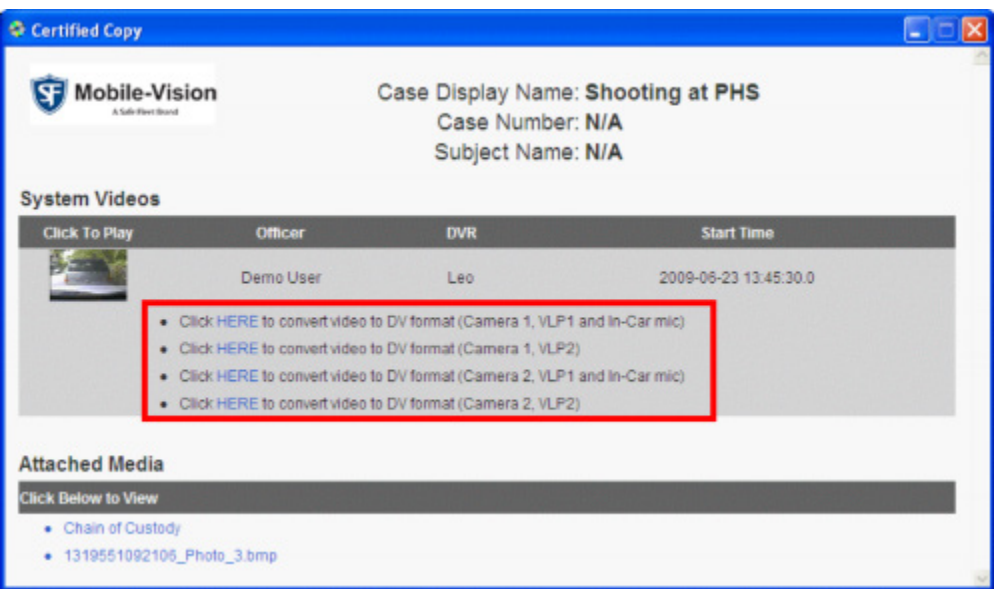

2. Perform one of the following tasks:

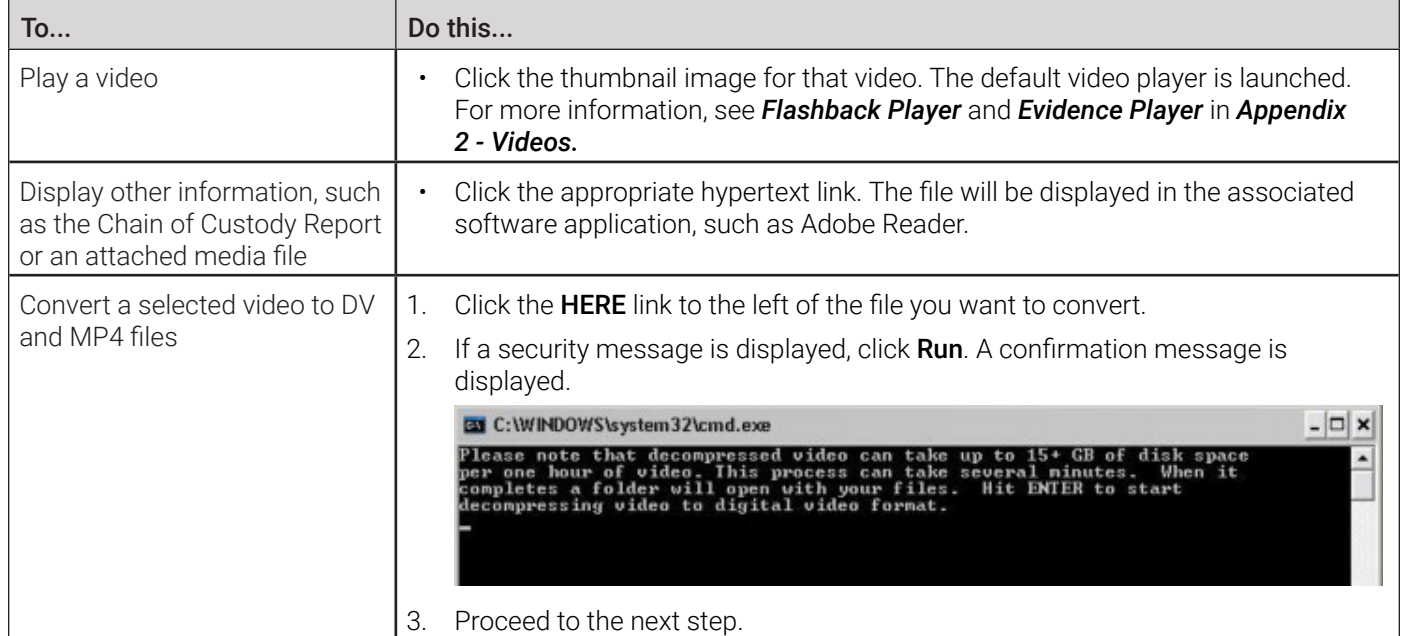

3. Read the on-screen message. If you are sure you want to proceed with the conversion, press **Enter**. The system begins converting the selected file. When the conversion is complete, the current screen closes and the system automatically opens a folder on your desktop called *raw\_video* which contains the MP4 and DV files.

# Performing Other Backup-Related Tasks

You can perform a number of tasks to define or edit backup-related settings, and to customize the appearance of DVD interfaces.

The tasks described in this section are performed from the either the System Setup or the System Status pages, as pictured below. To access these pages, go to the Administration column and click either System Setup or System Status as needed.

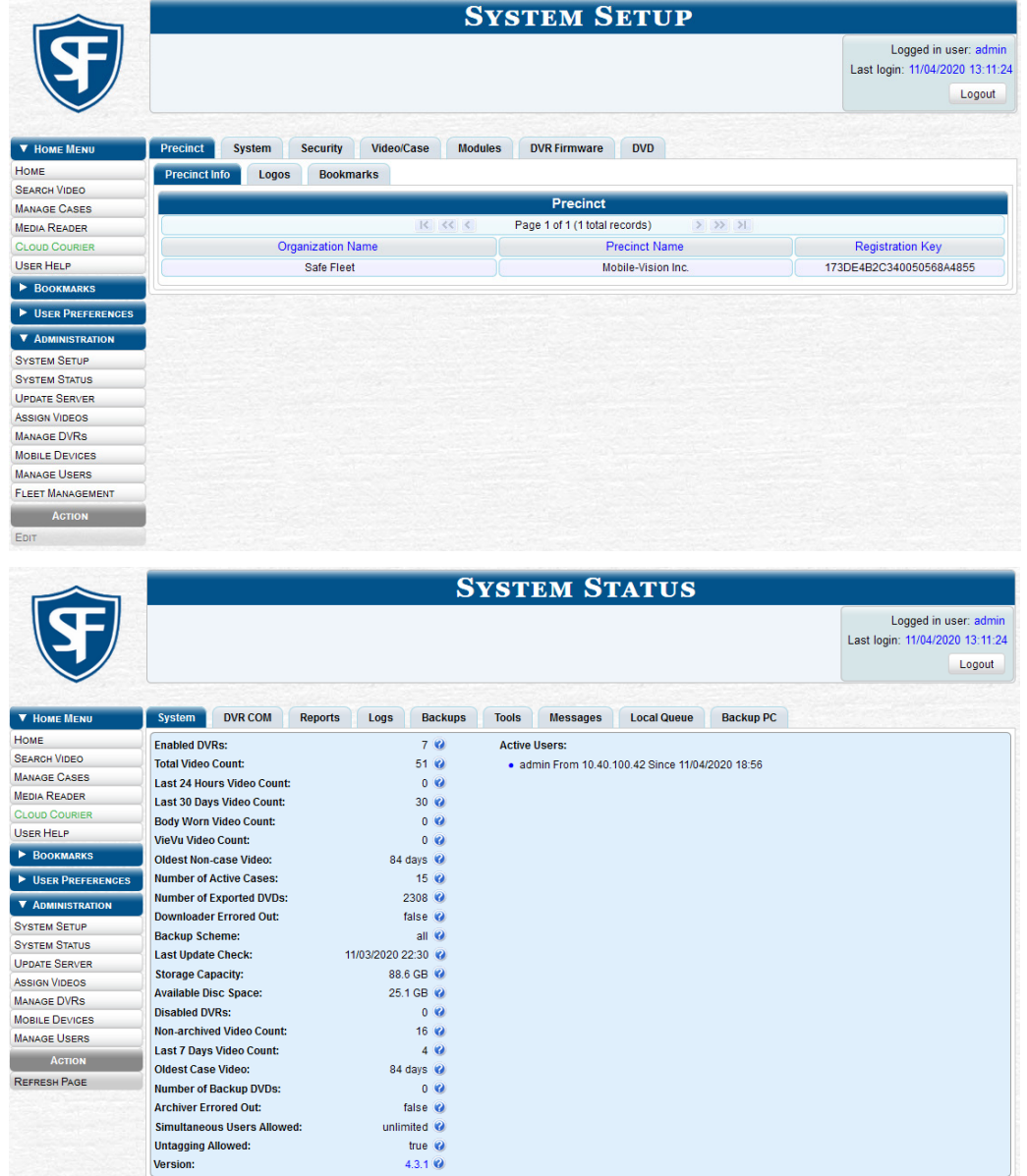

### Setting Backup Options

This section describes how to designate which type of files the system will automatically back up using your agency's robotic DVD burner or Blu-ray burner. Backups occur on a schedule according to video category. A video's category determines how long it will remain online. For more information on video category settings, see *[Video Details Page on page](#page-295-0)  [296.](#page-295-0)*

To set your backup options:

1. Go to Administration > System Setup >System > Backup/Export > Backup Options.

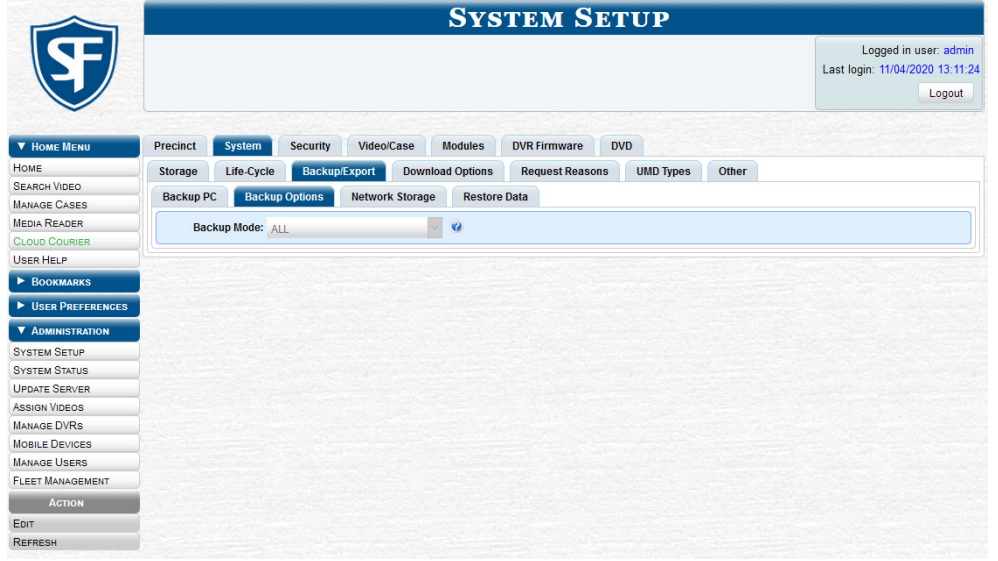

2. Go to the Action menu and click Edit. The Edit Backup Options pop-up is displayed.

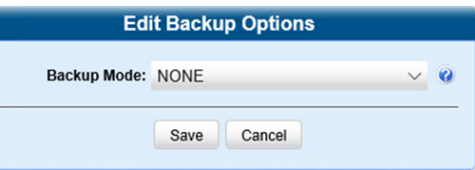

3. Select an option from the **Backup Mode** drop-down list, as described below, and then click **Save**.

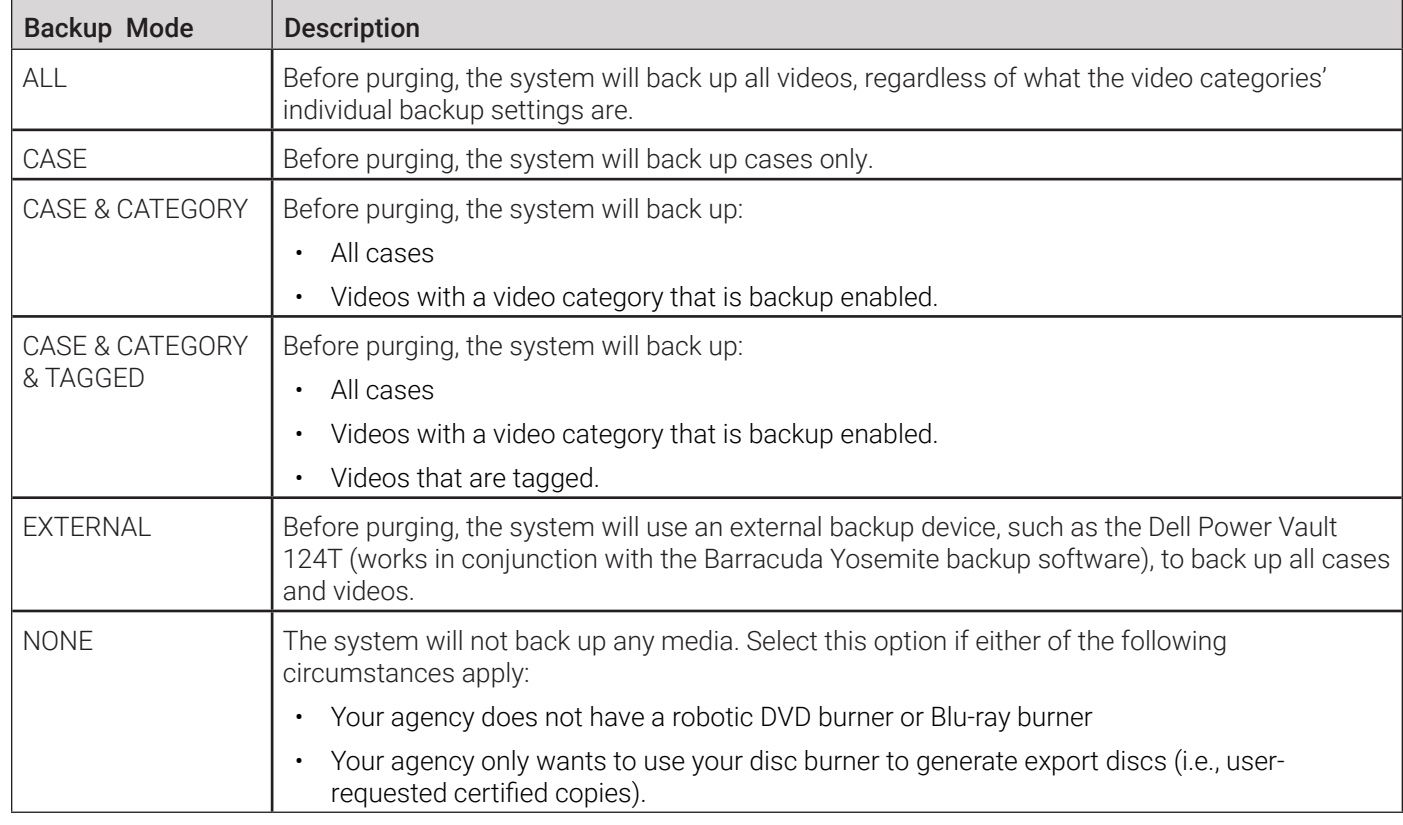

### Enabling Network Attached Storage

This section describes how to enable a Network Attached Storage (NAS) server. Once the NAS is connected to your agency's network and mounted to the file system, you must enable it in your DES application in order to make it available to the system for archiving evidence. To do so:

1. Go to Administration > System Setup > System > Backup/Export > Network/Cloud Storage.

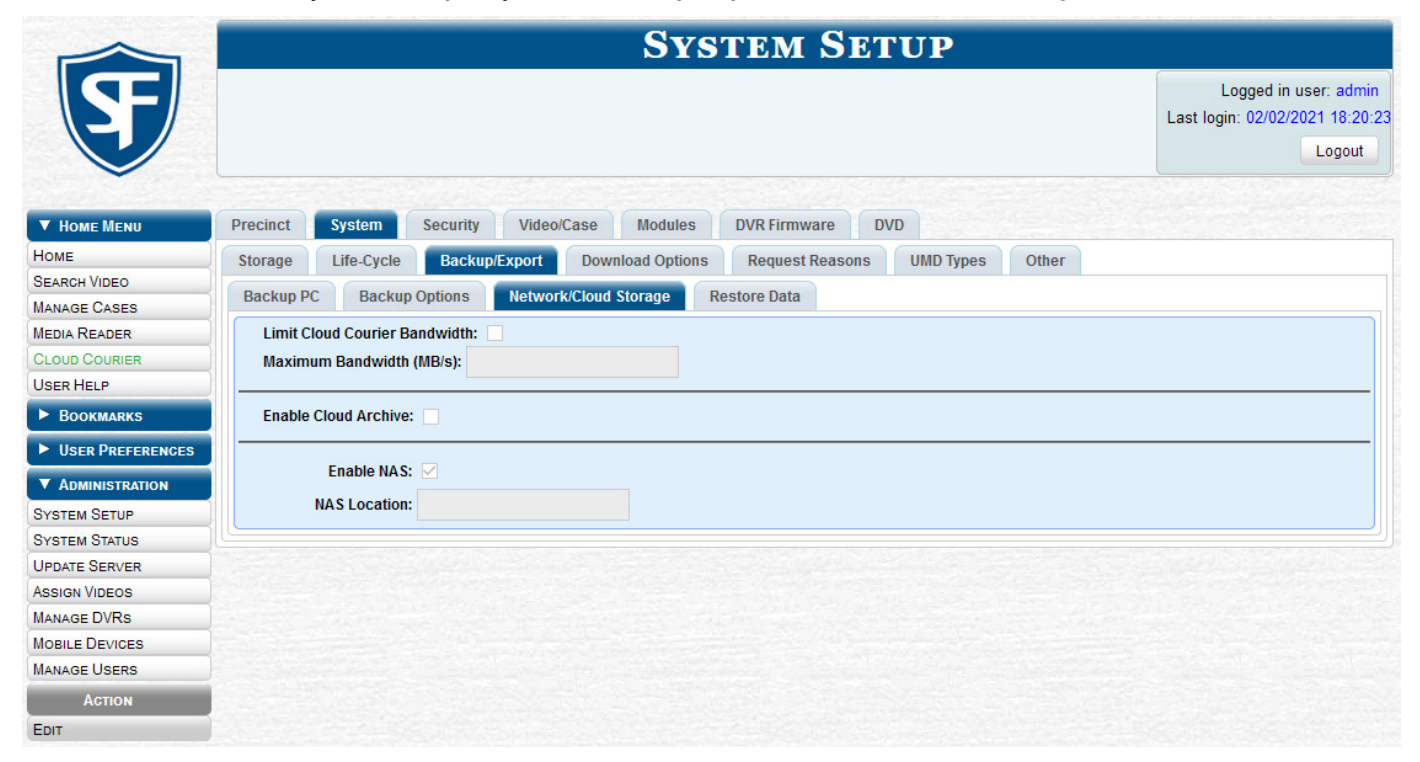

2. Go to the Action menu and click Edit. The Network/Cloud Storage pop-up is displayed.

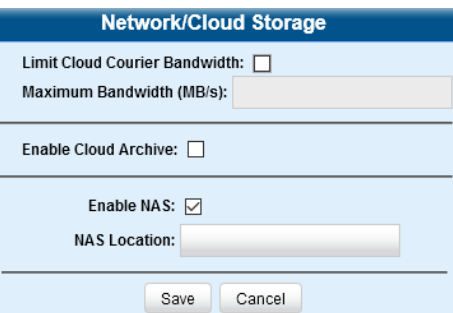

- 3. Select the Enable NAS checkbox, and then enter the network location path in the NAS Location field.
- 4. Click Save to close the pop-up. Your DES system will now archive all evidence to the NAS.

### Customizing the Consumer DVD Menus and DVD Labels

When you insert a Consumer DVD disc into a consumer DVD player, a menu is displayed. This menu, referred to as the DVD main menu, lists the videos and other files that are stored on that disc. There is a separate main menu for case and video DVDs. Both menus are customizable. There is also a customizable Group menu that divides each video into four viewing segments. You can customize the color and style, heading text, and button values.

Altogether there are four Consumer DVD menus that you can customize to meet your agency's needs:

- Case DVD Main Menu
- Case DVD Group Menu
- Video DVD Main Menu
- Video DVD Group Menu.

You can design a different label for five of the DVD formats:

- Archive Certified Backup Disc
- Data DVD Case
- Consumer DVD Case
- Data DVD Video
- Consumer DVD Video

### NOTE: Interchange and Uncompressed DVD labels

Interchange format and Uncompressed format DVDs receive the Data DVD label. Therefore all customizations to the Data DVD label will affect those DVDs as well.

### Changing the Color & Style of the Consumer DVD Menus

This section describes how to change the style and/or color of the various components on the four Consumer DVD menus. Specifically, you can change each menu's background colors, text colors, button style/color, and logo display.

To change color and style:

1. Go to Administration > System Setup > DVD.

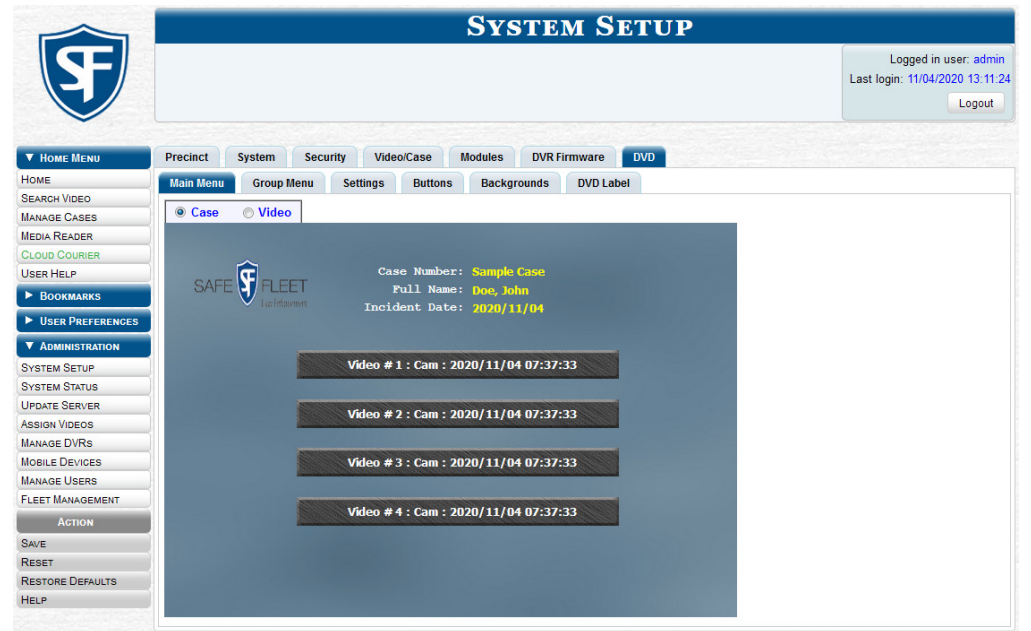

**OVD** Label

2. Review the available styles/colors for buttons and backgrounds. To do so, click the **Buttons and Backgrounds** tab.

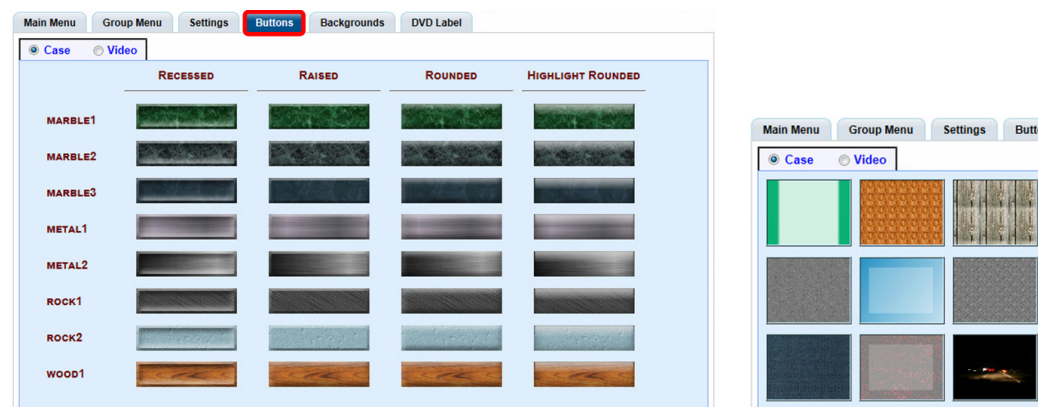

#### TIP: Taking notes

While you are reviewing styles/colors, it's a good idea to jot down the names of the designs you like most. To do so, hover your mouse over a selected design until a yellow pop-up is displayed.

- 3. Display the first menu you want to customize. To do so, click the appropriate tabs for a main or group menu, and then the radio button for a case or video DVD.
- 4. Right-click the menu component you want to change (background, button, heading, etc.), then select the desired style and/or color from the drop-down list.

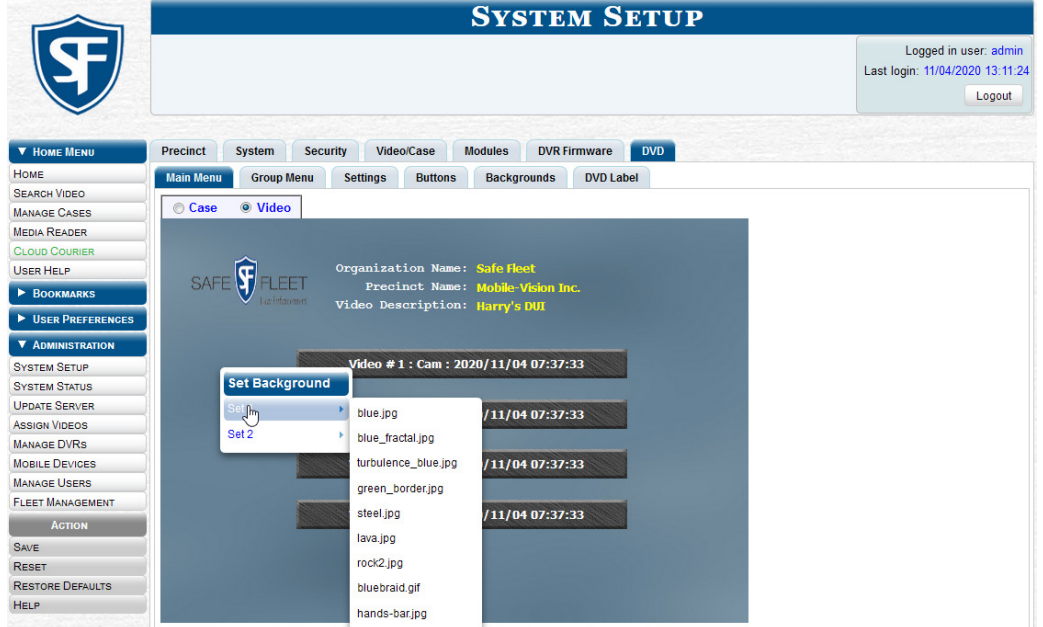

The system automatically applies your changes to the selected menu component. See the screenshot on the next page.

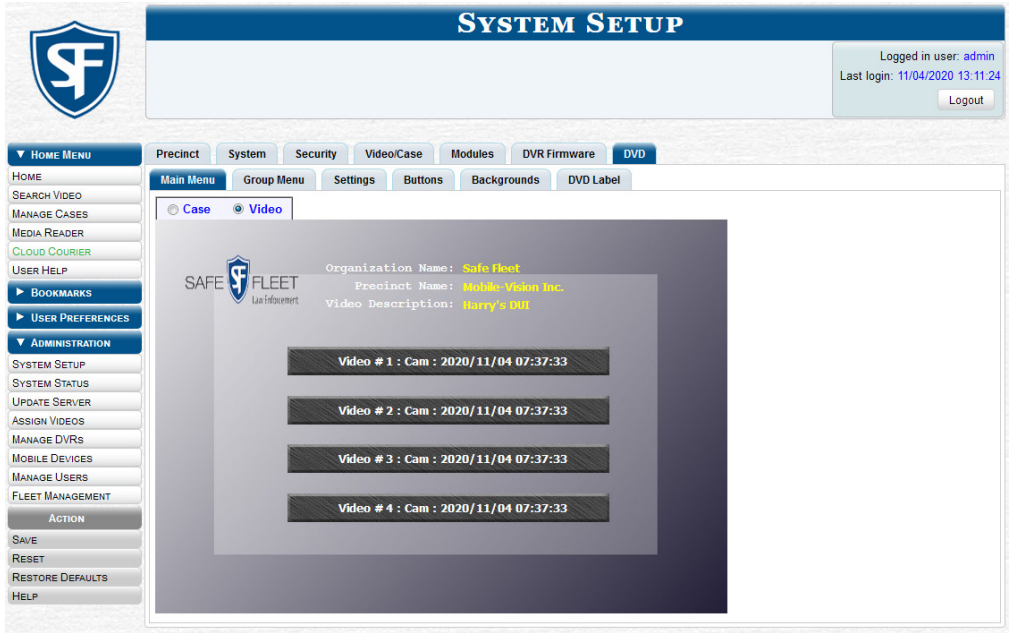

- 5. If desired, change the style/color of other menu components, as described in step **4**.
- 6. Display the next menu you want to customize, as described in step **3**.
- 7. Repeat steps **4 6** until you have made all desired changes to the four Consumer DVD menus.
- 8. Go to the **Action** menu and click **Save**.

### **O** NOTE: Removing the logo

To remove the logo from a DVD menu, right-click the logo, then select NO-LOGO from the drop-down list.

### Changing the Heading Text and Button Values for the Consumer DVD Main Menu

This section describes how to change the three lines of heading text that are displayed at the top of the Consumer DVD main menus. There are two versions of this menu: a video version and a case version. Default menu values are pictured below.

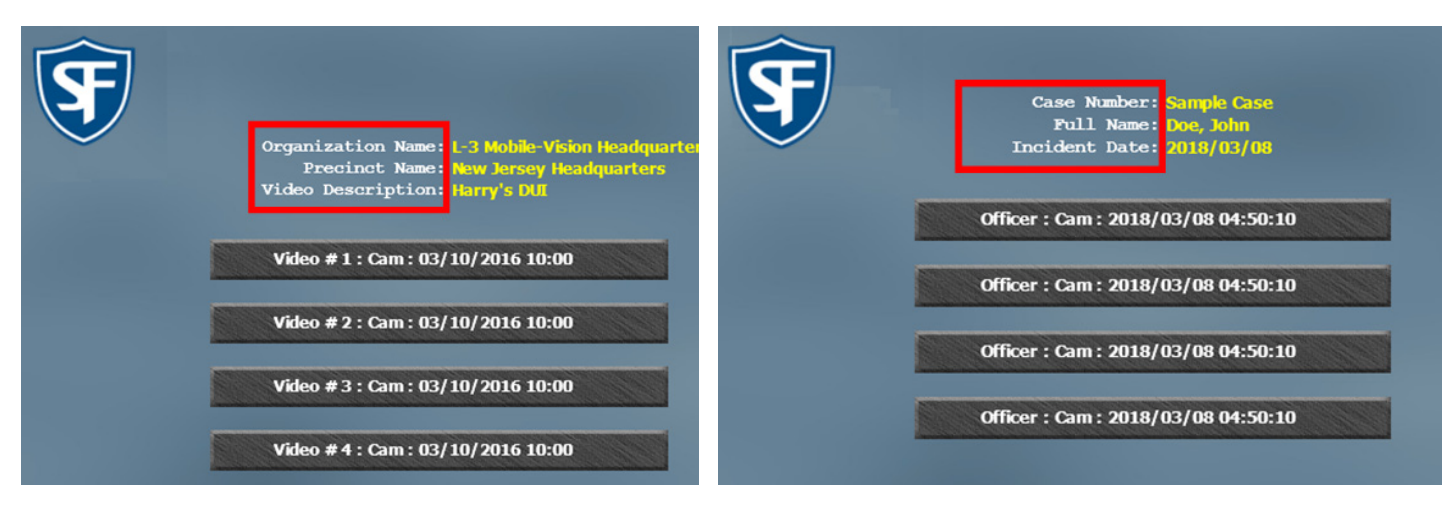

#### Consumer DVD Main Menu - **Video** version Consumer DVD Main Menu - **Case** version

This section also describes how to change the field values that are displayed on the video selection buttons located on the Consumer DVD main menu.

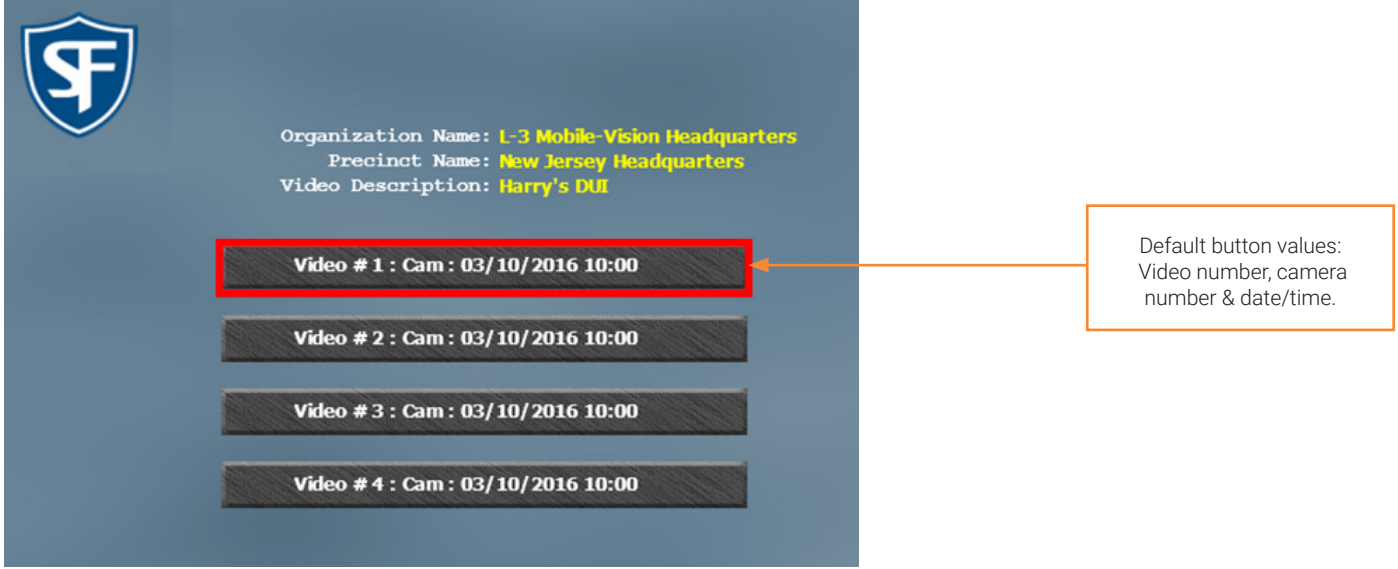

To change the heading text and button values:

1. Go to Administration > System Setup > DVD > Settings, and then select a Case or Video radio button, as desired. Your current menu settings for the selected DVD menu are displayed.

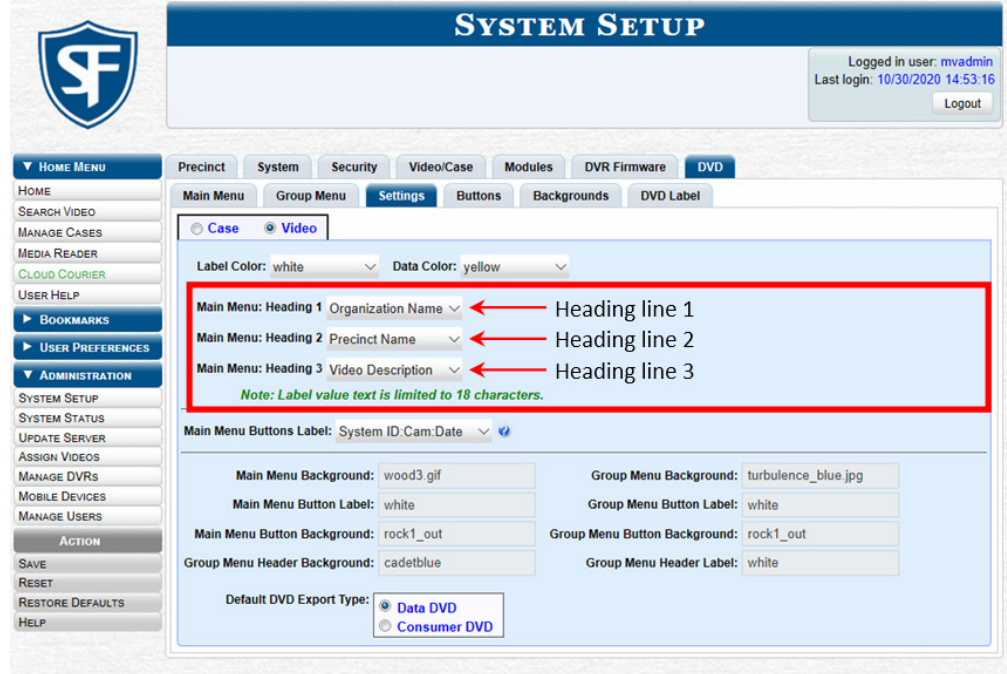

This workflow continues on the next page.

2. Select custom label values from the drop-down list for each of the desired heading lines.

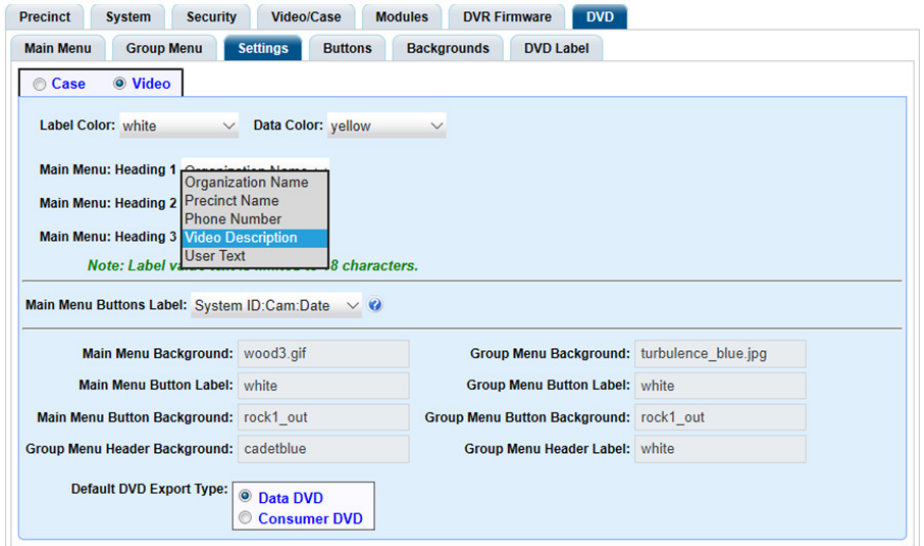

- 3. If desired, repeat steps **1 2** for the other main menu.
- 4. To change the main menu's button values, select a set of field values from the Main Menu Buttons Label drop-down list.

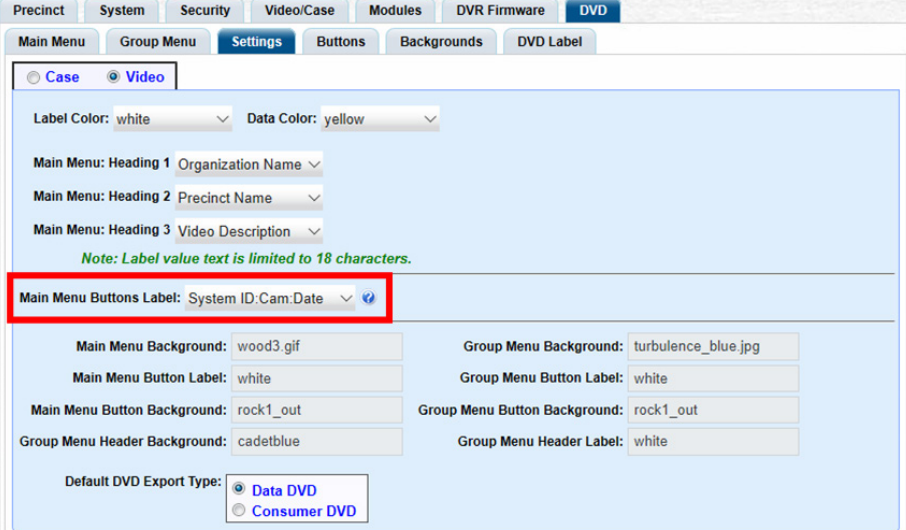

The components of the heading values are as follows:

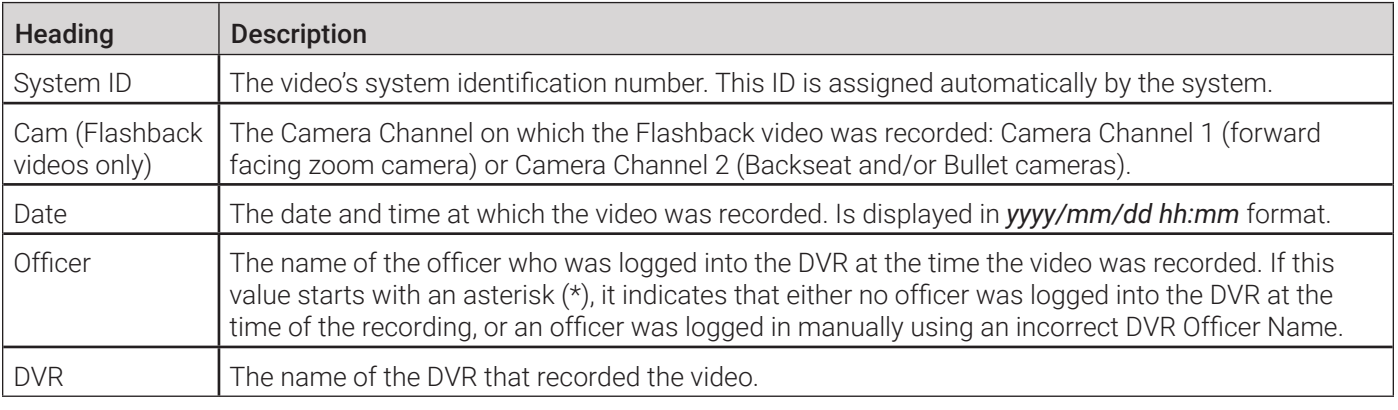

5. Go to the **Action** menu and click **Save**.

### Customizing DVD Labels

To customize a DVD label:

1. Go to Administration > System Setup > DVD > DVD Label. A mock-up of a DVD label is displayed.

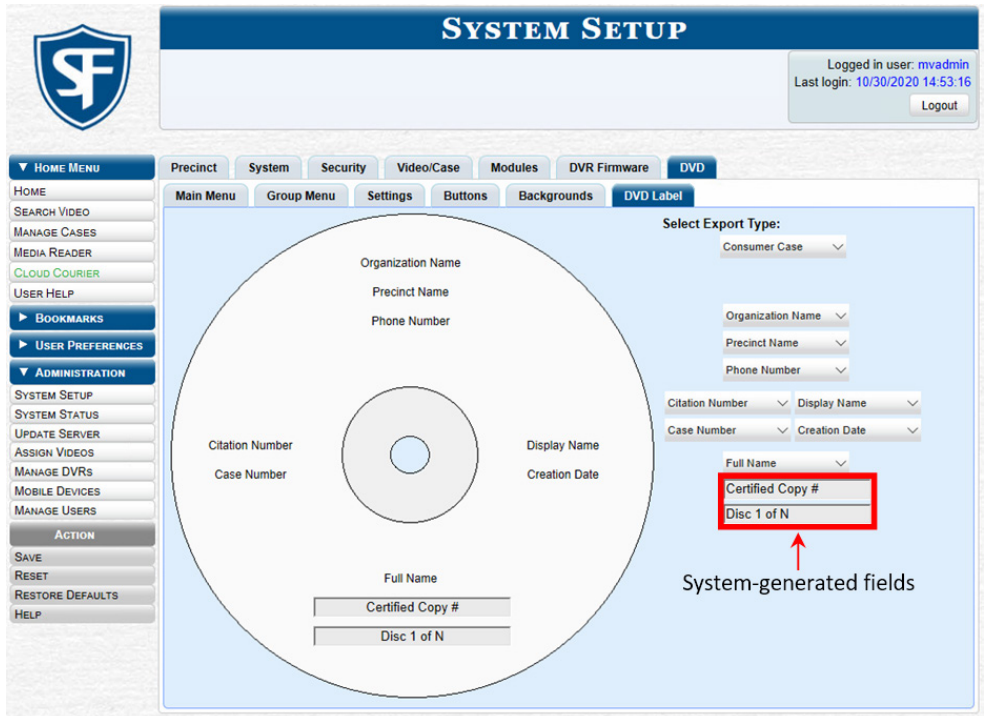

- 2. Select a DVD label type from the **Select Export Type** drop-down list in the upper right corner of the form.
- 3. Using the other drop-down lists on this page, select values for each section of the DVD label. Note that the drop-down lists are in the exact same order and layout as the label itself. If you select one of the custom fields—Administrator Static or Administrator Prompt—you will be prompted to enter a corresponding value on the disc diagram.

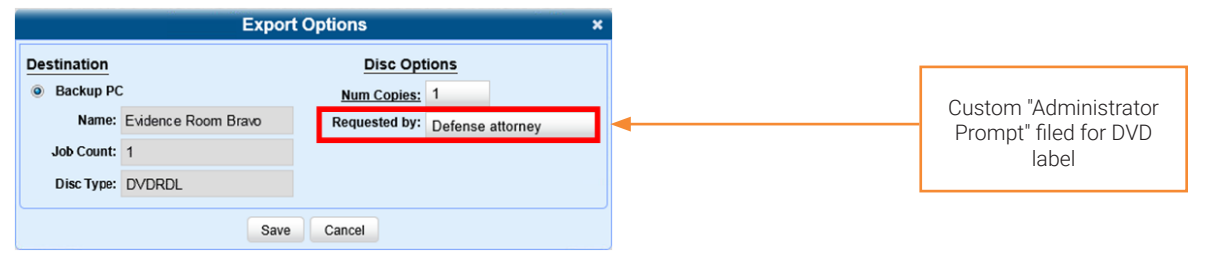

#### NOTE: Administrator Static and Administrator Prompt

**Administrator Static**. This field enables you to enter a label value that will always be the same, such as "For internal use only."

**Administrator Prompt**. This field enables you to enter a label value that will be different for every disc, such as "Requestor." When you use this type of field, the system will prompt you to enter an associated field value every time you submit a burn request.

4. Go to the Action menu and click Save.

### Viewing the Certified Backups List and Generating the Video Deletion Roll-Up Report

This section describes how to view a list of the following:

- All of the prior backups made to an external backup device
- All of the prior DVD backups.
- All of the pending backups. These are the backup jobs that are in the queue but have not occurred yet (e.g., archive discs that are waiting to be burned).

This section also describes how to view, save, and/or print the Video Deletion Roll-Up Report. This report lists information on all archived videos and body-worn snapshots that the system has deleted from the server in the prior month.

This report will help you determine which archive DVDs you can safely dispose of, as the system only deletes those videos and snapshots that are too old to be restored (i.e., files that have "aged out").

To view the list of backups and generate the video deletion roll-up report:

1. Go to Administration > System Status > Backups.

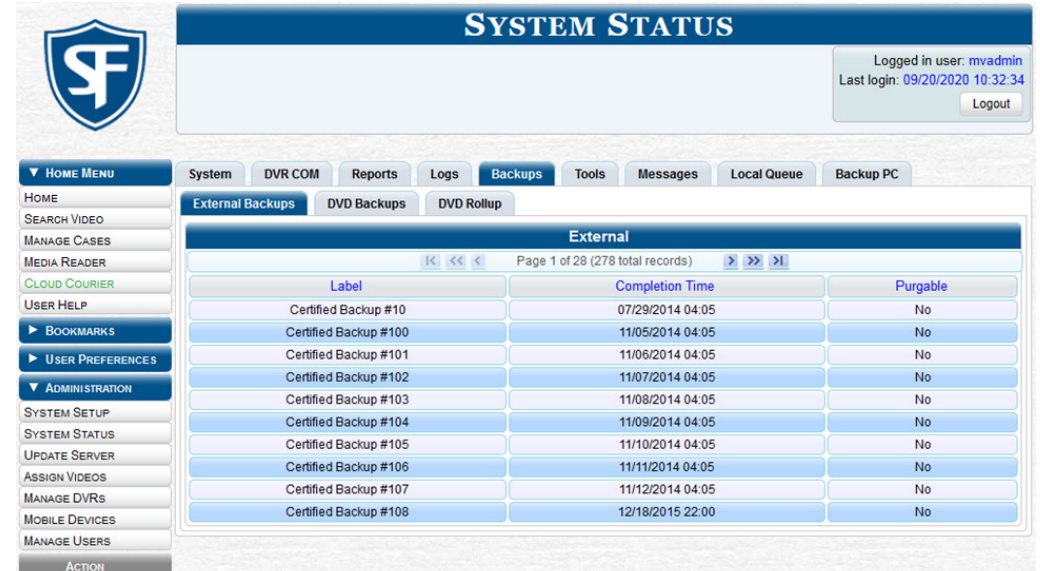

- 2. Perform one of the following tasks:
	- To view a list of tape backups, make sure the **External Backups** tab is selected.
	- $-$  OR  $-$
	- To view a list of DVD backups, click the DVD Backups tab.

The columns on this page are described in the corresponding table in *[Appendix 4 - Evidence Backup and Sharing.](#page-323-0)*

This workflow continues on the next page.

3. To access the list of reports, click the DVD Rollup tab. A list of reports is displayed. Each report is identified by a first-ofthe-month date, which lists all media that has aged-out in the previous month. For example, the 06/01/2018 report will include all videos, body-worn snapshots, and cases that have aged-out in May 2018.

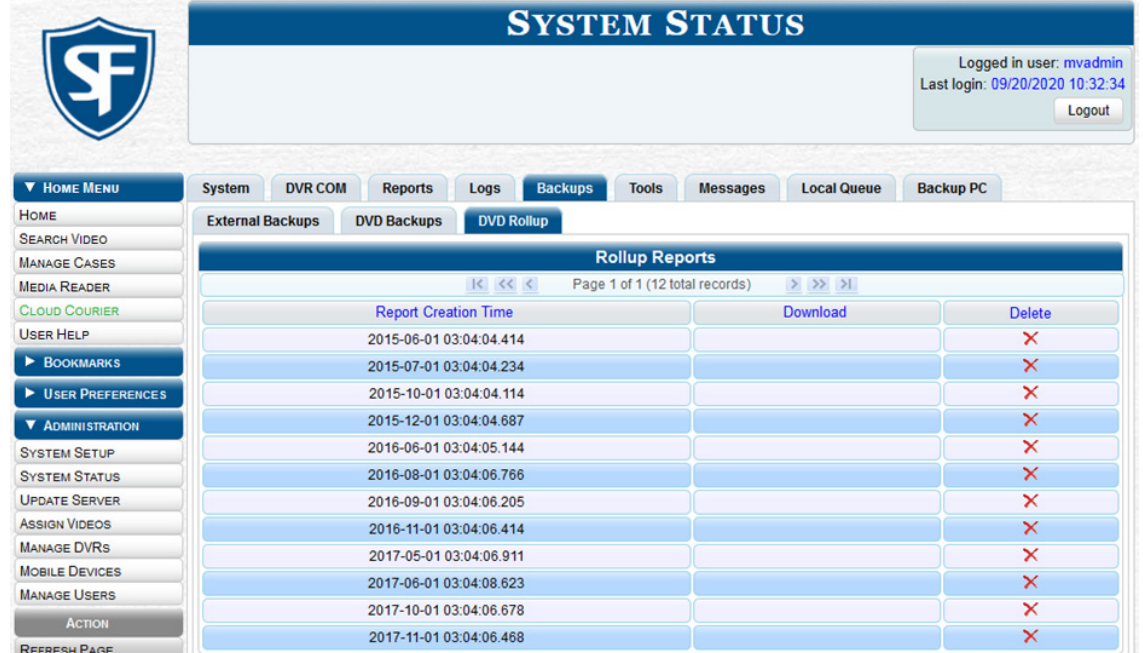

- 4. Locate the date for which you want to view a report, then click the appropriate download icon. A Windows message is displayed.
- 5. Click Open. The report is displayed in Adobe Acrobat. The columns on this report are described in the corresponding table in *[Appendix 4 - Evidence Backup and Sharing.](#page-323-0)*

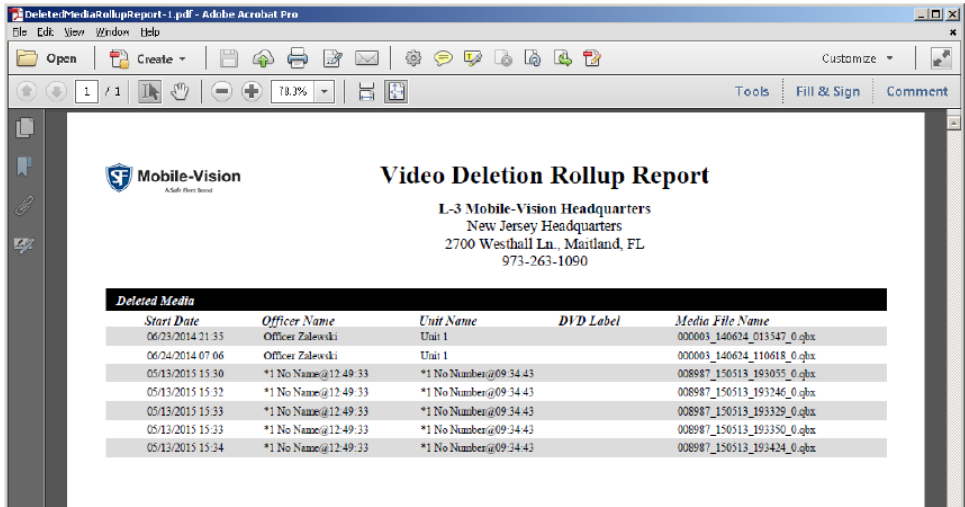

- 6. To print this report, click the printer icon. The **Print** pop-up is displayed.
- 7. Select your printer options, then click Print. The report is directed to your active printer.
- 8. When you are finished viewing/printing this report, click the cross icon in the upper right corner of the report to exit this window.

### Validating that a Disc is Unaltered

This section describes how to use the Disc Validator utility to verify that an evidence DVD has not been altered in any way. To validate a disc:

- 1. Place the DVD you want to validate in your PC's DVD tray.
- 2. Go to Administration > System Status > Tools, and then click the Disk Validator button. The system downloads the installation file to your PC's **Downloads** folder.

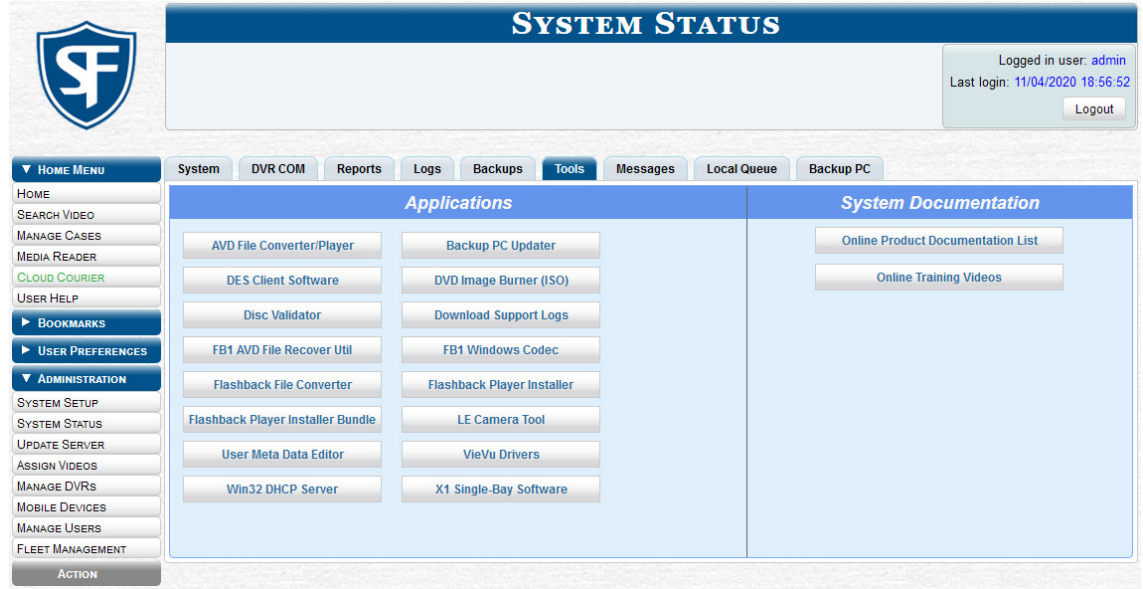

3. Navigate to your Downloads folder, then right-click the *verify.jar* file, and select Open from the displayed menu. The Disk Validator screen is displayed.

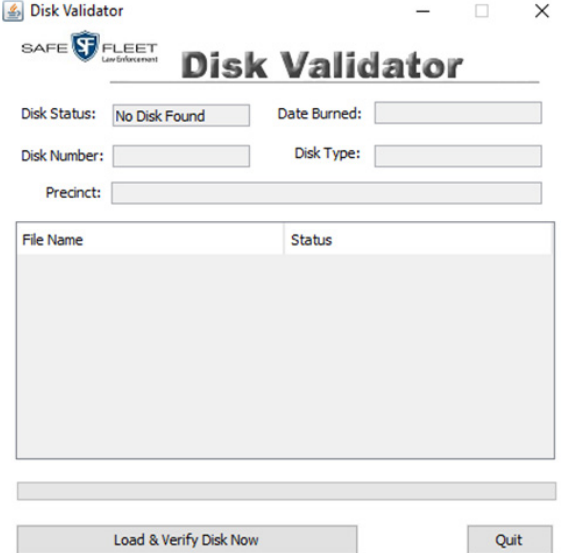

4. Click the Load & Verify Disk Now button. The Validator begins checking the DVD for signs of tampering. This may take several minutes, depending on the size of the disc.

5. Perform one of the following tasks:

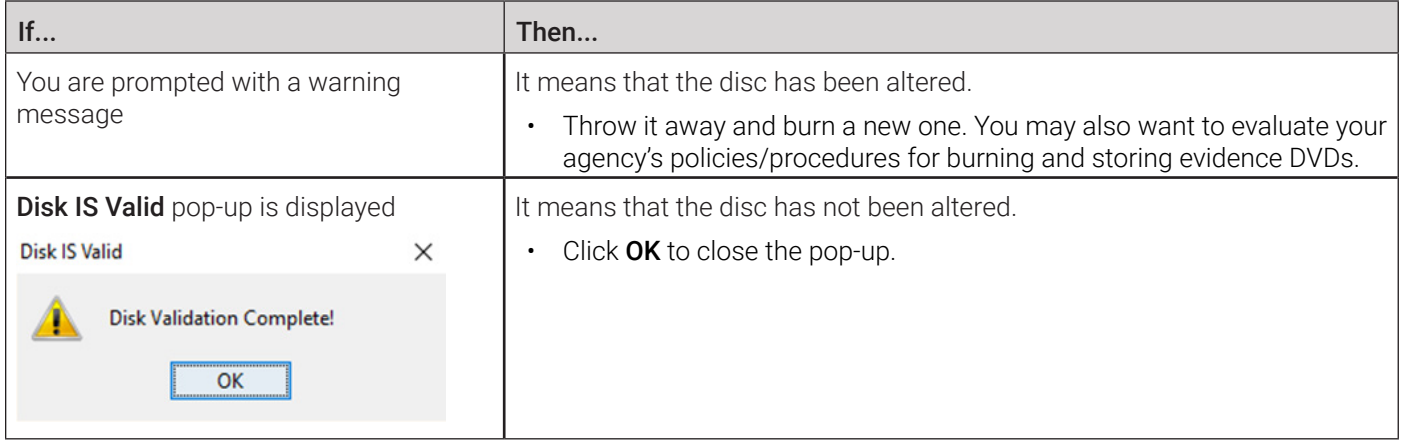

6. Click Quit to close the Validator application.

## Changing the Default Output Format Type for DVDs

This section describes how to change the default value that is automatically displayed in the Output Format field on the Export Video(s) page and/or Export Case page.

To change the default output format:

1. Go to Administration > System Setup > DVD > Settings.

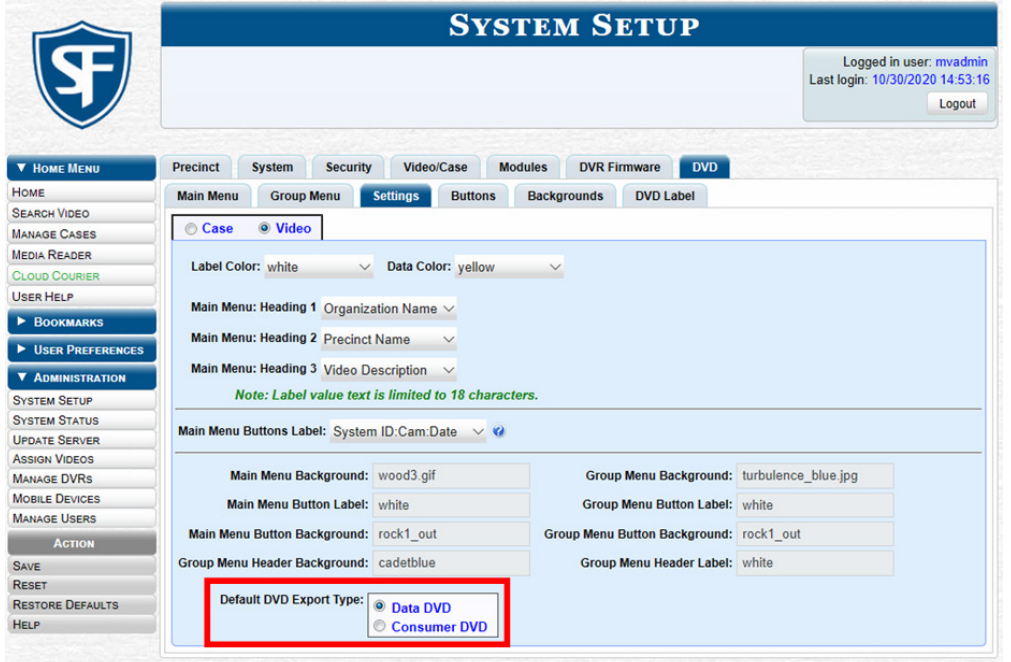

### **O** NOTE: DEV users

This workflow is not applicable to user of the DEV application.

2. To change the default output format for case DVD, select the **Case** radio button. -OR-

To change the default output format for video DVD, select the Video radio button.

- 3. Go to the Default DVD Export Type field at the bottom of the page and select the desired export type radio button.
- 4. To change the output format for other DVD type, repeat steps **2 3**.
- 5. Go to the **Action** menu and click **Save**.

### Changing the Default Values for the 'Show GPS' & 'Show Speed' **Checkboxes**

When you export a video or case file in Data DVD or Uncompressed format, you will see two checkboxes in the lower left corner: Show GPS and Show Speed. By default, these checkboxes are selected. However, if desired, you can change this default value to deselected, as described in this section.

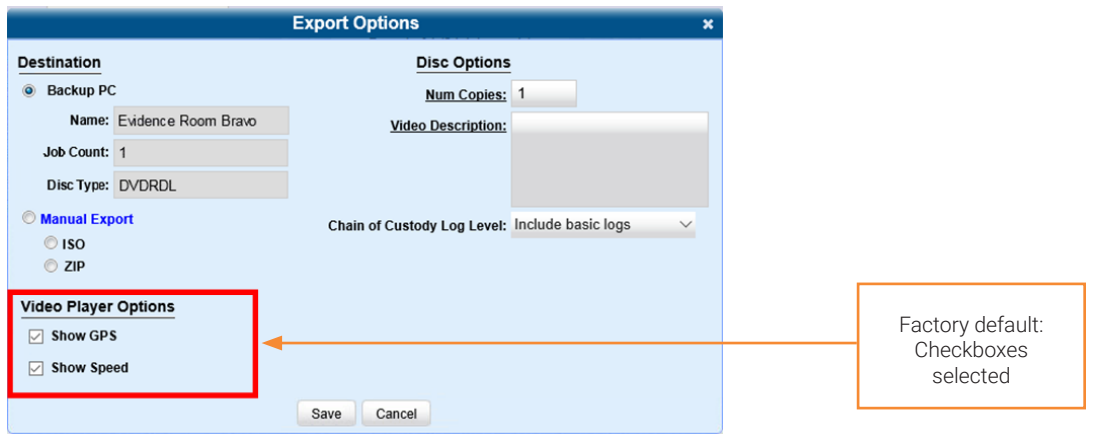

To change the default values:

1. Go to Administration > System Setup > System > Other, then go to the Action menu and click Edit. The Other pop-up is displayed.

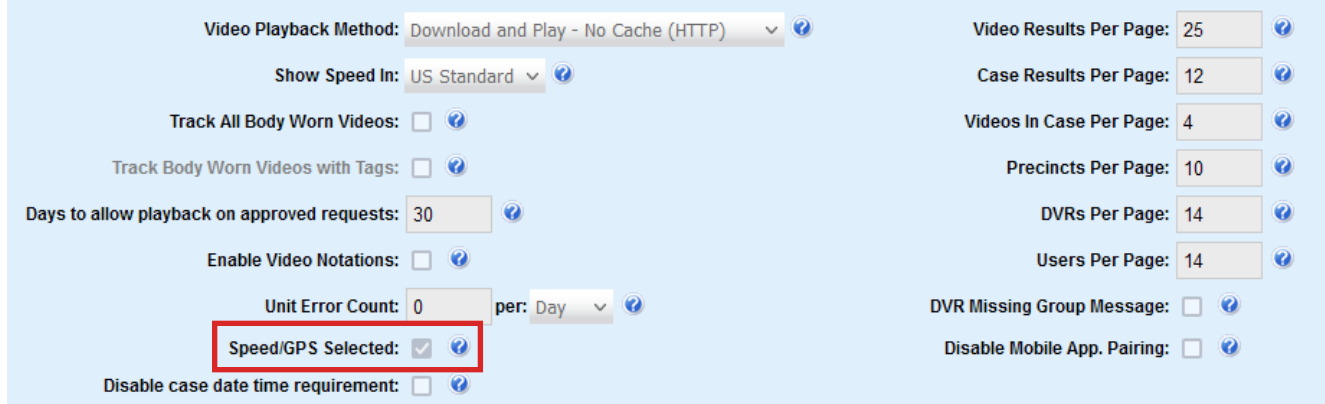

2. Deselect the **Speed/GPS Selected** checkbox, and then click **Save.** 

# Backup PCs

A backup PC is a computer used to process DVD burn requests. Because the process of burning DVDs is resource-intensive, one PC is dedicated to this task. If you are using a Bravo robotic DVD burner, then the backup PC is a separate computer workstation connected to the disc burner. If you are using a Rimage DVD/Blu-ray burner that combines a disc burner with a computer, the backup PC refers to the computer component of the Rimage.

If your agency has more than one storage server, you can connect those servers to a single backup PC. However, if your agency has more than one Bravo DVD burner, each DVD burner must have its own Backup PC. Any time you add a new backup PC/DVD burner to your setup, you will have to enter a new backup PC record, as described in *[Adding a Backup PC](#page-172-0)  [on page 173](#page-172-0).*

Your System Implementation Specialist will initially install and configure your backup PC(s) during implementation. However, you may occasionally need to perform tasks related to this device, such as viewing the backup PC status page, which logs any backup PC errors that occur.

### Viewing the Backup PC Status

You can view the current status of a backup PC workstation by going to Administration > System Status > Backup PC. If there are any error messages, they will be displayed here. The fields on this page are described in the corresponding table in *[Appendix 4 - Evidence Backup and Sharing.](#page-323-0)*

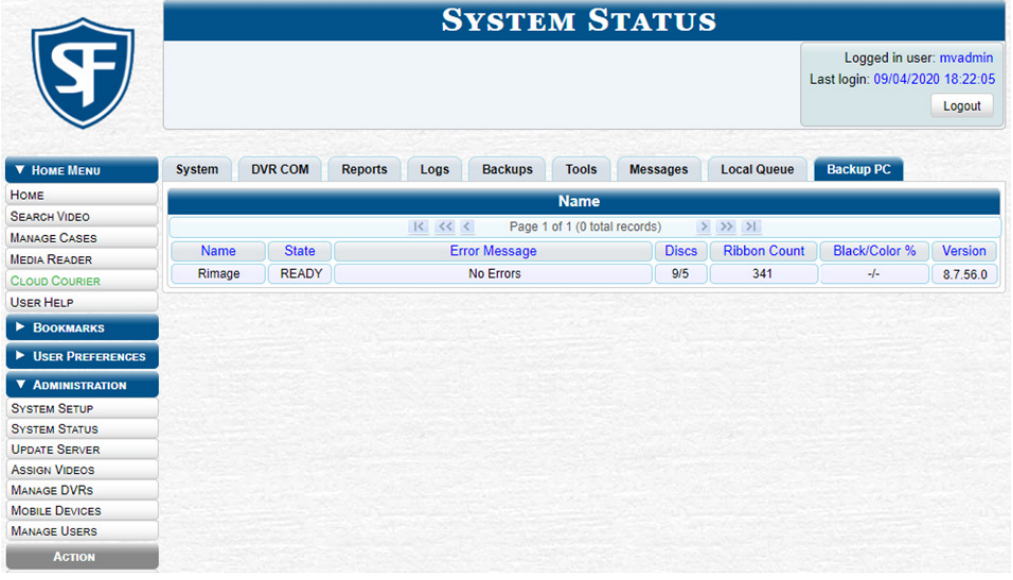

### Updating the Backup PC Software

Occasionally, you may need to update the software that controls your backup PC. Perform this task whenever you receive an update notification in your Inbox ("Update Required for your Backup PC"), or you are instructed to do so by a Mobile-Vision Technical Support Engineer.

The backup PC update procedure needs to be performed on the backup PC itself, so you need to log out of your DES application now, then log back in from the backup PC, as described below.

To update a backup PC:

- 1. Go to the top right of the Welcome Home page and click Logout.
- 2. Walk to the backup PC, and the log in to your DES application again. (Make sure that you log in as an Administrator.)

3. Go to Administration > System Status > Tools, and then click the Backup PC Updater button. The Opening backupupdater pop-up is displayed.

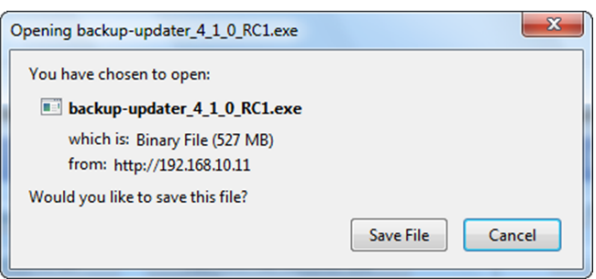

- 4. Click Save File. The system downloads the EXE installation file to your PC's Downloads folder.
- 5. Navigate to your Downloads folder, and then double-click the *backup-updater* file. A security warning is displayed.

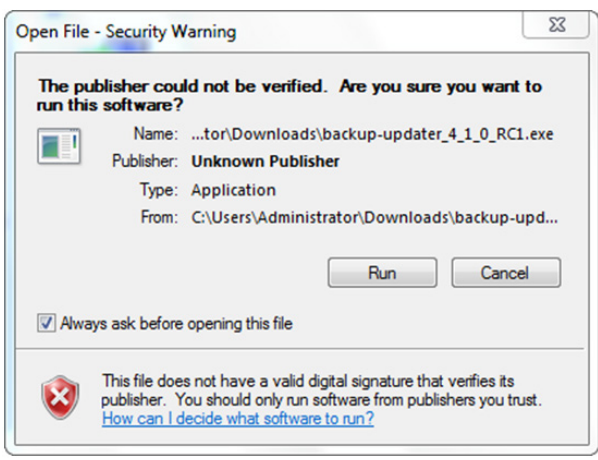

6. Click Run. The system copies some files from the server to your PC. After a momentary delay, the Setup Wizard is launched.

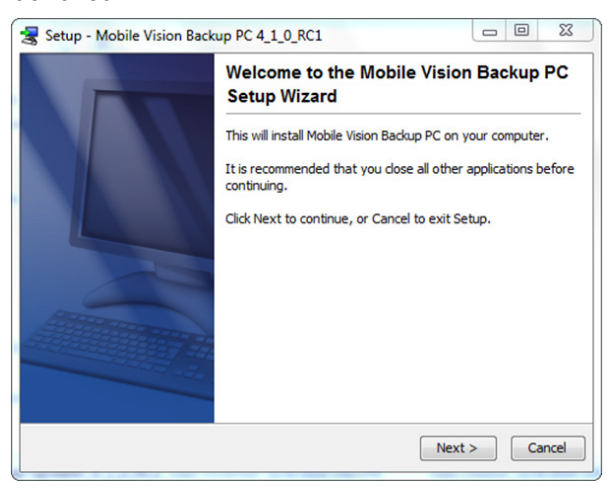

This workflow continues on the next page.

7. Click **Next.** A list of DVD burners is displayed.

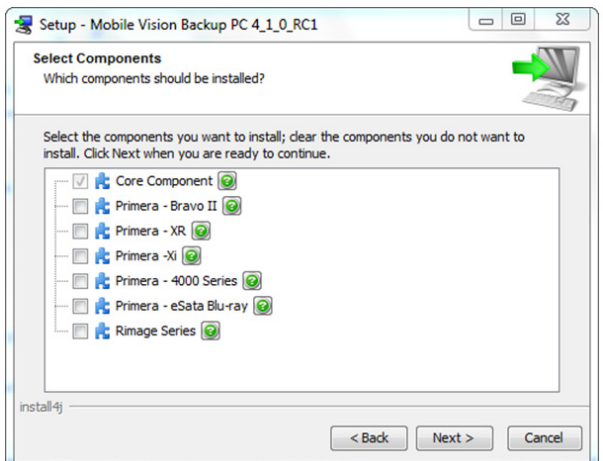

A WARNING: Selecting a DVD burner

Make sure you select only one burner. If you select more than one DVD burner or you select the wrong DVD burner, or it could render your backup PC system temporarily inoperable.

- 8. Select the type of disc burner that your backup PC is connected to.
- 9. Click Next. The system begins updating your backup PC. Once the software has been installed on your PC, a confirmation message is displayed.
- 10. Click Finish. The system prompts you to reboot your PC.

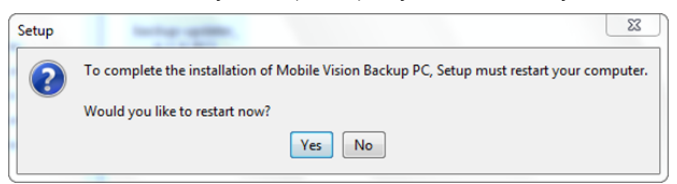

11. Close any files that you may have open on the backup PC, then click Yes.

### <span id="page-172-0"></span>Adding a Backup PC

This section describes how to enter a new record for a backup PC. This information will be used to control your robotic DVD burner.

### **O** NOTE: About Bravo DVD burners

Every Bravo DVD burner has one or two input bins and one output bin. The input bin is where the blank DVDs go. The output bin is where the robotic DVD burner places the completed DVDs.

There are two modes used to configure a Bravo DVD burner: regular mode and kiosk mode.

In regular mode, the DVD burner's right bin is used as the input bin and the left bin is used as the output bin.

In kiosk mode, both the right and left bins are used as input bins, and a center "catch" tray is used as the output bin. If you prefer to configure your DVD burner in kiosk mode, ask a Mobile-Vision Technical Support Engineer to assist you.

To add a backup PC:

- 1. Contact Mobile-Vision Service at 800-336-8475 (when prompted, select the phone option for "Service", then "Back Office"). A Technical Service Engineer (TSE) will assist you with the preliminary setup tasks required to add a new burning station. This step is sometimes referred to as "pre-staging."
- 2. Obtain an IP address for the new backup PC. If the backup PC will be connected to the Mobile-Vision network, your TSE will provide you with this address. If the backup PC will be connected to your agency's network, your agency's Network Specialist will provide you with this address.

3. Go to Administration > System Setup > System > Backup/Export > Backup PC. The fields on this page are described in the corresponding table in *[Appendix 4 - Evidence Backup and Sharing.](#page-323-0)*

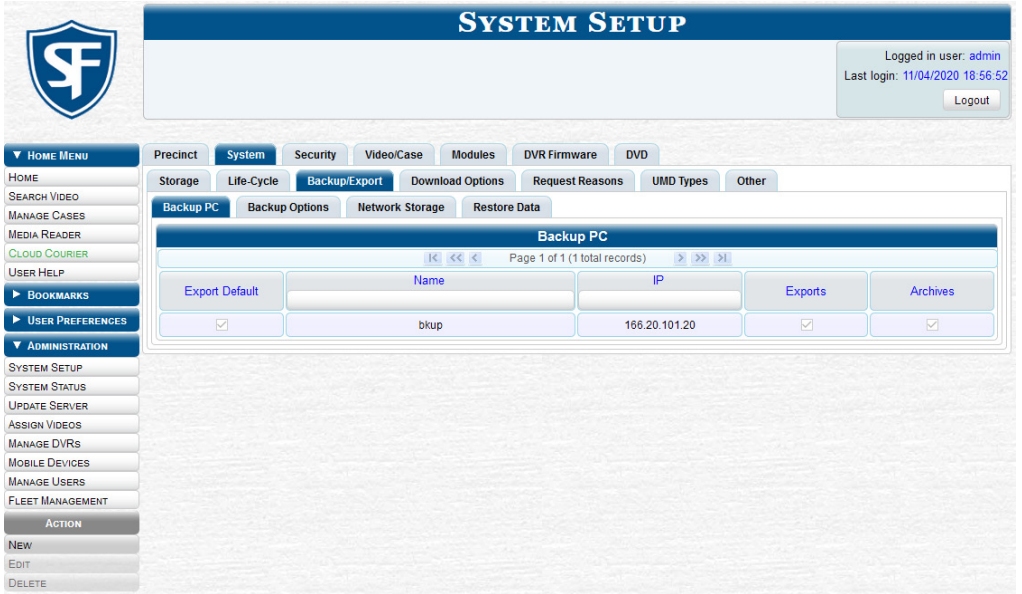

4. Go to the Action menu and click New. The New Backup PC pop-up is displayed.

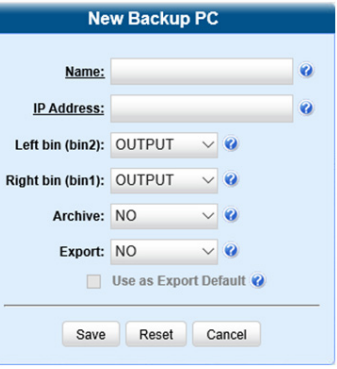

- 5. Enter a descriptive name for this backup PC in the Name field.
- 6. Enter the IP Address for this backup PC in the IP Address field.
- 7. Perform one of the following tasks:

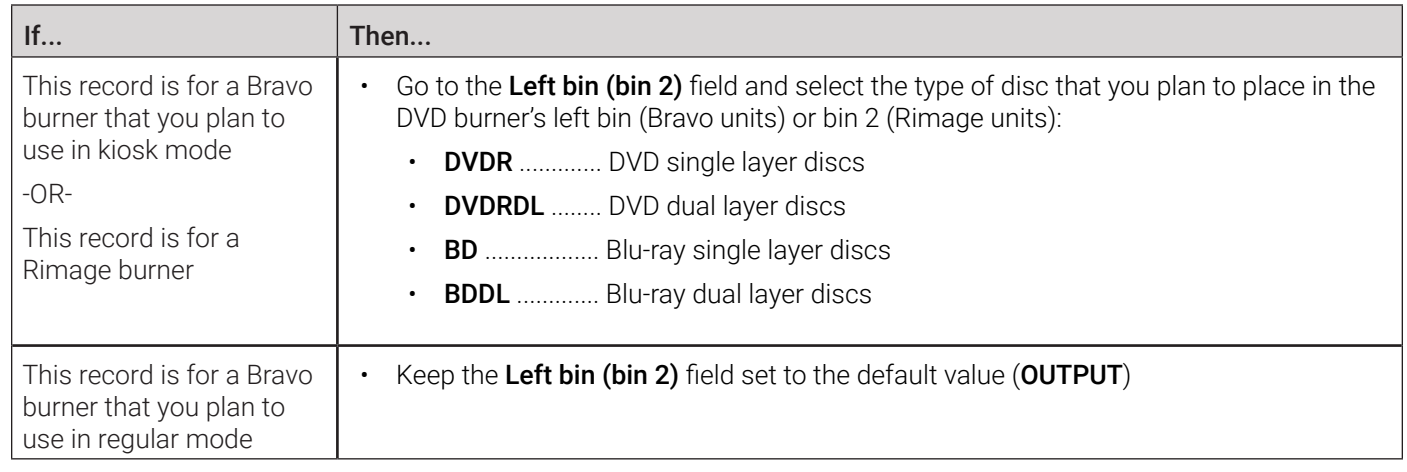

- 8. Go to the Right bin (bin 1) field and select the type of disc that you plan to place in the DVD burner's right bin (for Bravo) or bin 1 (for Rimage), as listed in step **7** above.
- 9. Go to the **Archive** field and select the type of disc that you want to use for your system-generated archive discs (i.e., Certified Backup Discs).
- 10. Go to the **Export** field and select the type of disc that you want to use for your user-requested certified copies (i.e., export discs).
- 11. To use this backup PC as the default on the **Export Options** pop-up, select the **Use as Export Default** checkbox.
- 12. Click Save. The new backup PC record is displayed on the Backup PC list.

### Changing or Deleting a Backup PC

This section describes how to update an existing backup PC record. For example, if you decide to switch from using single layer DVDs to dual layer DVDs, you'd need to update the associated backup PC record.

This section also describes how to delete an existing backup PC record. Perform this task after a backup PC/DVD burner has been decommissioned, or as directed by your Mobile-Vision Technical Support Engineer.

To change or delete a backup PC:

#### 1. Go to Administration > System Setup > System > Backup/Export > Backup PC.

2. Right-click the backup PC record you want to update, and then perform one of the following tasks:

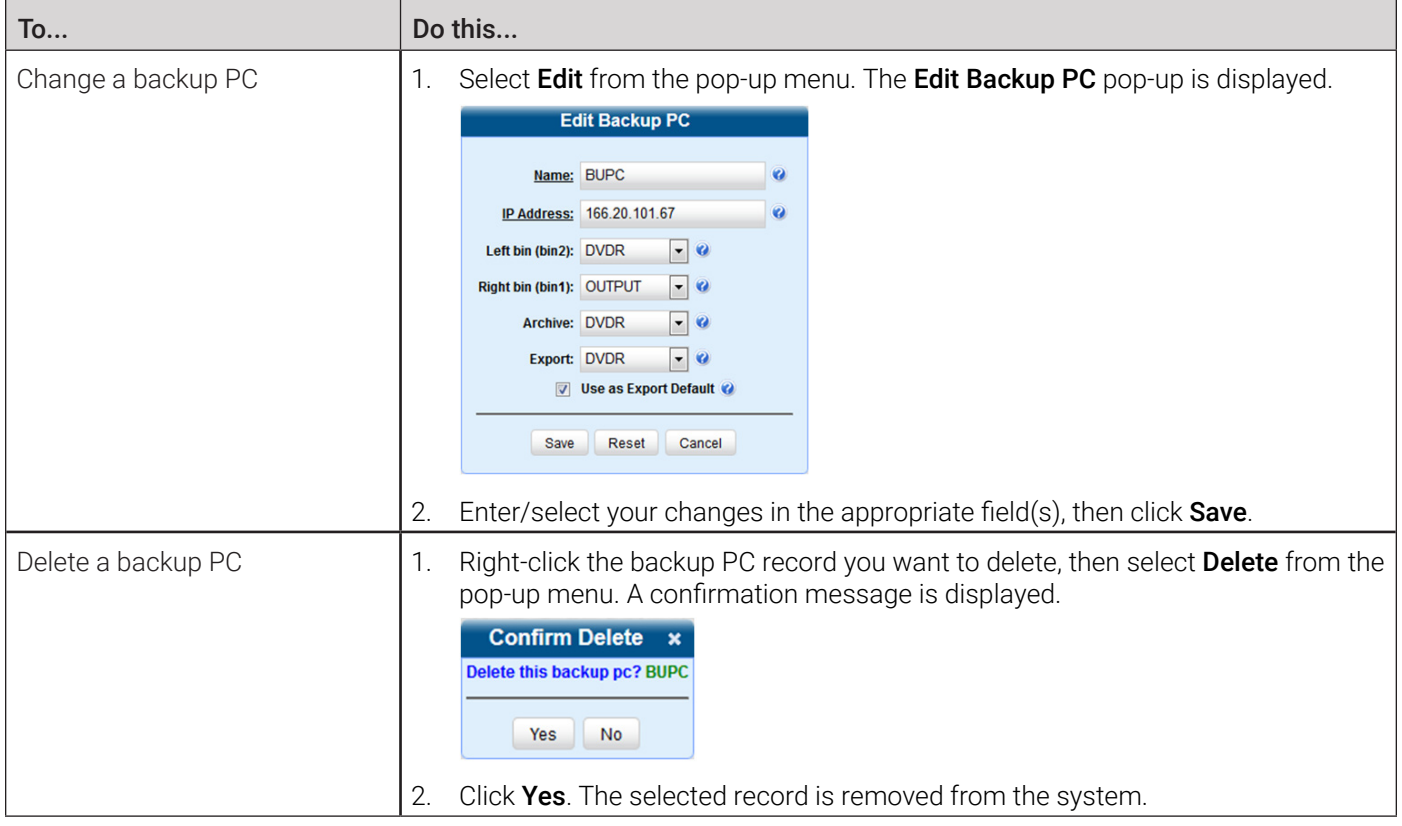

# Using Cloud Courier to Share Digital Evidence

This section describes how to share digital evidence via the secure Safe Fleet Cloud using the Cloud Courier feature.

### **O** NOTE: DEA Precinct, DEV, and DEF users

This feature is not available to users of the DEA Precinct, DEV, and DEF applications.

### **O** NOTE: DES and Cloud Courier communication

In order for DES to communicate externally with Cloud Courier, TCP port 443 must be configured to allow inbound and outbound access through the agency's firewall.

### Sharing Digital Evidence

You can share videos and case files with interested outside parties directly from your DES application using Cloud Courier.

### **A** WARNING: Video authenticity

Once a video has been shared as part of shared evidence, its authenticity can no longer be verified. Such video can be edited and tampered with using commercial video editing software.

To share evidence:

1. Select the files that you want to share. To do so, perform one of the following tasks:

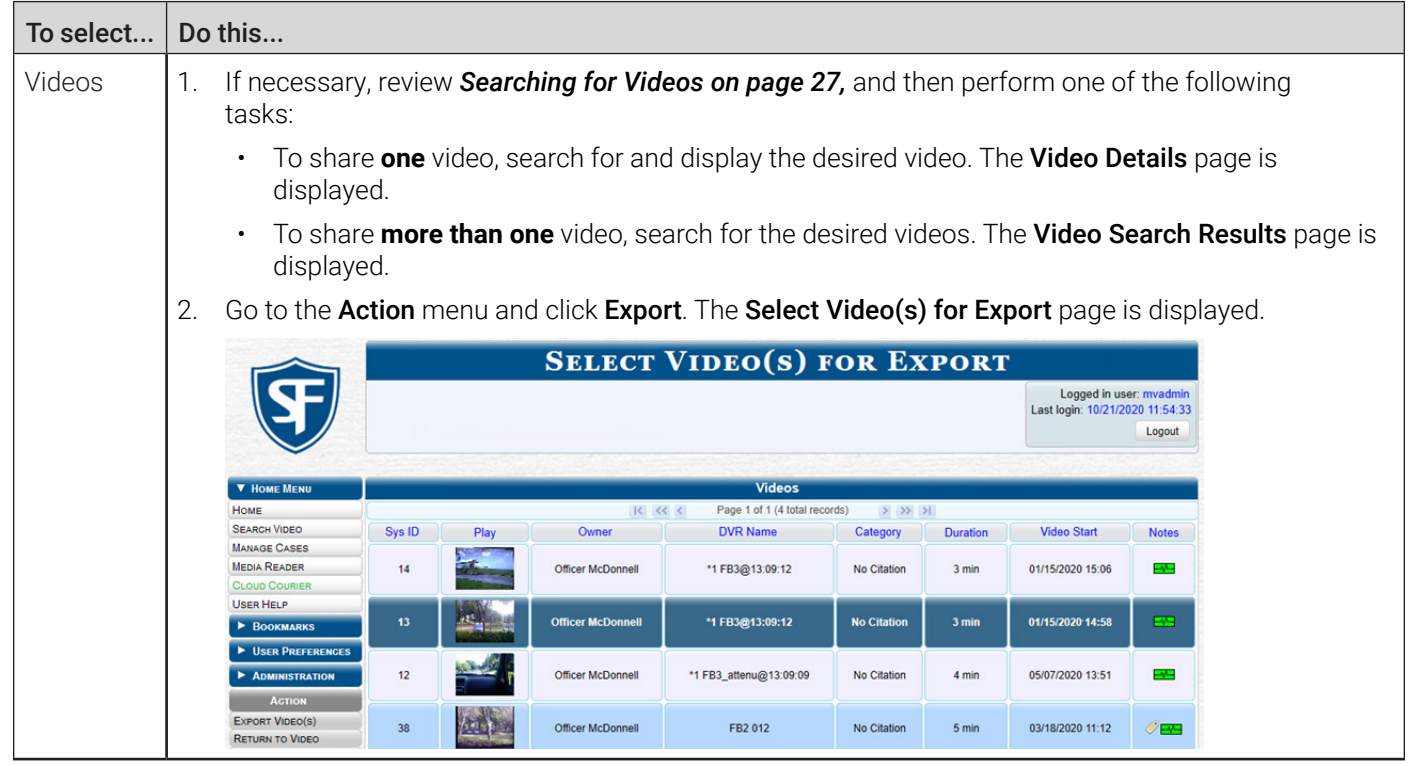

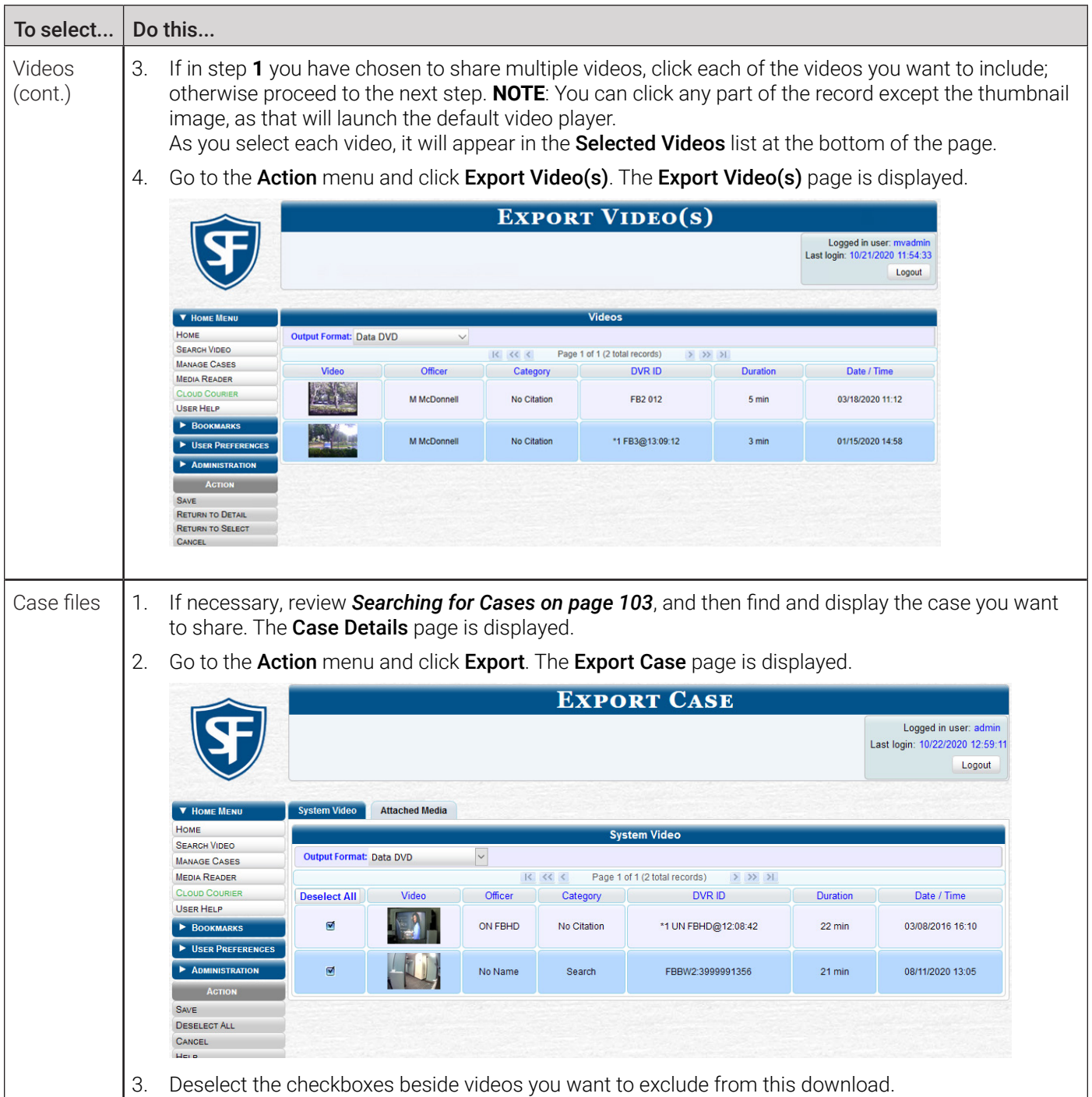

2. Select the desired format from the **Output Format** drop-down list.

### **O** NOTE: Available formats

To review the differences between formats, click Help on the Action menu, or see *[Available File Formats for User-](#page-131-0)[Requested DVDs on page 132](#page-131-0)*.

Depending on the format you selected, new columns may appear on the displayed screen.

3. Perform one of the following tasks:

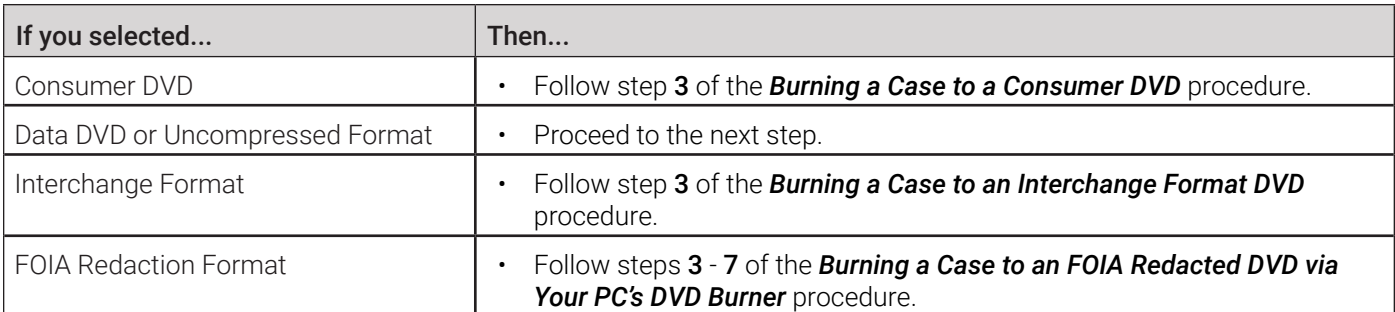

4. Go to the Action menu and click Save. The Export Options pop-up is displayed. The appearance of the pop-up will differ, depending on the output format you selected in the previous step and the option you selected in step **1** of this procedure (videos or case files).

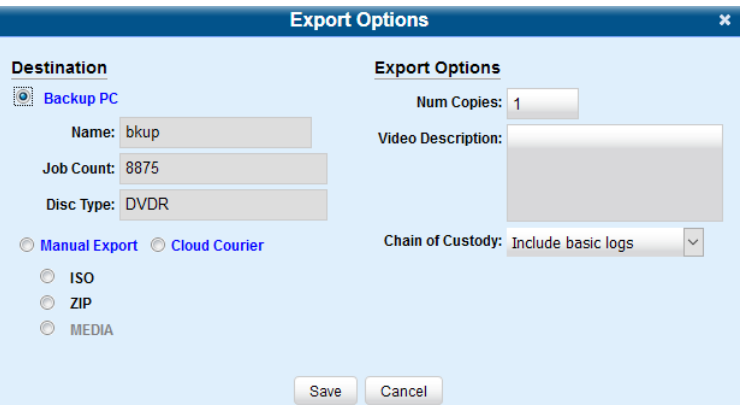

5. Select the Cloud Courier radio button. Additional options are displayed on the Export Options pop-up.

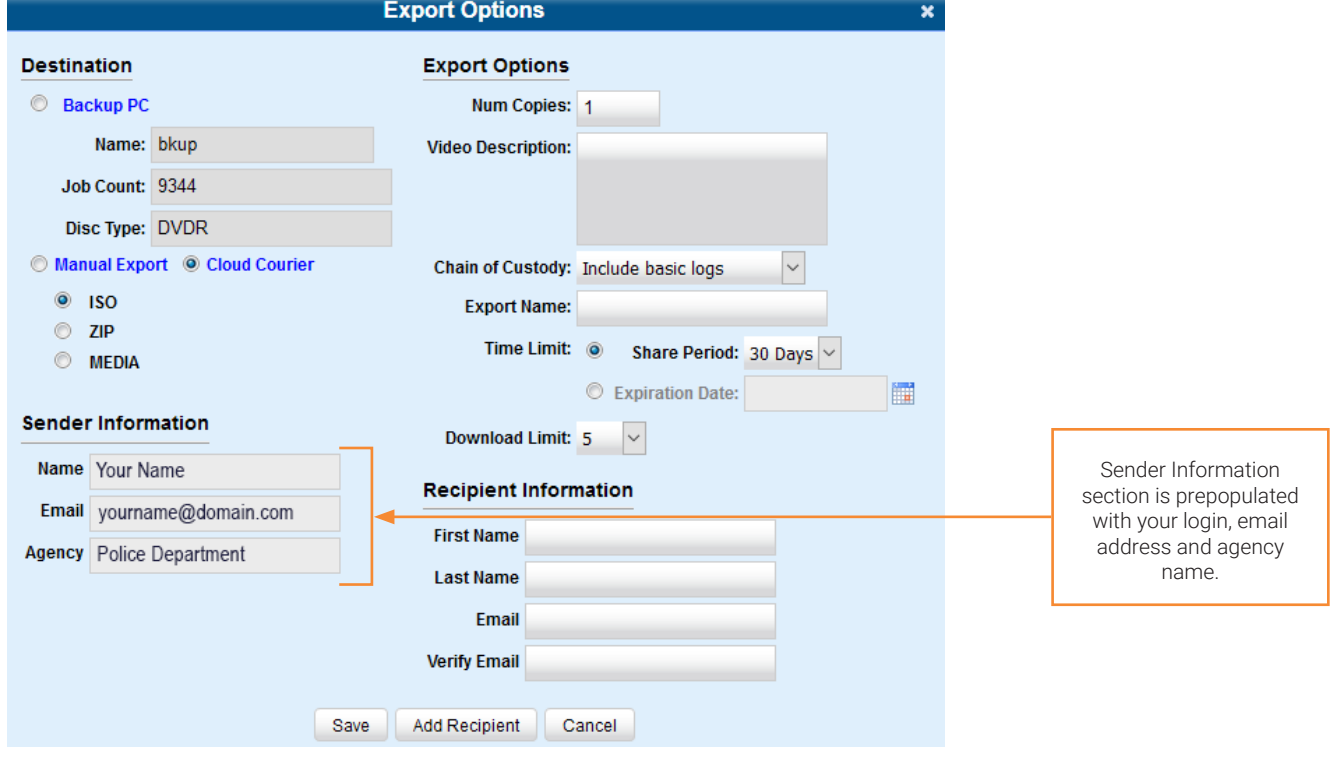

- 6. Select one of the following options:
	- ISO radio button to share evidence as a packaged ISO file
	- **ZIP** radio button to share evidence as a compressed ZIP file
	- **MEDIA** radio button (if displayed) to share individual evidence files.

#### **O** NOTE: About shared evidence options

Depending on the option you select, the recipients will receive shared evidence in a different form.

If you select **ISO** or **ZIP**, the recipients will receive shared evidence files packaged together with the default video player and other system utility files that will enable the recipients to view the videos along with the attached metadata.

Additionally, if you select ISO, the recipients may be able to burn shared evidence to a DVD that can be played on a compatible DVD player.

- If you select **MEDIA**, only individual files will be included with this shared evidence.
- 7. If the Video Description box is displayed, enter a description for this shared evidence.
- 8. Make your selection from the **Chain of Custody Log Level** drop-down list.
- 9. Enter a name for this shared evidence in the **Export Name** field.

#### 10. To limit the time during which this shared evidence will be accessible by the recipients, perform one of the following tasks:

- To set a period of time this shared evidence will be accessible, click the **Share Period** radio button, and then select the desired period from the drop-down menu. -OR-
- To set an expiration date of this shared evidence, click the **Expiration Date** radio button, and then enter the date in the field using the *MM/DD/YYYY* format, or click the calendar icon to select it from the calendar. **NOTE**: You can set the expiration date of up to 30 days. If you set the expiration date outside of the 30 days, an error message will be displayed after you click **Save**.
- 11. Select the maximum allowed number of downloads from the **Download Limit** drop-down list.
- 12. To include previews of supported files with this shared evidence, select the **Include Preview Files** checkbox (if displayed).
- 13. Enter the first and last name, and an email address of the person to whom you are sending this shared evidence in the corresponding fields of the Recipient Information section.
- 14. To share this evidence with another recipient, click the **Add Recipient** button and enter their information. Repeat for each additional recipient.

### **O** NOTE: Multiple recipients

If you choose to add more than one recipient, make sure you enter their information accurately the first time. If you make a mistake in the name or email address, you will not be able to go back to edit them. Instead you will have to close the **Export Options** form and start over.

15. If a Video Player Options section is displayed, select the displayed checkboxes as needed:

- Select the **Show GPS** checkbox to include GPS data.
- Select the **Show Speed** checkbox to include vehicle speed data.

#### © Safe Fleet | November 2023 | All rights reserved

### **O NOTE: Num Copies field**

Ignore the Num Copies field for evidence sharing procedure.

16. Click Save. The system places your sharing request in the queue and displays a status message on your Welcome Home page under Sent Messages. Once the evidence is uploaded to the Safe Fleet Cloud, a Cloud Courier Success message is displayed under Inbox Messages.

### Managing Shared Evidence

You can review, extend or cancel the active shared evidence.

### **O** NOTE: Permissions

Only users with appropriate permissions will be able to follow the steps described in this workflow.

To manage shared evidence:

1. Go to the Home Menu and click Cloud Courier to access the list of all shared evidence records. The Evidence Shares List page is displayed.

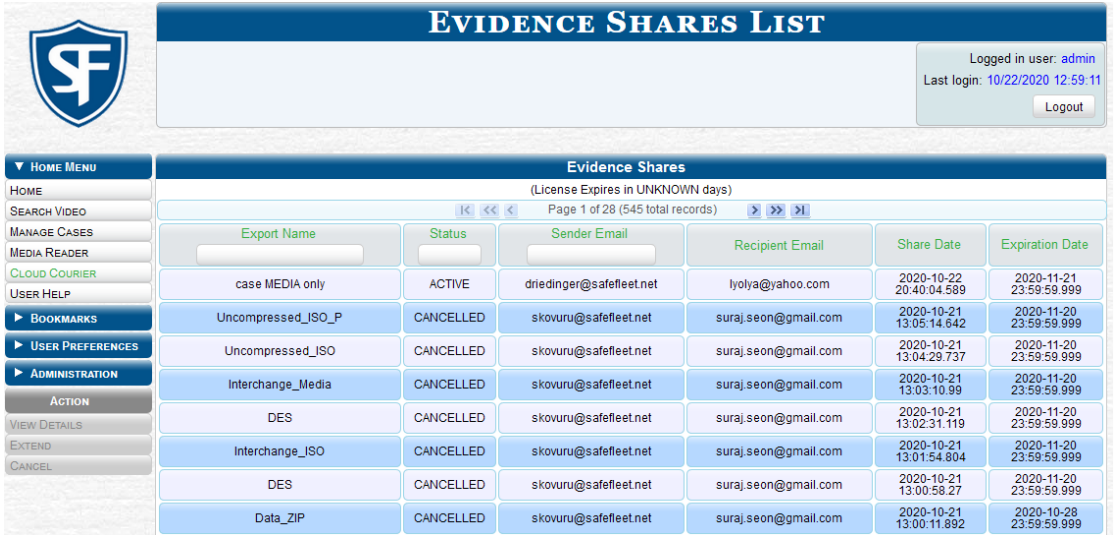

- 2. Sort or filter the displayed list as needed. To do so, either click the corresponding column heading or start typing in the corresponding field on the top row of the list.
- 3. Click the shared evidence record of interest to highlight it, and then perform one or more of the following tasks:

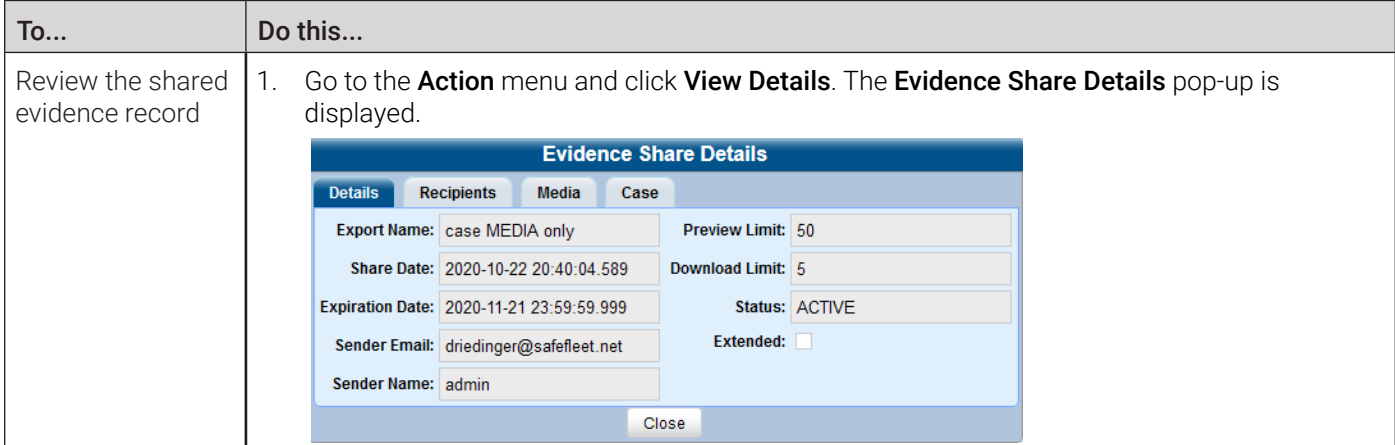

This table is continued on the next page.
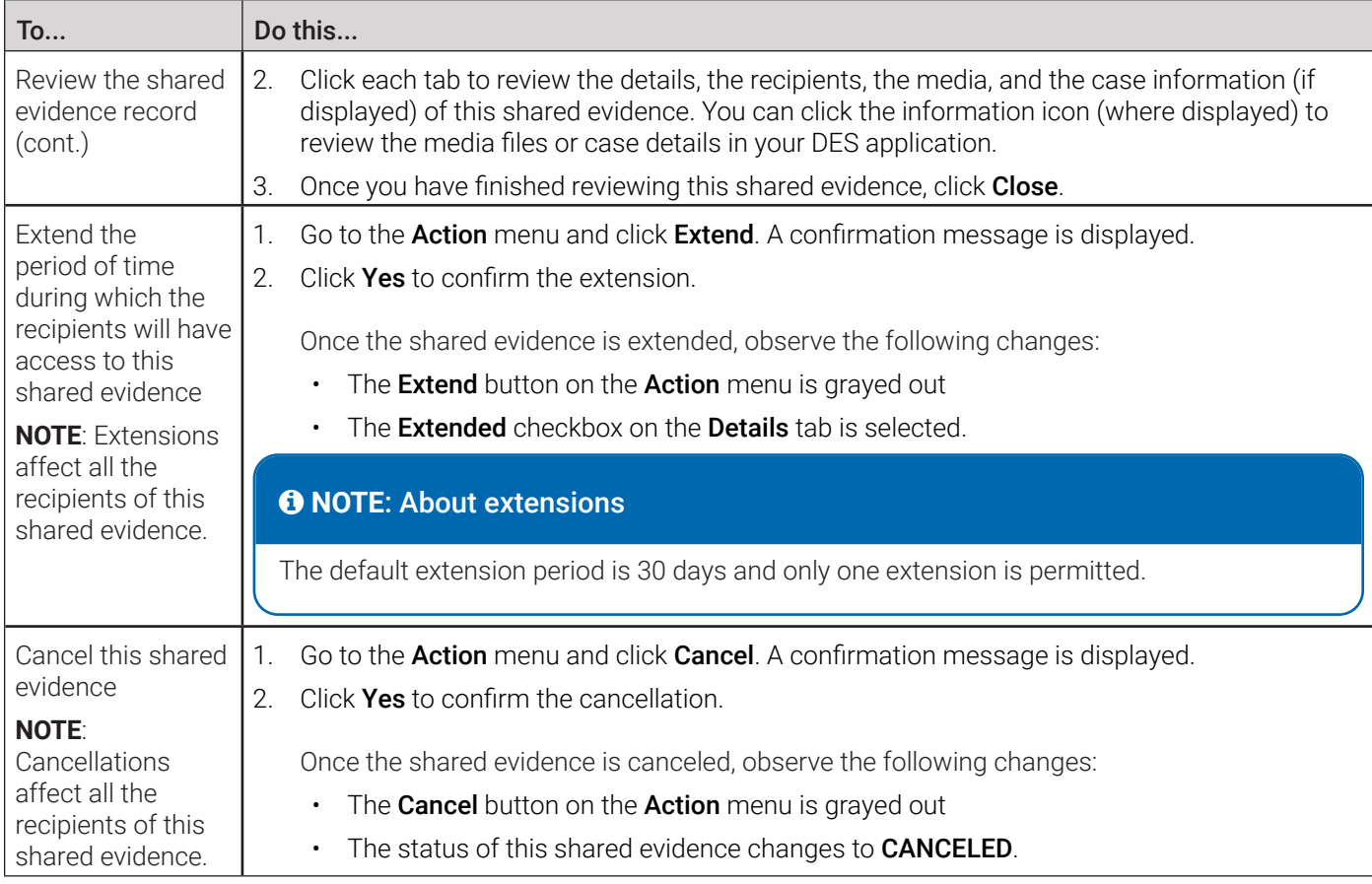

# Limiting the Cloud Courier Bandwidth

Uploading shared evidence to Safe Fleet Cloud requires the use of your agency's Internet connection. Depending on the available bandwidth (the amount of data your agency's Internet connection is able to transmit per second), a slowing may occur in your regular Internet-dependent tasks while shared evidence is being uploaded. To prevent or reduce the slowing, you can limit the amount of bandwidth that Cloud Courier uses to upload shared evidence. To do so:

1. Go to Administration > System Setup > System > Backup/Export > Network/Cloud Storage, then go to the Action menu and click Edit. The Network/Cloud Storage pop-up is displayed.

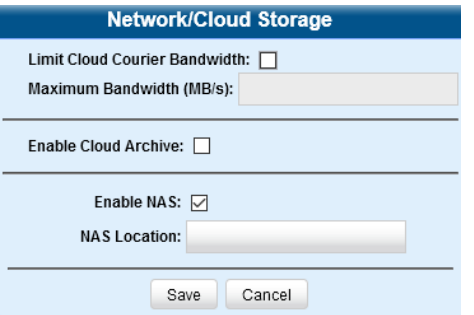

- 2. Select the Limit Cloud Courier bandwidth checkbox, and then enter the desired value (in megabytes) in the Maximum Bandwidth (MB/s) field.
- 3. Click Save to close the pop-up. Your Cloud Courier service will now use only the specified amount of bandwidth.

# Chapter 5. DVRs

# In This Chapter

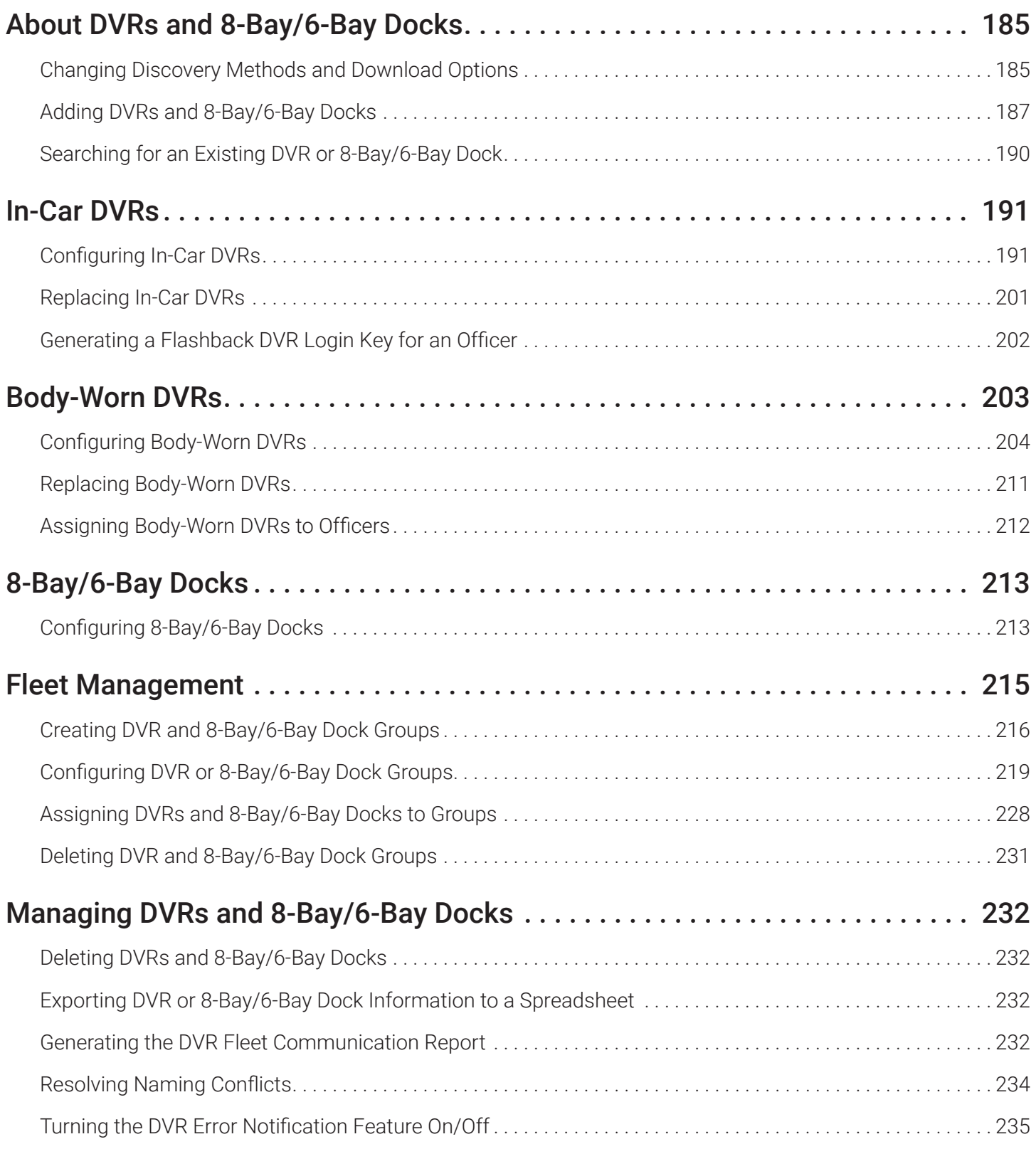

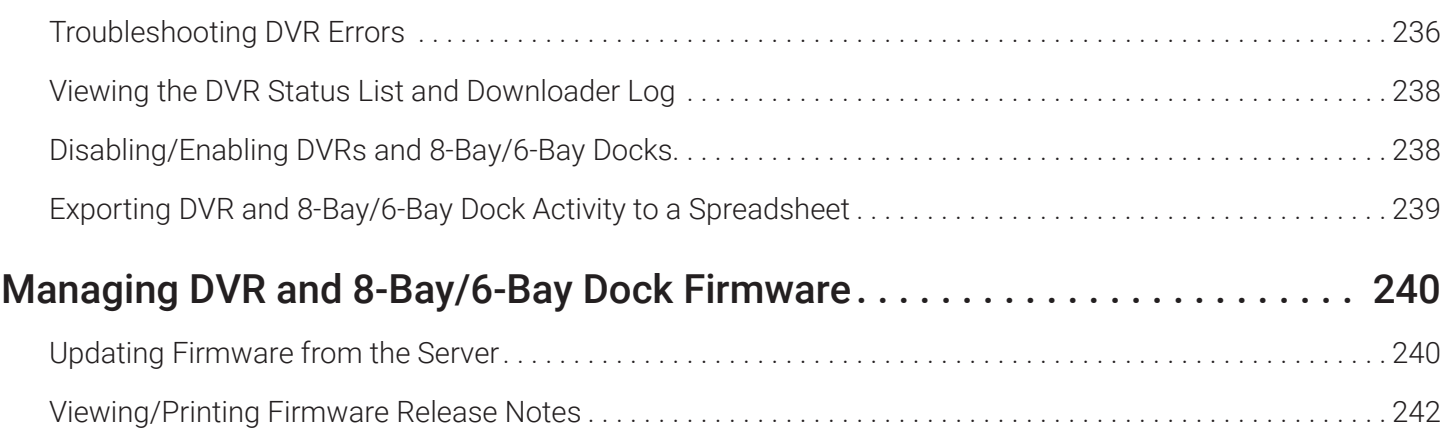

# <span id="page-184-0"></span>About DVRs and 8-Bay/6-Bay Docks

This chapter describes the various procedures used to update and maintain your in-car and body-worn DVRs, as well as 8-bay/6-bay docks. For brevity, where practicable, in-car DVRs, body-worn DVRs, and 8-bay/6-bay docks are referred to as devices in this chapter.

#### **O** NOTE: DEA Agency users

The contents of this chapter is not applicable to users of the DEA Agency application.

If you have an Extended Maintenance Agreement with Mobile-Vision, you will occasionally receive DVR firmware updates via your DES application. The procedure for updating the firmware is described later in this chapter.

Each of your in-car DVRs, body-worn DVRs, and 8-bay/6-bay docks has corresponding information stored in your DES application and required for successful communication between your DVRs and the server.

After initial deployment, you will only have to make occasional changes to these devices as needed. For example, when you add a new in-car DVR to your fleet, you may need to enter a new DVR record in your DES application.

Procedures that do not reference a particular DVR type apply to both vehicle and body-worn DVRs.

## <span id="page-184-1"></span>Changing Discovery Methods and Download Options

#### **Q** CAUTION: When to make this change

Do not change these settings unless instructed to do so by your agency's Network Administrator or by a Mobile-Vision Technical Support Engineer.

This section describes how to change system settings relevant to communication of your DES application with DVR and 8-bay/6-bay dock devices connected to the network. These settings determine the following system actions:

- Whether the system will automatically recognize devices on the network
- Which method of device discovery the system will use
- Whether the discovered device information will be automatically inserted into DES
- Whether the inserted devices will be enabled or disabled by default.

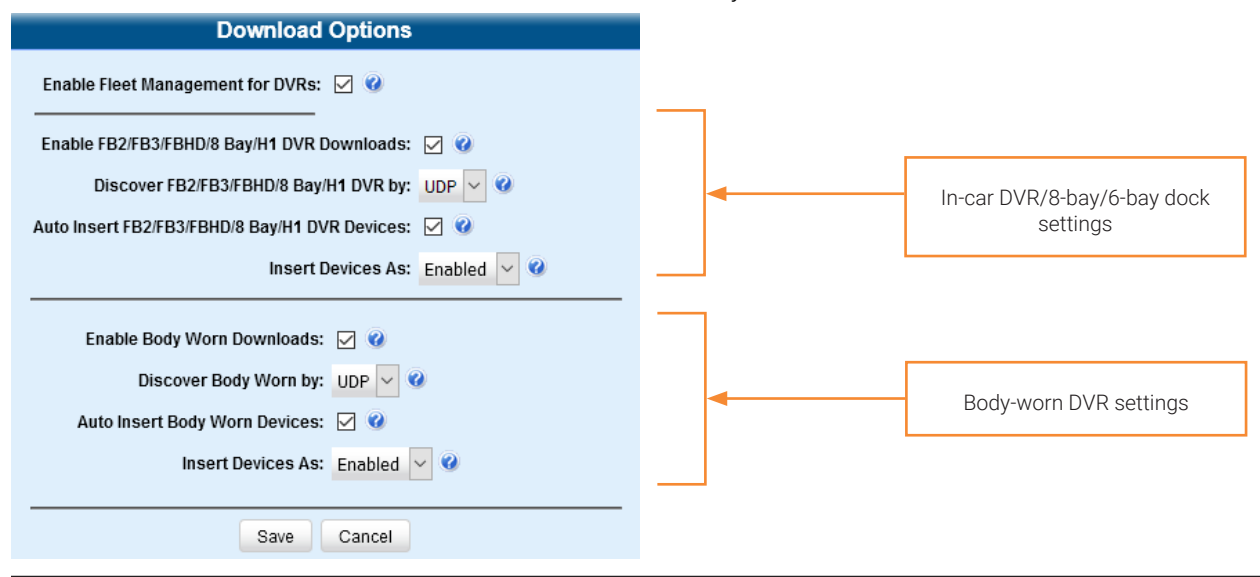

#### **O** NOTE: About initiating video downloads

Based on the settings you select, the system may or may not automatically initiate video downloads from DVRs connected to the network. To ensure the videos are automatically downloaded, do not change the default settings described below. For FOCUS X2 DVRs, inserted into 8-bay/6-bay docks, videos will be automatically downloaded if the default settings remain unchanged for both in-car DVRs/8-bay/6-bay docks and body-worn DVRs.

To change the communication settings:

1. Log in as an Admin user and go to Administration > System Setup > System > Download Options.

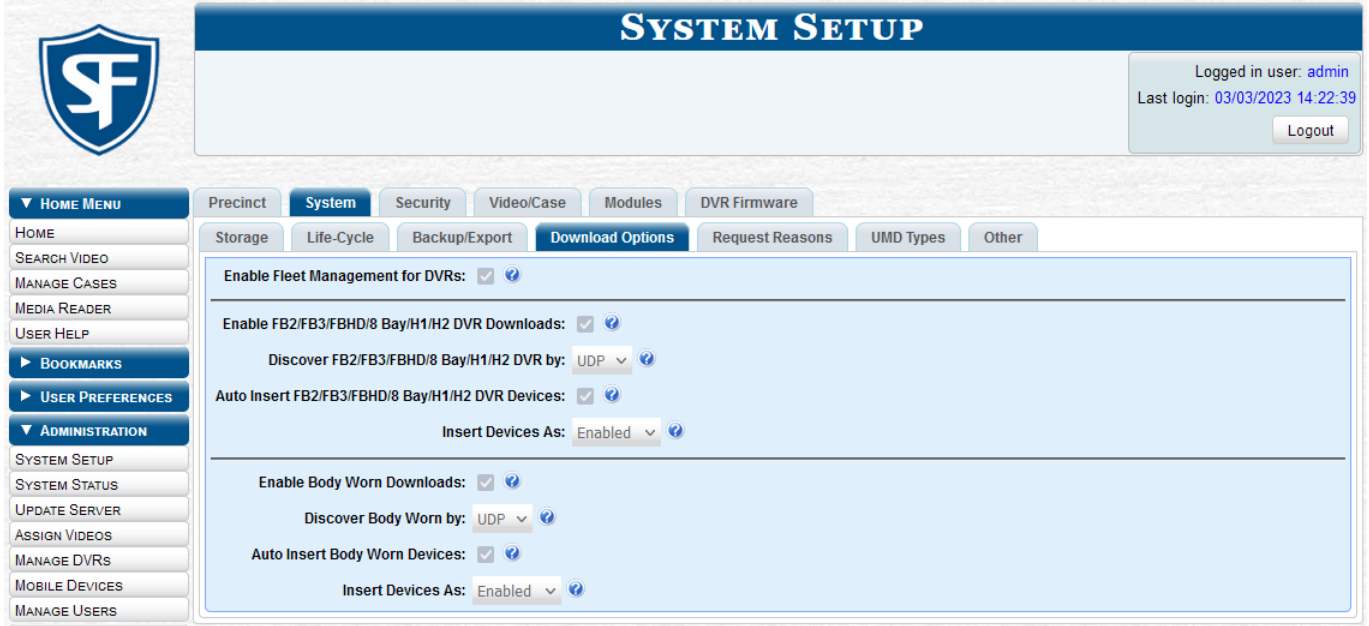

- 2. Go to the Action menu and click Edit. The Download Options pop-up is displayed.
- 3. To change the settings for in-car DVRs and 8-bay/6-bay docks, perform the following tasks:

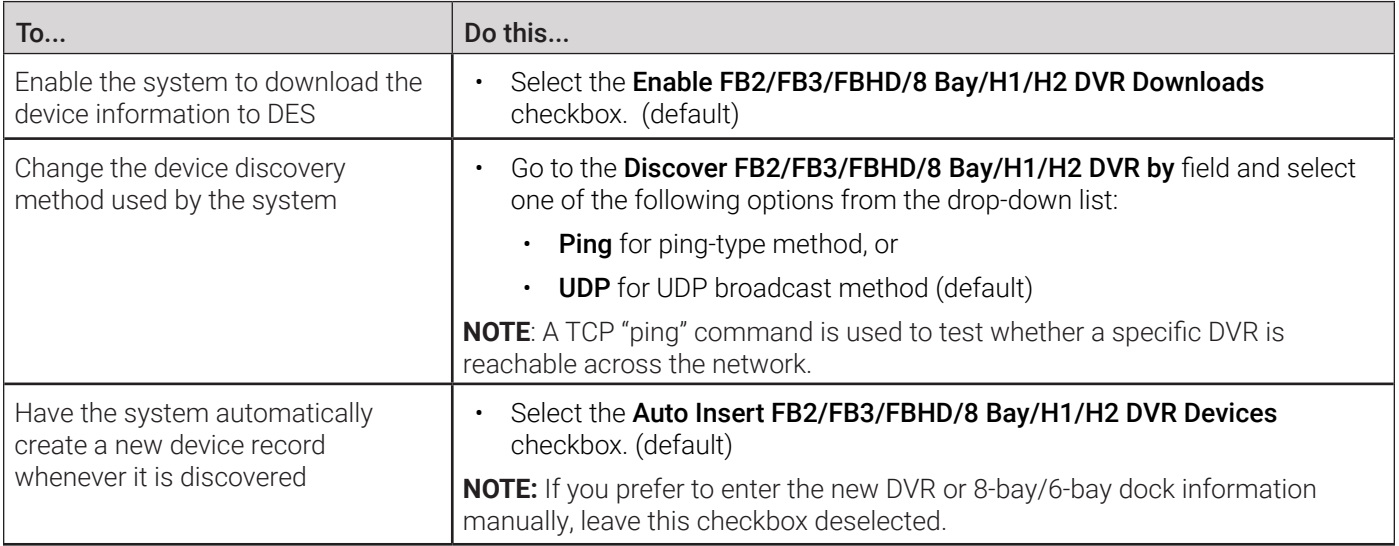

This table is continued on the next page.

<span id="page-186-0"></span>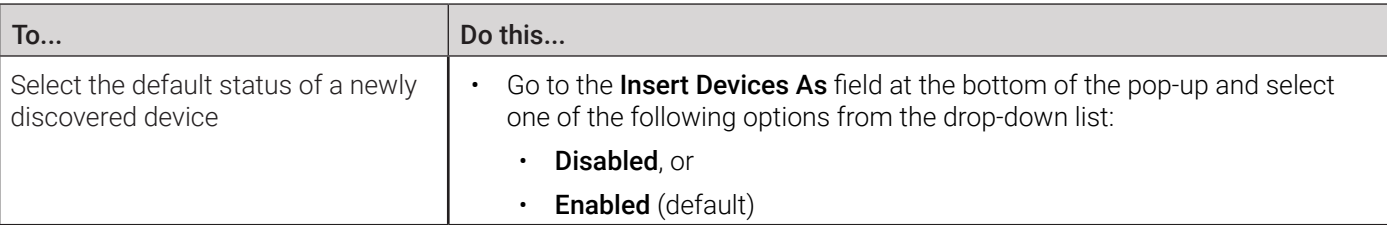

4. Unless otherwise instructed by a Mobile-Vision Support representative, select the following body-worn DVR settings:

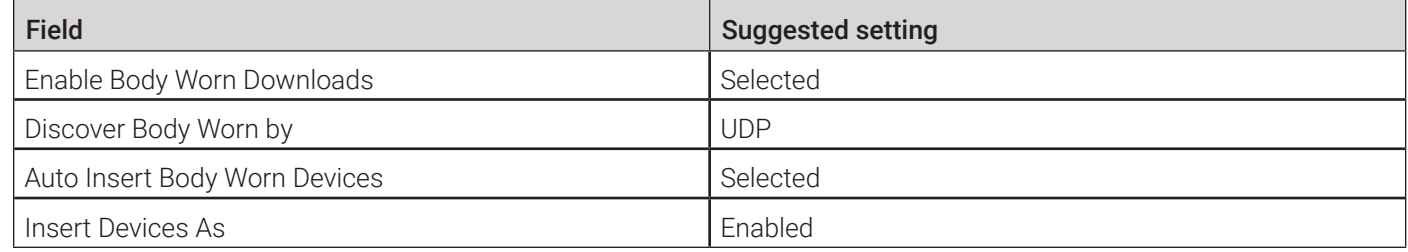

5. Click Save.

# Adding DVRs and 8-Bay/6-Bay Docks

There are three methods for adding DVRs and 8-bay/6-bay docks to your DES application:

- Manually enter devices one at a time.
- Add multiple devices "en mass" by importing their information from a spreadsheet.
- Configure the system to automatically create a device whenever it discovers a new unit on the network

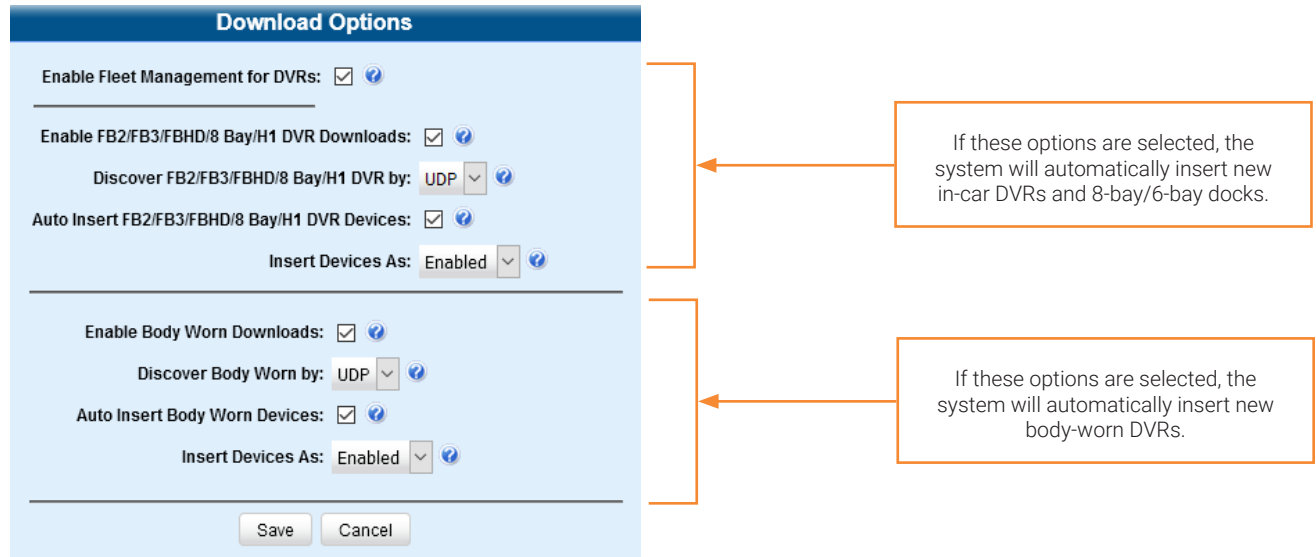

### Manually Adding a Single Device

This section describes how to manually add a new DVR or 8-bay/6-bay dock.

Depending on your agency's selected download options, you may or may not need to perform this procedure.

Refer to the following table to discover which option you should use:

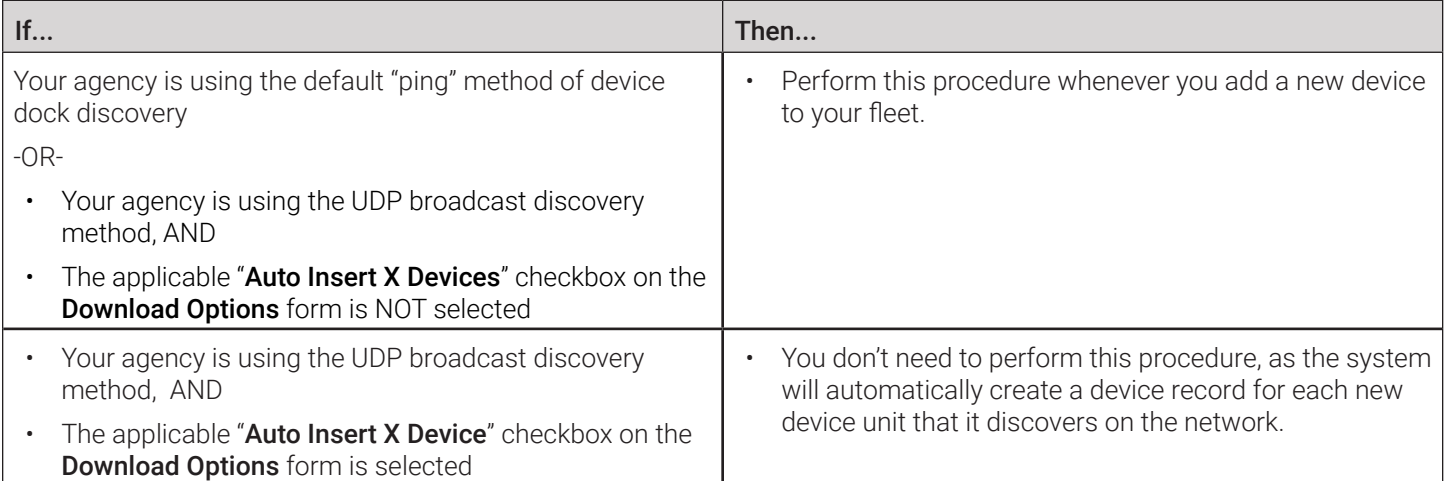

To add a single device:

1. Go to Administration > Manage DVRs, then go to the Action menu and click New DVR. The New DVR form is displayed. The fields on this form are described in the corresponding table in *[Appendix 5 - DVRs.](#page-332-0)*

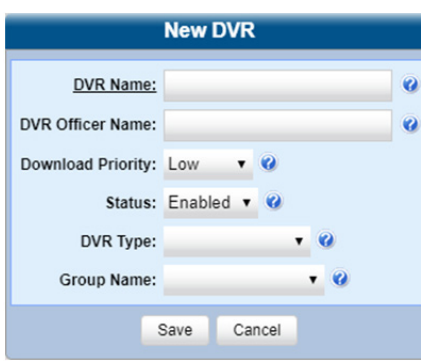

#### **O** NOTE: New DVR form

Depending on the application you are using, some or all options will be available to you on the New DVR form.

- 2. Enter a unique name for this device in the DVR Name field. For example, you may want to give a DVR the same name as the patrol car in which it will be installed (e.g., Unit 146).
- 3. If your agency is not using USB Login Keys for in-car DVRs, enter a default officer name in the **Officer Name** field. Make sure this name is exactly the same as the **Officer Name** field on the officer's user profile.
- 4. To change this device's download priority setting, select Low, Med or High from the Download Priority drop-down list.
- 5. If you want to activate this device right now so that it can begin transmitting videos to the server immediately (default), proceed to the next step. Otherwise, select Disabled from the Status drop-down list.
- 6. Select the type of device you are adding from the DVR Type drop-down list. **NOTE**: If this is an in-car DVR is installed in an interview room, select Interview Room from the DVR Type drop-down list. This only applies to customers who have purchased the Interview Room module. Otherwise proceed to the next step.
- 7. If the Group Name field is displayed, select a group from the drop-down list to assign this device to a group.
- 8. Click Save. A confirmation message is displayed at the top of the page.

#### Importing Multiple Devices from a Spreadsheet

At system start-up, your System Implementation Specialist (SIS) will provide you with a spreadsheet that contains all your basic devices. You can import this information to your DES application to save data entry time. After that, you will typically add devices one at a time whenever you add a new vehicle/DVR to your fleet. (**Exception**: If your agency is using the UDP Broadcast discovery method with the "Auto-Insert DVRs" feature, the system will automatically create new DVRs for you.) This procedure can be used to copy device information from one server to another.

To import devices:

1. Using Microsoft Excel, open the DVR spreadsheet provided by your System Implementation Specialist (SIS).

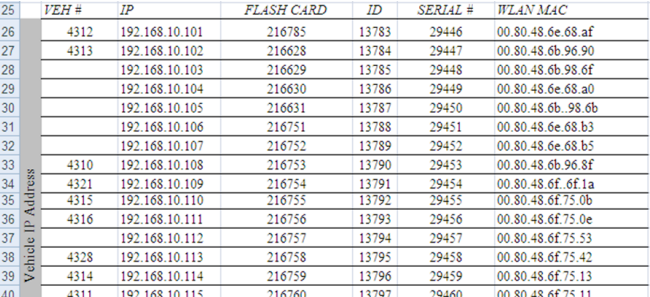

- 2. Save the spreadsheet in the CSV format.
- 3. Go to Administration > Manage DVRs, then go to the Action menu and click Import DVRs. The Import DVRs pop-up is displayed.

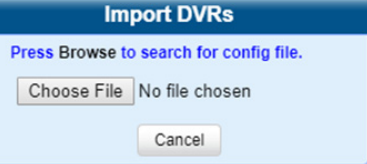

- 4. Click Choose File, and then navigate to the spreadsheet that contains your device information (*config\_units.csv*).
- 5. Double-click the spreadsheet file. A list of devices is displayed.

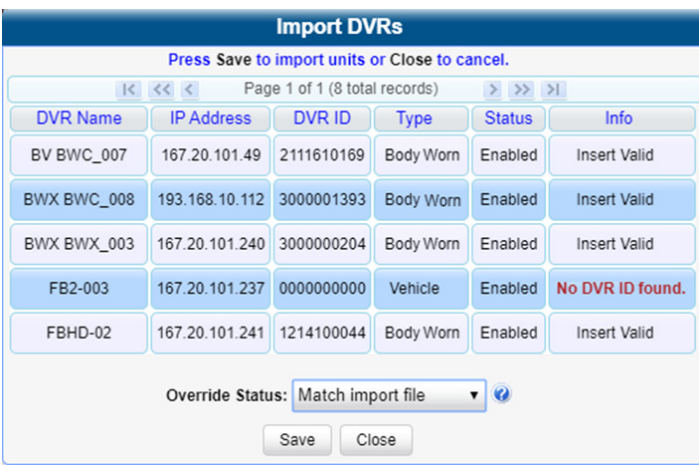

#### NOTE: Which devices will be imported?

- All devices that have a value of Insert Valid will be imported.
- All devices that have a different value (such as Updating Existing Unit or No DVR ID found) will NOT be imported.

You can try importing such "problem" devices again later. If you are still unable to import them, contact Mobile-Vision Support for assistance.

6. Click Save. A confirmation message is displayed at the top of the page.

#### **O** NOTE: Imported device status

The default status of your imported devices will be set to **Disabled**. When you're ready to start using the devices, make sure you change their status to **Enabled**.

# <span id="page-189-1"></span><span id="page-189-0"></span>Searching for an Existing DVR or 8-Bay/6-Bay Dock

This section describes how to search for an existing device by one or more of the following fields: **DVR Name, Last Comm** IP, DVR ID, Status, Type, Product Code, Group, and/or Version.

To search for a device:

1. Go to **Administration** and click **Manage DVRs**. The **Manage DVR**s page is displayed.

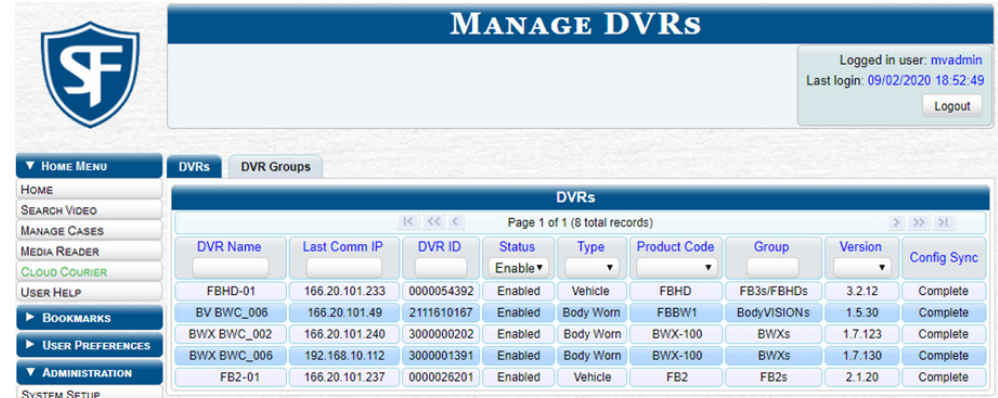

2. Using the search fields at the top of the page, enter/select the field values you want to search on. These fields are described in the corresponding table in *[Appendix 5 - DVRs.](#page-332-0)* After you enter a search value, the system will automatically display those devices that match your search criteria.

#### **O** NOTE: About the Config Sync column

The **Config Sync** column displays the device's configuration synchronicity.

- Pending. The system is in the process of synchronizing the server's device configuration with the actual DVR unit's or 8-bay/6-bay dock's configuration. In other words, the server and the device are not yet synchronized.
- Complete. All previous changes to the server's device configuration have already been copied to the actual DVR unit or 8-bay/6-bay dock. The server and the device are fully synchronized.

# <span id="page-190-0"></span>In-Car DVRs

This section describes how you can configure, and replace in-car DVRs.

## <span id="page-190-1"></span>Configuring In-Car DVRs

This section describes how to configure in-car DVRs.

#### **O** NOTE: Server vs DVR

DVR changes made from the server will always override any changes made from the DVR unit itself.

To start configuring an in-car DVR:

- 1. Go to **Administration > Manage DVRs**, and then locate the DVR you want to update. If you have a large number of DVRs to scan through, see *[Searching for an Existing DVR or 8-Bay/6-Bay Dock on page 190](#page-189-1).*
- 2. Right-click the DVR you want to update, then select **Edit** from the pop-up menu.
- 3. Perform one of the following tasks:

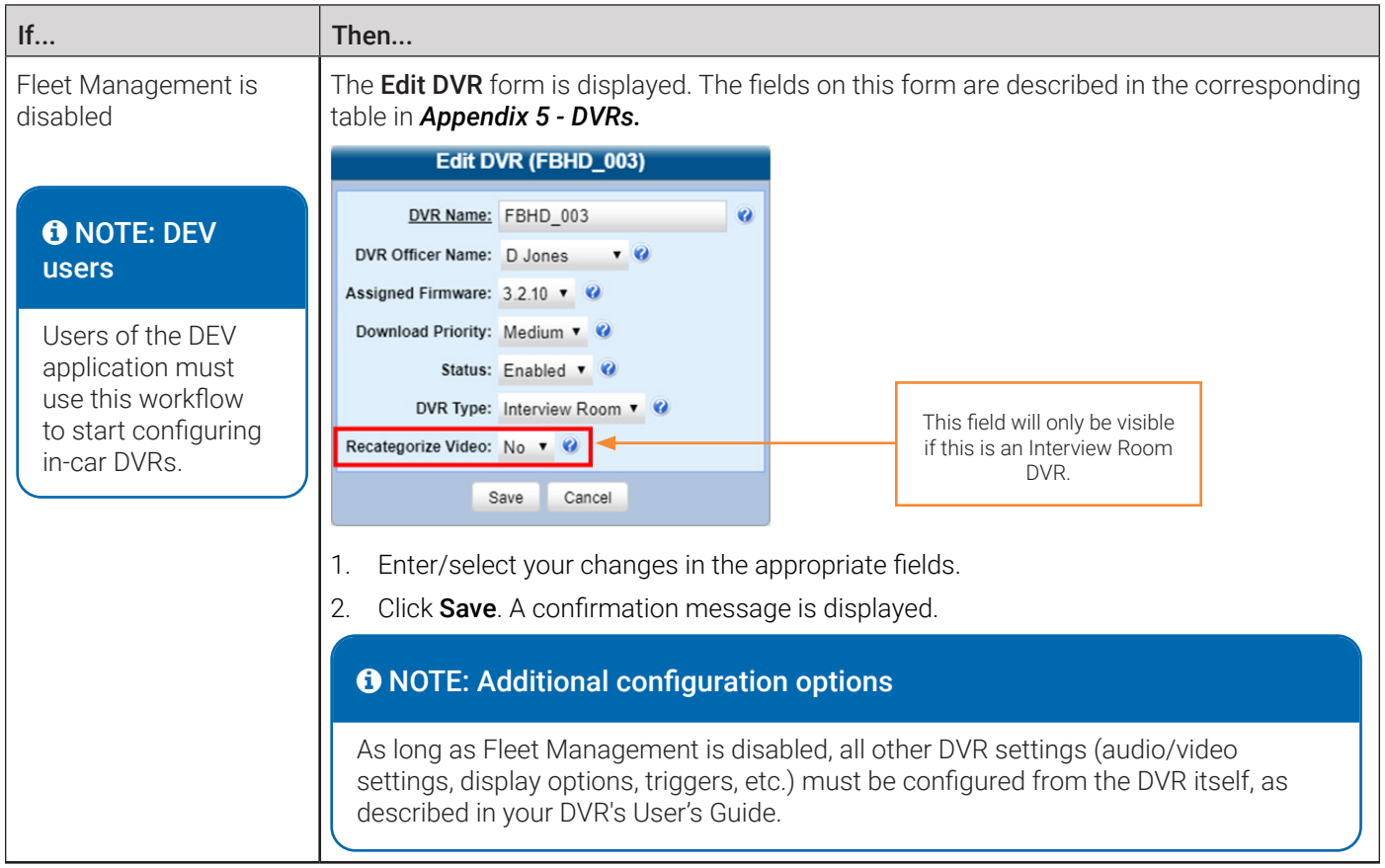

This table is continued on the next page.

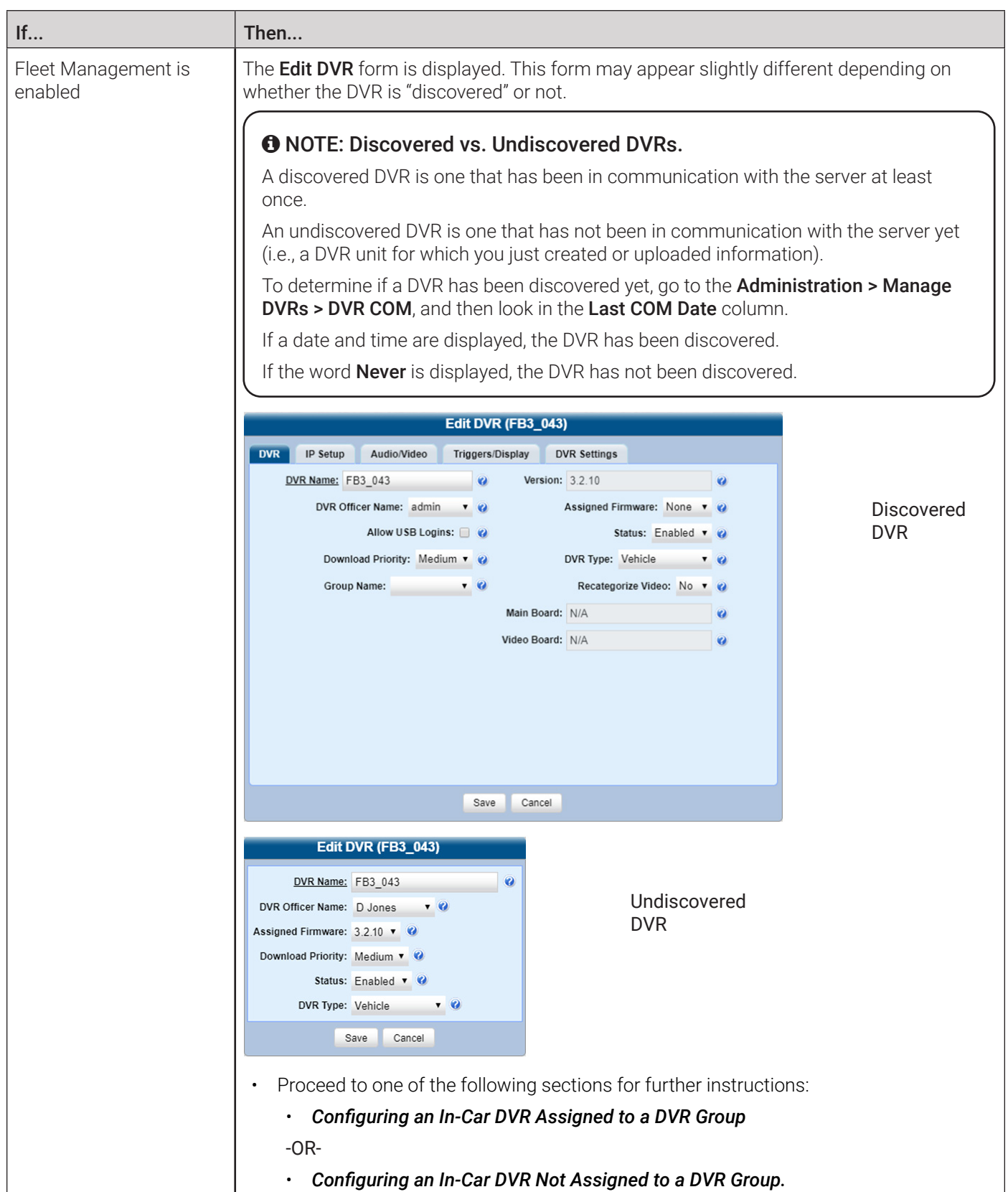

### <span id="page-192-0"></span>Configuring an In-Car DVR Assigned to a DVR Group

This section describes how to configure a Flashback2, Flashback3, FlashbackHD, FOCUS H1, or FOCUS H2 DVR that is currently assigned to a DVR group when the Fleet Management feature is enabled. To perform this procedure, the DVR must be discovered. To make global changes to a group of Flashback2, Flashback3/HD, FOCUS H, or FOCUS H2 DVRs, see *[Configuring an In-Car DVR Group on page 219](#page-218-1)* instead.

#### **O** NOTE: DEV users

The workflow described in this section does not apply to users of the DEV application.

To configure an in-car DVR:

1. Follow steps **1** - **2** of the *[Configuring In-Car DVRs](#page-190-1)* procedure. The Edit DVR form is displayed. The fields on this form are described in the corresponding table in *[Appendix 5 - DVRs.](#page-332-0)*

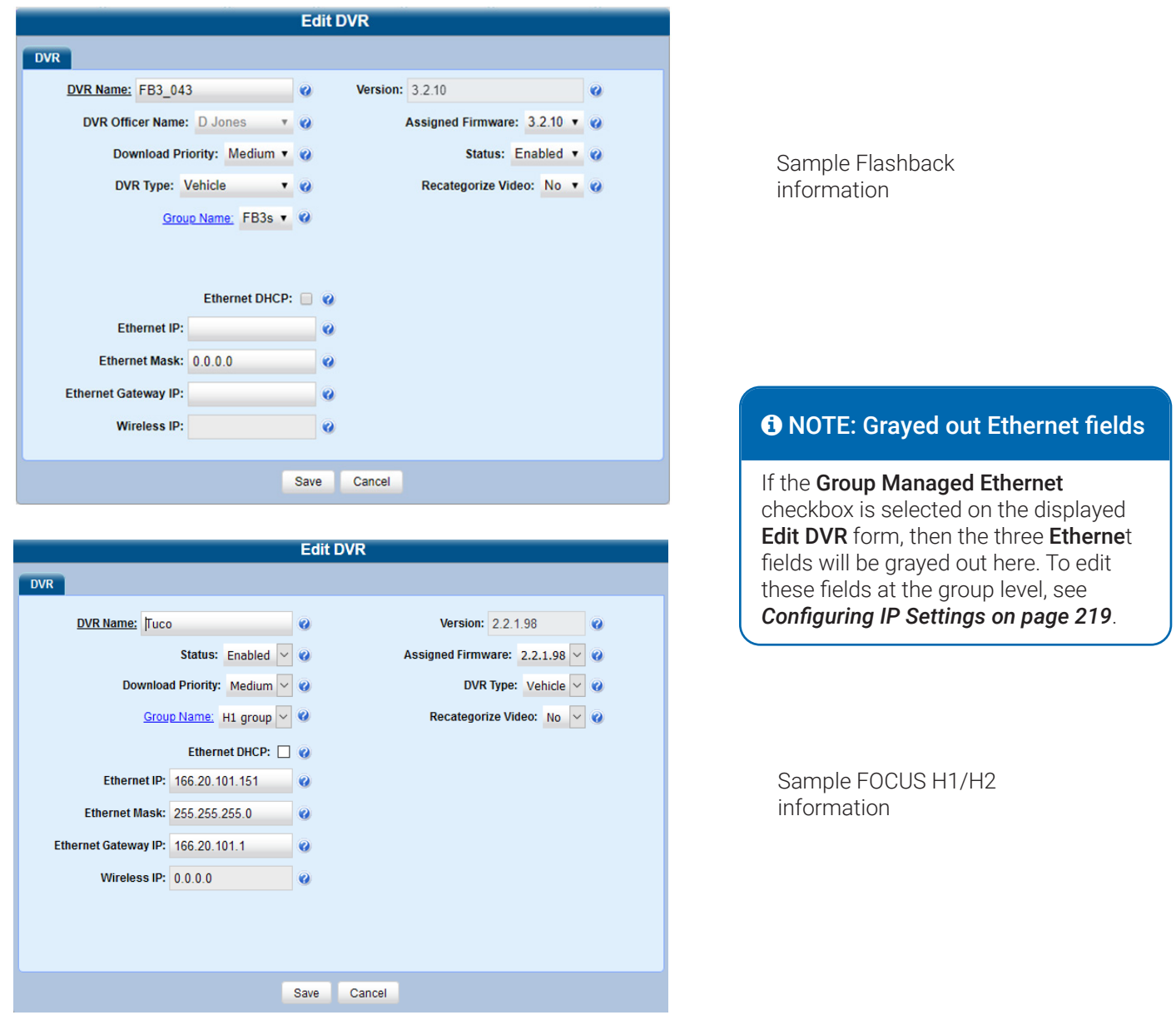

2. Enter/select your changes, and then click **Save**. A confirmation message is displayed.

#### **O** NOTE: Group level changes

Some changes can only be made at the group level. To change a DVR setting that does not appear on the Edit DVR form, see *[Configuring an In-Car DVR Group on page 219](#page-218-1).*

#### <span id="page-193-0"></span>Configuring an In-Car DVR Not Assigned to a DVR Group

#### **O** NOTE: DEV users

The workflows described in this section do not apply to users of the DEV application.

This section describes how to configure a discovered Flashback2, Flashback3, FlashbackHD, FOCUS H1, or FOCUS H2 DVR that is NOT currently assigned to a DVR group when the Fleet Management feature is enabled. To make global changes to a group of Flashback2, Flashback3/HD, FOCUS H1, or FOCUS H2 DVRs, see *[Configuring an In-Car DVR Group on page 219](#page-218-1)* instead.

#### **O** NOTE: Configuration settings

For detailed descriptions of available configuration settings, refer to the corresponding tables in *[Appendix 5 - DVRs.](#page-332-0)*

#### Configuring General DVR Settings

1. Search for and display the in-car DVR you want to change. The **Edit DVR** form is displayed. The fields on this form are described in the corresponding table in *[Appendix 5 - DVRs.](#page-332-0)*

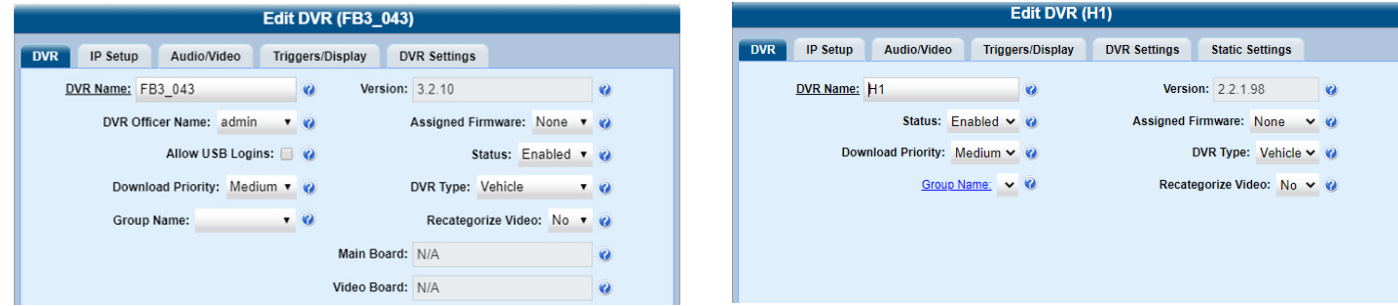

- 2. Make sure the DVR tab is selected, and then enter or select your changes.
- 3. To change additional DVR settings, click the **DVR Settings** tab, and then enter or select your changes.

#### Sample Flashback information Sample FOCUS H1/H2 information

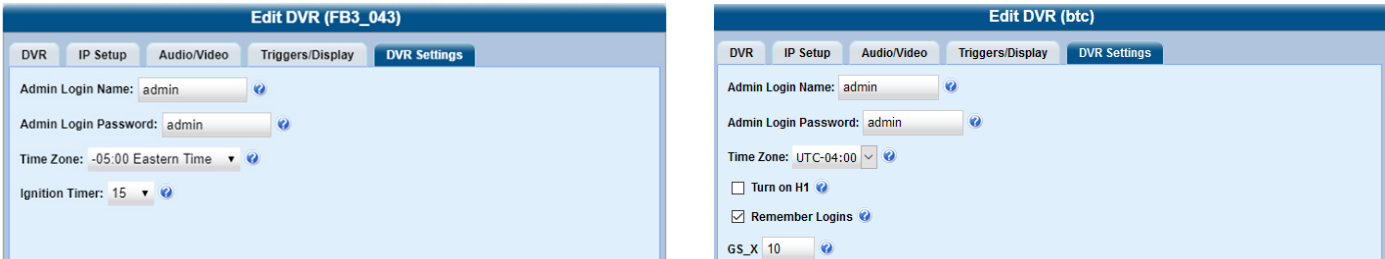

Click Save. A confirmation message is displayed at the top of the page.

#### Sample Flashback information **Sample FOCUS H1/H2** information

#### Configuring IP Settings

Interview Room DVRs typically utilize an Ethernet connection, whereas in-car DVRs typically utilize a wireless connection. However, in-car units are still Ethernet-enabled to support Vehicle Viewer or Vehicle Viewer Live, which requires the use of the Ethernet port on the in-car DVR. An Ethernet connection is also required if you have the UMD Editor installed on your mobile data computer. To perform this procedure, the DVR must be discovered.

- To change the remote broadcast IP address, remote unicast IP address, and/or gateway type for an in-car DVR, configure **general IP settings**.(Flashback DVRs only)
- To configure an in-car DVR for use with Interview Room, Vehicle Viewer, Vehicle Viewer Live, and/or the UMD Editor, configure Ethernet settings.
- To configure an in-car DVR that does not interface with Vehicle Viewer, Vehicle Viewer Live, and/or the UMD Editor, configure wireless settings.

To configure IP settings:

1. Search for and display the in-car DVR you want to change, and then click **IP Setup** on the displayed **Edit DVR** form.

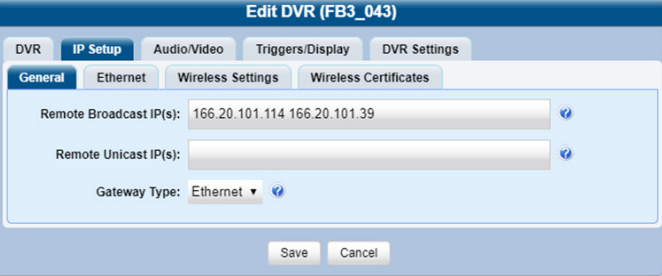

- 2. **Flashback DVRs only.** To configure the general IP settings, perform the following steps:
	- a. Click the General tab if it's not already displayed.
	- b. To change the remote broadcast IP address(es), enter the new IP address(es) in the Remote Broadcast IP(s) field, separating multiple addresses with a space.
	- c. To change the remote unicast IP address(es), enter the new IP address(es) in the Remote Unicast IP(s) field, separating multiple addresses with a space.
	- d. To change the gateway type, select a new value from the Gateway Type drop-down list.

#### **O** NOTE: About general IP settings

- Remote broadcast IP address(es).\* An IP address range across which the Flashback DVR announces its identity so the server can locate them. System default is 255.255.255.255.
- **Remote unicast IP address(es)**.\* A list of unique IP address(es) to which the Flashback DVR announces its identity so that the server can locate them.
- Gateway type. The type of connection used to link this Flashback DVR to the server: wireless (for in-car DVRs that do not interface with Vehicle Viewer, Vehicle Viewer Live, or the UMD Editor), or Ethernet (for Interview Room DVRs and in-car DVRs that interface with Vehicle Viewer, Vehicle Viewer Live, and/or the UMD Editor).

\* Based on your department's network setup and security requirements, you would enter either remote broadcast IP address(es) (typical), or remote unicast IP address(es).

3. To configure the Ethernet settings, click the **Ethernet** tab. The **Ethernet** form is displayed.

#### A WARNING: Configuring Ethernet settings

Do not attempt the following step without the assistance of your agency's network specialist OR a Mobile-Vision Technical Support Engineer. Entering incorrect data could cause wireless transmission to fail.

Ι I

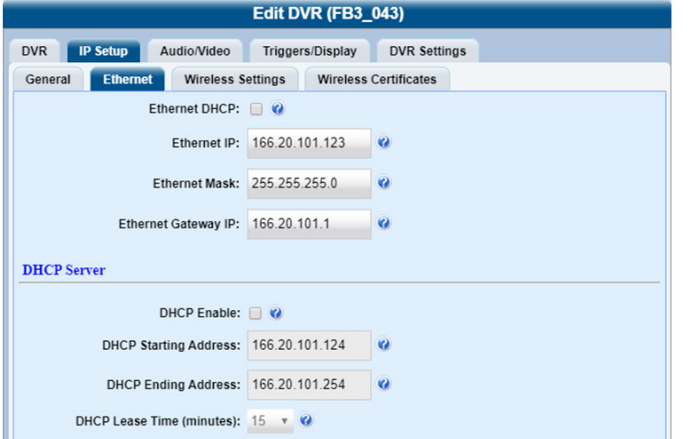

4. Perform one of the following tasks:

#### To... **Do this...** Configure a Flashback or FOCUS H1/H2 DVR for use with Interview Room **NOTE**: This configuration is typically used in conjunction with the UDP Broadcast discovery method. **6 NOTE: DEA Precinct** users This workflow does not apply to users of the DEA Precinct application. 1. Perform one of the following tasks: If...  $\blacksquare$ This DVR will be installed on a DHCP network 1. Check the **Ethernet DHCP** checkbox at the top of the form. The system grays out the **Ethernet IP**, Ethernet Mask, and Ethernet Gateway IP fields. 2. Proceed as follows: • **For Flashback**, skip to step *[6 on page 197](#page-196-0)* to save the changes and exit the configuration procedure, or continue to step *[5 on page 197](#page-196-1) to configure wireless settings.*  • **For FOCUS H1/H2**, proceed to step **5** of this procedure. This DVR will be installed on a non-DHCP network Make sure the **Ethernet DHCP** checkbox is deselected, then proceed to the next step. 2. Go to the **Ethernet IP** field and enter the Ethernet IP address that this DVR will use on your network. 3. Go to the **Ethernet Mask** field and enter the Ethernet Mask IP address that this DVR will use on your network. 4. Go to the **Ethernet Gateway IP** field and enter the Ethernet gateway IP address that this DVR will use on your network. 5. **FOCUS H1/H2 only.** Go to the Ethernet DNS Addresses field and enter the DNS IP address that this DVR will use on your network. 6. **FOCUS H1/H2 only.** Go to the Ethernet DHCP Host field and enter the DHCP Host IP address that this DVR will use on your network.

This table is continued on the next page.

#### Sample Flashback information Sample FOCUS H1/H2 information

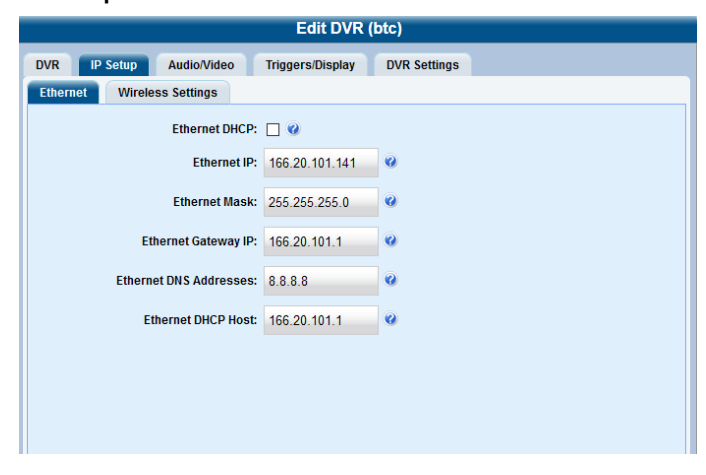

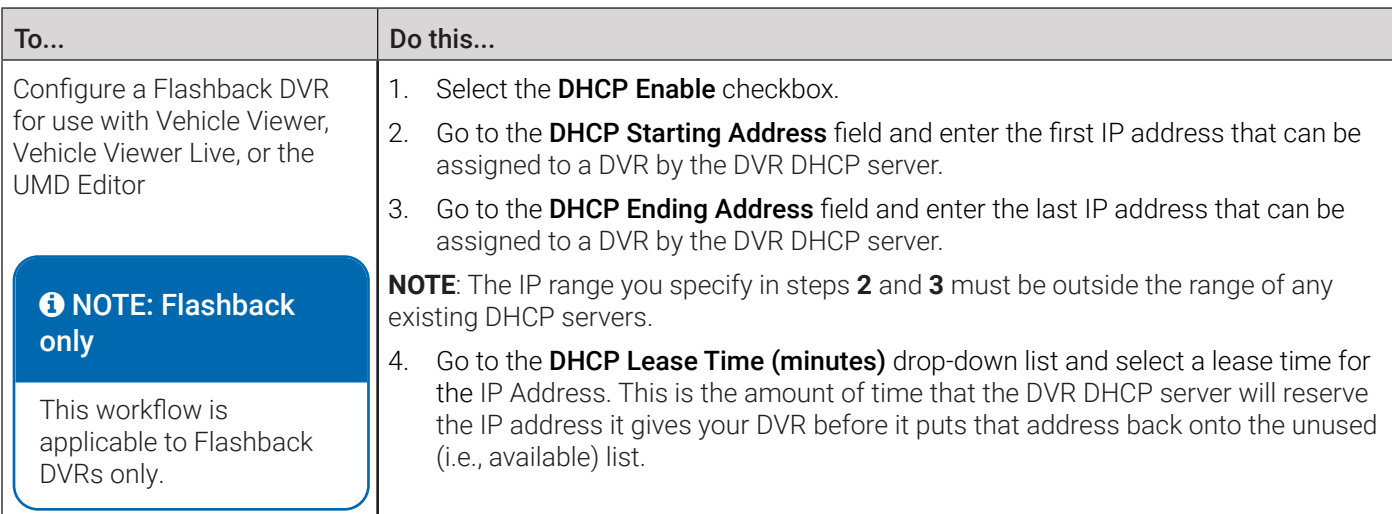

<span id="page-196-1"></span>5. To configure wireless settings, click the **Wireless Settings** tab, and then enter/select your changes. The fields on this form are described in the corresponding table in *[Appendix 5 - DVRs.](#page-332-0)*

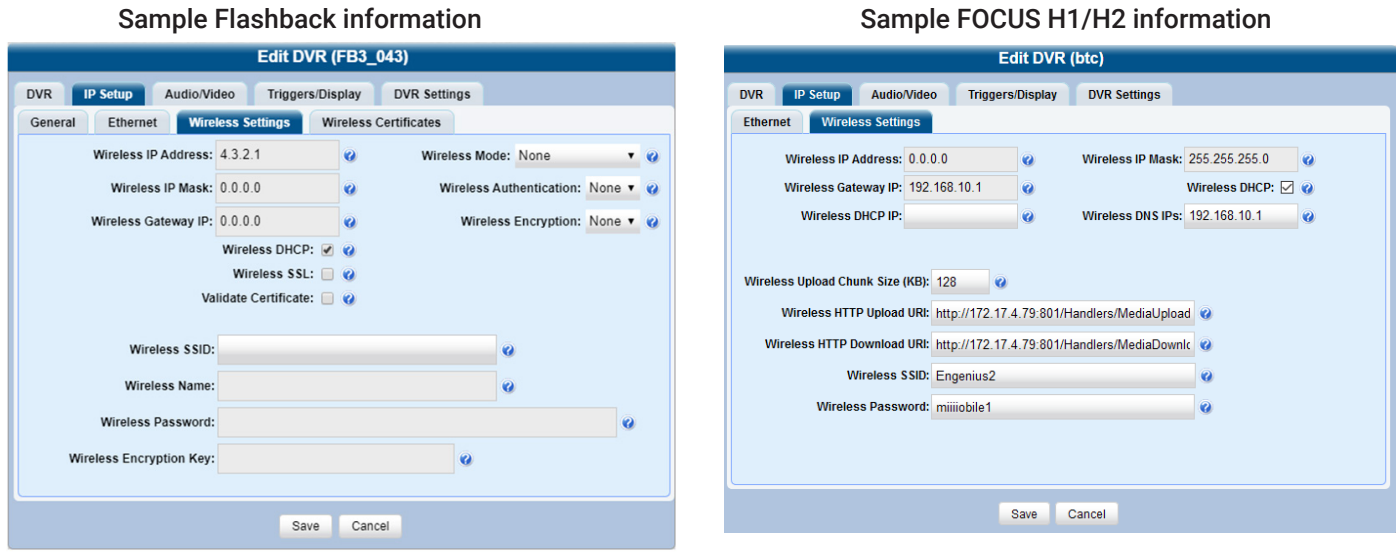

#### A WARNING: Configuring wireless settings

In order for the automatic transmission process to work properly, the wireless settings must match those on the Wireless Access Points. Do not change any of these settings unless instructed to do so by your agency's Network Administrator or a Mobile-Vision Technical Support Engineer.

<span id="page-196-0"></span>6. Click Save. A confirmation message is displayed.

#### Configuring Audio, Video, Trigger, and Display settings

1. Search for and display the in-car DVR you want to change. The **Edit DVR** form is displayed. This form will appear slightly different for Flashback2s vs. Flashback3/HDs. The fields on this form are described in the corresponding table in *[Appendix 5 - DVRs.](#page-332-0)*

2. To configure the audio settings, click the Audio/Video tab, then enter/select your changes on the displayed Audio form.

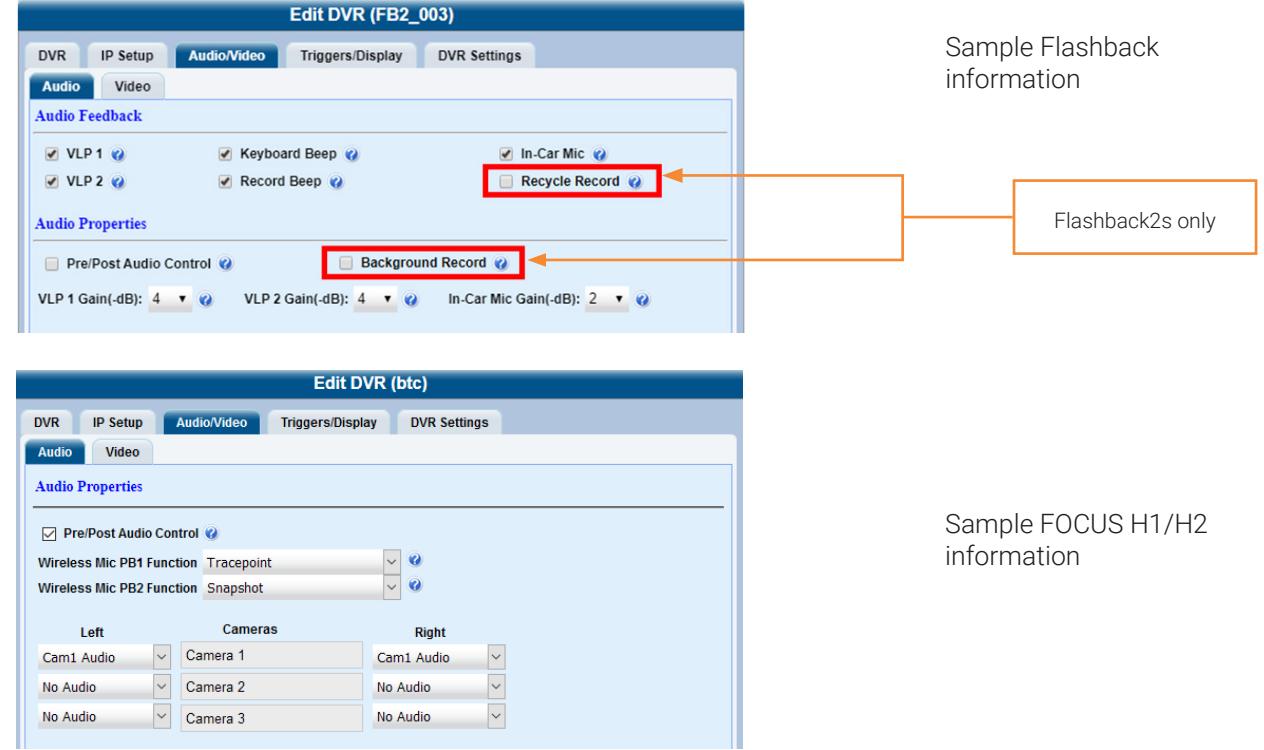

3. To configure the video settings, click the Video tab, and then enter/select your changes on the displayed Video form.

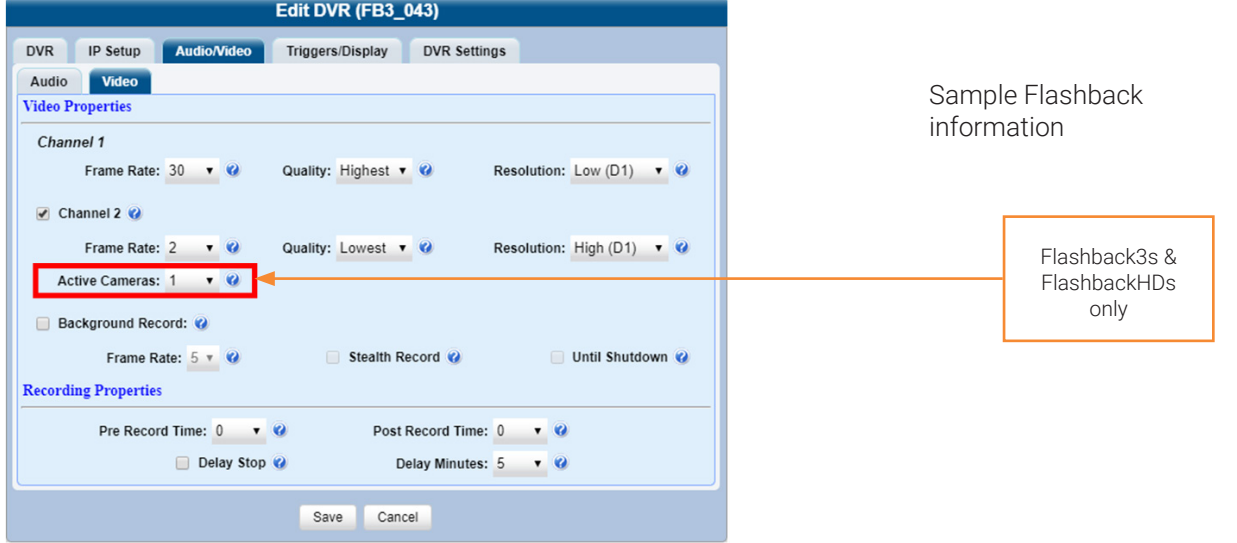

This workflow continues on the next page.

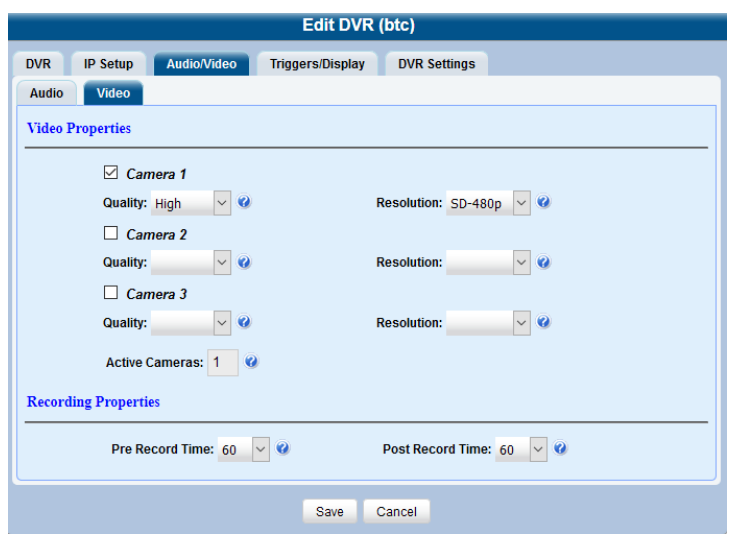

Sample FOCUS H1/H2 information

4. To configure triggers, click the Triggers/Display tab, and then enter/select your changes in the Triggers section of the displayed form. A trigger is the event that causes a DVR to automatically start recording.

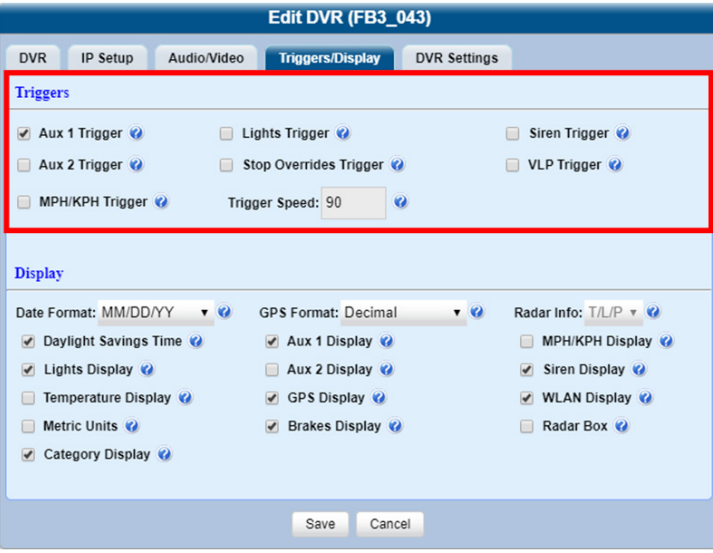

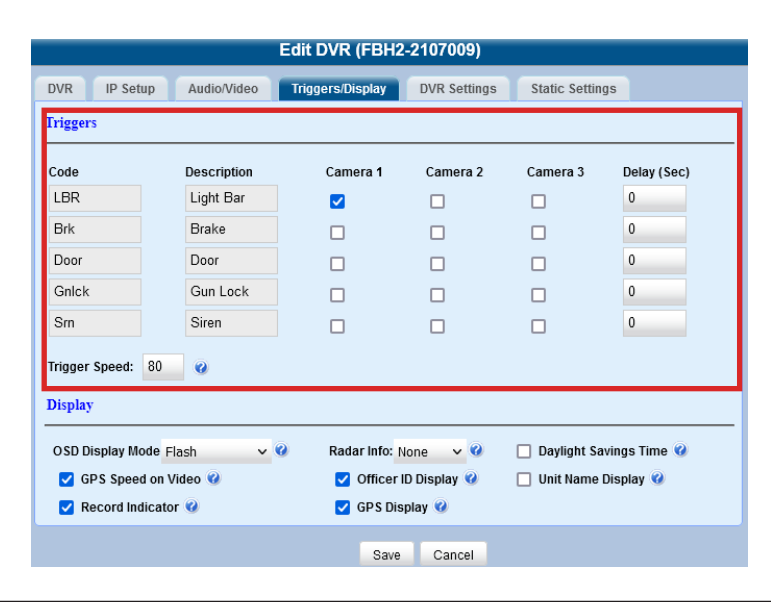

Sample Flashback information

Sample FOCUS H1/H2 information

5. To configure the display options, enter/select your changes in the Display section of the Triggers/Display form as follows:

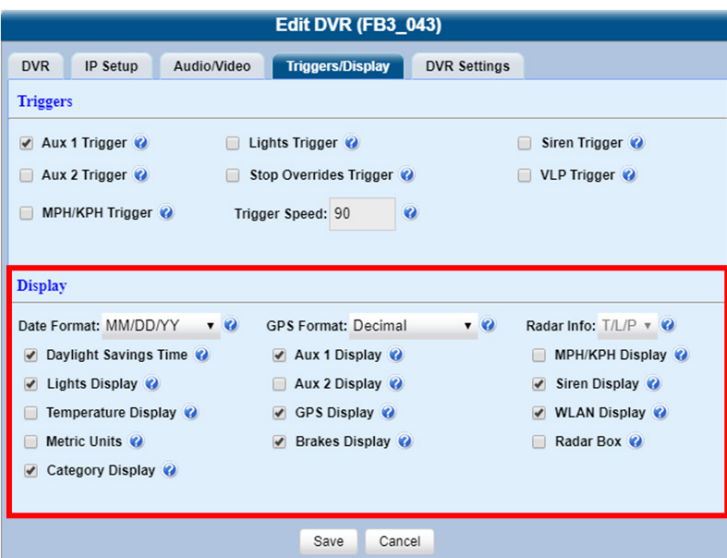

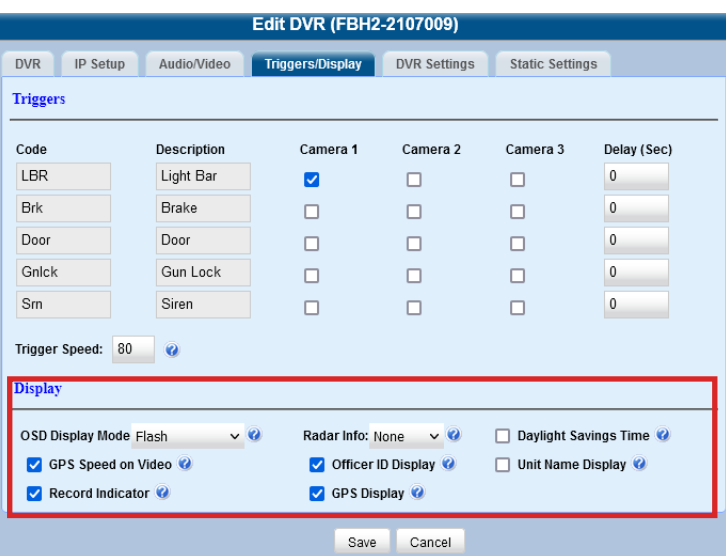

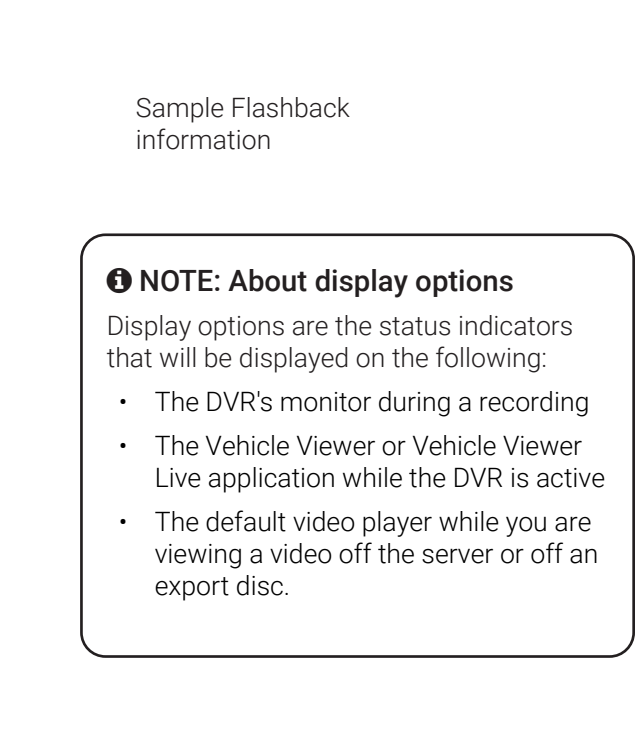

Sample FOCUS H1/H2 information

- a. To change the format for your date display, select a new value from the Date Format drop-down list.
- b. To change the format for your GPS display (permissions required), select a new value from the GPS Format dropdown list.
- c. To change the type of radar reading (target, lock, and/or patrol) that will be displayed during a video, select a new value from the Radar Info drop-down list.
- d. Using the checkboxes provided, select those items you want to be displayed on the DVR's monitor, default video player screen, and Vehicle Viewer/Vehicle Viewer Live screen.
- 6. Click Save. A confirmation message is displayed.

# <span id="page-200-0"></span>Replacing In-Car DVRs

Occasionally, you may need to replace an in-car DVR that is lost, stolen, or damaged beyond repair. If you have an older model Flashback, you may also want to upgrade to a newer model, such as the FlashbackHD. This section describes how to perform a replacement procedure that will allow the new DVR unit to assume the name and video assignments of the old DVR unit.

#### **O** NOTE: Serial numbers

In order to perform this procedure, you must know the serial numbers of both the old and the new DVRs.

To replace an in-car DVR:

- 1. If the new unit is being installed in a vehicle, make sure that the vehicle is within 300 feet of your agency's access point. This will enable the server to discover the DVR on the network.
- 2. If Fleet Management is enabled, install the new in-car DVR in the appropriate vehicle or interview room. Otherwise, proceed to the next step. -OR-

If Fleet Management is disabled, disconnect the old DVR.

- 3. Log in to your DES application as an administrator.
- 4. Go to **Administration > Manage DVRs**, and then enter the serial number for the old DVR unit in the **DVR ID** field. The old DVR information is displayed.
- 5. Click the old DVR to highlight it, and then perform one of the following tasks:

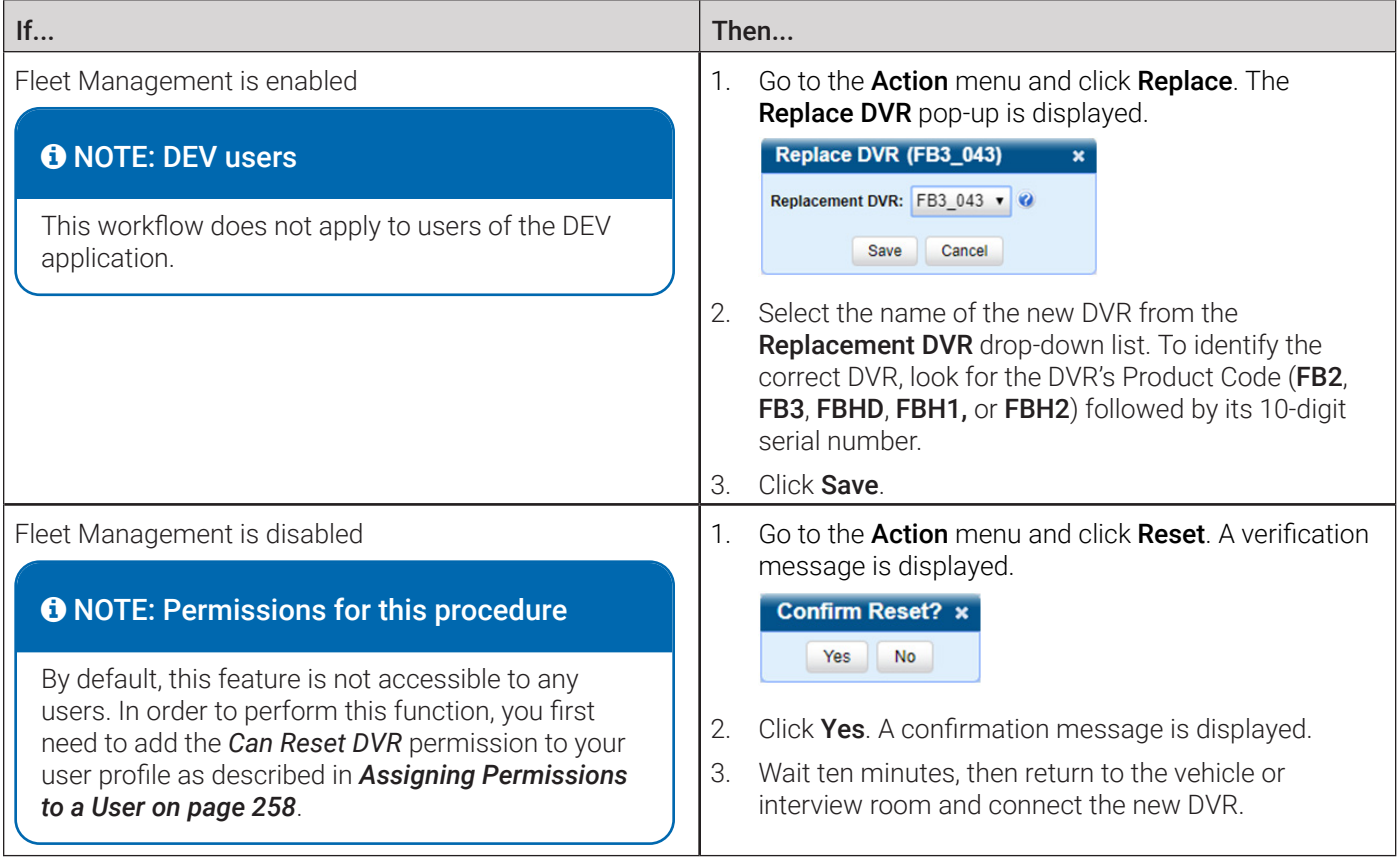

# <span id="page-201-0"></span>Generating a Flashback DVR Login Key for an Officer

#### **O** NOTE: Flashbacks only

This procedure is only applicable for Flashback in-car DVRs.

When more than one officer uses the same patrol car, you can use the DVR Login Key to identify each officer to the Flashback DVR at the beginning of each shift so that their videos will be linked to them.

DVR Login Key is a file containing an officer's user information that is copied from your DES application to a USB flash drive. The officer inserts the flash drive in the Flashback's USB port and logs in at the beginning of each shift.

Officers can generate this file themselves, as described in *Chapter 1* of the **DES Officer's Guide**, or you can create it for them, as described in this section.

You typically need to perform this procedure only once at system start-up.

To generate a DVR login key:

- 1. Insert the officer's USB Login Key in one of your PC's USB ports.
- 2. Go to Administration > Manage Users. The User Search Results page is displayed.

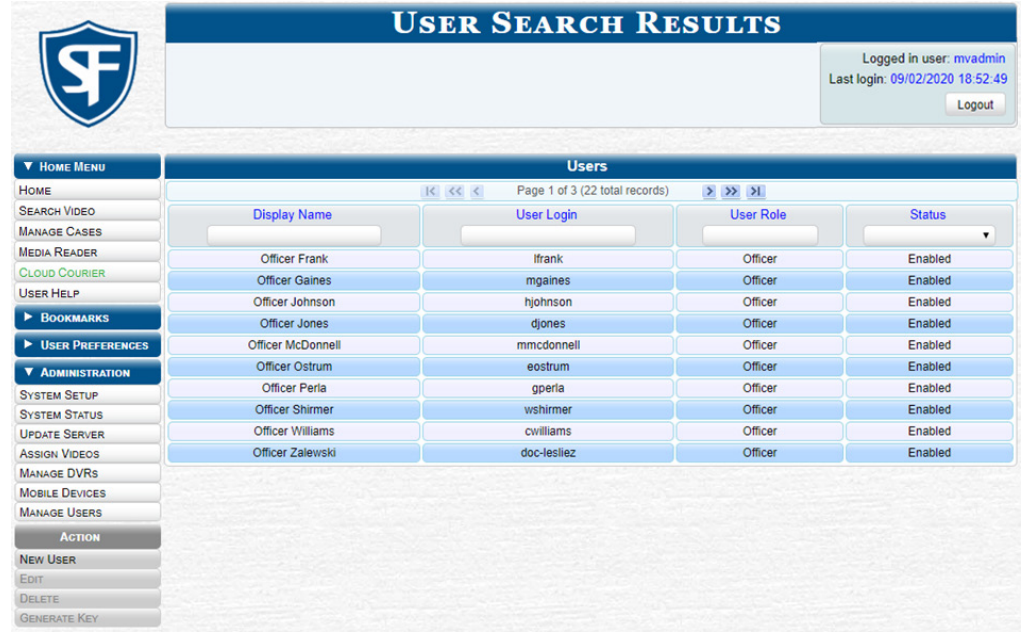

- 3. Locate the user for whom you want to generate a DVR login key.
- 4. Click the user row to highlight it, then go to the Action menu and click Generate Key. The system downloads the *userid.* dat file to your PC's **Downloads** folder.
- 5. Navigate to the Downloads folder, click the *userid.dat* file, and then press Ctrl + C to copy it to the clipboard.
- 6. Navigate to the USB drive, and then press  $Ctrl + V$  to insert the *userid.dat* file.
- 7. Remove the USB key from your PC and give it to the appropriate officer. They can then use it to log in to any Flashback DVR. For more information, see the relevant section in your Flashback's user documentation.

# <span id="page-202-0"></span>Body-Worn DVRs

Body-worn DVRs are portable digital video recorders that can be used to capture high definition video with audio. After recording video, you upload it to your DES application by placing the DVR in a docking station connected to your server. There are three kinds of body-worn DVRs used by Mobile-Vision customers: BodyVISION, BWX-100, and FOCUS X2.

### About the Mobile Devices Page

You can view and configure body-worn DVRs from the **Mobile Devices** page.

Mobile Devices page lists the following information:

- Body-worn DVRs that are currently connected to the server
- Body-worn DVRs that have been in communication with the server at least once.

To access the page, go to Administration, and then click Mobile Devices.

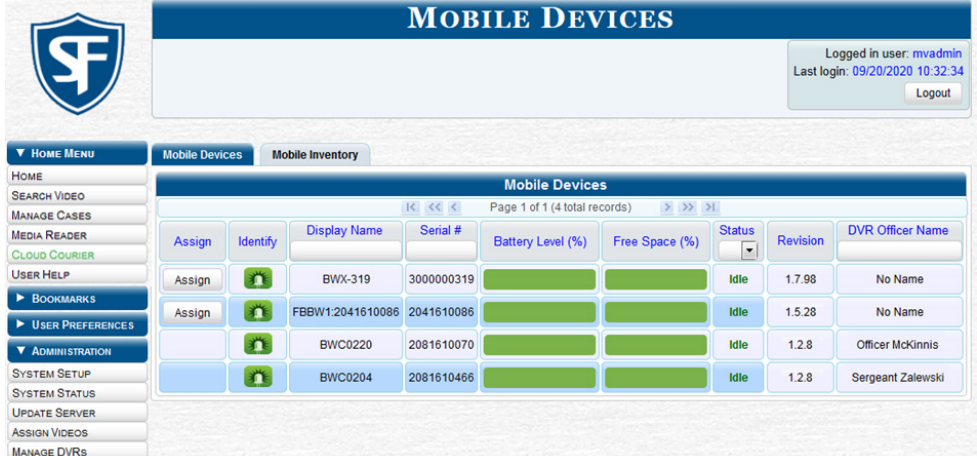

- The Mobile Devices tab displays all body-worn DVRs that are currently connected to the server via a docking station. If necessary, use the navigation arrows and/or search fields at the top of the form to scan the full list. The columns on the Mobile Devices tab are described in the corresponding table in *[Appendix 5 - DVRs.](#page-332-0)*
- The Mobile Inventory tab displays all discovered body-worn DVRs, including those that are not currently connected to the server. These are all the body-worn DVRs that have been in communication with the server at least once. If necessary, use the navigation arrows and/or search fields at the top of the form to scan the full list. The columns on the Mobile Inventory tab are described in the corresponding table in *[Appendix 5 - DVRs.](#page-332-0)*

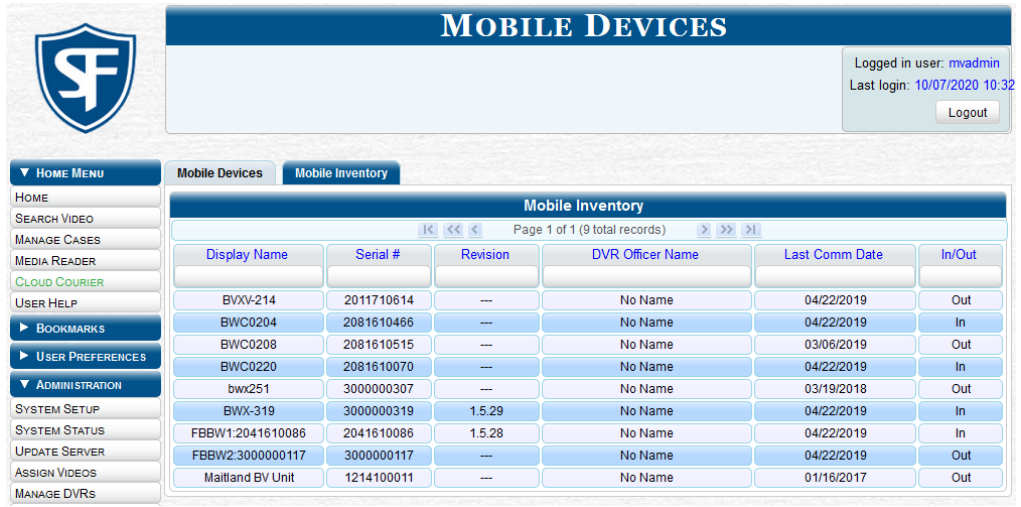

## <span id="page-203-0"></span>Configuring Body-Worn DVRs

This section describes how to configure new body-worn DVRs. The configuration procedures slightly differ depending on whether the Fleet Management feature is enabled.

#### **O** NOTE: Is Fleet Management on?

If you're not sure whether your agency is using Fleet Management, go to **Administration > System Setup > System** > Download Options and examine the Enable Fleet Management for DVRs checkbox. Follow a procedure that is appropriate for your Agency's setting.

#### **O** NOTE: Before configuring DVRs

If you are starting out with new body-worn DVRs, perform the following steps first:

- Select the appropriate body-worn download options. Perform this step after you've purchased your first body-worn DVRs but before you begin using them. For instructions, see *[Changing Discovery Methods and Download Options](#page-184-1)  [on page 185](#page-184-1).* You only need to perform this task once.
- Make sure the new DVRs have been "discovered" by the system. To have the system discover DVRs, place each of your body-worn DVRs in one of the docking stations so that the DVR can charge and get discovered on the network. **NOTE**: If you haven't set up a docking station yet, please review the relevant section in your body-worn DVR's user documentation.

#### <span id="page-203-1"></span>Configuring a Body-Worn DVR when Fleet Management is Enabled

#### **O** NOTE: DEV users

This workflow does not apply to users of the DEV application. Use the *[Configuring a Body-Worn DVR when Fleet](#page-209-0)  [Management is Disabled](#page-209-0)* procedure instead.

To start configuring a body-worn DVR when Fleet Management is on:

- 1. Go to **Administration > Manage DVRs**, and then locate the DVR you want to view. If you have a large number of DVRs to scroll through, use the search fields and navigation arrows to find the desired DVR. Alternatively, you can:
	- Enter BWX-100 in the Product Code field to display BWX-100 DVRs only.
	- Enter FBBW1 in the Product Code field to display BodyVISION XV DVRs only.
	- Enter FBX2 in the Product Code field to display FOCUS X2 DVRs only.
- 2. Right-click the DVR you want to view, then select **Edit** from the pop-up menu. The body-worn DVR's **Edit DVR** form is displayed as pictured on the next page. The fields on this form are described in the corresponding table in *[Appendix 5 -](#page-332-0)  [DVRs.](#page-332-0)*

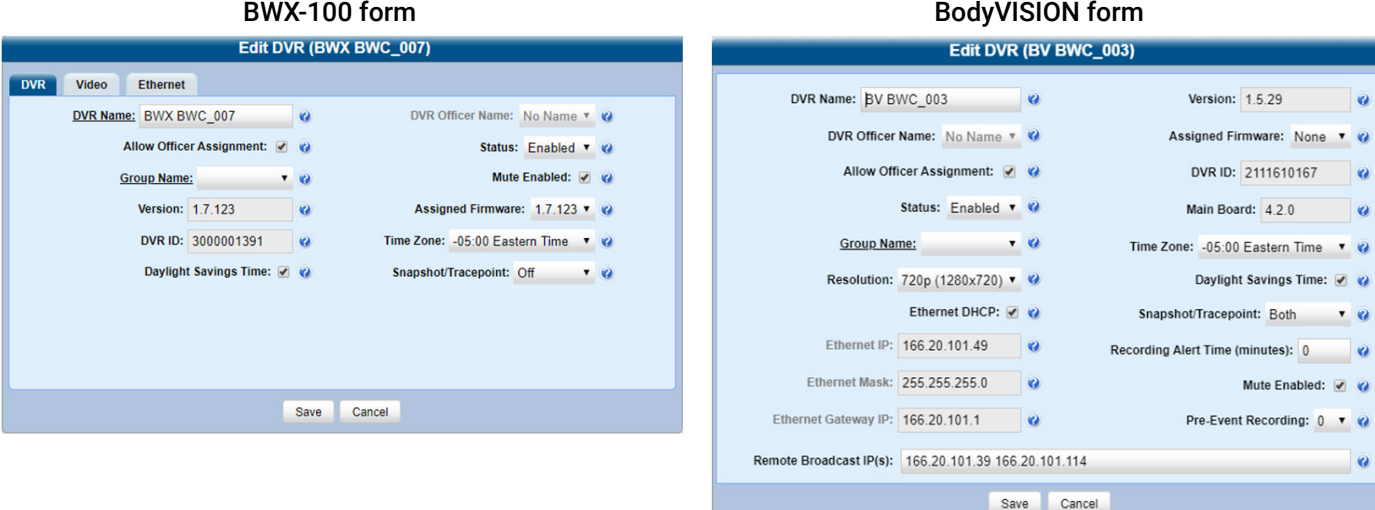

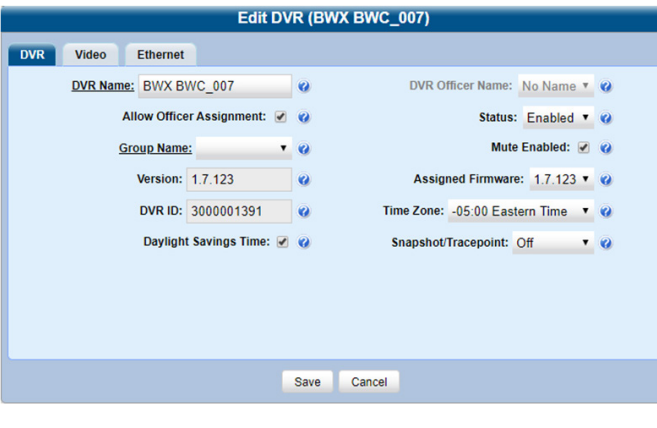

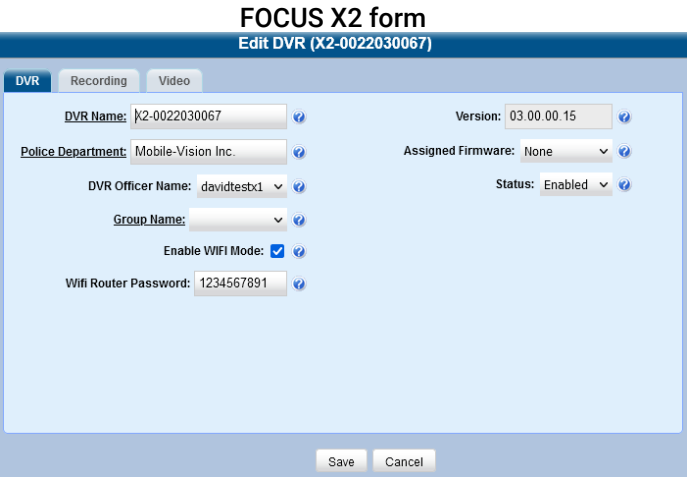

3. Proceed to the procedures that follow to configure the DVR.

# NOTE: BodyVISION form

If you are configuring a BodyVISION DVR, the **Edit Device** form will not have dedicated tabs for different configuration options. All configuration options will be available on a single untabbed form.

#### Configuring General DVR Settings

To configure general DVR settings, perform the following steps:

- 1. **BWX-100 and FOCUS X2 only**. Click the DVR tab.
- 2. **X2 only**. Enter the name of the police department this DVR is assigned to.
- 3. **All DVRs**.
	- a. Enter a new value in the DVR Name field to change the DVR's system-assigned name.
	- b. Optionally, you can immediately assign this DVR to an officer by selecting the officer's name from the DVR Officer Name drop-down list. For alternative instructions, see *[Assigning Body-Worn DVRs to Officers on page 212](#page-211-1)*.
	- c. Select a value from the Group Name drop-down list to assign this DVR to a predefined DVR group.
- d. Select the Enable WIFI Mode checkbox to allow this DVR to connect to a Wi-Fi network.
- e. Enter a password in the Wifi Router Password field.
- f. Select Enabled from the Status drop-down list to allow the system to upload videos from this DVR.
- g. Review the value in the Version field to check which firmware version is currently installed on this DVR.
- h. Select the desired version from the **Assigned Firmware** drop-down list to assign the firmware that will be automatically deployed to this DVR.
- i. Select a desired value from the Time Zone drop-down list to set a time zone in which this DVR will be recording. **NOTE**: This settings is not applicable to FOCUS X2.

#### 4. **BWX-100 and BodyVISION only**.

- a. If your agency is not using the Officer Dispatch feature, deselect the **Allow Officer Assignment** checkbox. If you do so, you can immediately assign this DVR to an officer by selecting the officer's name from the DVR Officer Name drop-down list. For alternative instructions, see *[Assigning Body-Worn DVRs to Officers on page 212](#page-211-1)*.
- b. Review the value in the DVR ID field to check the system ID number of this DVR.
- c. Deselect the Mute Enabled checkbox to prevent officers from muting audio while the recording is in progress.
- d. Depending on how your agency plans to use the **Snap/Trace** button, select the desired setting from the **Snapshot/** Tracepoint drop-down list according to the following table:

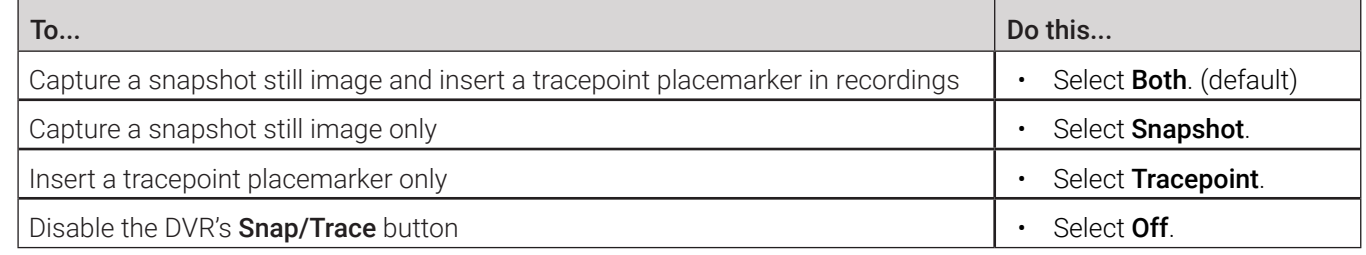

#### 5. Click Save.

#### Configuring Video Settings

1. BWX-100 and FOCUS X2 only. Click the Video tab. The video settings are displayed.

#### NOTE: BodyVISION form

Use the universal Edit Device form displayed for BodyVISION DVRs to configure their available video settings.

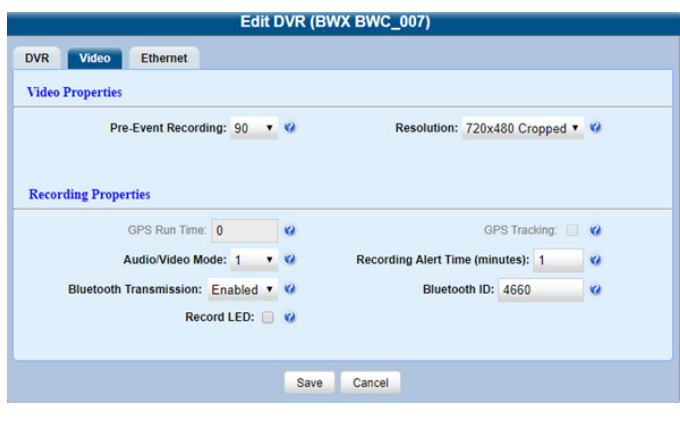

#### BWX-100 form FOCUS X2 form FOCUS X2 form

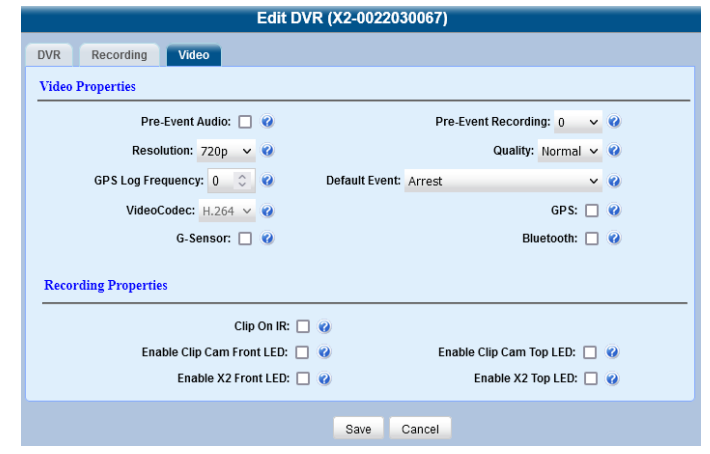

- 2. Select a numeric value from the Pre-Event Recording drop-down list to capture X number of seconds of prerecord activity (i.e., the activity that occurs just before a recording is initiated).
- 3. Select the desired video resolution from the Resolution drop-down list.

#### **O** NOTE: About video resolution

Video resolution is always a tradeoff between quality and storage capacity/battery runtime. When you select a resolution, keep the following guidelines in mind:

- Higher resolution recordings have the advantage of a better picture quality, but the disadvantage of an increased storage space requirement.
- Cropped views have the advantage of increased battery runtime, but the disadvantage of a decreased field of view.

Generally, it's best to select the highest quality picture possible while still maintaining enough storage space and battery runtime to meet your agency's needs. Review the following table before making your selection:

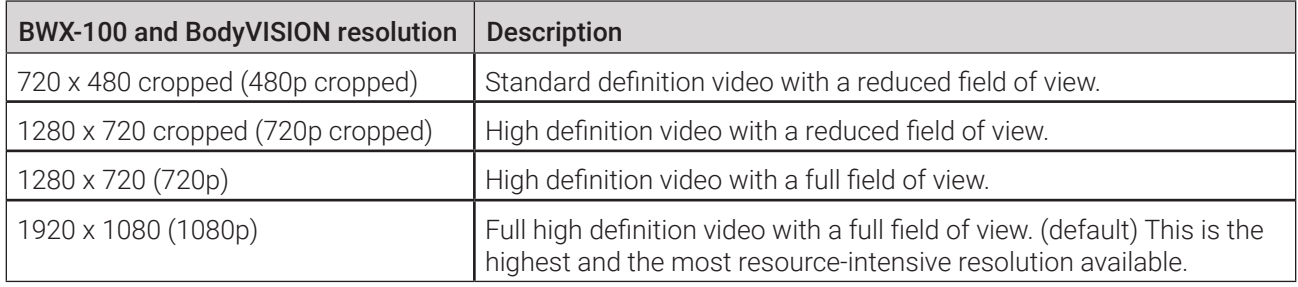

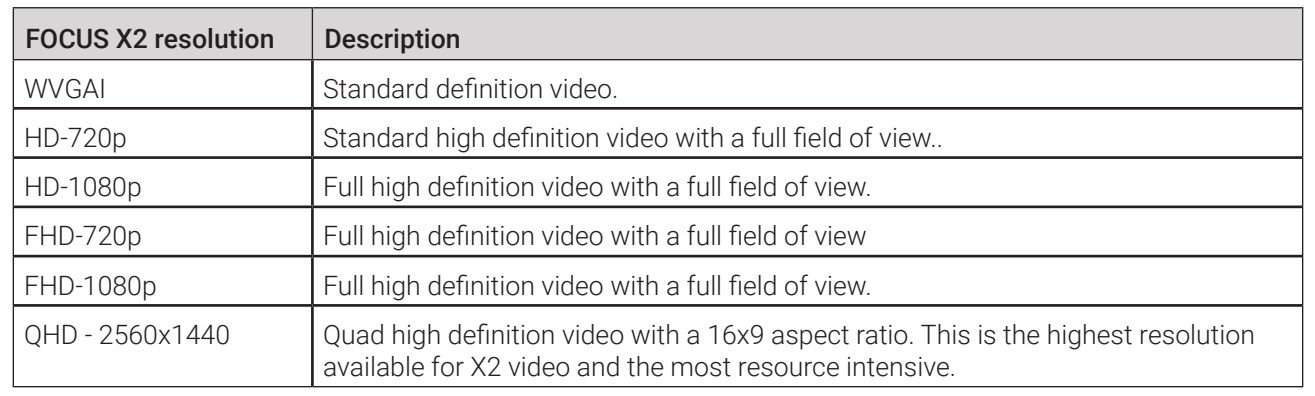

- 4. **BWX-100 and BodyVISION only**. Enter a number between 1 and 30 in the Recording Alert Time (minutes) field to configure a reminder vibration setting. The DVR will vibrate once every X minutes to remind the officer about the recording still in progress.
- 5. BWX-100 only. Make the following selections in the Recording Properties section:
	- a. Select the GPS checkbox to enable this DVR's GPS tracker.
	- b. Select the desired setting from the **Audio/Video Mode** drop-down list as follows:

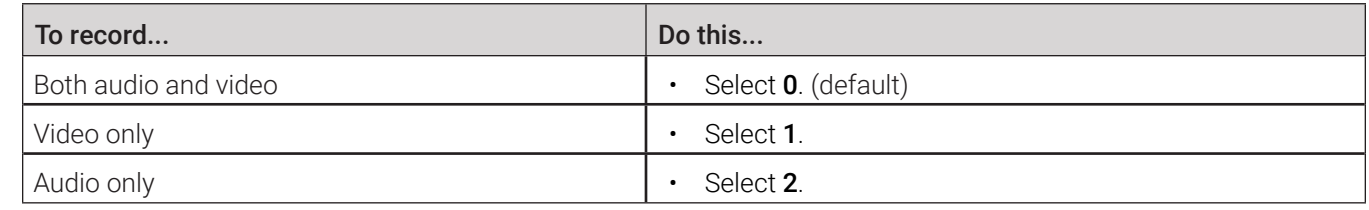

- c. To configure Bluetooth communication settings, perform the following steps:
	- Select Enabled from the Bluetooth Transmission drop-down list to enable Bluetooth transmission.

#### **O** NOTE: About the Bluetooth transmission option

BWX-100s can only communicate with other BWX-100 DVRs or Flashback DVRs paired with a TB-100 Bluetooth transmitter.

Enter a code in the **Bluetooth ID** field to assign it to this DVR as follows:

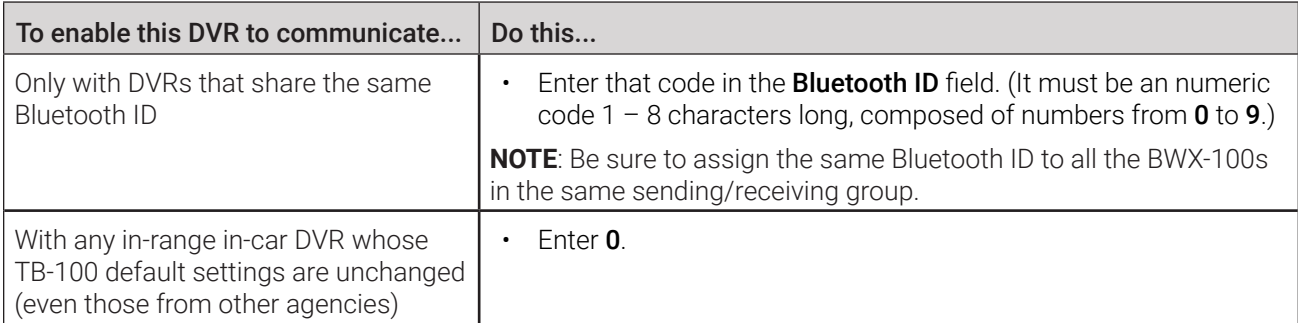

d. Select the **Record LED** checkbox to keep the red LED on the front of the DVR illuminated whenever a recording is in progress.

#### 6. FOCUS X2 only.

- Make the following selections in the Video Properties section:
	- i. Select the Pre-Event Audio checkbox to capture audio activity that occurred just before a recording was initiated.
	- ii. Select the video quality from the **Quality** drop-down list.
	- iii. Select the frequency (in seconds) with which this DVR's location coordinates will be logged, from the GPS Log Frequency drop-down list.
	- iv. Select the type of default event that will be attached to each recording.
	- v. Review the value in the VideoCodec field to check which video codec is used to compress the video recorded by this DVR.
	- vi. Select the GPS checkbox to enable this DVR's GPS tracker.
	- vii. Select the G-Sensor checkbox to enable the sensor that triggers a recording in the event of impact or sudden movement.
	- viii. Select the **Bluetooth** checkbox to enable this DVR's Bluetooth connectivity.
- Make the following selections in the Recording Properties section:
	- i. Select the **Clip On IR** checkbox to enable the infrared LED on the clip-on USB camera. The LED will automatically illuminate depending on ambient light conditions.
	- ii. Select the **Enable Clip Cam Front LED** checkbox to keep the LED on the front of your FOCUS ClipCam illuminated whenever a recording is in progress.
	- iii. Select the Enable X2 Front LED checkbox to keep the LED on the front of this DVR illuminated whenever a recording is in progress..

#### **O** NOTE: About FOCUS ClipCam

FOCUS ClipCam is a small, light-weight clip-on camera that connects to the X2 DVR and can be used to start or stop the X2 recordings.

iv. Select the **Enable Clip Cam Top LED** checkbox to keep the LED on the top of your FOCUS ClipCam illuminated whenever a recording is in progress.

v. Select the Enable X2 Top LED checkbox to keep the LED on the top of this DVR illuminated whenever a recording is in progress.

7. Click Save.

#### Configuring Ethernet settings

#### **the NOTE: BodyVISION and BWX-100 DVRs only**

This section applies to configuring BodyVISION and BWX-100 DVRs only.

1. BWX-100 only. Click the Ethernet tab. The Ethernet settings are displayed.

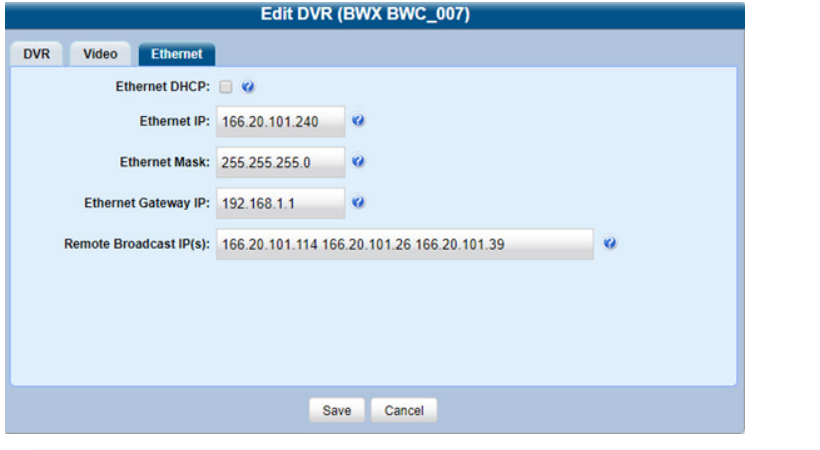

#### NOTE: BodyVISION form

Use the universal Edit DVR form displayed for BodyVISION DVRs to configure their available Ethernet settings.

#### **O** NOTE: About the Ethernet settings

The Ethernet settings should be changed only when the Mobile-Vision support team is assisting you.

2. Perform one of the following tasks:

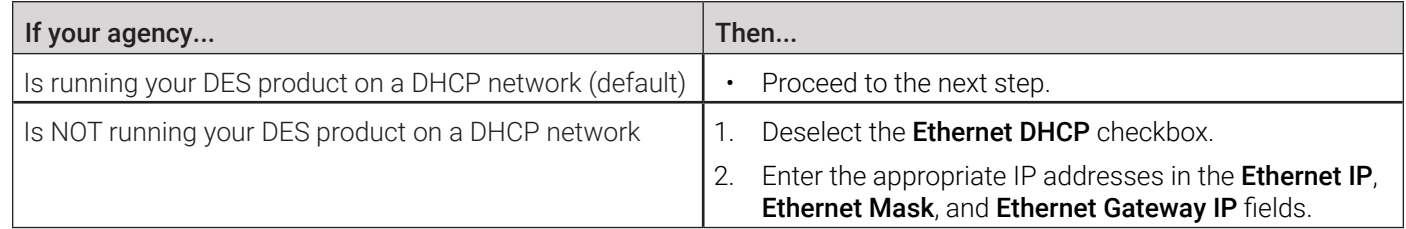

3. If your agency's Uplink Station is connected to a network other than your DES server (such as a router between the Uplink Station and the Mobile-Vision server), enter your Mobile-Vision server IP address(es) in the Remote Broadcast IP(s) field. If there is more than one address, separate each address with a space.

4. Click Save.

#### Configuring Recording settings

#### **O** NOTE: FOCUS X2 only

This section applies to configuring FOCUS X2 DVRs only.

1. Click the Recording tab. The recording settings are displayed.

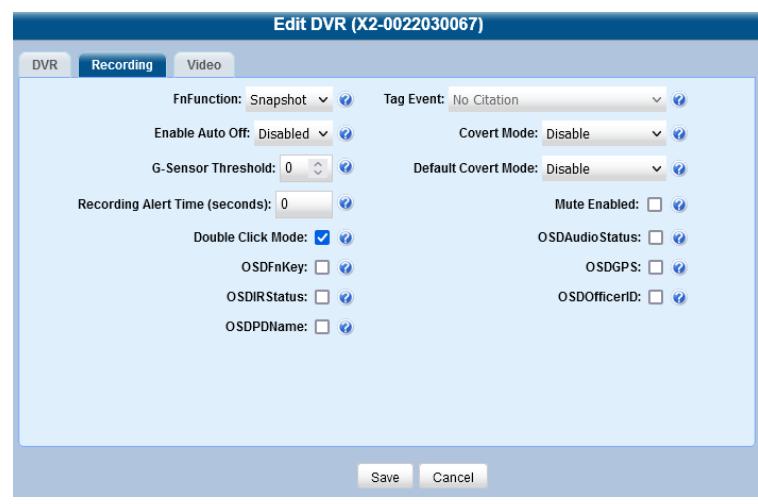

- 2. Select the desired option from the **FnFunction** drop-down list to assign a function to the Fn button on this DVR.
- 3. Select the desired option from the Tag Event drop-down menu to select an event that will be attached to the recording when the Fn button is pressed (if the Fn button function is set to Tag).
- 4. Select **Enabled** from the **Enable Auto Off** drop-down list to force the docked DVR to automatically shut off once it is fully charged.
- 5. Select the desired option from the **Covert Mode** drop-down list to either disable covert mode or configure this DVR's recording reminder when covert mode is enabled.
- 6. Select the desired option from the G-Sensor Threshold drop-down list to set the impact level for G-Sensor to trigger recording. The higher the number, the greater the G-Force that is required.
- 7. Select the Default Covert Mode checkbox to have this DVR enter covert mode by default every time it is powered up.
- 8. Enter a number between 1 and 300 in the Recording Alert Time (seconds) field to configure a reminder vibration setting. The DVR will vibrate once every X seconds to remind the officer about the recording still in progress.
- 9. Deselect the **Mute Enabled** checkbox to prevent officers from muting audio while the recording is in progress.
- 10. Select or deselect the **Double Click Mode** checkbox to configure the number of times the record button has to be pressed for this DVR to start recording. When the checkbox is selected, the officer has to press the record button twice within 1 second to initiate recording. Otherwise, the record button has to be pressed once to initiate recording.
- 11. Configure the OSD (on-screen display) settings as follows:
	- a. Select the OSDAudio Status checkbox to enable an on-screen audio status indicator that shows whether the audio on the current recording is muted.
	- b. Select the OSDFnKey checkbox to enable an on-screen indicator that shows the function currently assigned to the Fn button on this DVR.
	- c. Select the OSDGPS checkbox to enable an on-screen GPS data indicator.
	- d. Select the **OSDIRStatus** checkbox to enable an on-screen indicator that shows the current status of the infrared LED.
	- e. Select the OSDOfficerID checkbox to enable the on-screen officer ID indicator.
	- f. Select the OSDPDName checkbox to enable the on-screen police department name indicator.

#### <span id="page-209-0"></span>Configuring a Body-Worn DVR when Fleet Management is Disabled

To configure a body-worn DVR when Fleet Management is disabled:

1. Go to Administration > Mobile Devices. The Mobile Devices page is displayed.

- <span id="page-210-0"></span>2. If the body-worn DVR of interest is not already displayed on-screen, search for it using navigation arrows and search criteria, then click the desired DVR to highlight it.
- 3. Go to the **Action** menu and click **Edit Configuration**. The **Edit Device** pop-up is displayed as pictured on the next page. The fields on this form are described in the corresponding table in *[Appendix 5 - DVRs.](#page-332-0)*

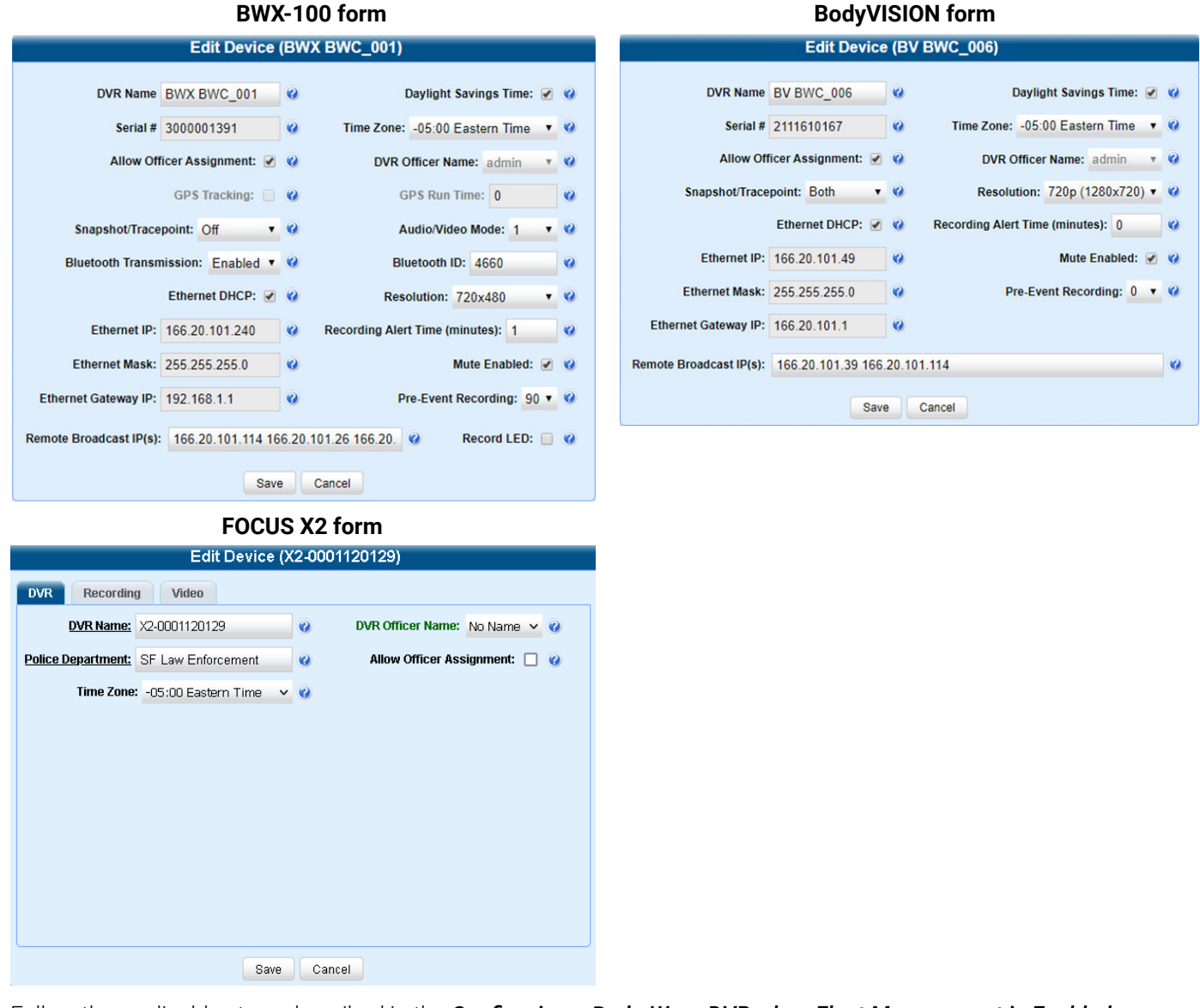

- 4. Follow the applicable steps described in the *[Configuring a Body-Worn DVR when Fleet Management is Enabled](#page-203-1)* procedure.
- 5. Click Save.

# Replacing Body-Worn DVRs

This section describes how to replace an existing body-worn DVR with a new DVR in your DES application. Specifically, this procedure will assign the old DVR unit's settings and videos to the new DVR unit, then remove the old DVR from the system.

To replace a body-worn DVR:

1. Write down the serial number for both the old body-worn DVR and the new one. You can find this number on the sticker located on each DVR.

- <span id="page-211-0"></span>2. Place the new body-worn DVR in an available docking station at your agency's Uplink Station. Once the DVR connects to the server, the system will be able to discover the DVR on the network.
- 3. Go to Administration > Manage DVRs, and then enter the serial number for the old DVR unit in the DVR ID field. The associated information is displayed.
- 4. Click the old DVR to highlight it.
- 5. Go to the **Action** menu, and then perform one of the following tasks:

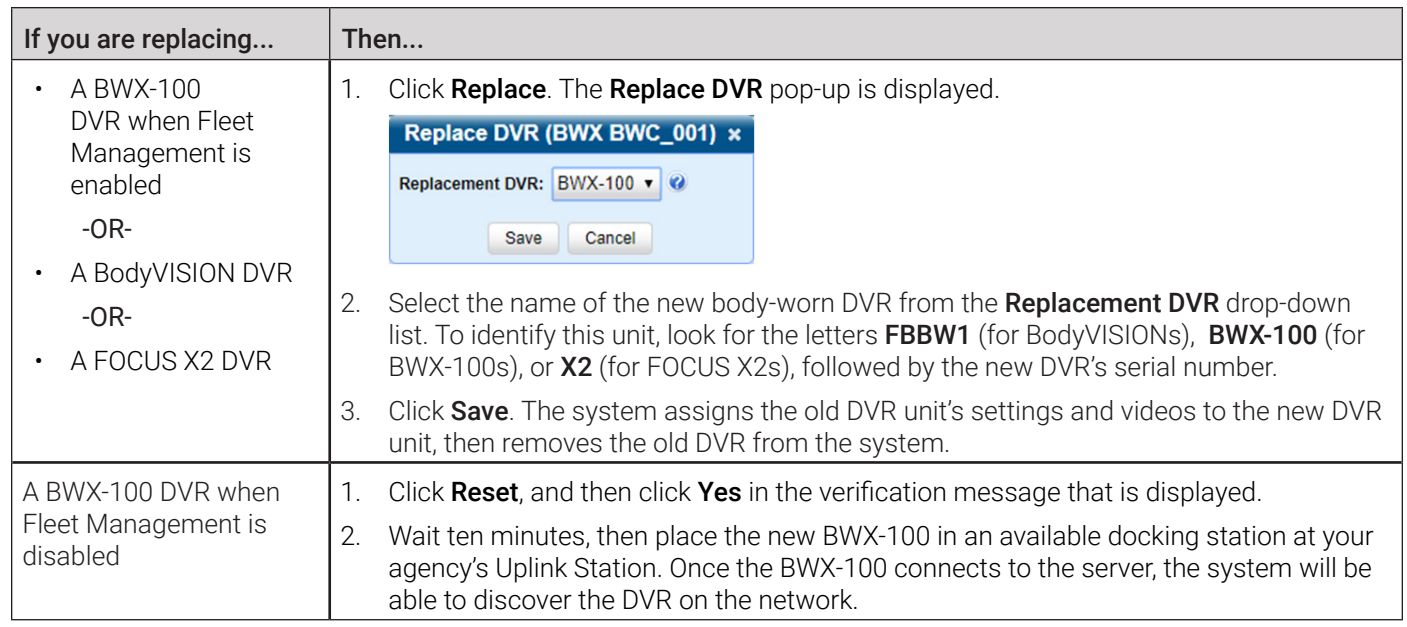

### <span id="page-211-1"></span>Assigning Body-Worn DVRs to Officers

This section describes how to assign an available body-worn DVR to a selected officer.

#### **O** NOTE: About shared body-worn DVRs

If your agency uses shared body-worn DVRs, make sure to create a generic user for each of the shared DVR units before assigning shared DVRs to officers.

For instructions on how to add generic users, follow the steps described in the note in step **1** of the *[Adding a User](#page-246-0)* procedure on *[page 247](#page-246-0)*.

To assign a body-worn DVR to an officer:

- 1. Follow steps **1 2** of the *[Configuring a Body-Worn DVR when Fleet Management is Enabled](#page-203-1)* procedure.
- 2. Perform one of the following tasks:

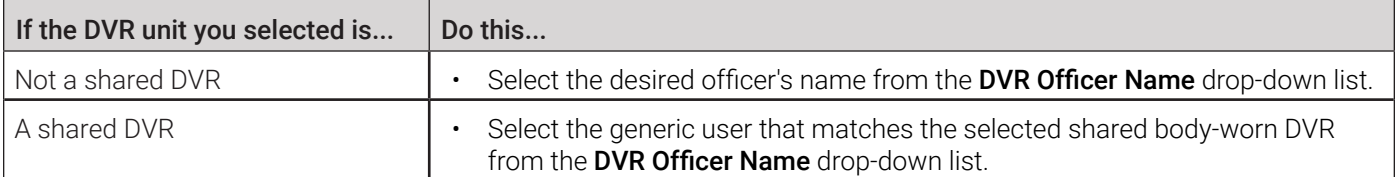

- 3. Click Save. The user you just selected is now displayed in the DVR Officer Name field of the Mobile Devices page.
- 4. Optionally, you may want to activate an audio/visual alert that will help an officer identify their DVR unit if that officer

<span id="page-212-0"></span>happens to be in close proximity to the corresponding Uplink Station. To activate this alert, click the green notification icon in the **Identify** column for the desired DVR. The DVR unit's alert will sound and the Status/Battery LED on the top of it will flash yellow/red.

#### About the Officer Dispatch Feature

The Officer Dispatch feature allows you to assign different body-worn DVRs to different officers each shift. This allows multiple officers working different shifts to share a limited number of body-worn DVRs. Once an officer completes a shift and places the body-worn DVR back in its docking station, the system downloads that the files, flags the DVR as available, and unassigns it from the officer. You may then reassign that DVR to a different officer.

To activate the Officer Dispatch feature, select the **Allow Officer Assignment** checkbox on the corresponding Edit DVR form.

#### **O** NOTE: When not to use Officer Dispatch

The Officer Dispatch feature should not be used unless your agency has a dedicated dispatcher continually available to assign body-worn DVRs. If your agency does not have a dedicated dispatcher, you can give your officers an opportunity to sign out their own body-worn DVRs without dependency on a dispatcher. To do so, follow the steps described in the note in step **1** of the *[Adding a User](#page-246-0)* procedure on *[page 247](#page-246-0)*, and then follow the steps for assigning a shared DVR described above.

# 8-Bay/6-Bay Docks

8-bay/6-bay docks are used in conjunction with FOCUS X2 DVRs for a number of purposes.

#### **O** NOTE: Before using 8-bay/6-bay docks

8-bay/6-bay docks must be installed and preconfigured at your organization prior to first use. For more information, refer to the **8-Bay/6-Bay Dock Configuration & User Guide** available on Safe Fleet Community.

Each 8-bay/6-bay dock can perform the following tasks:

- Simultaneously charge up to 8 X2 DVRs
- Automatically upload files from the docked X2 DVRs directly to the assigned server without the need of a PC interface
- Update the firmware of the docked X2 DVRs

Once the 8-bay/6-bay docks have been deployed at your agency, they can be further configured in DES, both individually and as groups.

### Configuring 8-Bay/6-Bay Docks

This section describes how to configure 8-bay or 6-bay docks that have been deployed at your agency.

To configure an 8-bay/6-bay dock:

- 1. Go to **Administration > Manage DVRs**, and then locate the 8-bay/6-bay dock you want to view. If the displayed list is long, use the search fields and navigation arrows to find the desired 8-bay/6-bay dock. Alternatively, you can enter FBX8D in the Product Code field to display 8-bay/6-bay docks only.
- 2. Right-click the 8-bay/6-bay dock you want to view, then select **Edit** from the pop-up menu. The **Edit DVR** form is displayed. The fields on this form are described in the corresponding table in *[Appendix 5 - DVRs.](#page-332-0)*
- 3. To configure the general settings, click the DVR tab, and then enter/select the values as follows:

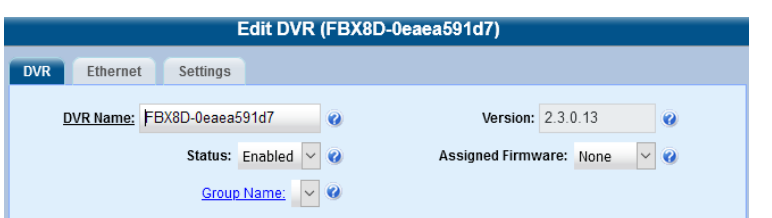

- a. Enter a new value in the DVR Name field to change the 8-bay/6-bay dock's system-assigned name.
- b. Review the value in the Version field to check which firmware version is currently installed on this 8-bay/6-bay dock.
- c. Select Enabled from the Status drop-down list to allow the system to upload videos from FOCUS X2 DVRs inserted in this 8-bay/6-bay dock.
- d. Select the desired version from the Assigned Firmware drop-down list to assign the firmware that will be automatically deployed to this 8-bay/6-bay dock.
- e. Select a value from the Group Name drop-down list to assign this 8-bay/6-bay dock to a predefined group.
- 4. To configure the Ethernet settings, click the **Ethernet** tab, and then enter/select the values as follows:

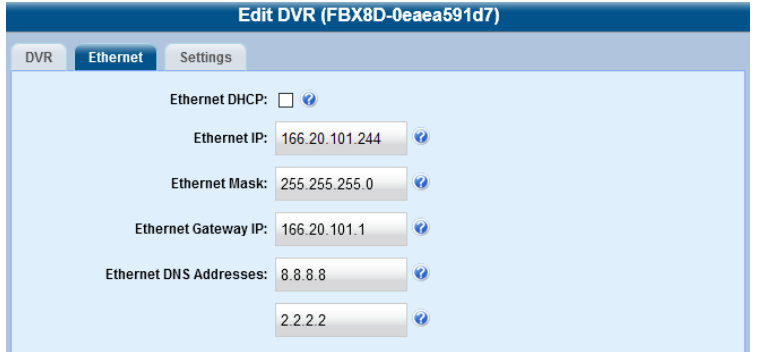

a. Perform one of the following tasks:

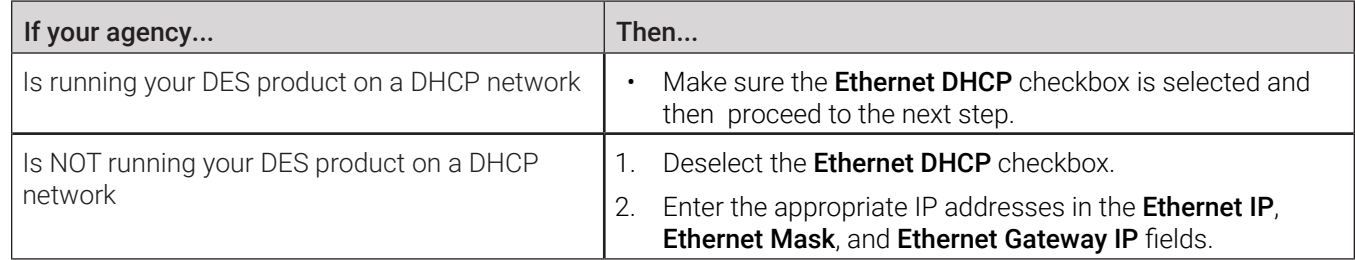

- b. Go to the **Ethernet DNS Addresses** fields and enter the DNS IP addresses that this 8-bay/6-bay dock will use on your network.
- 5. To configure additional settings, click the **Settings** tab, and then enter the NTP server addresses in the **NTP Server** and Second NTP Server fields. **NOTE**: NTP servers run the Network Time Protocol (NTP) software that maintains network time synchronization.

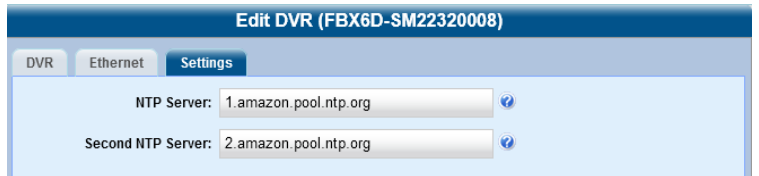

6. Click Save.

# <span id="page-214-0"></span>Fleet Management

#### **O** NOTE: DEV users

The contents of this section does not apply to users of the DEV application.

Fleet Management is a feature that, when enabled, allows you to group DVRs or 8-bay/6-bay docks and then update these groups from the server. Each of the devices assigned to an updated group would, in turn, be updated during its next deviceto-server transmission.

#### **O** NOTE: When to use DVR groups

When Fleet Management is enabled, the DVR settings on the server always override the in-car settings. You can still change DVR settings from the DVR itself, but it's recommended that you select one method or the other: either use DVR groups to update your DVRs from the server, or use the Flashback menu to update DVRs from within the vehicles. Generally, the larger your vehicle/DVR fleet, the more sense it makes to use DVR groups.

### <span id="page-214-1"></span>Enabling or Disabling Fleet Management

To enable the Fleet Management feature:

- 1. Go to Administration > System Setup > System > Download Options.
- 2. Go to the **Action** menu and click **Edit**. The **Download Options** pop-up is displayed.

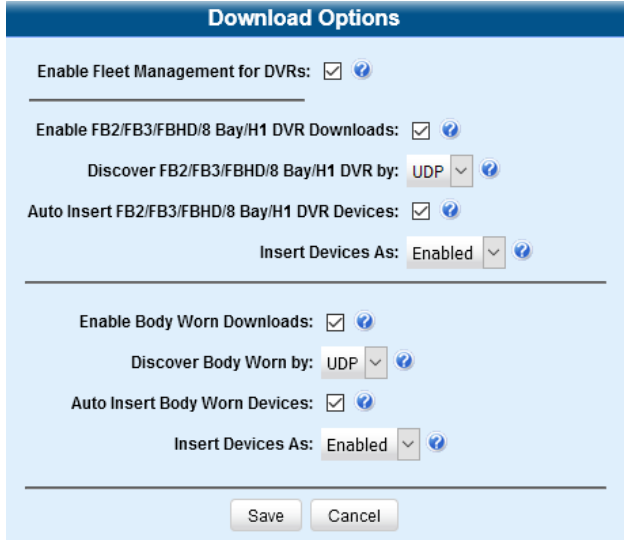

- 3. Go to the **Enable Fleet Management for DVRs** checkbox at the top of the form, and then select or deselect it to enable or disable the Fleet Management feature, respectively.
- 4. Click Save.

## <span id="page-215-0"></span>Creating DVR and 8-Bay/6-Bay Dock Groups

You can create a DVR or 8-bay/6-bay dock group using the settings of an existing device or an existing group, or using a configuration file.

### Creating a Group from an Existing Device or Existing Group

When creating a new group you may simply use the existing device (or group) as a template and copy the settings to a new group, then edit the new group as desired.

#### **O** NOTE: Copying device settings

You can only copy information from a device that has been "discovered," that is, a DVR or 8-bay/6-bay dock that has been in communication with the server at least once. If you are a new customer, some of your devices may not be recognized by the server yet. If such is the case, follow the steps for *[Creating a Group from a config.xml File on page](#page-216-0)  [217](#page-216-0)*.

To create a DVR or 8-bay/6-bay dock group:

1. Go to **Administration > Manage DVRs > DVR Groups**. A list of existing groups is displayed.

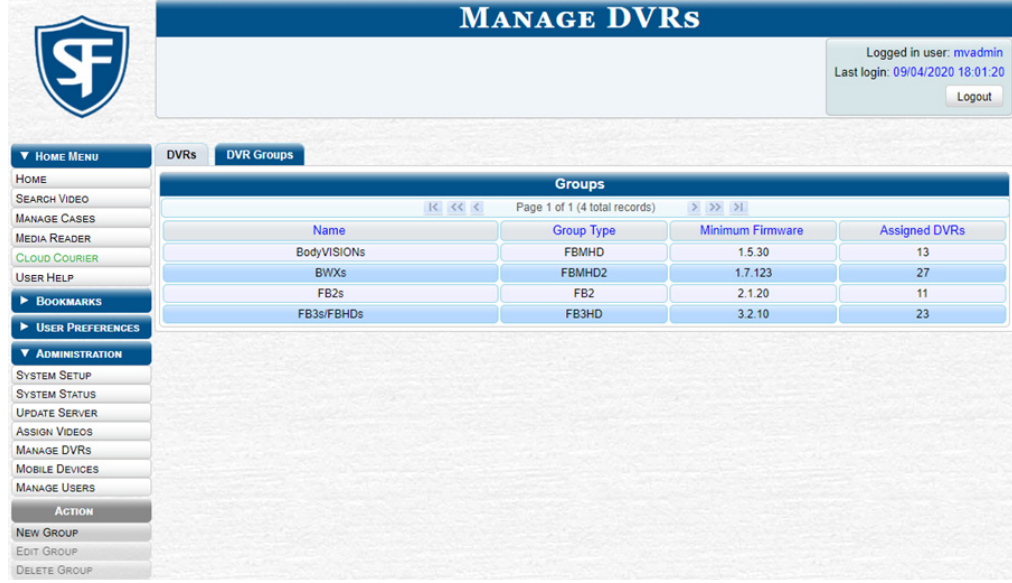

#### **O** NOTE: DVR Groups tab

#### If the DVR Groups

tab is not displayed, it indicates that Fleet Management is currently disabled. For information on how to enable Fleet Management, see *[Enabling or Disabling](#page-214-1)  [Fleet Management](#page-214-1)  [on page 215](#page-214-1)*.

2. Go to the Action menu and click New Group. The Create Group form is displayed.

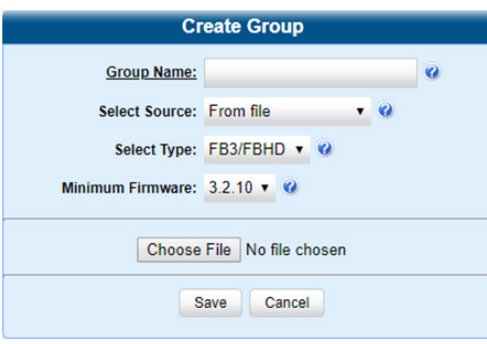
3. Enter a unique name for this group in the Group Name field, and the perform one of the following tasks:

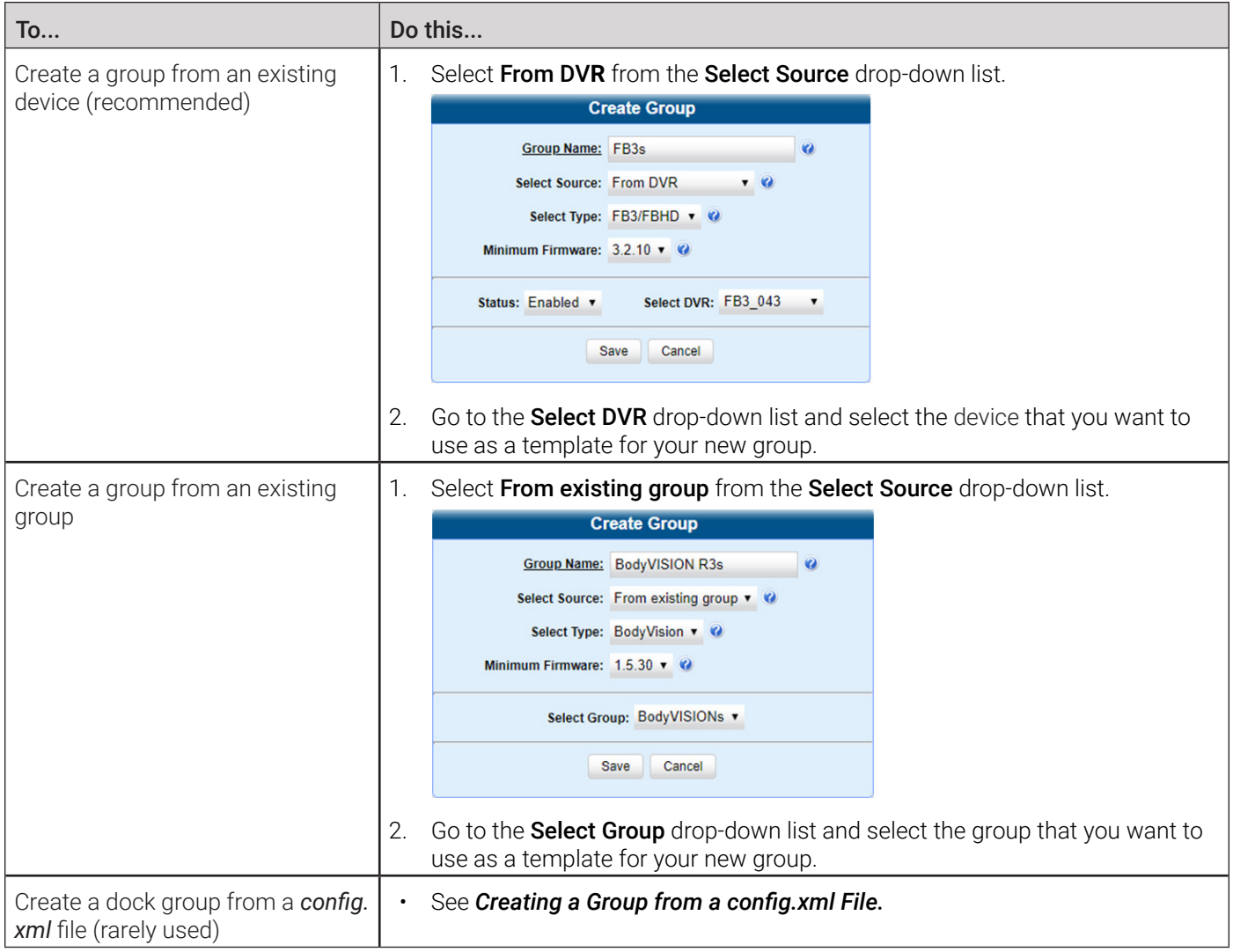

- 4. Go to the **Select Type** drop-down list and select the new group's type:
	- FB2. This group will contain Flashback2 DVRs only.
	- FB3/FBHD. This group will contain Flashback3 and/or FlashbackHD DVRs.
	- FBH1. This group will contain FOCUS H1 DVRs only.
	- FBH2. This group will contain FOCUS H2 DVRs only.
	- BodyVision. This group will contain BodyVISION DVRs only.
	- BWX-100. This group will contain BWX-100 DVRs only.
	- X2. This group will contain FOCUS X2 DVRs only.
	- 8 Bay. This group will contain only the 8-bay docks.
	- 6 Bay. This group will contain only the 6-bay docks.
- 5. Click Save. A confirmation message is displayed.

### <span id="page-216-0"></span>Creating a Group from a *config.xml* File

The *config.xml* file contains information on an in-car DVR, a body-worn DVR, or an 8-bay/6-bay dock. To create a group from

a *config.xml* file, you need to acquire it first and upload it to the server.

There are two ways in which you can acquire this file:

- Your Mobile-Vision Technical Support Engineer can give it to you.
- For in-car or BodyVISION DVRs you can copy the file from a DVR to a USB drive, as described in the relevant section of the DVR's user documentation.

#### **O** NOTE: Agencies with more than one server

If your agency has more than one server, there may be a circumstance where you want to use a device that exists on one server as a template for creating a new group on a different server.

To do so, first export the DVR's *config.xml* file to a USB drive, as described in step **1** below.

To create a DVR or 8-bay/6-bay dock group from a file:

1. Perform one of the following tasks:

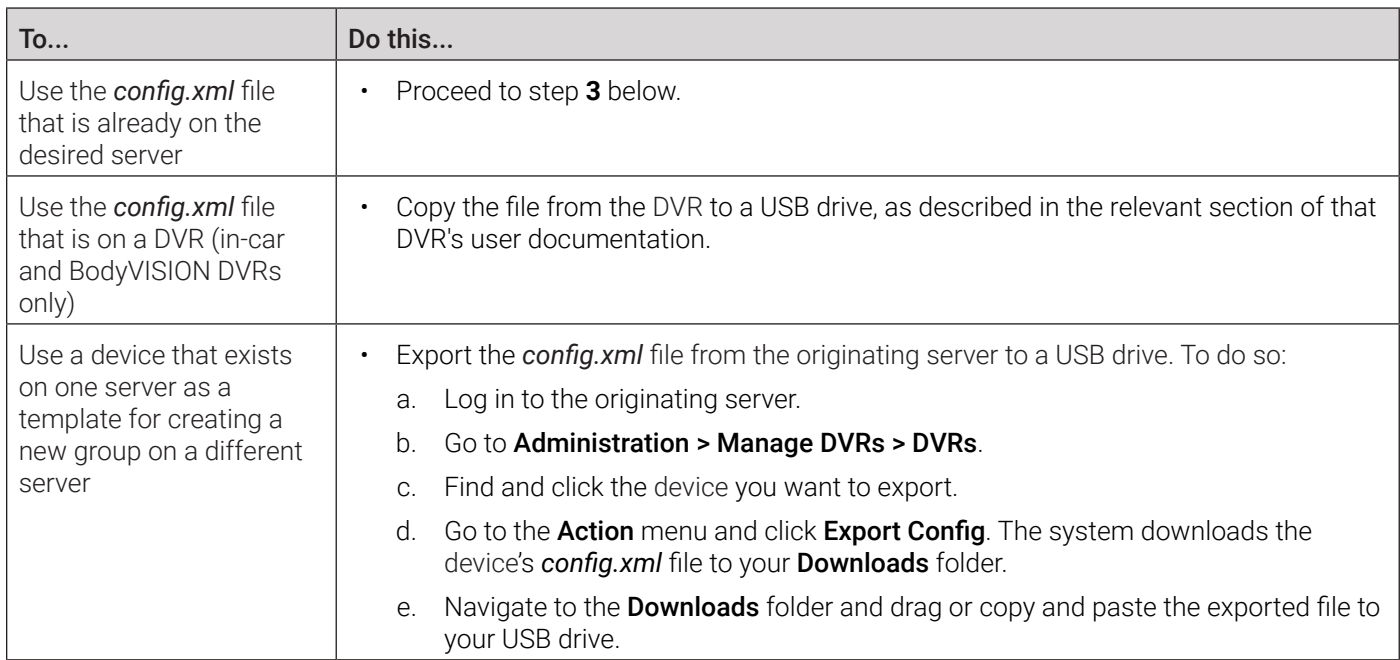

- 2. Log in to the destination server and insert the USB drive with the *config.xml* file into a USB port.
- 3. Follow steps **1 2** of the *[Creating a Group from an Existing Device or Existing Group](#page-215-0)* procedure.
- 4. Enter a unique name for this group in the Group Name field of the Create Group form, and then select From file from the Select Source drop-down list

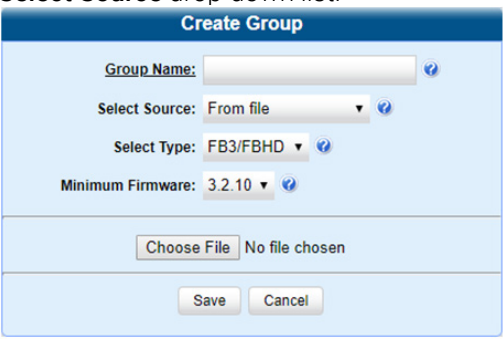

- 5. Click Choose File. The Choose File to Upload Pop-up is displayed.
- 6. Navigate to the disk drive location where the *config.xml* file is located, and the double-click the *config.xml* file to select it.
- 7. Follow steps **4 5** of the *[Creating a Group from an Existing Device or Existing Group](#page-215-0)* procedure.

### Configuring DVR or 8-Bay/6-Bay Dock Groups

This section describes how to change the settings for an existing group.

To start configuring a group:

- 1. Go to **Administration > Manage DVRs > DVR Groups**. A list of existing groups is displayed.
- 2. Right-click the group you want to update, then select **Edit** from the pop-up menu. The **Edit Group** form is displayed. The fields on this form are described in the corresponding Edit DVR table in *[Appendix 5 - DVRs.](#page-332-0)*

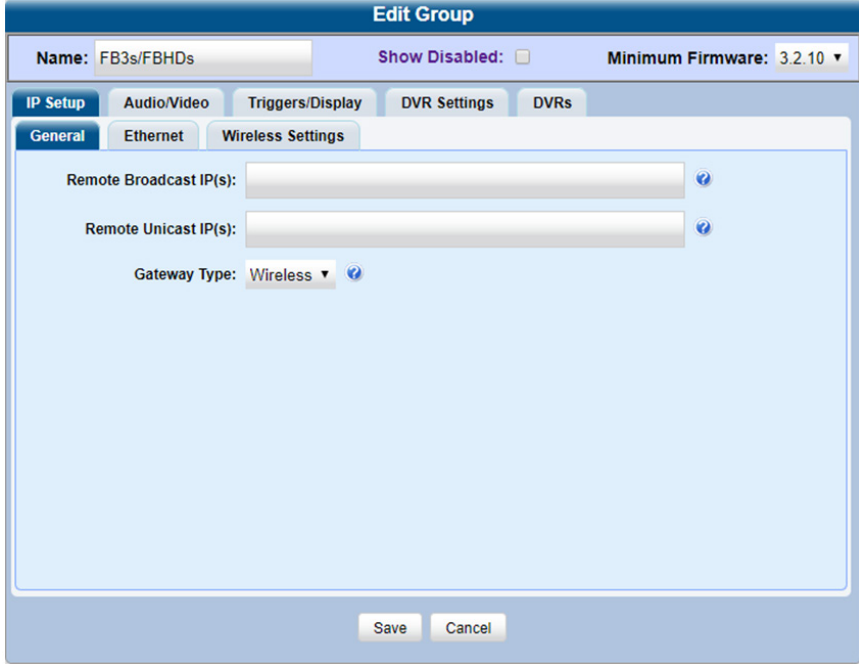

- 3. Proceed to one of the following sections:
	- *[Configuring an In-Car DVR Group on page 219](#page-218-0)*
	- *[Configuring a BodyVISION DVR Group on page 225](#page-224-0)*
	- *[Configuring a BWX-100 DVR Group on page 226](#page-225-0)*
	- *[Configuring a FOCUS X2 DVR Group on page 227](#page-226-0)*
	- *[Configuring an 8-Bay/6-Bay Dock Group on page 227](#page-226-1)*

### <span id="page-218-0"></span>Configuring an In-Car DVR Group

This section describes how to change the attributes for an in-car DVR group. Any change you make to an in-car DVR group will automatically be applied to all of the DVRs assigned to that group during the next DVR-to-server transmission.

### Configuring IP Settings

This section describes how to change the IP settings for an in-car DVR group.

Interview Room DVRs typically utilize an Ethernet connection, whereas in-car DVRs typically utilize a wireless connection. However, in-car units are still Ethernet-enabled to support Vehicle Viewer, Vehicle Viewer Live, and the UMD Editor, which require the use of the Ethernet port on the in-car DVR.

- To change the remote broadcast IP address, remote unicast IP address, and/or gateway type for a Flashback DVR, configure general IP settings.
- To configure an in-car DVR for use with Interview Room, Vehicle Viewer, Vehicle Viewer Live, and/or the UMD Editor, configure **Ethernet settings**. The following DVR groups use the Ethernet settings:
	- Flashback2 groups, Flashback3/FlashbackHD groups, and FOCUS H1/H2 groups that are installed in an Interview Room
	- Flashback2 groups and Flashback3/FlashbackHD groups, that are installed in a vehicle that is using Vehicle Viewer, Vehicle Viewer Live, or the UMD Editor.
- To configure an in-car DVR that does not interface with Vehicle Viewer, Vehicle Viewer Live, and/or the UMD Editor, configure wireless settings.

To configure the IP settings:

1. Search for and display the in-car DVR group you want to update, and then click the IP Setup tab on the displayed Edit Group form. The fields on this form are described in the corresponding Edit DVR table in *[Appendix 5 - DVRs.](#page-332-0)*

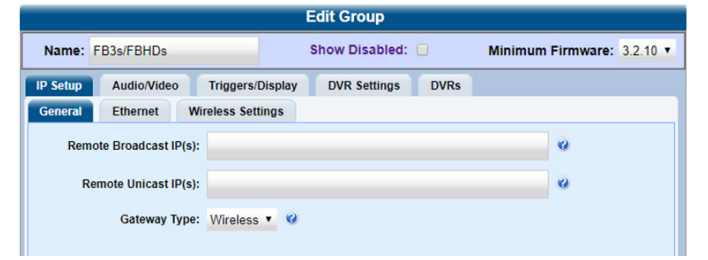

- 2. **Flashback DVR groups only.** To configure the general IP settings, perform the following steps:
	- a. Click the General tab if it's not already displayed. The Remote Broadcast IP, Remote Unicast IP, and Gateway Type fields are displayed.
	- b. To change the group's remote broadcast IP addresses(es), enter the new IP address(es) in the Remote Broadcast IP(s) field, separating multiple addresses with a space.
	- c. To change the group's remote unicast IP address(es), enter the new IP address(es) in the Remote Unicast IP(s) field, separating multiple addresses with a space.
	- d. To change the group's gateway type, select a new value from the Gateway Type drop-down list. If you changed the gateway type, you may need to update your Ethernet or wireless settings.

#### **O** NOTE: About general IP settings

- Remote broadcast IP address(es).\* An IP address range across which the group's Flashback DVRs announce their identity so the se1ver can locate them. System default is 255.255.255.255.
- Remote unicast IP address(es).\* A list of unique IP address(es) to which the group's Flashback DVRs announce their identity so that the server can locate them.
- Gateway type. The type of connection used to link a group's Flashback DVRs to the server: wireless (for incar DVRs that do not interface with Vehicle Viewer, Vehicle Viewer Live, or the UMD Editor), or Ethernet (for Interview Room DVRs and in-car DVRs that interface with Vehicle Viewer, Vehicle Viewer Live, and/or the UMD Editor).

\* Based on your department's network setup and security requirements, you would enter either remote broadcast IP address(es) (typical), or remote unicast IP address(es).

3. To configure the Ethernet settings, click the **Ethernet** tab. The Ethernet fields are displayed as pictured on the next page.

This workflow continues on the next page.

| <b>Edit Group</b>                                             |                                                               |                            |
|---------------------------------------------------------------|---------------------------------------------------------------|----------------------------|
| Name: FB3s/FBHDs                                              | Show Disabled:                                                | Minimum Firmware: 3.2.10 v |
| <b>IP Setup</b><br><b>Audio/Video</b>                         | <b>Triggers/Display</b><br><b>DVRs</b><br><b>DVR Settings</b> |                            |
| <b>Ethernet</b><br><b>Wireless Settings</b><br><b>General</b> |                                                               |                            |
| Group Managed Ethernet: @                                     |                                                               |                            |
| Ethernet DHCP: 0                                              |                                                               |                            |
| <b>Ethernet IP:</b>                                           | $\overline{\mathbf{c}}$                                       |                            |
| <b>Ethernet Mask:</b>                                         | $\boldsymbol{Q}$                                              |                            |
| <b>Ethernet Gateway IP:</b>                                   | $\boldsymbol{Q}$                                              |                            |
| <b>DHCP</b> Server                                            |                                                               |                            |
| DHCP Enable: 0                                                |                                                               |                            |
| DHCP Starting Address: 166.20.101.190                         | $\bullet$                                                     |                            |
| DHCP Ending Address: 166.20.101.254                           | $\bullet$                                                     |                            |
| DHCP Lease Time (minutes): 15 v O                             |                                                               |                            |

4. Perform one of the following tasks:

#### To... Do this... Configure a Flashback or FOCUS H1/ H2 DVR group for use with Interview Room **NOTE**: This configuration is typically used in conjunction with the UDP Broadcast discovery method. **WARNING**: When using this feature, exercise extreme caution. Any incorrect entries could cause transmission problems for a group's interview room cameras, and/or conflicts with in-car mobile data computers that have Vehicle Viewer, Vehicle Viewer Live, or the UMD Editor installed on them. **O NOTE: DEA Precinct users** This workflow does not apply to users of the DEA Precinct application. 1. Perform one of the following tasks: If the DVRs in this group will be installed on a... Then... DHCP network 1. Check the Group Managed Ethernet and Ethernet DHCP checkboxes at the top of the form. The system grays out the **Ethernet IP**. Ethernet Mask, and Ethernet Gateway IP fields. 2. Proceed as follows: • **For the Flashback DVR group**, continue to step *[5 on page 222](#page-221-0)* to configure the wireless settings. • **For the FOCUS H1/H2 DVR group**, proceed to step **5** of this procedure. Non-DHCP network • Make sure the Group Managed Ethernet and Ethernet DHCP checkboxes are deselected, then proceed to the next step. 2. Go to the **Ethernet IP** field and enter the Ethernet IP address that the DVRs in this group will use on your network. 3. Go to the **Ethernet Mask** field and enter the Ethernet Mask IP address that the DVRs in this group will use on your network. 4. Go to the Ethernet Gateway IP field and enter the Ethernet gateway IP address that the DVRs in this group will use on your network. 5. **FOCUS H1/H2 only.** Go to the Ethernet DNS Addresses field and enter the DNS IP address that the DVRs in this group will use on your network. 6. **FOCUS H1/H2 only.** Go to the Ethernet DHCP Host field and enter the DHCP Host IP address that the DVRs in this group will use on your network.

### Sample Flashback information Sample FOCUS H1/H2 information

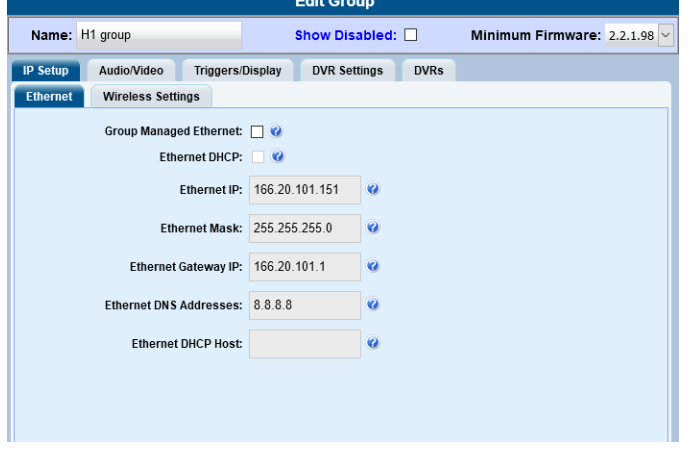

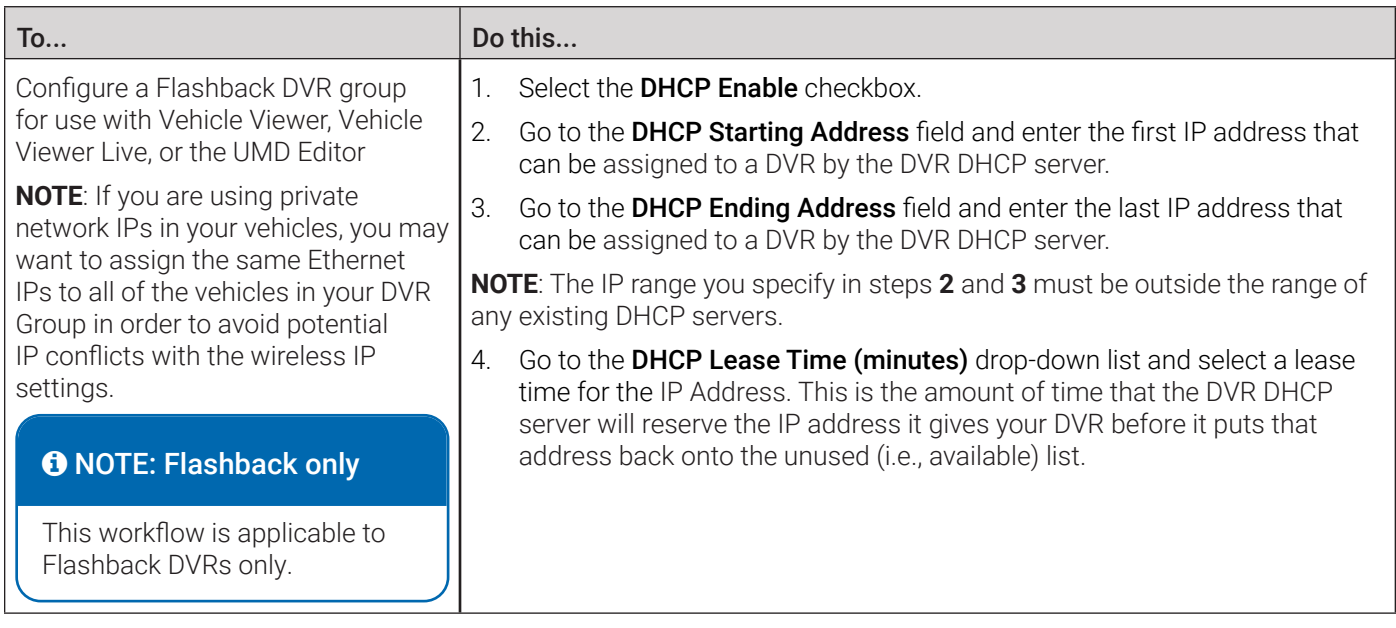

<span id="page-221-0"></span>5. To configure the wireless settings, click the **Wireless Settings** tab. The wireless settings fields are displayed.

#### Sample Flashback information Sample FOCUS H1/H2 information

#### **Edit Group Edit Group** Name: FB3s/FBHDs Show Disabled: Minimum Firmware: 3.2.10 v Name: H1 group Show Disabled:  $\Box$ Minimum Firmware: 2.2.1.98 IP Setup Audio/Video Triggers/Display DVR Settings DVRs IP Setup Audio/Video Triggers/Display DVR Settings DVRs Ethernet | Wireless Settings General Ethernet Wireless Settings Wireless IP Mask: 0.0.0.0 Wireless Mode: None  $\bullet$  $\cdot$   $\circ$ Wireless ID Mask- $\overline{\mathbf{e}}$ Wireless DHCP IP  $\ddot{\mathbf{e}}$ Wireless Gateway IP: 0.0.0.0 Wireless Authentication: None v  $\bullet$ Wireless DNS IPs: Wireless Gateway IP: Wireless DHCP:  $\bigcirc$ Wireless Encryption: None Wireless DHCP:  $\boxed{\smash{\oslash}$ Wireless SSL:  $\Box$  @ Validate Certificate: @ Wireless Upload Chunk Size (KB): 128 Wireless HTTP Upload URI: http://172.17.4.79:801/Handlers/MediaUpload Wireless SSID:  $\ddot{\mathbf{c}}$ Wireless HTTP Download URI: http://172.17.4.79:801/Handlers/MediaDownload **Wireless Name:**  $\overline{a}$ Wireless SSID: mvi2 **Wireless Password:**  $\overline{a}$ Wireless Password: tXEHI#K15WSbro-22^o~J~y2r9bTn1GFI=9%% **Wireless Encryption Key:**  $\bullet$

- 6. Enter/select your changes. If you need to enter a wireless password or encryption key, be sure to review the password guidelines first, as described in *[Defining Password Policies on page 259](#page-258-0)*.
- 7. Click Save. A confirmation message is displayed.

### Configuring Audio, Video, Trigger, and Display settings

1. To configure the audio settings, click the **Audio/Video** tab, and then enter/select your changes on the displayed **Audio** form, as pictured on the next page.

Minimum Firmware: 2.2.1.98

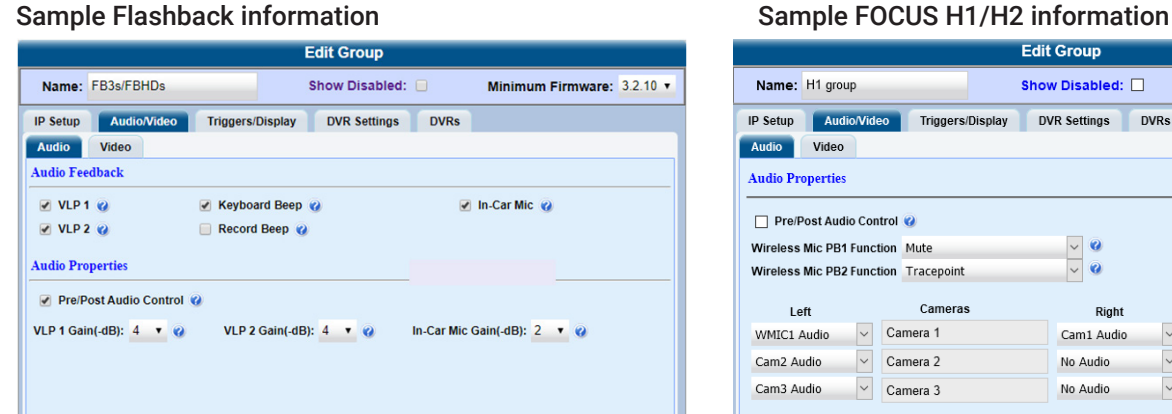

2. To configure the video settings, click the Video tab, and then enter/select your changes on the displayed form.

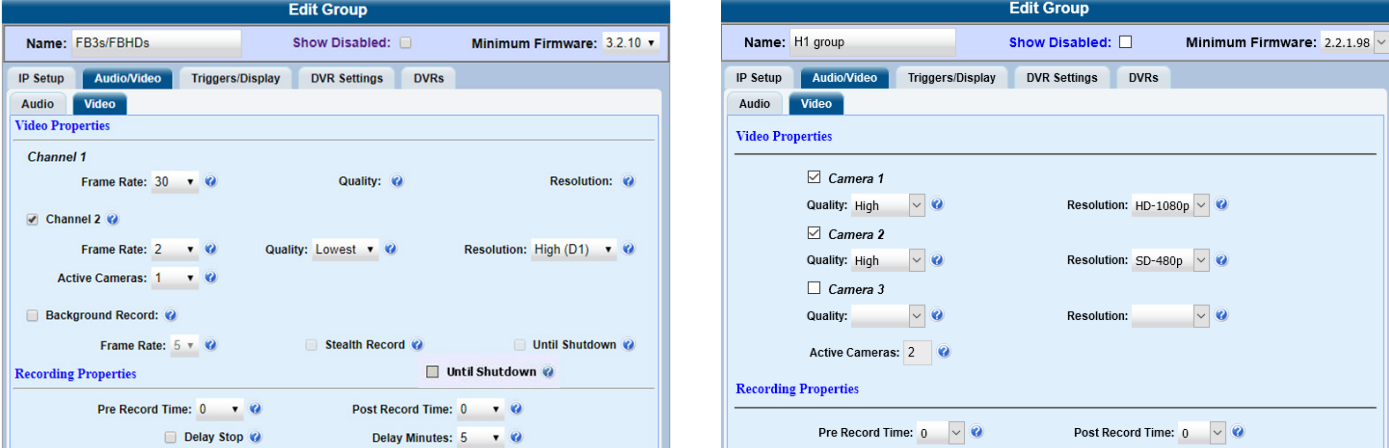

- 
- 3. To configure the triggers, click the Triggers/Display tab, and then enter/select your changes in the top section of the displayed form. A trigger is the event that causes a DVR to automatically start recording.

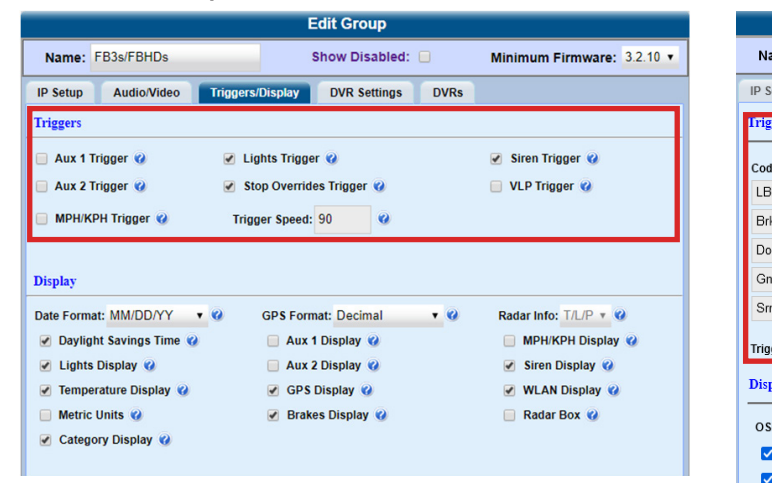

#### Sample Flashback information Sample FOCUS H1/H2 information

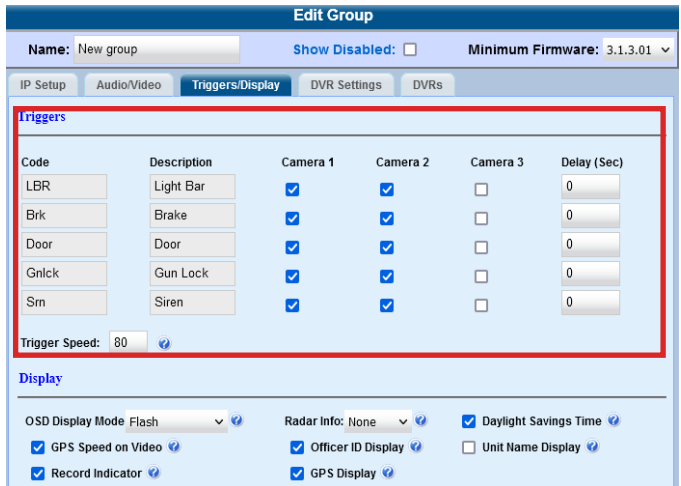

This workflow is continued on the next page.

### Sample Flashback information Sample FOCUS H1/H2 information

Show Disabled: 0

 $\frac{6}{10}$ 

Cam1 Audio

No Audio

No Audio

Right

 $\overline{\mathbf{v}}$ 

 $\vert$   $\vert$ 

Audio/Video Triggers/Display DVR Settings DVRs

Cameras

 $\overline{\smile}$  Camera 1

 $\vee$  Camera 2

 $\overline{\smile}$  Camera 3

4. To configure the display options, enter/select your changes in the Display section of the Triggers/Display form as follows:

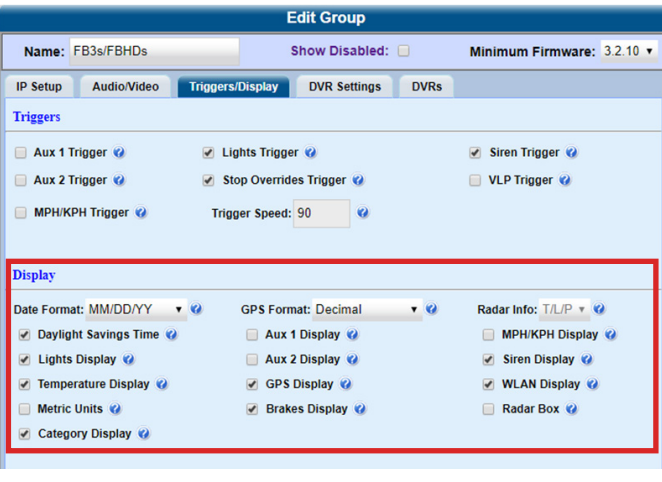

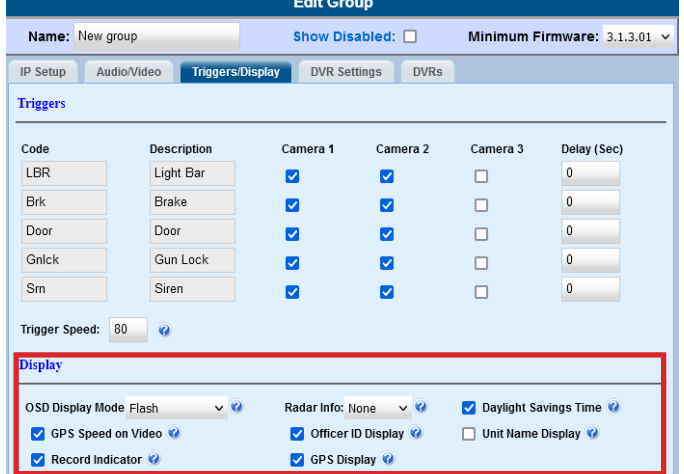

#### Sample Flashback information Sample FOCUS H1/H2 information

- a. To change the format for your date display, select a new value from the **Date Format** drop-down list.
- b. To change the format for your GPS display (permissions required), select a new value from the GPS Format drop-down list. **NOTE**: If the GPS Format field is not displayed, it indicates that you lack the *Player Display GPS* permission required to display this field.
- c. To change the type of radar reading (target, lock, and/or patrol) that will be displayed during a video, select a new value from the Radar Info drop-down list.
- d. Using the checkboxes provided, select those items you want to be displayed on the DVR's monitor, default video player screen, and Vehicle Viewer/Vehicle Viewer Live screen.

#### **O** NOTE: About display options

Display options are the status indicators that will be displayed on the following:

- The DVR's monitor during a recording
- The Vehicle Viewer or Vehicle Viewer Live application while the DVR is active
- The default video player while you are viewing a video off the server or off an export disc.
- 5. To configure the general DVR group settings, click the DVR Settings tab, and then enter/select your changes on the displayed form. The fields on this form are described in the corresponding Edit DVR table in *[Appendix 5 - DVRs.](#page-332-0)*

#### Sample Flashback information Sample FOCUS H1/H2 information

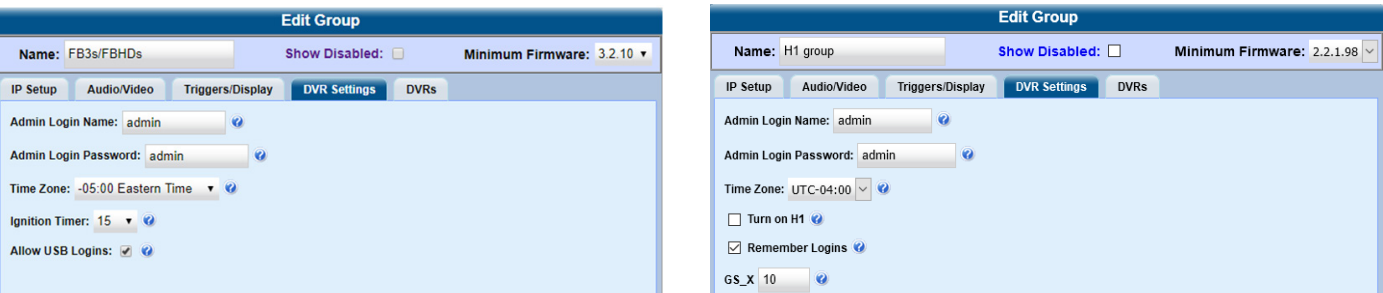

6. Click **Save**. A confirmation message is displayed.

### <span id="page-224-0"></span>Configuring a BodyVISION DVR Group

This section describes how to change the settings for a selected BodyVISION DVR group. Any change you make to a BodyVISION group will automatically be applied to all of the BodyVISIONs that are assigned to that group during each BodyVISION's next DVR-to-server download. Refer to the *[Configuring a Body-Worn DVR when Fleet Management is Enabled](#page-203-0)* section for detailed instructions on configuring each setting.

To configure a BodyVISION DVR group:

- 1. Go to **Administration > Manage DVRs > DVR Groups**. A list of existing groups is displayed.
- 2. Right-click the BodyVISION group you want to update, then select Edit from the pop-up menu. The Edit Group form is displayed. The fields on this form are described in the corresponding table in *[Appendix 5 - DVRs.](#page-332-0)*

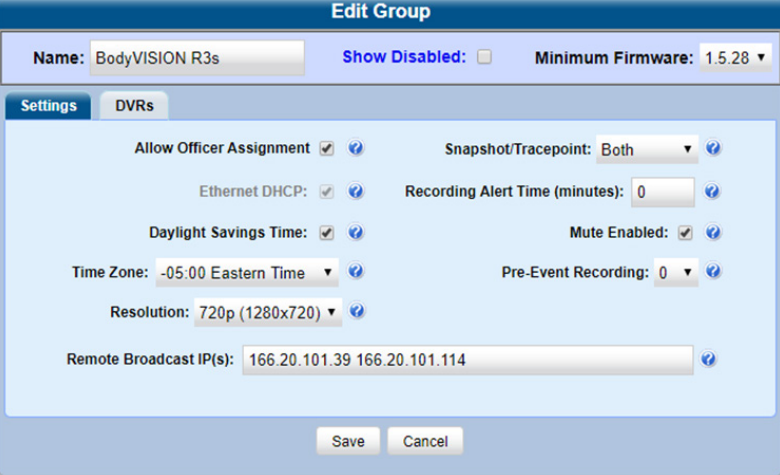

- 3. Enter/select your changes.
- 4. To add/remove BodyVISIONs from this group, click the **DVRs** tab. A list of available BodyVISIONs is displayed in the Available column.

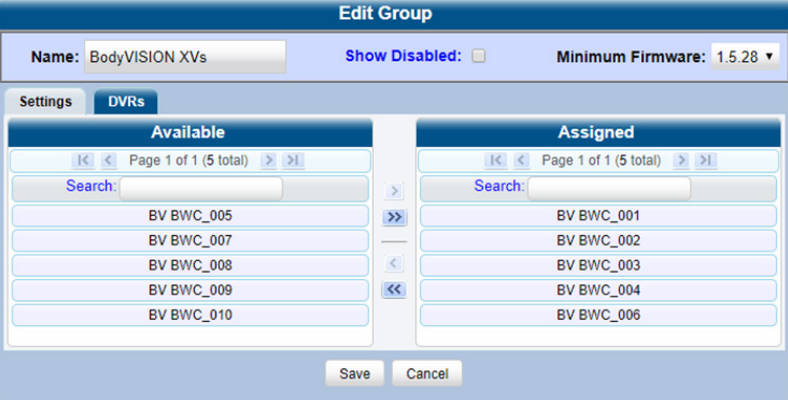

- a. To add BodyVISIONs to this group, go to the **Available** column and click each of the BodyVISIONs you want to assign to this DVR group.
- b. Once you've highlighted the correct BodyVISIONs, click the  $\Box$  icon located between the two columns. The selected BodyVISIONs are displayed in the **Assigned** column.
- c. To remove BodyVISIONs from this group, go to the **Assigned** column and click each of the BodyVISIONs you want to remove from this DVR group.
- d. Once you've highlighted the correct BodyVISIONs, click the **i**con located between the two columns. The selected BodyVISIONs are removed from the DVR group.
- 5. Click Save. A confirmation message is displayed.

### <span id="page-225-0"></span>Configuring a BWX-100 DVR Group

This section describes how to change the settings for a selected BWX-100 DVR group. Any change you make to a BWX-100 group will automatically be applied to all of the BWX-100s that are assigned to that group during each BWX-100's next DVR-to-server download. Refer to the *[Configuring a Body-Worn DVR when Fleet Management is Enabled](#page-203-0)* section for detailed instructions on configuring each setting.

To configure a BWX-100 DVR group:

- 1. Go to **Administration > Manage DVRs > DVR Groups**. A list of existing groups is displayed.
- 2. Right-click the BWX-100 group you want to update, then select **Edit** from the pop-up menu. The **Edit Group** form is displayed. The fields on this form are described in the corresponding table in *[Appendix 5 - DVRs.](#page-332-0)*

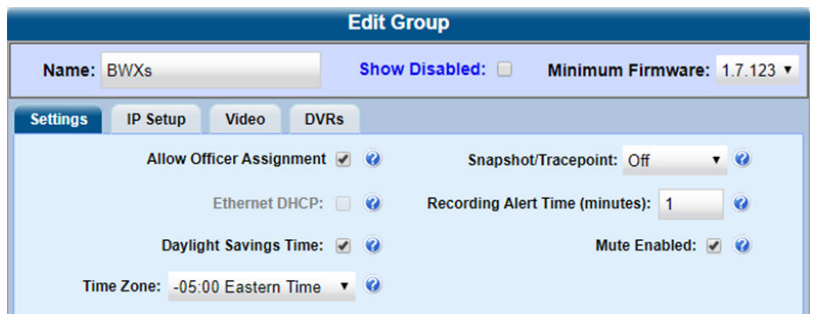

- 3. Enter/select your changes on the displayed Settings tab.
- 4. To change the Ethernet settings for this BWX-100 group, click the **IP Setup** tab, and then select the desired checkboxes.

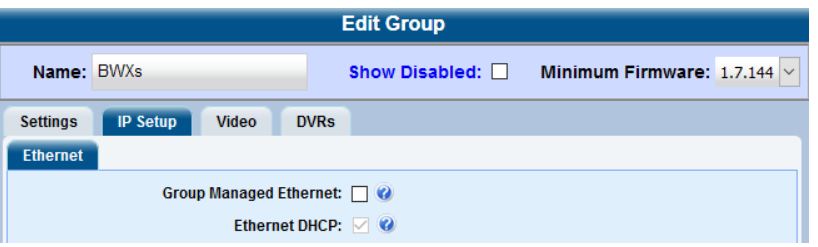

5. To change the video settings for this BWX-100 group, click the Video tab, and then select the desired values.

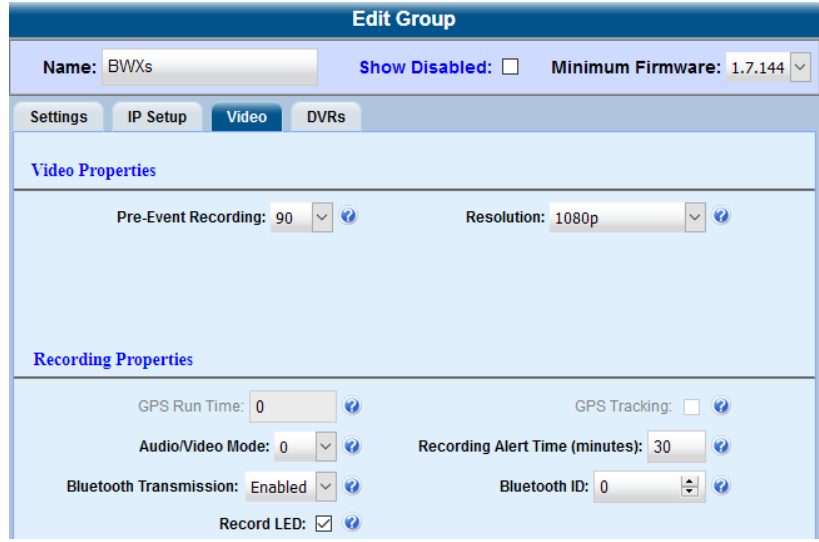

- 6. To add/remove BWX-100s from this group, click the DVRs tab, and then follow step **4** of the *[Configuring a BodyVISION](#page-224-0)  [DVR Group](#page-224-0)* procedure.
- 7. Click Save. A confirmation message is displayed.

### <span id="page-226-0"></span>Configuring a FOCUS X2 DVR Group

This section describes how to change the settings for a selected X2 DVR group. Any change you make to a X2 group will automatically be applied to all of the X2s that are assigned to that group during each X2's next DVR-to-server download. Refer to the *[Configuring a Body-Worn DVR when Fleet Management is Enabled](#page-203-0)* section for detailed instructions on configuring each setting.

To configure a FOCUS X2 DVR group:

- 1. Go to **Administration > Manage DVRs > DVR Groups**. A list of existing groups is displayed.
- 2. Right-click the X2 group you want to update, then select **Edit** from the pop-up menu. The **Edit Group** form is displayed. The fields on this form are described in the corresponding table in *[Appendix 5 - DVRs.](#page-332-0)*
- 3. To change the video settings for this X2 group, click the Video tab, and then select the desired values.

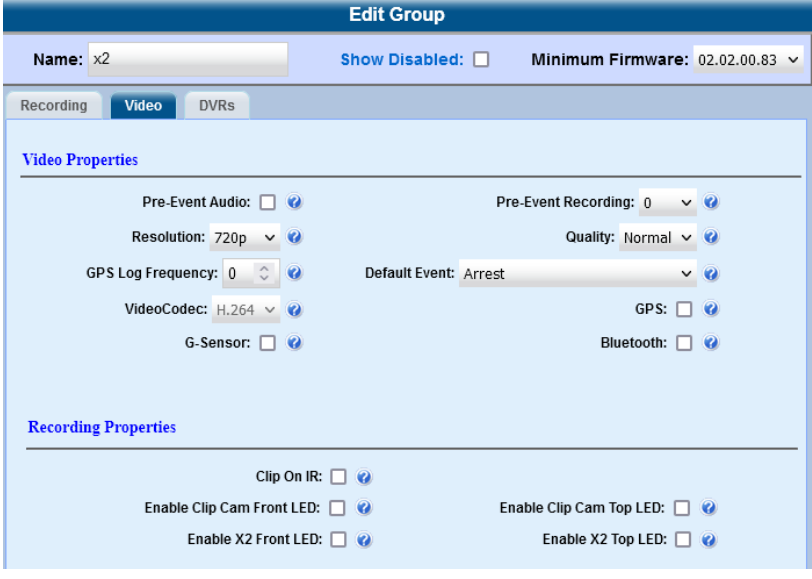

4. To change the recording settings for this X2 group, click the **Recording** tab, and then select the desired values.

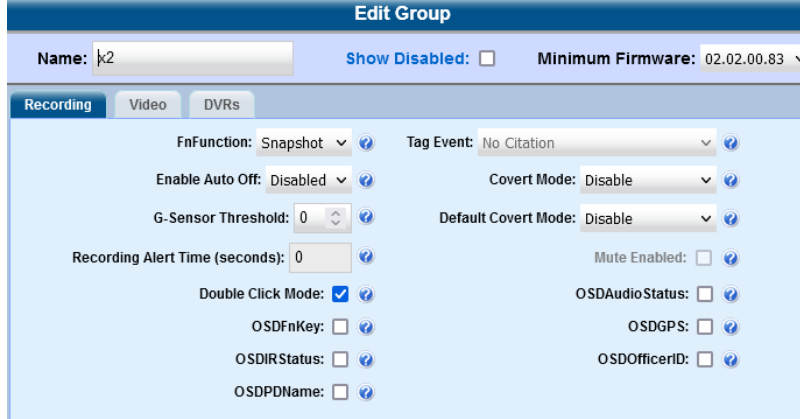

- 5. To add/remove X2s from this group, click the DVRs tab, and then follow step **4** of the *[Configuring a BodyVISION DVR](#page-224-0)  [Group](#page-224-0)* procedure.
- 6. Click Save. A confirmation message is displayed.

### <span id="page-226-1"></span>Configuring an 8-Bay/6-Bay Dock Group

This section describes how to change the settings for a selected 8-bay/6-bay dock group. Any change you make to an 8-bay/6-bay dock group will automatically be applied to all of the 8-bay/6-bay docks that are assigned to that group

during each of their next communication with the server. Refer to the *[Configuring 8-Bay/6-Bay Docks](#page-212-0)* section for detailed instructions on configuring each setting.

To configure an 8-bay/6-bay dock group:

- 1. Go to **Administration > Manage DVRs > DVR Groups**. A list of existing groups is displayed.
- 2. Right-click the 8-bay/6-bay dock group you want to update, then select **Edit** from the pop-up menu. The **Edit Group** form is displayed. **NOTE:** 8-bay/6-bay docks have a type of FBX8D. The fields on this form are described in the corresponding table in *[Appendix 5 - DVRs.](#page-332-0)*

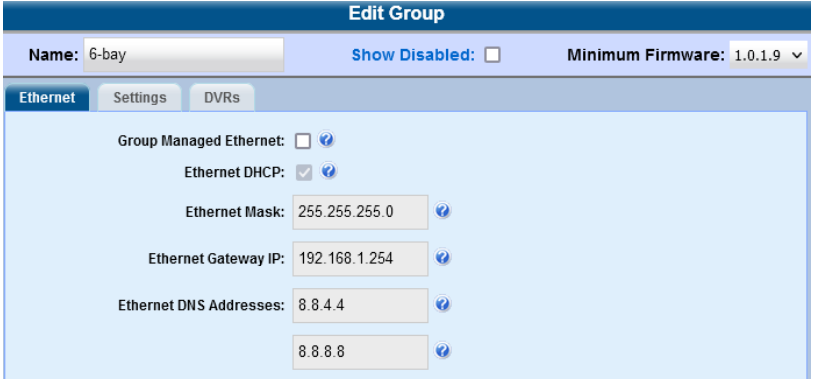

- 3. Enter/select your changes on the displayed **Ethernet** tab.
- 4. To change other settings for this 8-bay/6-bay dock group, click the **Settings** tab, and then select the desired checkboxes.

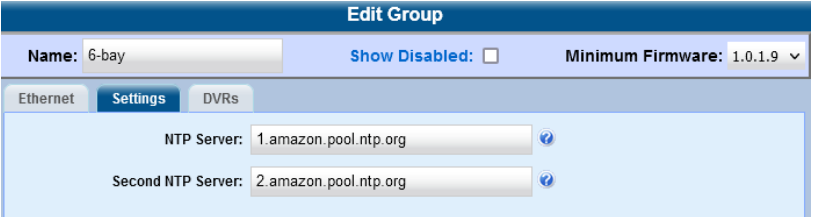

- 5. To add/remove 8-bay/6-bay docks to/from this group, click the DVRs tab, and then follow step **4** of the *[Configuring a](#page-224-0)  [BodyVISION DVR Group](#page-224-0)* procedure.
- 6. Click Save. A confirmation message is displayed.

### Assigning DVRs and 8-Bay/6-Bay Docks to Groups

This section describes how to identify devices that are not assigned to a group and how to assign them to an existing group. It also describes how to reassign a device to a different group.

### **O** NOTE: Mixed fleet of DVRs

If you have a mixed fleet of DVRs, please note that only Flashback3s and FlashbackHDs may share the same group. All other DVRs must be in a group by themselves.

### Identifying Devices That are Not Assigned to a Group

If desired, you can opt to have the system notify you whenever it detects a newly discovered device that is not assigned to a group yet.

We suggest that you select this function when the following circumstances apply:

• Your agency has decided to assign every device in your fleet to a group

• Your agency is using the "auto insert" function for its devices. For more information, refer to *[Auto insert DVR option on](#page-228-0)  [page 229](#page-228-0)* or *[Auto Insert Body Worn Devices on page 187](#page-186-0).*

<span id="page-228-0"></span>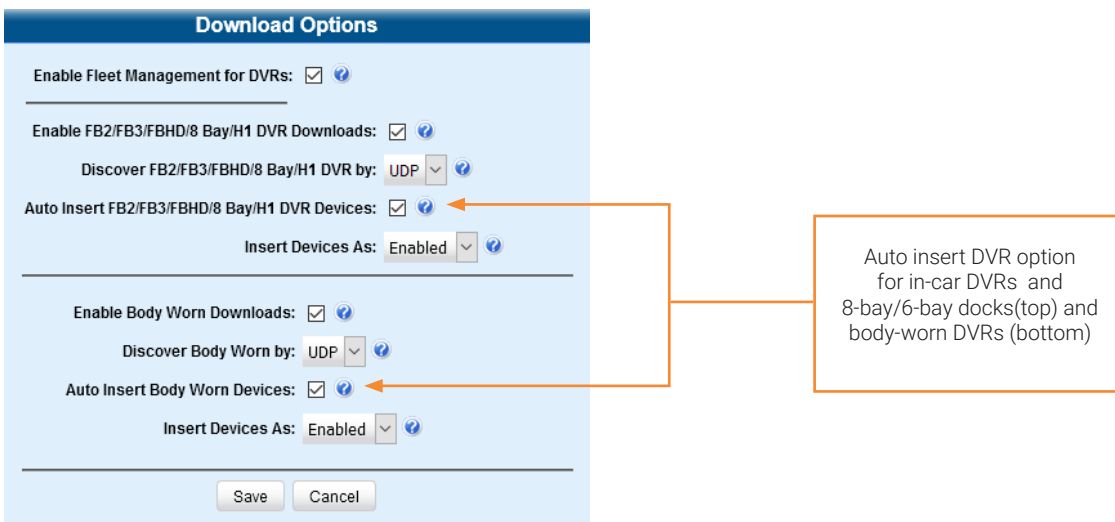

To identify unassigned devices:

1. Go to Administration > System Setup > System > Other, then go to the Action menu and click Edit. The Other pop-up is displayed.

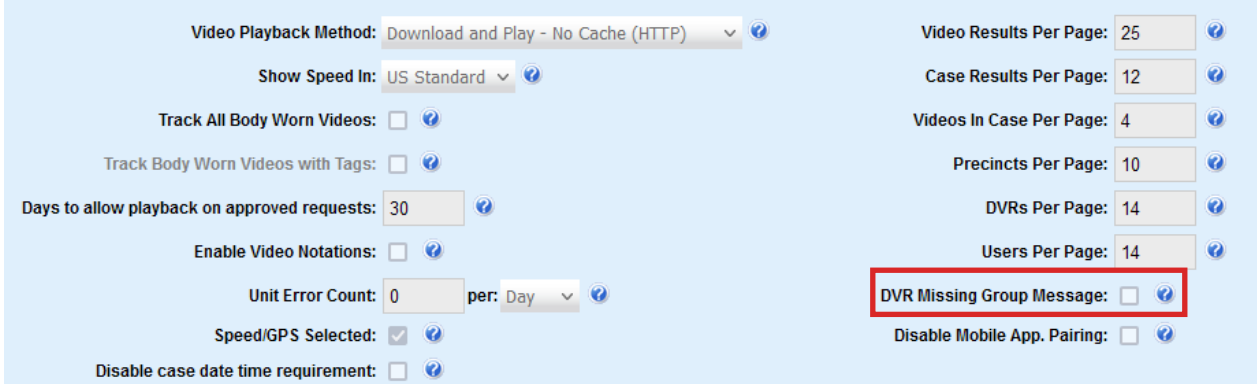

- 2. Select the DVR Missing Group Message checkbox.
- 3. Click Save. The system will send a message to your Inbox whenever a new unassigned device is detected.

### Assigning a New Device to an Existing Group

This section describes how to assign a newly discovered device to a group from the **Inbox Messages** list. Depending on your system settings, the system may deliver a message to your inbox when it discovers a new device on the network that is not yet assigned to a group.

To assign a new device:

- 1. Make sure the **Welcome Home** page is displayed. (If necessary, go to **Home Menu** and click **Home**.)
- 2. Locate the "...DVR...was inserted with no group assignment" message on your Inbox Messages list.

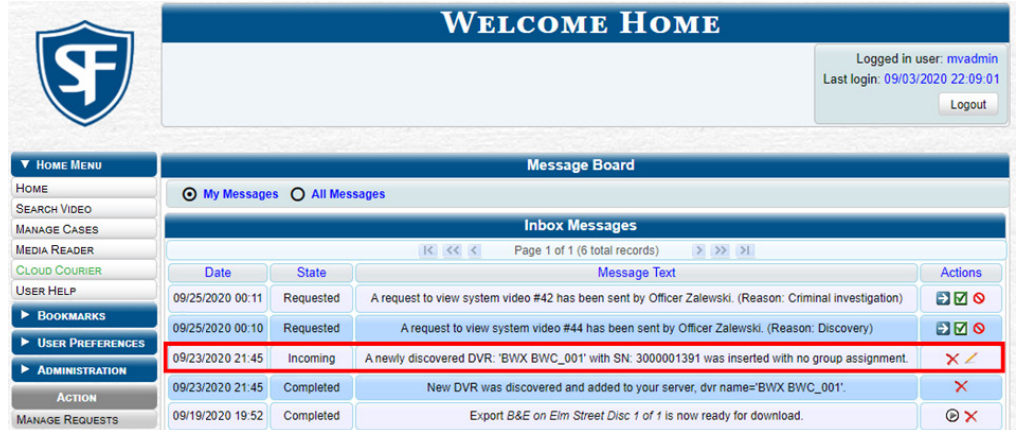

- 3. Click the edit icon  $\blacktriangleright$  beside the message. The **Assign to Group** pop-up is displayed.
- 4. Select a group from the Assign to Group drop-down list, and then click Save.

### <span id="page-229-0"></span>Assigning or Reassigning Existing Devices to Groups

This section describes how to add a device to a group or reassign it from one group to another.

To add or reassign a device:

- 1. Go to **Administration > Manage DVRs > DVR Groups**. A list of existing groups is displayed.
- 2. Right-click the group that you want to add or reassign the device to, then select **Edit** from the pop-up menu. The **Edit** Group form is displayed.
- 3. Click the DVRs tab. The devices that are currently assigned to this group are displayed in the Assigned column, and all other devices are displayed in the Available column. For any devices that are currently assigned to a different group, that group's name will be in parentheses-e.g., NJSPFBHD(Traffic Patrol).

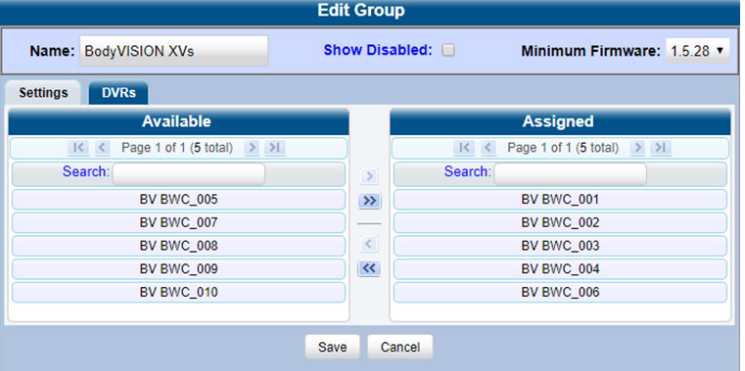

4. Go to the **Available** column and perform one of the following tasks:

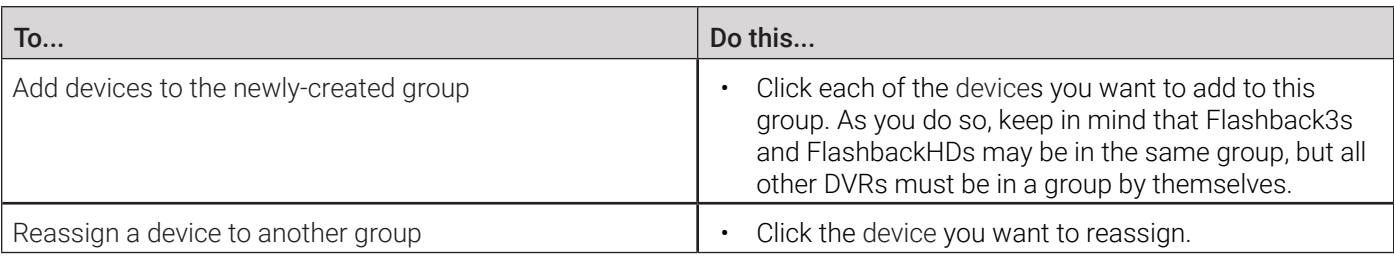

- 5. Click the  $\blacktriangleright$  icon. The selected devices are now displayed in the **Assigned** column.
- 6. Click Save. A confirmation message is displayed.

### Deleting DVR and 8-Bay/6-Bay Dock Groups

This section describes how to delete a DVR or 8-bay/6-bay dock group. You can only delete a group that has no devices currently assigned to it. If the DVR/8-bay/6-bay dock group you want to delete does have devices assigned to it, you will first have to reassign those devices to another group or groups, or remove them from all groups. For more information, see *[Assigning or Reassigning Existing Devices to Groups on page 230](#page-229-0).*

To delete a DVR/8-bay/6-bay dock group:

- 1. Go to Administration > Manage DVRs > DVR Groups.
- 2. Right-click the group you want to delete, and then select **Delete** from the pop-up menu. A confirmation message is displayed.

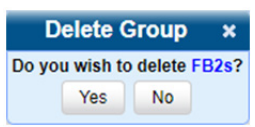

3. Click Yes. The selected group is removed from the Groups list.

## Managing DVRs and 8-Bay/6-Bay Docks

You can perform a number of administrative tasks that will help you manage in-car and body-worn DVRs.

### Deleting DVRs and 8-Bay/6-Bay Docks

This section describes how to permanently remove a DVR or 8-bay/6-bay dock from the server. You can only delete a DVR that does not currently have any videos assigned to it. If the DVR you want to delete does have video(s) assigned to it, first reassign those videos to a different DVR, as described in *[Reassigning Videos to a Different Officer or DVR on page 48](#page-47-0).*

- 1. Go to **Administration > Manage DVRs**, and then locate the device you want to delete. If you have a large list to scan through, see *[Searching for an Existing DVR or 8-Bay/6-Bay Dock on page 190](#page-189-0)*, beginning with step **2**.
- 2. Right-click the device you want to delete, then select **Delete** from the pop-up menu. A confirmation pop-up is displayed.

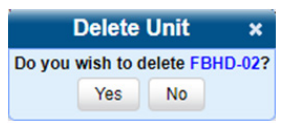

3. Click Yes. The system removes the selected unit from the list.

### Exporting DVR or 8-Bay/6-Bay Dock Information to a Spreadsheet

This procedure describes how to copy the basic information about all of your devices to a CSV file, which you can use with spreadsheet software such as Excel. If your agency has more than one server, this procedure can be used to copy device information from one server to another. Refer to the *[Importing Multiple Devices from a Spreadsheet](#page-187-0)* section for further instructions, beginning with step **3**.

### **O** NOTE: DEV users

This workflow does not apply to users of the DEV application.

This feature is only available when Fleet Management is enabled.

To export device information:

Go to Administration > Manage DVRs, then go to the Action menu and click Export DVRs. The system automatically downloads the *config\_units.csv* file to your PC's Downloads folder.

### Generating the DVR Fleet Communication Report

If your agency is forwarding video from multiple DEF precinct servers to one central DEP server and Fleet Management is enabled, you will see the DVR Fleet Com report name on the Reports tab. This report provides detailed information on device-to-server communications, such as the number of devices that have connected to each DEF server within a specified timeframe. You can generate this report for one device, all devices, or all devices at a specified Precinct.

### **O** NOTE: DEF and DEV users

This workflow does not apply to users of the DEF and DEV applications.

#### **O** NOTE: Windows users

This procedure is for Windows 10 users. If you have an earlier version of Windows, these steps may differ slightly.

To generate the report:

1. Go to Administration > System Status > Reports, and then click the DVR Fleet Com report to highlight it.

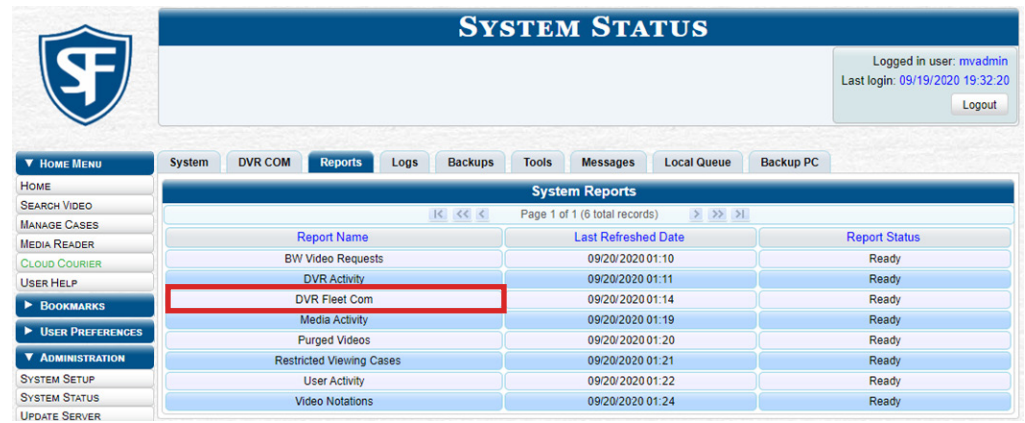

- 2. Go to the Action menu and click Generate Report. The New Report pop-up is displayed.
- 3. Using the Start Date and End Date fields, specify a date range for this report. To do so, either click the icon to select the dates from a calendar pop-up or manually enter the dates in the *mm/dd/yyyy* format.
- 4. Perform one of the following tasks:

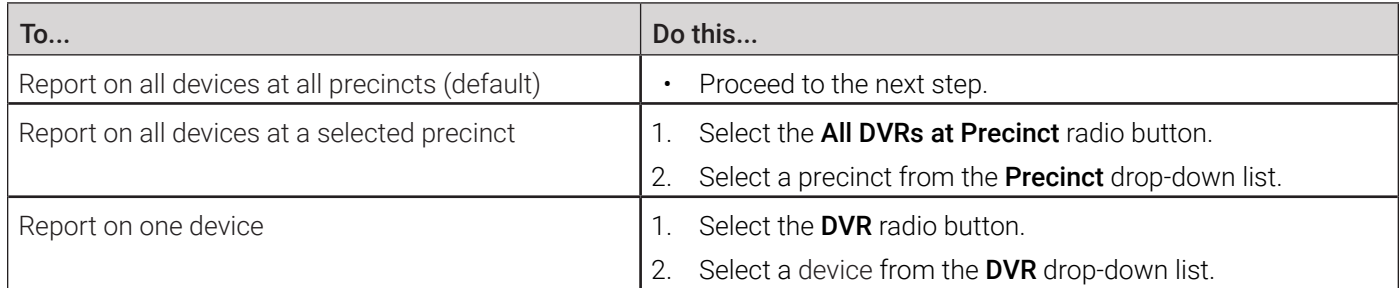

- 5. Click Generate. The system downloads the report to your PC's Downloads folder.
- 6. Navigate to your Downloads folder, then double-click the PDF report file. The DVR Fleet Com Report is displayed in Adobe Acrobat.

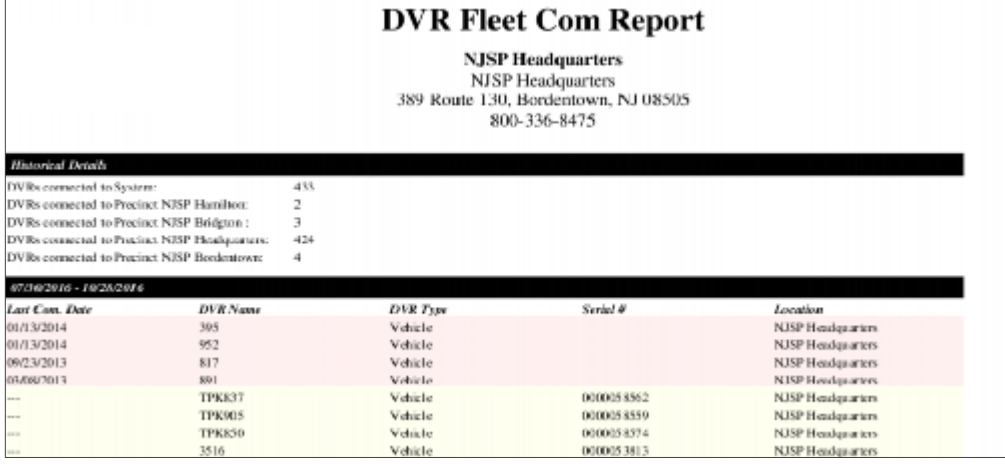

- 7. To print this report, go to the Acrobat menu bar and click the printer icon. The **Print** pop-up is displayed.
- 8. Select your desired printer settings, then click Print. The report is directed to your active printer.
- 9. When you are finished viewing/printing the report, click the cross icon in the upper right corner of the page to exit Adobe Reader.

### Resolving Naming Conflicts

Whenever a DVR transmits video to the server for the first time, the system checks all existing DVRs for possible duplicates. If it finds another DVR on the system that has the same exact name but a different serial number, it does two things:

- Gives the newly discovered DVR a suffix of @[DVR serial number].
- Sends a message to the Administrators' **Inbox Messages** list, indicating that there is a potential naming conflict.

When you see this message, follow the procedure described in this section to resolve the naming conflict.

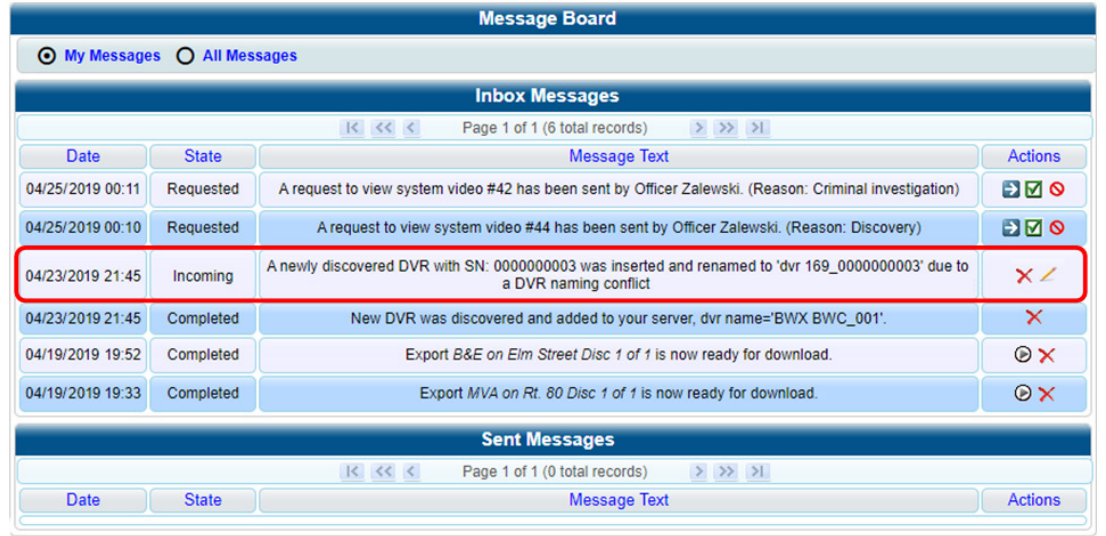

### **O** NOTE: About naming conflicts

The naming conflict message does not necessary mean that something is wrong. Any time you replace a damaged DVR or decommission an older DVR, it makes sense that you would assign the replacement DVR the same name as the old one (after all, it is going in the same vehicle). The system only prompts you with the naming conflicts message to verify that the duplicate DVR is, indeed, an intentional replacement for an existing DVR, rather than a naming error.

To resolve a naming conflict:

1. Locate the DVR naming conflict message on your **Inbox Messages** list, and then click the **i**con to the right of the naming conflict message. The **Edit Duplicate DVR** form is displayed.

### **O** NOTE: Edit Duplicate DVR form

Depending on the application you are using, the **Edit Duplicate DVR** form may have different options available.

#### $\sqrt{\ }$  TIP: Is the newly discovered DVR a replacement for an existing DVR?

- If one of your DVRs was destroyed in a car accident (SCP 58) and you had to purchase a new DVR to put in that vehicle (SCP 58@ 000000016), that would be considered a replacement.
- If you recently upgraded from a Flashback2 (DVR SCP 58) to a FlashbackHD (SCP 58@000000029), that would also be considered a replacement.
- If you purchased a DVR for a brand new vehicle but accidentally gave it the same name as an existing DVR, that would not be considered a replacement.
- 2. Determine whether the newly discovered DVR is a replacement for an existing DVR in the system, and then perform one of the following tasks:

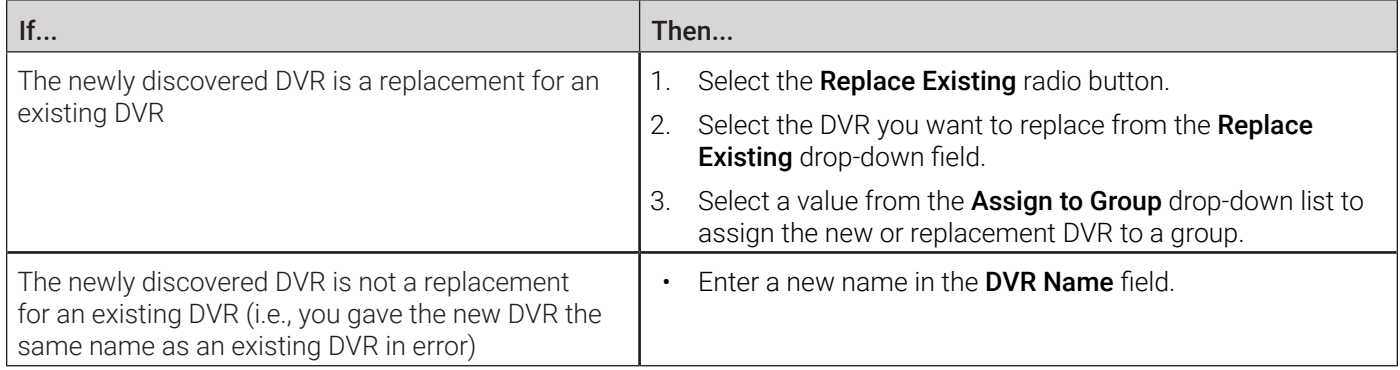

- 3. Click Save. If you chose the replacement option, several actions will occur automatically:
	- All videos that were previously assigned to the original DVR will be reassigned to the replacement DVR
	- The auto-created DVR NAME@[DVR serial number] will be deleted from the system
	- The naming conflict message will be removed from the Administrators' Inbox Messages list.

### Turning the DVR Error Notification Feature On/Off

If desired, you can choose to have the system automatically notify you whenever one of your DVRs generates "problem" videos. This section describes how to turn this DVR error notification feature on or off.

In the example on the next page, the agency's DVRs are set to generate 10 problem videos within a 24 hour period.

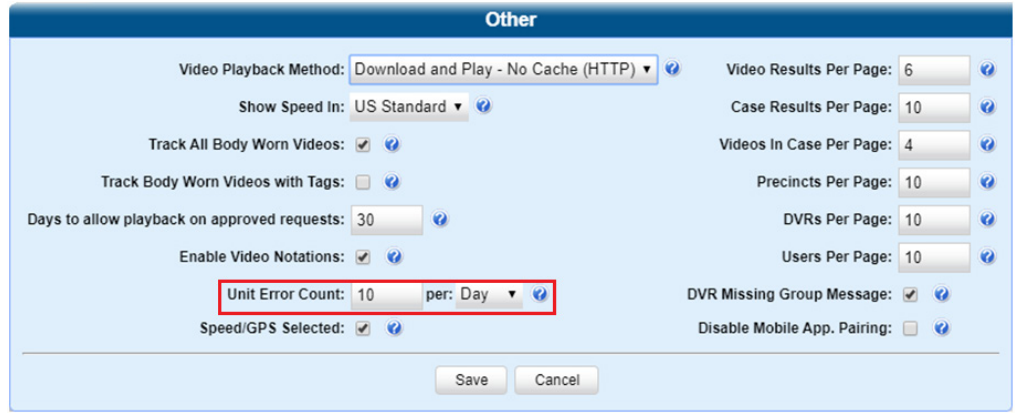

This means that the system will automatically display a specific notification message on the Inbox Messages list of all users who have the *Authorize Media Playback* permission.

To turn the notifications on or off:

1. Go to **Administration > System Setup > System > Other**, then go to the **Action** menu and click **Edit**. The **Other** pop-up is displayed.

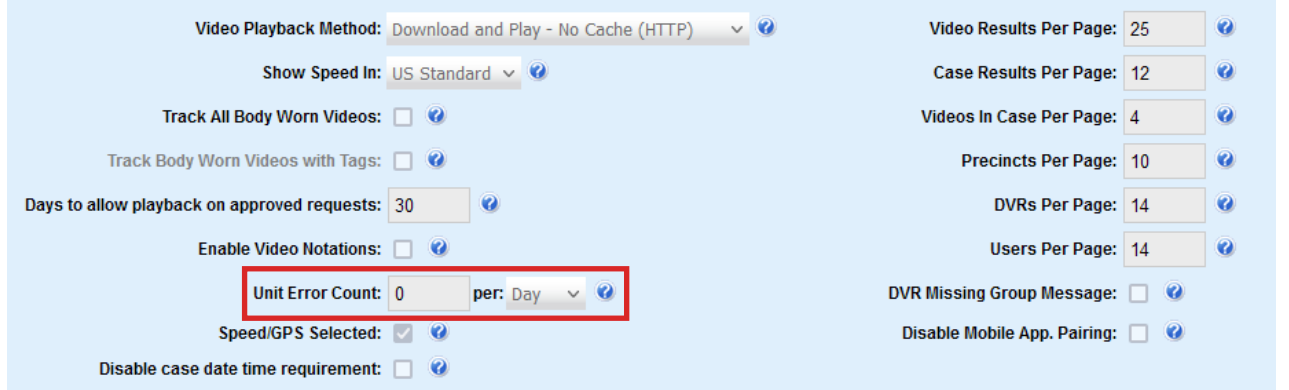

- 2. Go to the Unit Error Count field and enter the number of DVR errors that should occur each day or week before the system sends a notification message to the appropriate users (i.e., all users who have the *Authorize Media Playback* permission). If you no longer want to receive notification messages, change this number to zero).
- 3. If you entered 0 in the Unit Error Count field, skip to step **5**. Otherwise proceed to the next step.
- 4. Select the appropriate value from the per drop-down list (e.g., 10 errors per day or 10 errors per week).
- 5. Click Save.

### Troubleshooting DVR Errors

If your agency has chosen to receive DVR error notifications, then when a particular DVR produces a predefined number of "problem" videos within a one day or one-week time period, a message will be displayed on the **Inbox Messages** list of all users who have the *Authorize Media Playback* permission.

For example, if you have the Authorize Media Playback permission and the Unit Error Count field on the Other pop-up looks like this: Unit Error Count: 10 per: Day  $\bullet$ , then, if a DVR generates 10 power failures in one 24 hour period, the system will automatically send a notification message to your **Inbox Messages** list.

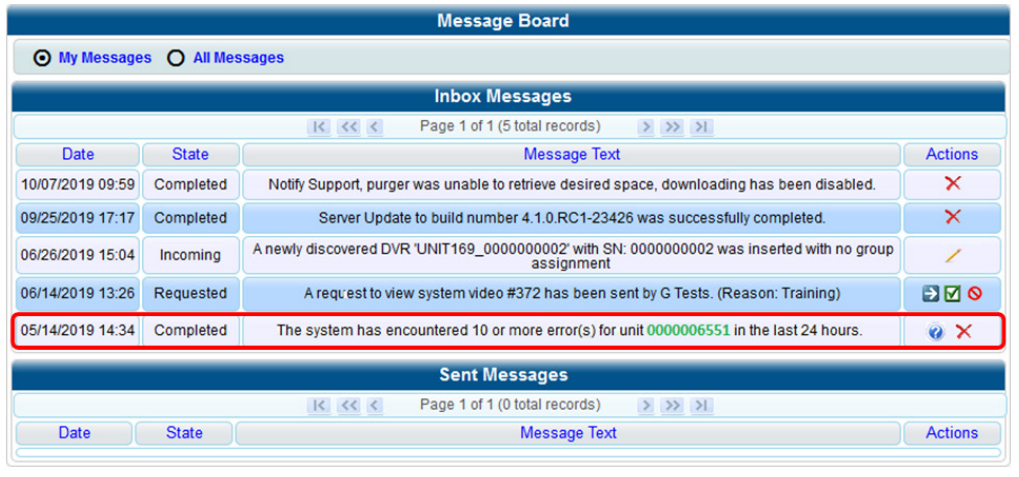

### **O** NOTE: Troubleshooting DVR errors

Before you contact Mobile-Vision Support, we recommend that you try and troubleshoot the problem yourself, as described below.

The information below is also in the DES Online Help System, which you can access directly from the error message by clicking the help  $i$ con  $\mathbf{H}$ 

To troubleshoot DVR errors:

- 1. Determine if the "problem" DVR is a an in-car or body-worn DVR. To do so, note the value of the DVR number, which is highlighted in green and verify it against the DVR ID on the Manage DVRs page.
- 2. If the "problem" DVR is a body-worn DVR, perform the following steps. Otherwise skip to step **4**.
	- a. Verify that the DVR has sufficient storage space and a sufficient battery charge. To do so:
		- For BWX-100, refer to the relevant sections of the BWX-100 user documentation.
		- For BodyVISION, refer to the to the relevant sections of the BodyVISION user documentation.
		- For FOCUS X2, refer to the to the relevant sections of the FOCUS X2 user documentation.
	- b. If you determine that the body-worn DVR lacks sufficient storage space and/or a sufficient battery charge, immediately place it in your agency's Uplink Station. The videos on the unit will automatically upload to the server, creating more storage space. The DVR's battery will also begin to charge. You'll know that charging is complete when:
		- The word "CHARGED" is displayed on the LCD screen of a BWX-100 unit.
		- The battery indicator LED is solid green on BodyVISION or FOCUS X2 units.
	- c. If you determine that the body-worn DVR has both sufficient storage space and a sufficient battery charge, contact your Mobile-Vision Support professional for assistance. To do so, call 800-336-8475 and select option **3** (Service), followed by option **1** (In-Car Components). **End of procedure.**
- 3. For problem in-car DVRs, proceed to the error message on your **Inbox Messages** list.

05/14/2019 14:34 Completed The system has encountered 10 or more error(s) for unit 0000006551 in the last 24 hours. o x

- 4. Highlight the green unit number and press  $Ctrl + C$  to copy it to your clipboard.
- 5. Go to **Administration > Manage DVRs**, then position your cursor in the DVR ID field and press Ctrl  $+$  V to insert the unit number you copied from the error message. The information for the "problem" DVR is displayed.

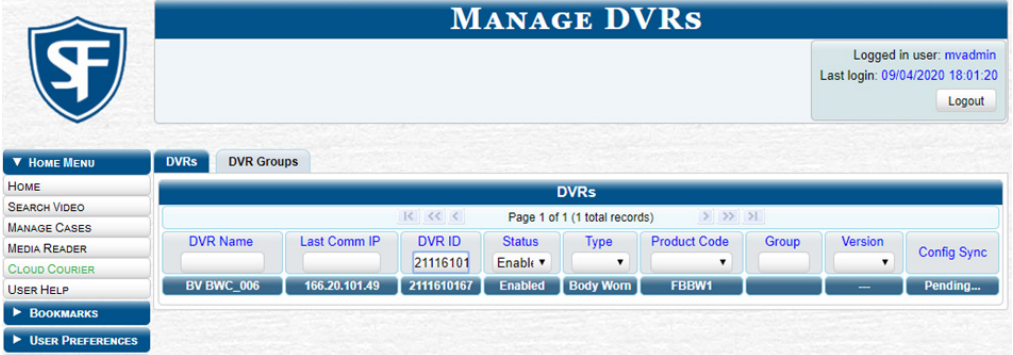

- 6. Write down the values displayed in the DVR Name and Product Code columns. This information will help you select the appropriate troubleshooting procedures later.
- 7. If you are troubleshooting a FOCUS H1/H2 DVR, contact Mobile-Vision Technical Support for assistance and give them the information you have written down. **End of procedure.**
- 8. Go to **Home Menu** and click **Search Video**. The **Media Information** pop-up is displayed.

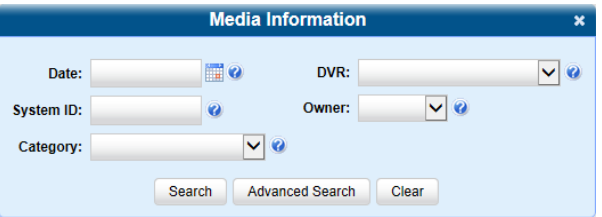

9. Select the unit's DVR name from the DVR drop-down list (i.e., the DVR Name that you wrote down earlier).

- 10. Click Search. All videos that were recorded by the "problem" DVR are displayed.
- 11. Look in the **Category** column to determine if any of the videos share a common system-assigned video category. For more information, see *[System-Assigned Video Categories on page 305.](#page-304-0)*
	- If any of the videos share one of the system-assigned categories, proceed to step **12**.
	- If any of the videos do not share one of the system-assigned categories, contact Mobile-Vision Technical Support for assistance, **End of procedure.**
- 12. Download the appropriate troubleshooting guide from the Mobile-Vision Online Support Center:
	- **Flashback3 & FlashbackHD Troubleshooting Guide**
	- **Flashback2 Troubleshooting Guide**

#### NOTE: Which Flashback?

If you're not sure if the DVR is a Flashback2, Flashback3, or FlashbackHD, look at the product code that you jotted down earlier.

- Flashback2s have a product code of **FB2**.
- Flashback3s have a product code of **FB3**.
- FlashbackHDs have a product code of **FBHD**.
- 13. Once you've downloaded the appropriate troubleshooting guide, review the section(s) that relate to the video category(ies) you saw to find a solution.

### Viewing the DVR Status List and Downloader Log

This section describes how to view the device downloader log. This log contains detailed information on each video transmitted to the server during a device's most recent download.

To view the device status and log:

- 1. Go to **Administration > System Status > DVR COM**. The status of each of your device is displayed, as described in the corresponding table in *[Appendix 5 - DVRs.](#page-332-0)*
- 2. To view a log for a device of interest, click that device, then go to the **Action** menu and click Get DVR Log. The DVR Log pop-up is displayed. The fields on this pop-up are described in the corresponding table in *[Appendix 5 - DVRs.](#page-332-0)*

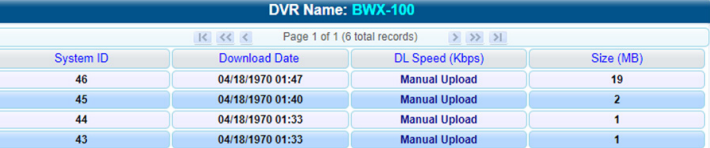

When you are finished viewing the DVR log, click Close.

## Disabling/Enabling DVRs and 8-Bay/6-Bay Docks

This section describes how to disable or enable your in-car and/or body-worn DVRs. When you disable a group of DVRs, those DVRs will no longer be able to communicate with the server.

To disable or enable DVRs:

1. Go to Administration > System Setup > System > Download Options, then go to the Action menu and click Edit. The **Download Options** pop-up is displayed, as pictured on the next page.

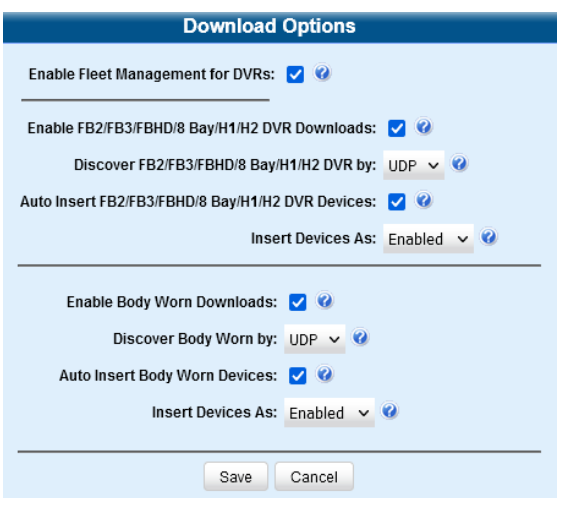

- 2. To enable/disable your Flashback2/3/HD, FOCUS H1/H2 DVRs, or 8-bay/6-bay docks, select or deselect the Enable FB2/FB3/FBHD/8 Bay/H1/H2 DVR Downloads checkbox accordingly.
- 3. To enable/disable your body-worn DVRs (includes BodyVISIONs, BWX-100s, and FOCUS X2s), select or deselect the Enable Body Worn Downloads checkbox accordingly.
- 4. Click Save.

### Exporting DVR and 8-Bay/6-Bay Dock Activity to a Spreadsheet

This section describes how to export all your DVR or 8-bay/6-bay dock activity to a spreadsheet for use with another application, such as a custom reporting tool. This is referred to as the DVR activity report. It includes information such as when a video was up-dated to the server, when a device setting was changed and by whom, when a device was added to or removed from a group, etc. The system automatically updates this report once every day.

### **O** NOTE: Windows users

This procedure is for Windows 10 users. If you have an earlier version of Windows, these steps may differ slightly.

To export the device activity:

1. Go to Administration > System Status > Reports, click the DVR Activity report name to highlight it, then go to the Action menu and click **Download Report**. The system downloads the report file to your PC's **Downloads** folder.

#### **O** NOTE: Time of the report

Note the date in the Last Refreshed Date column. The device activity report you are about to download will contain all system device activity up to this date/time. If you prefer to report on all device activity up to the current time, go to the Action menu and click Refresh Report first before proceeding.

2. Navigate to your **Downloads** folder, and then double-click the CSV report file. The activity report is displayed in your default spreadsheet application, such as Microsoft Excel.

## Managing DVR and 8-Bay/6-Bay Dock Firmware

This section describes the procedures related to DVR and 8-bay/6-bay dock firmware. Depending on your service agreement with Mobile-Vision, you may occasionally receive firmware updates via your DES application. If you qualify for upgrades, the upgraded firmware files will automatically appear on the **DVR Firmware** tab within the application.

It's recommended that you upgrade your firmware from the server.

### Updating Firmware from the Server

There are several methods for updating your device firmware from the server. You can update:

- All your devices at the same time
- One device at a time
- One group at a time.

### Globally Updating Firmware for an Entire Fleet of DVRs

This section describes how to update the firmware on all of your in-car and/or body-worn DVRs, as well as 8-bay/6-bay docks. This is the fastest and easiest method of updating your firmware. Perform this task whenever Mobile-Vision notifies you that there is a new firmware version available.

### TIP: Before a global update

Before you perform this procedure, you may want to test the new firmware on just one unit before pushing the firmware out to all of the devices in your fleet.

#### To perform a global update:

1. Go to **Administration > System Setup > DVR Firmware**. A list of the current and past firmware versions is displayed.

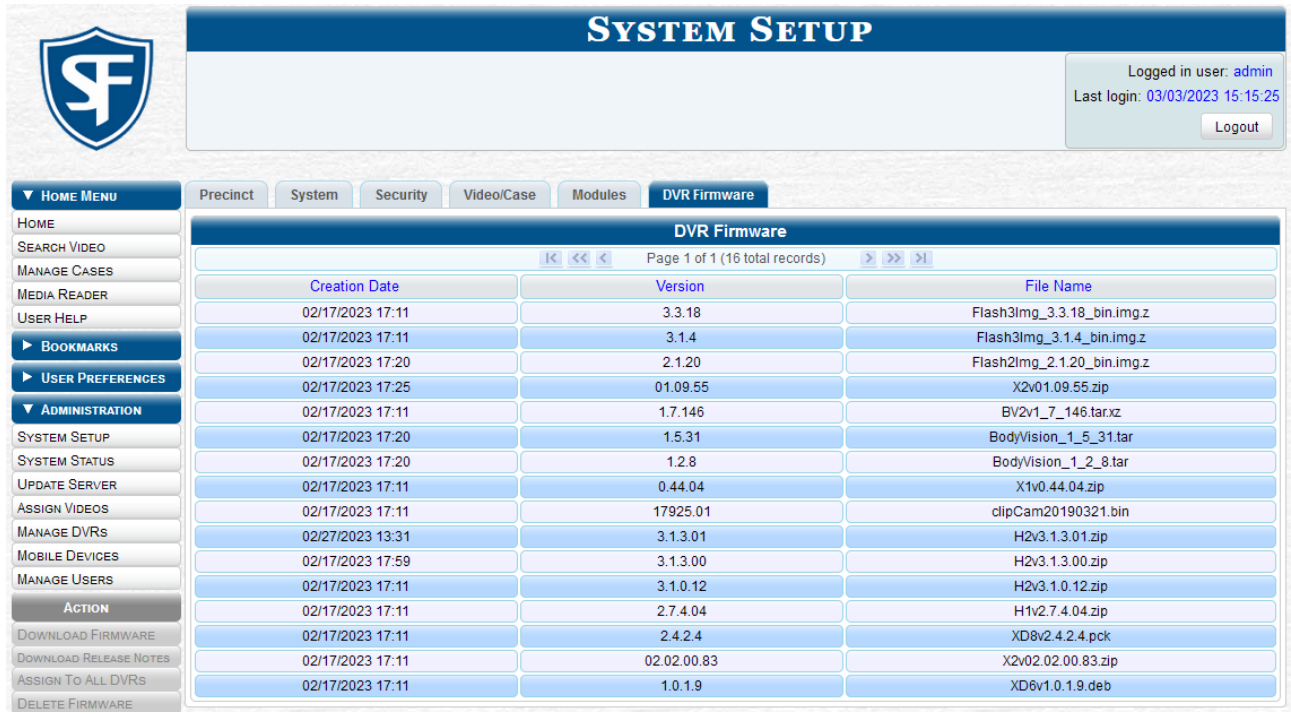

2. Perform one or more of the following tasks:

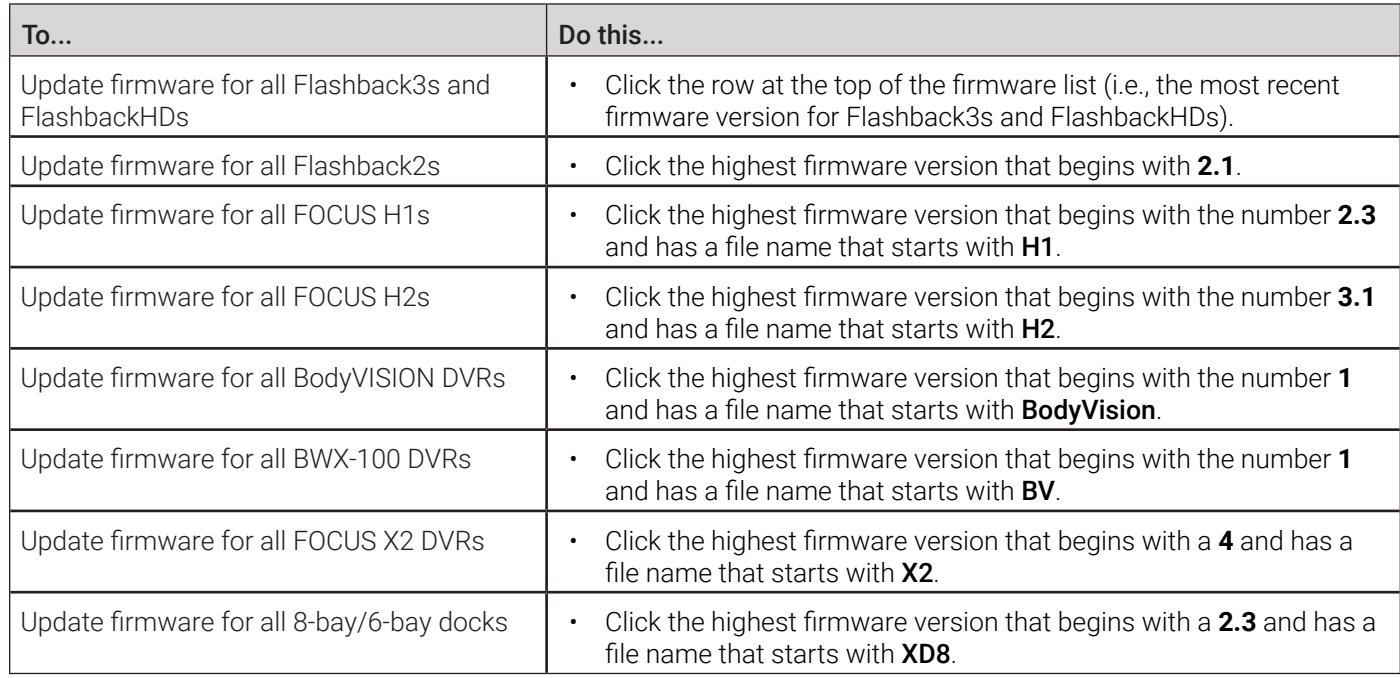

3. Go to the Action menu and click Assign to All DVRs. A verification prompt is displayed:

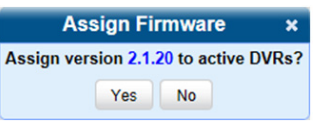

4. Click Yes. A confirmation message is displayed. The system will automatically copy the most recent firmware version to each of your devices during the next server-to-device communication.

### Updating the Firmware for a Single Device

This section describes how to update the firmware for a single device. That firmware will then be transmitted to the device during the next server-to-device transmission. If your agency is using the Fleet Management feature, you can perform this procedure for both in-car and body-worn DVRs, as well as 8-bay/6-bay docks. To update firmware for a single device:

- 1. Search for and display the device you want to update.
- 2. Right-click the device and then select Edit form the pop-up menu. The Edit DVR pop-up is displayed.
- 3. Locate the **Assigned Firmware** field and select the highest firmware version from the drop-down list.
- 4. Click Save. A confirmation message is displayed.

### Updating the Firmware for a Group

This section describes how to update the firmware for a selected group. That firmware will then be transmitted to the group's devices during the next device-to-server transmission.

To update firmware for a group:

- 1. Go to **Administration > Manage DVRs > DVR Groups**. A list of existing groups is displayed.
- 2. Right-click the group you want to update, then select **Edit** from the pop-up menu. The **Edit Group** window is displayed.
- 3. Go to the **Minimum Firmware** field in the upper right corner of the screen and select the highest firmware version from the drop-down list.
- 4. Click **Save**. A confirmation message is displayed.

### Viewing/Printing Firmware Release Notes

This section describes how to view and/or print firmware release notes for in-car and body-worn DVRs, as well as 8-bay/6 bay docks. These notes describe the changes and enhancements to each new firmware version.

### **O** NOTE: Windows users

This procedure is for Windows 10 users. If you have an earlier version of Windows, these steps may differ slightly.

To view and print firmware release notes:

- 1. Go to **Administration > System Setup > DVR Firmware**. A list of the current and past firmware versions is displayed.
- 2. Perform one of the following tasks:

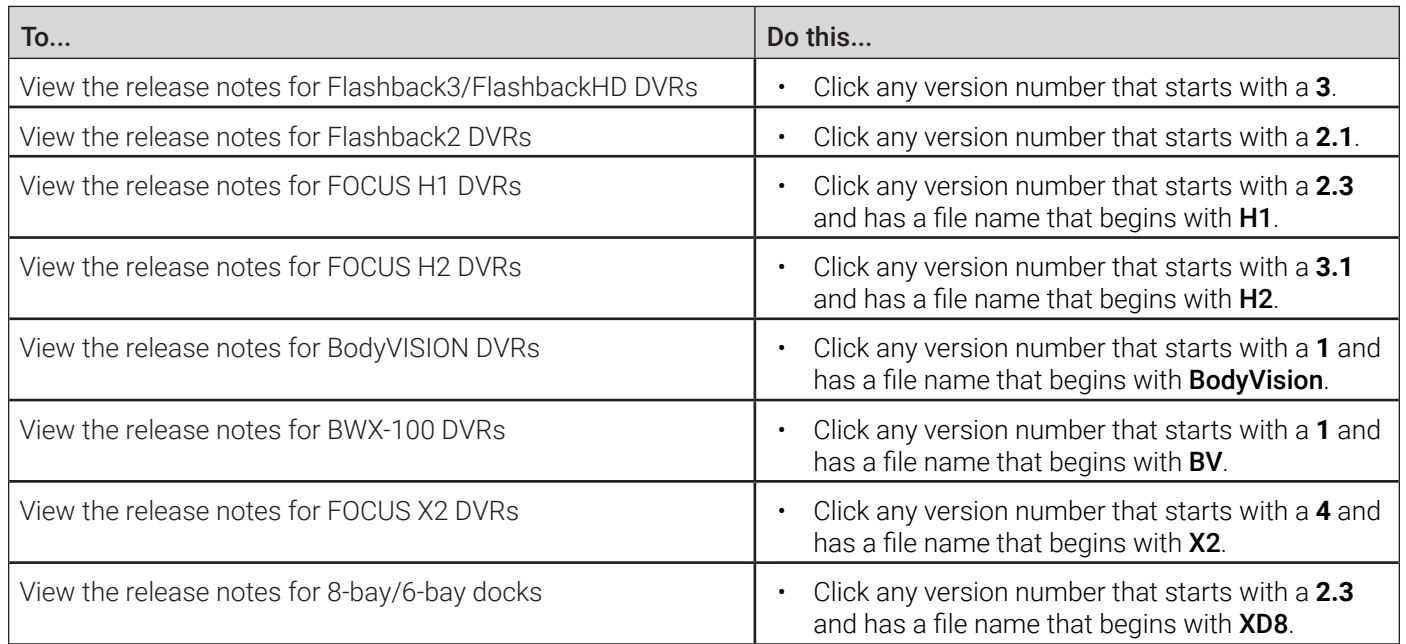

- 3. Go to the Action menu and click Download Release Notes. The system downloads the firmware release notes to your PC's Downloads folder.
- 4. Navigate to your **Downloads** folder, and then double-click the release notes file. The firmware release notes are displayed in a separate window.

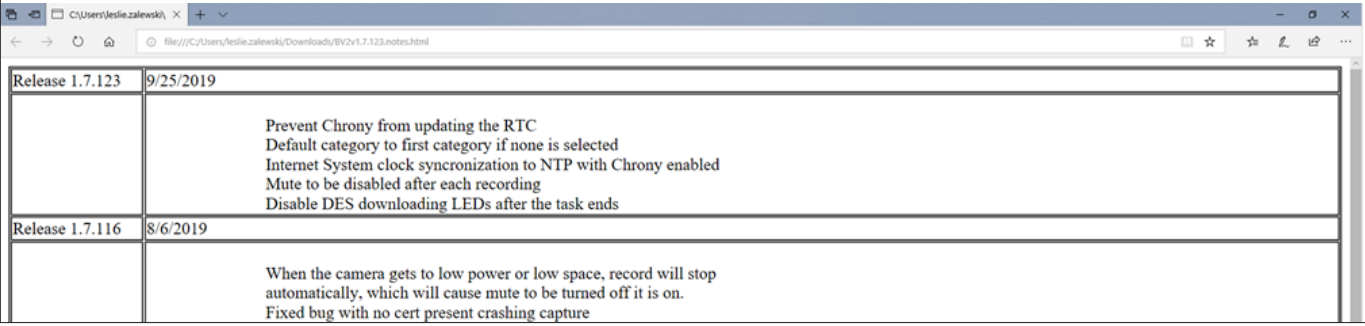

- 5. To print the release notes, press Ctrl  $+$  P. The Print form is displayed.
- 6. Select your printer options, then click Print. The print job is directed to your active printer.
- 7. When you are finished viewing/printing the release notes, click the cross icon in the upper right corner of the page.

# Chapter 6. Users and Permissions

## In This Chapter

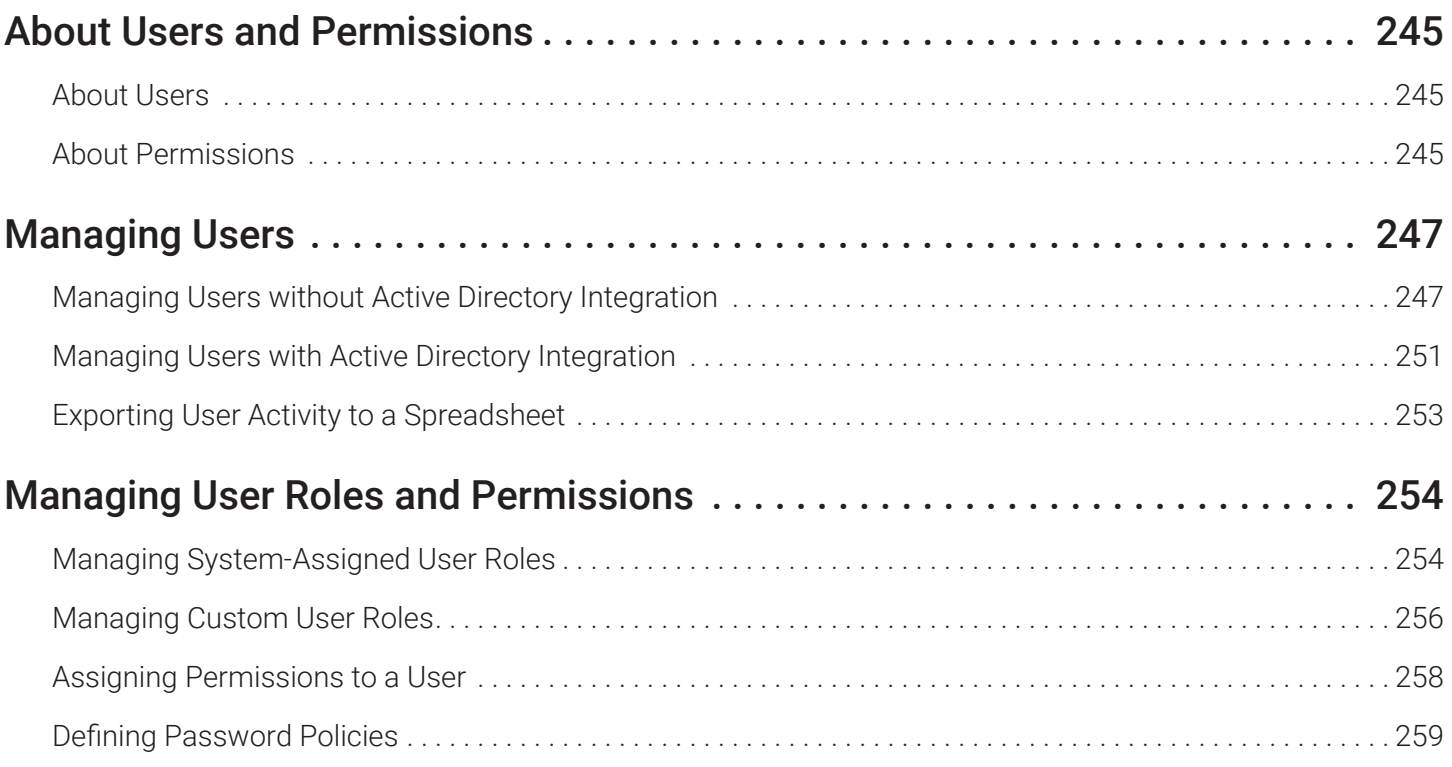

## <span id="page-244-0"></span>About Users and Permissions

This chapter describes how to manage users and permissions.

## About Users

There are two methods for entering and maintaining user records in DES applications: directly, or through your agency's existing internal network.

### About Active Directory

The Active Directory Integration feature enables you to integrate a DES application with your agency's existing Windows Active Directory or Novell eDirectory. This feature allows for a single password authentication with your agency's internal network, eliminating the need to maintain two sets of User IDs and passwords. It also allows you to import existing network users into the system. If you choose to use this feature, your System Implementation Specialist (SIS) will assist you in setting up your Active Directory. After that, you only have to update the user list periodically as needed.

### Searching for a User

You can search for an existing user record by one or more of the following fields: Display Name, User Login, User Role, or Status. To do so, go to Administration and click Manage Users, and then enter/select the field values you want to search on in the displayed User Search Results page.

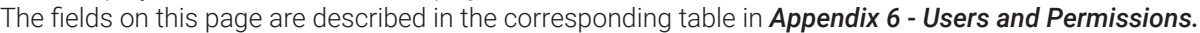

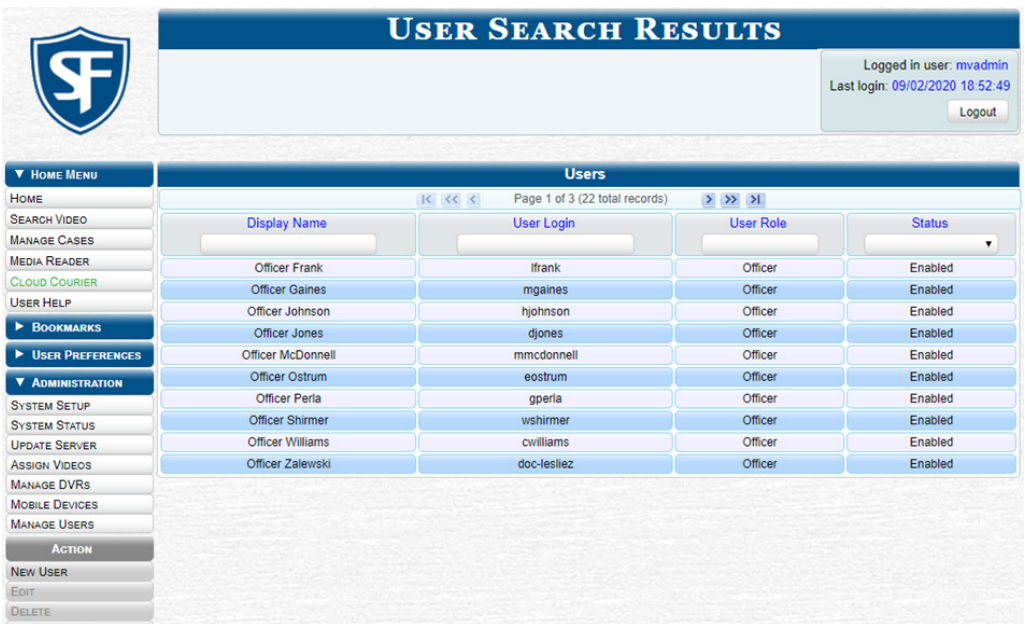

### About Permissions

Users are granted access to various system functions by assigning them a user role. A user role is simply a group of permissions that you can assign to one or more users. There are two types of user roles: system-defined and custom. A user who logs in to a DES application will be granted access to the various system functions according to their assigned user role. If desired, you may also grant certain users access to additional permissions above and beyond what is included in their assigned user role. For example, if you want only one of your officers to be able to burn Consumer DVDs, you might assign that user the role of Officer and two additional permissions: *Consumer DVD Format*, and *Burn to Disk*.

For a complete list of available permissions for all user roles, see *[Appendix 6 - Users and Permissions.](#page-370-0)*

### About System-Defined User Roles

System-Defined User Roles are the predefined user groups that come standard with a DES application. These include:

- Officer
- Display-only Case
- Display-only Video
- Supervisor Lvl 1
- Supervisor Lvl 2
- Internal Affairs
- Administrator.

#### **O** NOTE: User role availability

Depending on the application you are using, some or all user roles will be available to you.

These roles are customizable. You can add or remove permissions from them as desired. However, the names of these roles cannot be changed, nor can they be deleted from the system.

For a complete list of default permissions for the system-defined user roles that come standard with DES see *[Appendix 6 -](#page-370-0)  [Users and Permissions.](#page-370-0)*

### About Custom User Roles

A custom user role is a group of permissions that has a unique name, that is, a name which differs from the seven default names of the system-defined user roles. As with system-defined user roles, you can add permissions to or remove them from custom user roles as desired.

As System Administrator, you need to determine which options you want each user role to have access to. If an officer's assigned user role allows them to perform a particular task, they will have access to that function.

### About Passwords

To further enhance your application security, your DES application also allows you to define the rules that apply to a user password. These include password length, password complexity, and the number of logon attempts allowed before the system disables a password.

## <span id="page-246-0"></span>Managing Users

### Managing Users without Active Directory Integration

This section describes how to add, change, and/or delete user records in DES applications. These procedures only apply to those users who are not using the Active Directory Integration feature, which integrates a DES application with your agency's existing internal network. If your agency is using the Active Directory Integration feature, see *[Managing Users with Active](#page-250-1)  [Directory Integration on page 251.](#page-250-1)*

### **O** NOTE: DEV application

Use the workflows in this section for managing users in the DEV application.

### <span id="page-246-1"></span>Adding a User

This section describes how to enter a new user record in a DES application. Before you add users for the first time, it's important to define your user roles. For more information, see *[Managing User Roles and Permissions on page 254](#page-253-1).*

### **O NOTE: Users uploading VIEVU Model LE2 videos**

If the new user will be uploading VIEVU Model LE2 videos, they must be a non-Admin user (such as Supervisor Lvl 1 or Supervisor Lvl 2) whose DVR Officer Name field is populated and who is assigned the *Media Reader* permission.

#### To add a user:

1. Go to **Administration > Manage Users**, then go to the **Action** menu and click **New User**. The **New User** pop-up is displayed. The fields on this form are described in the corresponding table in *[Appendix 6 - Users and Permissions.](#page-370-0)*

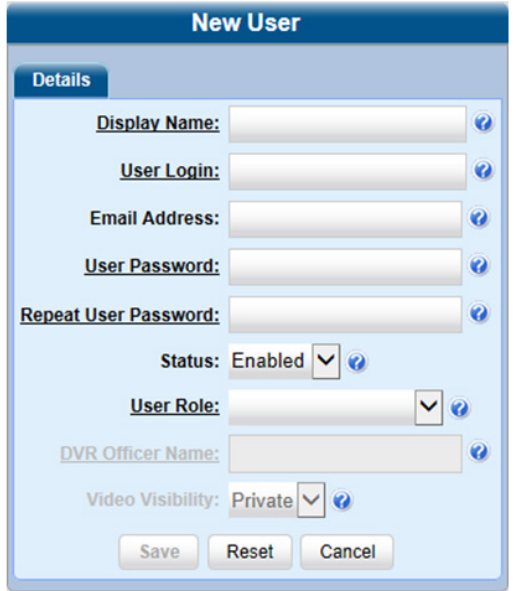

### **O** NOTE: Adding generic users for shared bodyworn DVRs

If you agency uses shared body-worn DVRs, create a generic user for each of them using the **New User** form as follows:

- 1. Enter a name of a shared body-worn DVR in the Display Name and User Login fields. (e.g. BWX01)
- 2. Enter and re-enter a generic password in the User Password and Repeat User Password fields.
- 3. Select DVR Management from the User Roles drop-down list.
- 4. Click Save.
- Repeat this procedure for all shared body-worn DVRs.
- 2. Enter the following information in the appropriate fields:
	- An officer display name in the **Display Name** field. This is the name that will be displayed throughout the application.
	- The user's login ID in the User Login field.
- The user's email address in the **Email Address** field.
- The user's initial login password in the User Password field. This is a password that the user will use to log in to the application for the first time.
- 3. Re-enter the user's initial login password in the Repeat User Password field.
- 4. To prevent this user from being able to log in to the application immediately, select **Disabled** from the **Status** drop-down list. If you do so, remember that you must enable the account before the user will be allowed to log in. **NOTE**: For generic body-worn DVR users, always select **Enabled** from the **Status** drop-down list.
- 5. Select a user role from the **User Role** drop-down list, and then perform one of the following tasks:

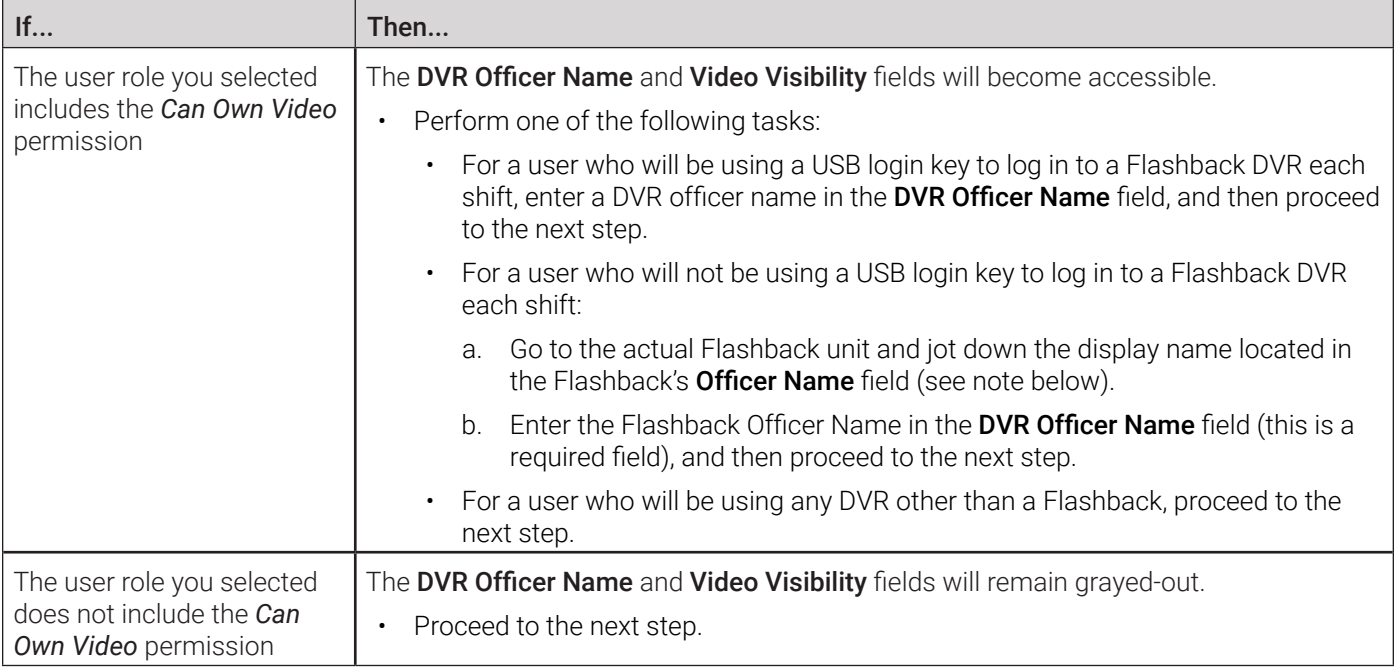

### NOTE: Obtaining the Officer Name from a Flashback DVR

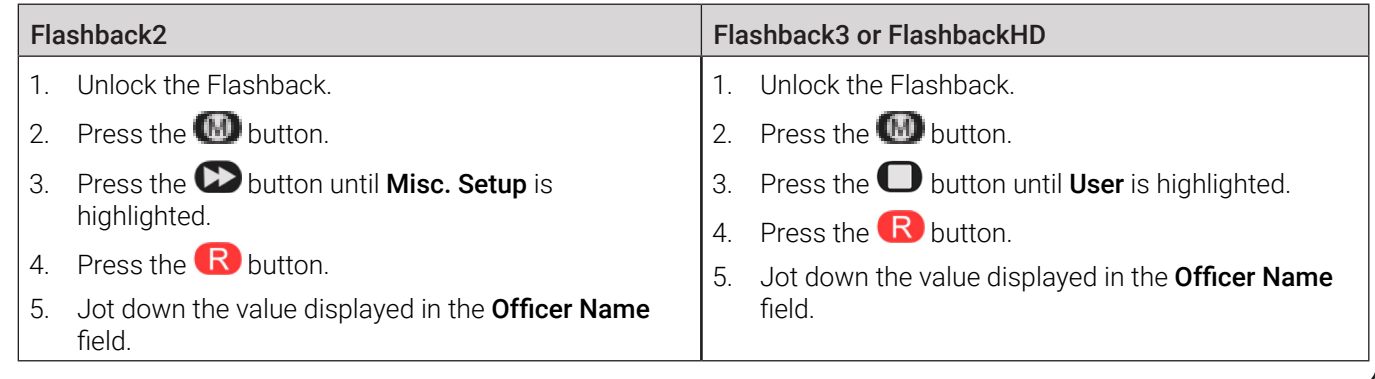

6. If you want this user's videos to be public (i.e., viewable by all users), select Public from the Visibility drop-down list. Otherwise, the video will remain private and be viewable only by this user and other users with edit permissions.

- 7. If the Permissions tab is displayed, you can review and assign permissions to this user. To do so:
	- a. Click the Permissions tab.

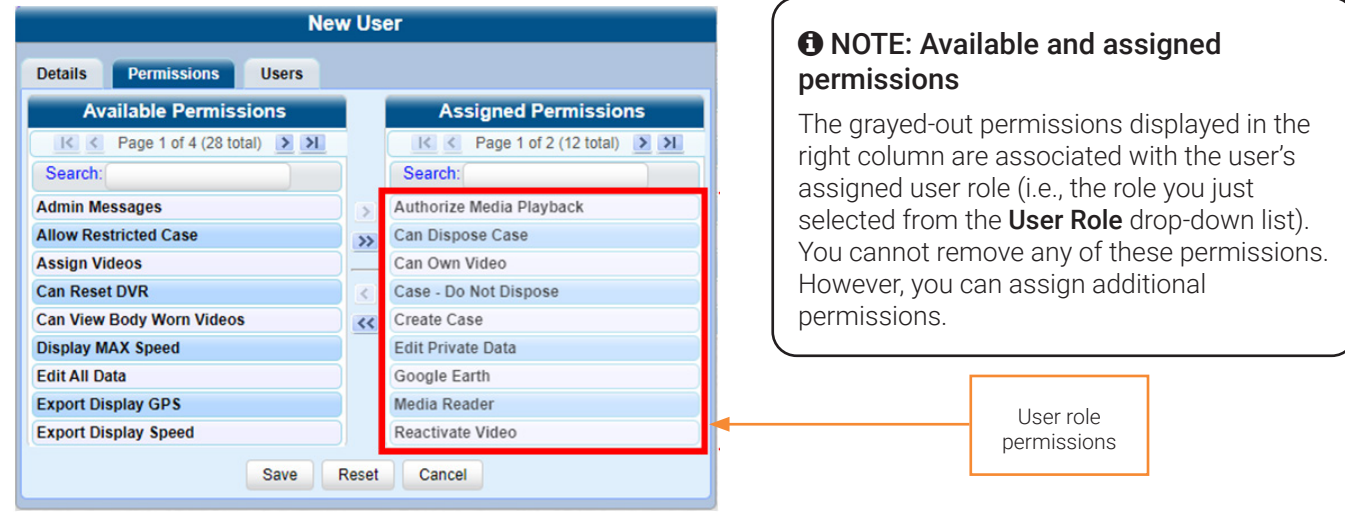

- b. Go to the **Available Permissions** column and click the new permissions you want to assign. If you don't see a permission you're looking for, use the **Search** field and/or navigation arrows at the top of the column to scan the list. **NOTE**: If this user will be uploading VIEVU videos, they must have the *Media Reader* permission.
- c. Once you've highlighted the desired permissions, click the  $\sum$  icon located between the two columns. The selected permissions are displayed in the Assigned Permissions column.
- 8. If the Users tab is displayed, you can assign a permission to this user to have access to other officers' videos (typically the officers that they supervise). To do so:

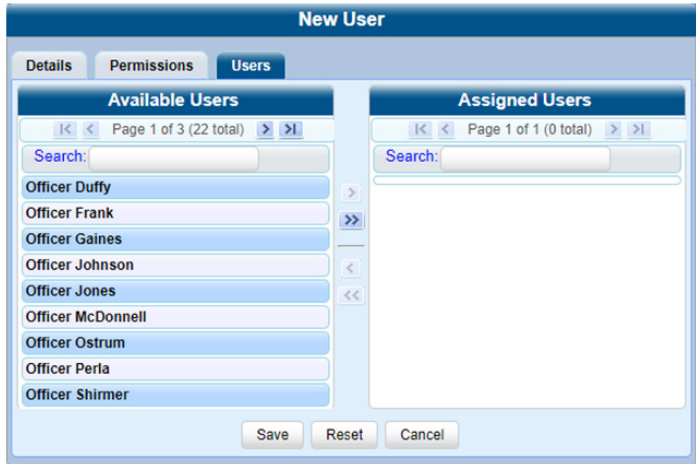

a. Click the Users tab.

- b. Go to the **Available Users** column and click the appropriate users. If you don't see a user you're looking for, use the Search field and/or navigation arrows at the top of the column to scan the list.
- c. Once you've highlighted the desired users, click the  $\blacktriangleright$  icon located between the two columns. The selected users are displayed in the **Assigned Users** column.
- 9. Click Save. The system analyzes your selections to make sure that they are logical. If there are any problems, the system will prompt you to make another selection. For example, if you selected *Export Format-Consumer DVD* but neglected to select *Export to Disc* as well, the system will prompt you to add the latter permission, as you can't burn a Consumer DVD unless you have disc burning permission.

Once you've saved the user record without any errors, a confirmation message is displayed.

### Changing a User

This section describes how to change an existing user record in a DES application.

To change a user record:

- 1. Go to Administration > Manage Users. The User Search Results page is displayed.
- 2. If the user record you want to update is not displayed in the Display Name column, use the navigation arrows at the top of the form to scroll through the user list. Alternatively, enter/select search criteria in the search field(s) provided.
- 3. Right-click the record of interest in the Display Name column, then select Edit from the pop-up menu. The Edit User form is displayed. The fields on this form are described in the corresponding table in *[Appendix 6 - Users and](#page-370-0)  [Permissions.](#page-370-0)*

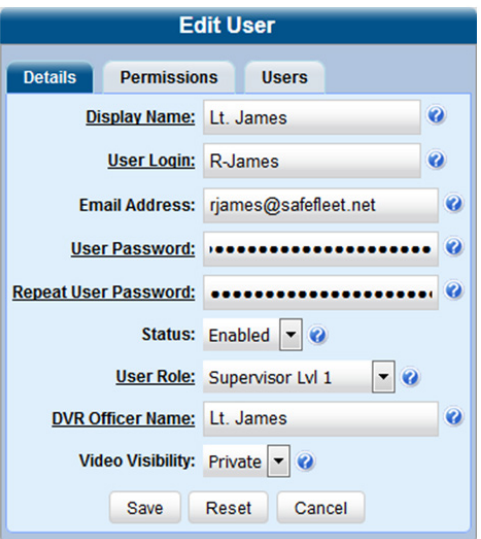

- 4. Enter/select your desired changes in the appropriate fields.
- 5. To assign additional permissions to this user, follow step **7** of the *[Adding a User](#page-246-1)* procedure.
- 6. If the Users tab is displayed, you can assign or unassign officers to this user. **NOTE**: When an officer is assigned to you, it means that you have access to that officer's videos. To do so, click the Users tab, and then perform one or more of the following tasks:
	- a. To assign an officer to this user:
		- i. Go to the **Available Officers** column and click the appropriate users. If you don't see a user you're looking for, use the Search field and/or navigation arrows at the top of the column to scan the list.
		- ii. Once you've highlighted the desired users, click the  $\blacktriangleright$  icon located between the two columns. The selected users are displayed in the **Assigned Officers** column.
	- b. To unassign one or more officers from this user:
		- i. Go to the **Assigned Officers** column and click the appropriate users. If you don't see a user you're looking for, use the Search field and/or navigation arrows at the top of the column to scan the list.
		- ii. Once you've highlighted the desired users, click the **interel between the two columns**. The selected users are displayed in the **Available Officers** column.
- 7. Click Save. The system analyzes your selections to make sure that they are logical. If there are any problems, the system will prompt you to make another selection. For example, if you selected *Export Format-Consumer DVD* but neglected to select *Export to Disc* as well, the system will prompt you to add the latter permission, as you can't burn a Consumer DVD unless you have disc burning permission.

Once you've saved the user record without any errors, a confirmation message is displayed.

### <span id="page-250-0"></span>Deleting a User

This section describes how to delete an existing user record in a DES application.

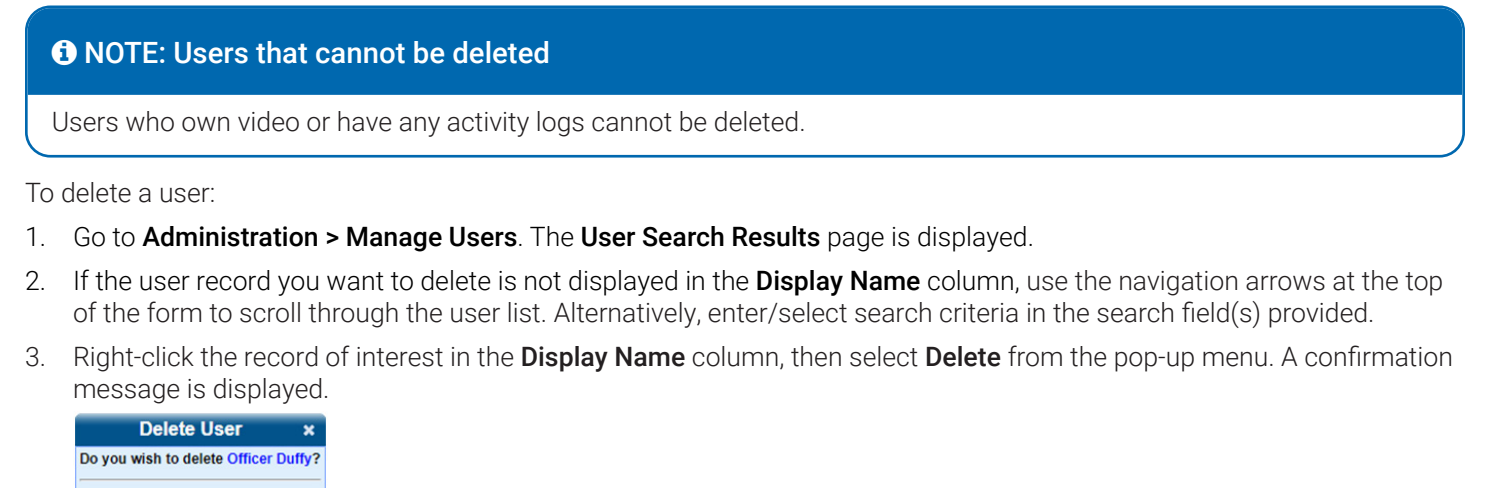

4. Click Delete. The selected user record is removed from the system.

### <span id="page-250-1"></span>Managing Users with Active Directory Integration

There are two methods for updating the Active Directory user list:

- **Method 1**: **Auto-Create Users Upon Login**. This method will automatically create a new user record in your DES application whenever a new user logs in to it for the first time. This method is fully automated. It is the "set it and forget it" option.
- **Method 2**: **Manually Add Users En Mass**. This method is used to manually update your user list on a periodic basis.

Your System Implementation Specialist (SIS) will assist you in setting up your Active Directory for the first time. After that, you only have to update the user list as needed.

### Method 1: Auto-Creating Active Directory Users Upon Login

This section describes how to set up the system so that it automatically creates a new user record in your DES application whenever a new user logs in for the first time.

To auto-create directory users:

Delete Cancel

1. Go to Administration > System Setup > Security > Active Directory Settings. The Active Directory form is displayed.

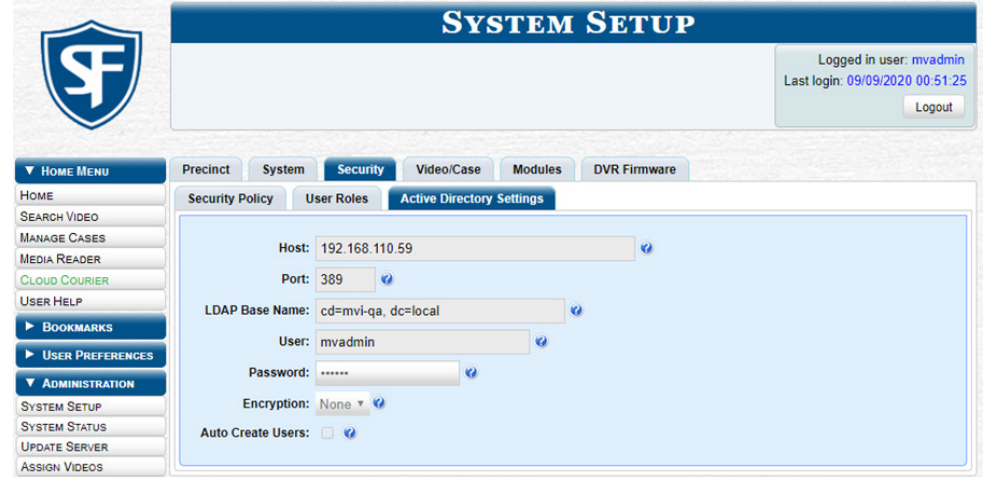

2. Go to the Action menu and click Edit. The Edit LDAP Active Directory Settings pop-up is displayed. The fields on this form are described in the corresponding table in *[Appendix 6 - Users and Permissions.](#page-370-0)*

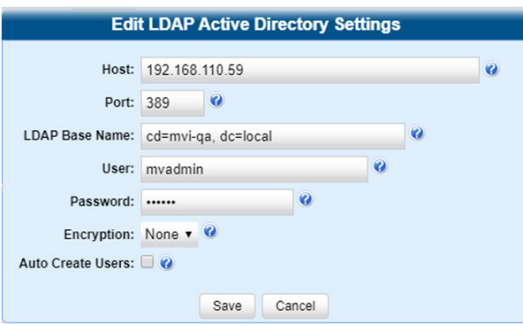

3. Select the **Auto Create Users** checkbox, and then click **Save**.

### Method 2: Manually Adding Active Directory Users En Mass

This section describes how to manually update your user list on a periodic basis.

To manually add users:

1. Go to Administration > Manage Users, then go to the Action menu and click Add Active Dir User. The Active Directory Search pop-up is displayed.

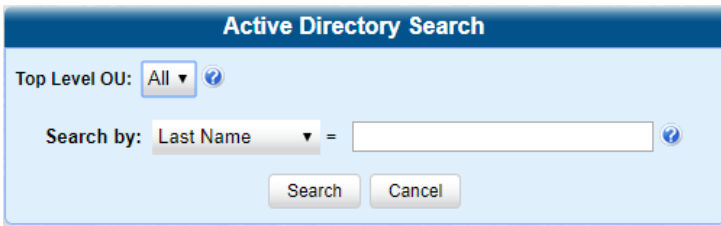

- 2. Search for and select the active directory users that you want to add to the system. To do so:
	- a. Go to the Top Level OU drop-down list and select the organization unit in which you want to search for users.
	- b. Go to the **Search by** drop-down list and select the field name you want to search by.
	- c. Go to the blank field to the right of the Search by field and enter the field value you want to search by. This value should correspond to the selected Search by value. For example, if you entered Department in the Search by field, you might enter Traffic Patrol in the blank search field.
	- d. Click Search. The system displays all user records that match your selection criteria.
- 3. To select the users you want to add, perform one of the following tasks:
	- Go to the Action menu and click Select All.
	- Go to the Action menu and click Select All on Page.
	- Go to the **Add** column and manually select the appropriate checkboxes.
- 4. Go to the User Type column and select a role for each user from the drop-down list.
- 5. Once the desired users are selected and their User Types are set to the correct values, go to the Action menu and click Add Selected. A confirmation message is displayed.

### Updating the Active Directory Settings

This section describes how to update your Active Directory settings.

To update the settings:

1. Go to Administration > System Setup > Security > Active Directory Settings. The Active Directory form is displayed.
2. Go to the Action menu and click Edit. The Edit LDAP Active Directory Settings pop-up is displayed. The fields on this form are described in the corresponding table in *[Appendix 6 - Users and Permissions.](#page-370-0)*

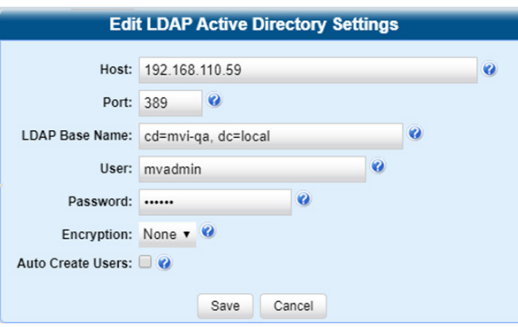

3. Enter/select your changes in the appropriate field(s), and then click **Save**.

### Exporting User Activity to a Spreadsheet

This section describes how to export all your user activity to a spreadsheet for use with another application, such as a custom reporting tool. This is referred to as the User Activity report. It includes information such as which users logged in/ out of the system, played video, edited a case, etc. The system automatically updates this report once every day.

To export a user activity report:

1. Go to **Administration > System Status > Reports**, and then click the User Activity report to highlight it.

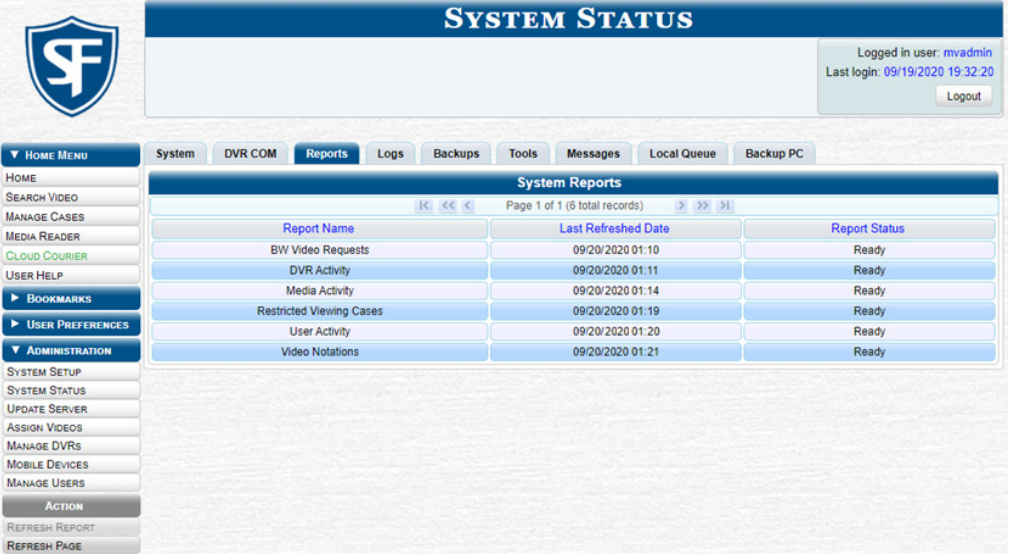

### **O** NOTE: Last refreshed date

Note the date in the Last Refreshed Date column. The User Activity report you are about to download will contain all system user activity up to this date/time. If you prefer to report on all user activity up to the current time, go to the Action menu and click Refresh Report first before proceeding.

- 2. Go to the Action menu and click Download Report. The system downloads the report to your PC's Downloads folder.
- 3. Navigate to your **Downloads** folder, and then double-click the report file. The User Activity information report is displayed in your default spreadsheet application.

# <span id="page-253-1"></span>Managing User Roles and Permissions

### Managing System-Assigned User Roles

You can change or restore the settings for a system-defined user role.

### <span id="page-253-0"></span>Configuring a System-Defined User Role

This section describes how to change the default settings for one of the predefined user roles that come with DES applications:

- Officer
- View-only Case
- View-only Video
- Supervisor Lvl 1
- Supervisor Lvl 2
- Internal Affairs
- System Administrator.

### **O** NOTE: User role availability

Depending on the application you are using, some or all user roles will be available to you.

- You can change a user role's session timeout setting and/or its permissions, as described below.
- **Session Timeout**. The session timeout setting is the number of idle-time minutes that must pass before the system automatically logs a user off the system. If a user type will be performing time-intensive tasks, such as restoring cases or manually uploading videos, it's recommended that you set their session timeout to a minimum of 60 minutes.
- **Permissions**. A user role's permissions determine what system functions a user will or will not be able to access. You can add/remove any number of permissions to/from a selected user role. For a list of permissions, see *[Appendix 6 -](#page-370-0)  [Users and Permissions.](#page-370-0)*

### **O** NOTE: What is affected by the changes you make?

Whenever you update a user role, your changes will affect all users who share that role. For example, if you add the *Can Reset DVR* permission to the **Supervisor Lvl 1** user role, then all **Supervisor Lvl 1** users will automatically be assigned the *Can Reset DVR* permission.

#### **Do I need to update my user records after I modify a user role?**

No. The new permissions will automatically be assigned to all users who share that user role. However, there are two circumstances where you should update a user's permissions from within their user record:

You need to change a user's assigned user role. For example, if an officer gets a promotion, you might want to change their user role from **Officer** to **Supervisor Lvl 1**. For more information, see *[Changing a User on page 250.](#page-249-0)*

You want to give a user a few extra permissions that are not included with their assigned user role. For more information, see *[Assigning Permissions to a User on page 258](#page-257-0).*

Please note that you cannot change the name of a system-defined user role. If the predefined names do not meet your agency's needs, see *[Adding a Custom User Role on page 256](#page-255-0).*

To change a user role:

1. Go to Administration > System Setup > Security > User Roles. The User Roles form is displayed. The components on this form are described in the corresponding table in *[Appendix 6 - Users and Permissions.](#page-370-0)*

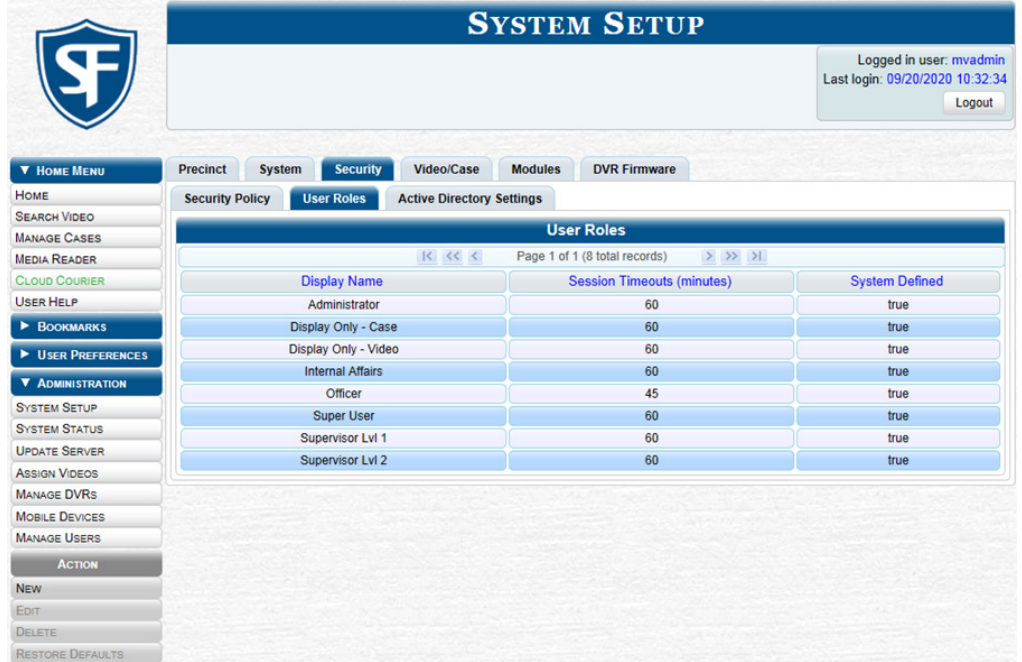

2. Right-click the predefined user role that you want to update, then select Edit from the pop-up menu. The Edit User Role pop-up is displayed.

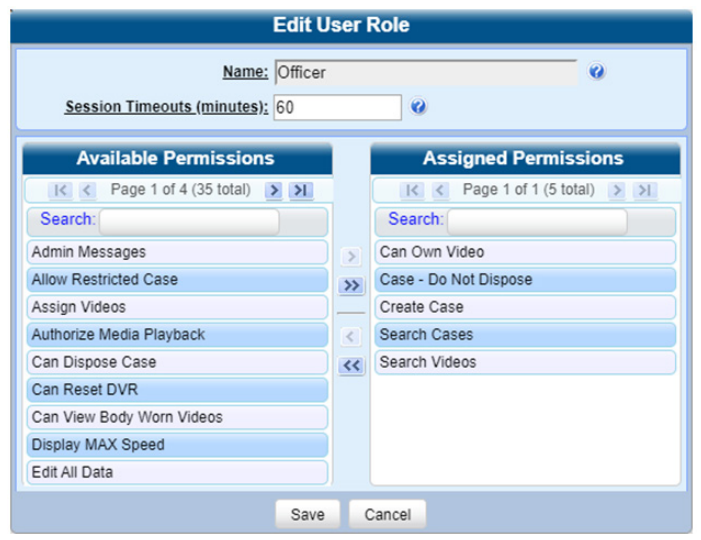

- 3. To change the session timeout setting for this user role, enter a new value in the Session Timeouts (minutes) field.
- 4. To add a permission to this user role, perform the following steps:
	- a. Go to the Available Permissions column and click each of the permissions you want to add. If a permission you're looking for does not appear on-screen, use the **Search** field and/or navigation arrows at the top of the column to scroll through the permissions list.
	- b. Once you've highlighted the desired permissions, click the  $\Box$  icon located between the two columns. The selected permissions are displayed in the Assigned Permissions column.
- 5. To remove a permission from this user role, perform the following steps:
	- a. Go to the **Assigned Permissions** column and click each of the permissions you want to remove.
	- b. Once you've highlighted the desired permissions, click the **ight** icon located between the two columns. The selected permissions are removed from the Assigned Permissions list.
- 6. Click Save. The system analyzes your selections to make sure that they are logical. If there are any problems, the system will prompt you to make another selection. For example, if you selected *Export Format-Consumer DVD* but neglected to select *Export to Disc* as well, the system will prompt you to add the latter permission, as you can't burn a Consumer DVD unless you have disc burning permission.

Once you've saved the user role without any errors, a confirmation message is displayed.

### Restoring a System-Defined User Role to its Default Settings

This section describes how to restore a system-defined user role to its original factory settings. Perform this task if you previously changed the settings for a system-defined user role, but you now want to restore that user role to its default settings.

To restore a user role:

- 1. Go to Administration > System Setup > Security > User Roles. The User Roles form is displayed.
- 2. Click the user role that you want to restore.
- 3. Go to the **Action** menu and click **Restore Defaults**. A confirmation message is displayed.

### Managing Custom User Roles

A custom user role is a group of permissions that has a unique name, which differs from the seven default names. You can add or remove permissions from custom user roles as desired. For a list of permissions, see *[Appendix 6 - Users and](#page-370-0)  [Permissions.](#page-370-0)*

### <span id="page-255-0"></span>Adding a Custom User Role

This section describes how to create a new user that has a unique name. Otherwise you can simply customize the systemdefined user roles that come with your DES application as described in *[Configuring a System-Defined User Role on page](#page-253-0)  [254.](#page-253-0)*

To add a custom user role:

1. Go to Administration > System Setup > Security > User Roles, then go to the Action menu and click New. The New User Role form is displayed.

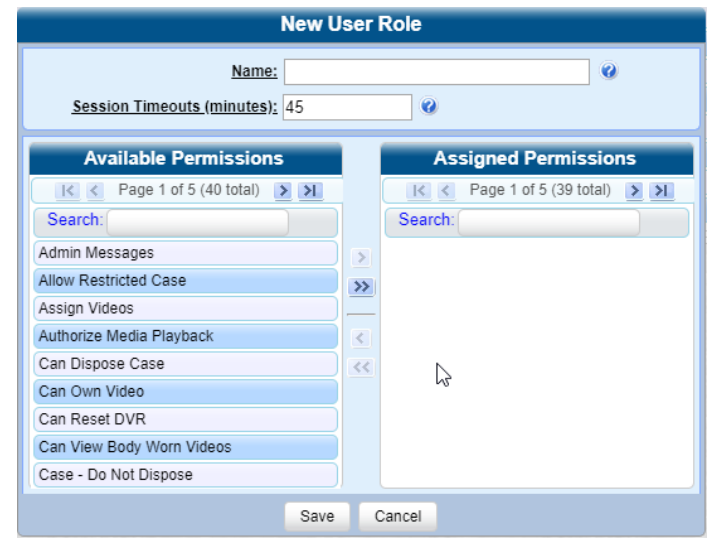

- 2. Enter a unique name for the new user role in the **Name** field.
- 3. If your agency is using the Active Directory Integration feature, go to the AD Group Name field and select the Active Directory group that is associated with this user role. Otherwise, proceed to the next step.
- 4. To increase or decrease the session timeout setting, go to the **Session Timeouts (minutes)** field and enter a new value.
- 5. To add a permission to this user role, perform the following steps:
	- a. Go to the **Available Permissions** column and click each of the permissions you want to assign to this user role. If a permission you're looking for does not appear on-screen, use the **Search** field and/or navigation arrows at the top of the column to scroll through the permissions list.
	- b. Once you've highlighted the desired permissions, click the  $\Box$  icon located between the two columns. The selected permissions are displayed in the Assigned Permissions column.
- 6. Click Save. The system analyzes your selections to make sure that they are logical. If there are any problems, the system will prompt you to make another selection. For example, if you selected *Export Format-Consumer DVD* but neglected to select *Export to Disc* as well, the system will prompt you to add the latter permission, as you can't burn a Consumer DVD unless you have disc burning permission.

Once you've saved the user role without any errors, a confirmation message is displayed.

### Configuring a Custom User Role

This section describes how to update a custom user role. You can change the following information:

- **User Role Name**
- **Session Timeout**. The session timeout setting is the number of idle-time minutes that must pass before the system automatically logs a user off the system.
- **Permissions**. A user role's permissions determine what system functions a user will or will not be able to access. You can add/remove any number of permissions to/from a selected user role. For a list of permissions, see *[Appendix 6 -](#page-370-0)  [Users and Permissions.](#page-370-0)*

### **O** NOTE: What is affected by the changes you make?

Whenever you update a user role, your changes will affect all users who share that role. For example, if you add the *Can Reset DVR* permission to the **Captain** user role, then all **Captain** users will automatically be assigned the *Can Reset DVR* permission.

#### **Do I need to update my user records after I modify a user role?**

No. The new permissions will automatically be assigned to all users who share that user role. However, there are two circumstances where you should update a user's permissions from within their user record:

You need to change a user's assigned user role. For more information, see *[Changing a User on page 250.](#page-249-0)*

You want to give a user a few extra permissions that are not included with their assigned user role. For more information, see *[Assigning Permissions to a User on page 258](#page-257-0).*

#### To change a custom user role:

- 1. Go to Administration > System Setup > Security > User Roles. The User Roles form is displayed. For a detailed description of this form, see *[Appendix 6 - Users and Permissions.](#page-370-0)*
- 2. Right-click the custom user role that you want to update, then select **Edit** from the pop-up menu. The **Edit User Role** pop-up is displayed.
- 3. To change the name of this user role, enter a new value in the **Name** field.
- 4. To change the Active Directory group that is associated with this user role, select a new value from the AD Group Name field.
- 5. Follow steps **3 6** of the *[Configuring a System-Defined User Role](#page-253-0)* procedure.

### Deleting a Custom User Role

This section describes how to delete a custom user role that is not currently assigned to any users. If the user role you want to delete is currently assigned to one or more users, you will have to change each user's role assignment first before you can perform this procedure.

To delete a custom user role:

- 1. Go to Administration > System Setup > Security > User Roles. The User Roles form is displayed.
- 2. Right-click the custom user role that you want to delete, then select **Delete** from the pop-up menu. A confirmation message is displayed.

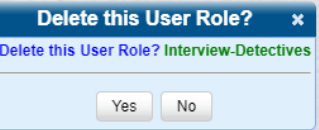

3. Click Yes. The selected user role is permanently removed from the User Roles list.

### <span id="page-257-0"></span>Assigning Permissions to a User

There are two ways in which you can assign permissions to a user.

- You can assign permissions when you first create a user. This method is described in the *[Adding a User](#page-246-0)* section.
- You can assign permissions by changing an existing user's role and/or granting additional permissions to a user on an ad-hoc basis, as described in this section.

To assign permissions:

- 1. Go to Administration > Manage Users. The User Search Results page is displayed.
- 2. If the user record you want to update is not displayed in the **Display Name** column, use the navigation arrows at the top of the form to scroll through the user list. Alternatively, enter/select search criteria in the search field(s) provided.
- 3. Right-click the record of interest in the Display Name column, then select Edit from the pop-up menu. The Edit User form is displayed. The fields on this form are described in the corresponding table in *[Appendix 6 - Users and](#page-370-0)  [Permissions.](#page-370-0)*

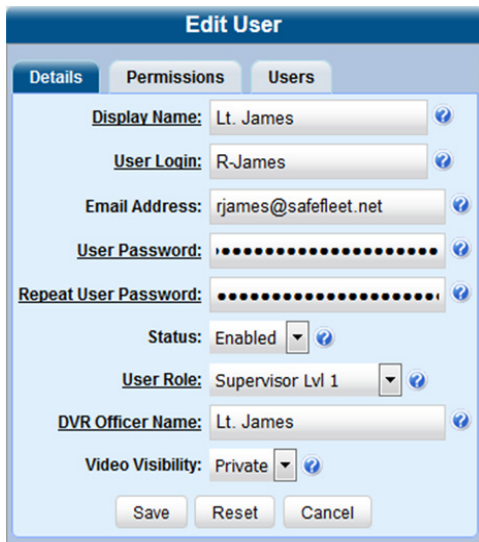

- 4. To change this user's user role, select a new role from the User Role drop-down list.
- 5. Follow step **7**, and then step **9** of the *[Adding a User](#page-246-0)* procedure.

### Defining Password Policies

This section describes how to define the rules that apply to a user password. These include password length, password complexity, and the number of login attempts allowed before the system disables a password.

To define password policies:

1. Go to Administration > System Setup > Security > Security Policy.

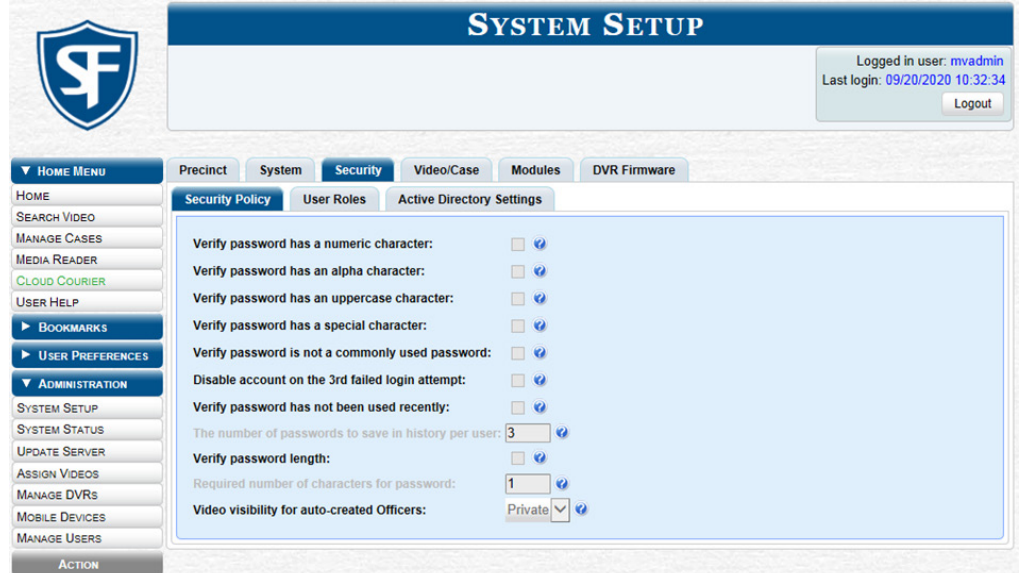

2. Go to the Action menu and click Edit. The Edit Security Policy pop-up is displayed. The options available on this form are described in the corresponding table in *[Appendix 6 - Users and Permissions.](#page-370-0)*

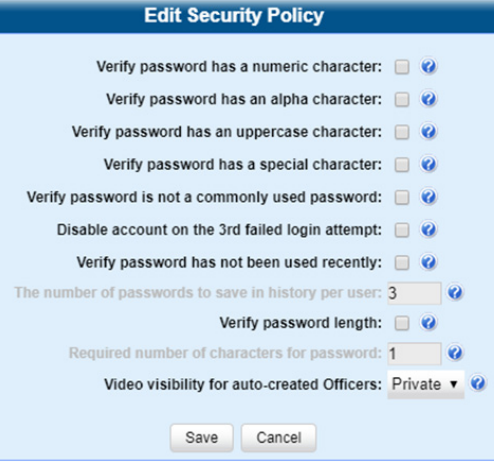

- 3. Review the first six security options and select the checkboxes for those security features you want to use.
- 4. To prevent users from reusing recent passwords, perform the following steps:
	- a. Select the checkbox beside Verify password has not been used recently.
	- b. Enter the number of passwords you want each of your users to have in The number of passwords to save in history per user field.
- 5. To set a minimum required length for passwords:
	- a. Select the checkbox to the right of the Verify password length field.
	- b. Enter the minimum number of characters that your passwords must have in the Required number of characters for password field.

6. To allow any user to view videos that are owned by auto-created Officers, select Public from the Video Visibility for Auto-Created Officers drop-down list. Otherwise, only those users with the *View Private Data* or *View All Data* permission will be able to view videos owned by auto-created Officers.

### **O** NOTE: What is an auto-created officer?

If the value of a video's Owner field starts with **\*1**, it indicates that it was auto-created by the system.

There are two scenarios in which the system will automatically create an owner:

- A user logs into a DVR using a User ID that does not reside on the server. After transmission occurs, the system recognizes that the DVR Officer Name does not match any existing records in the database, and so it creates a new owner name using the following naming convention: **\*1 [DVR login name] @ [date/time]**. This name will be displayed in the video's **Owner** field.
- The Record feature on the DVR is activated when no officer is logged into the DVR. In this instance, the system will assign a default owner of **\*1 No Name @ [time at which default officer was created]** to any videos that were recorded during that session.
- 7. Click Save.

# Chapter 7. Utilities

# In This Chapter

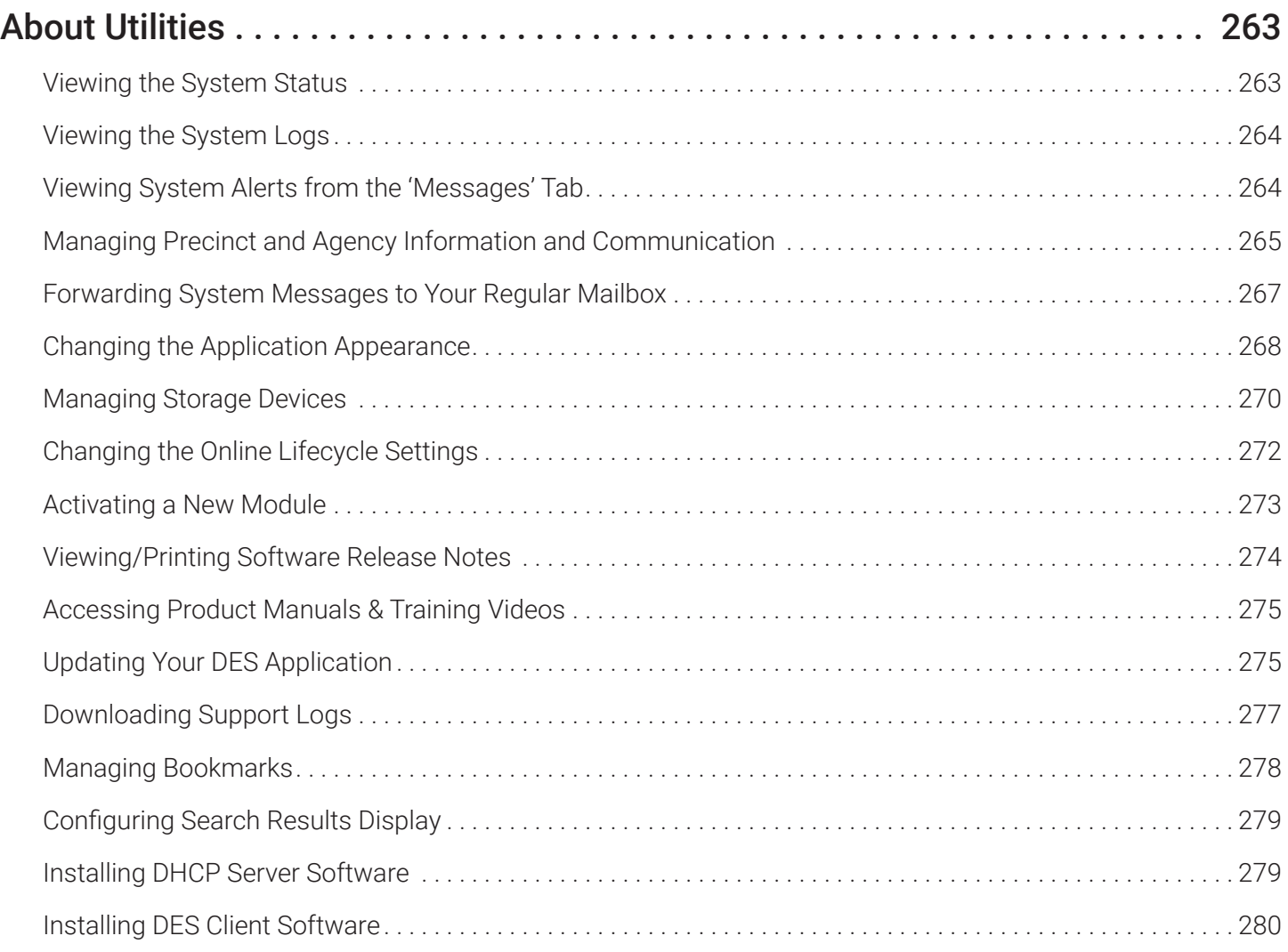

# <span id="page-262-0"></span>About Utilities

This chapter describes how to perform administrative and system maintenance procedures that are not covered in any other part of this guide. Perform these procedures in response to agency needs, user requests, and/or Inbox messages received.

### Viewing the System Status

The System Status page provides important information and statistics on videos, cases, DVRs, backups, storage space, and users. It also indicates what version of the application you're running.

### **O** NOTE: Searchable video

When a video is referred to as "searchable," it means that the record for that video still resides on the server.

Such records may have a status of either online or offline.

#### To view the system status:

1. Go to Administration > System Status > System. The System Status page is displayed. The columns on this page are described in the corresponding table in *[Appendix 7 - Utilities.](#page-379-0)* If necessary, use the navigation arrows at the top of the page to scroll through the complete logs list.

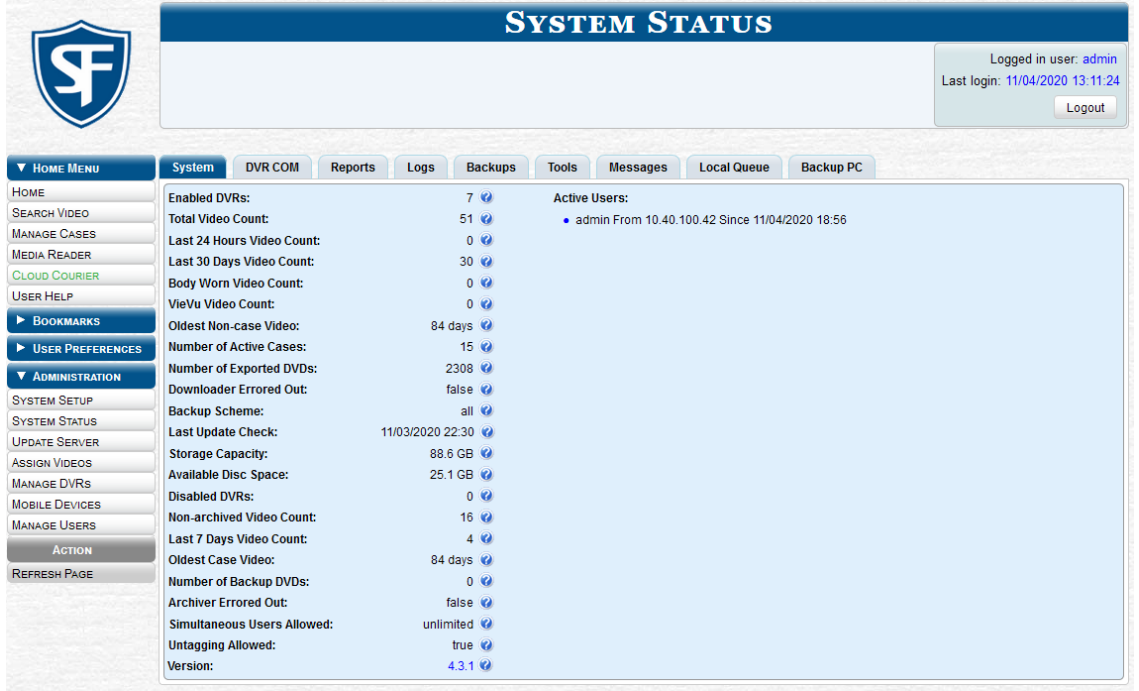

2. DEA Agency users can view the information on the daily data transfers that occur between the Precinct servers and the Agency server. To do so, click the Transfers tab, and then click the precinct of interest. The information on how many data fields and files (both video and media) have successfully transmitted from a Precinct server to the Agency server on a particular day is displayed in a new pop-up. The columns on this pop-up are described in the corresponding table in *[Appendix 7 - Utilities.](#page-379-0)*

### <span id="page-263-0"></span>Viewing the System Logs

The system logs track changes and updates to the system settings.

To view the system logs:

Go to Administration > System Status > Logs. The System Logs list is displayed. The columns on this page are described in the corresponding table in *[Appendix 7 - Utilities.](#page-379-0)* If necessary, use the navigation arrows at the top of the page to scroll through the complete logs list.

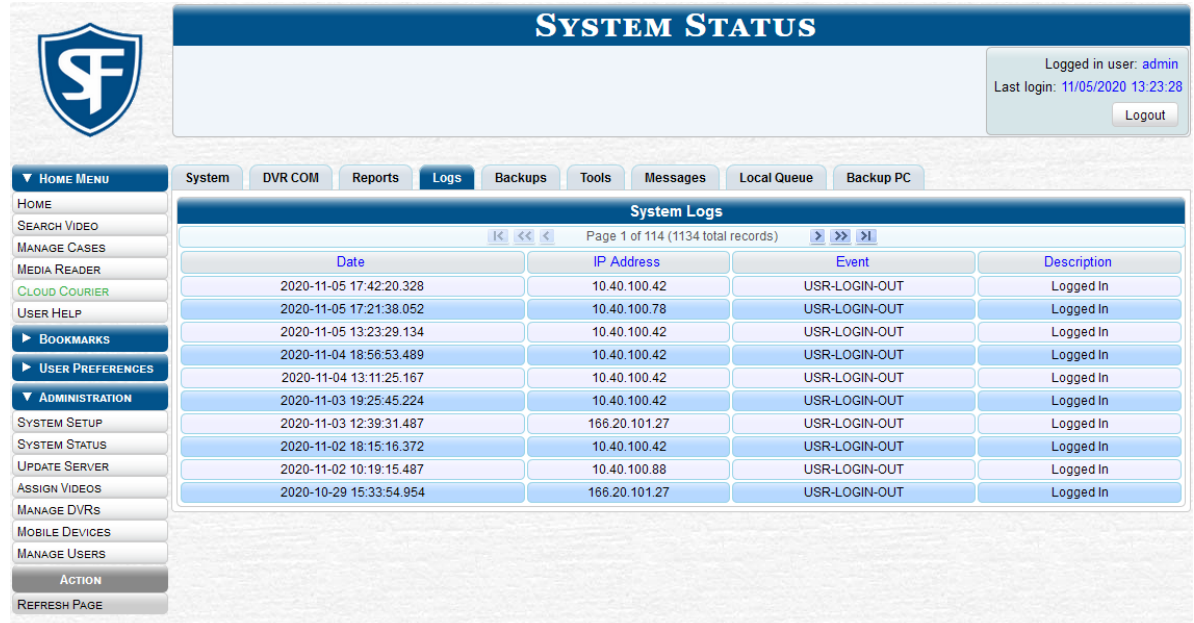

### Viewing System Alerts from the 'Messages' Tab

Occasionally, the system may send alert messages to the System Administrator, informing you of a possible problem or error that may require some action on your part. You can view these messages from:

- Welcome Home page's Inbox Messages list (listed individually)
- The **Messages** tab (grouped by type).

If, for example, you have fifty different 404 errors, all 404 errors would show up on the Messages tab as one entry with the number 50 in the **Quantity** column. Any unique information associated with these errors (e.g., the system path for the video file that threw the error) is masked out by brackets; therefore you lose any message-specific information.

In contrast, on the Welcome Home page's Inbox Messages list, you would see all fifty 404 errors, including the actual paths to the videos that caused the errors. The messages on the Welcome Home page may be mixed in with other non-urgent messages, such as burn requests.

As a System Administrator, you may want to review the combined system messages on the Messages tab first, and then review individual messages on the **Welcome Home** page if more information is required.

<span id="page-264-0"></span>To view the system alerts:

1. Go to **Administration > System Status > Messages**. Any alert messages for the System Administrator are displayed. The columns on this page are described in the corresponding table in *[Appendix 7 - Utilities.](#page-379-0)*

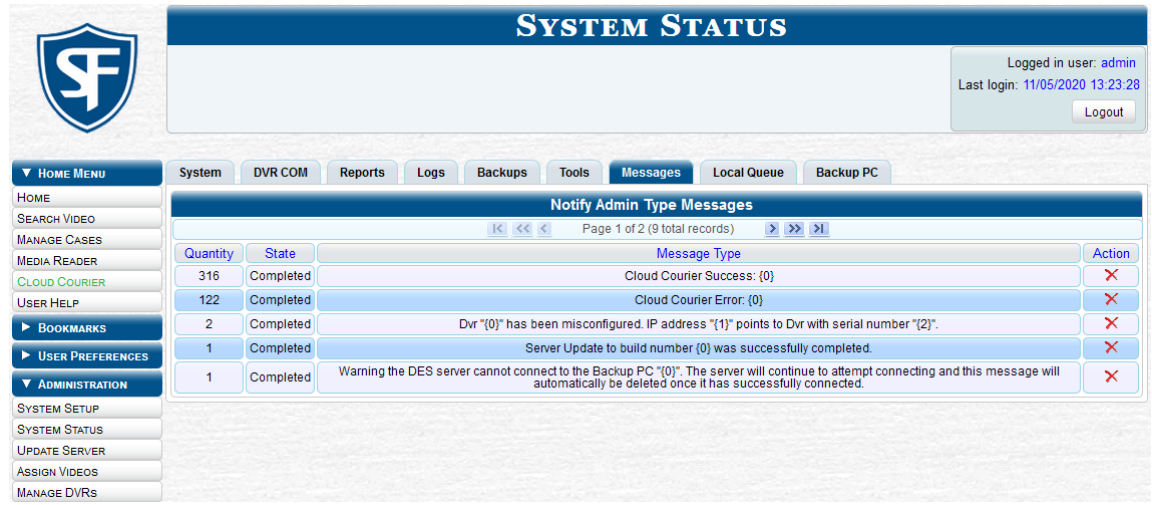

2. After you have resolved the issue associated with an alert message, click the cross icon  $\chi$  in the appropriate row to delete all messages related to that issue.

### Managing Precinct and Agency Information and Communication

### <span id="page-264-1"></span>Adding, Registering, Updating and Deleting Agency or Precinct Records

During installation, your System Implementation Specialist (SIS) will enter your Precinct information into your DES application. For DEA users, the SIS will enter one record for your Agency server and one record for each of your Precinct servers. (These are called Precinct records even though they include one Agency record.) By default, the system prints some of this information on your archive DVDs, including your precinct's name and phone number. This section describes how to manage your precinct and agency information.

Depending on the application you are using, you can perform the following administrative tasks:

- DEA Agency users can add, register, update and delete precinct records.
- DEA Agency users can also updated the agency record.
- Users of all other DES applications can update precinct records.

To add, register, and delete precinct records and to update agency or precinct records:

1. Go to **Administration > System Setup > Precinct > Precinct Info**. The columns on this screen are described in the corresponding table in *[Appendix 7 - Utilities.](#page-379-0)*

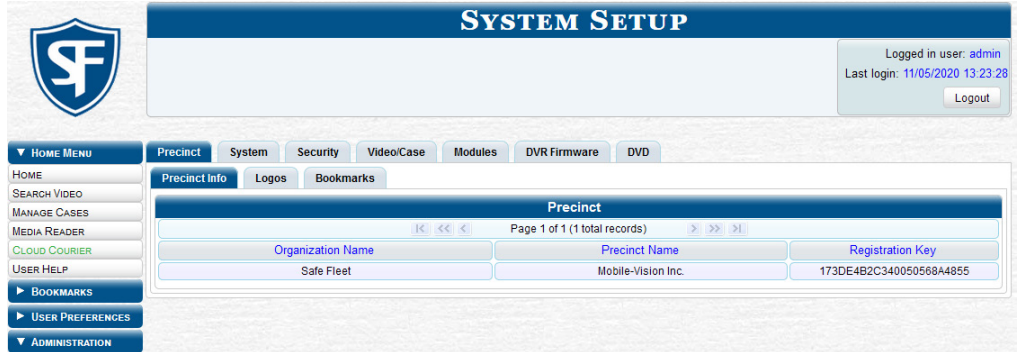

#### 2. Perform one of the following tasks:

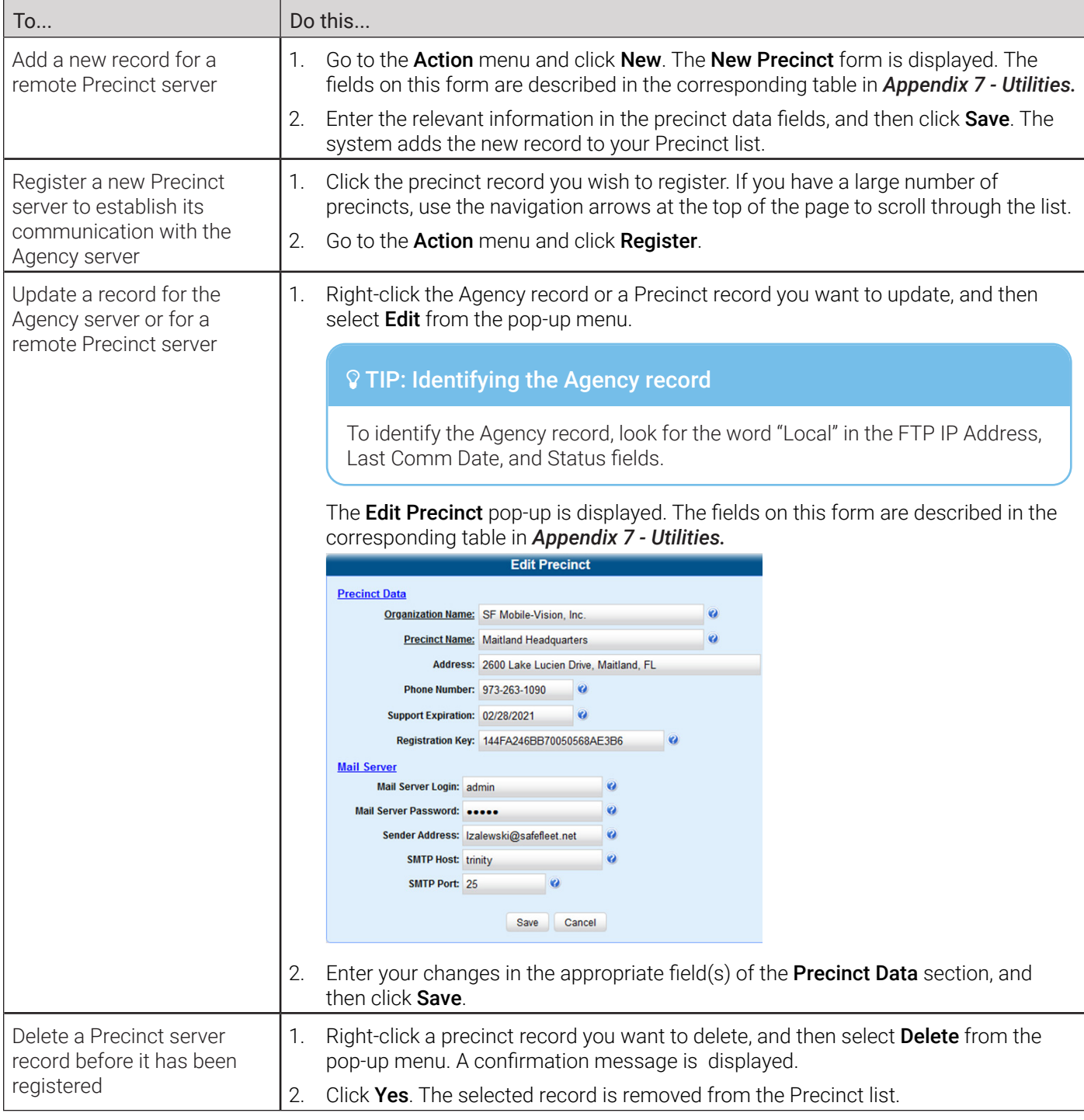

### Managing the Precinct and Agency Server Communication

Every day, automatic communication occurs between the Agency server and the various Precinct servers. Videos, cases, system settings, and other system data all transmit to and from the various servers on a continual basis. However, different types of data transmit at variable times and speeds. For example, because video transfers require a lot of bandwidth, those transfers occur during night processing. Other data transfers, such as that of video metadata, occur much faster. To speed up the communication between a Precinct server and the Agency server, you have the option of performing a manual synchronization.

<span id="page-266-0"></span>A "data flush" is a system maintenance procedure that is used to help correct a synchronization problem that sometimes occurs during server-to-server communications. Perform this task whenever you're looking for, but cannot find, a video on the Agency server 24 hours or more after it was ingested into a Precinct server (see HINT below).

This section describes how to perform a data flush and manually synchronize the servers to improve communication between them.

### **O** NOTE: DEA Agency users only

The workflow described in this section applies only to users of the DEA Agency application.

To improve communication between the servers:

- 1. Follow step **1** of the *[Adding, Registering, Updating and Deleting Agency or Precinct Records](#page-264-1)* procedure.
- 2. Perform one or more of the following tasks:

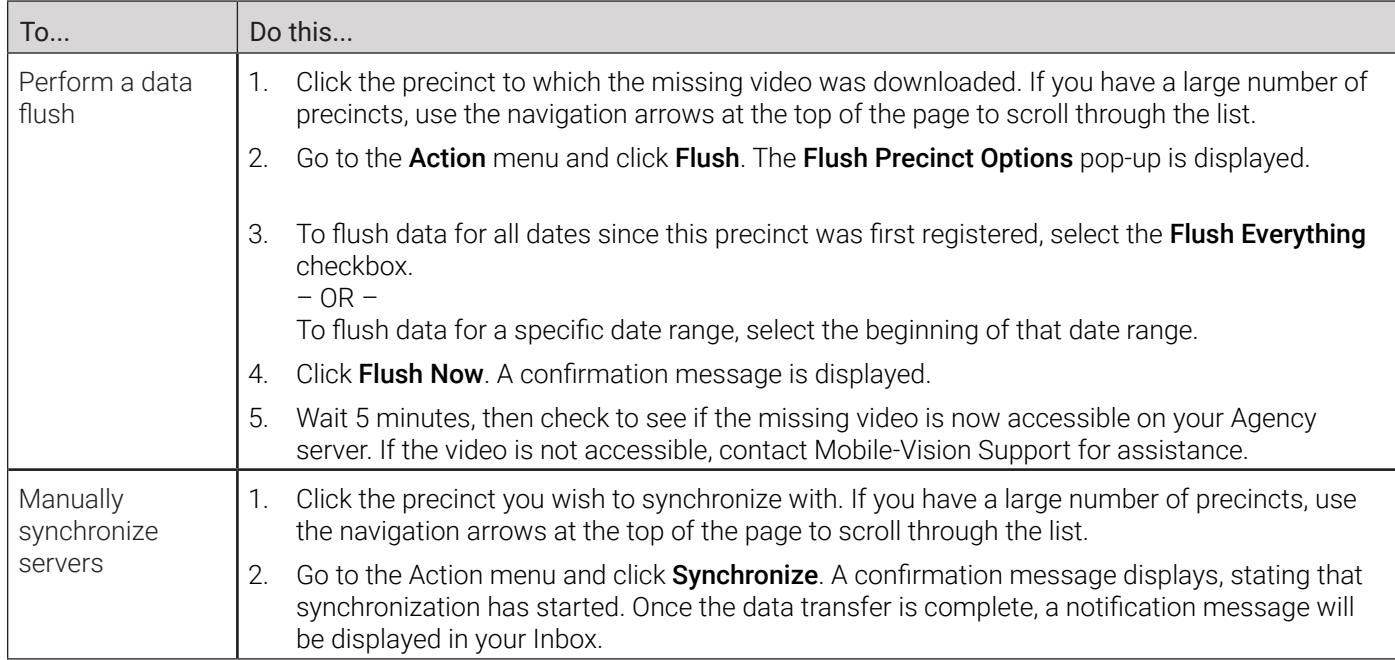

### Forwarding System Messages to Your Regular Mailbox

### **O** NOTE: DEV users

The workflow described in this section does not apply to users of the DEV application.

By default, system messages are displayed in the Inbox Messages section of the Message Board, located on the Welcome Home page. However, if your precinct has its own SMTP mail server, you can configure the system so that your Inbox Messages are also copied to your regular email accounts, as described in this section.

To configure system message forwarding:

- 1. Follow step **1** of the *[Adding, Registering, Updating and Deleting Agency or Precinct Records](#page-264-1)* procedure.
- 2. Right-click the desired precinct record, then select Edit from the pop-up menu. The Edit Precinct pop-up is displayed. The fields on this form are described in the corresponding table in *[Appendix 7 - Utilities.](#page-379-0)*
- <span id="page-267-0"></span>3. Enter the following information in the appropriate fields of the Mail Server section:
	- User ID that has send-mail privileges in your mail system in the Mail Server Login field
	- Security password for the Mail Server Login in the Mail Server Password field
	- Email address to be displayed in the messages' From field in the Sender Address field
	- The name of the SMPT email host in the **SMTP Host** field
	- Port number of the SMPT email host in the **SMTP Port** field
- 4. Click Save.

### Changing the Application Appearance

This section describes how to change the following attributes:

- The graphics file that is displayed in the upper left corner of your DES application. You may, for example, want to replace the default logo with your agency's logo
- The application's color scheme.
- To change the application appearance:
- 1. Go to **Administration > System Setup > Precinct > Logos**. If you previously uploaded any graphics files to your DES application, a thumbnail image of those file(s) will be displayed on-screen. Otherwise just the Mobile-Vision logo will be displayed.

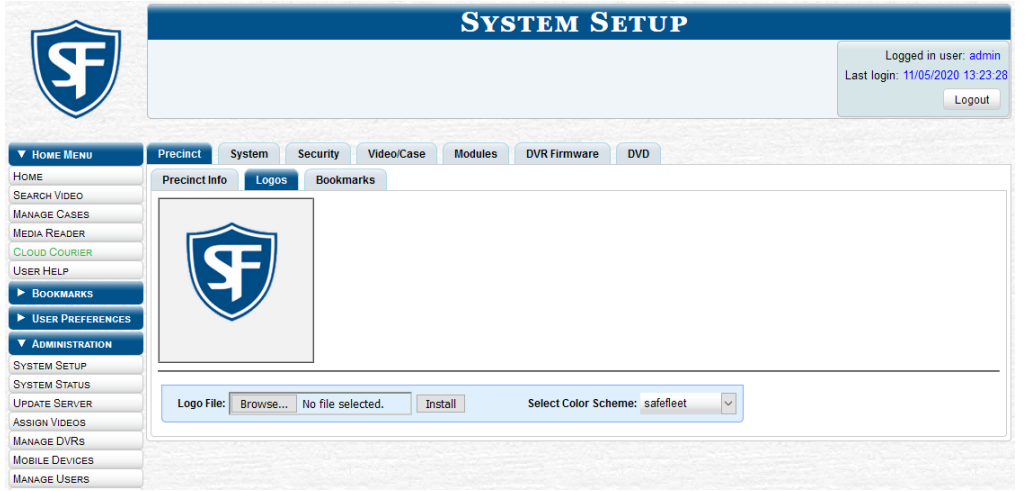

2. Click the Choose File button beside the Logo File field, and then navigate to the disk drive location where the graphics file is located.

This workflow continues on the next page.

3. Double-click the graphics file you wish to upload, and then click Install. A thumbnail image of the graphic is displayed in the space above the Logo File field.

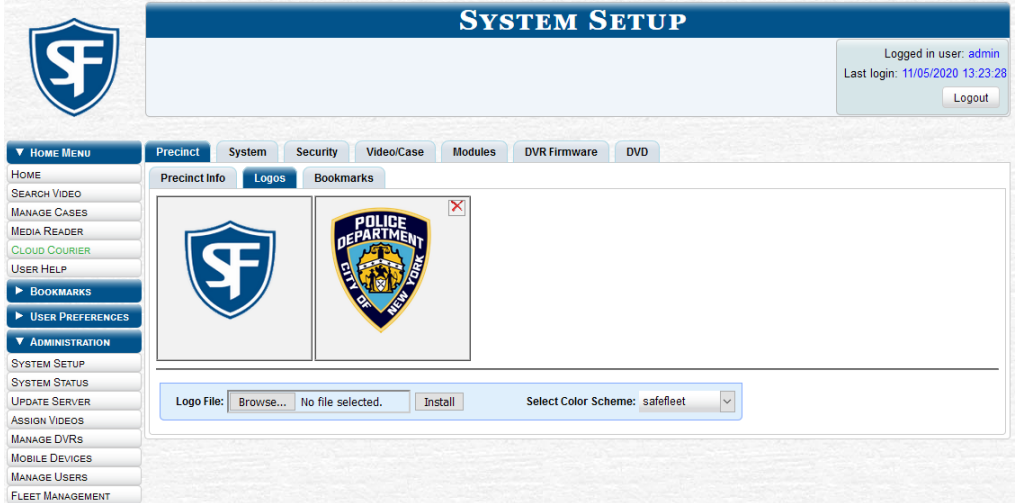

- 4. Click the thumbnail image of the graphic you wish to display. That graphic will appear in the upper left corner on every page of your DES application, not just on the Welcome Home page.
- 5. To change the color scheme, select a new value from the **Select Color Scheme** drop-down list. The new color scheme will immediately take effect.

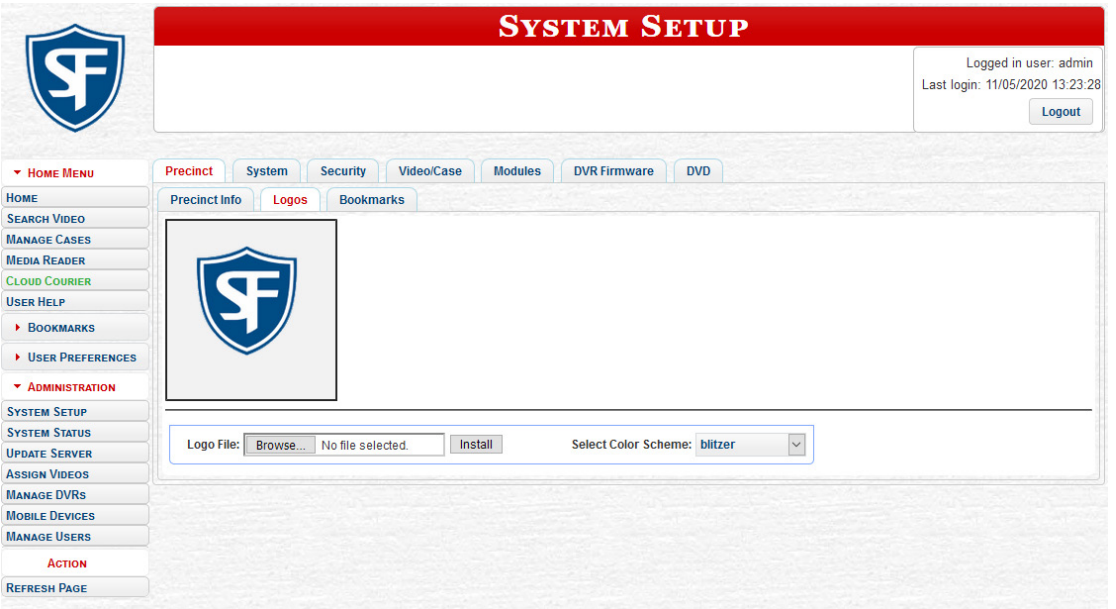

### <span id="page-269-0"></span>Managing Storage Devices

The Storage tab lists the settings that your DES application uses to determine where data is stored on the server and how to interact with client workstations. It also may contain information on additional storage devices, such as a RAID unit. RAID is an acronym for Redundant Array of Independent Disks—a storage device that contains multiple disk drive components.

Storage server data is configured by your System Implementation Specialist (SIS) during implementation. You do not need to modify this data unless the disk resources available to the server have changed.

### $\triangle$  WARNING: Modifying storage device record

Do not modify any of the field values on a Storage Device record without the assistance of your agency's network specialist OR a Mobile-Vision Technical Support Engineer. Entering incorrect data could have dire consequences. Some of your video could become inaccessible, wireless transmission could fail, and/or data could be permanently lost.

You can perform the following tasks:

- **Add a new storage device**. Your System Implementation Specialist (SIS) or Technical Support Engineer (TSE) may instruct you to perform this task when your agency acquires a new RAID storage unit or a hard drive.
- **Change an existing storage device**. Storage device records contain the settings that your DES application uses to determine where data is stored on the server and how to interact with client workstations. Storage device records also contain information on RAID units. Because storage server data is configured by your System Implementation Specialist (SIS) during implementation, you do not need to modify this data unless the disk resources available to the server have changed.
- **Delete an existing storage device**. Only perform this procedure when instructed to do so by a Mobile-Vision Technical Support Engineer.

To add, change, or delete a storage device:

1. Go to Administration > System Setup > System > Storage.

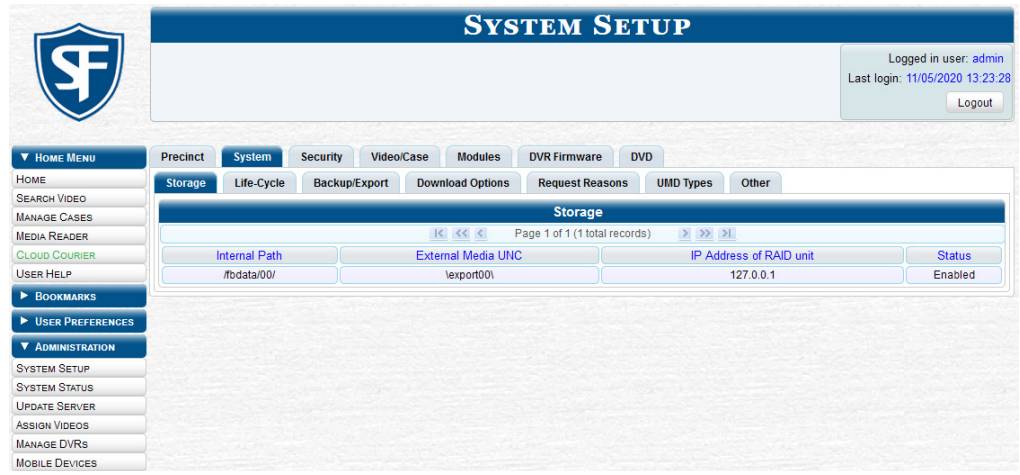

This workflow continues on the next page.

#### 2. Perform one of the following tasks:

 $\overline{a}$ 

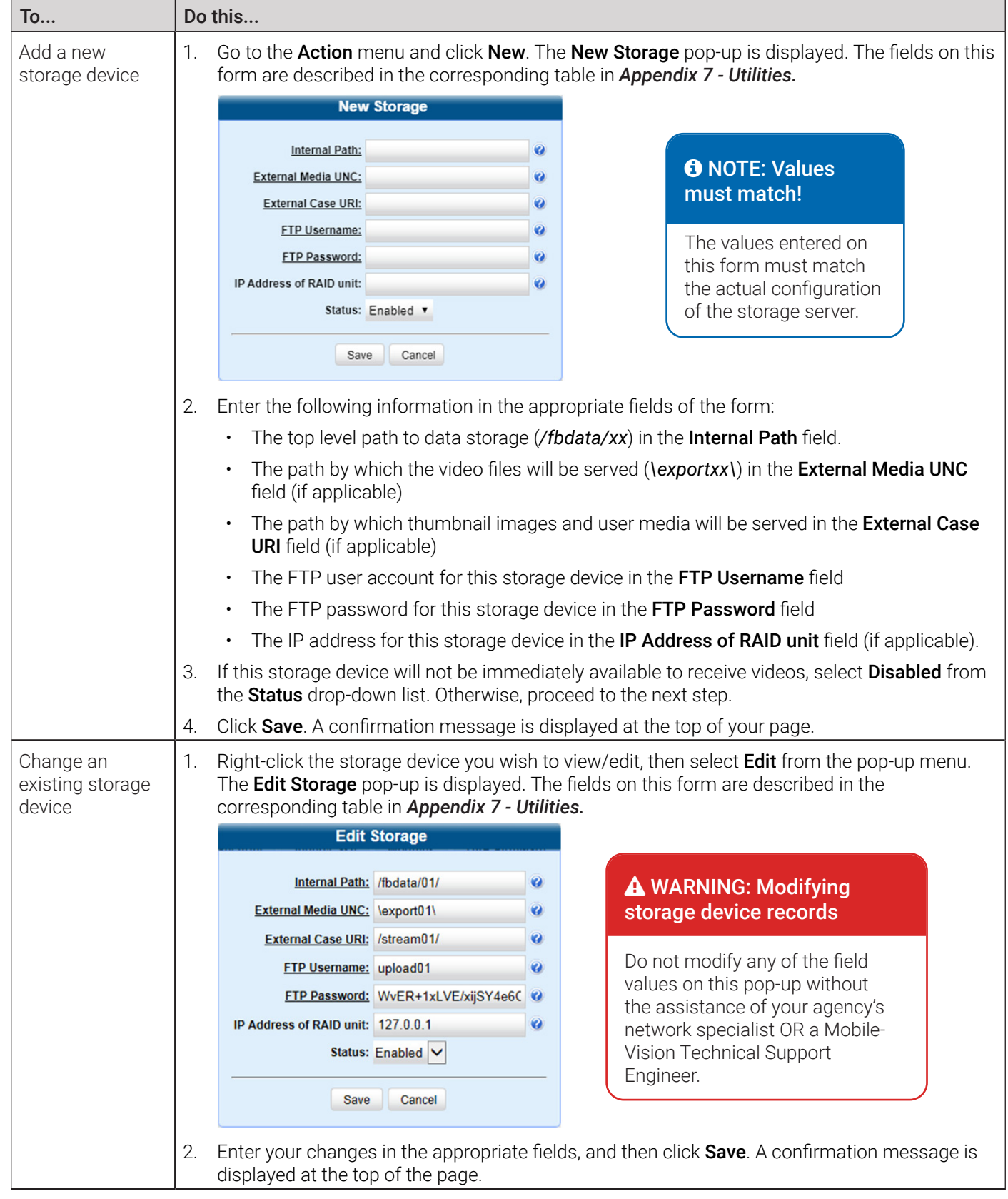

This table is continued on the next page.

<span id="page-271-0"></span>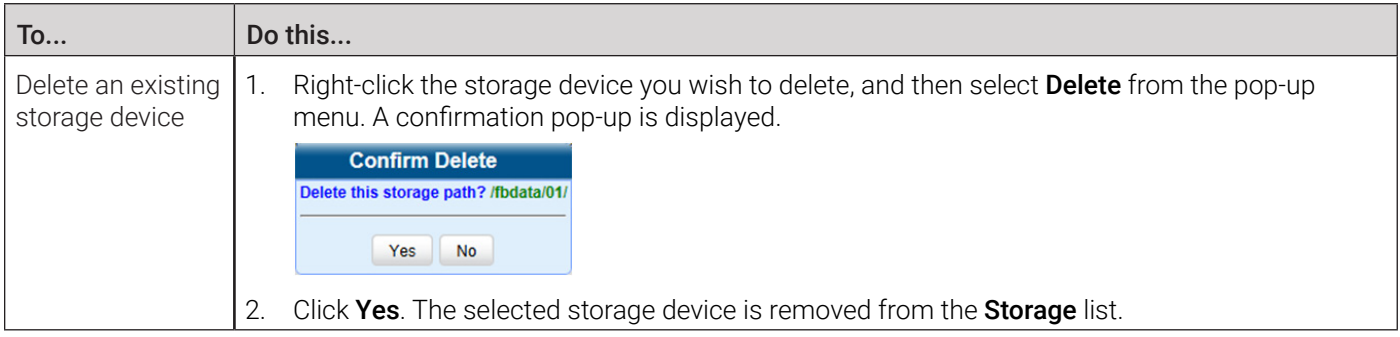

### Changing the Online Lifecycle Settings

This section describes how to change the lifecycle settings for video, snapshot, and case files. These settings determine how long various files will stay online, when/if files will be purged, and when/if files can be restored to the server.

To change the lifecycle settings:

1. Go to Administration > System Setup > System > Life-Cycle.

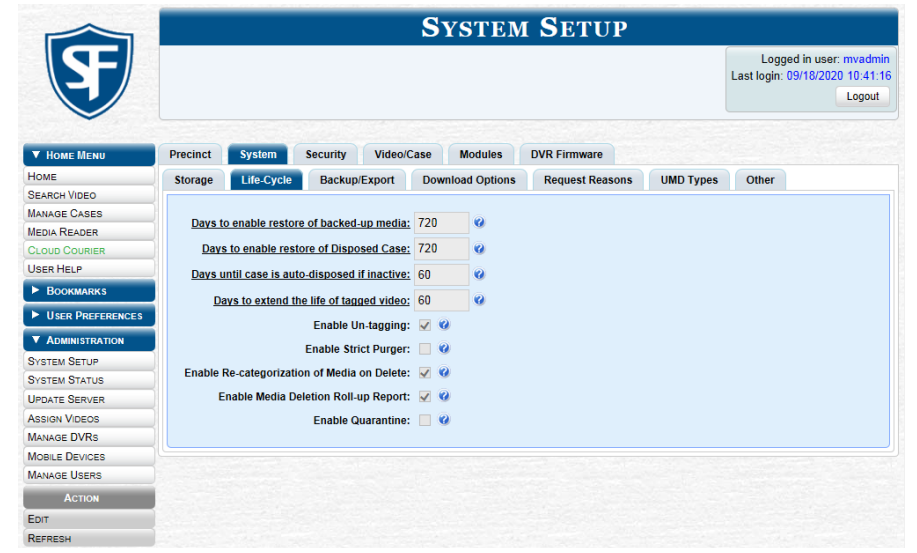

2. Go to the Action menu and click Edit. The Life-Cycle form is displayed. The fields on this form are described in the corresponding table in *[Appendix 7 - Utilities.](#page-379-0)*

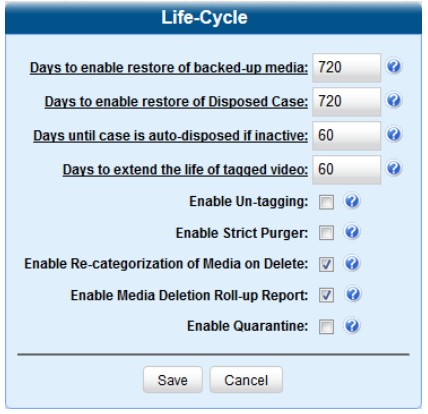

#### **O** NOTE: Life-Cycle form options

Depending on the application you are using, the options available on this form may be different.

3. To change any of the online lifecycle settings, enter/select your changes in the appropriate field(s), and then click Save.

### <span id="page-272-0"></span>Activating a New Module

This section describes how to activate a software module, such as the Interview Room module, within your DES application.

### $\bigoplus$  NOTE: About the Interview Room module

Interview Room allows you to set up an in-car DVR inside your precinct's interview room(s) and record subject interviews. This module requires the purchase of additional equipment. If you're interested in this add-on, contact your Mobile-Vision Sales Representative at 800-336-8475 before proceeding.

There are two procedures used to activate a new module:

- **Procedure 1**: Activating Interview Room via the Update Server function.
- **Procedure 2**: Activating Interview Room via the **Modules** Tab.

Typically, you would use Procedure 1. However, if there is a technical problem or security issue of some kind, your Mobile-Vision Technical Support Engineer may instruct you to use Procedure 2 instead.

### Procedure 1: Activating Interview Room via the Update Server

This section describes how to activate a new module via the **Update Server** function. After you perform this task, the system will automatically update the software license that is required to access Interview Room.

Please note that this procedure requires remote access to the Mobile-Vision update server. If this raises security concerns within your organization, you may wish to use Procedure 2 on *[page 273](#page-272-1)* instead.

Before performing this procedure, contact your Mobile-Vision Sales Representative.

To activate a new module:

- 1. Go to Administration and click Update Server.
- 2. If a security pop-up is displayed, select the checkbox at the bottom of the pop-up, then click **Allow**. Next, select the checkbox at the bottom of the second pop-up, then click Run. The Update Server pop-up is displayed.
- 3. If our Service department provided you with an update CD, place that CD in your PC's DVD/CD tray. Otherwise proceed to the next step.
- 4. Click the Check for Update button. The system searches for the update. Once it's discovered, the message Update Found is displayed in the Status field.
- 5. Click Continue. The system begins updating the system. When the update is complete, the system logs you out of the application.
- 6. Restart your browser, and then log back in to your DES application. If you encounter any problems or error messages, your Technical Support Engineer may instruct you to perform Procedure 2, as described in the next section.

### <span id="page-272-1"></span>Procedure 2: Activating Interview Room via the Modules Tab

This section describes how to activate a new module via the **Modules** tab.

Only use Procedure 2 when one of the following conditions applies:

- You already tried Procedure 1 and it resulted in an error message.
- Procedure 1 raises security concerns within your organization since it requires remote access to the Mobile-Vision update server.
- Your Mobile-Vision Technical Support Engineer instructed you to use Procedure 2.

To activate a new module:

- 1. Call Mobile-Vision Technical Support at 800-336-8475 and ask the Technical Support Engineer to create and email a new license file for Interview Room.
- 2. After you receive the email attachment, place the new license file on your PC's desktop.

<span id="page-273-0"></span>3. Go to Administration > System Setup > Modules.

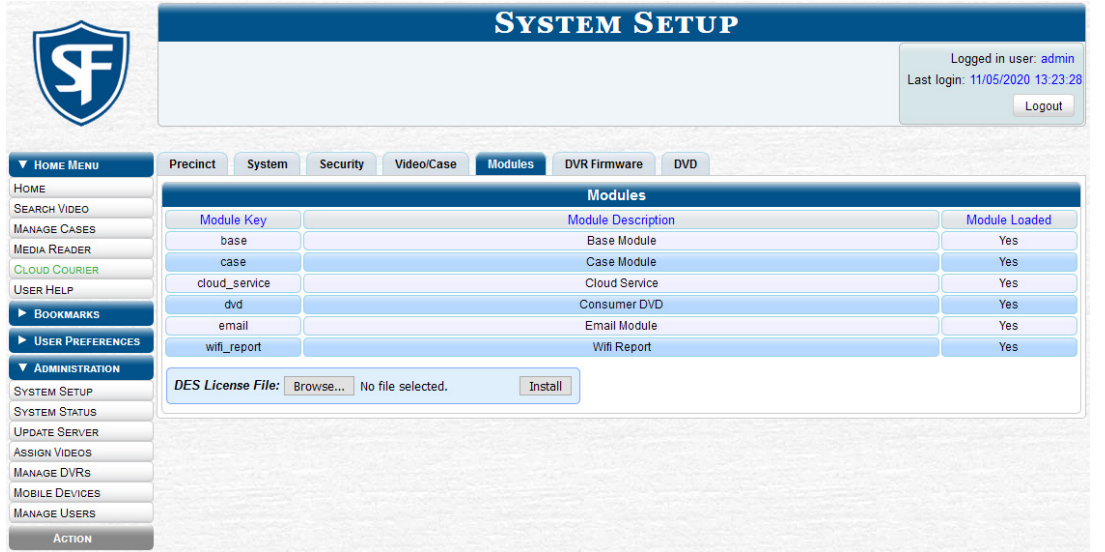

- 4. Click the **Choose File** button, and then navigate to your desktop where the installation file resides.
- 5. Double-click the installation file. The file name is displayed in the DES License File field.
- 6. Click Install. The system begins installing Interview Room. When the installation is complete, a confirmation message will be displayed.
- 7. Log out of your DES application and restart your browser.
- 8. Log back in to your DES application.

### Viewing/Printing Software Release Notes

This section describes how to view and/or print the technical release notes for the current software release.

To view and print the release notes:

- 1. Go to Administration > System Status, and then click the link beside the Version field at the bottom of the page. The system downloads the release notes to your PC's **Downloads** folder.
- 2. Navigate to your Downloads folder, and then double-click the *DES technical release notes.html* file. The release notes are displayed in a separate window.

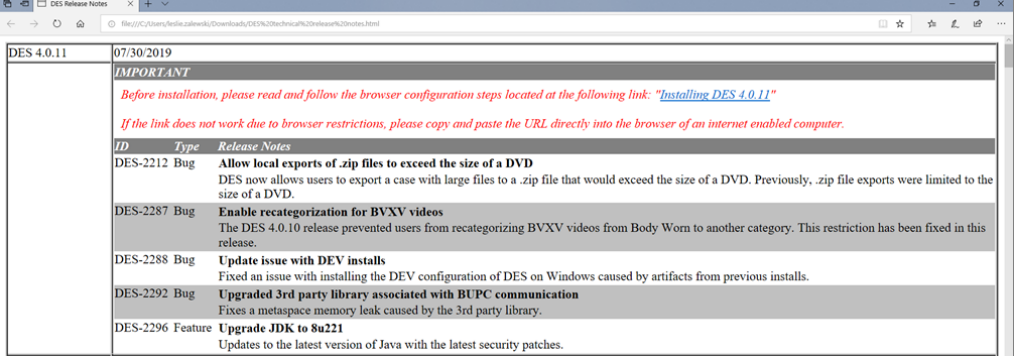

- 3. To print the release notes, press Ctrl  $+$  P. The Print form is displayed.
- 4. Select your print options, then click **Print**. The print job is directed to your active printer.
- 5. When you are finished viewing/printing the release notes, click the cross icon in the upper right corner of the page.

### <span id="page-274-0"></span>Accessing Product Manuals & Training Videos

This section describes how to access Mobile-Vision's product manuals and training videos via links to our Online Support Center.

To access training materials:

1. Go to Administration > System Status > Tools. The video and documentation links are listed in the System Documentation section.

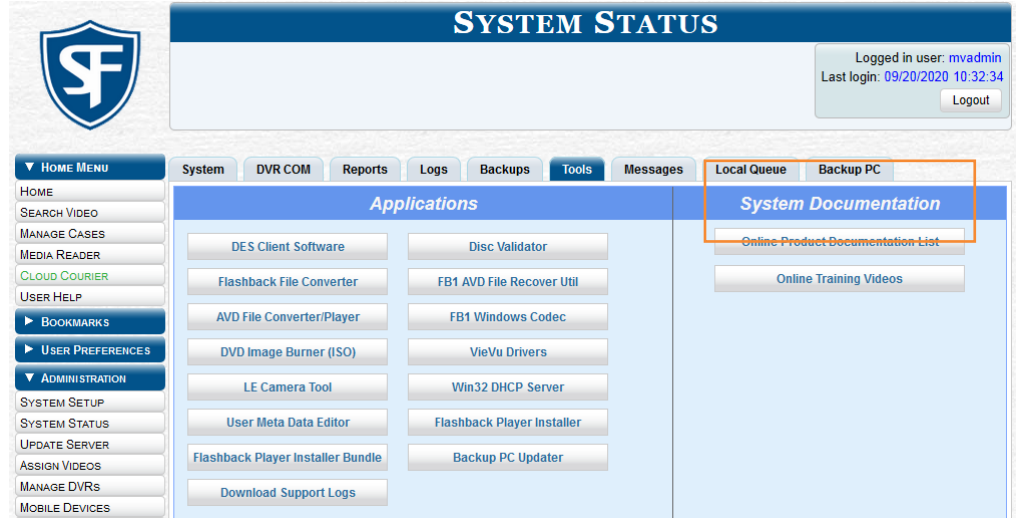

2. To view a list of training videos, click **Online Training Videos**.  $-$  OR  $-$ 

To view a list of manuals and quick reference guides, click Online Product Documentation List. The corresponding Safe Fleet Community login page opens.

- 3. Log in with customer credentials provided to you by the MVI Support team.
- 4. Navigate to the desired video or document.

### Updating Your DES Application

If your agency has an up-to-date Extended Maintenance Agreement (EMA) and your hardware/software configuration meets our system requirements, you qualify for software upgrades whenever one is available. This section describes how to update your DES application after you receive an upgrade notification in your Inbox ("There is an update available for your Server…").

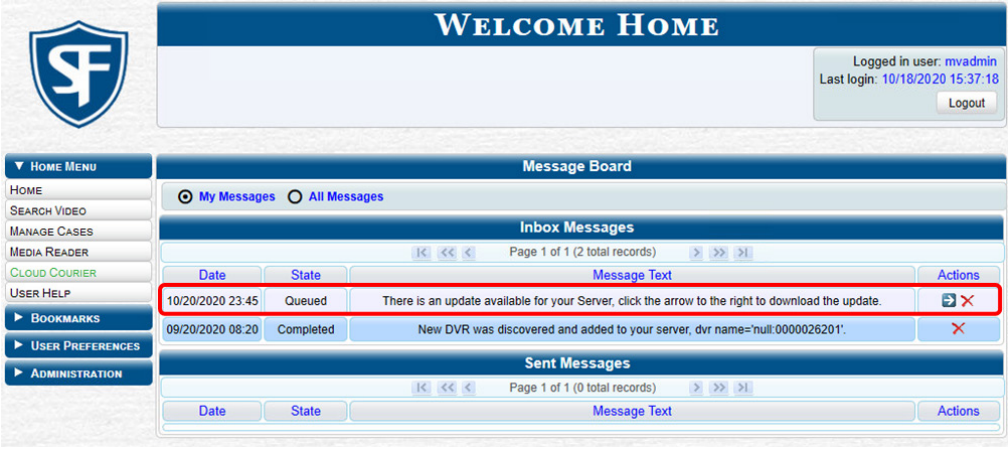

The following procedure requires that your server has Internet access to our Auto Update server. If you do not have direct access to our update server or your agency does not allow direct access to our server for security reasons, please contact Mobile-Vision Service at 973-263-1090. A Technical Support Engineer will provide you with an alternate method for upgrading your software.

### **O** NOTE: Windows users

This procedure is for Windows 10 users. If you have an earlier version of Windows, these steps may differ slightly.

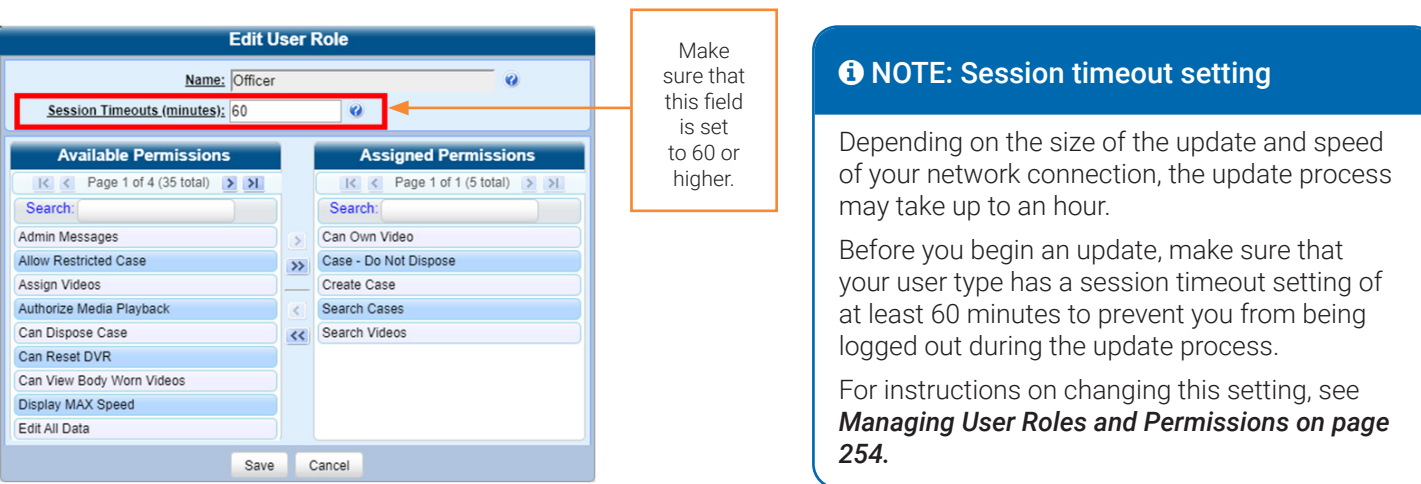

To update your DES application:

1. Make sure the Welcome Home page is displayed, then go to your Inbox Messages list and click the arrow icon to the right of the upgrade notification message ("There is an update available for your Server...").  $-$  OR  $-$ 

#### Go to Administration and click Update Server.

- 2. If a security pop-up is displayed, select the checkbox at the bottom of the pop-up, then click **Allow**. Next, select the checkbox at the bottom of the second pop-up, then click Run. The Update Server pop-up is displayed.
- 3. Click the Check for Update button. The system searches for a new update.
- 4. Perform one of the following tasks:

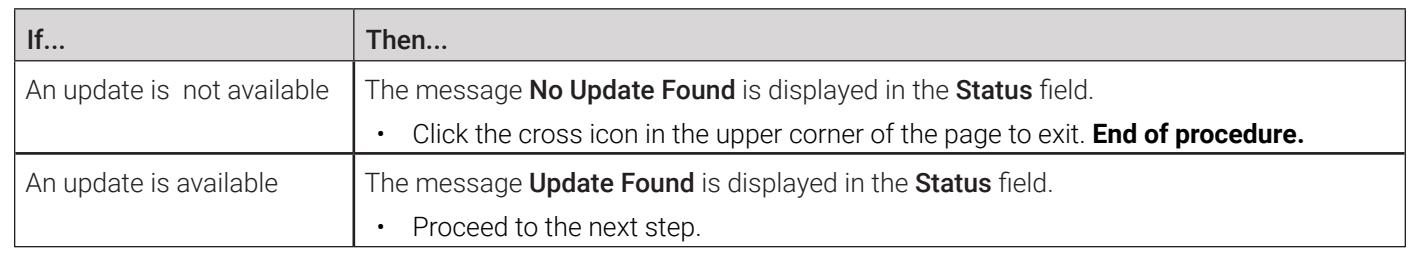

- 5. To review the release notes before beginning the update, click the Release Notes button. Otherwise proceed to the next step.
- 6. Click Continue to begin the update. When the update is complete, the system will log you out of the application.
- 7. Log in to your DES application again. **NOTE:** DEF users **End of procedure**. Once the Welcome Home page is displayed, look for a new message in your Inbox that says: "A Required update is needed for the Backup Workstation...". See the screenshot on the next page.

<span id="page-276-0"></span>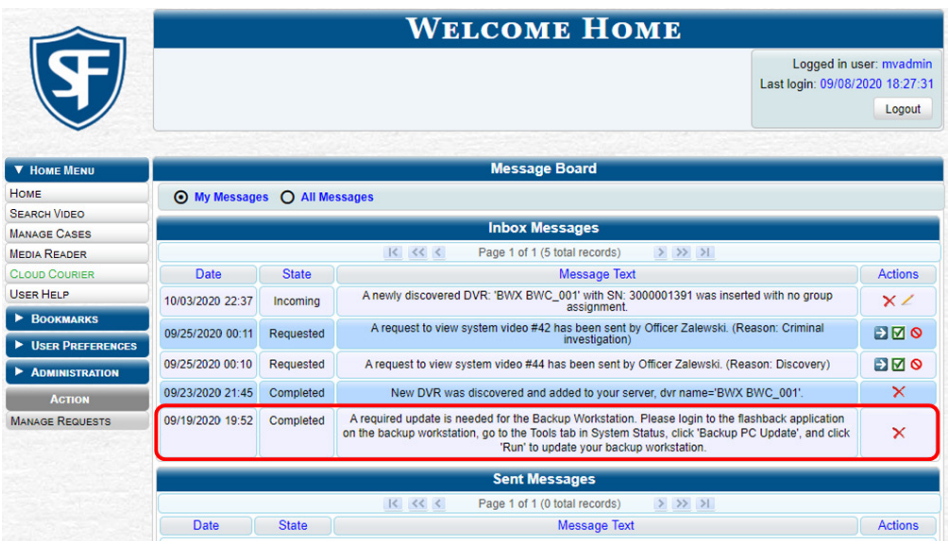

If you see the update message pictured above, it means that you have to update your backup PC(s) in order for the new DES update to work properly. Proceed to the next step.

8. Follow steps **1** - **10** of the *[Updating the Backup PC Software](#page-170-0)* procedure. If you have more than one backup PC, repeat this procedure for each of them.

### Downloading Support Logs

This section describes how to download the logs that are used by Mobile-Vision's Technical Support Engineers to troubleshoot technical problems. This procedure is only used by those customers who have no remote access whatsoever (i.e., your agency is unable or unwilling to allow remote our technical staff access to the server). Perform this task when instructed to do so by a Technical Support Engineer.

### **O** NOTE: Windows users

This procedure is for Windows 10 users. If you have an earlier version of Windows, these steps may differ slightly.

To download support logs:

- 1. Go to Administration > System Status > Tools, and then click the Download Support Logs button. The following message is displayed: **Compressing logs. Please wait.**
- 2. After a delay of a few seconds to a few minutes, a Windows message is displayed.
- 3. Select Save As from the Save drop-down list. The Save As window is displayed.
- 4. Navigate to the disk drive location where you wish to temporarily store the log file. (You will be emailing or uploading this file to Mobile-Vision.), and then click Save. The system copies the *logs4u.mvi* file to the selected location. When the process is complete, a confirmation message will be displayed.
- 5. Click **Open folder** to display the file.
- 6. Upload the file to Mobile-Vision, as per your Technical Service Engineer's instructions.

### <span id="page-277-0"></span>Managing Bookmarks

A bookmark is a link to a website. By default, your DES application comes with two bookmarks:

- Mobile-Vision. Takes you to the regular Mobile-Vision web site
- Online Support. Provides instructions on how to access our Safe Fleet Community.

These links are displayed under the **Bookmarks** column on the Main Menu.

If desired, you may wish to set up some agency-defined links as well. Doing so will provide you with quick and easy access to frequently used websites. You can display up to five links on the Main Menu.

You can perform the following tasks:

- Add a new bookmark.
- Change or delete an existing bookmark.

To add, change, or delete a bookmark:

1. Go to **Administration > System Setup > Bookmarks**. Your existing bookmarks are displayed.

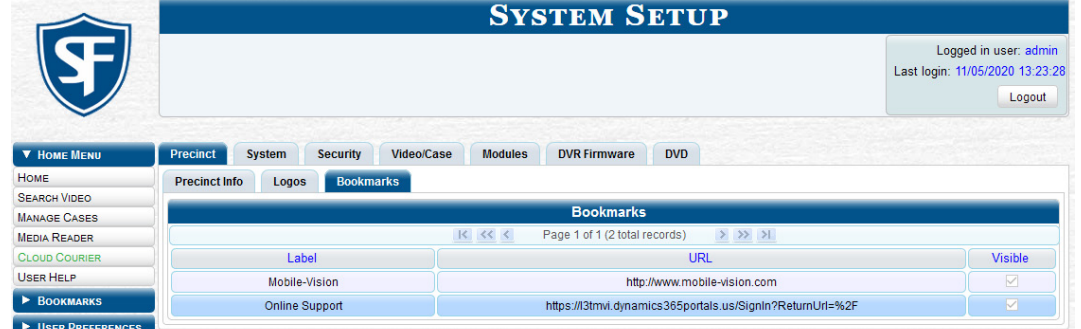

2. Perform one of the following tasks:

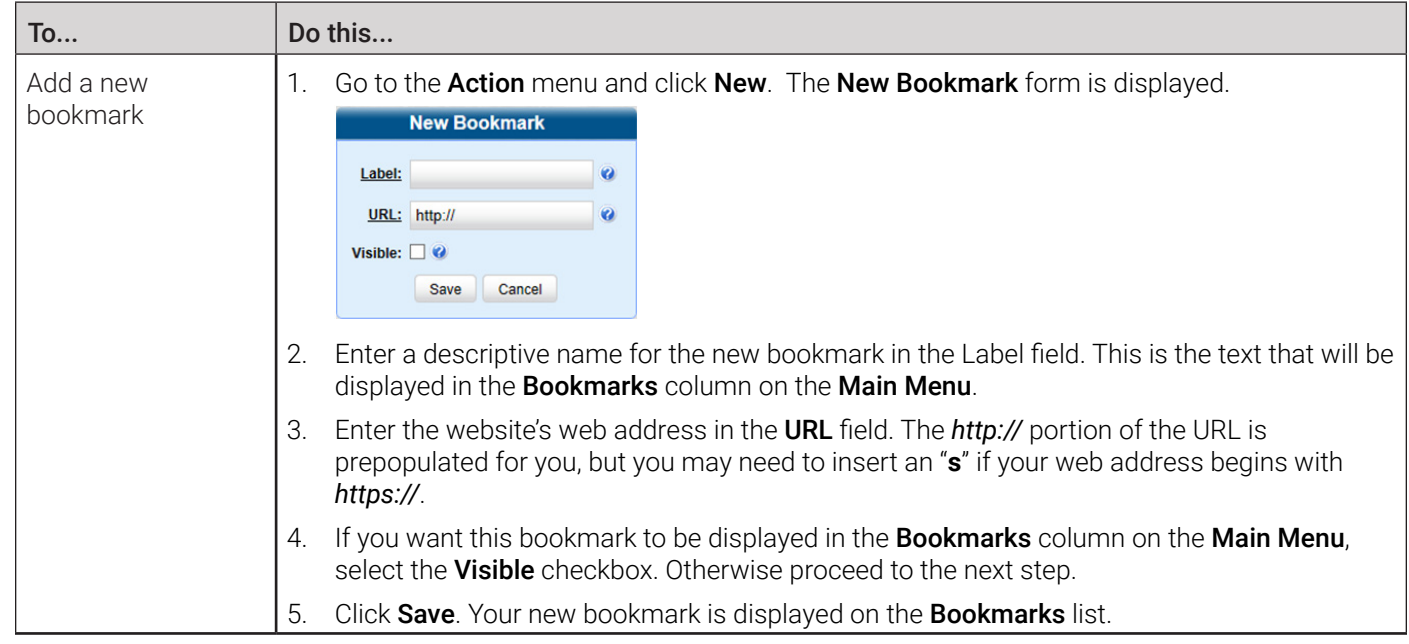

This table is continued on the next page.

<span id="page-278-0"></span>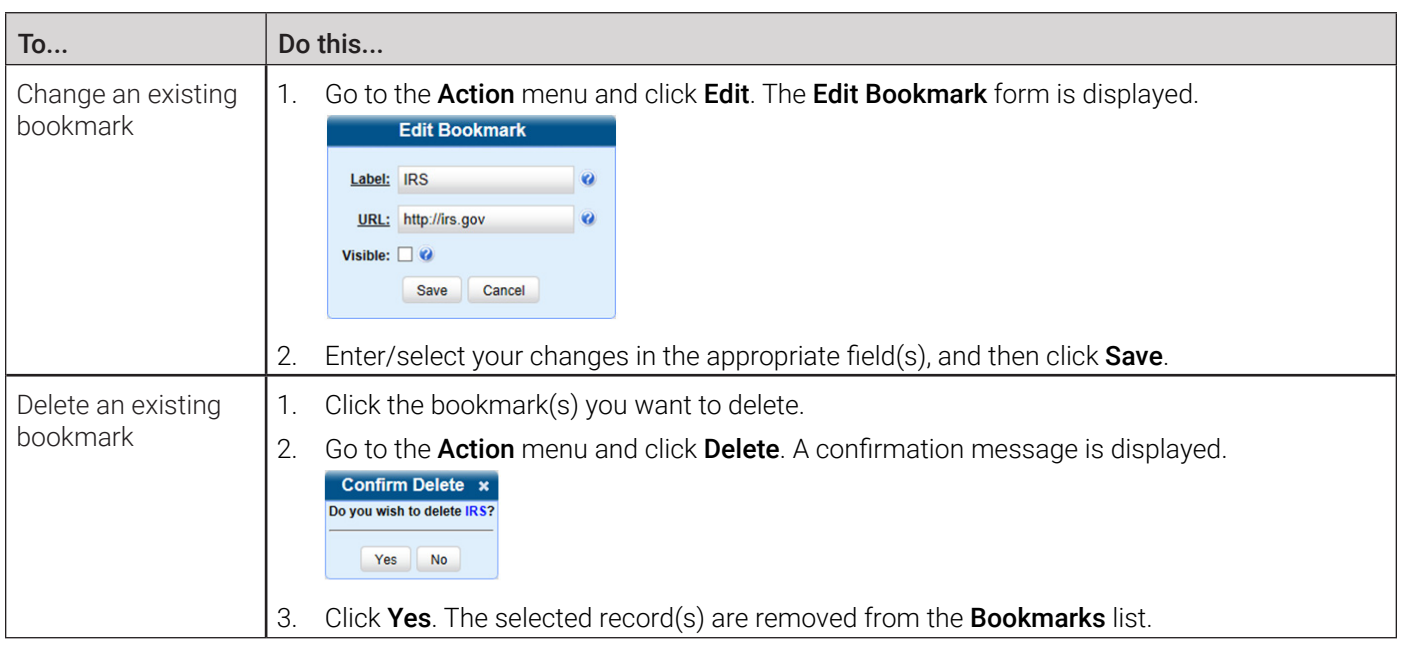

### Configuring Search Results Display

Whenever you search for or display certain records (videos, cases, DVRs, etc.), a certain number of records will be displayed by default, such as six rows per page for videos. If desired, you may increase or decrease these defaults, as described in this section.

To configure the search results display:

1. Go to Administration > System Setup > System > Other, then go to the Action menu and click Edit. The Other pop-up is displayed.

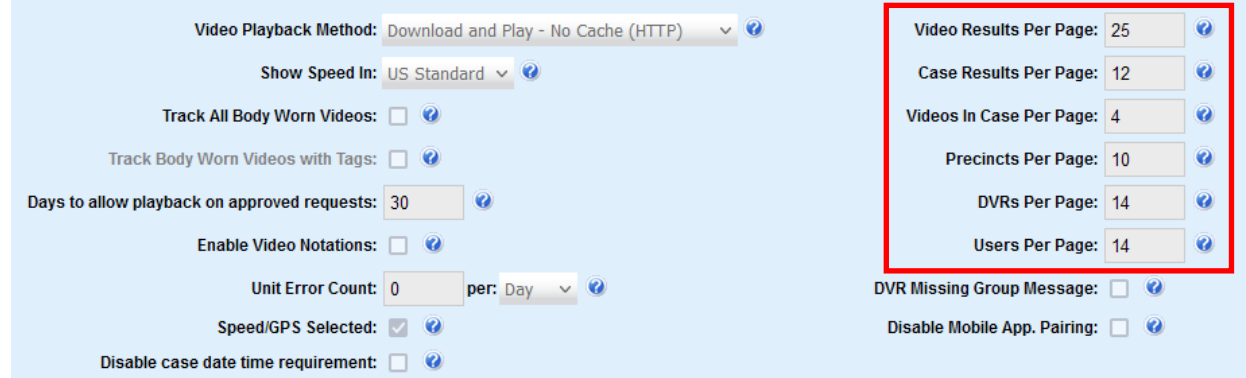

- 2. The rows per page settings are on the right side of the **Other** pop-up.
- 3. Go to the right of the screen and enter the desired number of rows in the boxes provided.
- 4. Click Save.

### Installing DHCP Server Software

This topic describes how to install DHCP Server Software on a 32-bit PC that is running Windows 7/8. Install this software on a PC that's on the same network as your recording devices. This will provide those devices with IP addresses, If you are using multiple networks/subnets with your devices, install the software on one PC per network/subnet.

<span id="page-279-0"></span>To install server software:

1. Go to Administration > System Status > Tools, and then click the Win32 DHCP Server button. The following message is displayed:

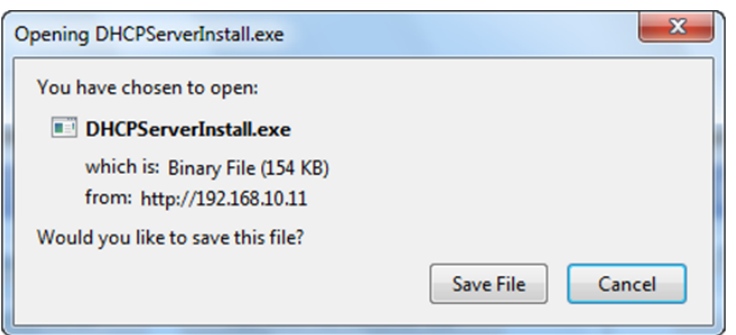

- 2. Click Save File. The system copies the installation file to your PC's Downloads folder.
- 3. Navigate to your PC's Downloads folder, and then double-click the *DHCPSeverInstall* file. A security warning is displayed.

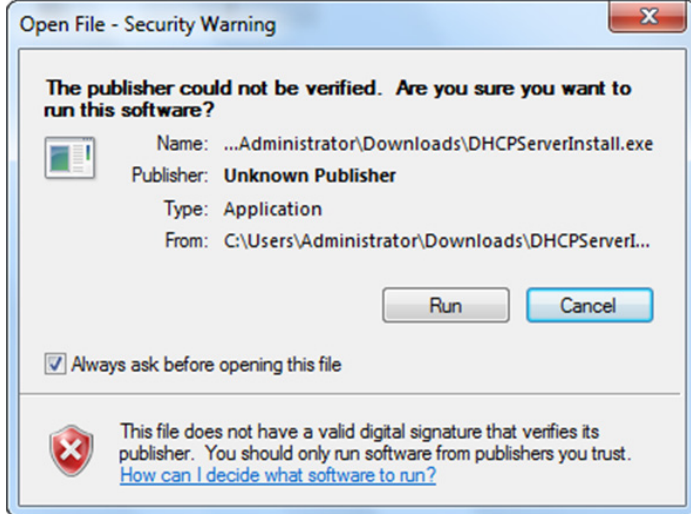

- 4. Click Run, and then click Install in the displayed window. The system begins installing the software. Once the installation is complete, a confirmation pop-up is displayed.
- 5. Click Close.

### Installing DES Client Software

This section describes how to install the PC software that is required to perform the following tasks:

- Play videos
- Use the media reader upload option
- Reactivate offline videos and cases
- Add media to cases
- Install product updates.

Install this software on each PC your officers use to access your DES application.

This workflow continues on the next page.

To install client software:

1. Go to Administration > System Status > Tools, and then click the DES Client Software button. The following message is displayed:

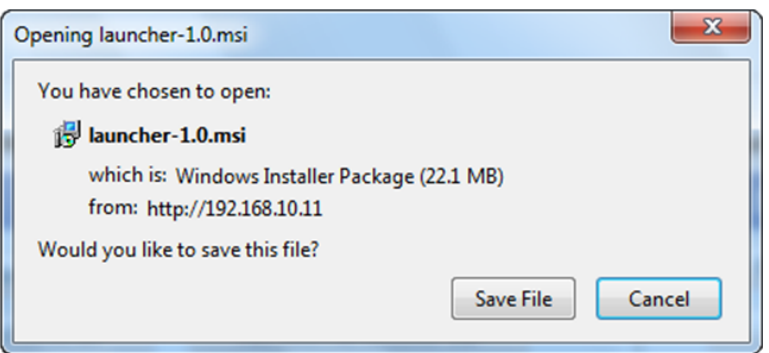

- 2. Click Save File. The system copies the EXE installation file to your PC's Downloads folder.
- 3. Navigate to your PC's Downloads folder, and then double-click the *launcher-1.0* file. A security warning is displayed.

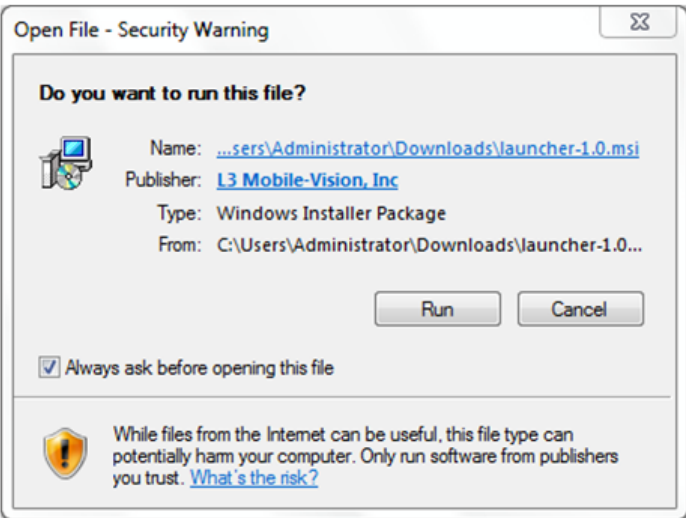

- 4. Click Run. After a few seconds, the Launcher Setup pop-up is displayed.
- 5. Click Next, then select the I accept the terms in the License Agreement checkbox in the displayed End-User License Agreement window, and click Next again. The Ready to Launch Installer pop-up is displayed.
- 6. Click Install. The system begins installing the software. Once the installation is complete, a confirmation pop-up is displayed.
- 7. Click Finish.

# Appendix 1- Definitions and License Agreements.

# **Contents**

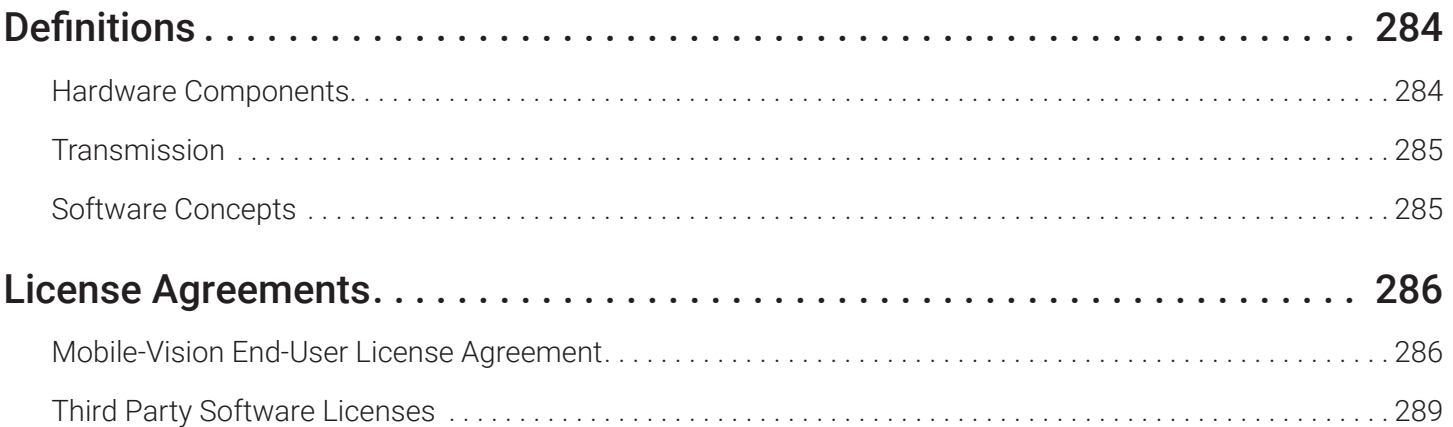

# <span id="page-283-0"></span>**Definitions**

This section describes some of the key terms and concepts that are central to your DES application.

### Hardware Components

This user guide focuses on the software component of the Mobile-Vision Digital Evidence System. However, our evidence collection system has several hardware components as well. These components interface with the DES software, so it's important to understand what each hardware component is and how it relates to the evidence collection system as a whole.

#### **DEP Server**

The server is the network computer that hosts the DES application and stores all of your video and case data. Some larger agencies have more than one server. The DEP server is the "parent" server to which DEF forwards videos after they are ingested by DEF.

#### **Server PC**

The server PC is the Windows computer that hosts the DEV application and stores all of your video data.

#### **Agency Server**

The Agency server is the network computer that hosts the DEA Agency application. The Agency server is the "server" side of the DEA client/server application. The Agency server does not ingest videos directly. Rather, the Precinct server(s) ingest the videos, then transmit them to the Agency server during night processing.

#### **Precinct Server**

The Precinct server is the network computer that hosts the DEA Precinct application, which ingests video evidence from the in-field DVRs. The Precinct servers are the "client" side of the DEA client/server application. During night processing, the Precinct servers transmit all newly recorded videos to the Agency server.

#### **DEF Server**

The DEF server is the network computer that hosts the DEF application and stores all of your video data.

#### **In-Car DVRs**

Flashback and FOCUS H1/H2 DVRs are the digital video recorders that are installed inside your precinct's patrol cars and/ or interview room(s). These recorders collect video evidence and store it temporarily on a storage card until the video can be transmitted to the storage server.

#### **Body-Worn DVRs**

A body-worn DVR is a small, wearable digital video recorder sold by Mobile-Vision. This device allows you to capture both high definition videos and JPG "snapshot" images, then upload them to the server via a docking station. Videos recorded using this device are assigned the category of **Body Worn**...

#### **Backup PC**

A backup PC is a computer used to process DVD burn requests. Because the process of burning DVDs is resource-intensive, one PC is dedicated to this task. If you are using a Bravo robotic DVD burner, then the backup PC is a separate computer workstation connected to the disc burner. If you are using a Rimage DVD/Blu-ray burner that combines a disc burner with a computer, the backup PC refers to the computer component of the Rimage.

#### **Robotic DVD Burner**

A robotic DVD burner is a disc duplicator that burns and labels your Certified Backup Discs and User-Requested Certified Copies (see definitions below). Mobile-Vision sells two types of burners: the Bravo, a standalone unit, and the Rimage, a combination disc burner/computer. If you have a Rimage, you do not need a separate Backup PC.

Rimage units can burn CDs, DVDs, and Blu-ray discs. Most Bravo units can burn CDs and DVDs. The higher end Bravos can burn Blu-ray discs as well.

#### <span id="page-284-0"></span>**Certified Backup Disc (CBD)**

A Certified Backup Disc or "CBD" for short is an archive DVD used to restore videos and/or case files to the server. The system automatically sends CBD burn requests to the Backup PC without any action on your part. The number and type of files burned to CBD is determined by your system settings. Factors such as a file's age, type, category, etc., all help determine what the system will back up. You define these backup parameters through DEP.

If a video file is supposed to be backed up, the system will add it to an archive job shortly after the video transmits to the server (for more information, see Transmission on the next page). Once there are enough files to fill up an archive disc, the system automatically generates a CBD.

All CBDs are printed with an identification number that makes it easy for you to restore the files at a later date, should the need arise (permissions required).

#### **User-Requested Certified Copy**

A DVD that you can, with the proper permissions, create yourself using either the robotic DVD burner or your PC's DVD burner. Also referred to as an export disc. You create these discs as needed for evidential and/or backup purposes. For more on the different types of DVDs and how they are created, see *Chapter 4. Evidence Backup and Sharing.*

#### **Access Point**

An access point is a device used to transmit videos from your in-car DVRs to the storage server. This device is connected to a wireless network antenna mounted on the outside of the building that houses your server.

Some precincts have more than one access point to accommodate multiple vehicles that park in different areas outside the building.

Some smaller agencies do not use Access Points, as they download all their videos manually.

### Transmission

Transmission refers to the process of transferring video files from your in-car DVR to the storage server. This transmission can occur either automatically (typical) or manually:

- **Automatic transmission**. Whenever a vehicle comes within approximately 300 feet of an access point, it triggers an automatic transmission. During this transmission, all videos that are currently stored on the DVR will wirelessly transfer to the storage server via the access point.
- **Manual transmission**. Each in-car DVR holds a temporary storage device called an SD card (Flashback3/FlashbackHD and FOCUS H1/H2) or CF card (Flashback2). This card is used to temporarily store an officer's videos until they can be transferred to the server. If necessary, an officer can use this card to manually transfer videos to their PC, assuming he has the proper permissions. An officer would typically use this procedure if he can't wait for an automatic file transfer to occur, or a problem has occurred that interfered with the wireless file transfer. For more information, see *[Uploading and](#page-64-0)  [Downloading Videos on page 65.](#page-64-0)*

### Software Concepts

#### **Automatic Archive**

An automatic archive is a backup process that is triggered by the system based on predefined rules that you set in the application. When a video's category is set to Backup Enabled and that video has been online for at least five minutes, the system will automatically back that video up during the next archive session. Once there are enough files to fill up an archive disc, the robotic DVD burner will burn a Certified Backup Disc. Aside from the initial system configuration, automatic archives do not require any action on your part.

#### **Export**

An export is the system process used to copy video, case files, and/or body-worn snapshots for the purpose of either burning them to DVD or downloading them to your PC.

#### <span id="page-285-0"></span>**Case**

A case is a record that contains data which pertains to one incident, such as a motor vehicle accident. Your DES application's case feature allows you to conveniently gather all of an incident's evidence in one record, allowing for easy viewing and archiving of evidence. A case may contain one or more videos, media files (such as photographs), subject names, comments, and/or general information relating to the incident, such as the incident date.

#### **User Metadata (UMD)**

User Metadata or "UMD" refers to custom data fields that you can link to a video. You define these fields through the application. Their purpose is to allow officers to annotate their videos with custom data, such as a subject description. If an officer has a mobile data computer with the UMD Editor installed on it, he has the option of attaching UMD to a video immediately after it is finished recording. Otherwise, he can attach UMD back at the precinct when he connects to the server. For more information, see *[Editing Media Files on page 46.](#page-45-0)*

#### **Reactivation**

Reactivation is the process used to restore a video or case file that the system took offline after it was backed up to disc. There is a limited time period in which you can reactivate an archived video or case. This time period depends on the system settings chosen by your System Administrator. You must have the proper permissions to reactivate files.

#### **Offline Files**

If the status of a video or case is "offline," it indicates that some, but not all, of that record's data or functions are available on the server.

If a video is offline, you will be able to view that video's thumbnail image and statistics (category, duration, record reason, etc.), but not the video itself. Also, you cannot export an offline video.

If a case is offline, you will be able to view the case record, but not its attached videos. Also, you cannot export an offline case.

You can, in some cases, reactivate an offline file. For more information, see *[Restoring Offline Videos on page 58](#page-57-0)* and *[Reactivating Offline Cases on page 113](#page-112-0).*.

## License Agreements

### Mobile-Vision End-User License Agreement

IMPORTANT-READ CAREFULLY: This License AGREEMENT (the "AGREEMENT") is a legal AGREEMENT between you (either an individual or single entity, including, but not limited to a Corporation, LLC, LLP, Partnership, Sole Proprietorship) ("LICENSEE") and Mobile-Vision, Inc. ("LICENSOR").

By accepting delivery of the Mobile-Vision software you are agreeing to become bound by the terms of this agreement, which includes the software license, maintenance terms and software disclaimer of warranty. If licensee does not agree to these terms and conditions, do not accept delivery, copy, or use the software. This limited warranty does not cover any other system components sold or installed by Mobile-Vision, Inc. Please refer to applicable warranty documents for coverage details on related Mobile-Vision products.

### Software License

The SOFTWARE is protected by copyright laws and international copyright treaties, as well as other intellectual property and trade-secret laws and treaties. The SOFTWARE is being licensed, not sold.

GRANT OF LICENSE. This License AGREEMENT grants Licensee the following non-exclusive rights:

1. In consideration of payment of the LICENSE fee, LICENSOR grants to you, the LICENSEE, a non-exclusive right to use and display this copy of the software program in object code form only (hereinafter called the SOFTWARE) as per the usage limitations specified by the invoice at a single location. LICENSOR reserves all rights not expressly granted to LICENSEE.

2. As the LICENSEE, you own the magnetic or other physical media, on which the SOFTWARE is originally or subsequently recorded or fixed, but LICENSOR retains title and ownership of the SOFTWARE recorded on the original disk copy or copies, and all subsequent copies of the SOFTWARE, regardless of the form or media in or on which the original or other copies may exist. THIS LICENSE IS NOT A SALE OF THE ORIGINAL SOFTWARE OR ANY COPY OR COPIES OF IT.

3. Certain SOFTWARE licensed by LICENSOR to LICENSEE requires that LICENSEE must purchase one named user of SOFTWARE for each Digital Video Recorder, per physical location. Where named users are not utilized, the total number of licensed Digital Video Recorders cannot exceed the total number of licensed users of SOFTWARE per physical location. Non-compliance of this license restriction is strictly forbidden and shall be considered a material breach of this AGREEMENT and among all other remedies available to LICENSOR, including but not limited to immediate payment to LICENSOR for all license fees due and owing to LICENSOR, shall cause this AGREEMENT to immediately terminate in accordance with the TERMINATION provisions stated in this AGREEMENT.

4. This SOFTWARE and the accompanying written materials are copyrighted. Unauthorized copying of the SOFTWARE, including SOFTWARE that has been modified, merged, or included with other software, or of the written materials, is expressly forbidden. You may be held legally responsible for any copyright infringement that is caused or encouraged by your failure to abide by the terms of this license. Subject to these restrictions, and if the SOFTWARE is not copy-protected, you may make one (1) copy of the SOFTWARE, solely for backup purposes. You must reproduce and include the copyright notice on the backup copy. The SOFTWARE is licensed as a single product. Its component parts may not be separated for use on more than one computer.

5. As the LICENSEE, you may not physically transfer the SOFTWARE from one computer to another. The SOFTWARE is licensed for one computer only. You may not electronically transfer the SOFTWARE from one computer to another over an internal or external network of any kind. You may not distribute copies of the SOFTWARE or accompanying written materials to others or modify, adapt, translate, reverse engineer, decompile, disassemble or create derivative works based on the written materials accompanying the SOFTWARE without the prior written consent of LICENSOR.

6. LICENSEE may not use the SOFTWARE for the benefit of a third party, not rent, timeshare or use the SOFTWARE in service bureau processing. LICENSEE may not transfer, export, install or use the SOFTWARE without the prior written permission of LICENSOR.

7. Without prejudice to any other rights, LICENSOR may terminate this License AGREEMENT if LICENSEE fails to comply with the terms and conditions of this License AGREEMENT. In such event, LICENSEE must destroy all copies of the SOFTWARE and all of its component parts.

8. LICENSOR may create, from time to time, updated versions of the SOFTWARE. At its option LICENSOR will make such updates available to LICENSEE only if LICENSEE is covered under Annual Maintenance by paying the Annual Maintenance fee. Maintenance is mandatory for the first year and will be automatically invoiced to LICENSEE on an annual basis from the anniversary date of LICENSOR'S first maintenance invoice to LICENSEE. LICENSEE agrees to pay this fee, within the terms stated on the invoice, unless LICENSEE notifies LICENSOR in writing of its intention not to renew at least ninety (90) days in advance of being invoiced, or the anniversary date of the AGREEMENT, or purchase SOFTWARE. Should LICENSEE choose not to renew maintenance in any given year LICENSOR may terminate this License AGREEMENT pursuant to the provisions stated in this License Agreement. See the LICENSOR'S Maintenance Agreement for further details on Annual Maintenance. Should LICENSEE choose not to renew maintenance any given year, and then wishes to renew at a later date, and LICENSOR has elected not to terminate the License Agreement, LICENSEE shall be charged for all back maintenance, which was not renewed, plus the maintenance fee at current rate. In addition, 20% of the total sum of back maintenance and current maintenance fee may be added as a surcharge for an interruption in maintenance. A copy of the terms of the Annual Software Maintenance Agreement is included in this package.

### Termination

1. Following termination of this Agreement for any reason, the LICENSEE shall pay LICENSOR all amounts due to LICENSOR within 15 days. Any amounts due LICENSOR which are not paid within this period shall accrue the highest applicable rates allowed by law up to 2% per month. LICENSEE SHALL BE SOLELY RESPONSIBLE TO REIMBURSE TO LICENSOR ALL FEES, INCLUDING, BUT NOT LIMITED TO, COLLECTION AGENCY, LICENSOR TIME AND EXPENSE, AND REASONABLE ATTORNEY FEES AND EXPENSES INCURRED BY LICENSOR IN THE COLLECTION OF ANY AMOUNTS NOT PAID TO LICENSOR UNDER THIS AGREEMENT.

2. LICENSEE shall immediately discontinue all use of the SOFTWARE and shall remove SOFTWARE and any derivative works and/or computer code from LICENSEE's computer systems. All copies of SOFTWARE must be destroyed, or returned to LICENSOR immediately at LICENSEE's sole expense.

3. All of LICENSOR'S Proprietary Rights and the LICENSEE'S obligations regarding these Rights as detailed in this AGREEMENT shall survive the termination of this AGREEMENT.

### Limited Warranty and Limitation of Liability

1. Limited Warranty. LICENSOR warrants that the SOFTWARE, when used in accordance with the procedures specified in the appropriate documentation (the "Documentation"), shall perform as specified therein.

2. Limited Warranty Term. This limited warranty as described in this Paragraph, shall be valid for any period during which LICENSEE has purchased and is a currently covered under maintenance services from LICENSOR for the SOFTWARE pursuant to terms and restrictions stated in LICENSOR'S maintenance agreement. This warranty shall apply only to the then-current release of the SOFTWARE for use on computer systems then recommended by LICENSOR. This limited warranty covers only the SOFTWARE installed by Mobile-Vision. This warranty does not cover defects or errors pertaining to customer supplied hardware up to and including operating systems and network configurations. This limited warranty does not cover any other components sold or installed by Mobile-Vision.

3. Modifications Not Warranted. The limited warranty described in this Paragraph shall be limited in such a way that LICENSOR shall not be liable for any malfunction or error resulting from a modification made by any person or organization other than LICENSOR with or without the prior written explicit approval of LICENSOR. Should LICENSEE employ and/ or contract with any person and/or any business entity including but not limited to a third party individual, corporation, LLC, partnership, joint venture, sole proprietorships, not-for-profit organizations and/or former or current employees of LICENSOR, to work on and/or perform any services on, or with the Licensed SOFTWARE, LICENSOR can elect at its sole option to terminate this license AGREEMENT.

4. Limited Warranty Remedy. For a claim of breach of this limited warranty by the LICENSEE, LICENSEE'S sole and exclusive remedy, and LICENSOR's sole and exclusive liability, will be for LICENSOR, at LICENSOR's option, to either: (i) provide services to correct any inconsistencies between the SOFTWARE and the Documentation which cause the SOFTWARE to fail to conform to the limited warranty set forth in this Paragraph, which shall include LICENSOR's right to add, modify, or delete portions of the SOFTWARE and/or the Documentation; or (ii) terminate the license, including all rights granted hereunder and refund the license fees, which shall be amortized over a five (5) year period from date of purchase.

5. Disclaimer of Warranty. TO THE MAXIMUM EXTENT PERMITTED BY APPLICABLE LAW, EXCEPT AS OTHERWISE SET FORTH IN THIS AGREEMENT, THE SOFTWARE, DOCUMENTATION AND ANY SERVICES PROVIDED BY LICENSOR ARE PROVIDED "AS IS." THE FOREGOING LIMITED WARRANTY IS IN LIEU OF ALL OTHER WARRANTIES, EITHER ORAL OR WRITTEN, EXPRESS OR IMPLIED, INCLUDING, BUT NOT LIMITED TO, THE IMPLIED WARRANTIES OF MERCHANTABILITY, FITNESS FOR ANY PARTICULAR PURPOSE, TITLE AND NON-INFRINGEMENT, EVEN IF LICENSOR OR ANY OF ITS PARENTS, AFFILIATES OR SUBSIDIARIES HAVE BEEN MADE AWARE OF SUCH PURPOSE, AND THE WARRANTY AGAINST INFRINGEMENT OF PATENTS OR OTHER INTELLECTUAL PROPERTY RIGHTS.

6. Limitation of Liability. TO THE MAXIMUM EXTENT PERMITTED BY APPLICABLE LAW, IN NO EVENT SHALL LICENSOR, ITS PARENTS, AFFILIATES AND SUBSIDIARIES OR THEIR DISTRIBUTORS BE LIABLE FOR ANY DAMAGES WHATSOEVER, INCLUDING, WITHOUT LIMITATION, DAMAGES FOR LOSS OF BUSINESS PROFITS, BUSINESS INTERRUPTION, LOSS OF BUSINESS INFORMATION, OR ANY OTHER PECUNIARY LOSS OR CONSEQUENTIAL, SPECIAL OR INCIDENTAL DAMAGES, ARISING OUT OF THE USE OF OR INABILITY TO USE THE SOFTWARE, EVEN IF LICENSOR HAS BEEN ADVISED OF THE POSSIBILITY OF SUCH DAMAGES. NOTWITHSTANDING ANY DAMAGES THAT LICENSEE MAY INCUR FOR ANY REASON WHATSOEVER (INCLUDING, WITHOUT LIMITATION, ALL DAMAGES REFERENCED ABOVE AND ALL DIRECT OR GENERAL DAMAGES), THE ENTIRE LIABILITY OF LICENSOR AND ITS PARENTS, AFFILIATES AND SUBSIDIARIES UNDER ANY PROVISION OF THIS AGREEMENT AND LICENSEE'S EXCLUSIVE REMEDY FOR ALL OF THE
FOREGOING SHALL BE LIMITED TO AN AMOUNT EQUAL TO THE LICENSE FEES ACTUALLY PAID BY LICENSEE FOR THE SOFTWARE. THE FOREGOING LIMITATIONS, EXCLUSIONS AND DISCLAIMERS SHALL APPLY TO THE MAXIMUM EXTENT PERMITTED BY APPLICABLE LAW, EVEN IF ANY REMEDY FAILS ITS ESSENTIAL PURPOSE.

7. Miscellaneous. This License AGREEMENT is the entire AGREEMENT between LICENSEE and LICENSOR and supersedes any other communications, advertisements or understandings, whether oral or written, with respect to the SOFTWARE. This License AGREEMENT is not assignable by LICENSEE in whole or in part without the prior written permission of LICENSOR; LICENSOR may assign this License AGREEMENT or any obligation thereof. This License AGREEMENT may be amended only in writing, signed by both parties. The construction, interpretation and enforcement of this License AGREEMENT, as well as any and all tort claims arising from this License AGREEMENT or arising from any of the proposals, negotiations, communications or understandings regarding this License AGREEMENT, shall be governed by and construed in accordance with the laws of the State of New Jersey, applicable to contracts made entirely within New Jersey, without regard to the conflict of laws provisions thereto. The sole jurisdiction and venue for any litigation arising out of this License AGREEMENT shall be an appropriate federal or state court located in the State of New Jersey, except that LICENSOR may seek injunctive relief in any venue of its choosing. All remedies available to either party f

or breach of this License AGREEMENT are cumulative and may be exercised concurrently or separately, and the exercise of any one remedy shall not be deemed an election of such remedy to the exclusion of other remedies. The failure of either party at any time to require performance by the other party of any provision hereof shall not affect the full right to require such performance at any time thereafter, nor shall the waiver by either party of a breach of any provision hereof be taken or held to be a waiver of any succeeding breach of such provision or as a waiver of the provision itself. If any provision or portion thereof of this License AGREEMENT is found by a court of competent jurisdiction to be invalid or unenforceable, the License AGREEMENT shall be construed in all respects as if the invalid or unenforceable provision or portion thereof had been omitted and all other terms and conditions are fully enforceable, and in such case this License AGREEMENT may be modified, amended, and limited, reflecting the intentions of the parties, if and only if such changes are necessary to render the License AGREEMENT valid and enforceable. The headings or titles of the Paragraphs or Subparagraphs of this License AGREEMENT are for convenience only and shall not be used as an aid in construction of any provision hereof. If LICENSEE breaches this License AGREEMENT, LICENSOR shall be entitled, in addition to any other rights available at law or in equity, to immediate injunctive relief without any requirement to post a bond or other security. LICENSEE acknowledges and agrees that LICENSEE had a full and ample opportunity to consult legal counsel regarding this License AGREEMENT, has freely and voluntarily entered into this License AGREEMENT, has read, understood, agreed with and acknowledged each and every provision, including, but not limited to, LICENSEE'S rights, obligations, and applicable terms and conditions as set forth herein. The parties agree that the United Nations Convention on Contracts for the International Sale of Goods is specifically excluded from application to this License AGREEMENT. The SOFTWARE and documentation are provided with RESTRICTED RIGHTS. Use, duplication, or disclosure by the Government is subject to restrictions as set forth in the Rights in Technical Data and Computer Software clause at DFARS 252.227-7013 or subparagraphs (c)(1) and (2) of the Commercial Computer Software-Restricted Rights at 48 CFR 52.227-19, as applicable. Manufacturer Mobile-Vision, Inc, 400 Commons Way, Suite F, Rockaway, NJ 07866.

#### Third Party Software Licenses

For a list of third party software licenses, please click on the following link: <https://community.safefleet.net/mvi-third-party-software-licenses/>

# Appendix 2 - Videos.

## **Contents**

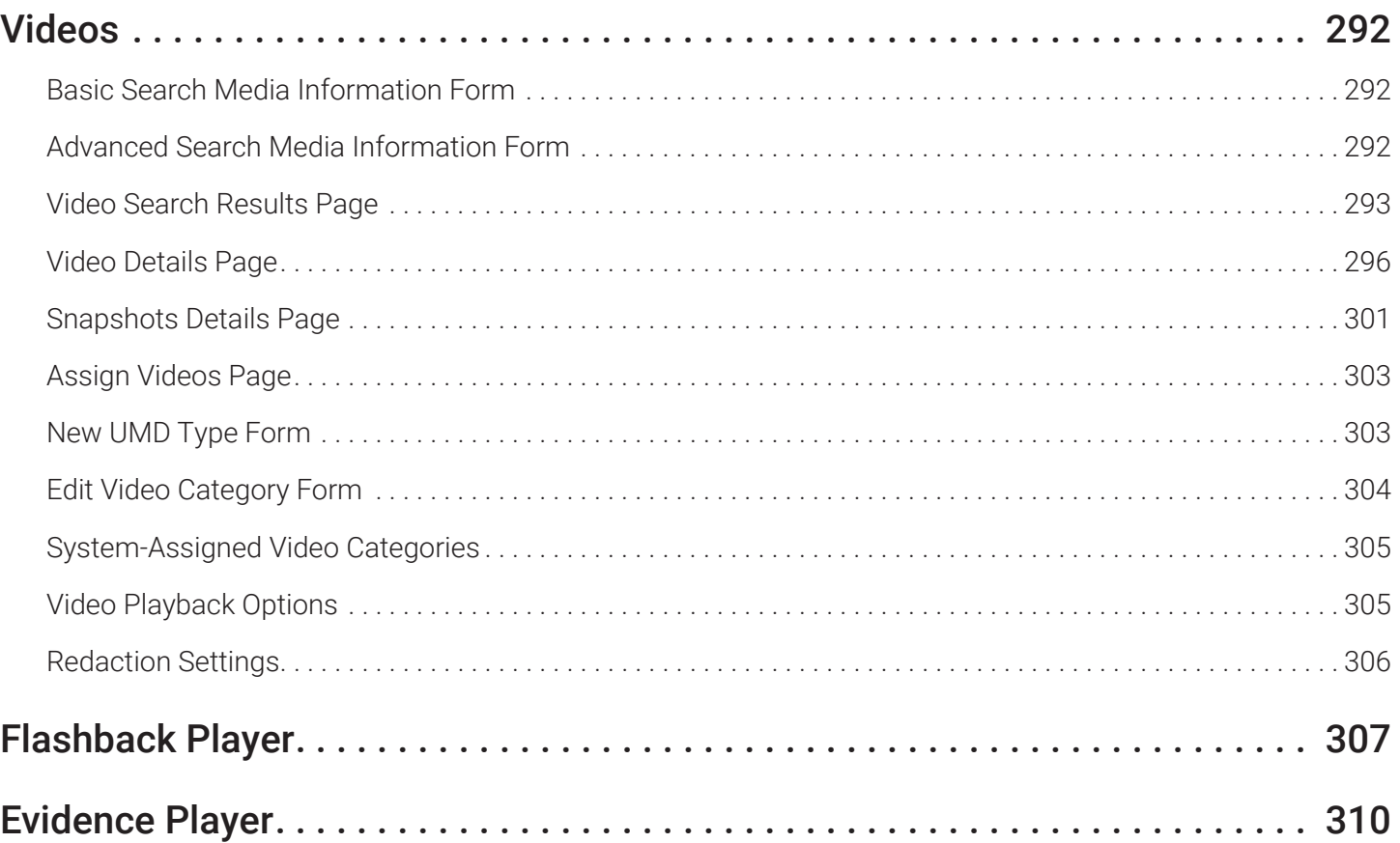

## <span id="page-291-0"></span>Videos

### Basic Search Media Information Form

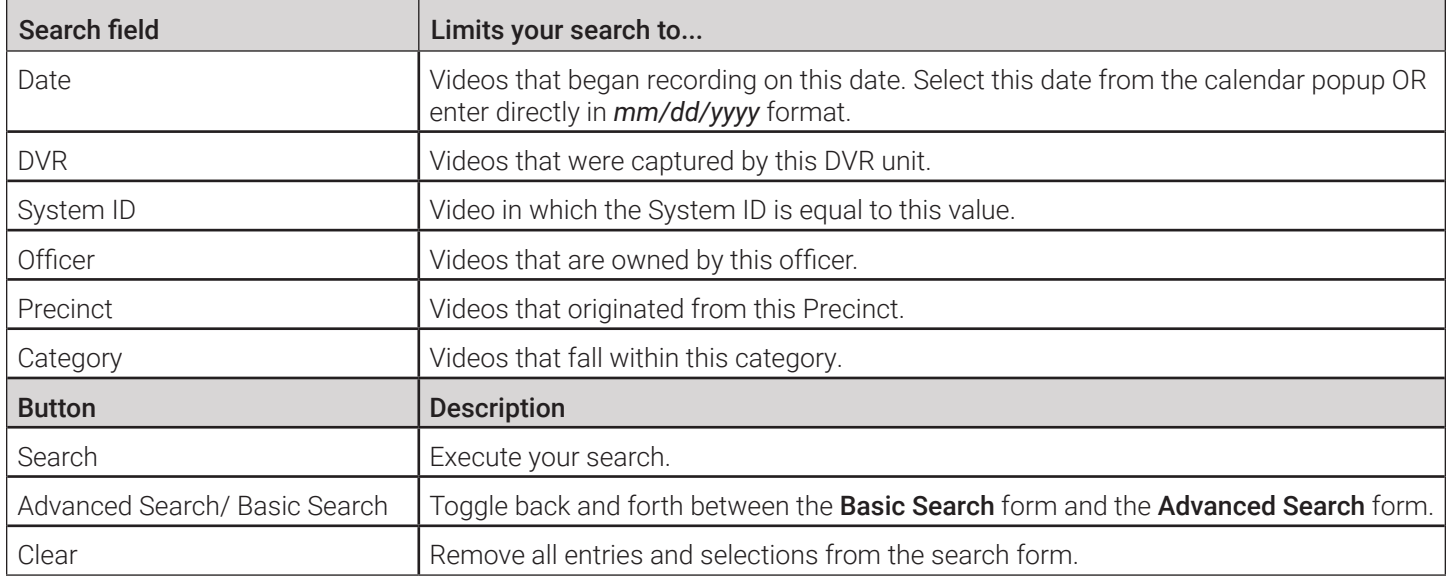

#### Advanced Search Media Information Form

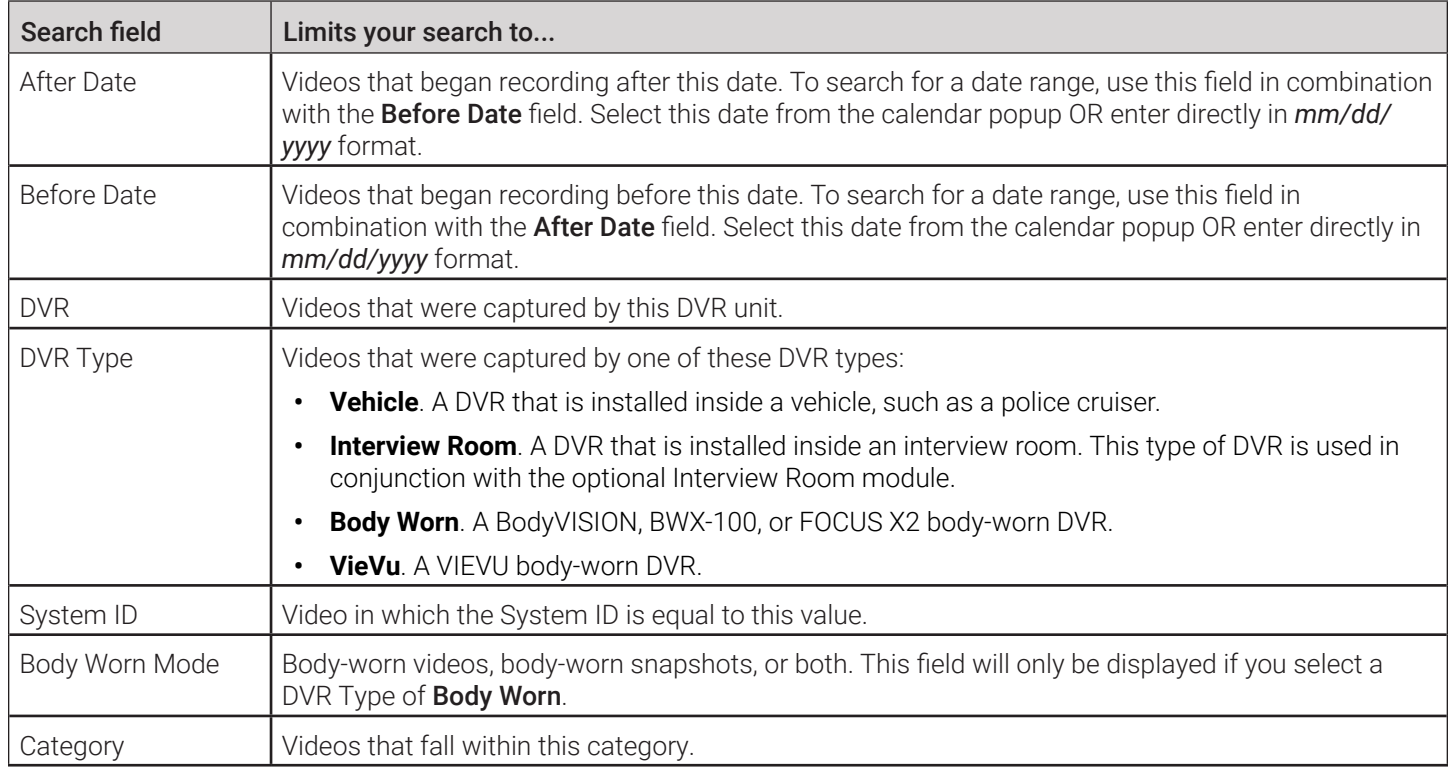

<span id="page-292-0"></span>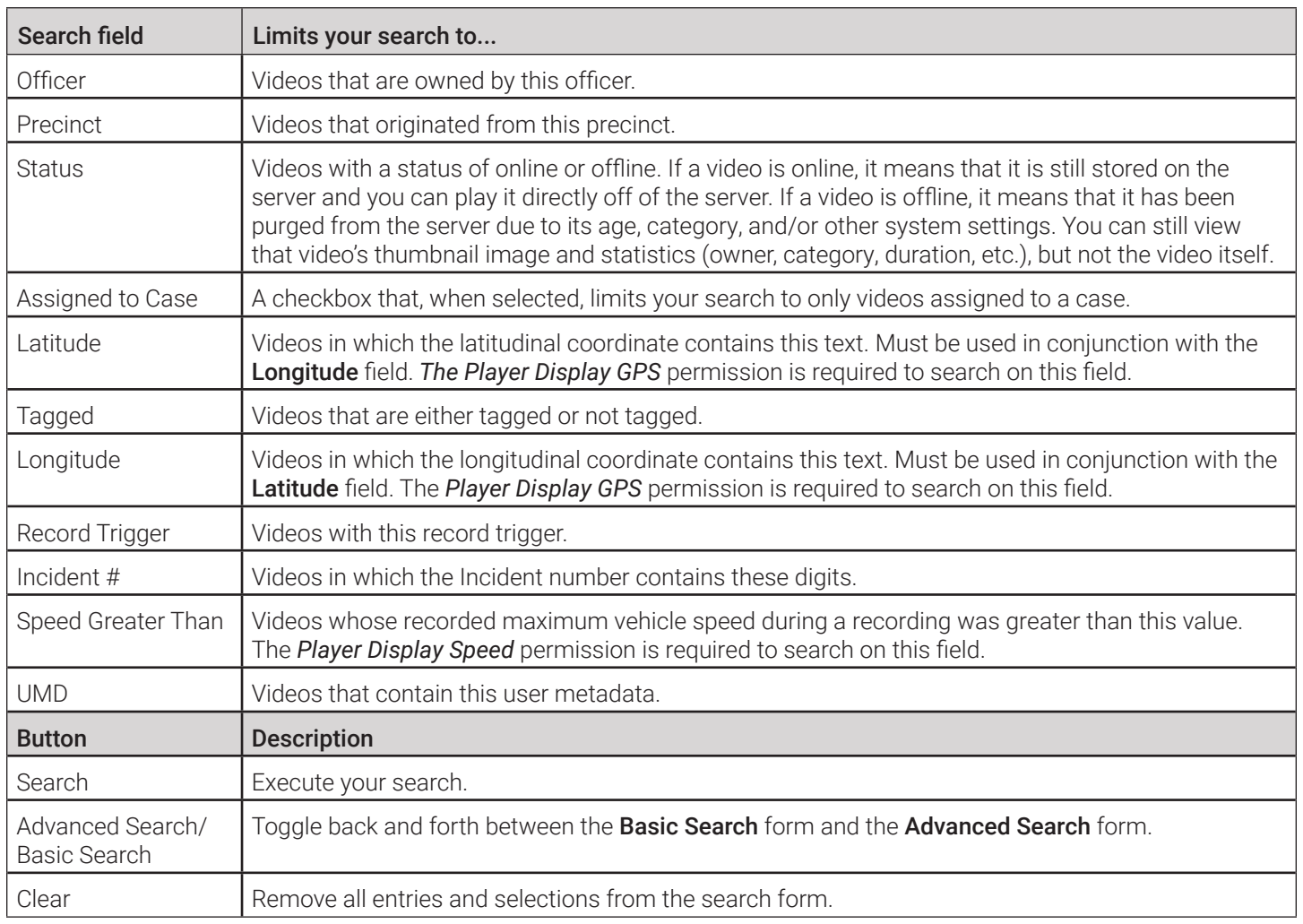

### Video Search Results Page

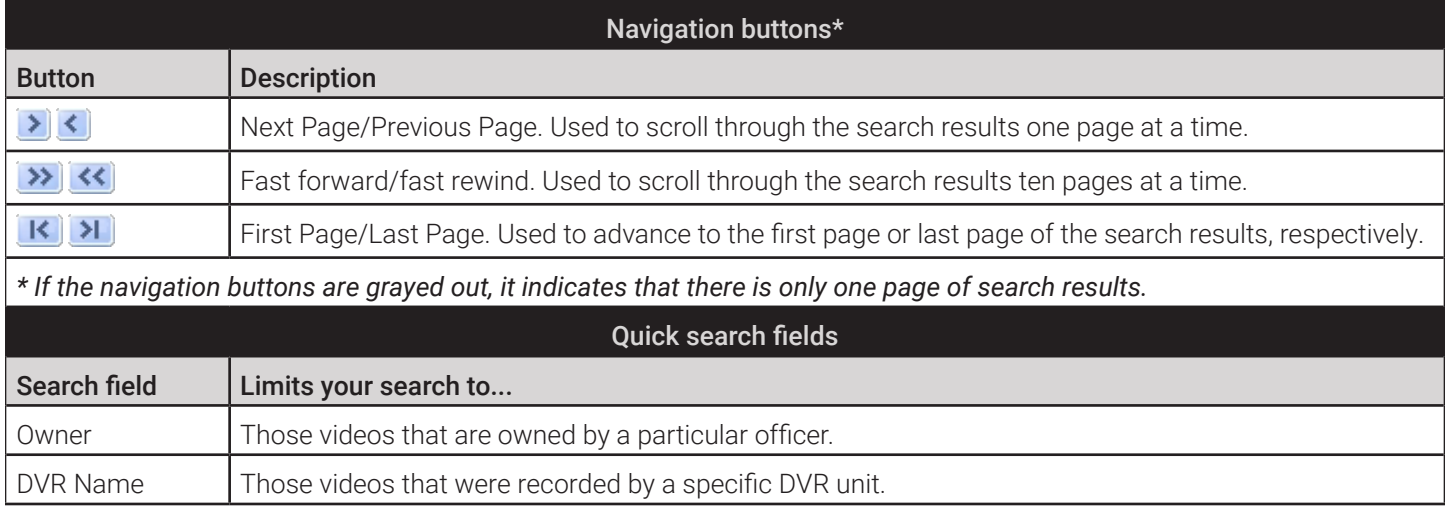

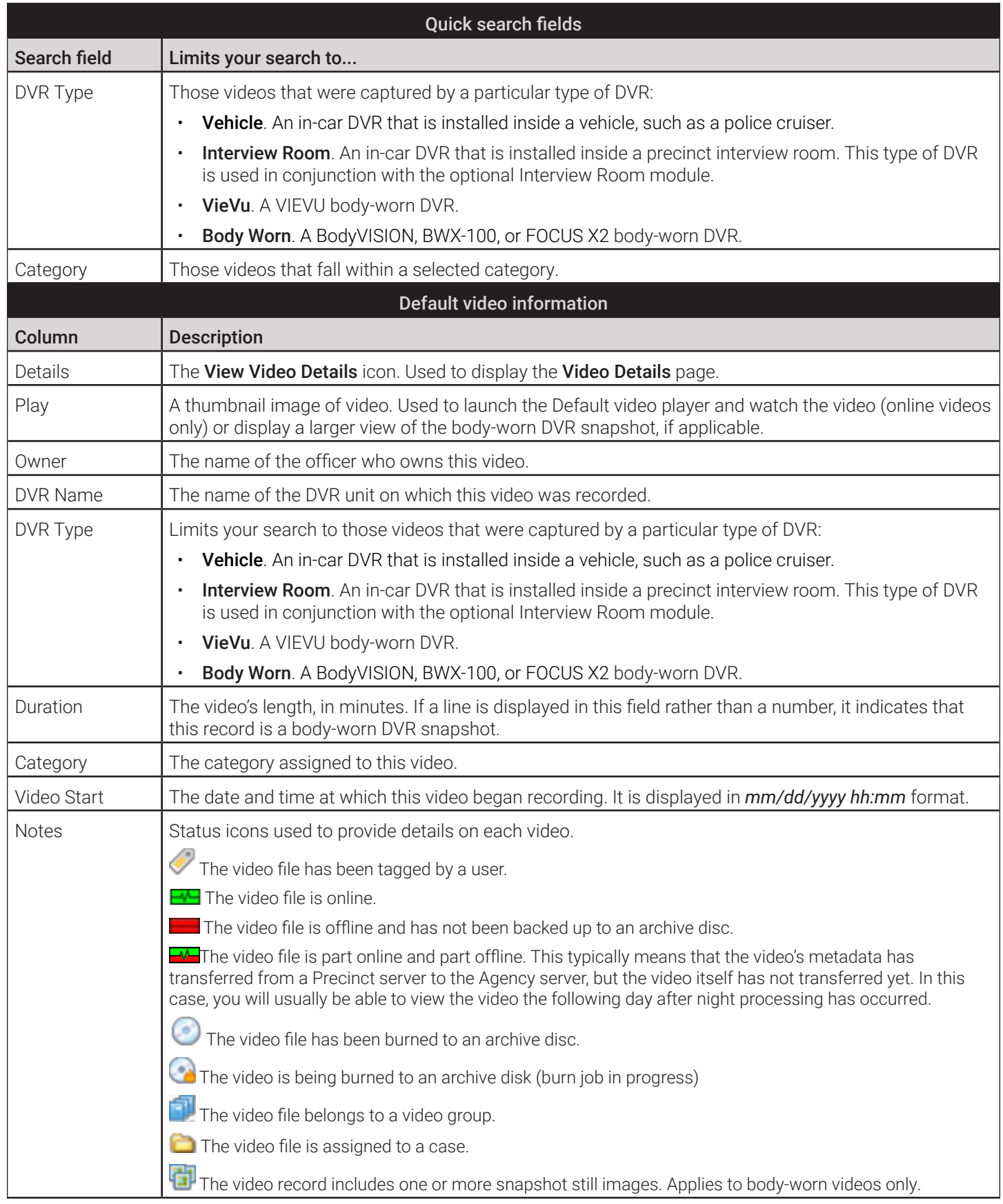

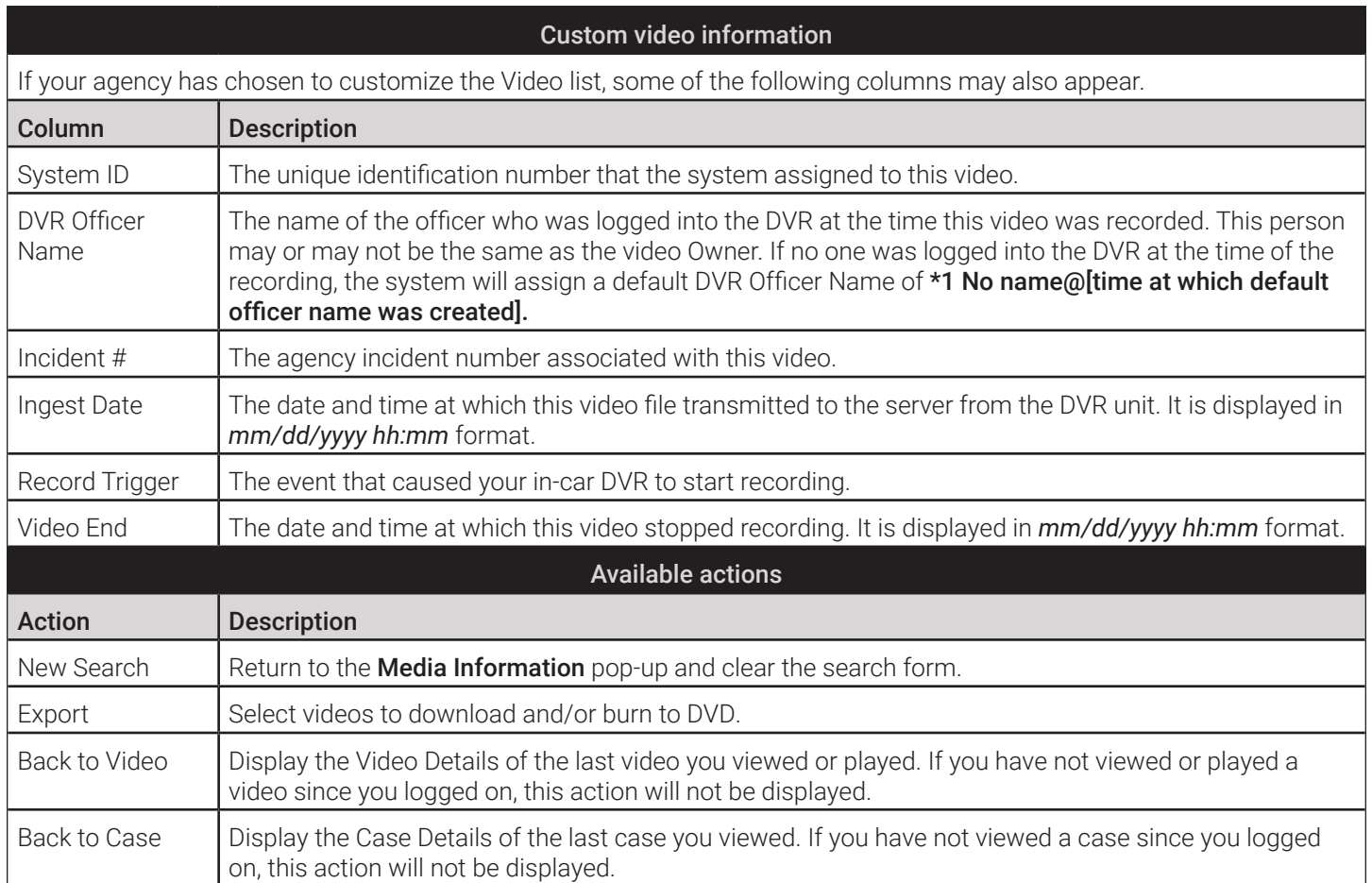

### <span id="page-295-0"></span>Video Details Page

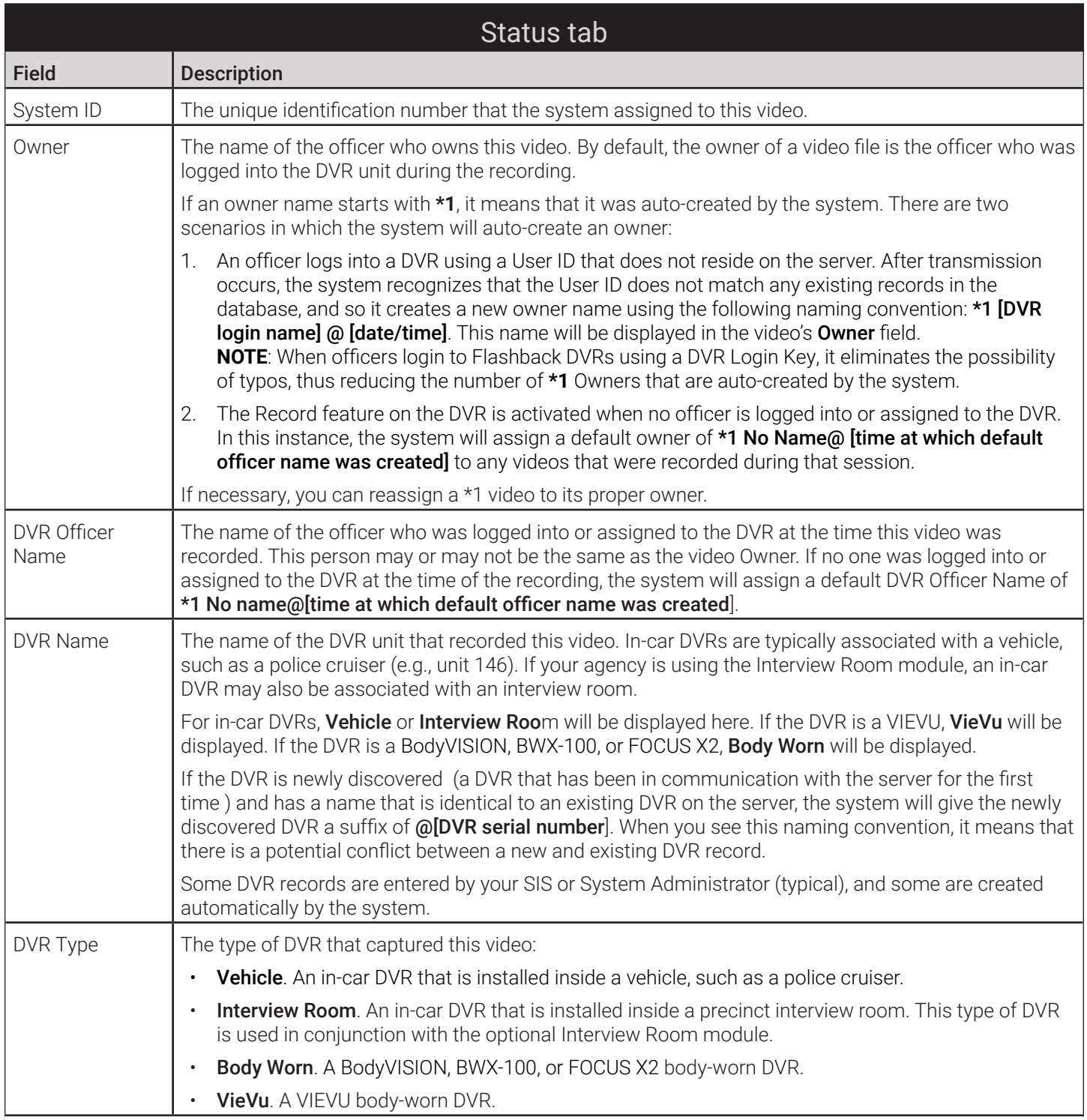

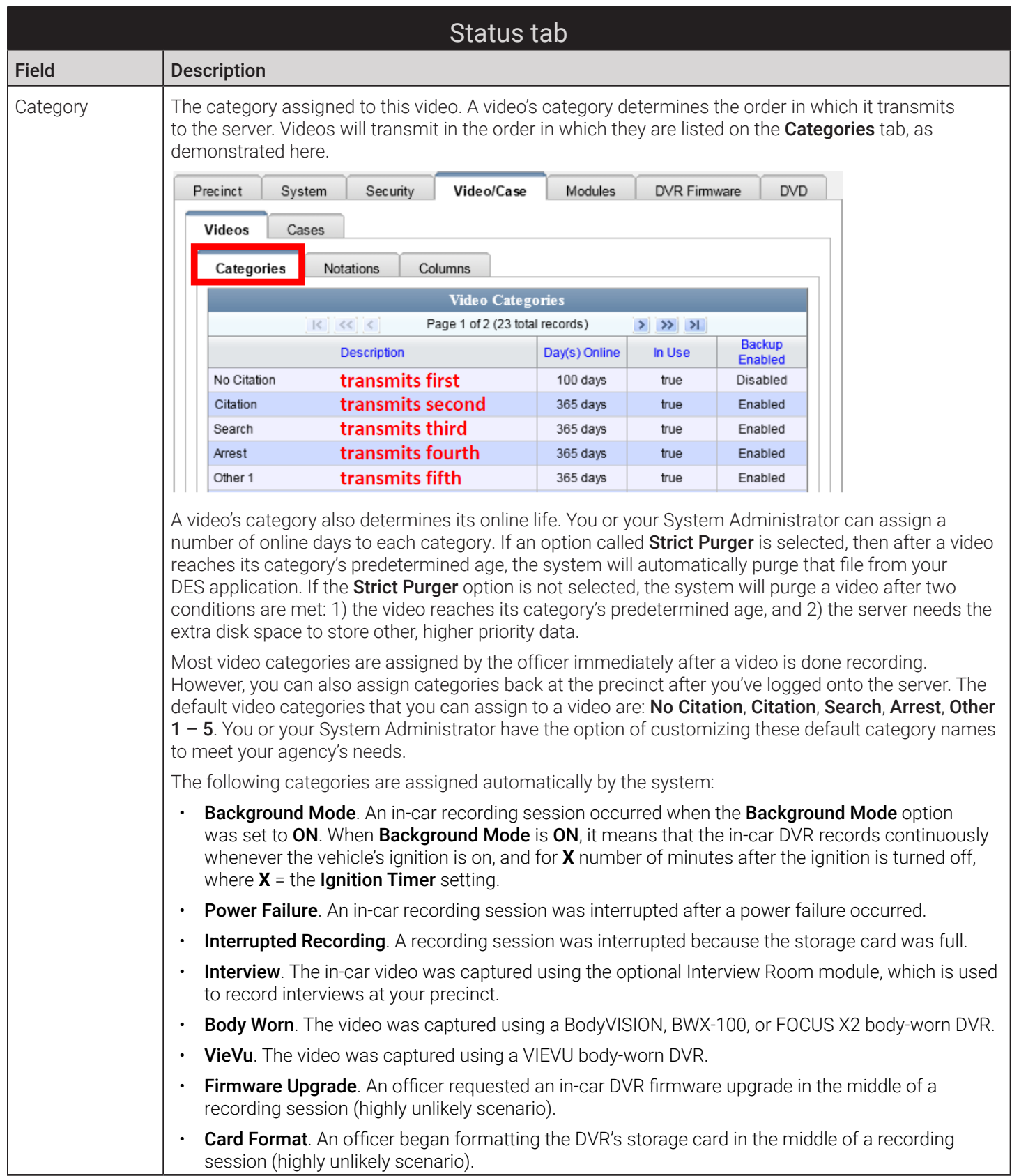

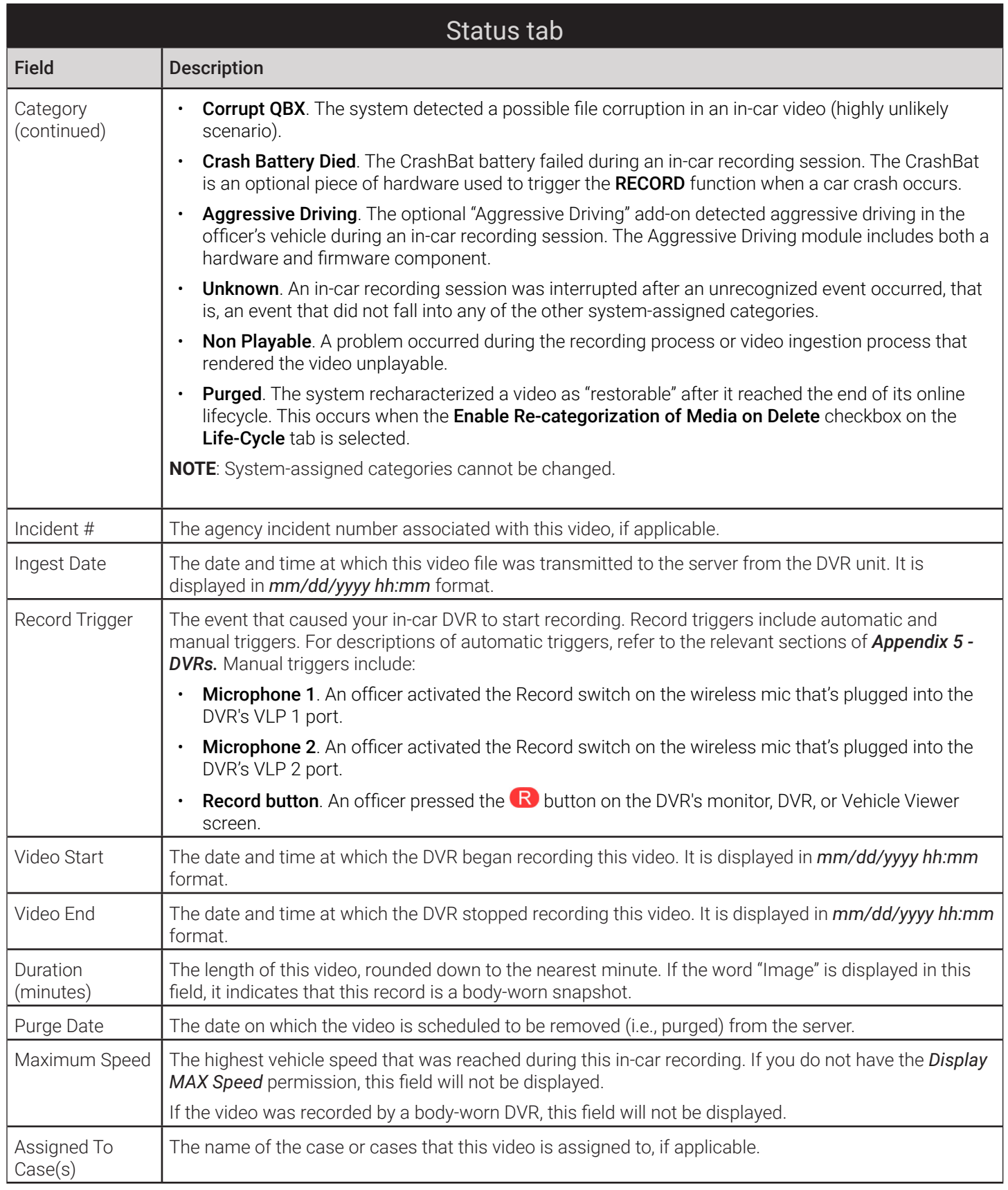

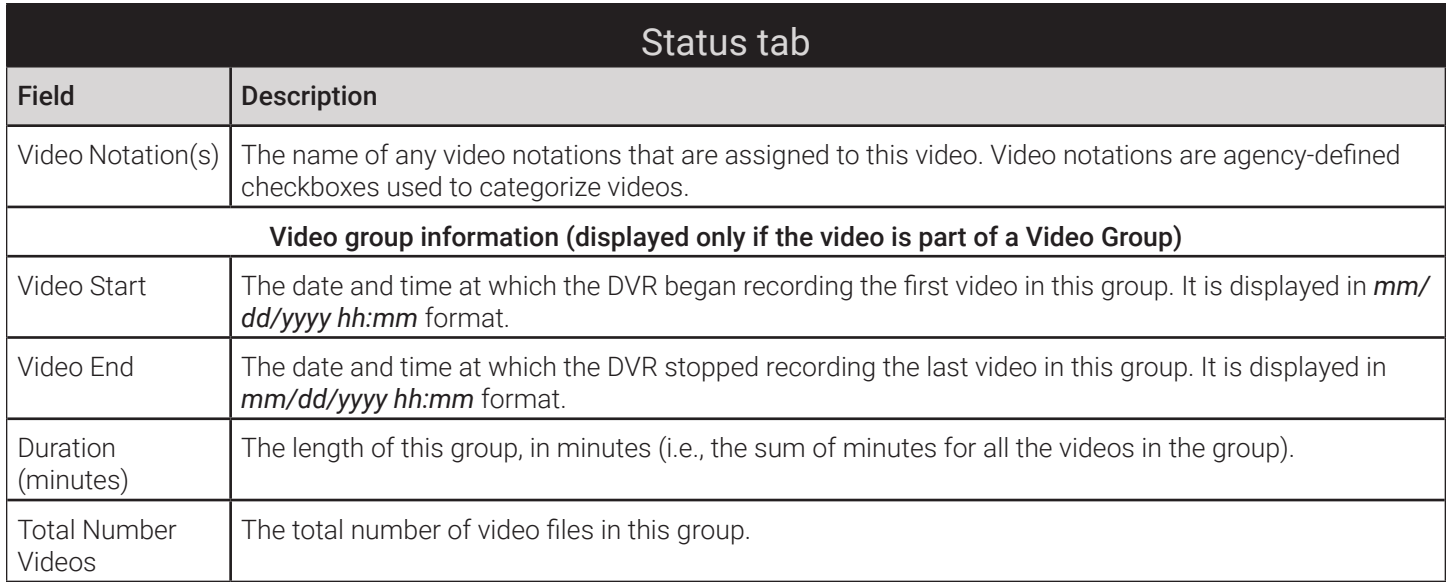

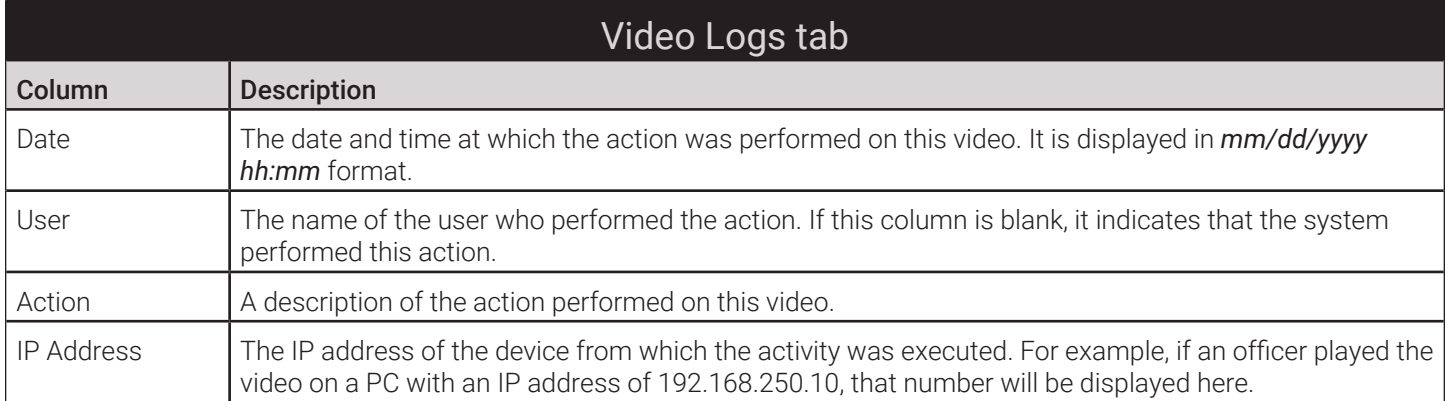

#### Group Detail tab

For burning purposes, videos cannot be any larger than one gigabyte in size. If an original video is too big, the system will automatically subdivide it into multiple video files. If you see a Group Detail tab on the Video Details page, it indicates that the system divided the original video file into two or more files.

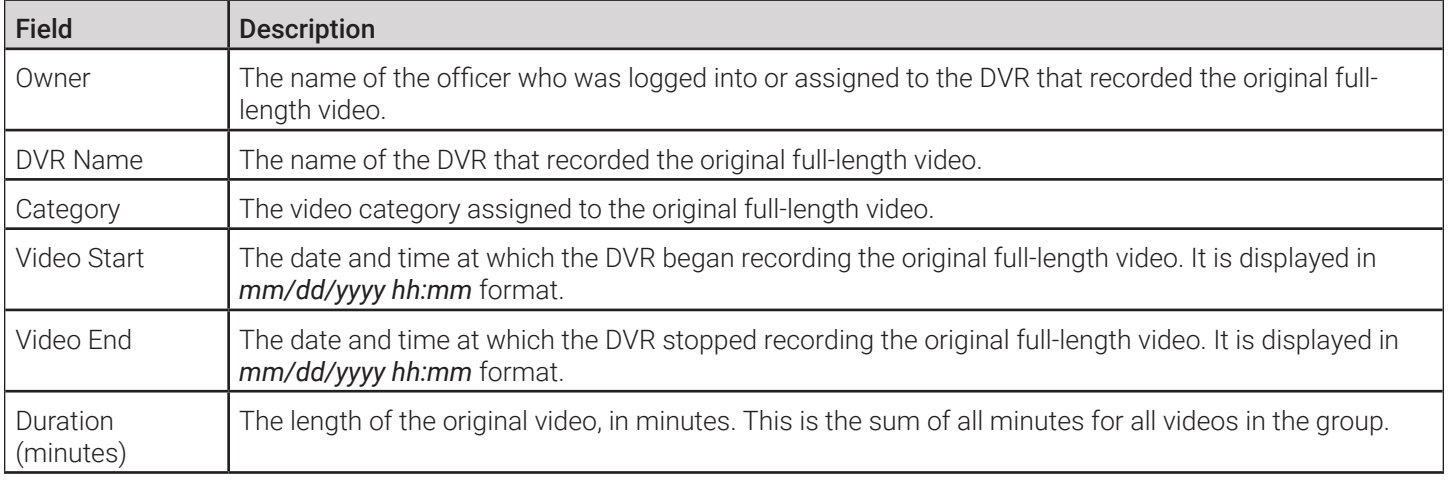

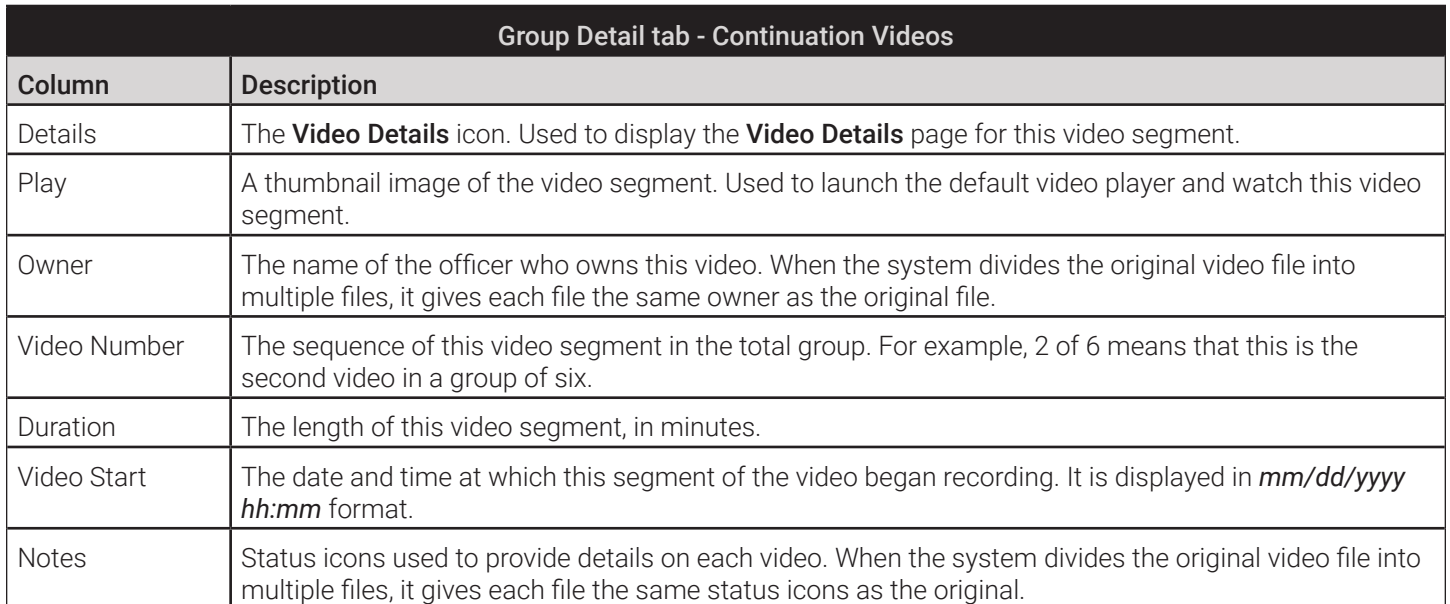

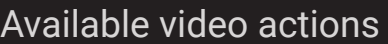

These actions are available when the Status tab is open on the Video Details page. Depending on the DES application you are using, some or all of the actions may be available to you.

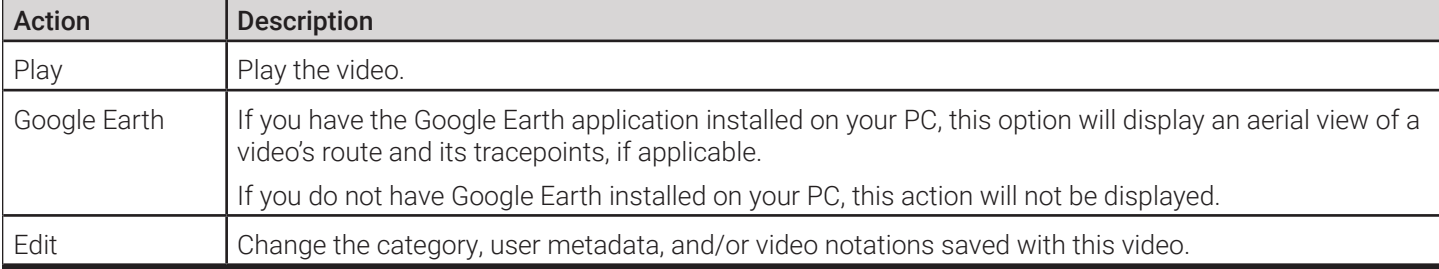

#### Available video actions

These actions are available when the Status tab is open on the Video Details page. Depending on the DES application you are using, some or all of the actions may be available to you.

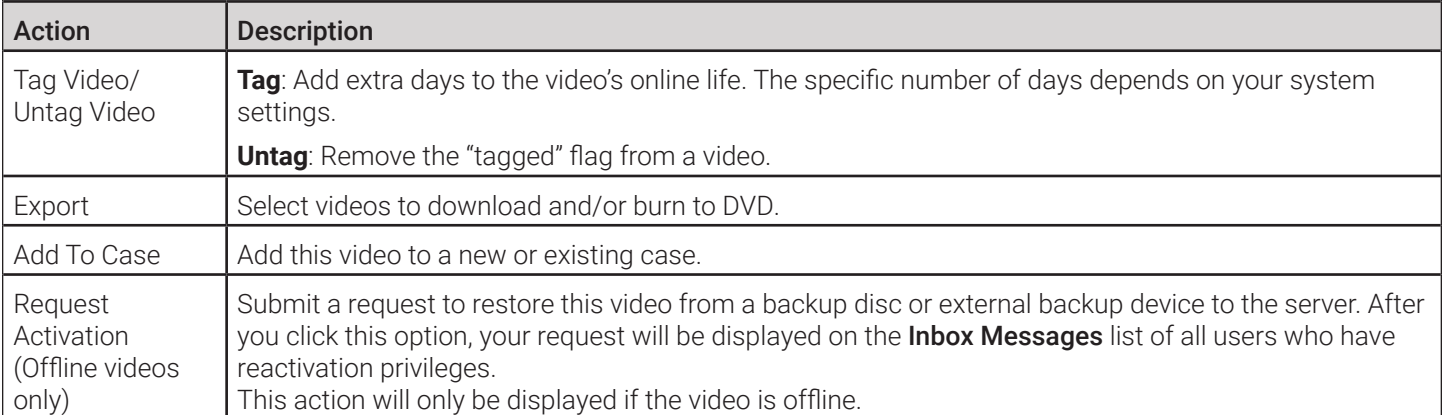

<span id="page-300-0"></span>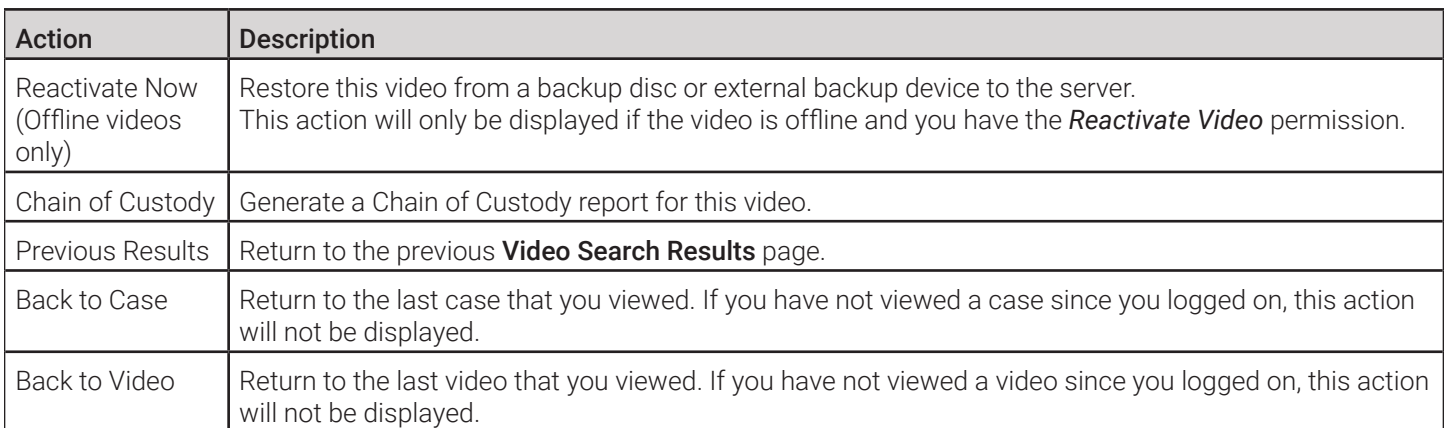

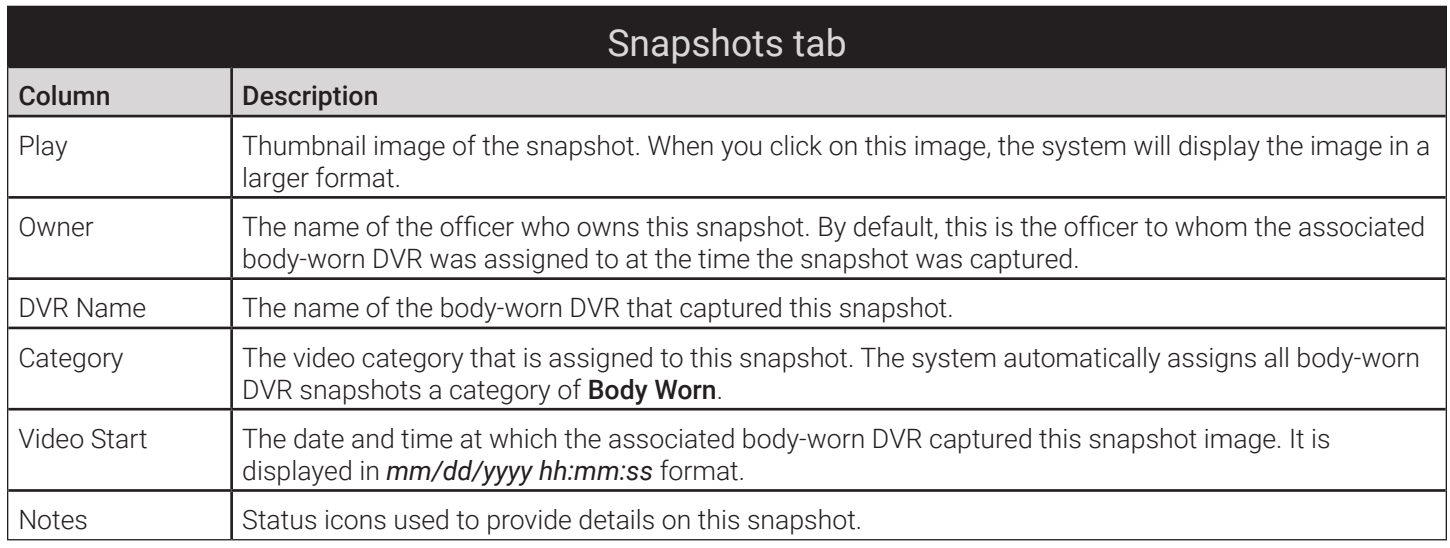

### Snapshots Details Page

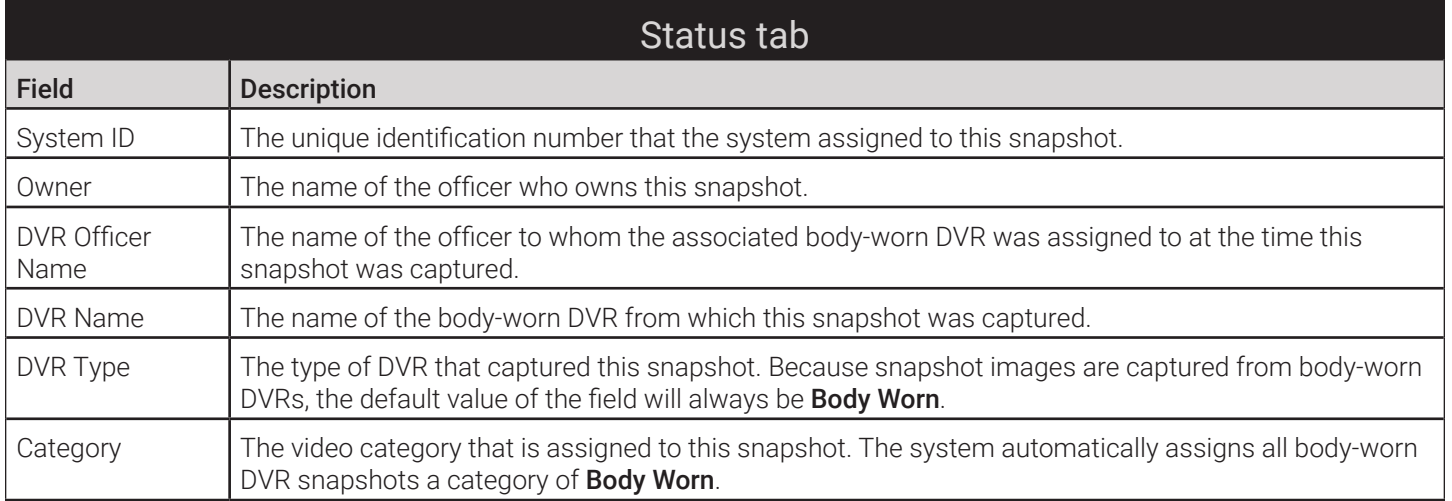

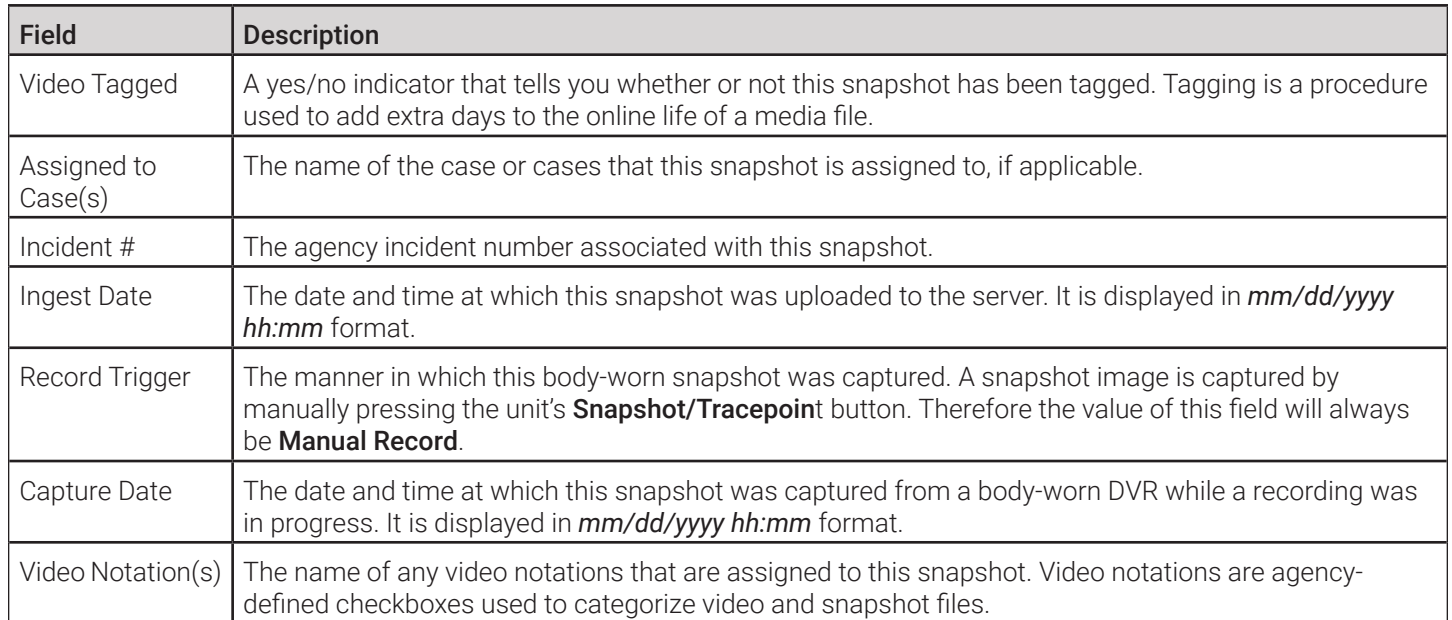

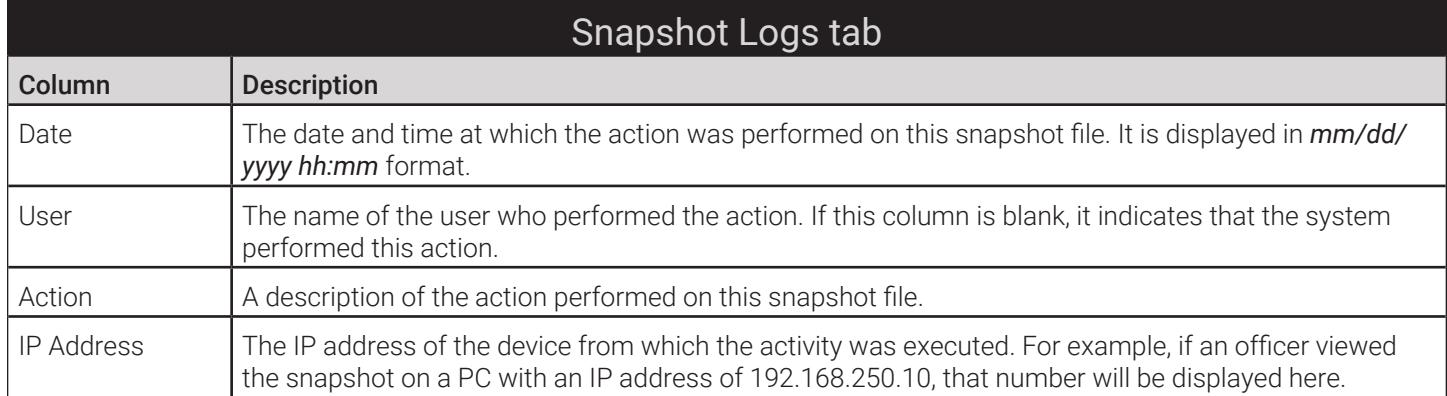

#### Available snapshot actions

These actions are available when the Status tab is open on the Snapshot Details page.

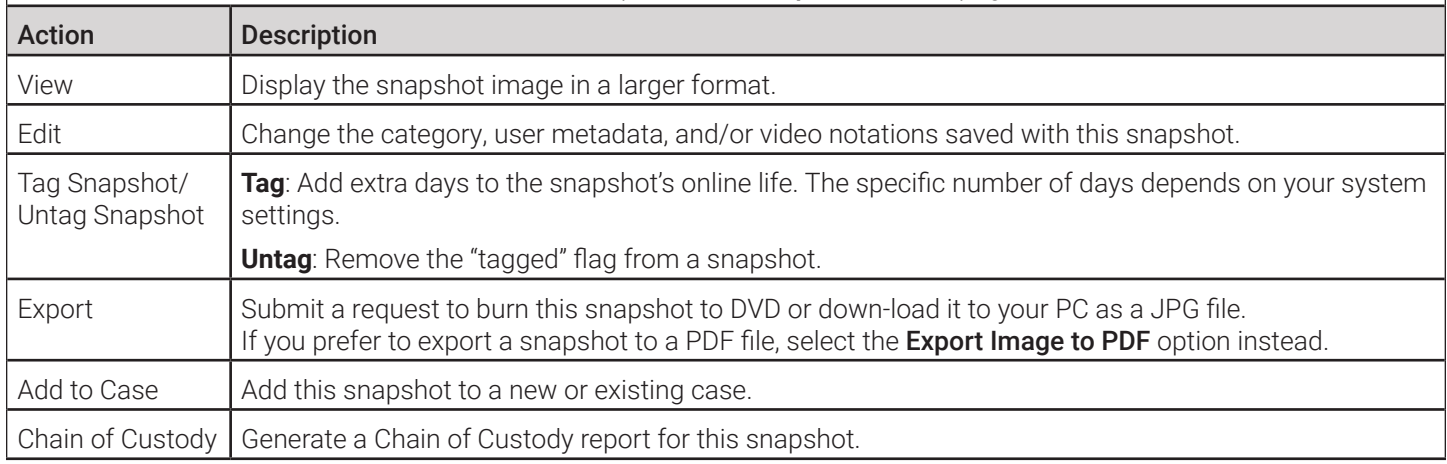

<span id="page-302-0"></span>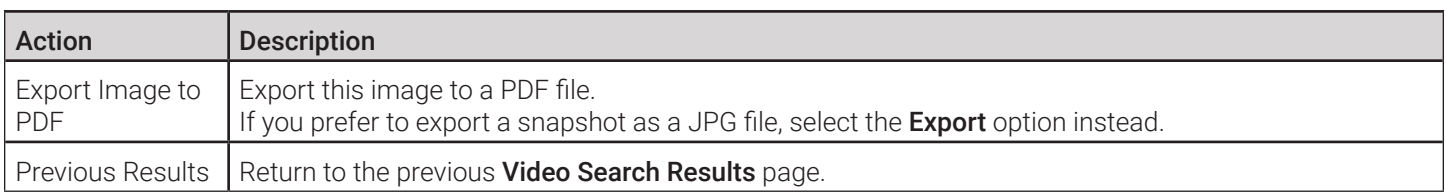

#### Assign Videos Page

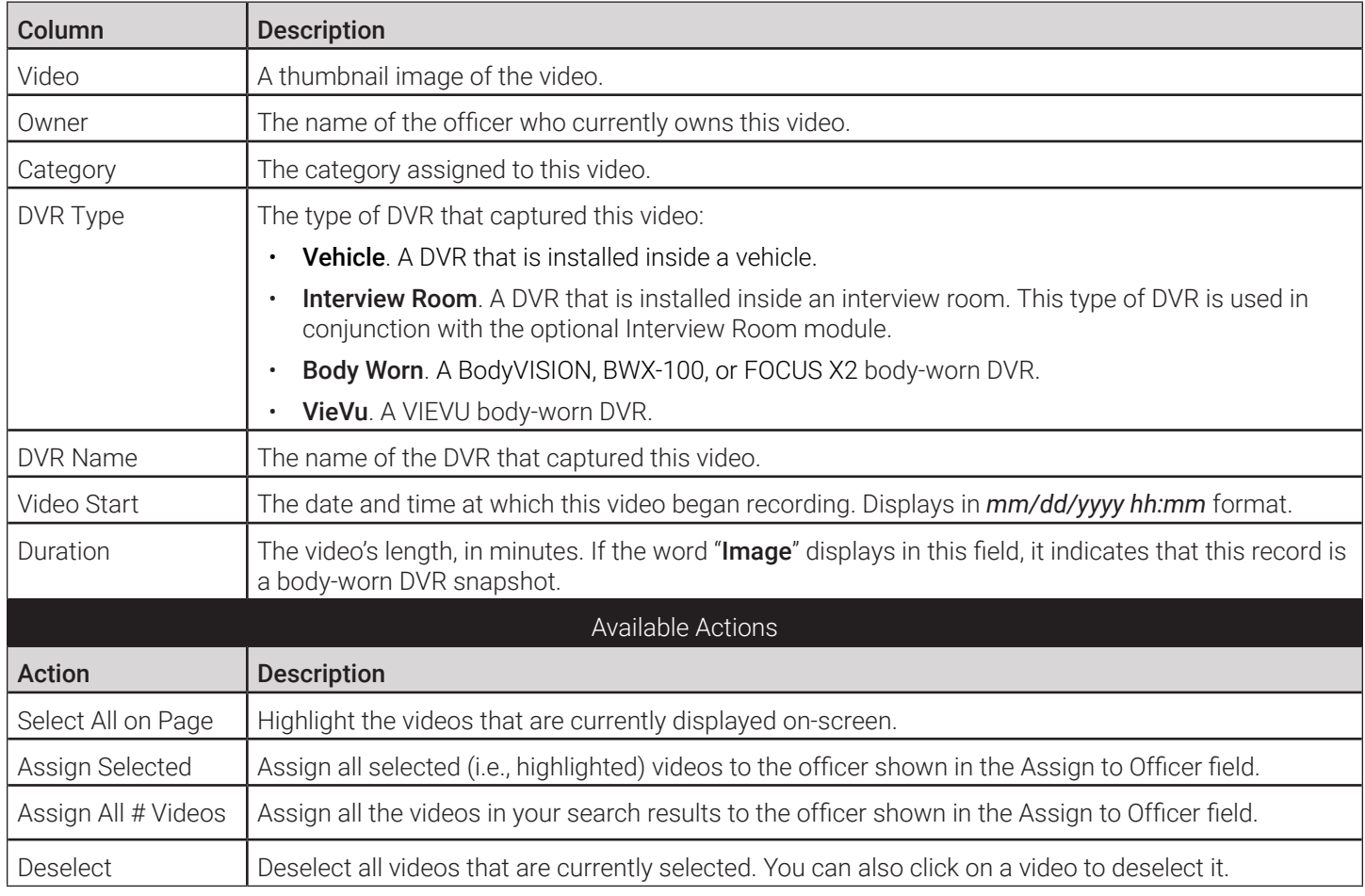

#### New UMD Type Form

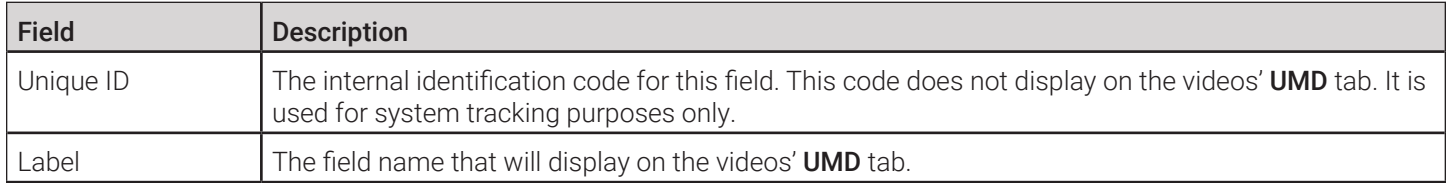

<span id="page-303-0"></span>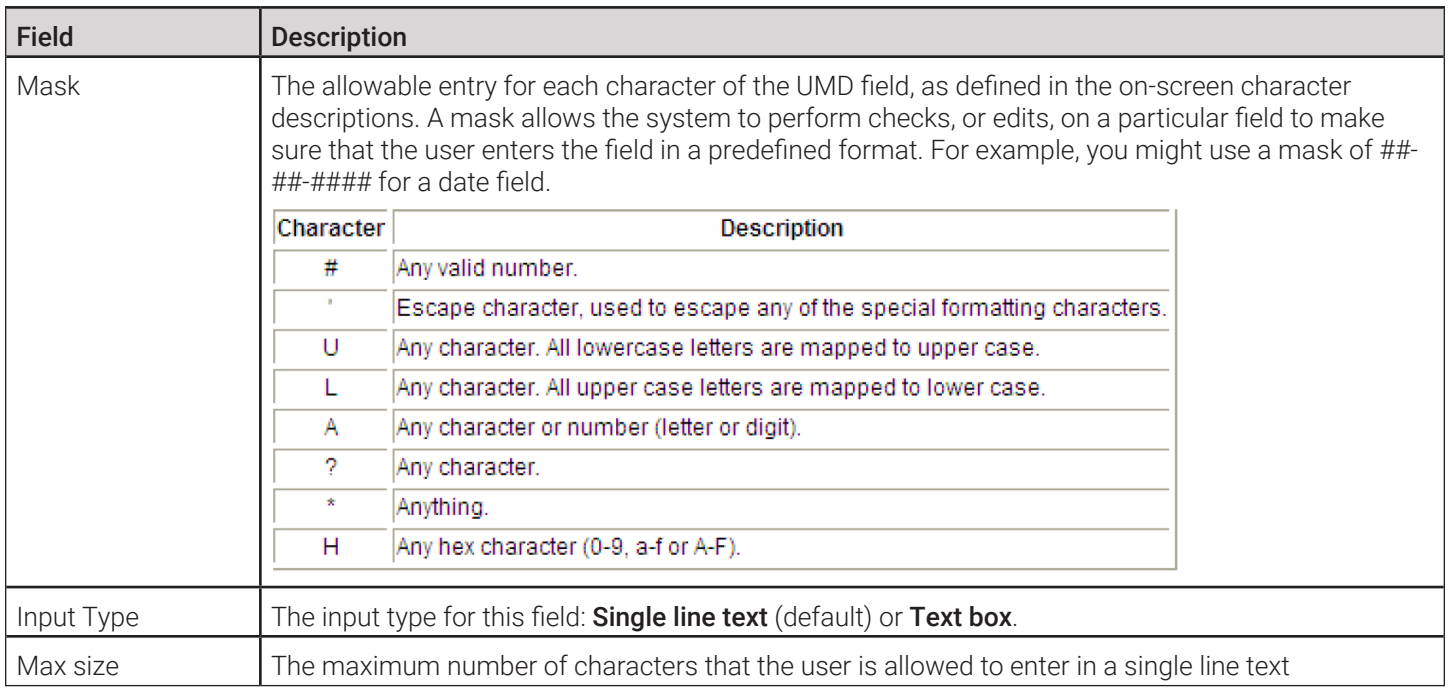

#### Edit Video Category Form

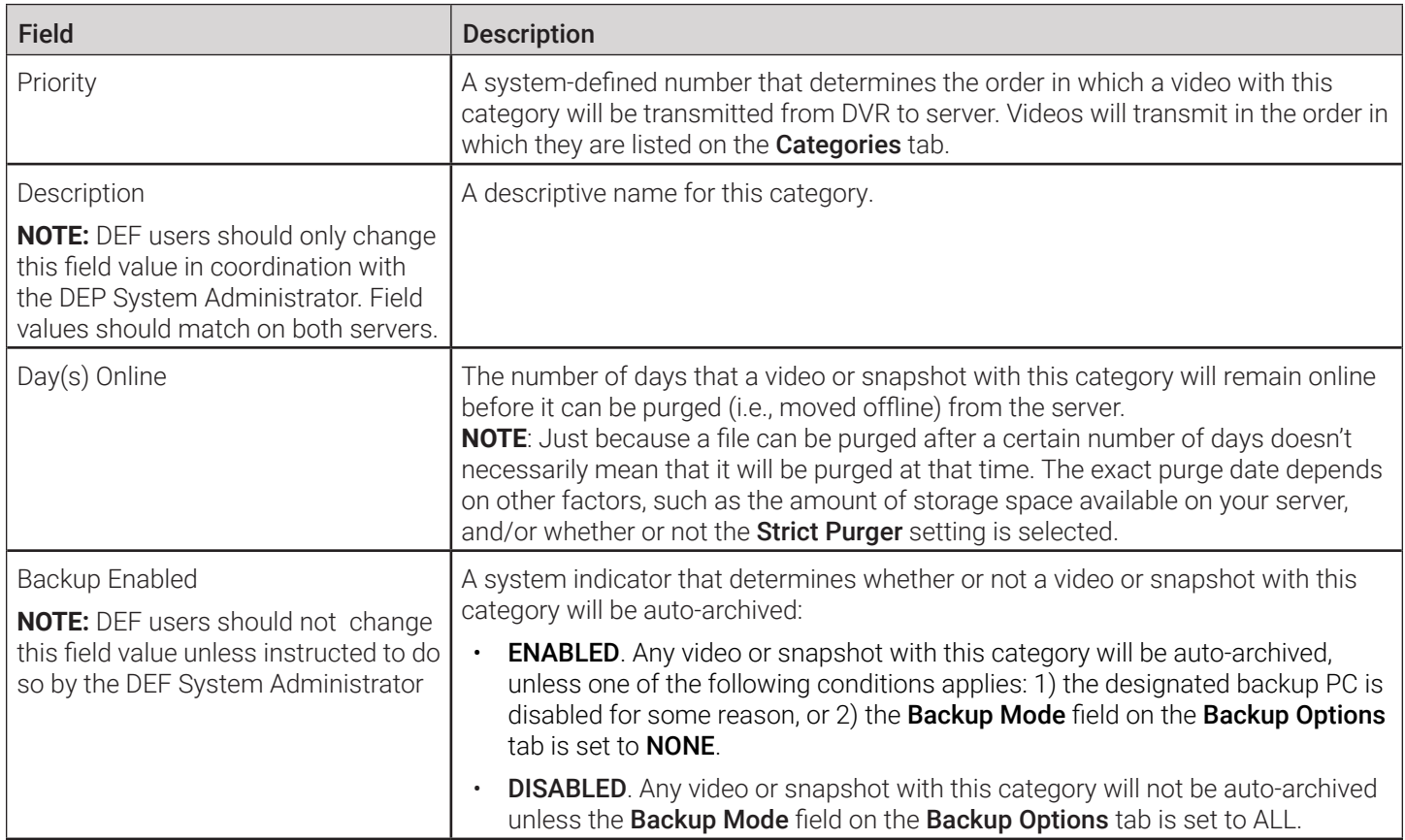

<span id="page-304-0"></span>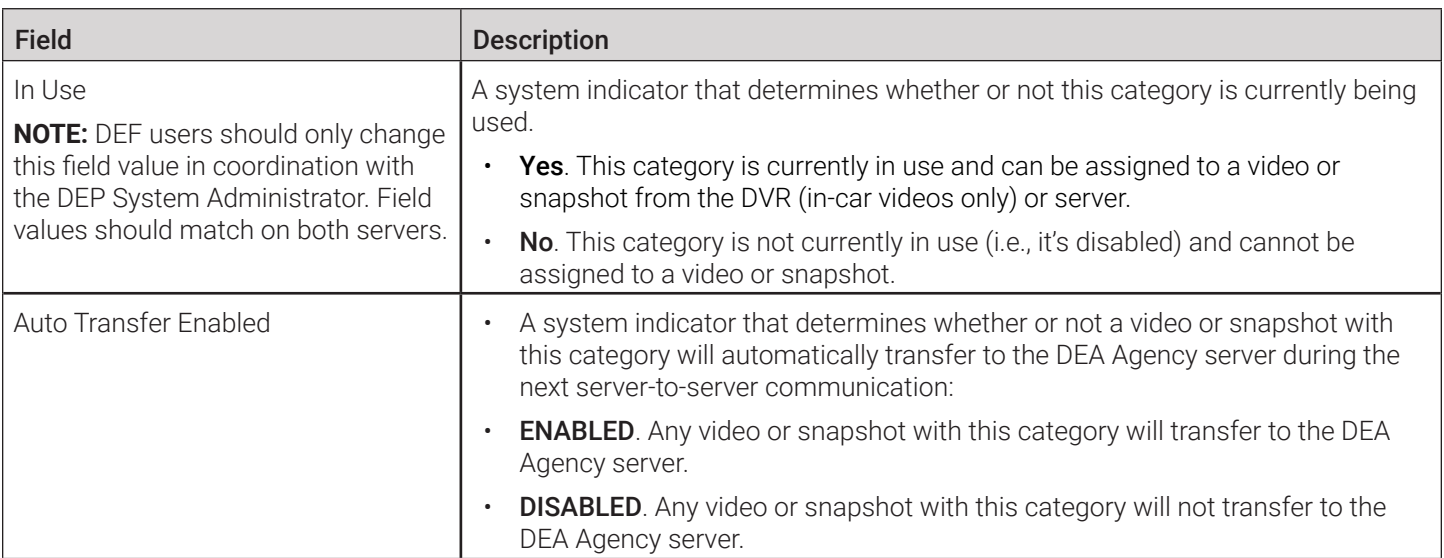

#### System-Assigned Video Categories

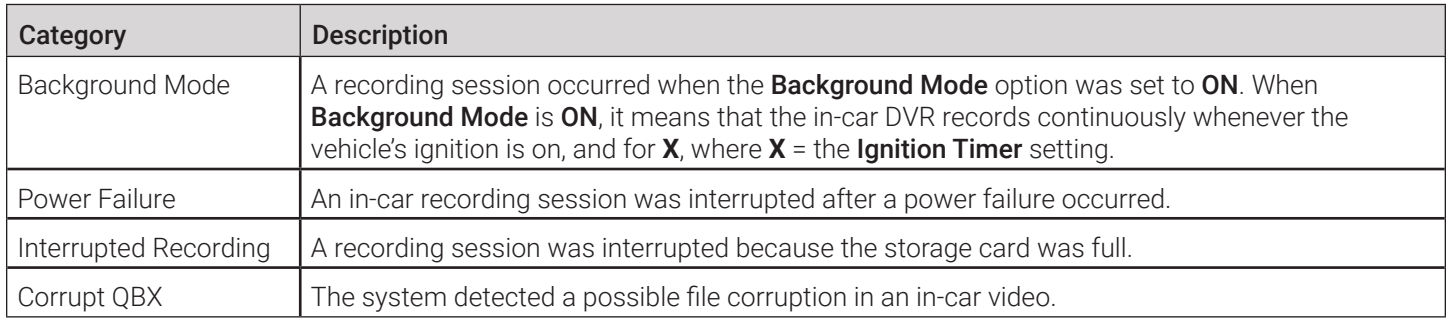

### Video Playback Options

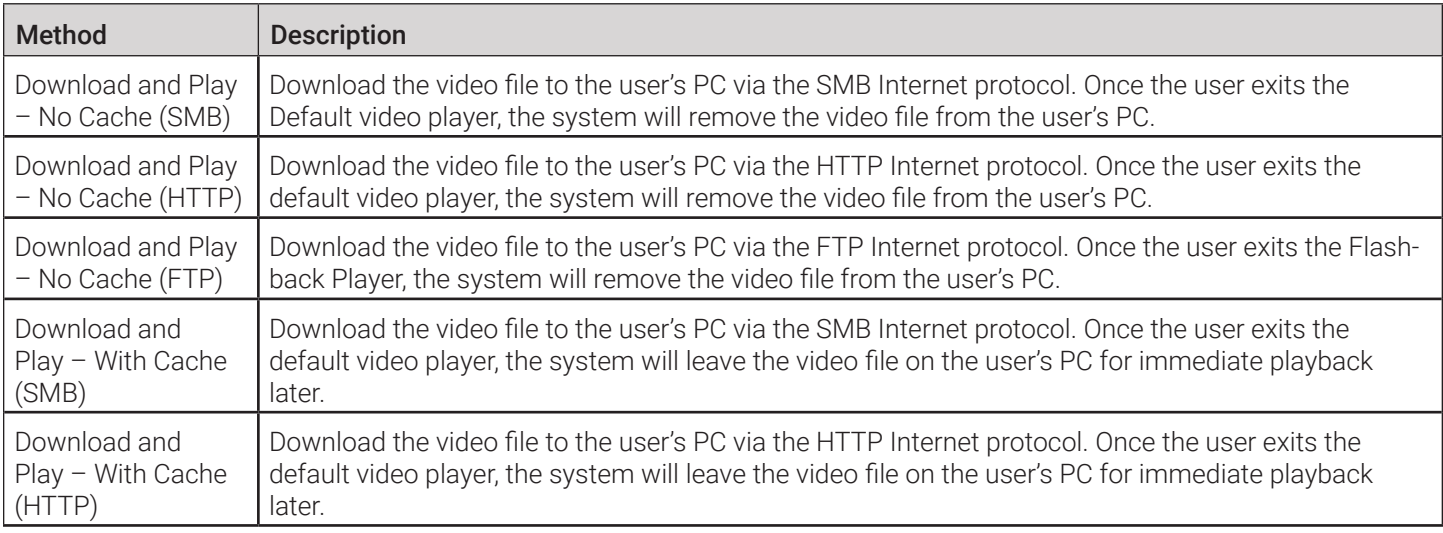

<span id="page-305-0"></span>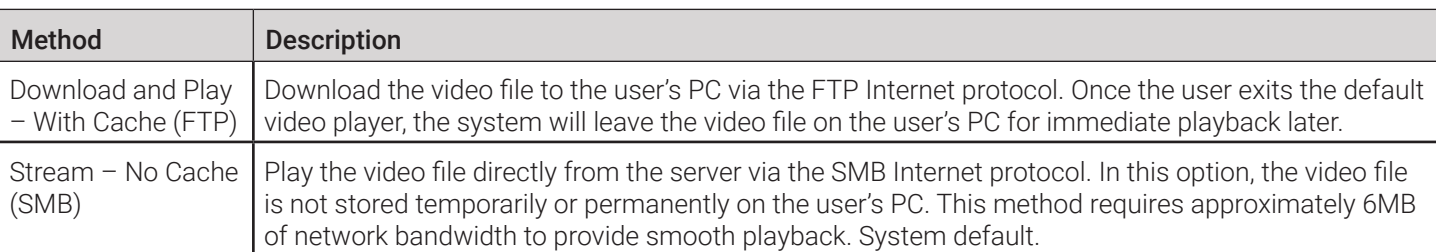

#### Redaction Settings

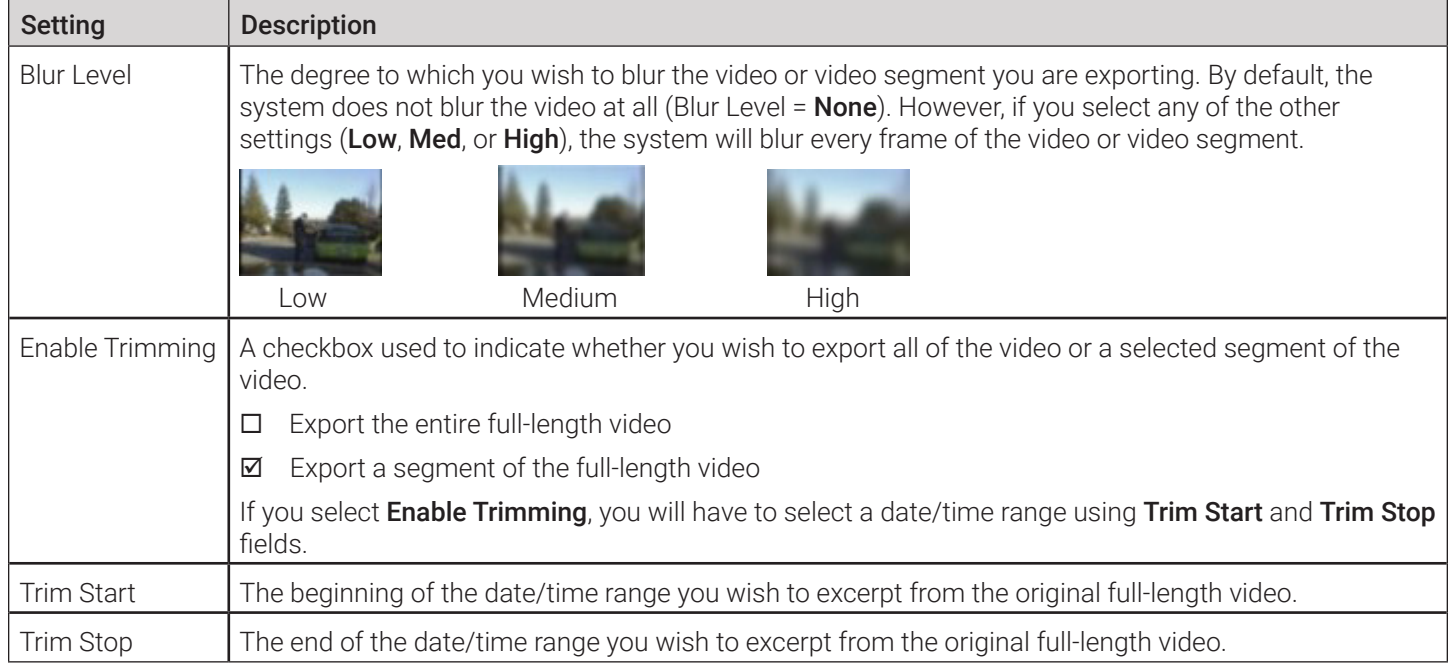

## <span id="page-306-0"></span>Flashback Player

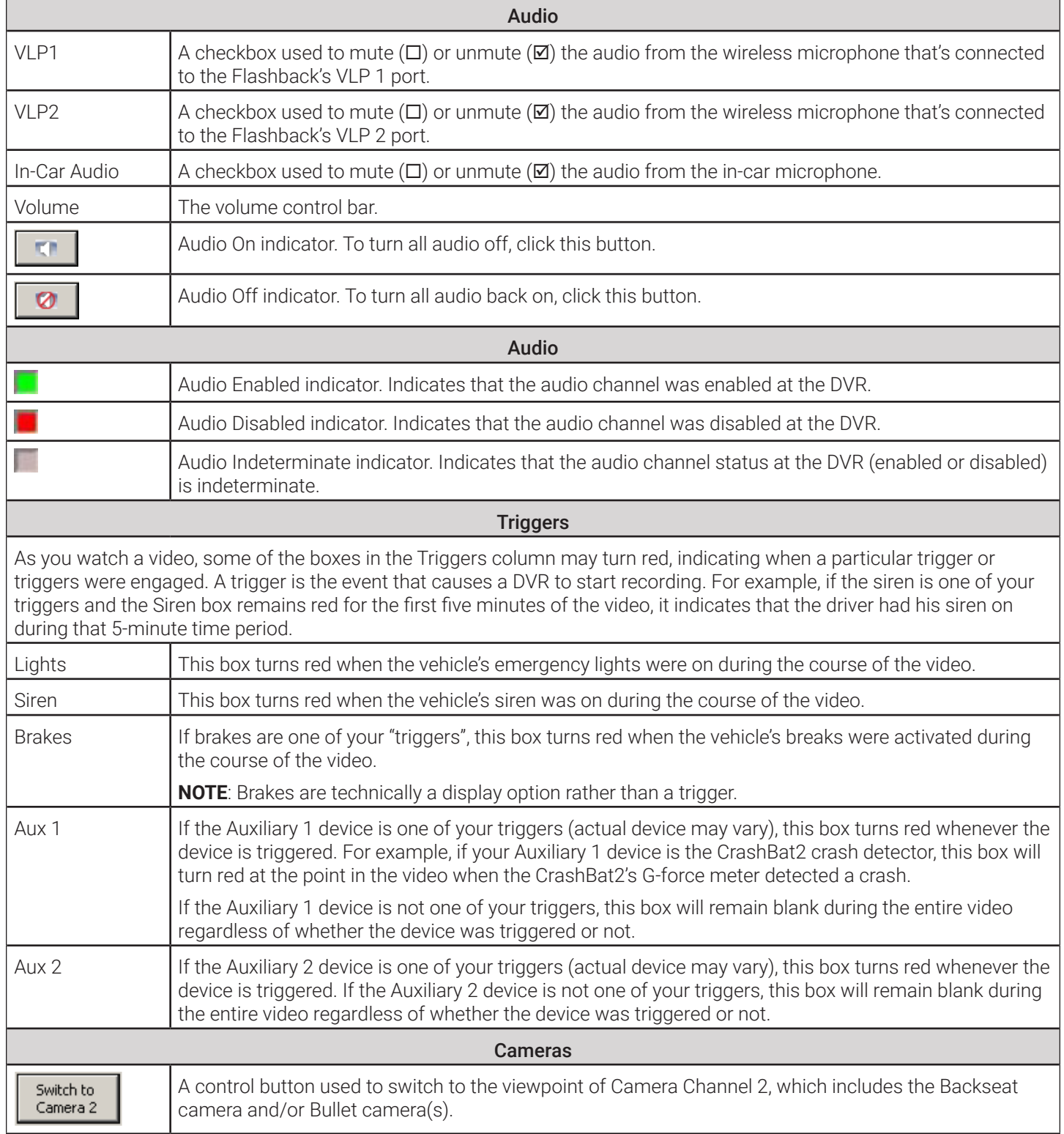

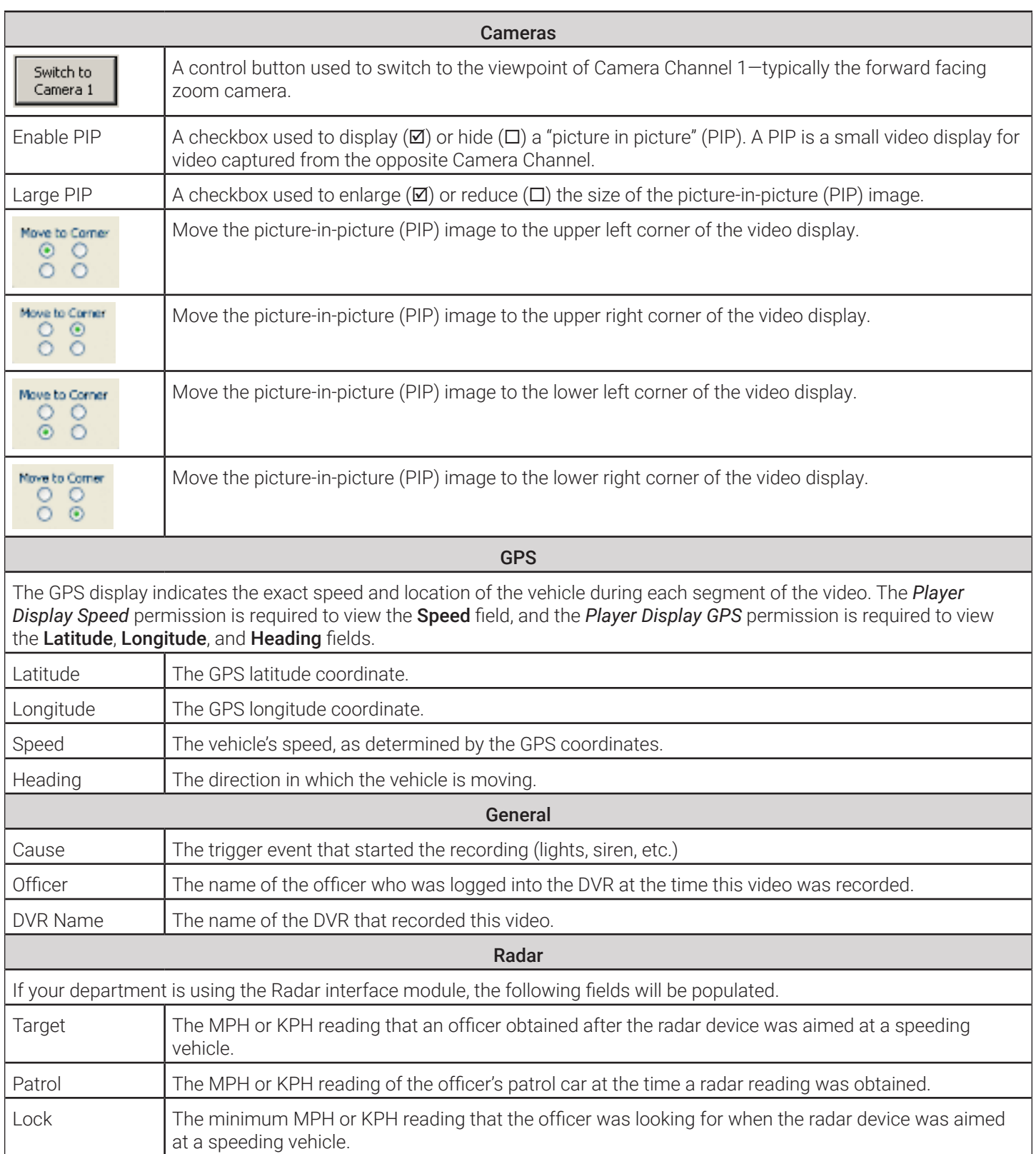

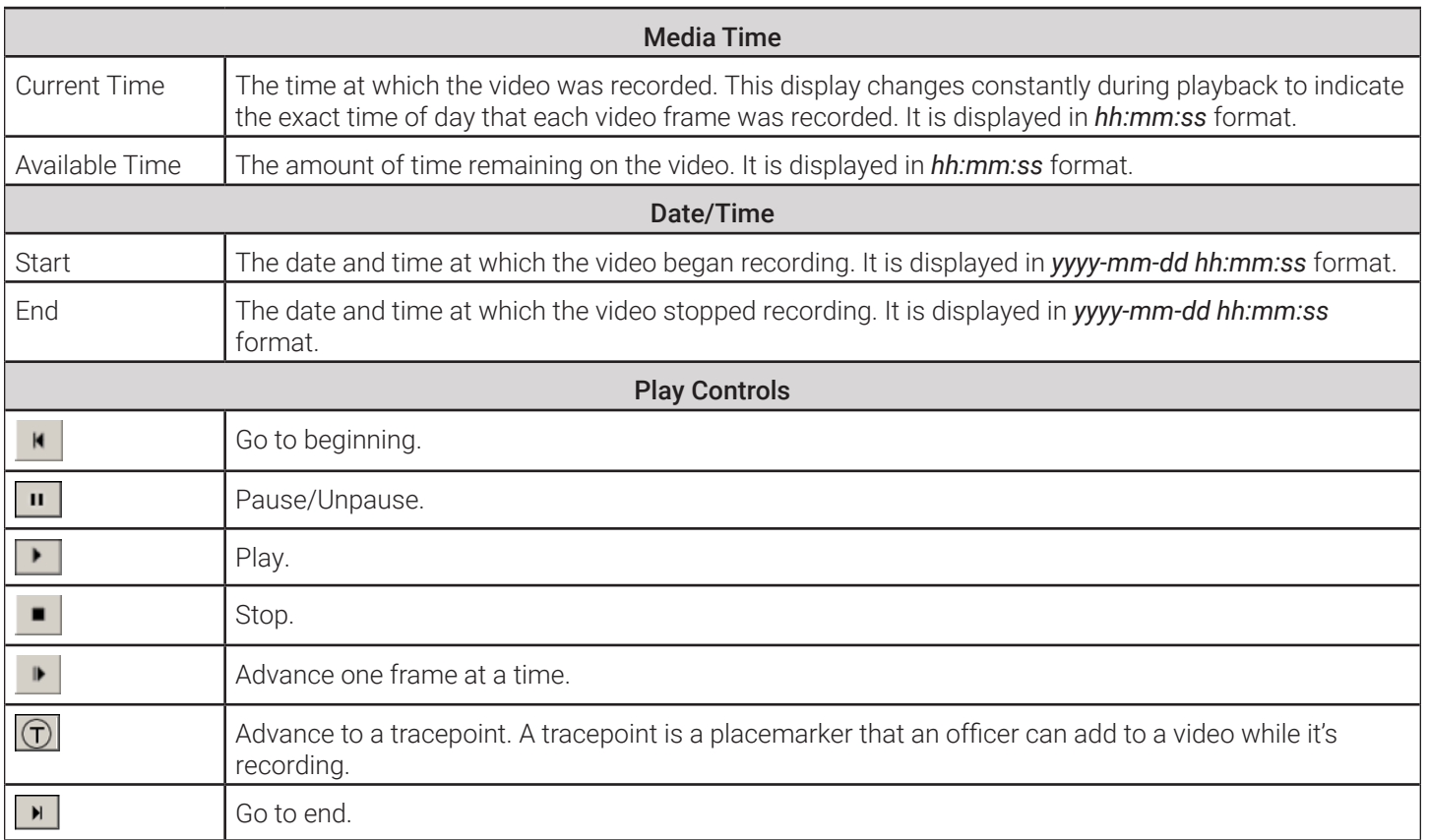

## <span id="page-309-0"></span>Evidence Player

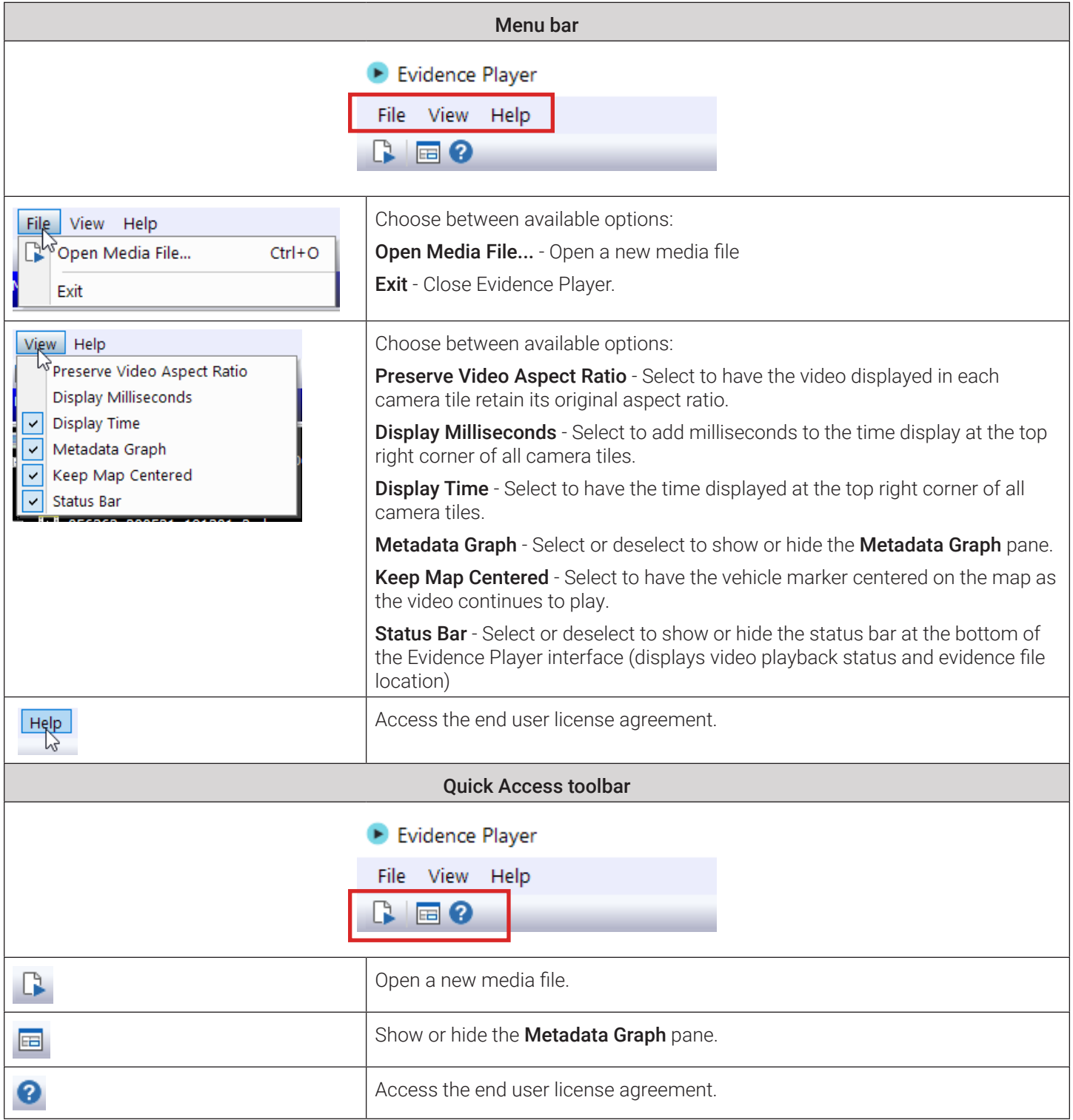

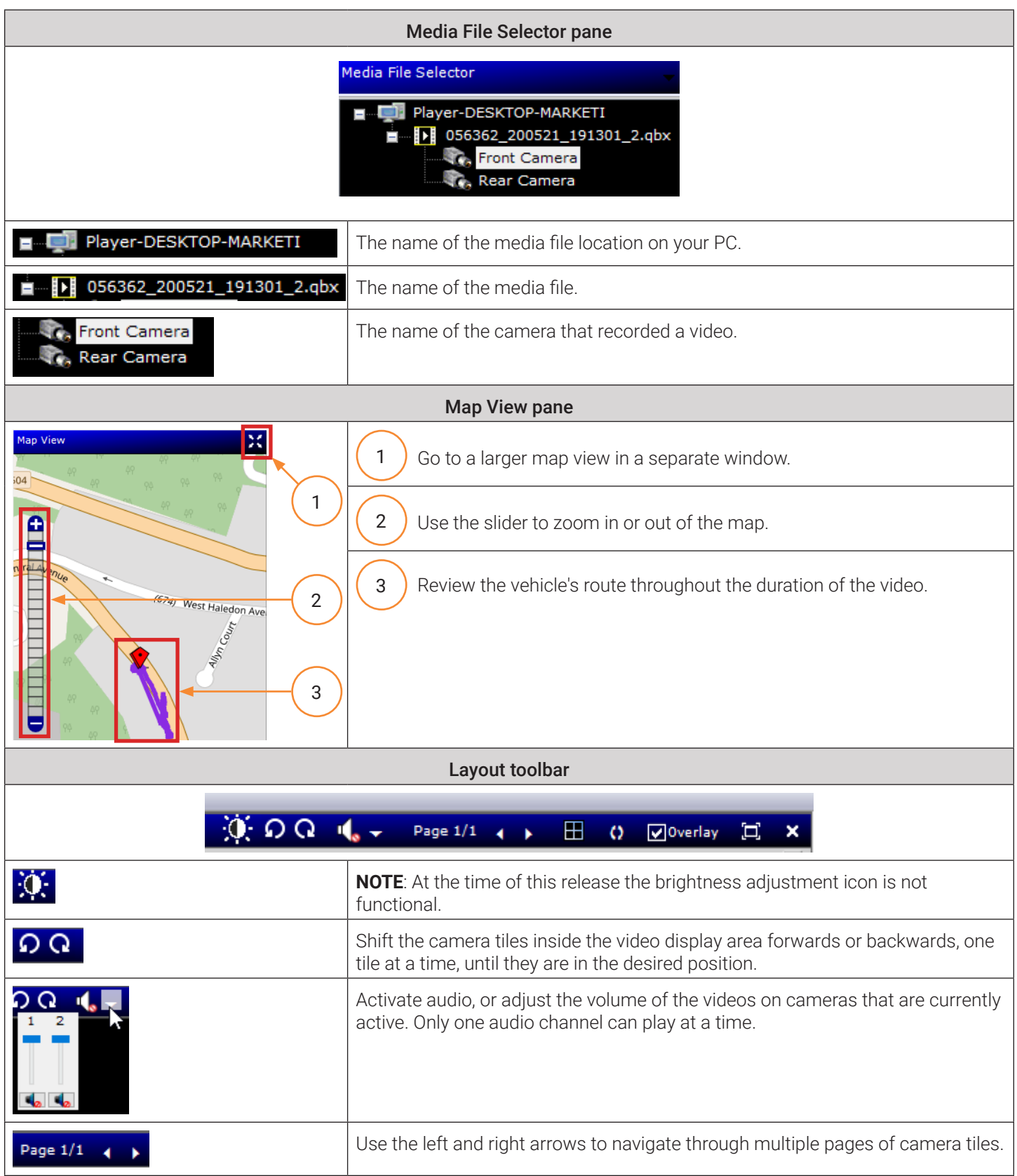

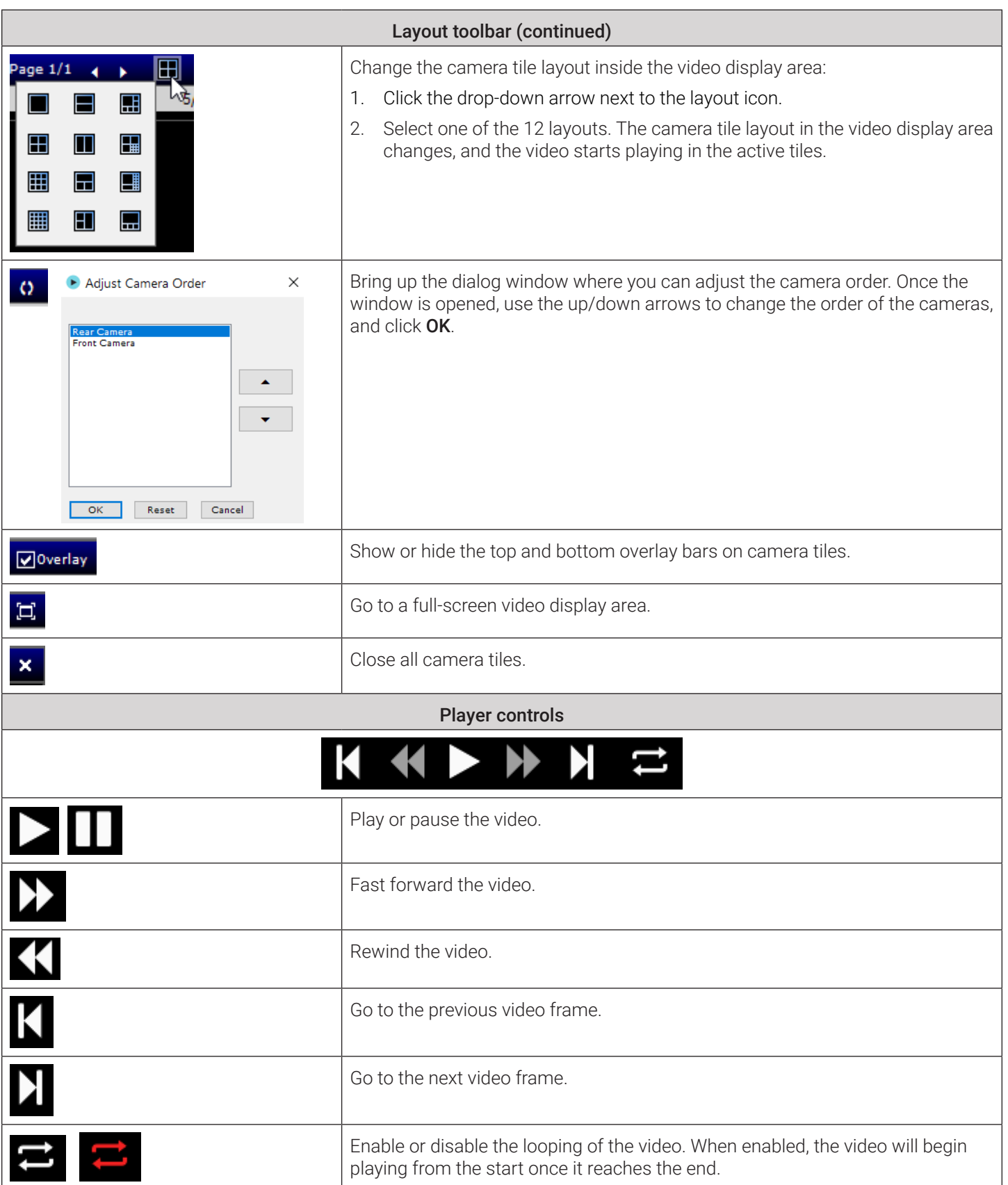

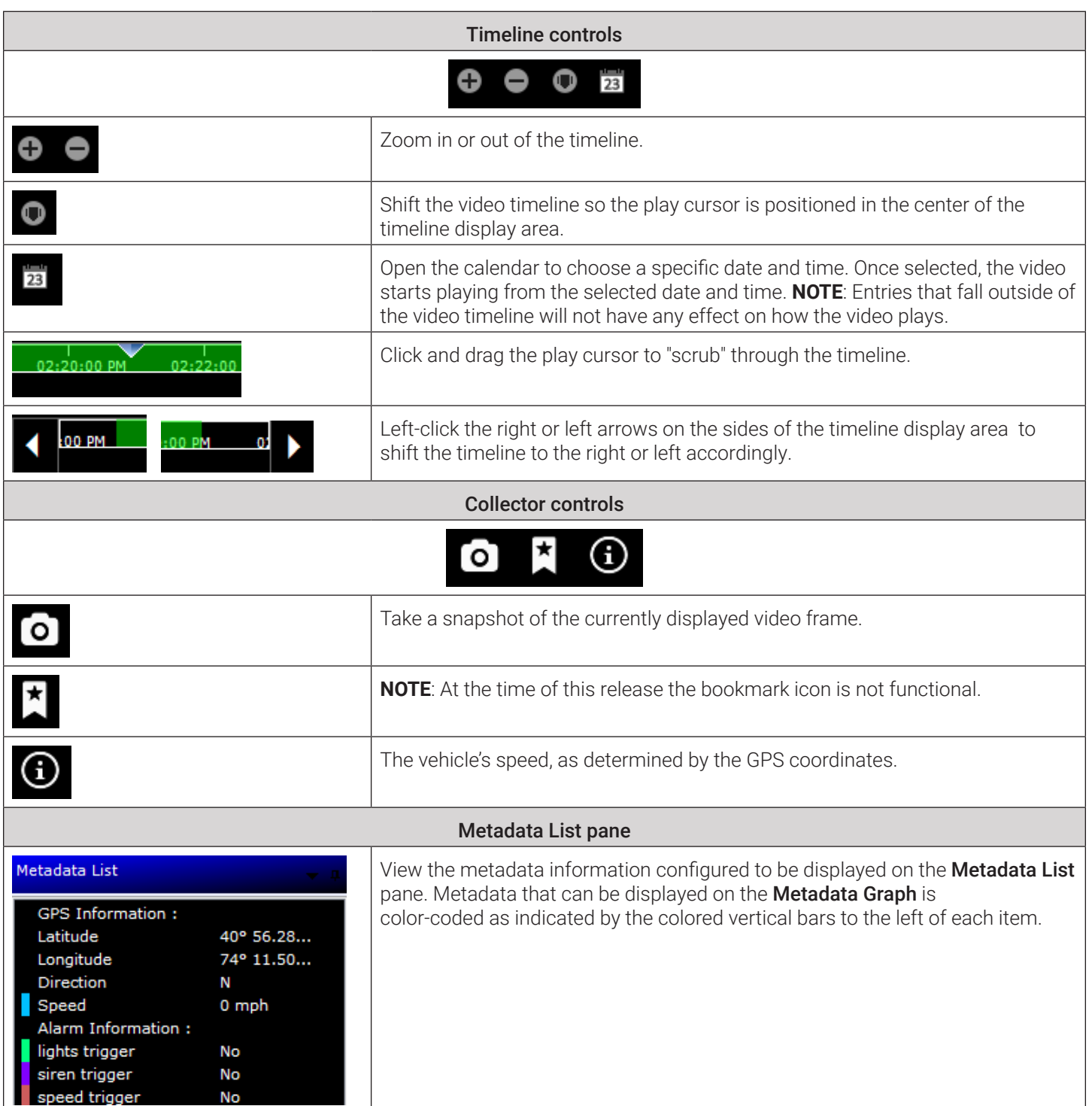

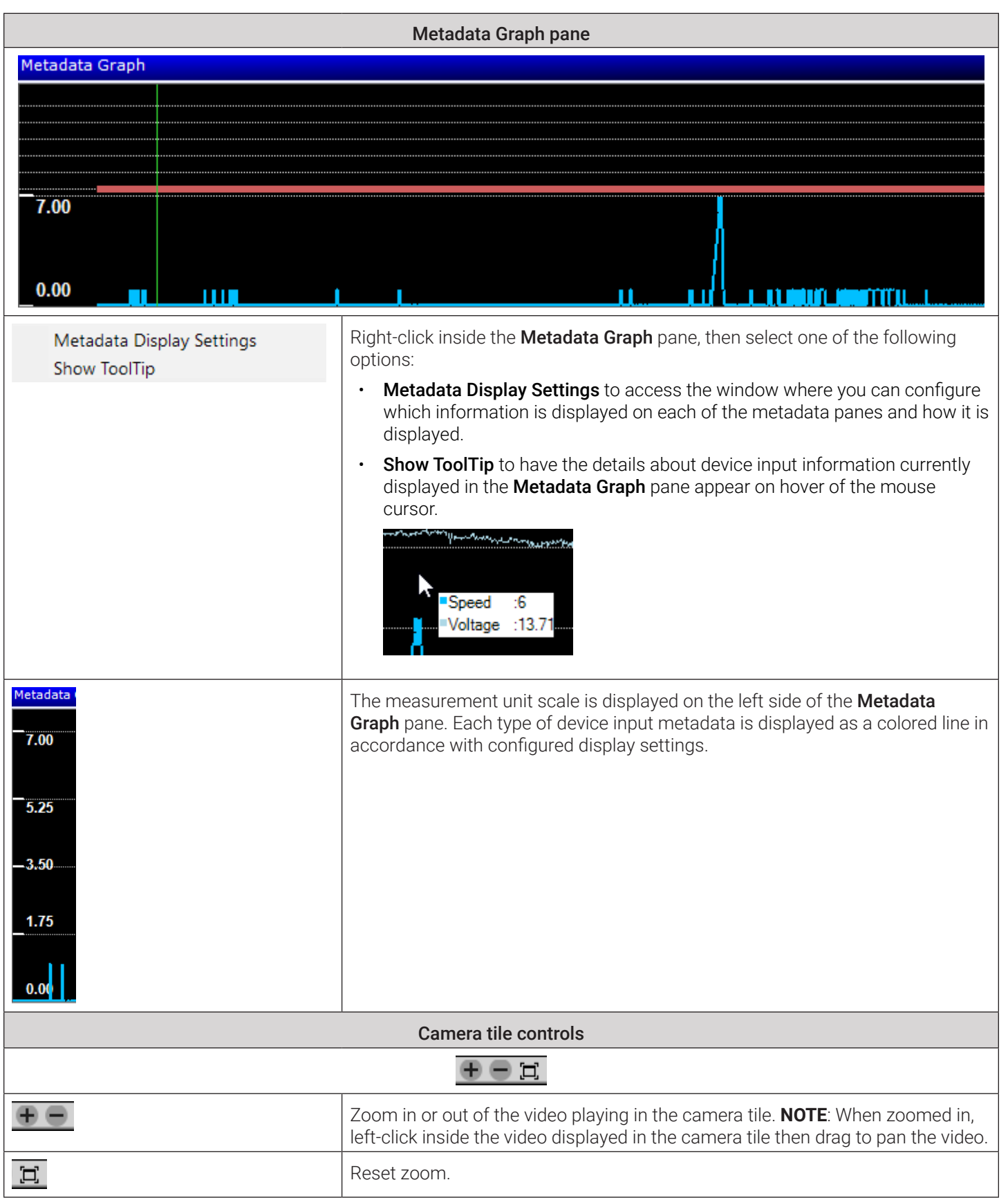

# Appendix 3 - Cases.

## **Contents**

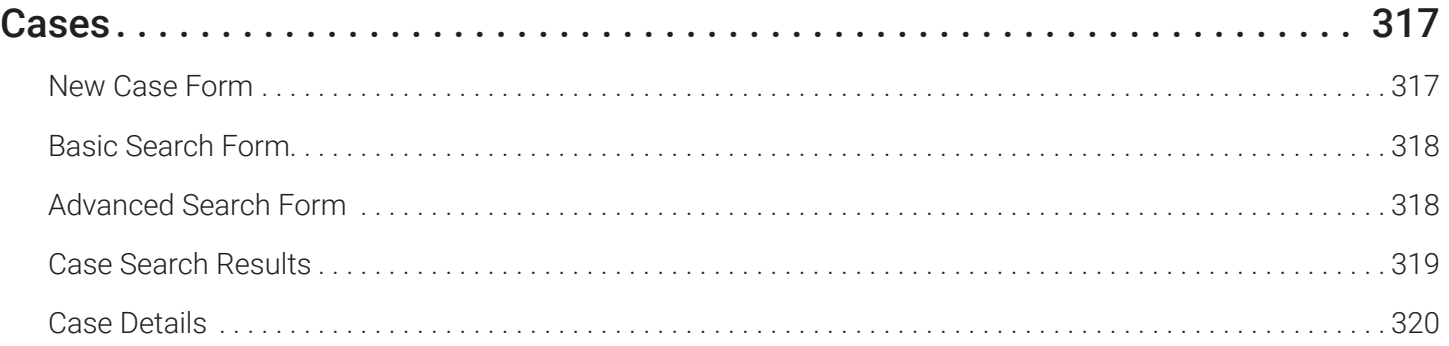

## <span id="page-316-0"></span>Cases

#### New Case Form

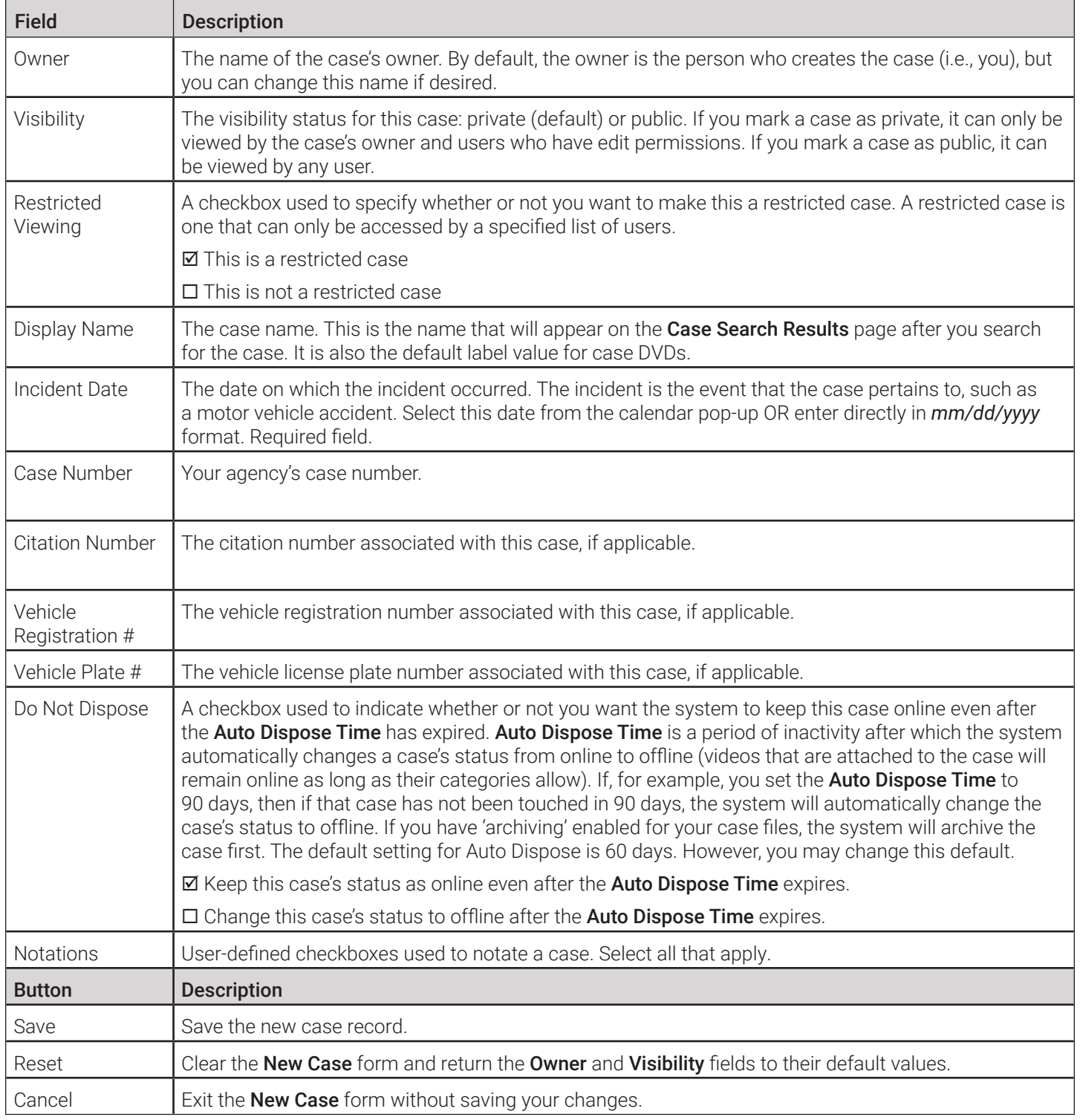

#### <span id="page-317-0"></span>Basic Search Form

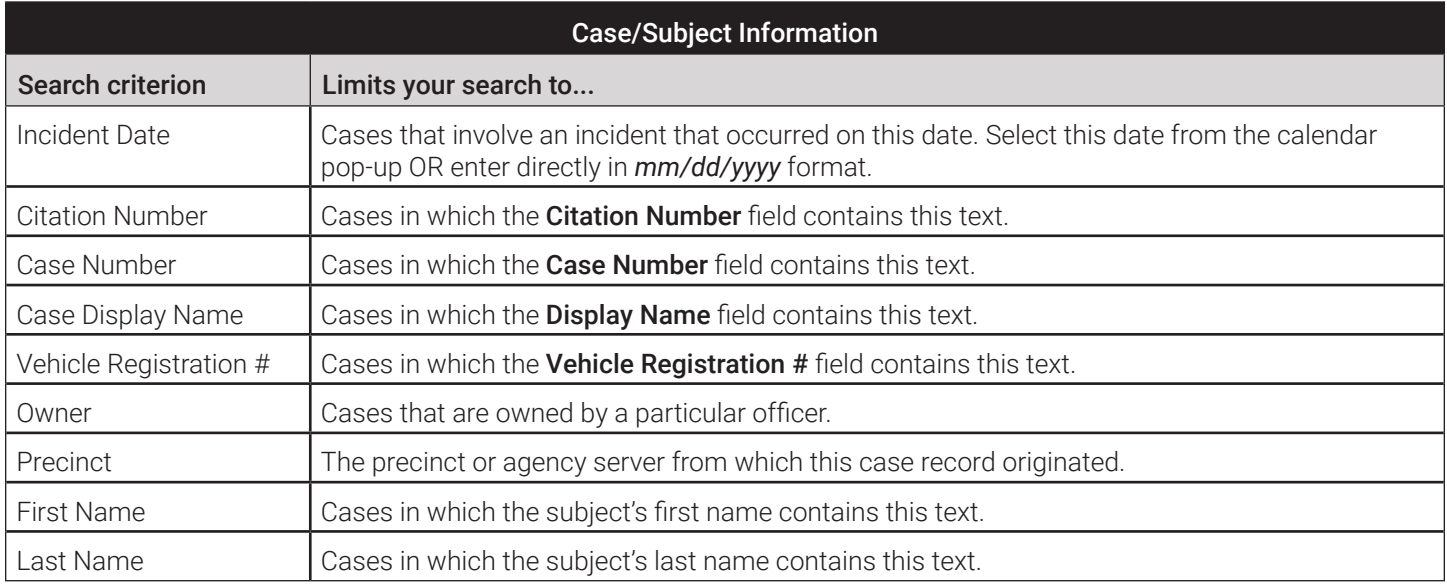

#### Advanced Search Form

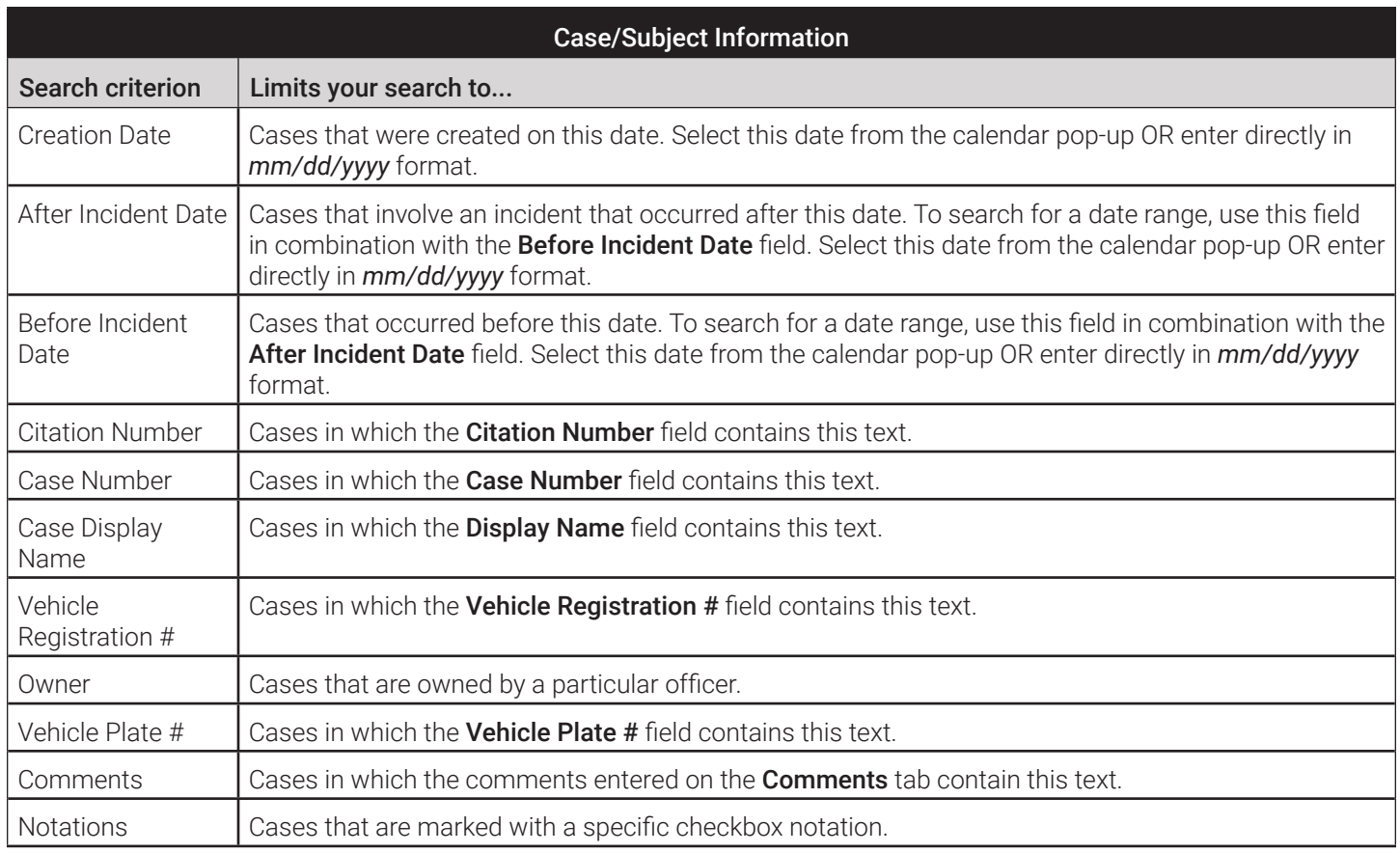

<span id="page-318-0"></span>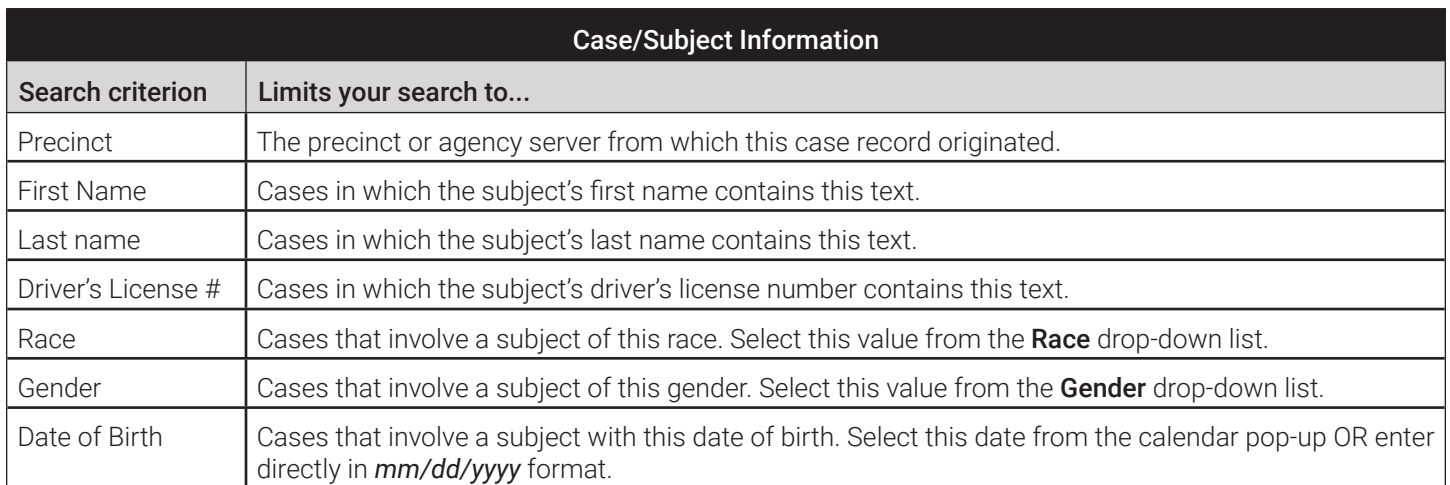

#### Case Search Results

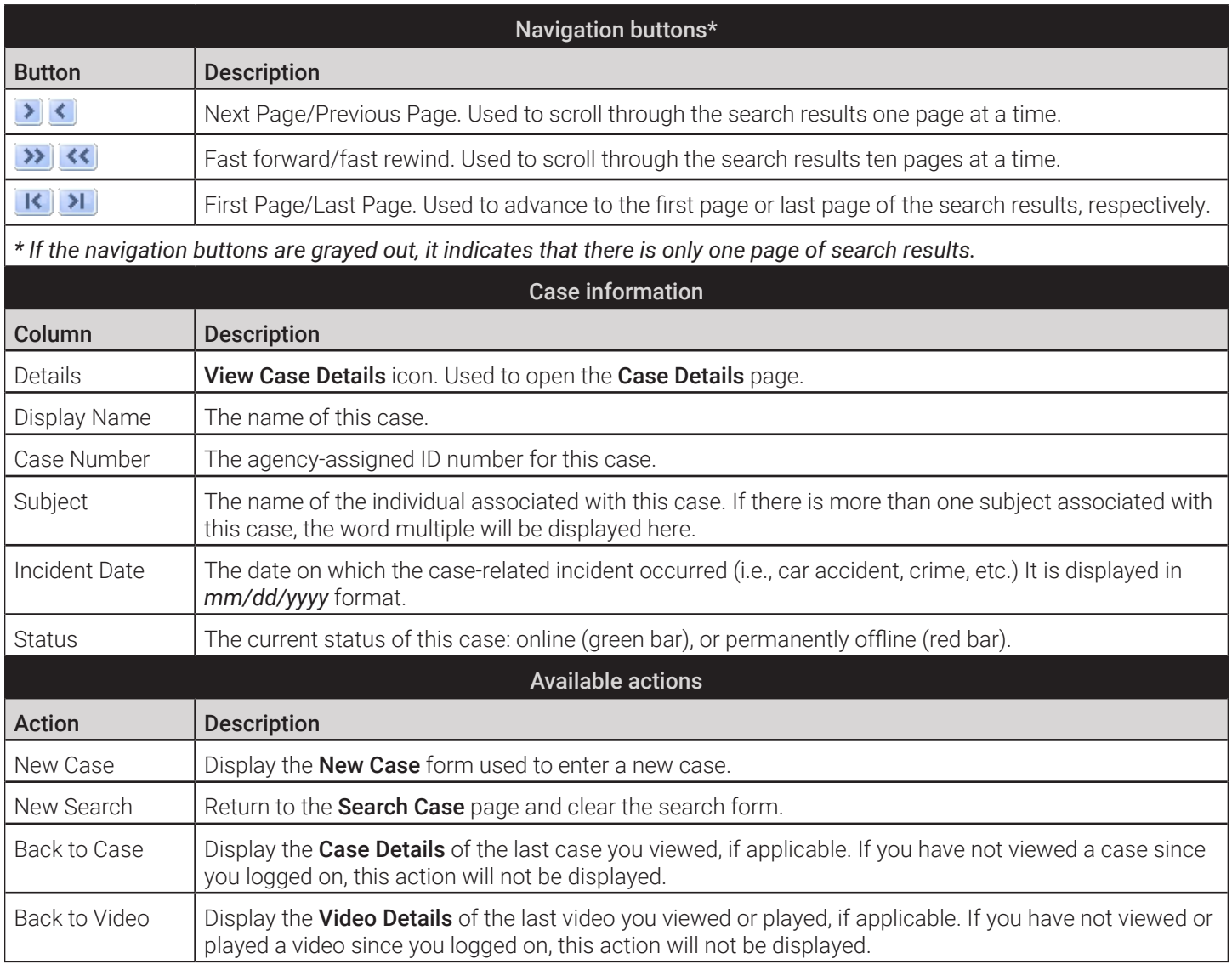

#### <span id="page-319-0"></span>Case Details

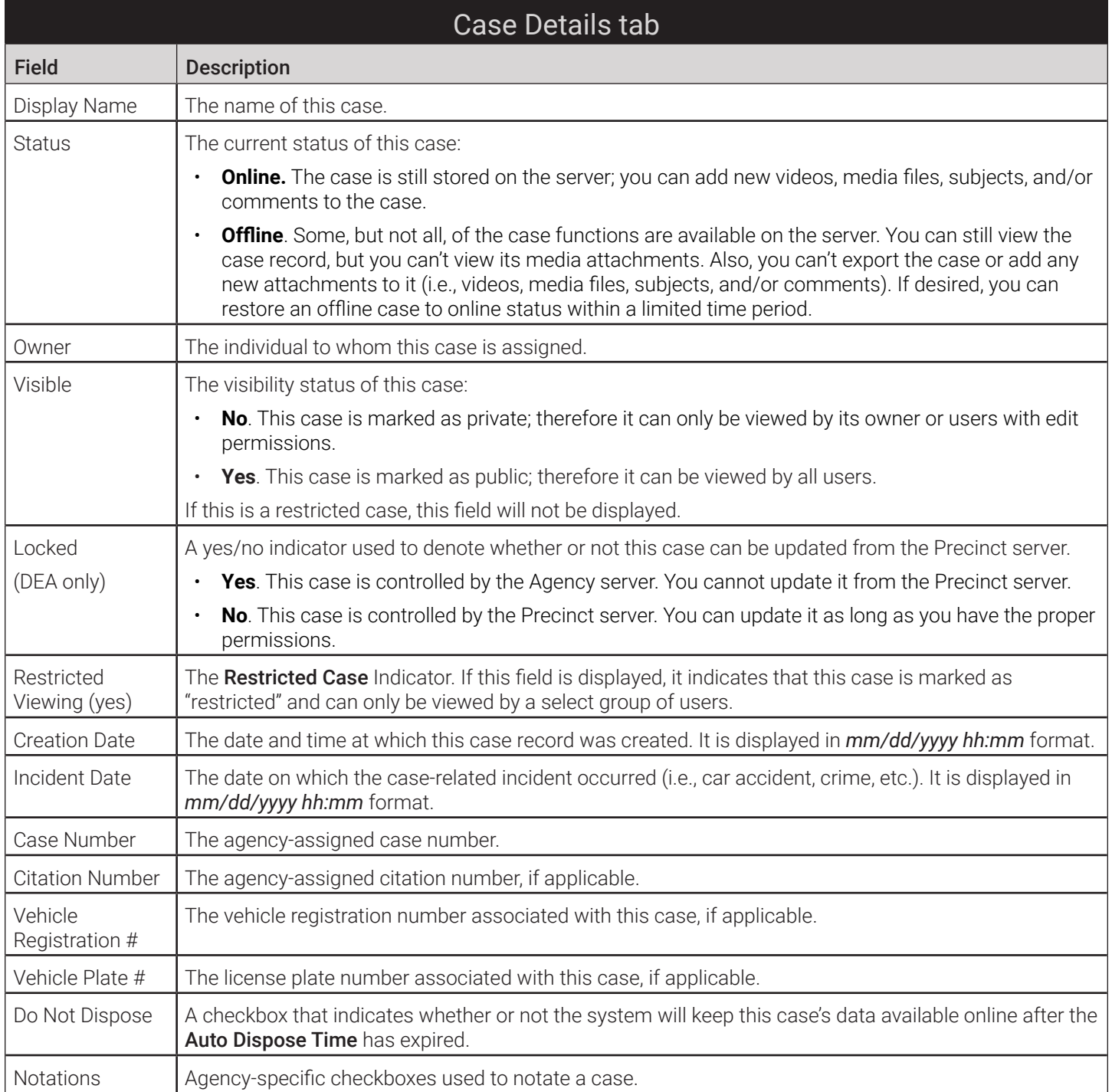

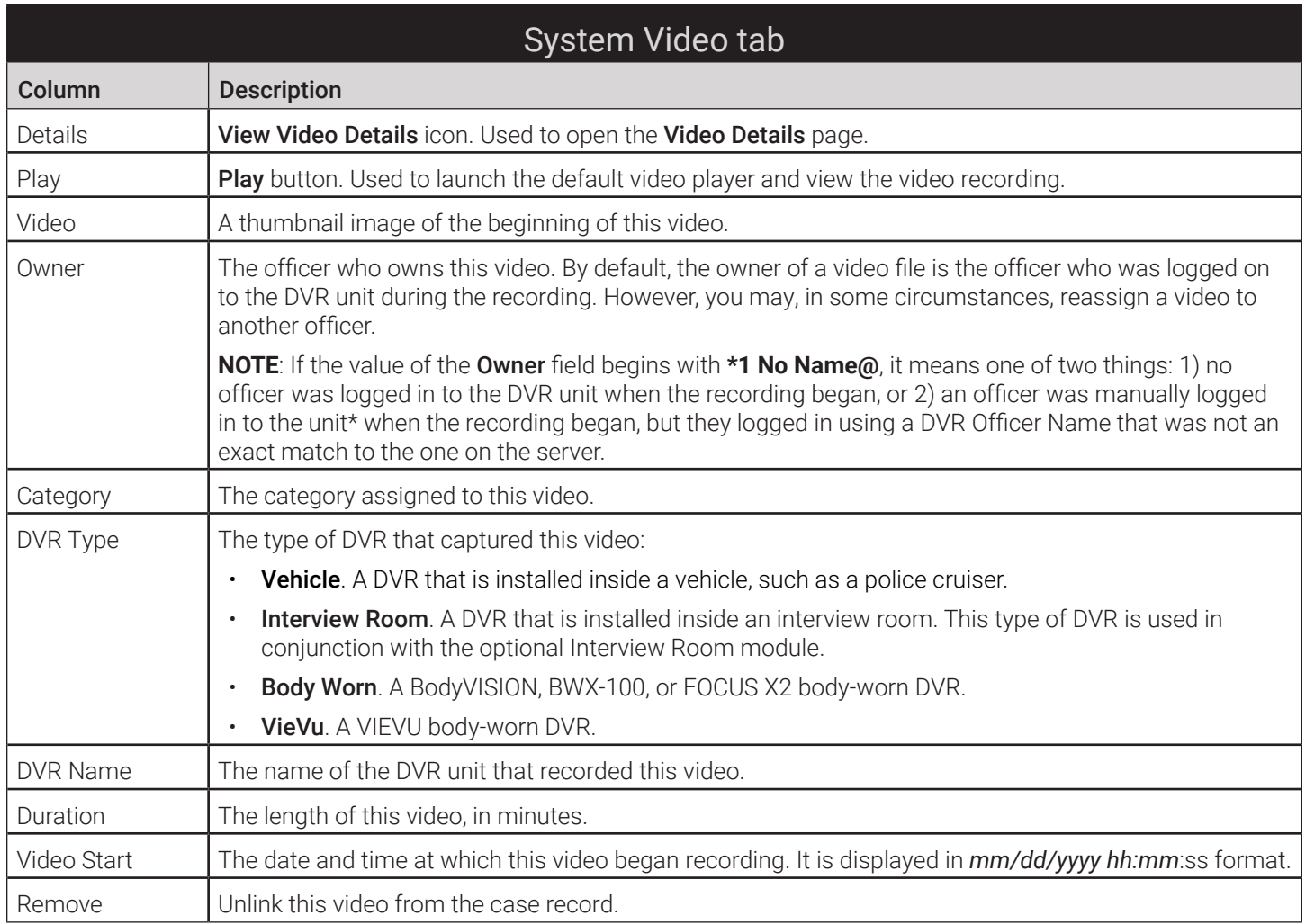

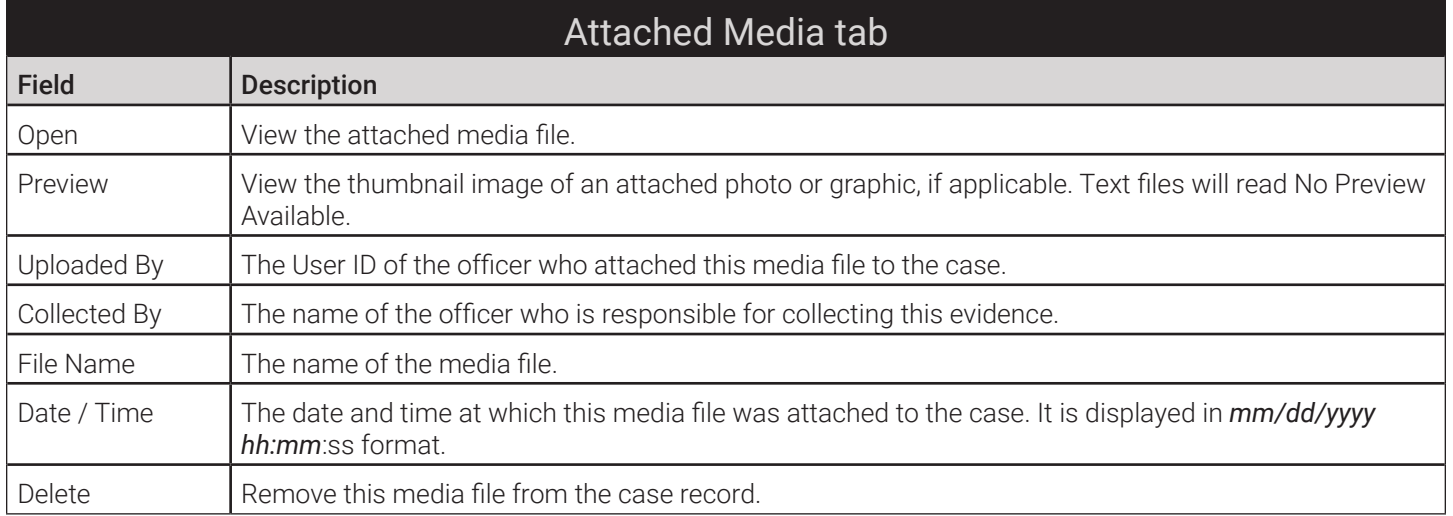

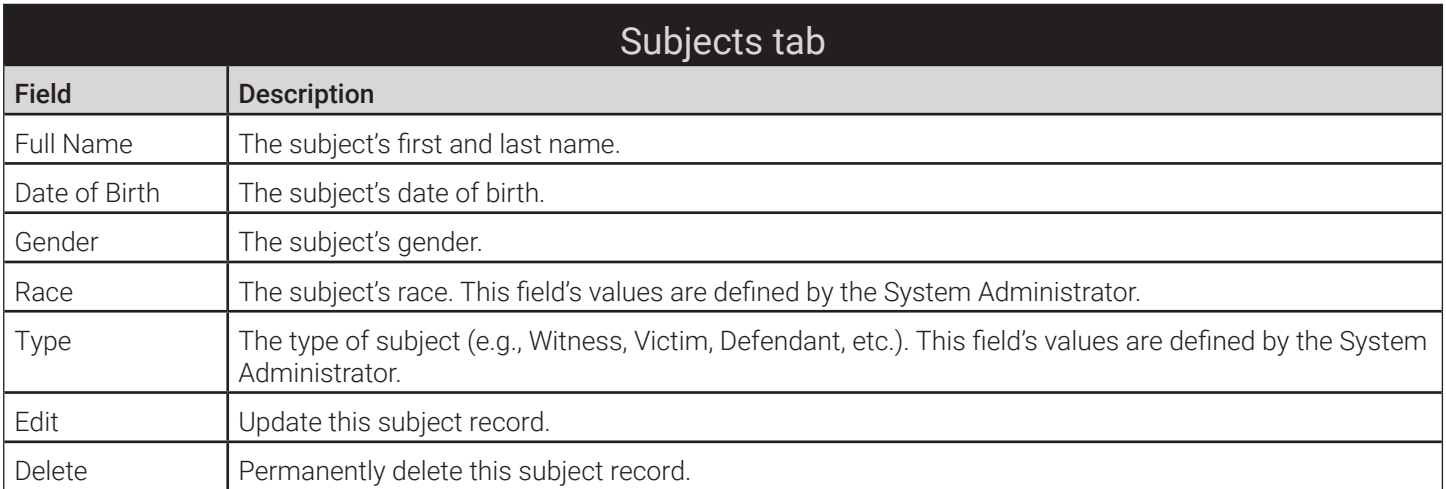

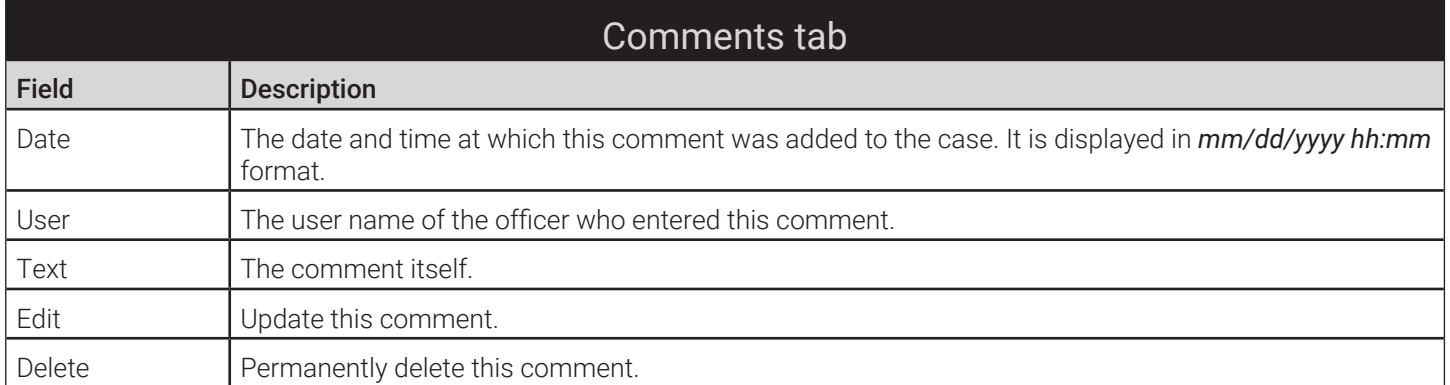

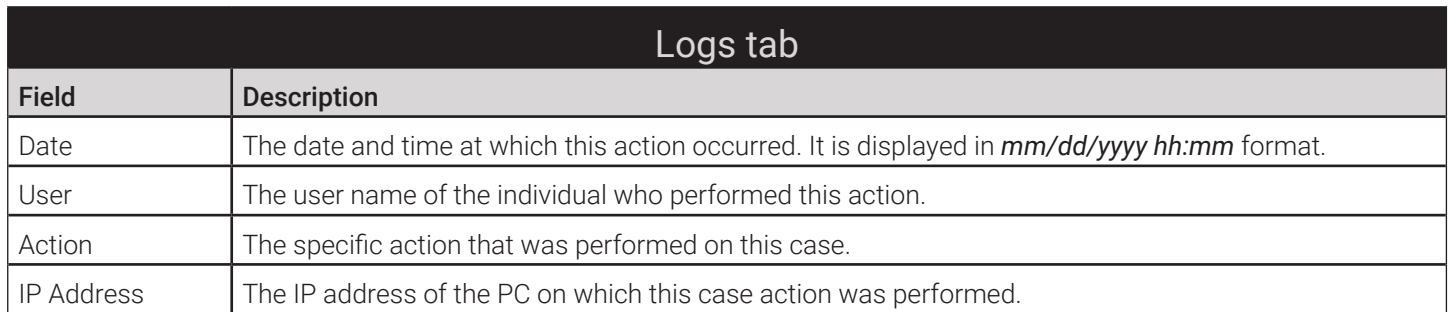

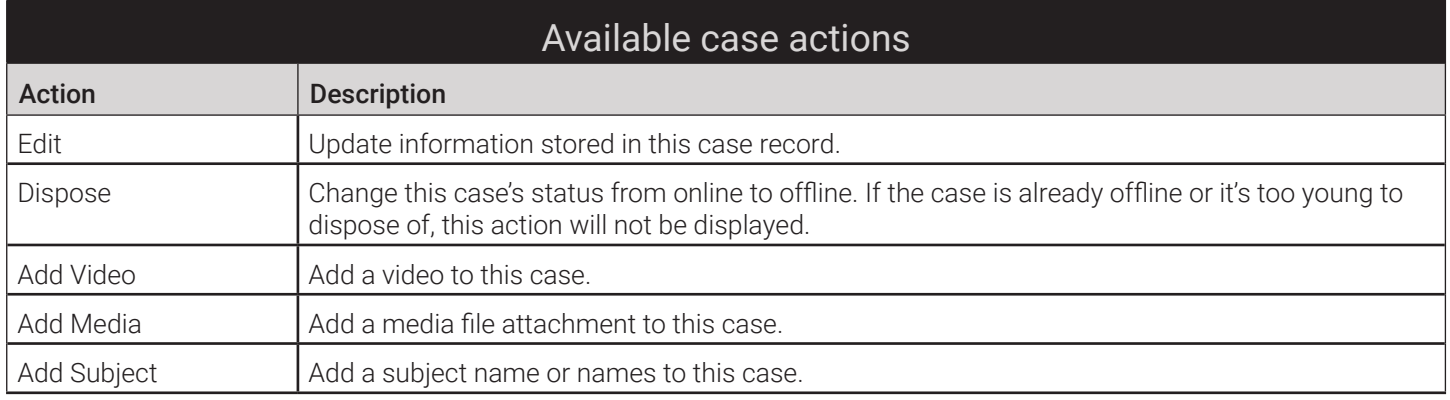

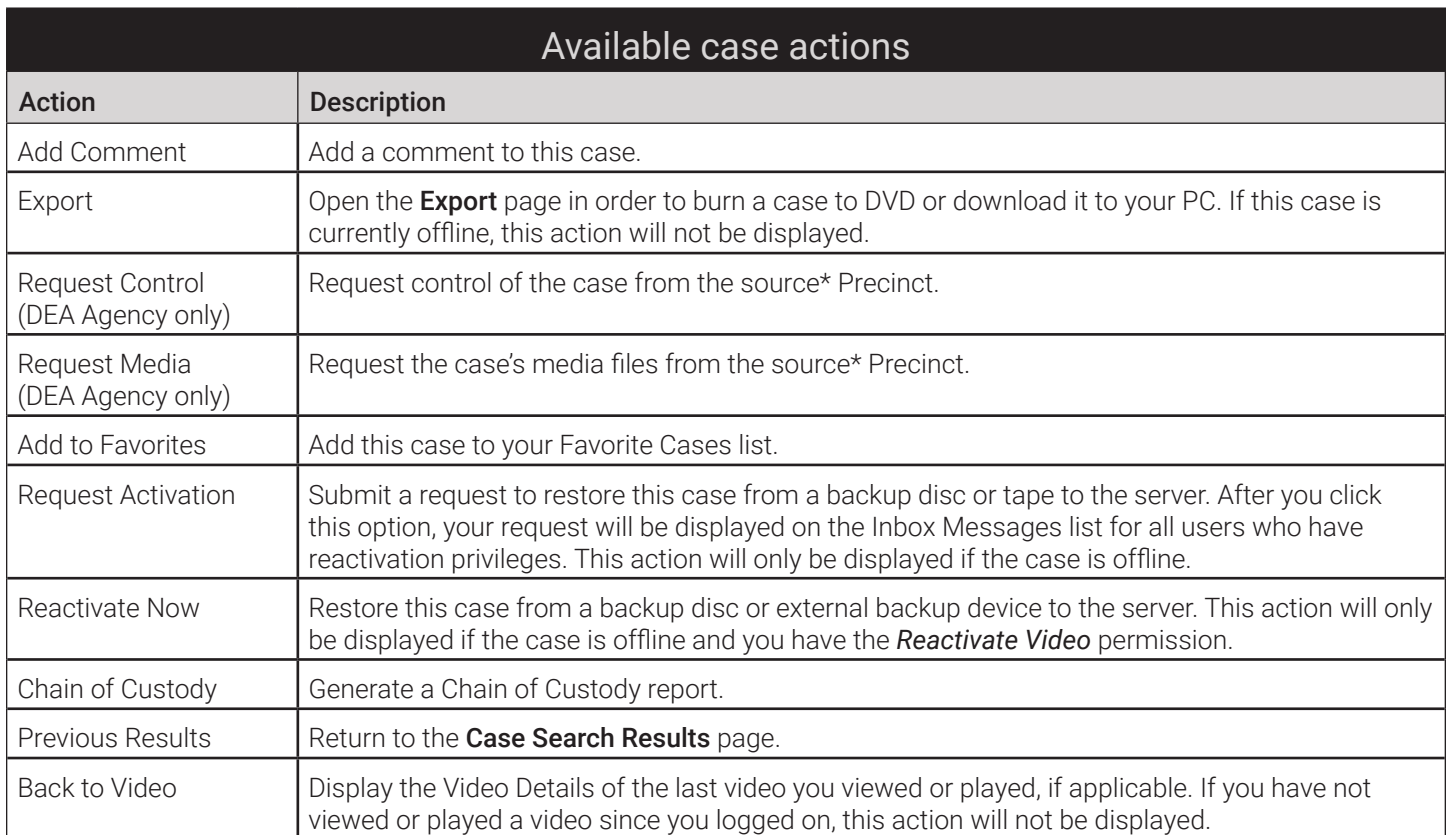

# Appendix 4 - Evidence Backup and Sharing.
# **Contents**

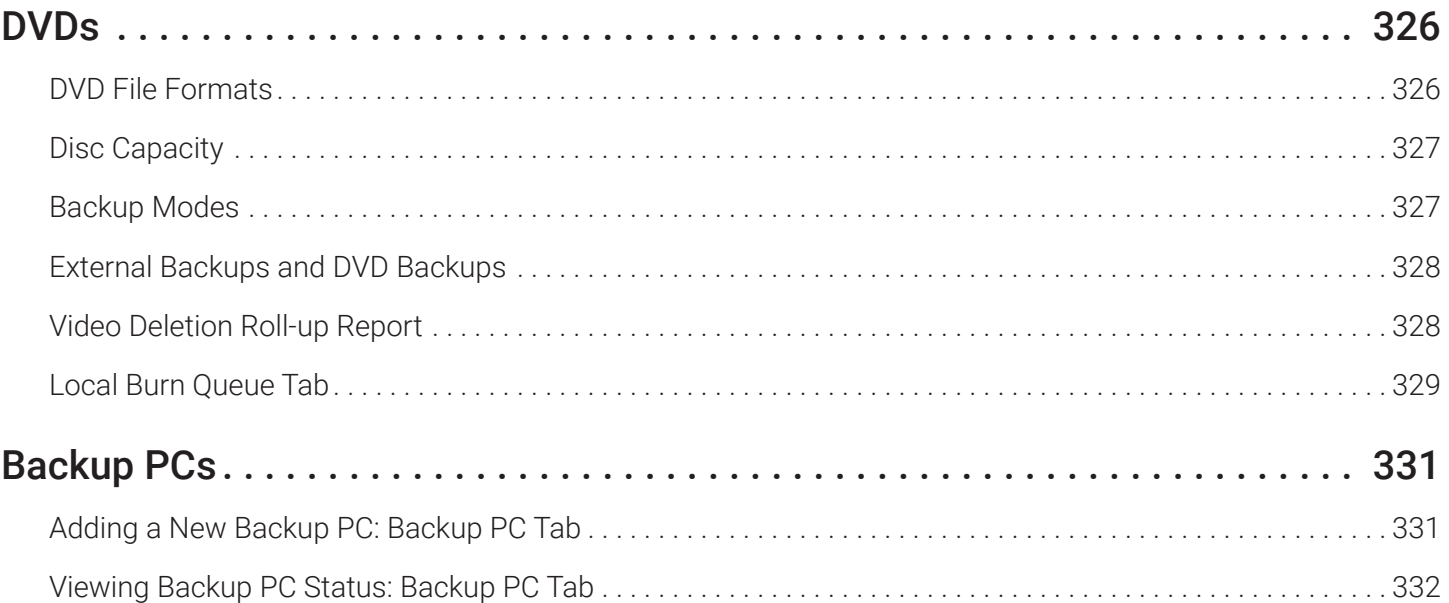

# <span id="page-325-0"></span>DVDs

## DVD File Formats

Depending on your permissions, there are several file formats that may be available to you as an administrative user: Data DVD, Consumer DVD, Interchange Format, Uncompressed Format, and FOIA Redacted Format. Each of these formats has advantages and disadvantages, as outlined below.

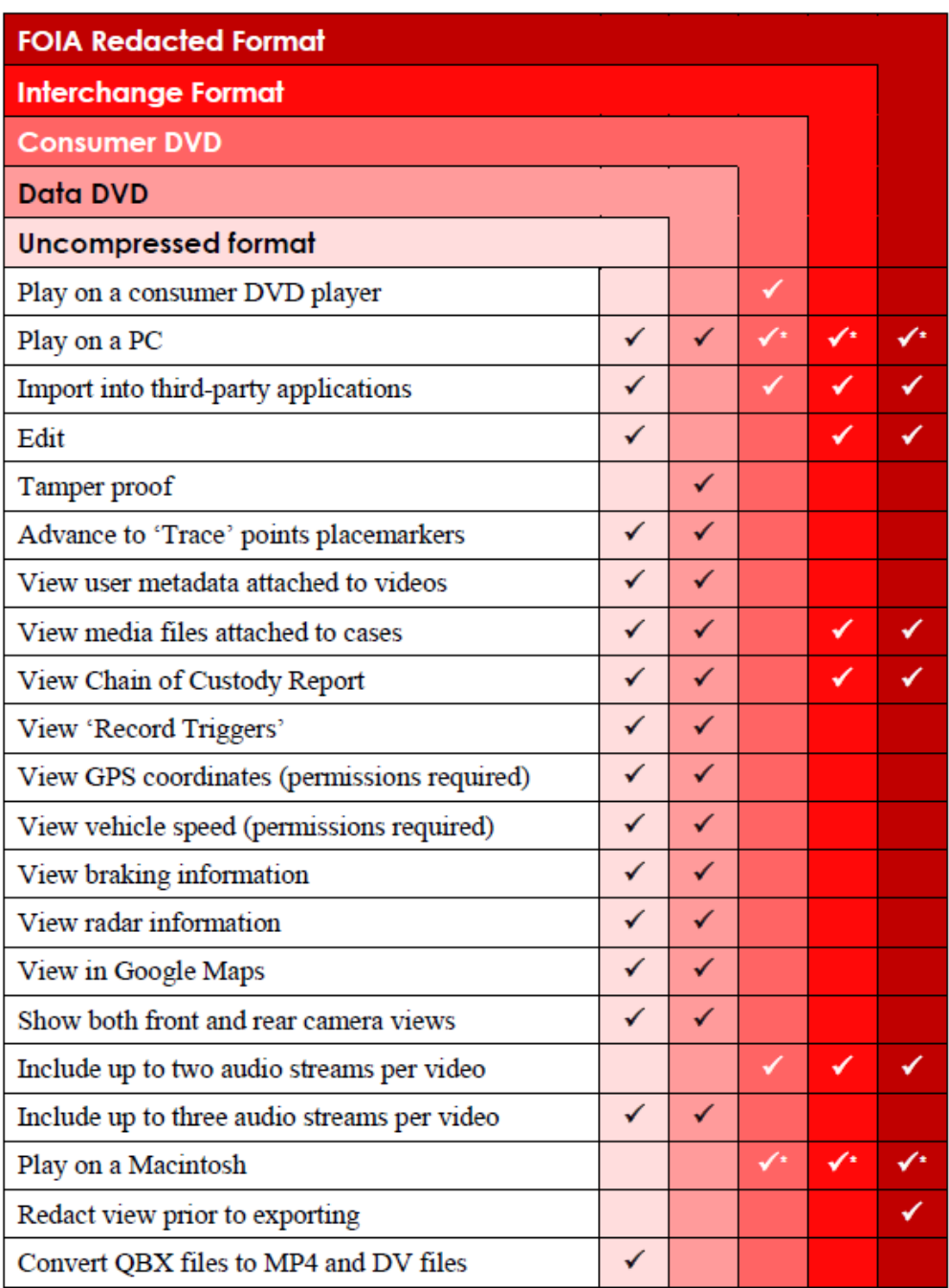

\* Special software required, such as Power DVD.

## <span id="page-326-0"></span>Disc Capacity

The storage capacity of your discs will vary depending on the type of disc you select.

#### **O NOTE: Blu-ray discs**

- Blu-ray discs store the most data, but they also require a special Blu-ray disc burner.
- Blu-ray discs require a Blu-ray disc reader or burner to read the discs.
- You can't put a Blu-ray disc in a DVD drive and read the disc.
- If you are burning archives to Blu-ray disc and the only Blu-ray disc drive you have is in your Bravo robotic disc burner, you'll have to use that Bravo drive to perform all of your restores.

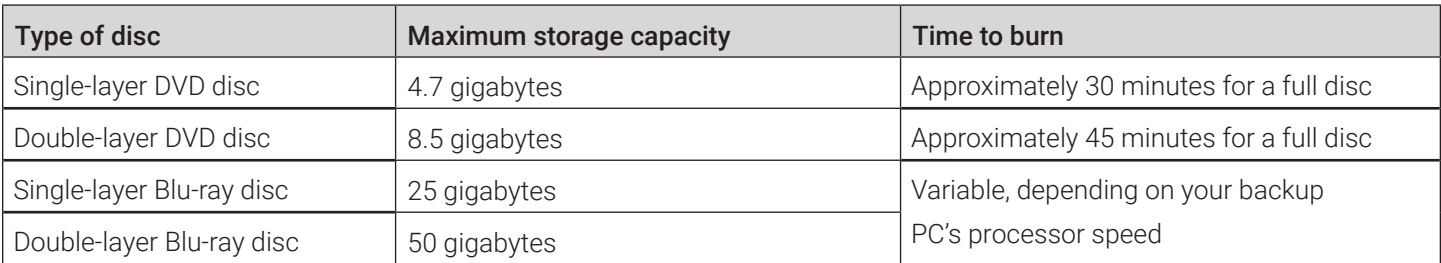

#### **O** NOTE: Burn times

The burn times listed above refer to the time it takes to burn a disc once the job's status changes from **Queued** to Working. If your server has a high maximum queue size and there are a number of queued DVD jobs ahead of your job, it could take hours for your job to even start.

## Backup Modes

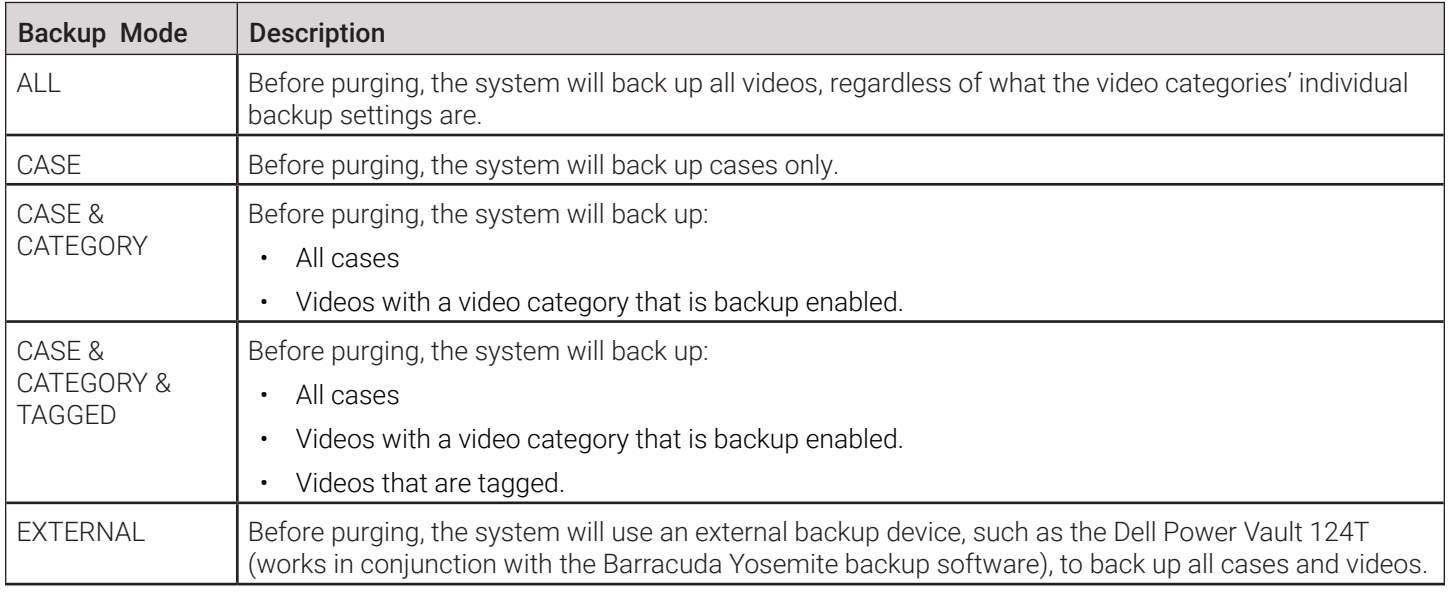

<span id="page-327-0"></span>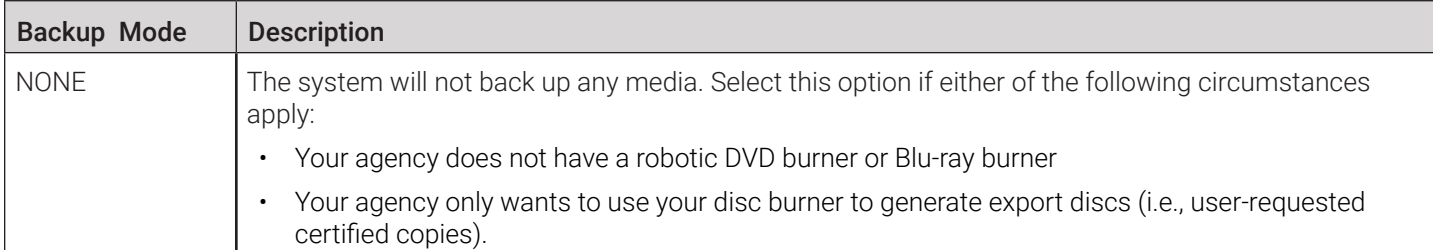

## External Backups and DVD Backups

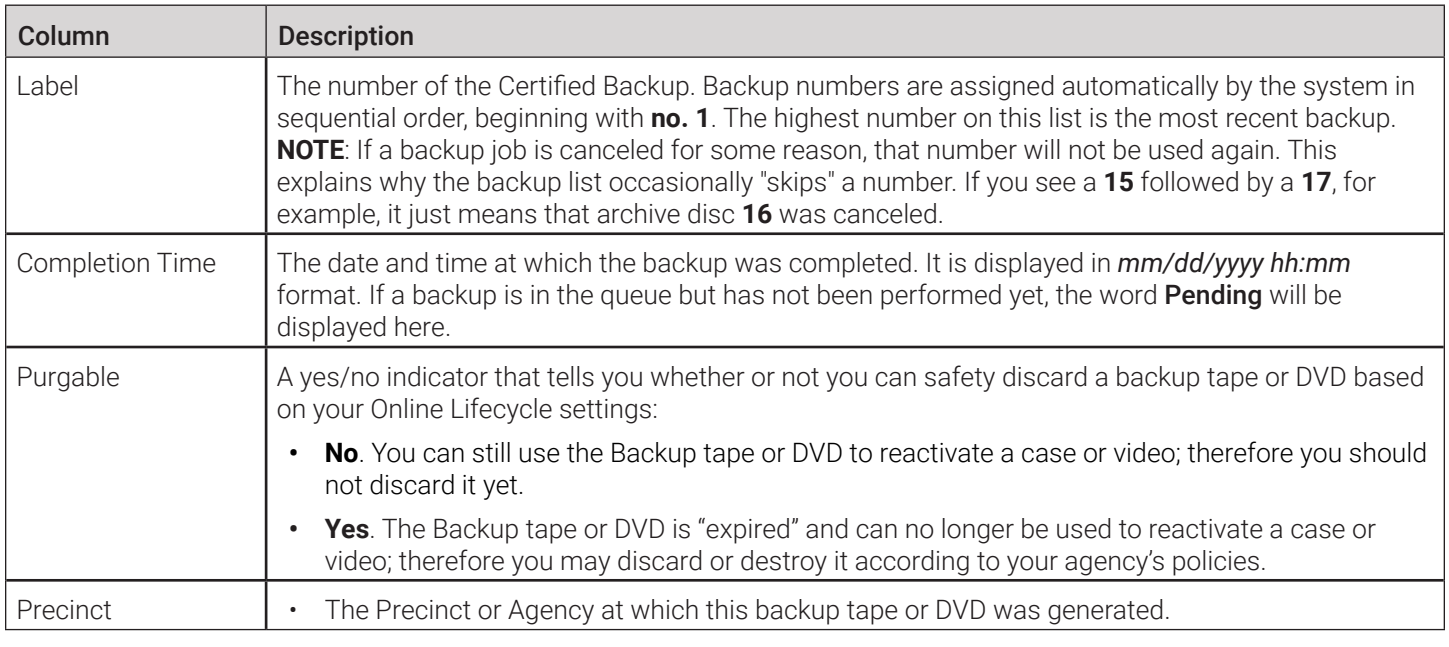

## Video Deletion Roll-up Report

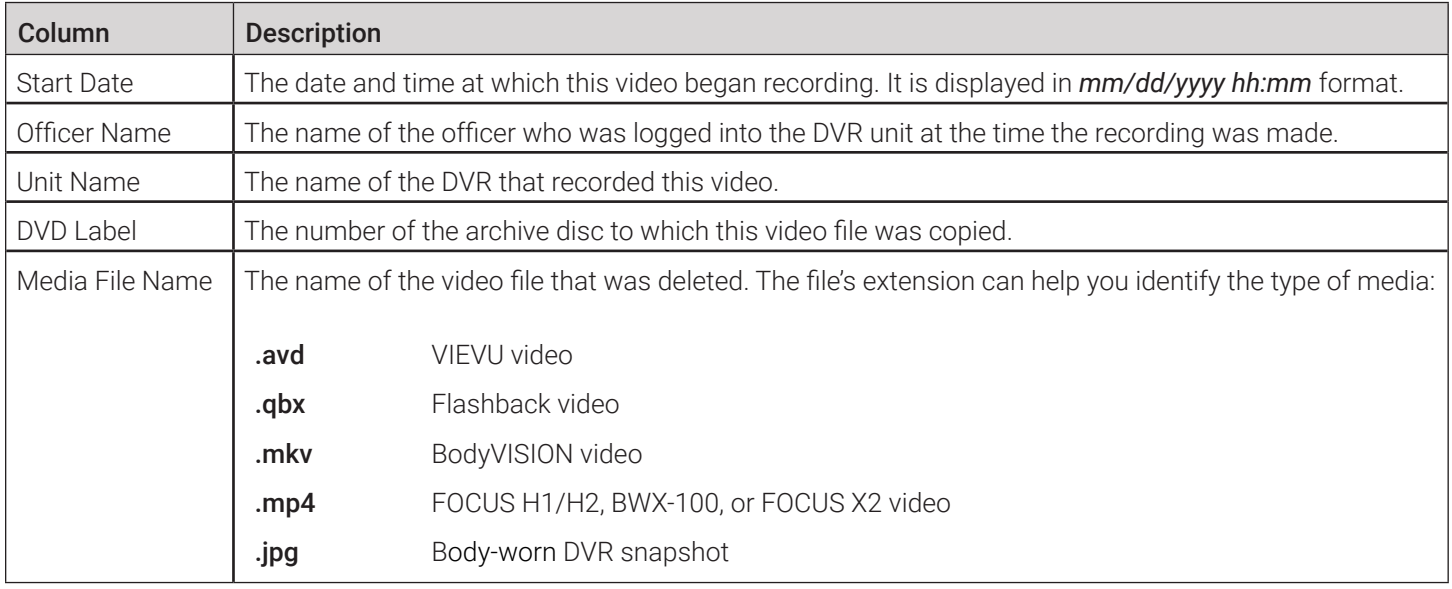

## <span id="page-328-0"></span>Local Burn Queue Tab

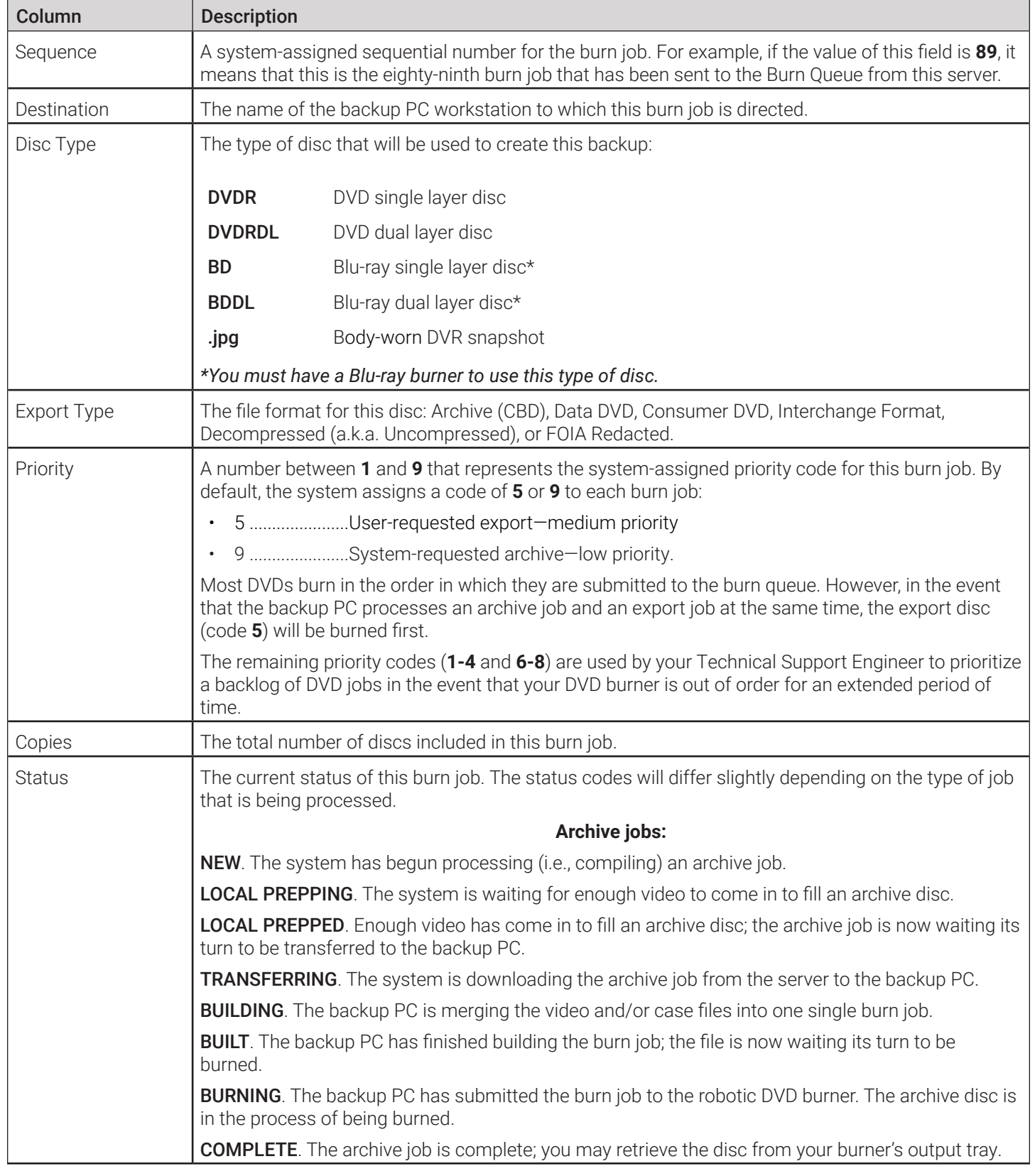

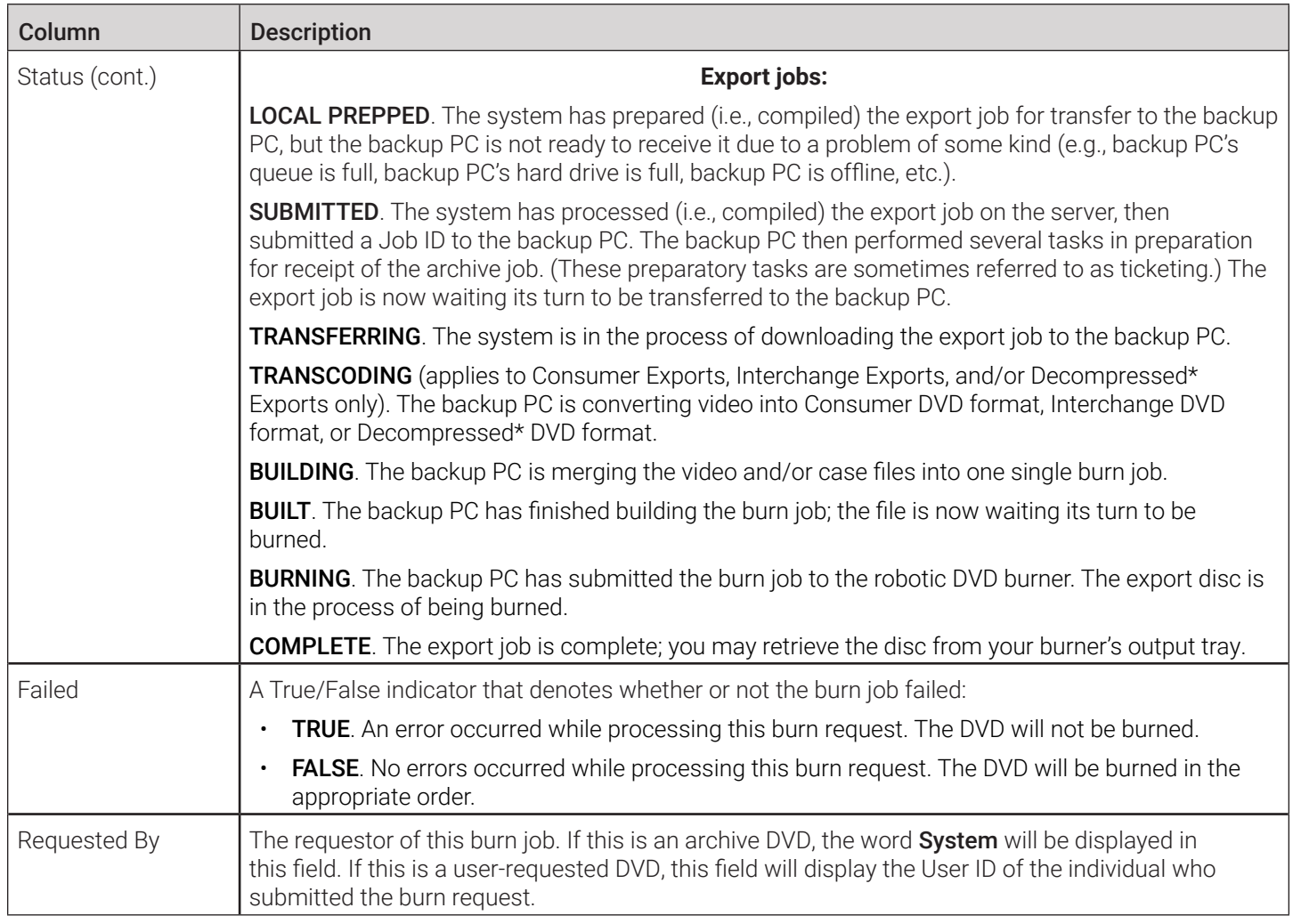

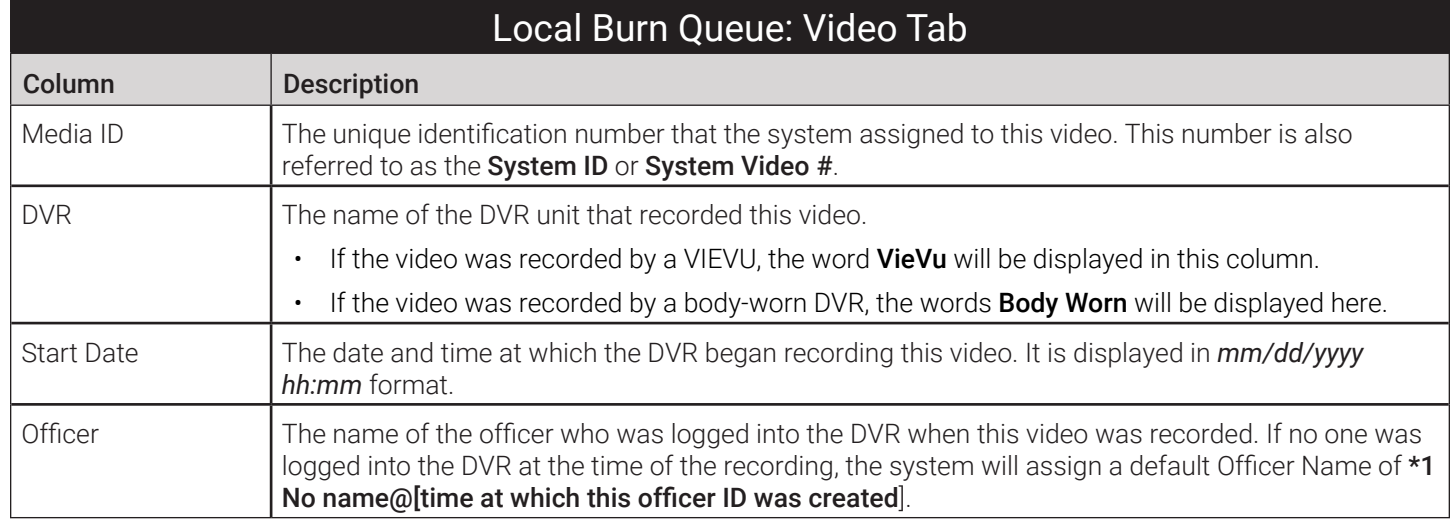

<span id="page-330-0"></span>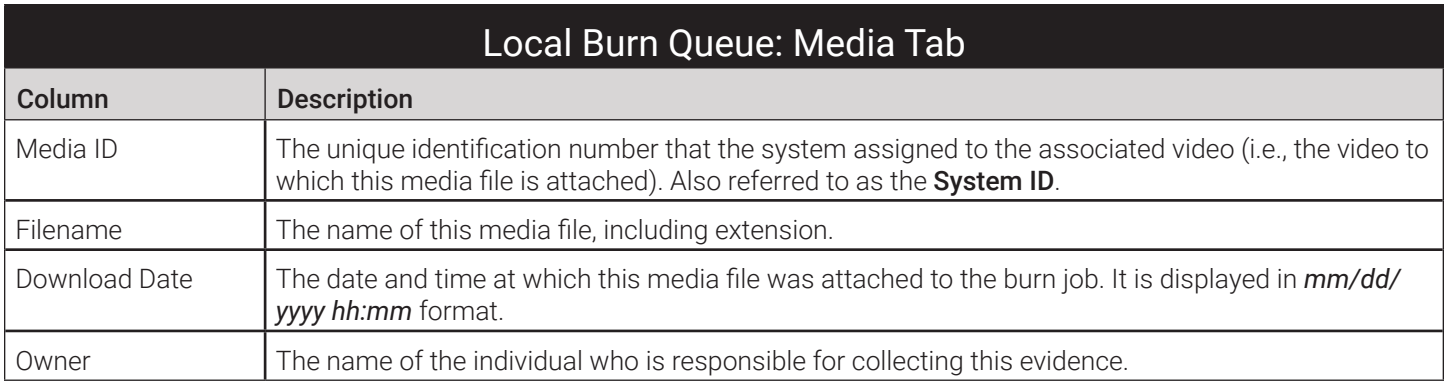

## Backup PCs

## Adding a New Backup PC: Backup PC Tab

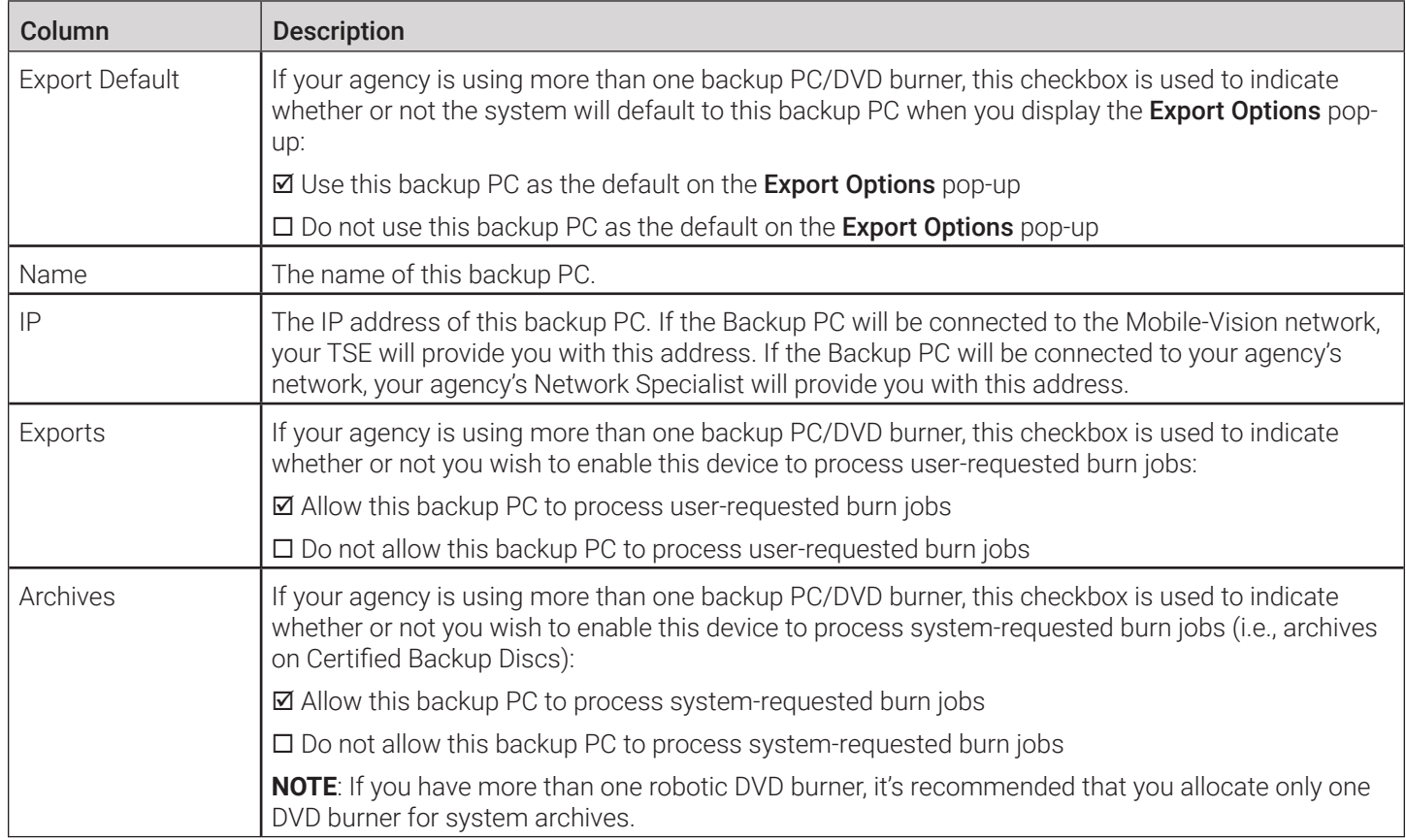

## <span id="page-331-0"></span>Viewing Backup PC Status: Backup PC Tab

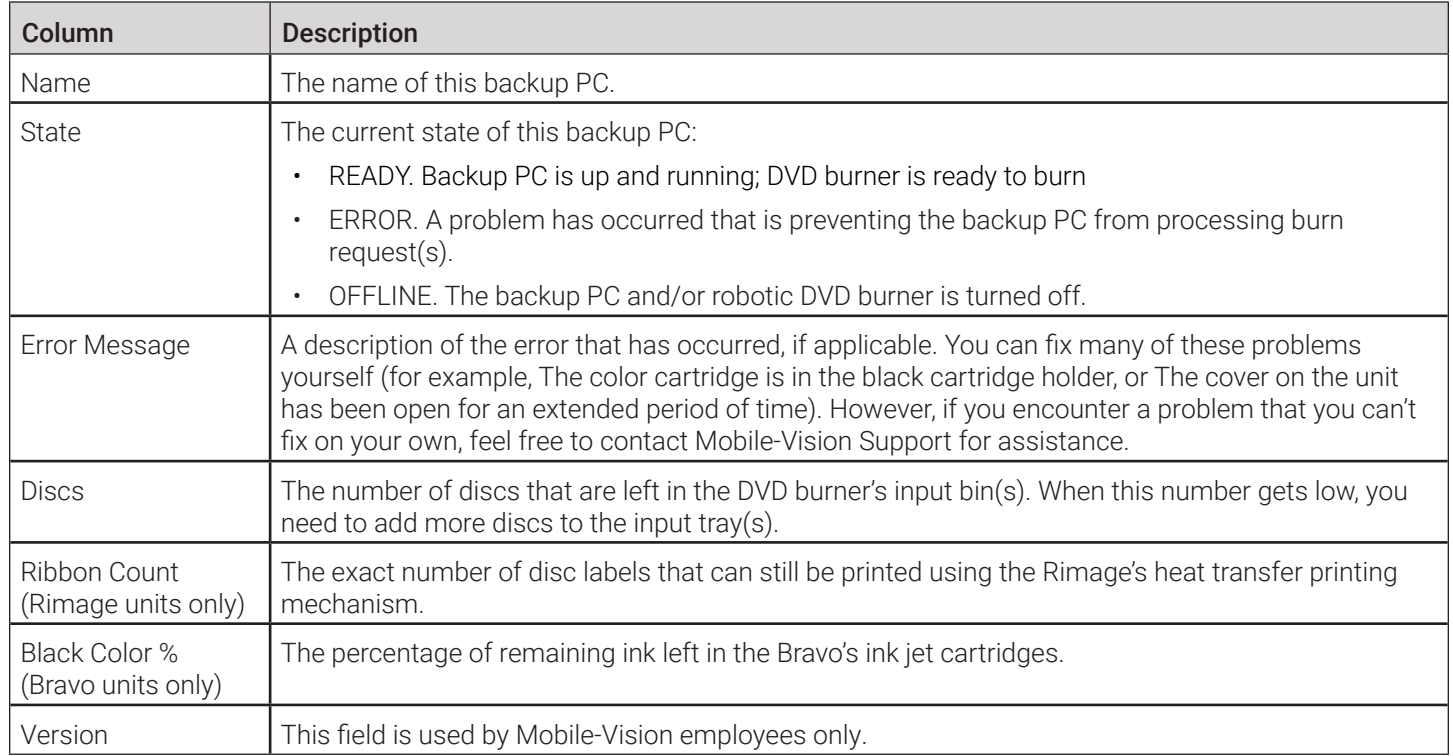

# Appendix 5 - DVRs.

## **Contents**

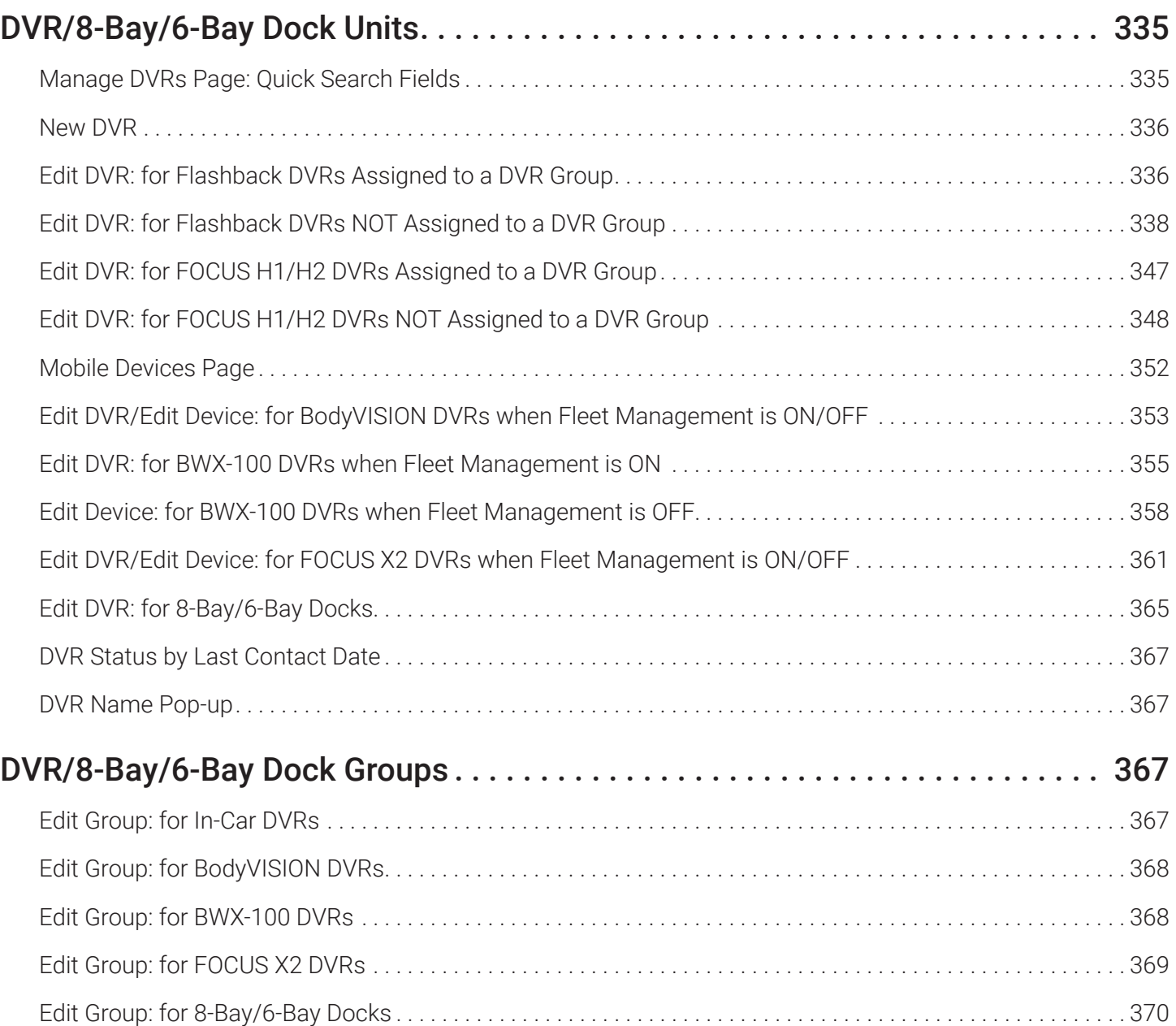

## <span id="page-334-0"></span>DVR/8-Bay/6-Bay Dock Units

## Manage DVRs Page: Quick Search Fields

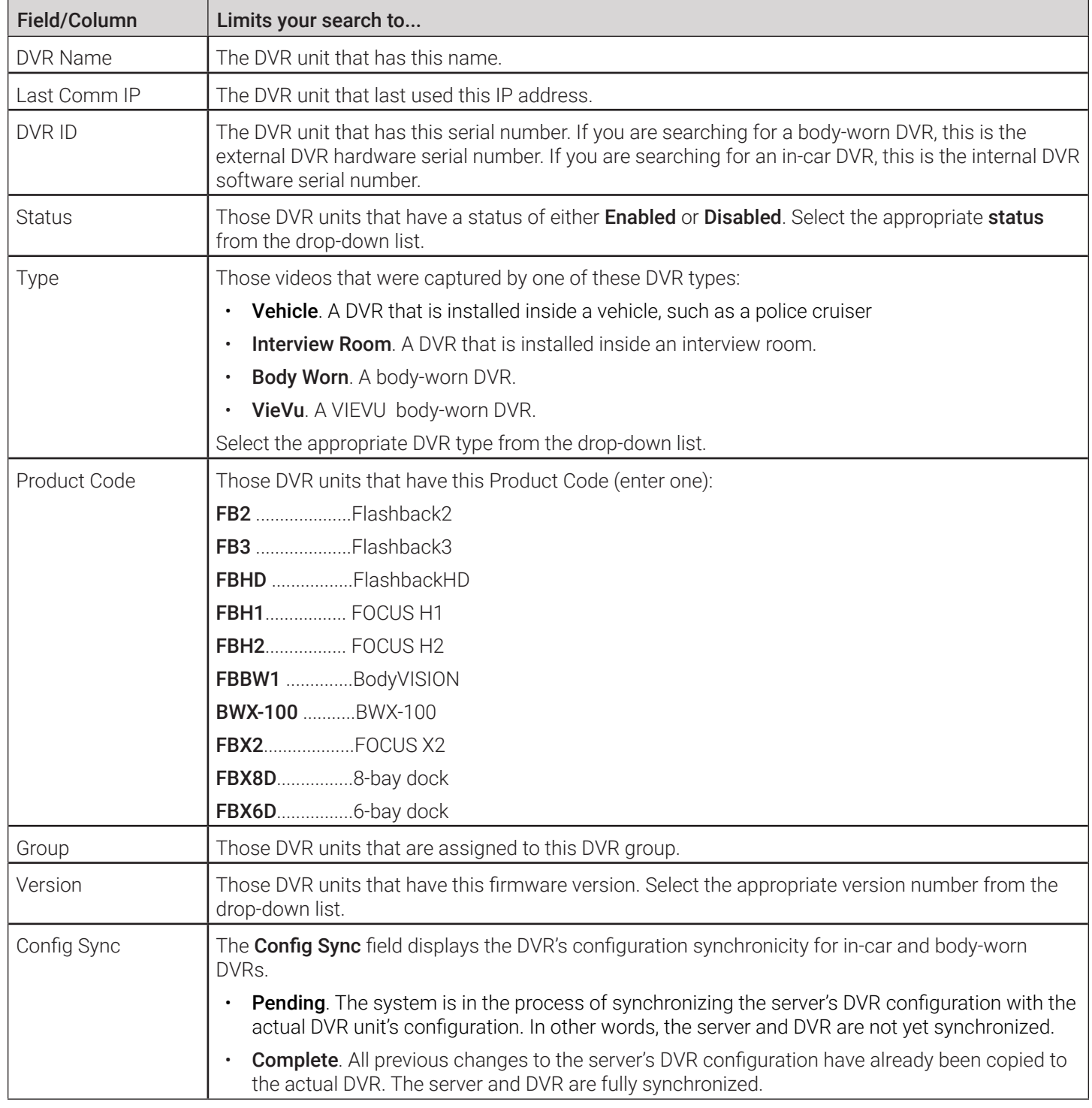

#### <span id="page-335-0"></span>New DVR

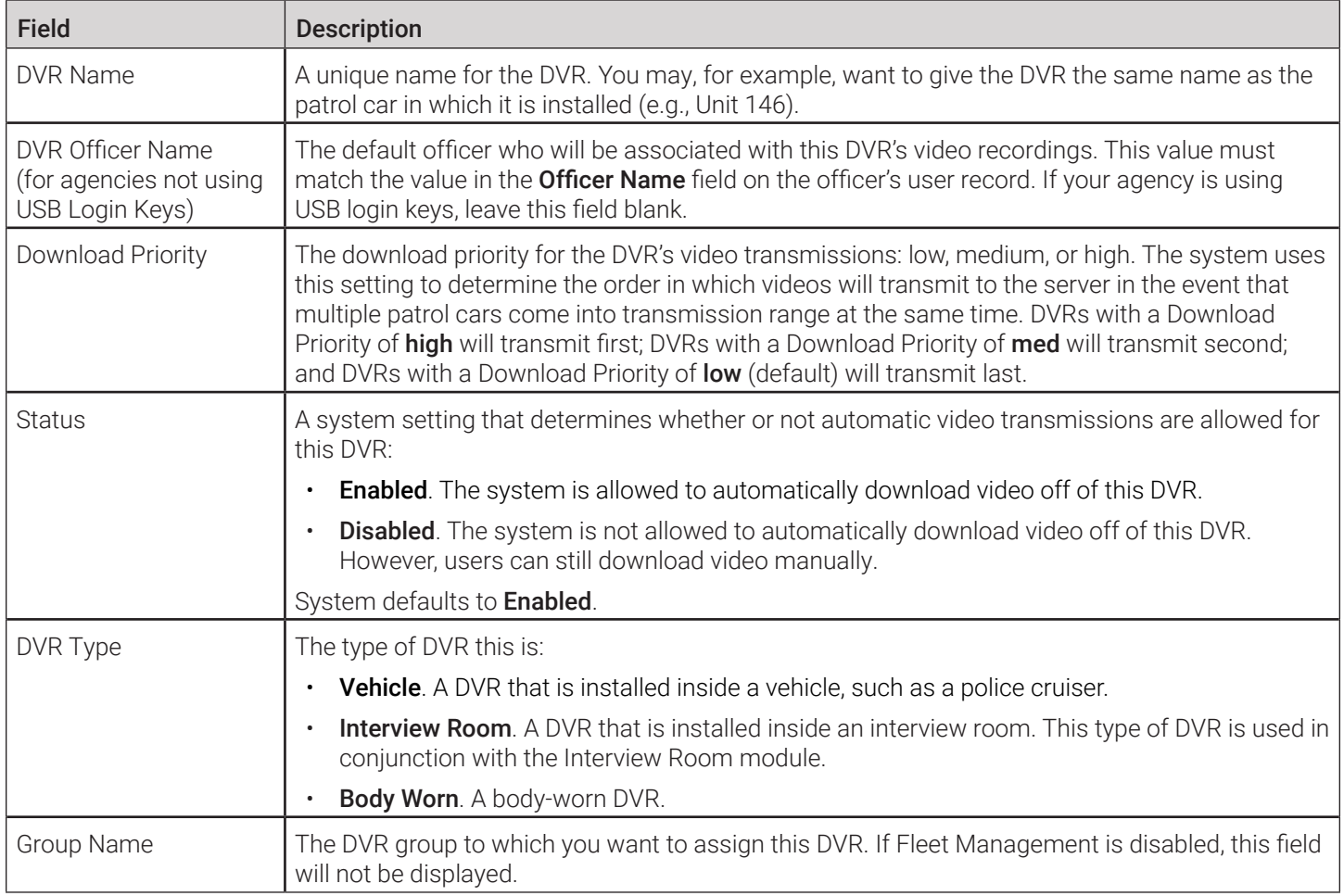

## Edit DVR: for Flashback DVRs Assigned to a DVR Group

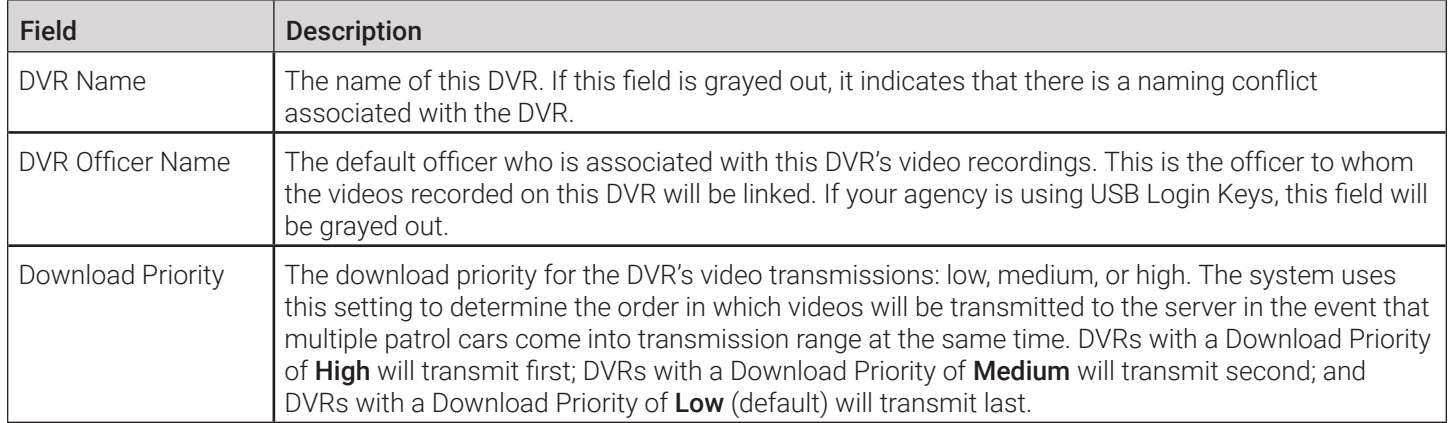

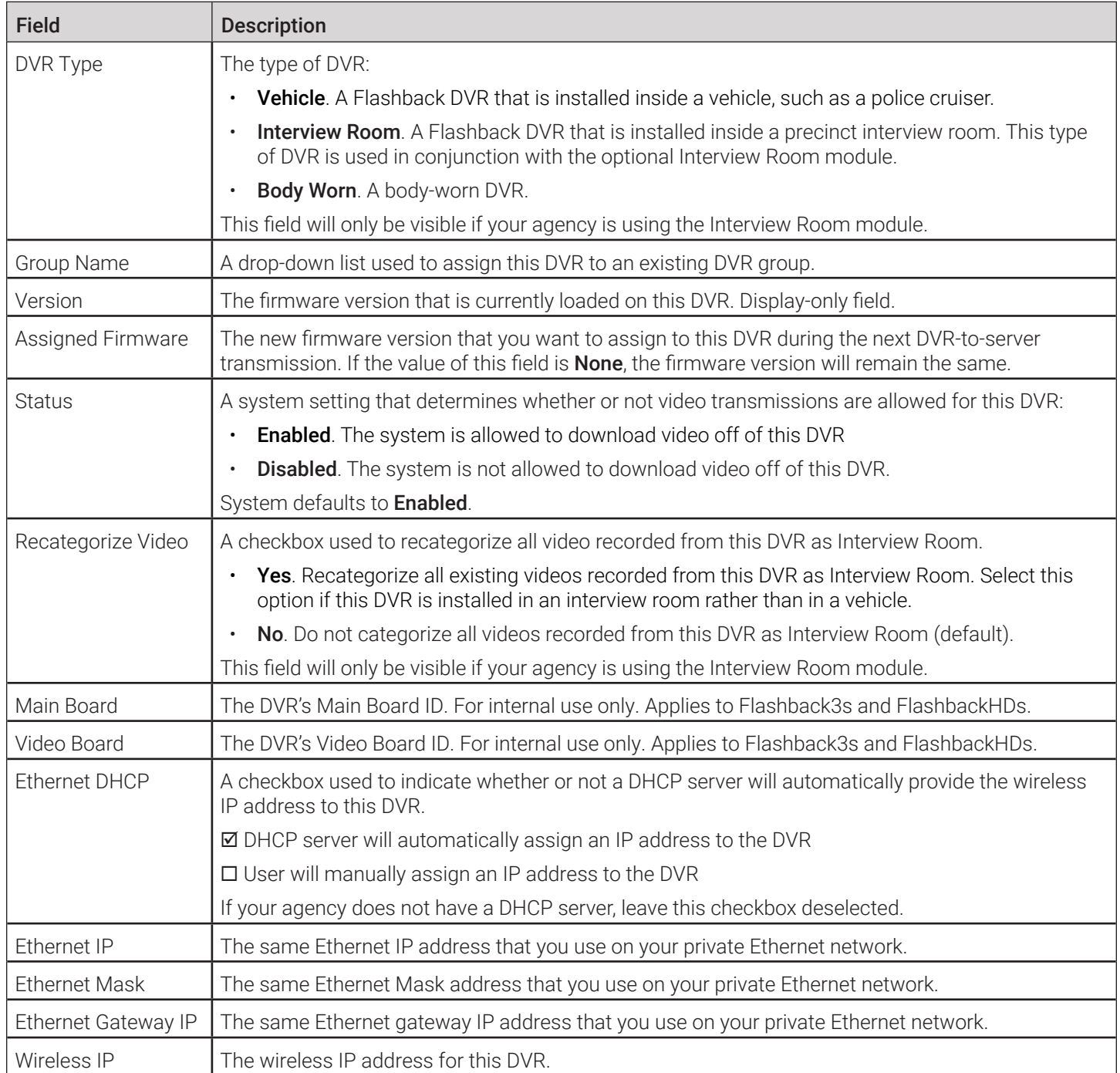

## <span id="page-337-0"></span>Edit DVR: for Flashback DVRs NOT Assigned to a DVR Group

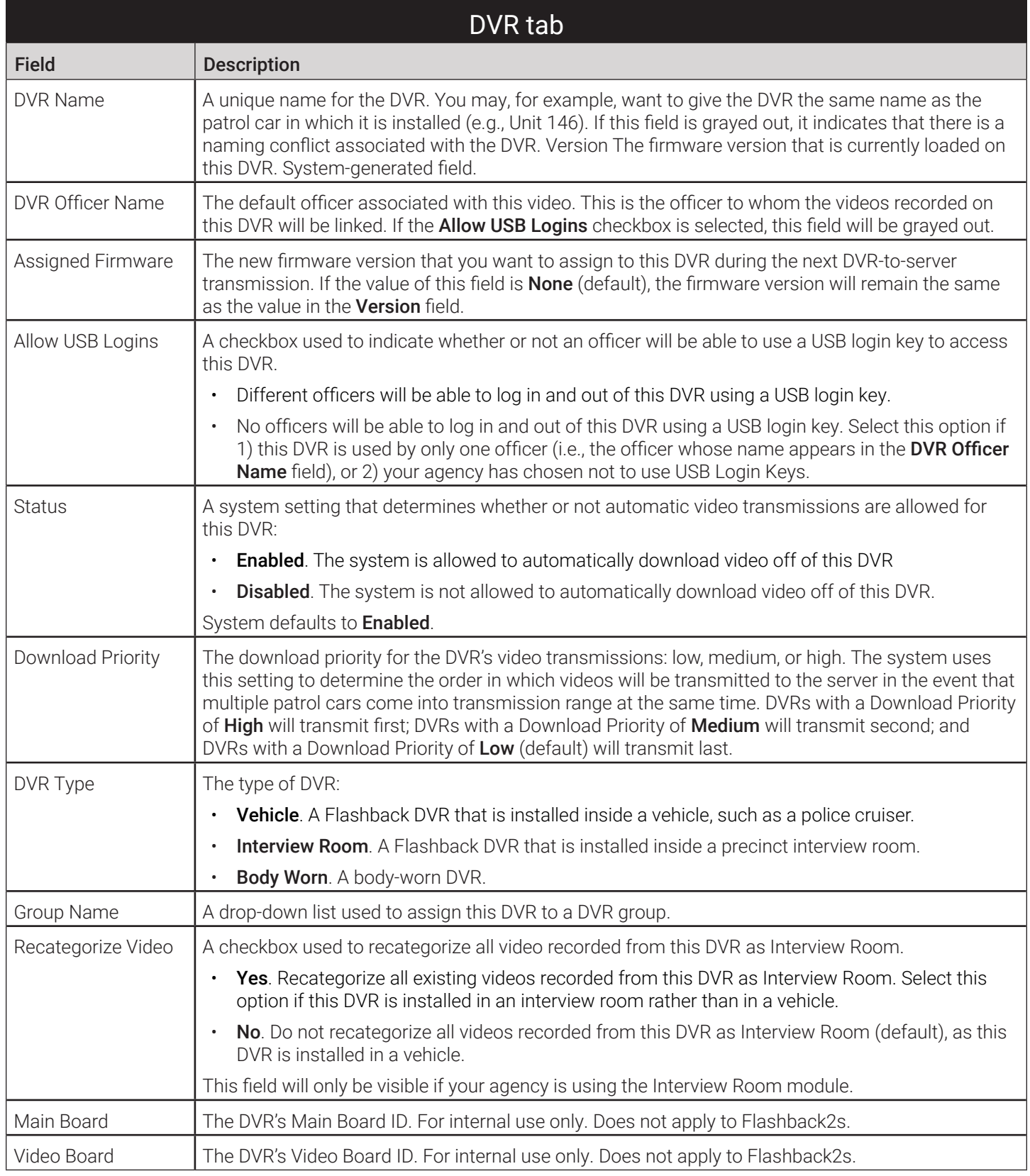

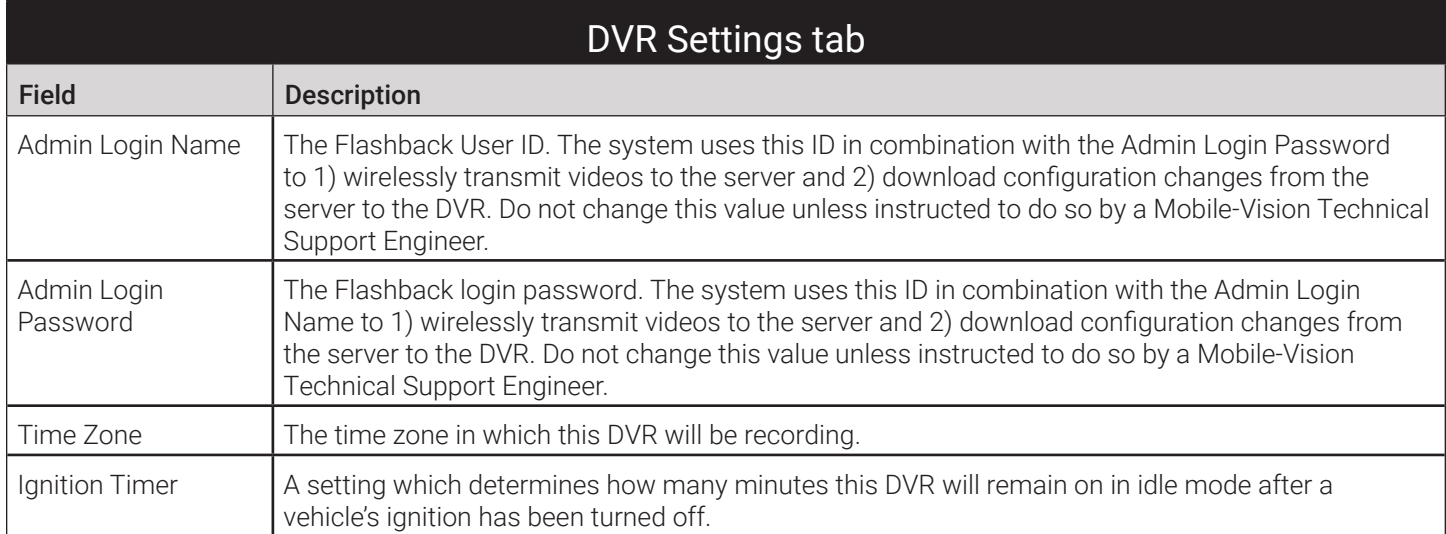

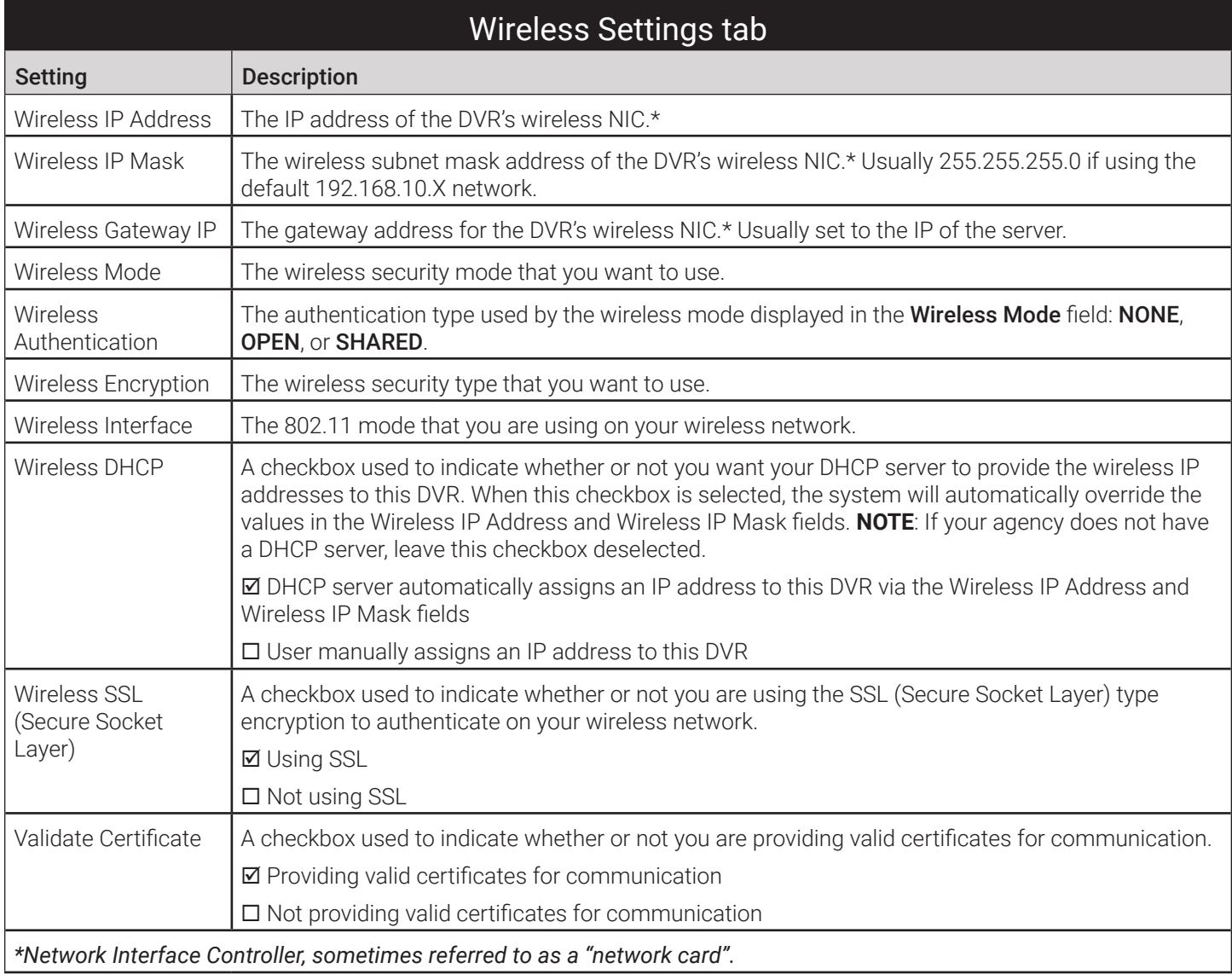

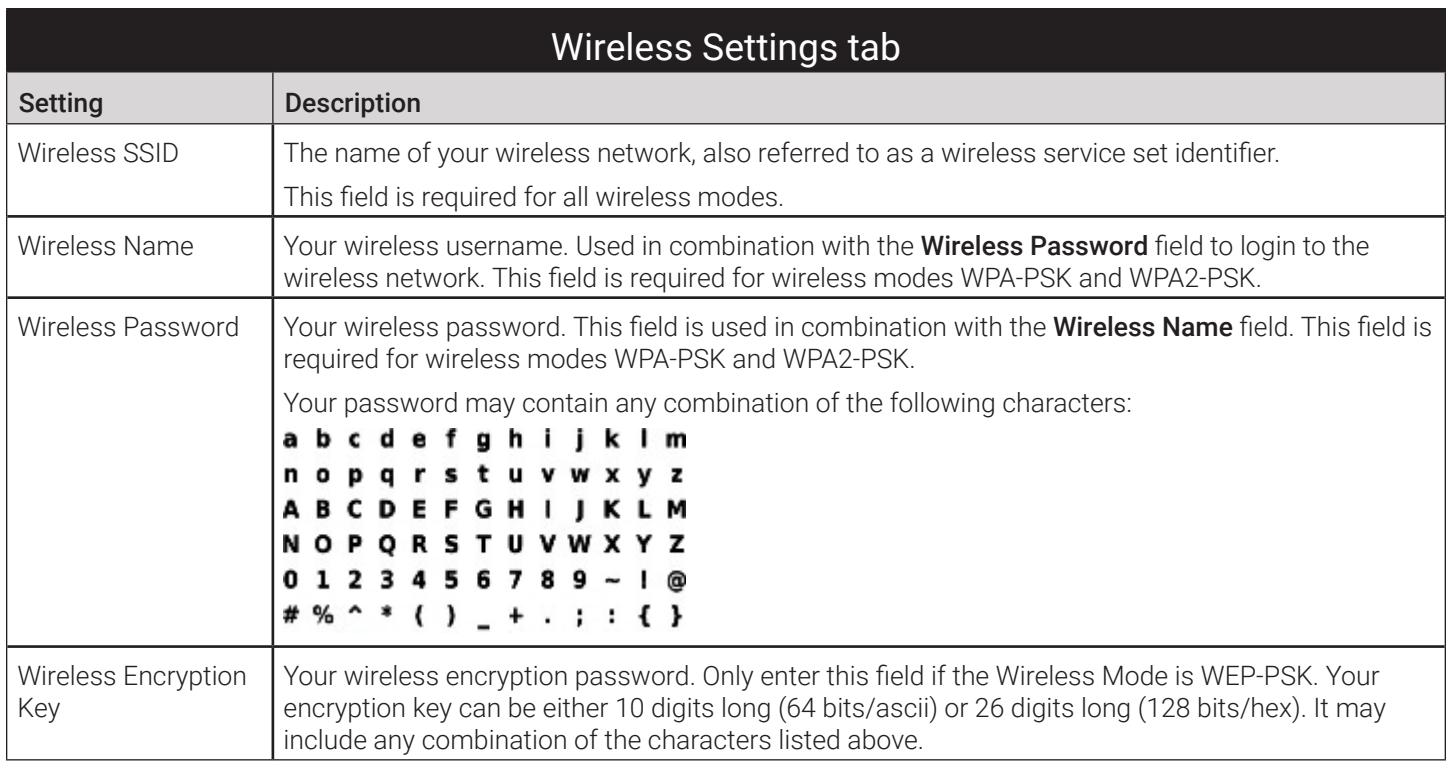

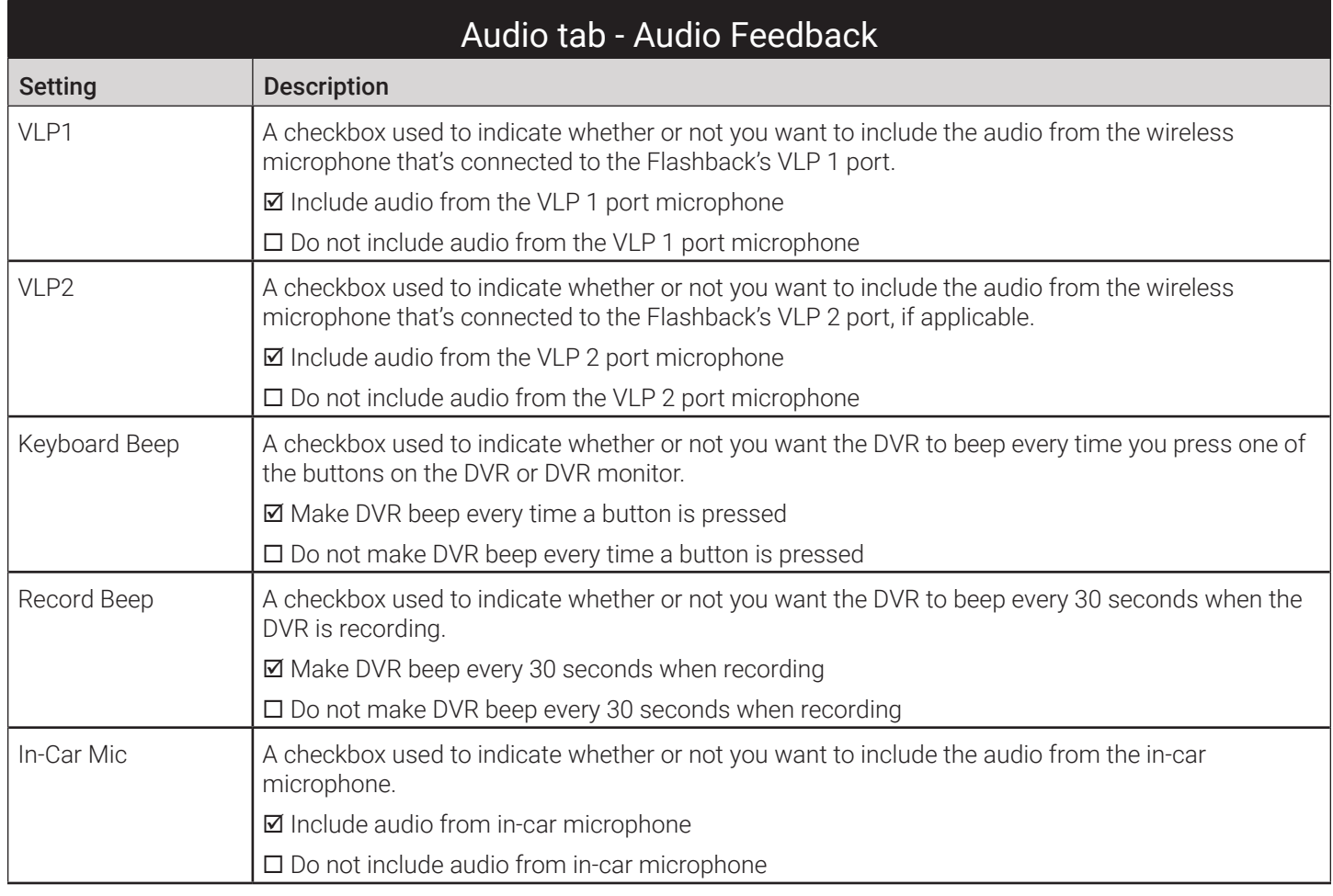

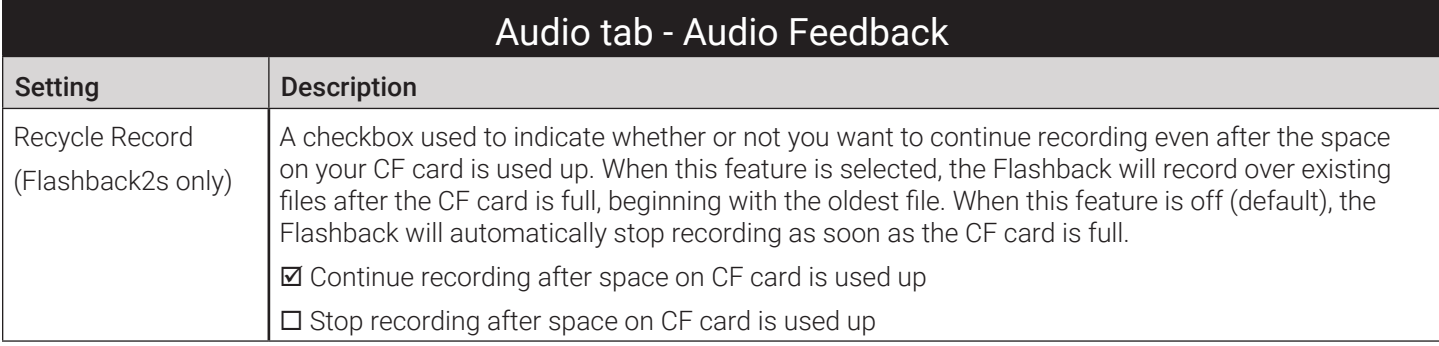

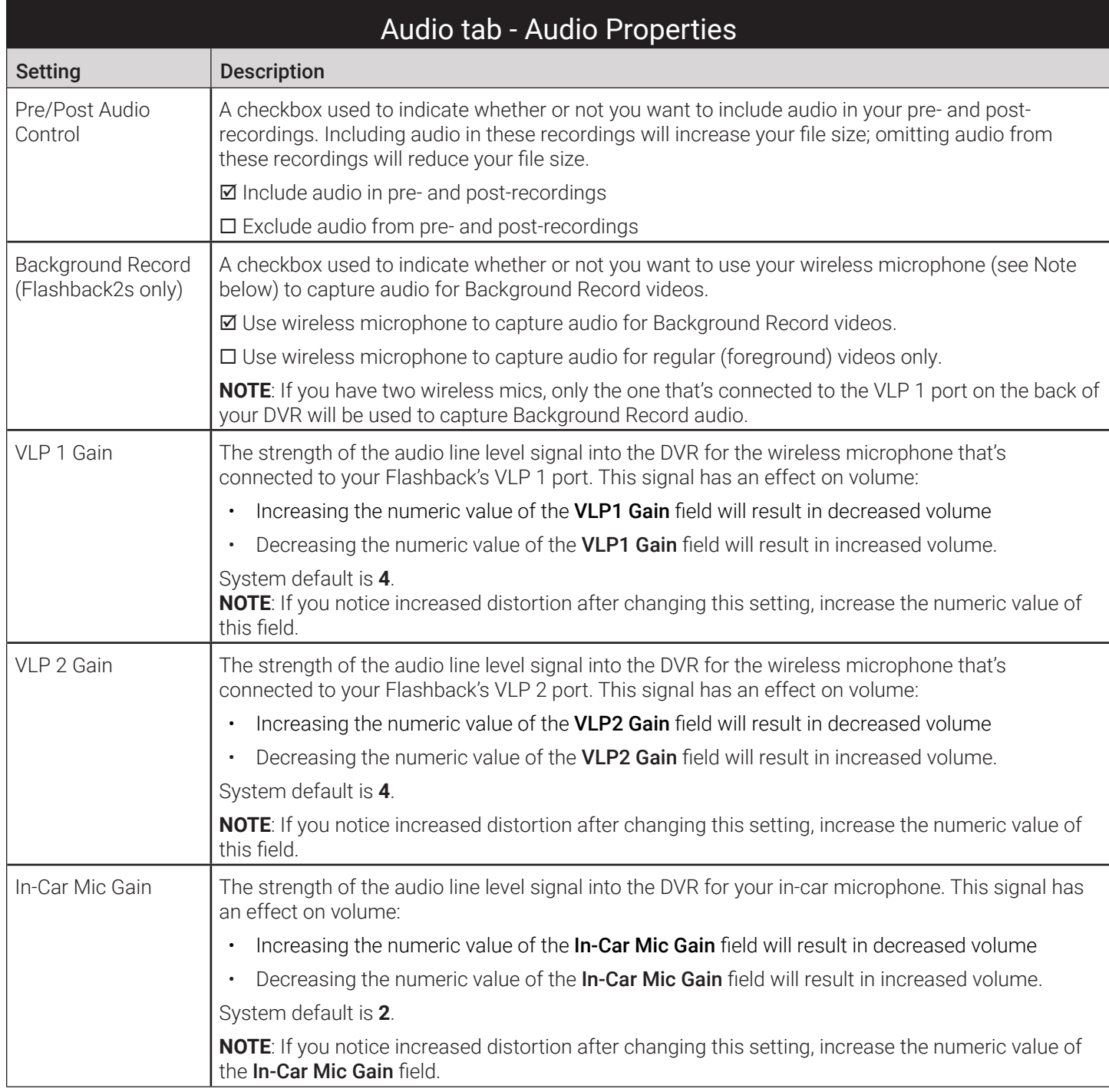

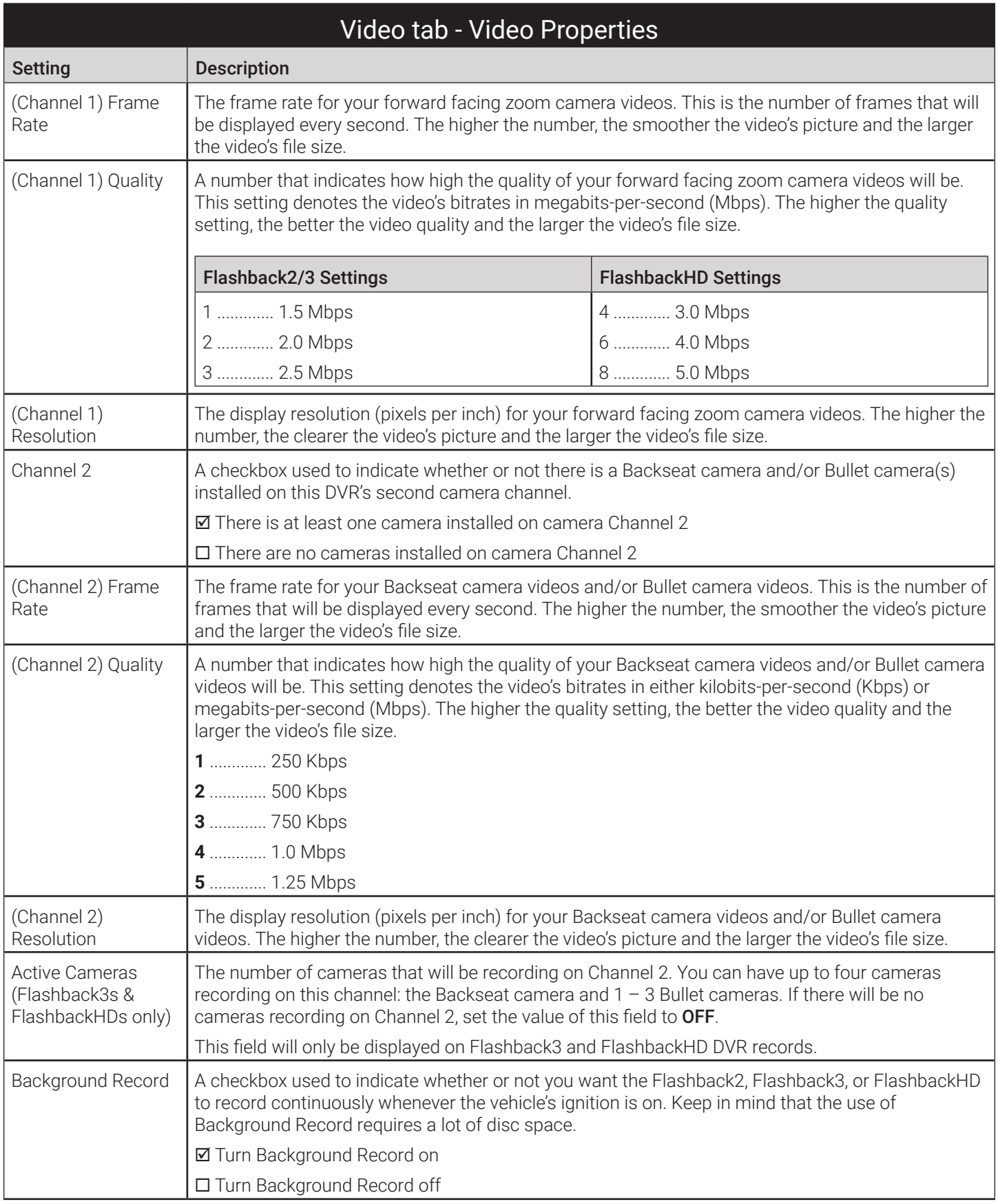

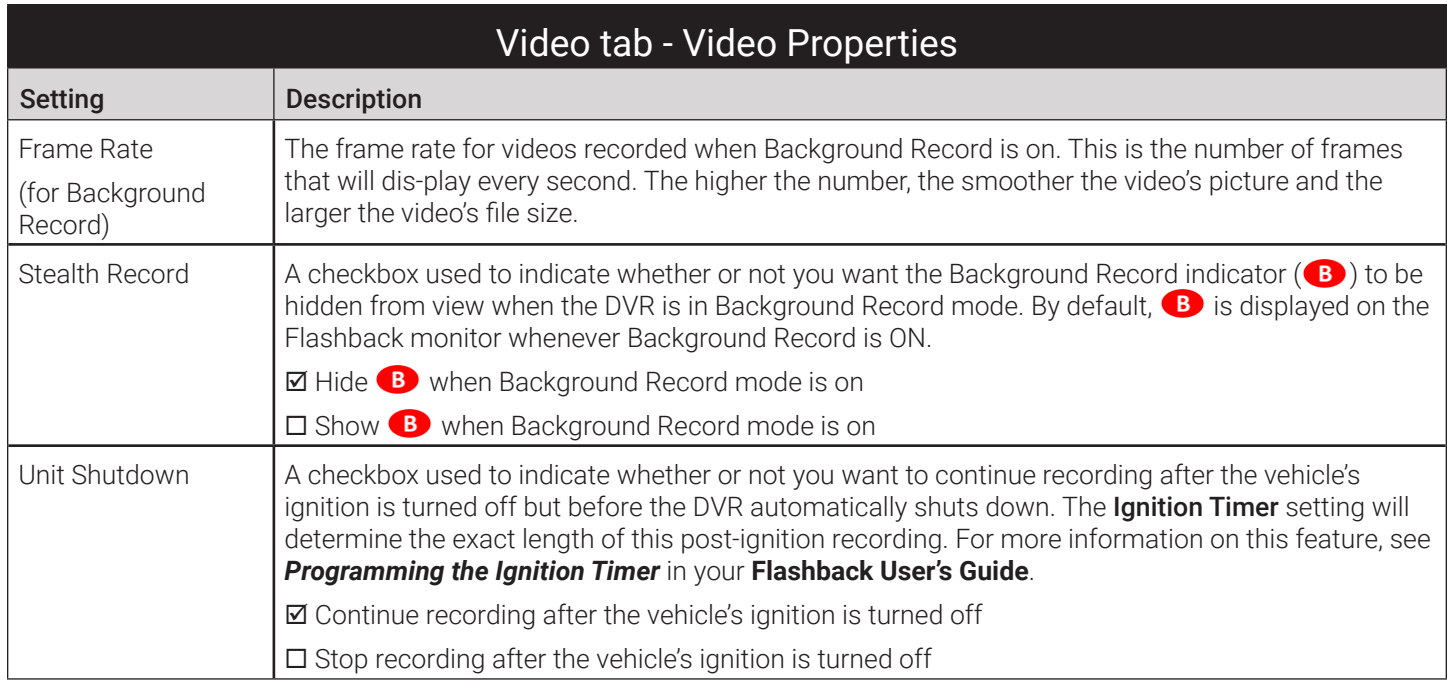

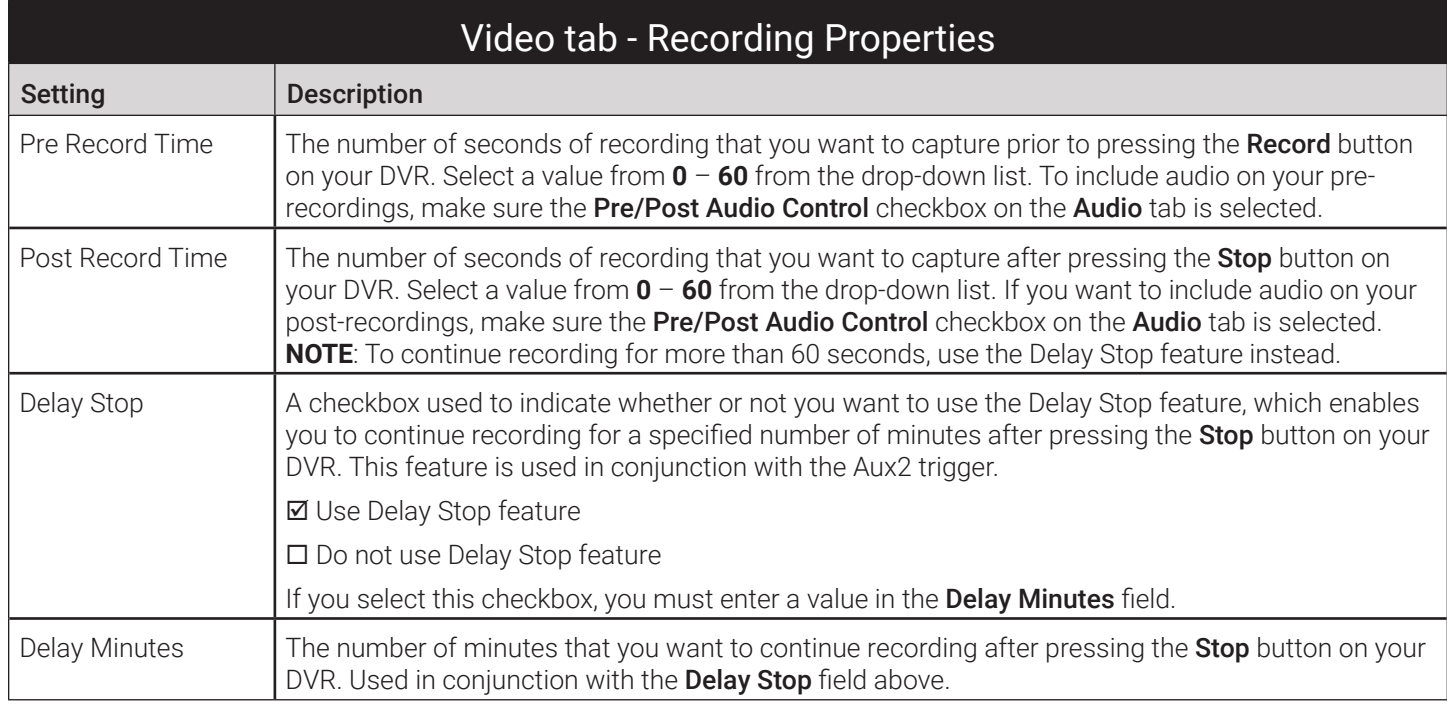

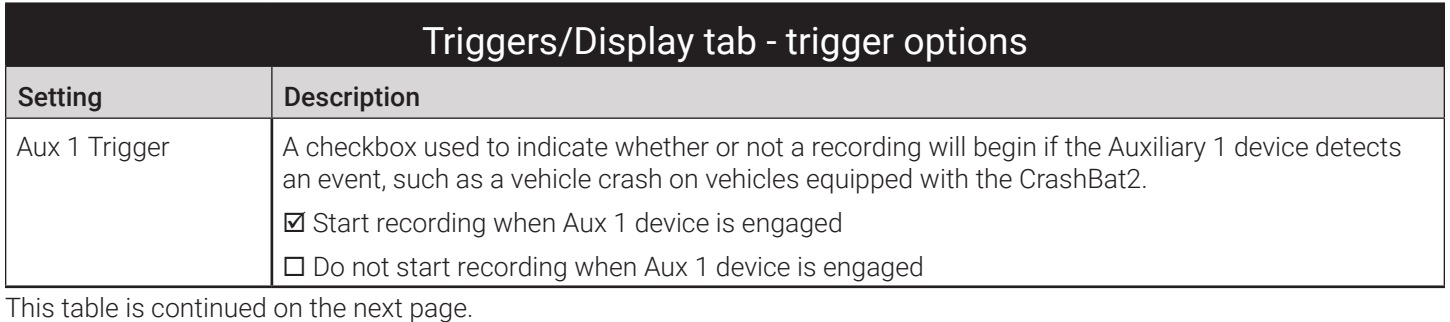

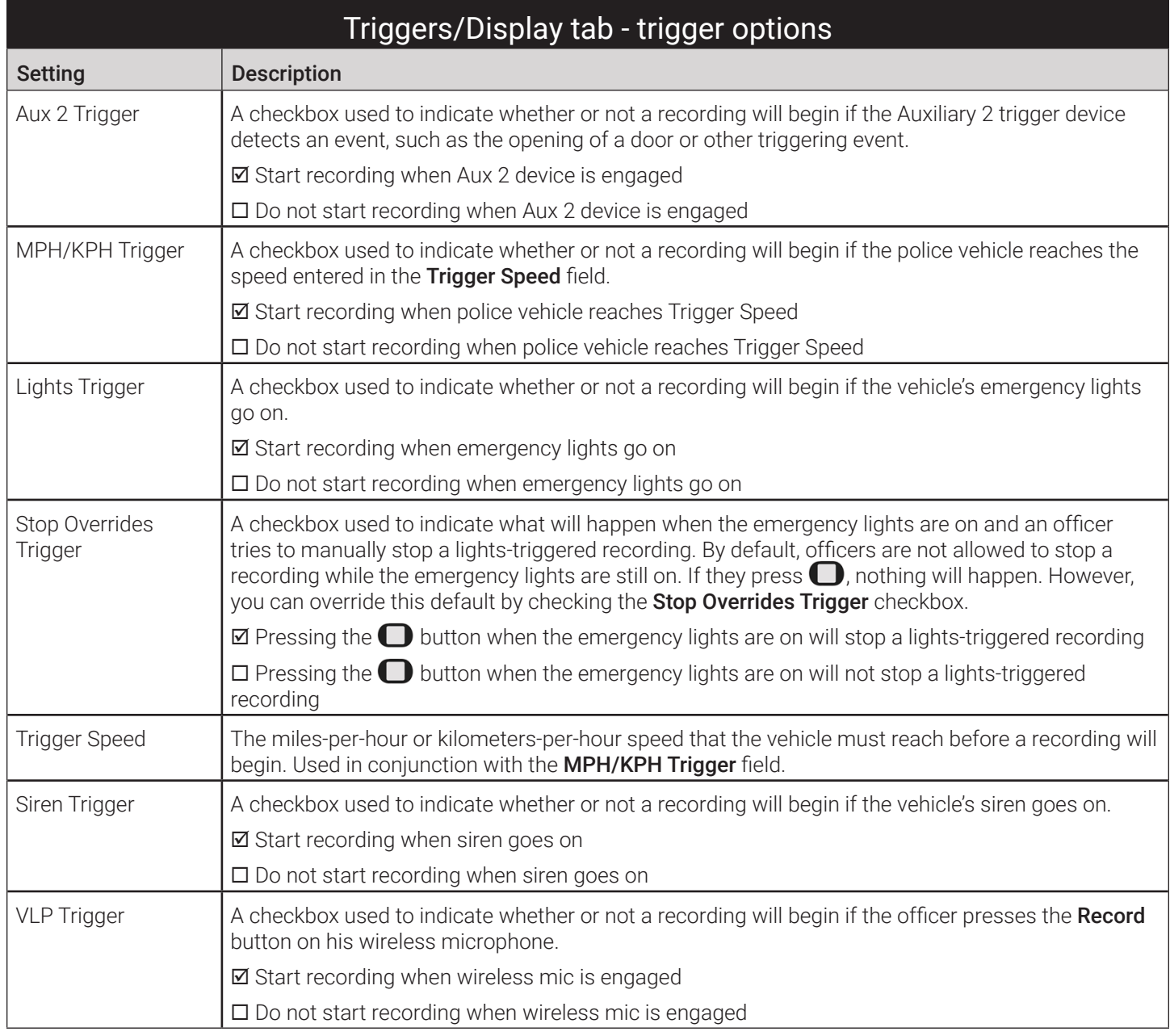

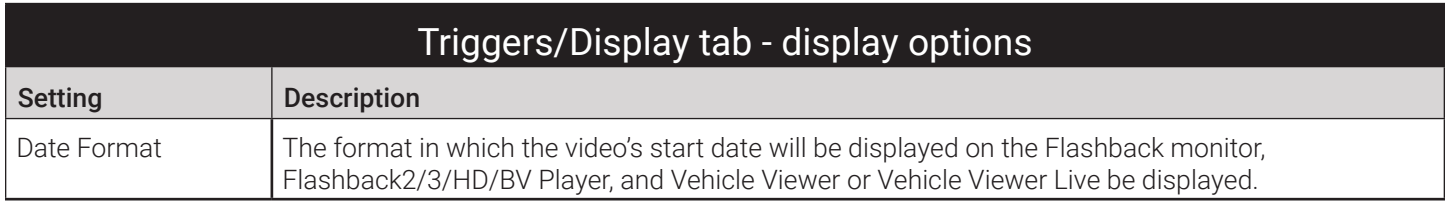

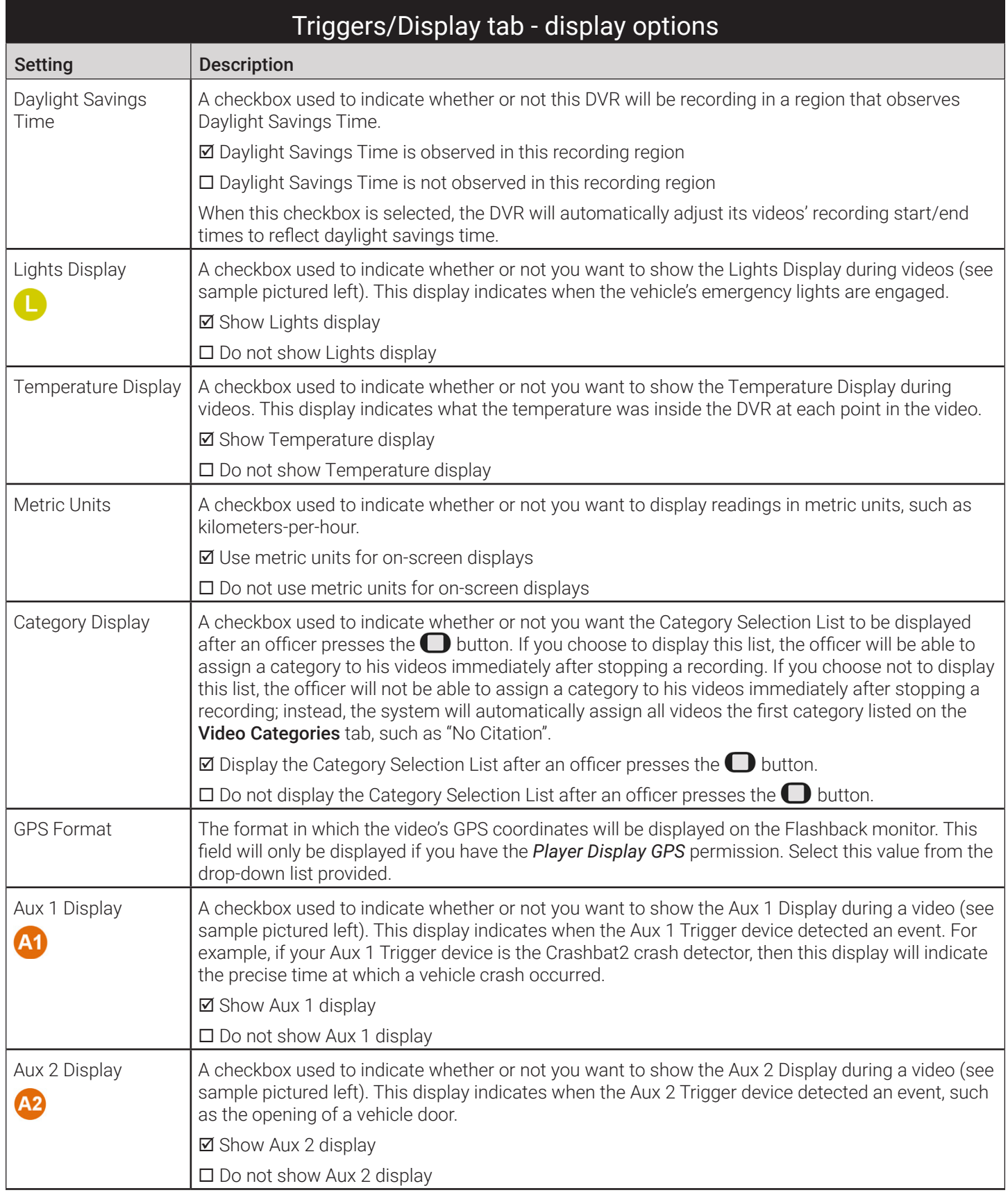

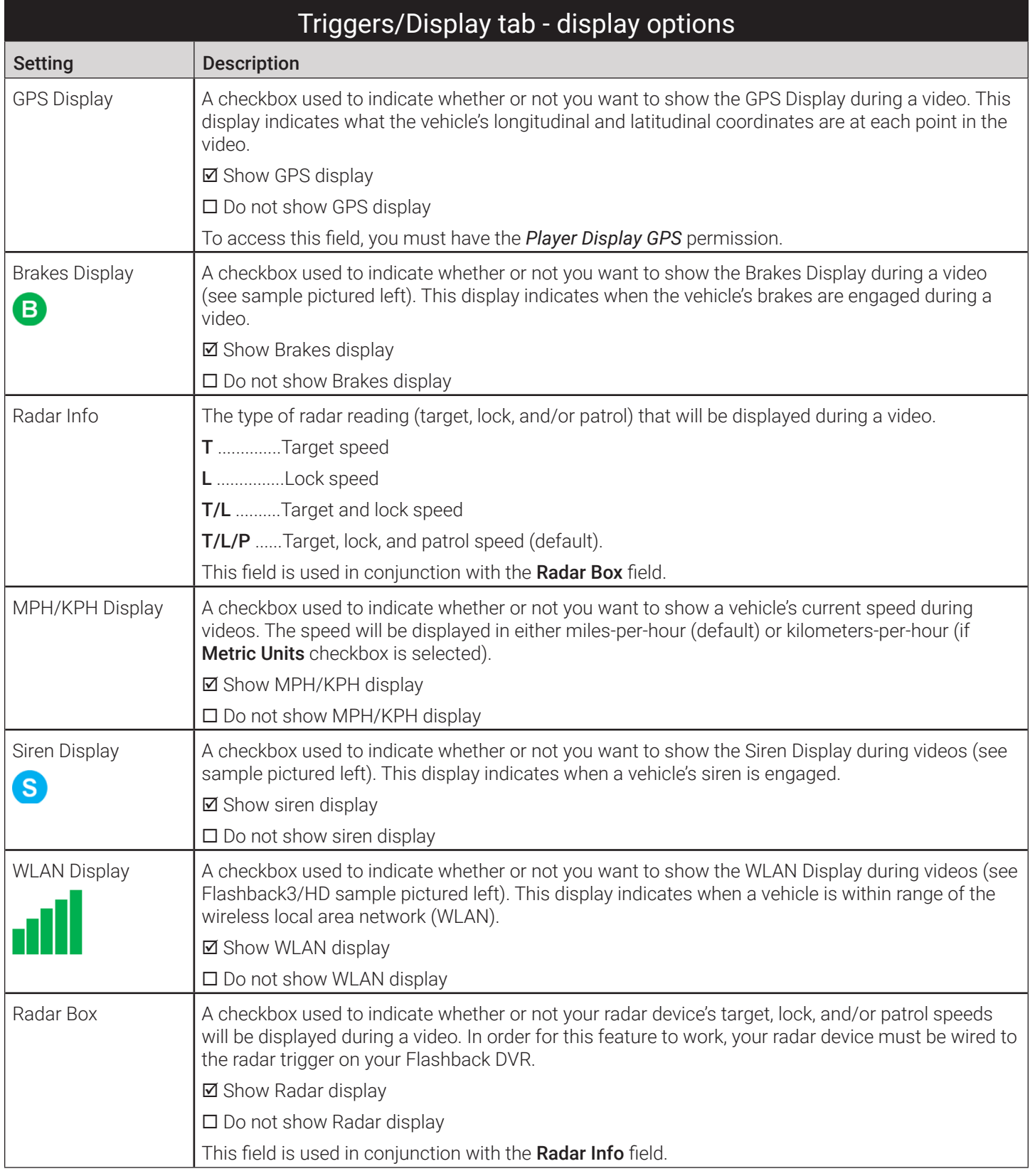

## <span id="page-346-0"></span>Edit DVR: for FOCUS H1/H2 DVRs Assigned to a DVR Group

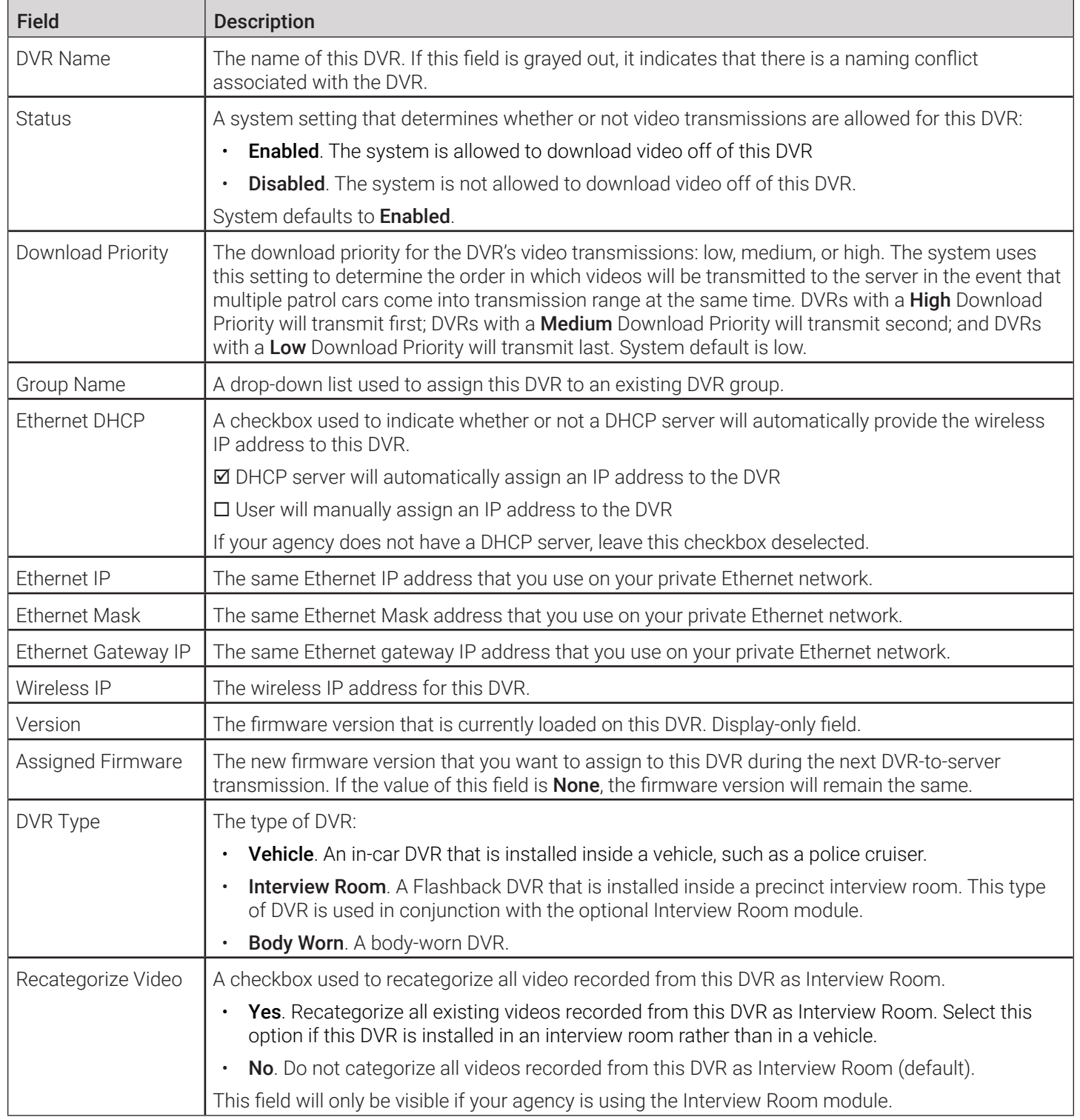

## <span id="page-347-0"></span>Edit DVR: for FOCUS H1/H2 DVRs NOT Assigned to a DVR Group

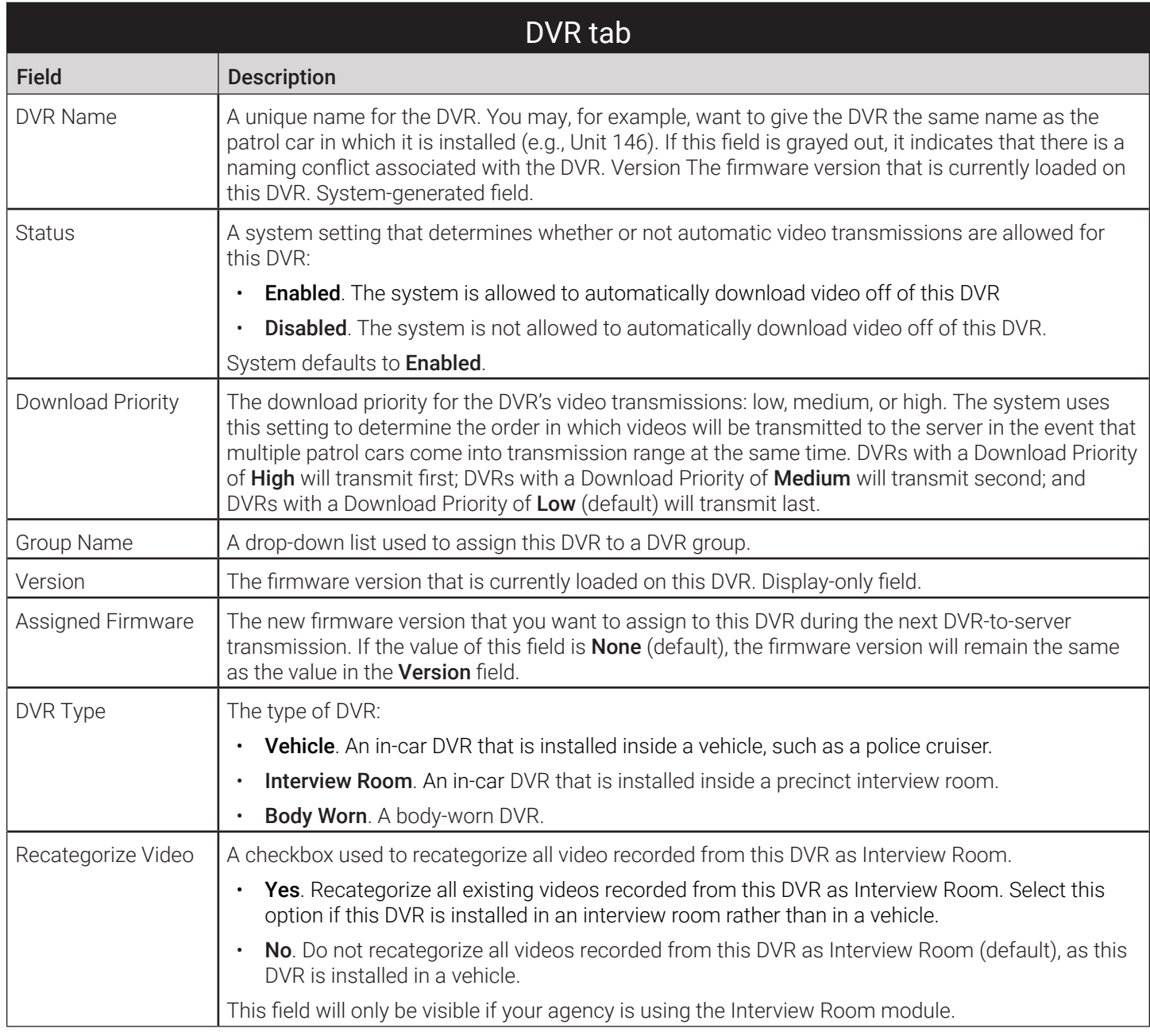

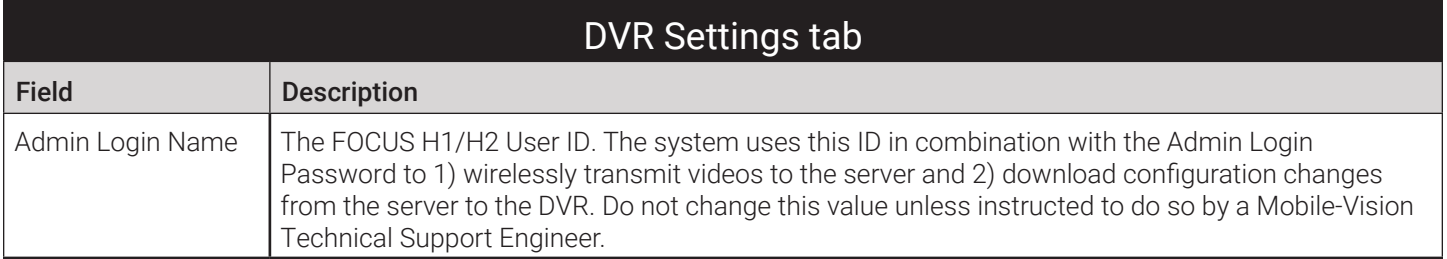

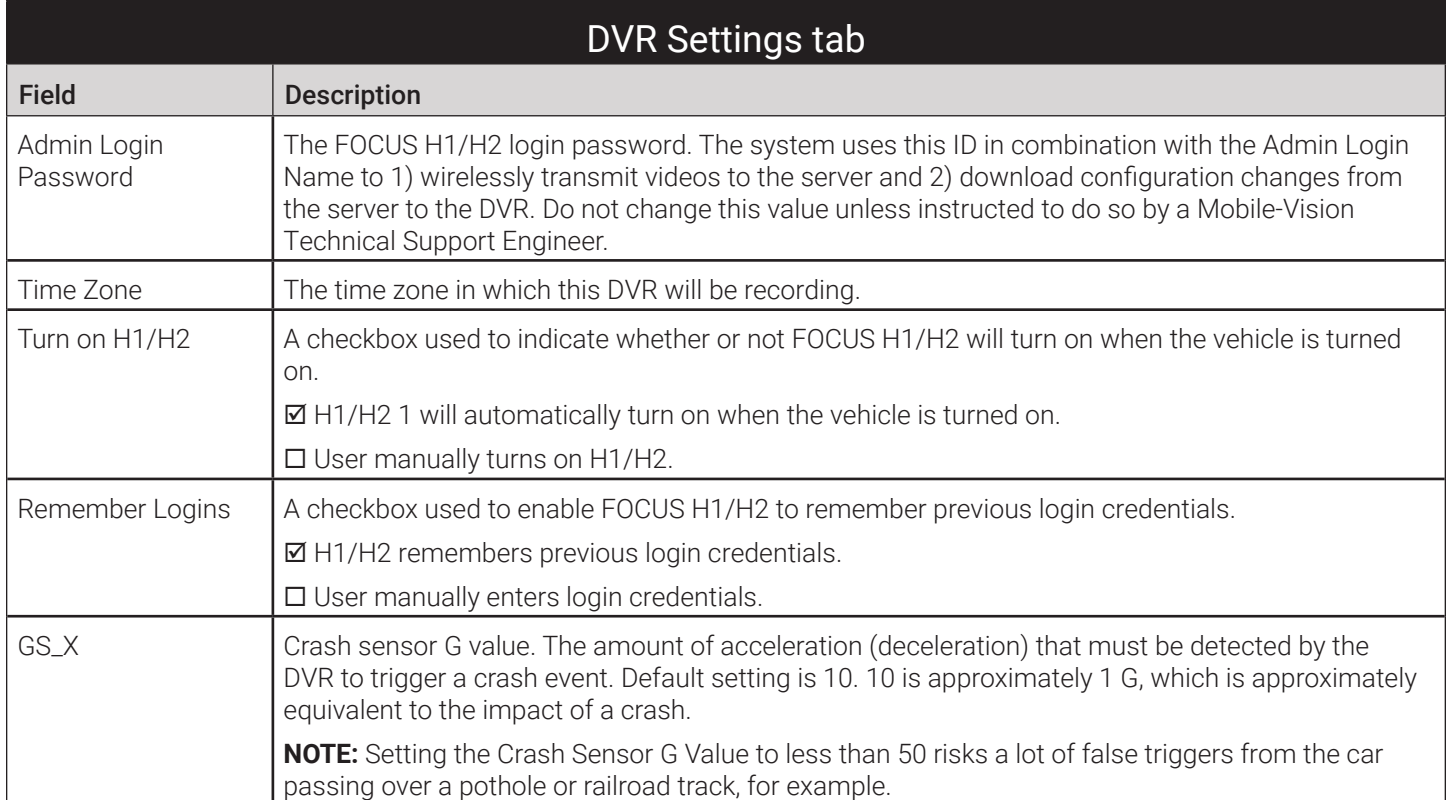

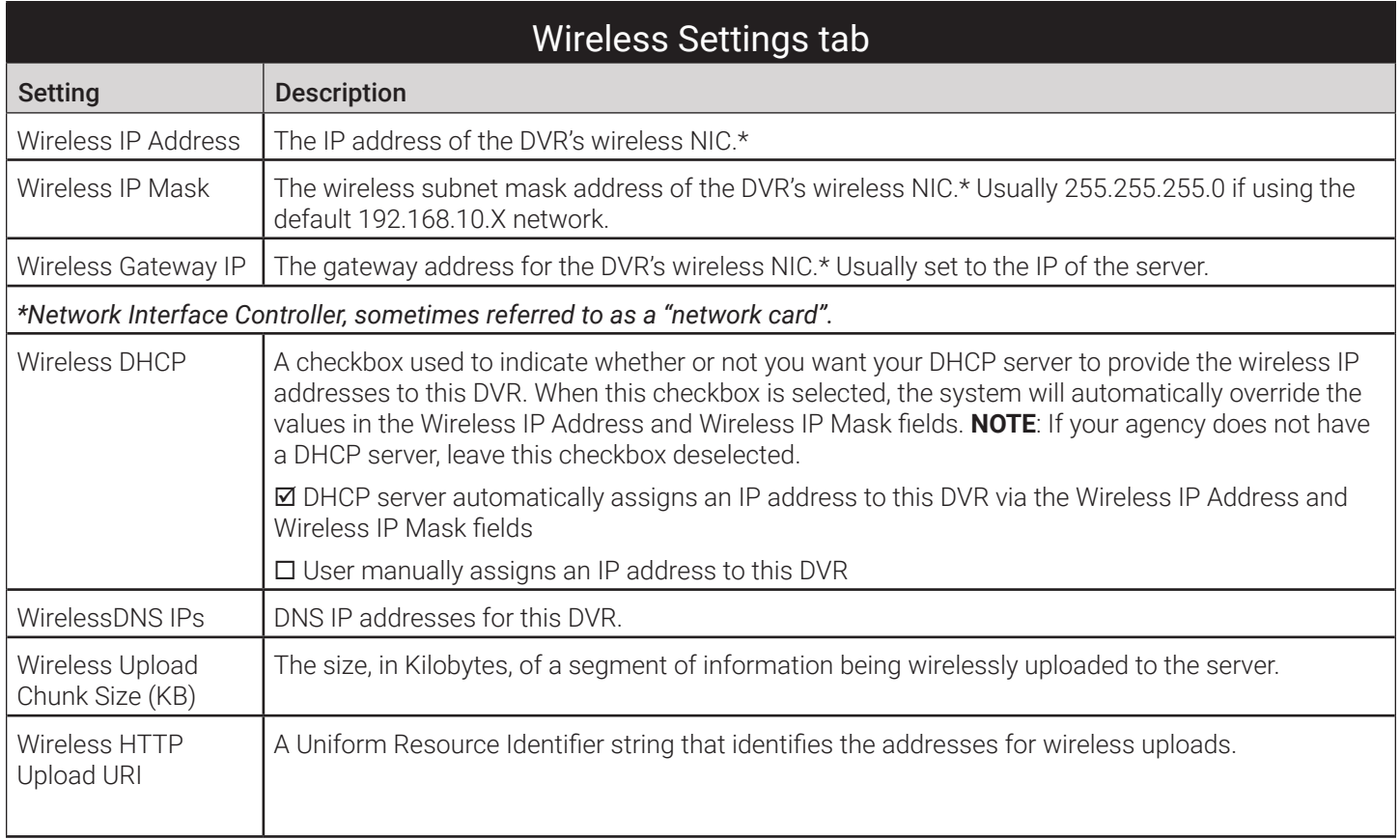

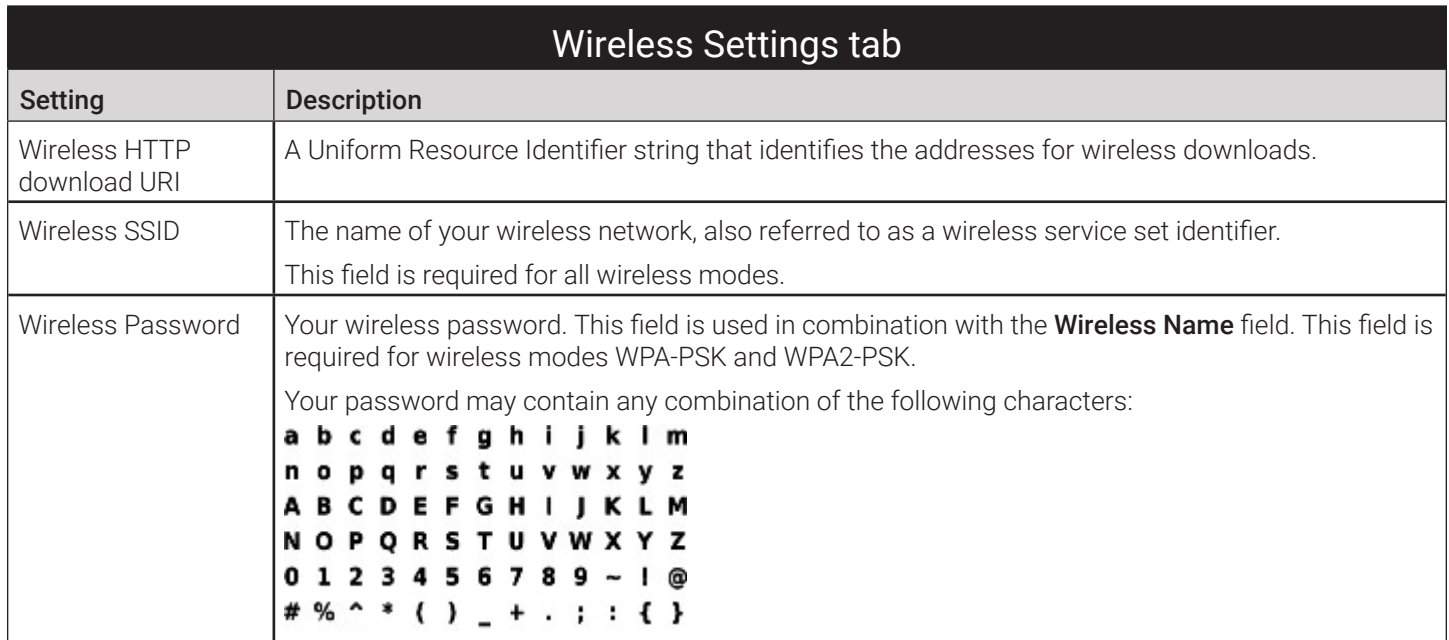

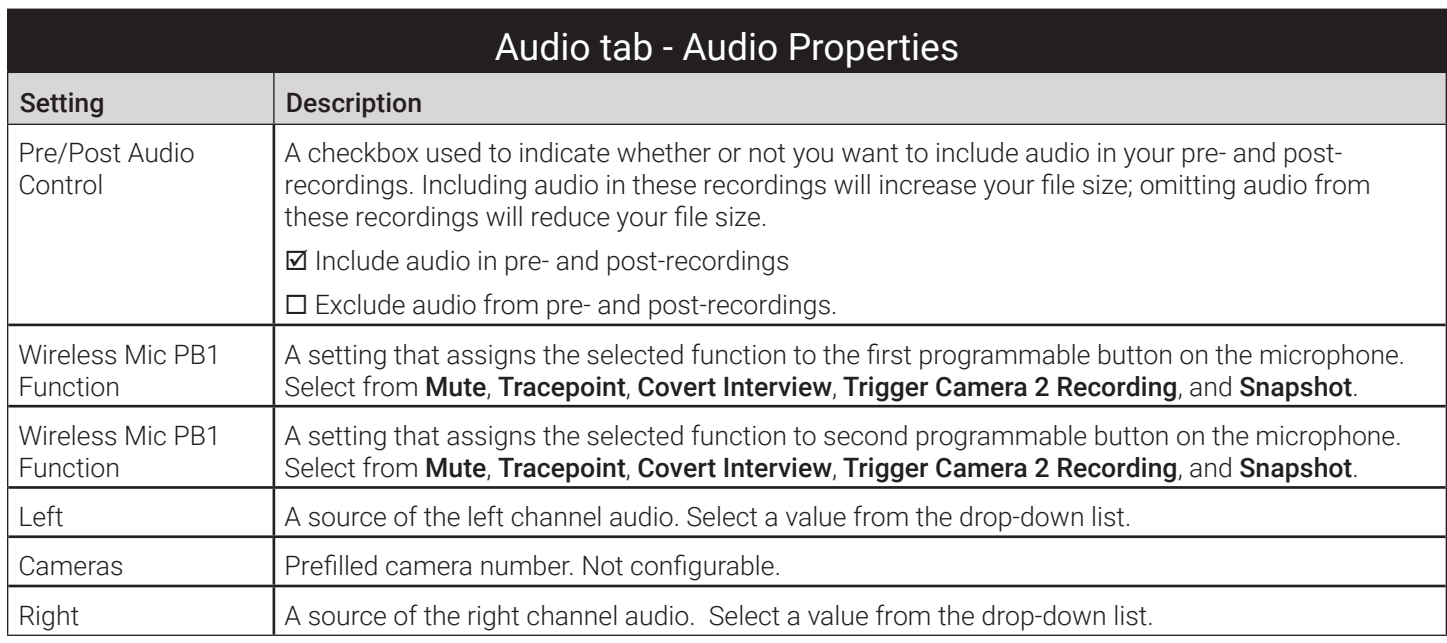

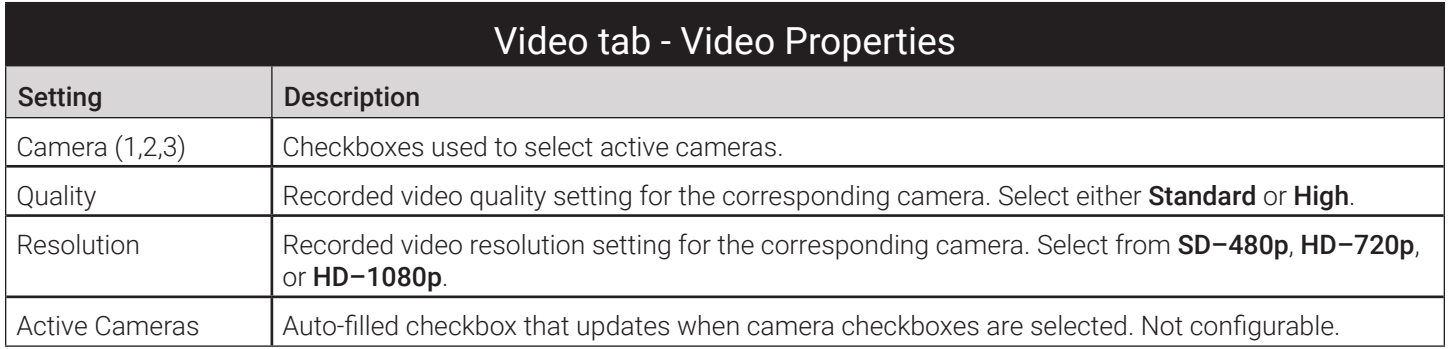

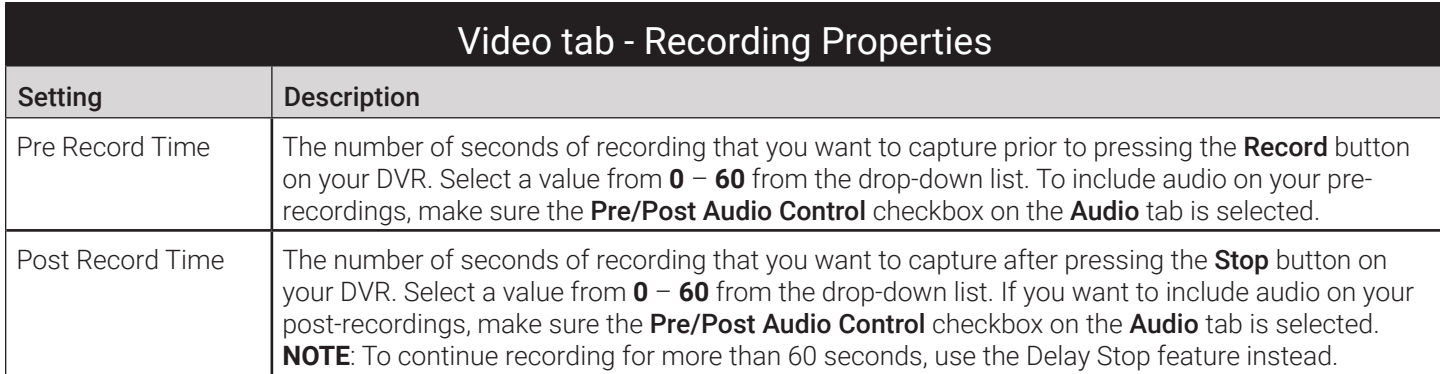

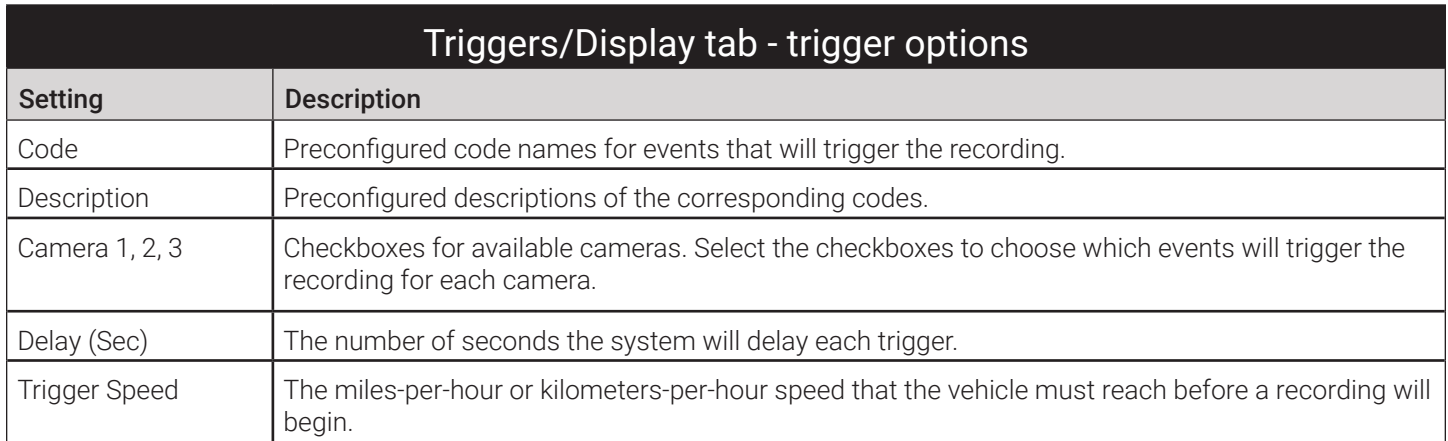

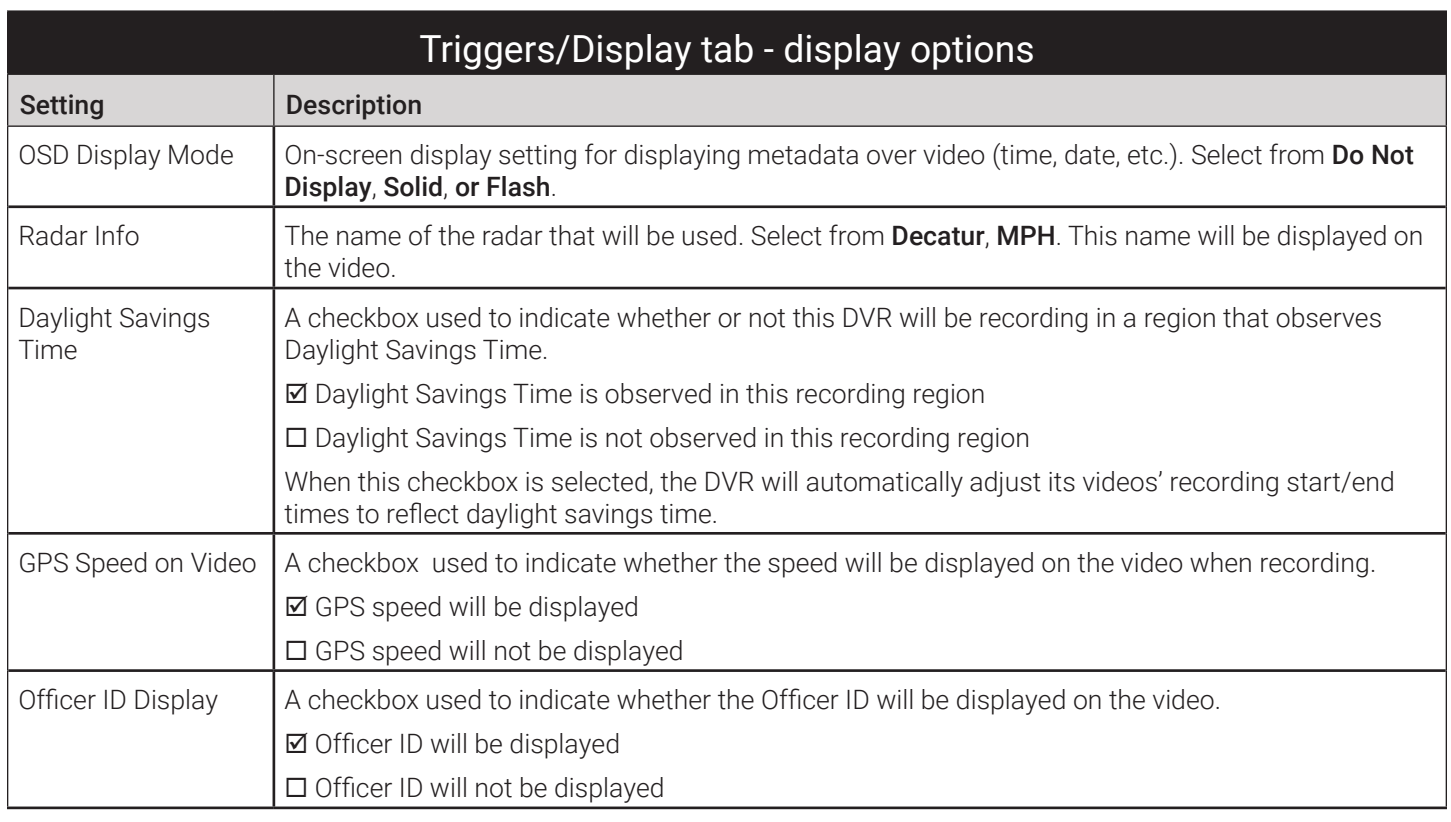

<span id="page-351-0"></span>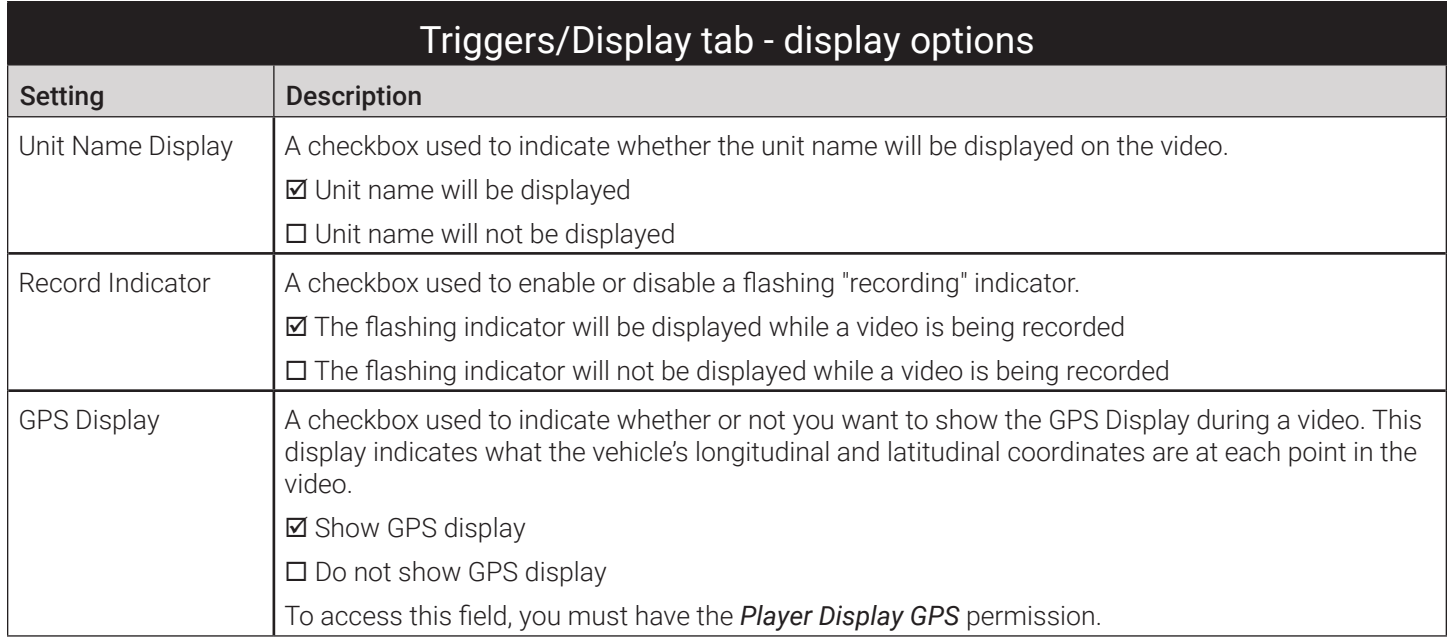

## Mobile Devices Page

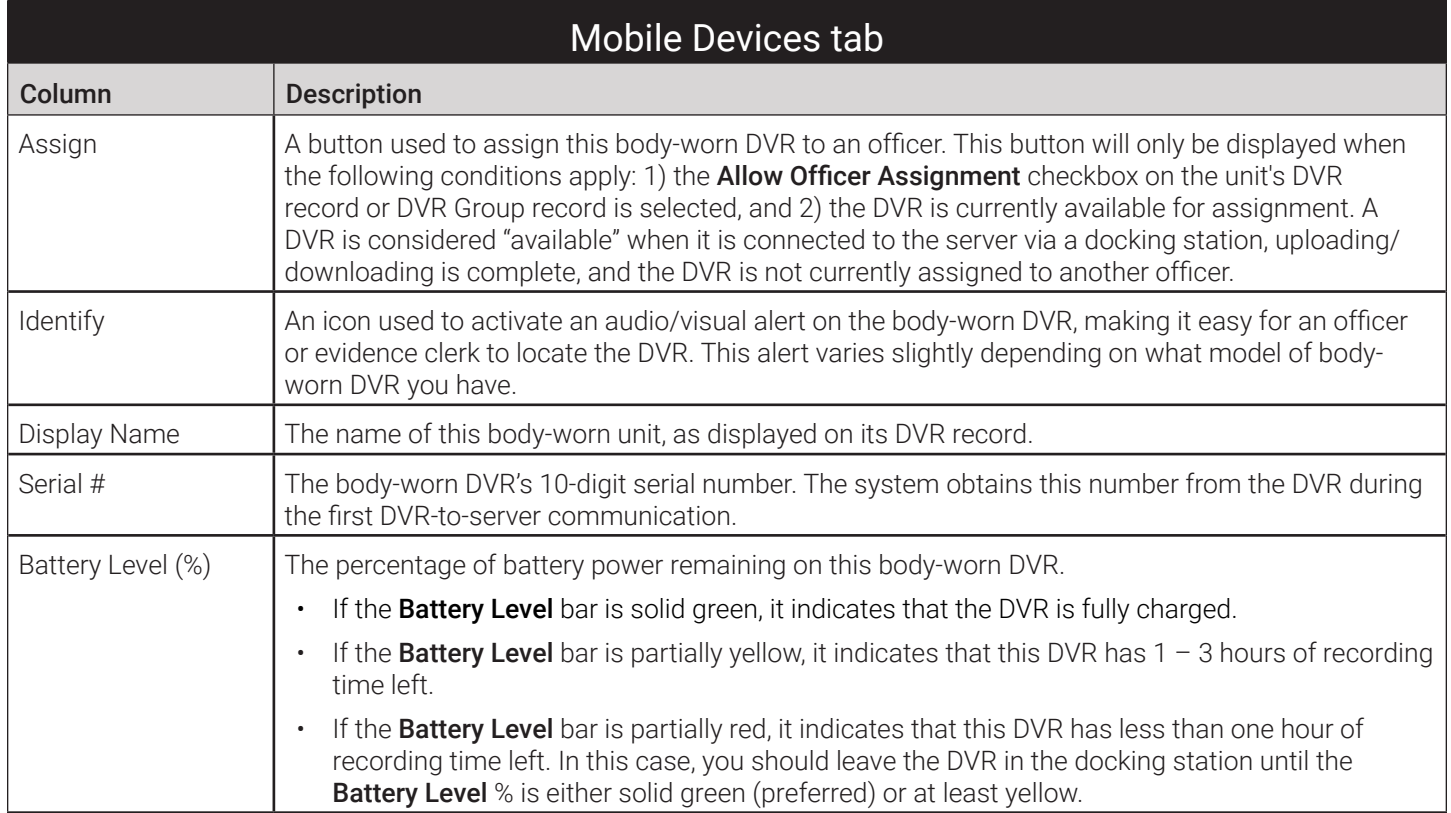

<span id="page-352-0"></span>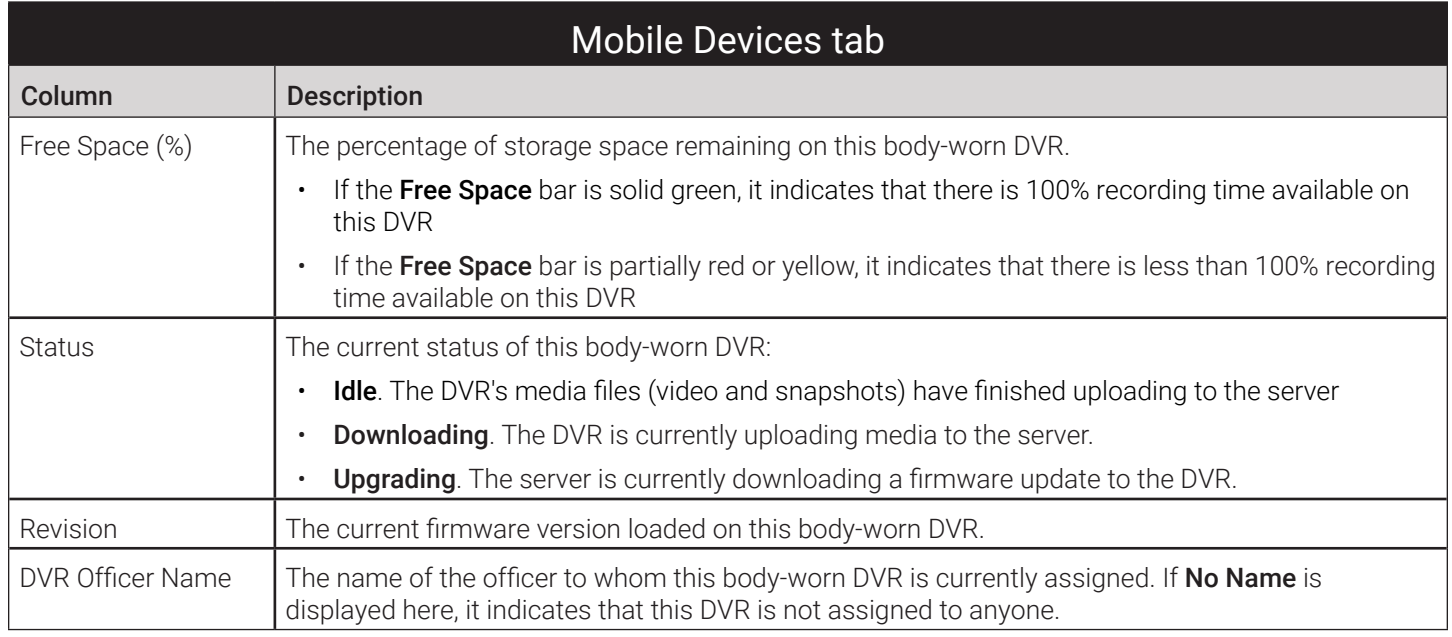

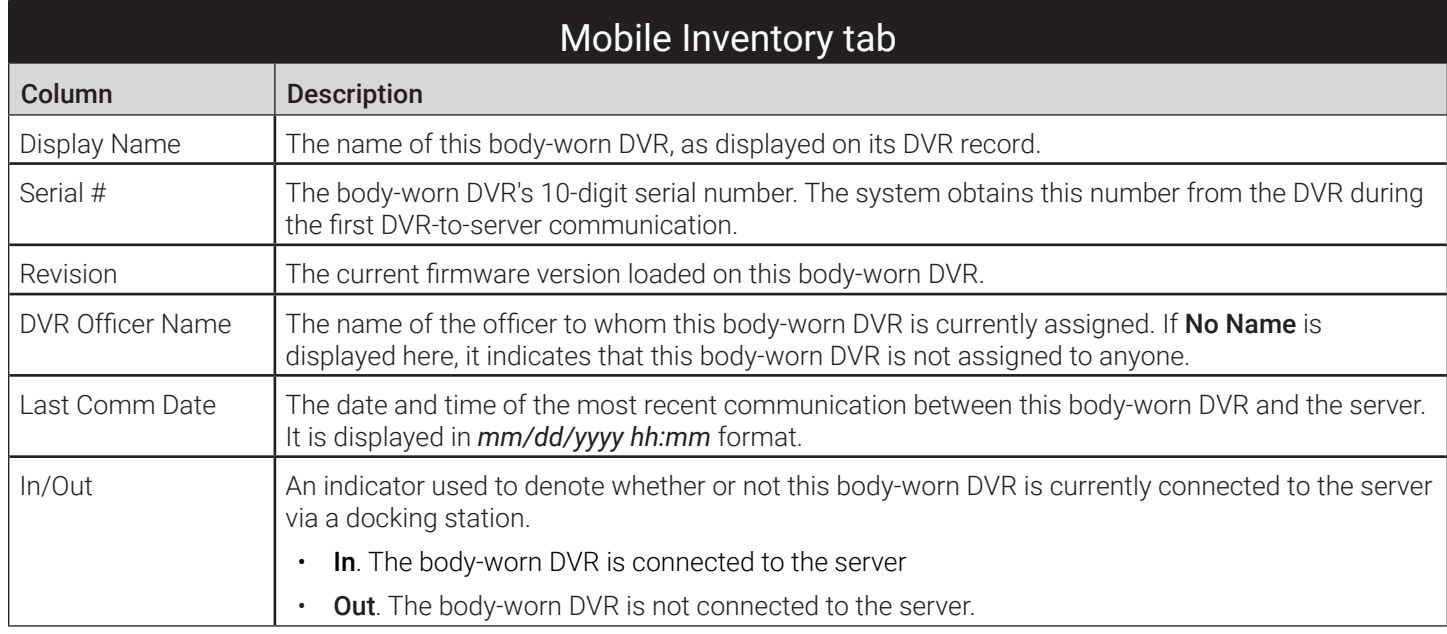

## Edit DVR/Edit Device: for BodyVISION DVRs when Fleet Management is ON/OFF

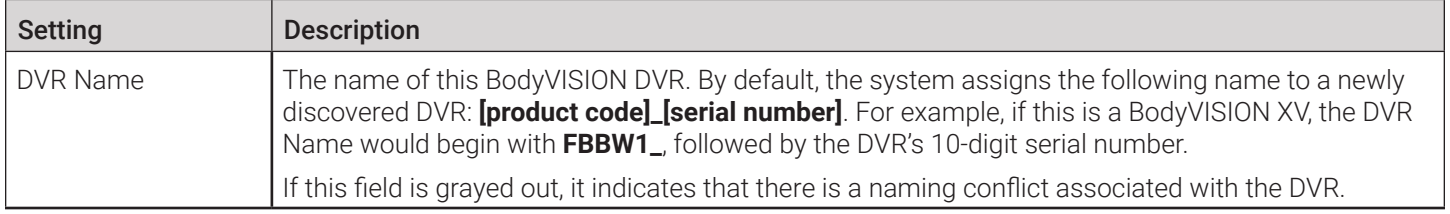

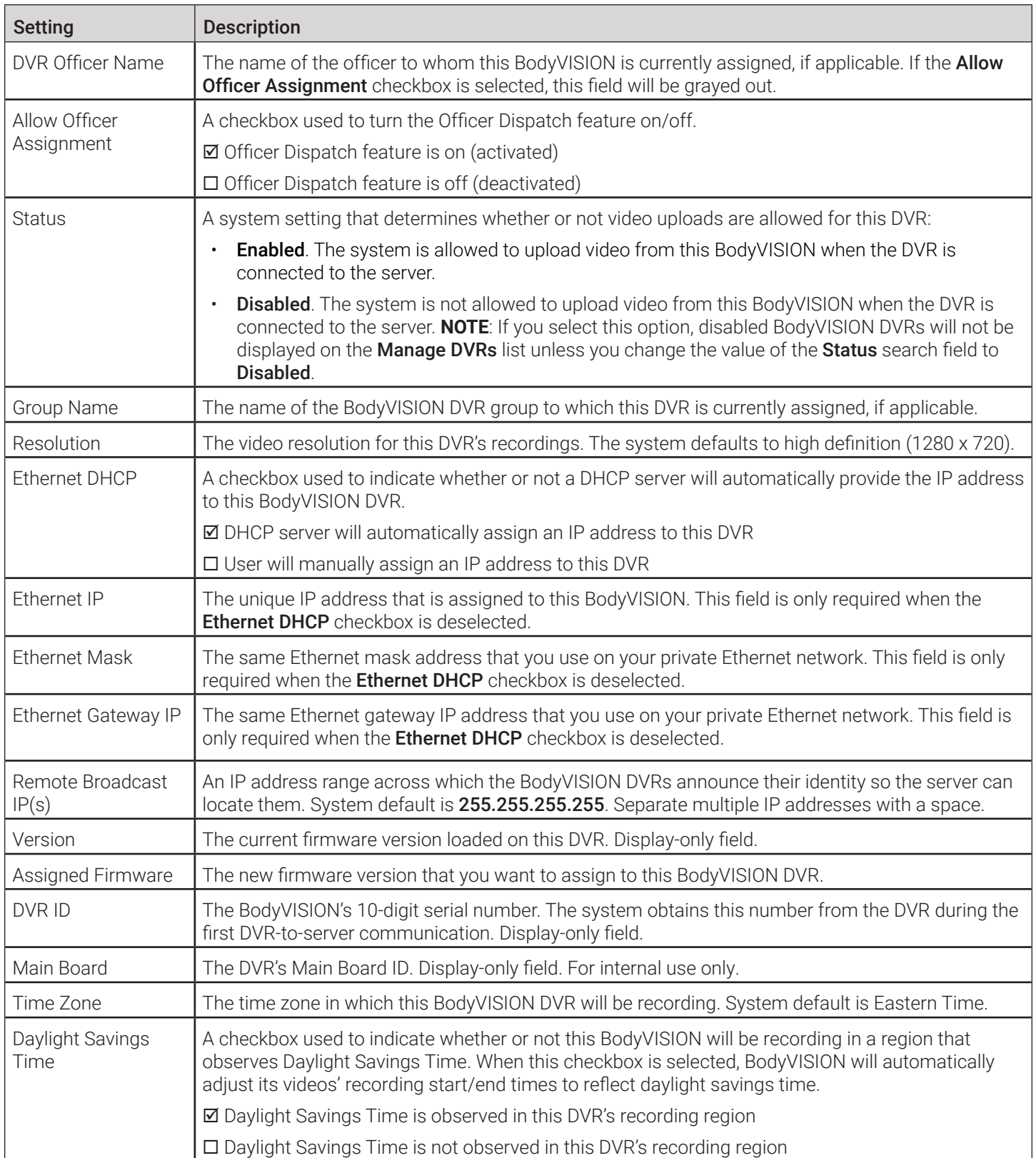

<span id="page-354-0"></span>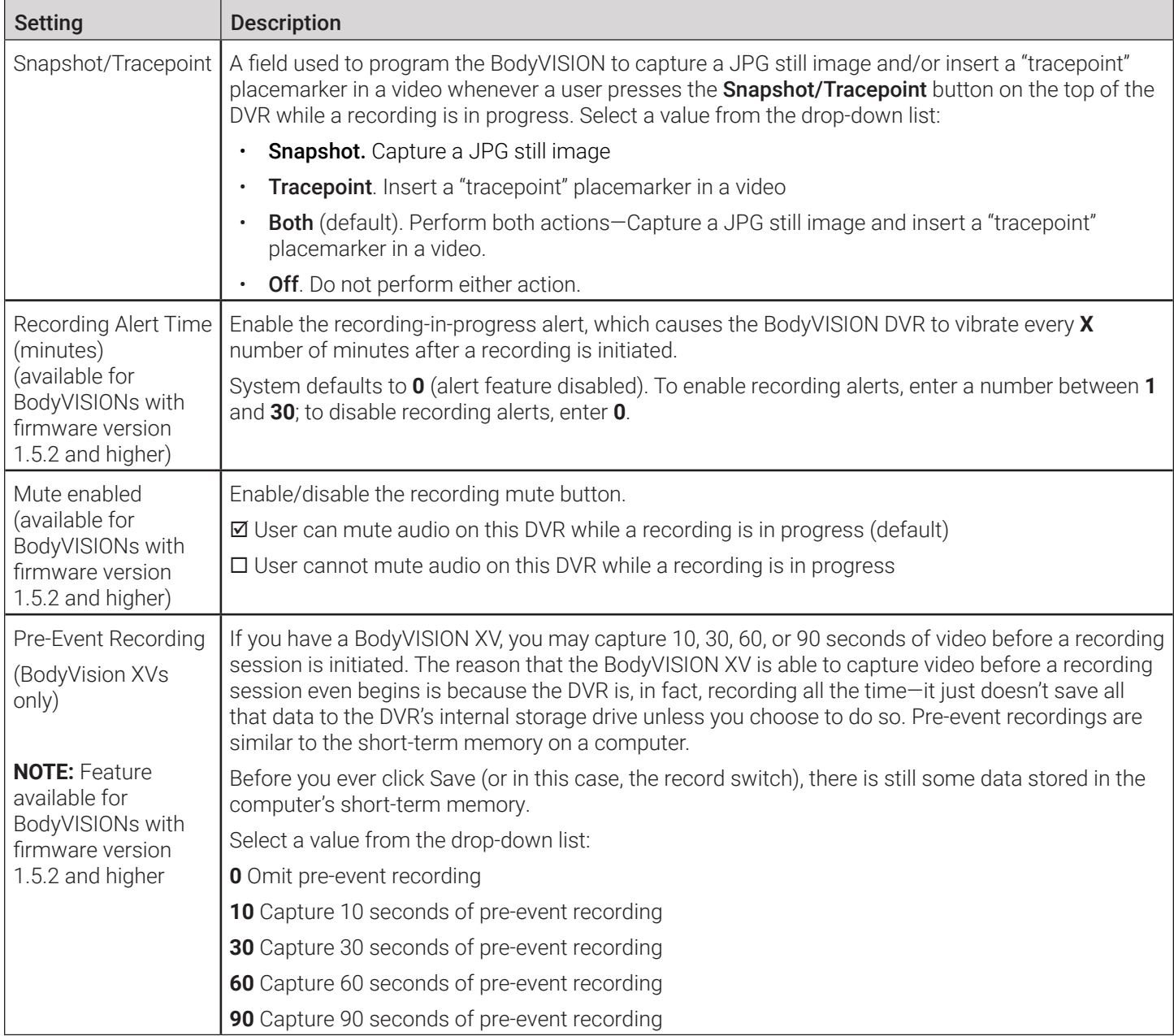

## Edit DVR: for BWX-100 DVRs when Fleet Management is ON

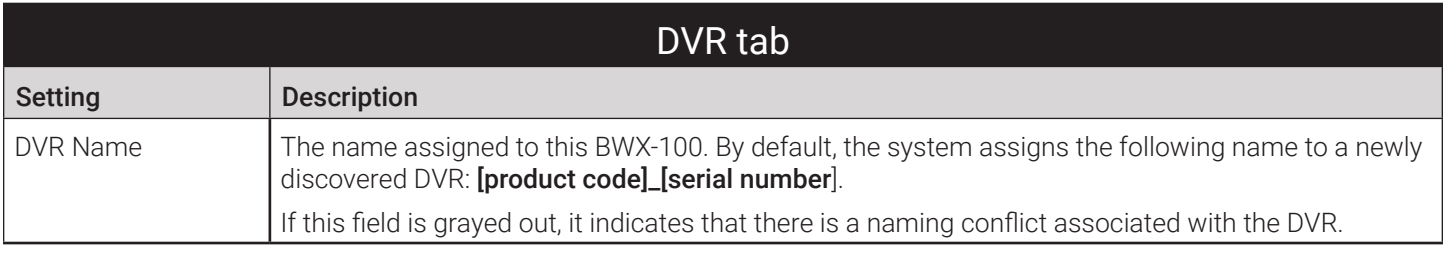

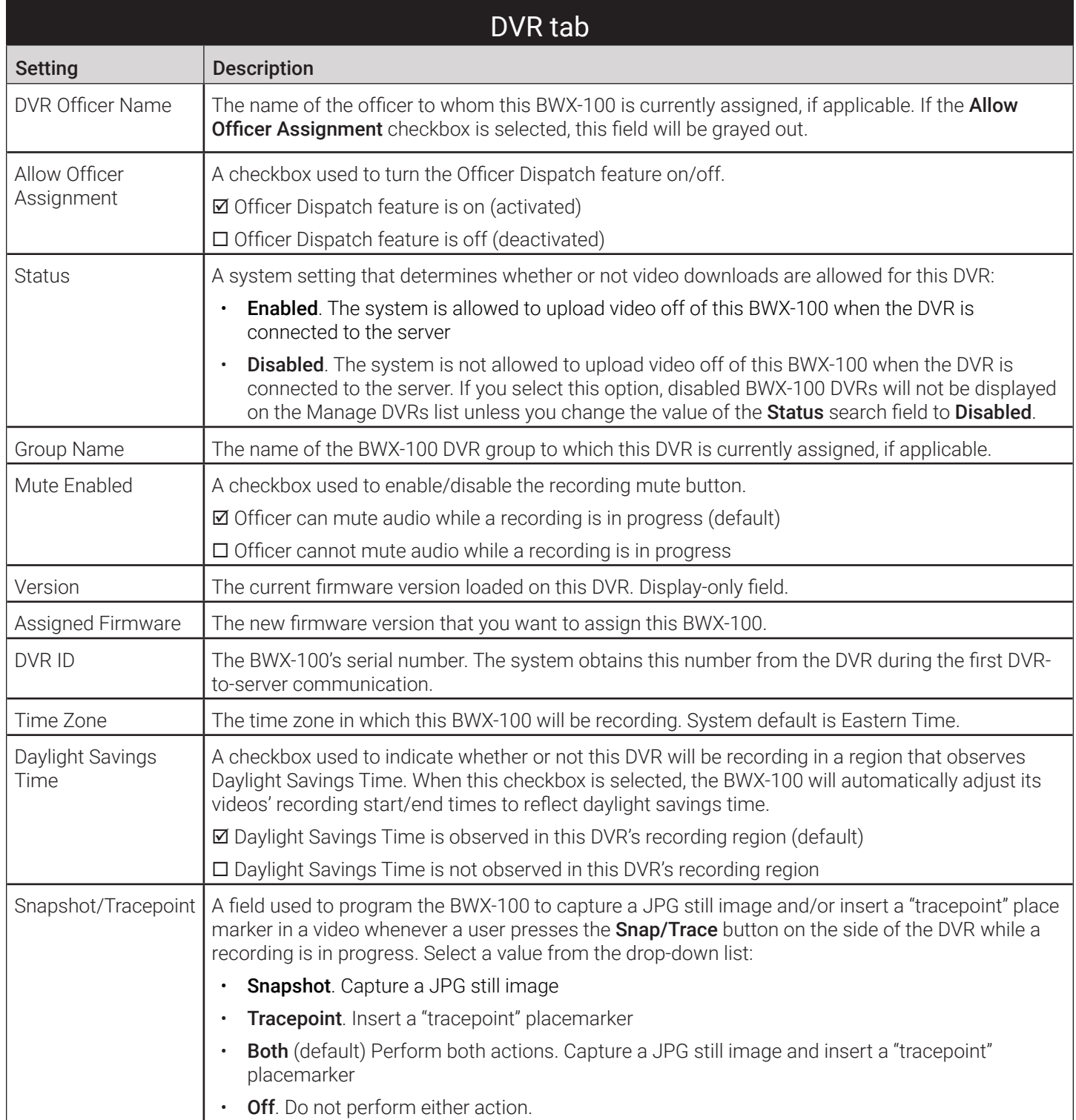

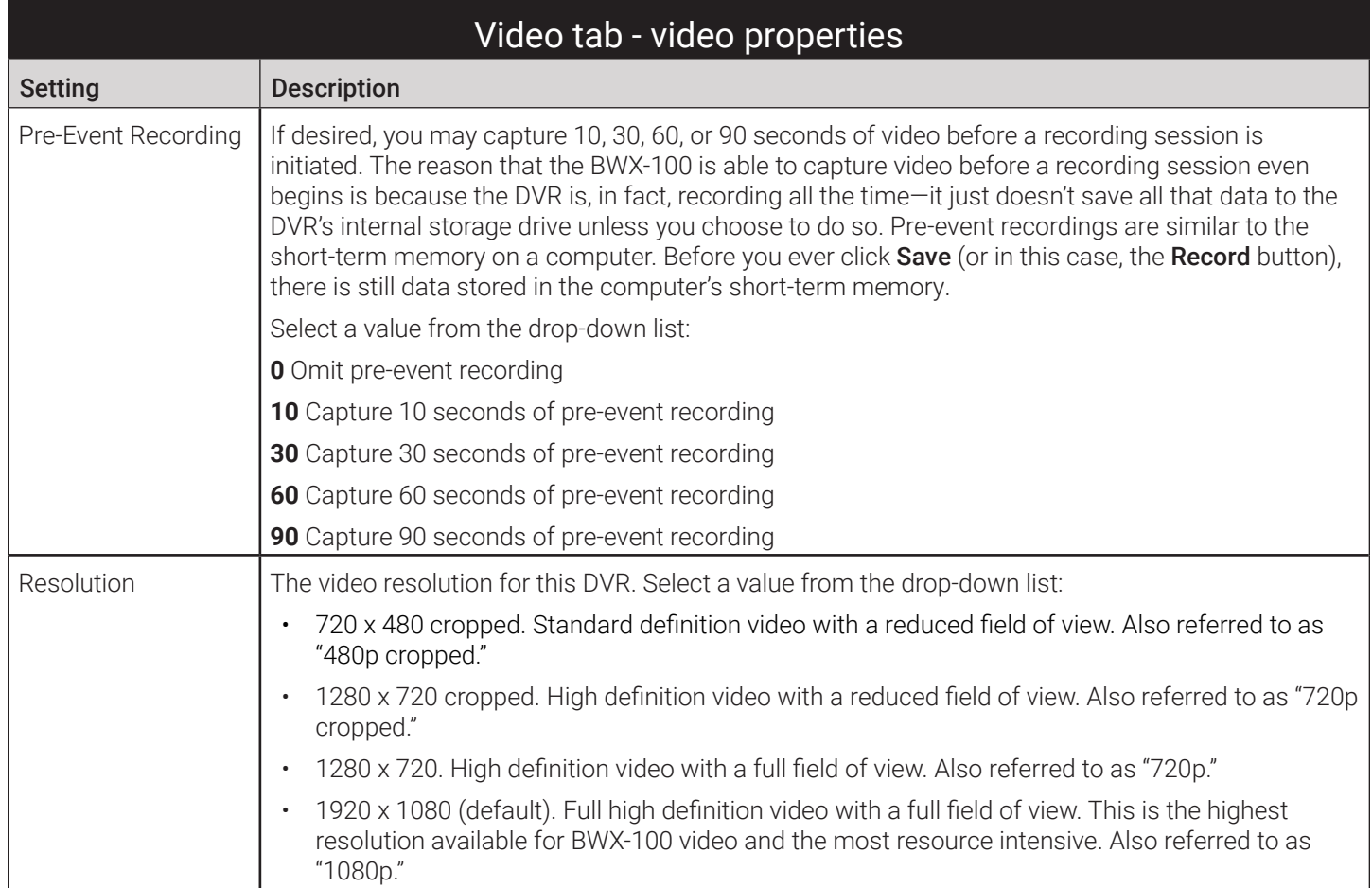

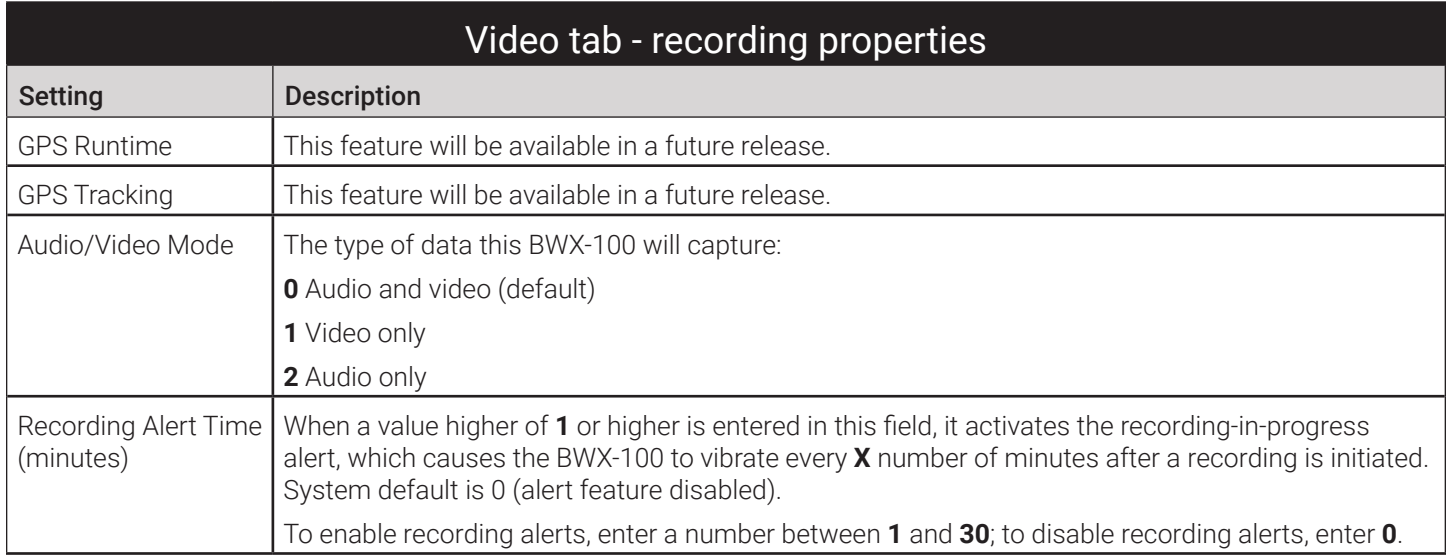

<span id="page-357-0"></span>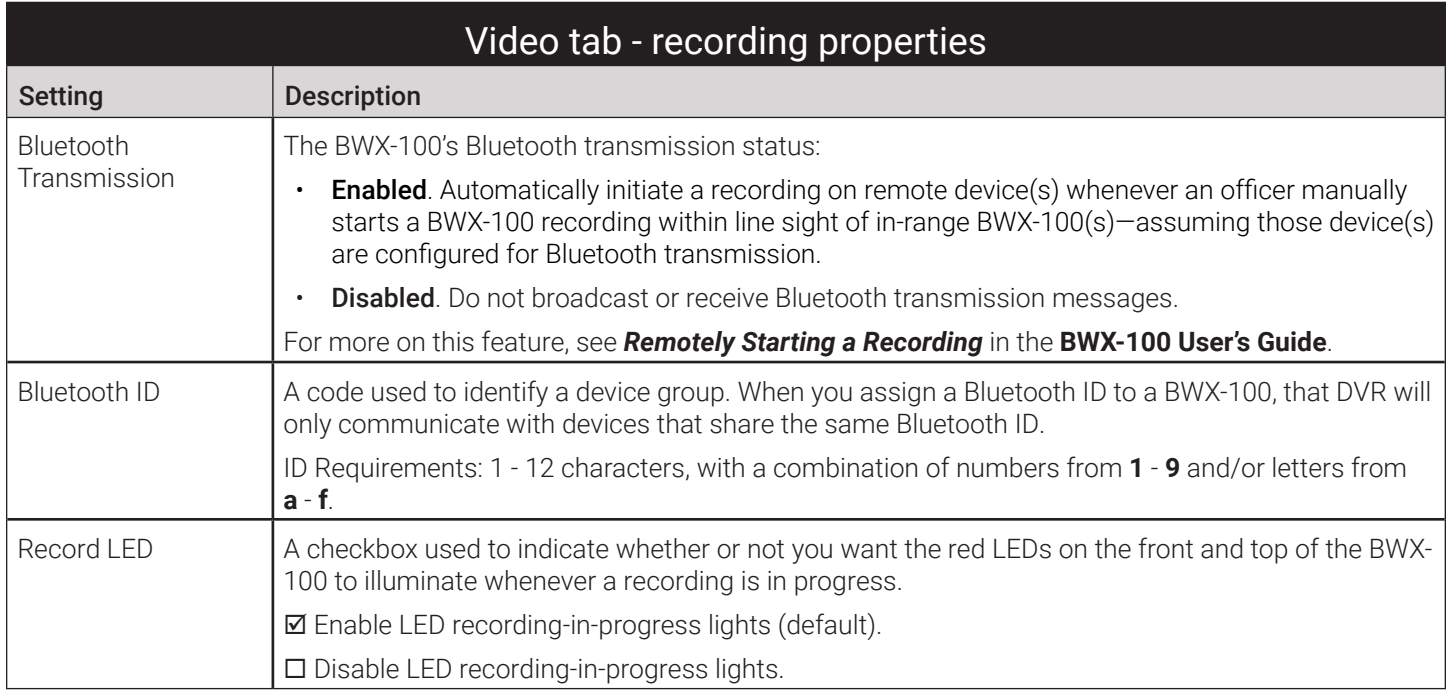

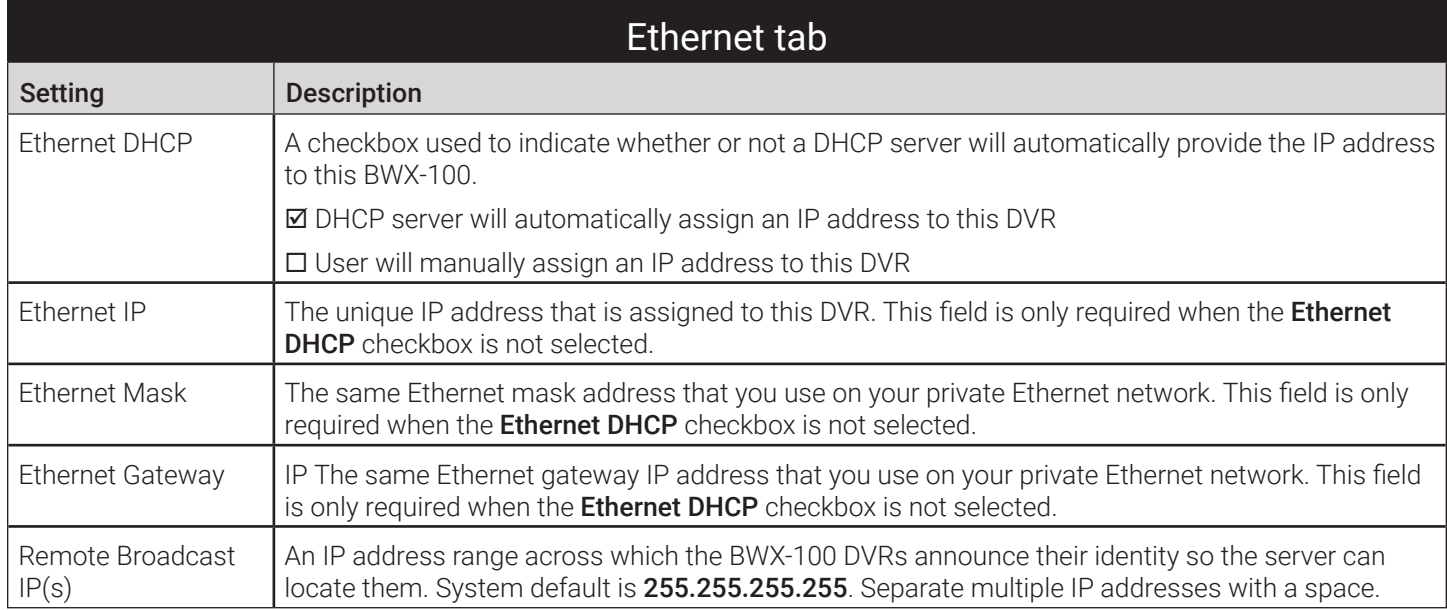

## Edit Device: for BWX-100 DVRs when Fleet Management is OFF

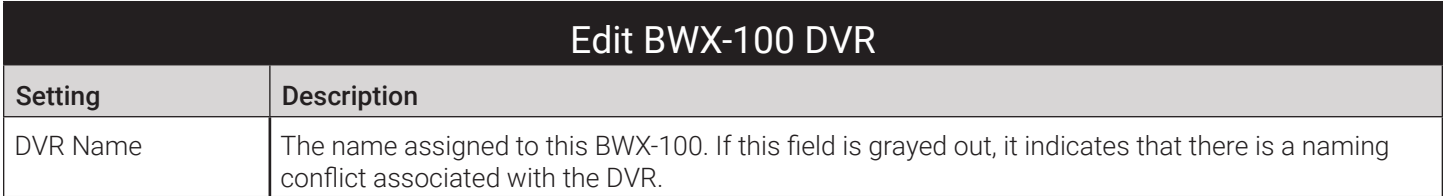

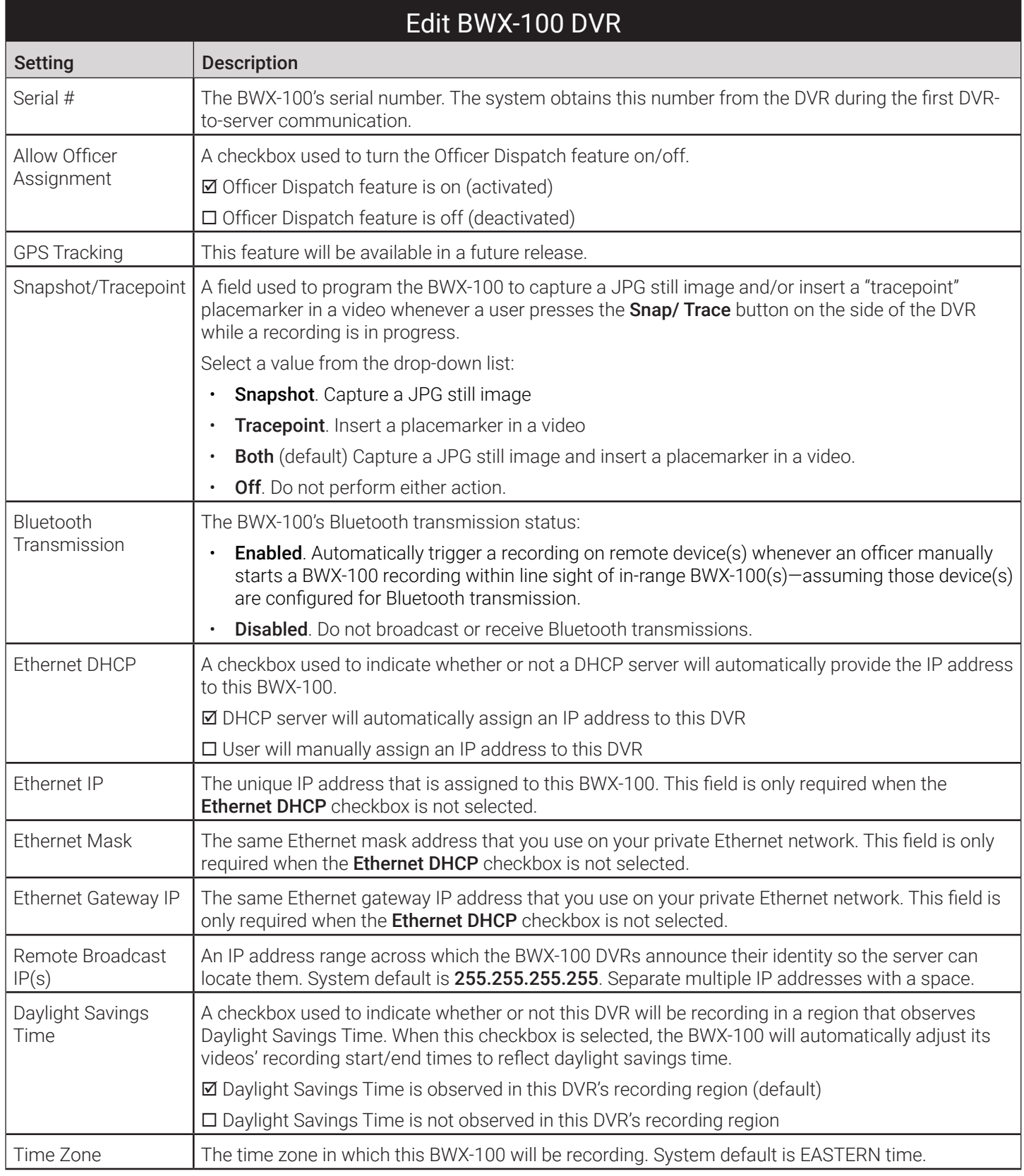

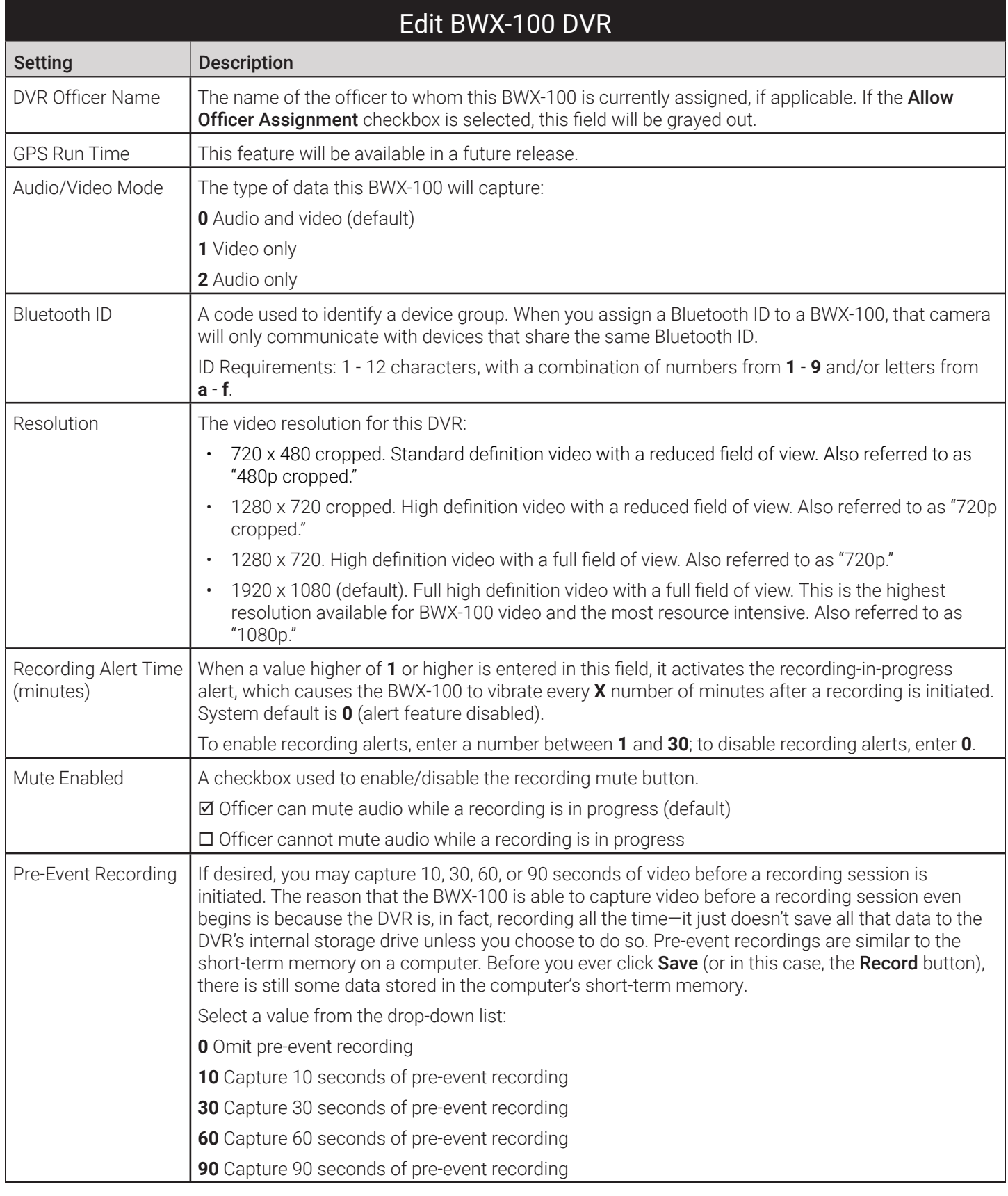
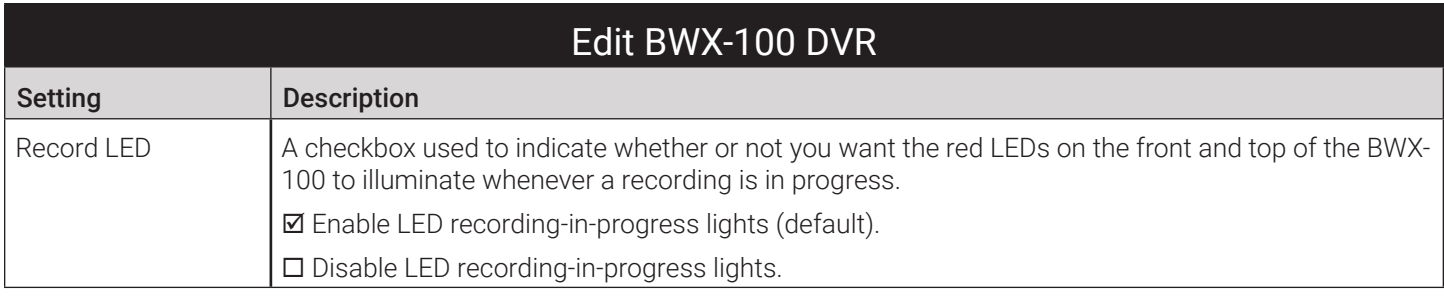

### <span id="page-360-0"></span>Edit DVR/Edit Device: for FOCUS X2 DVRs when Fleet Management is ON/OFF

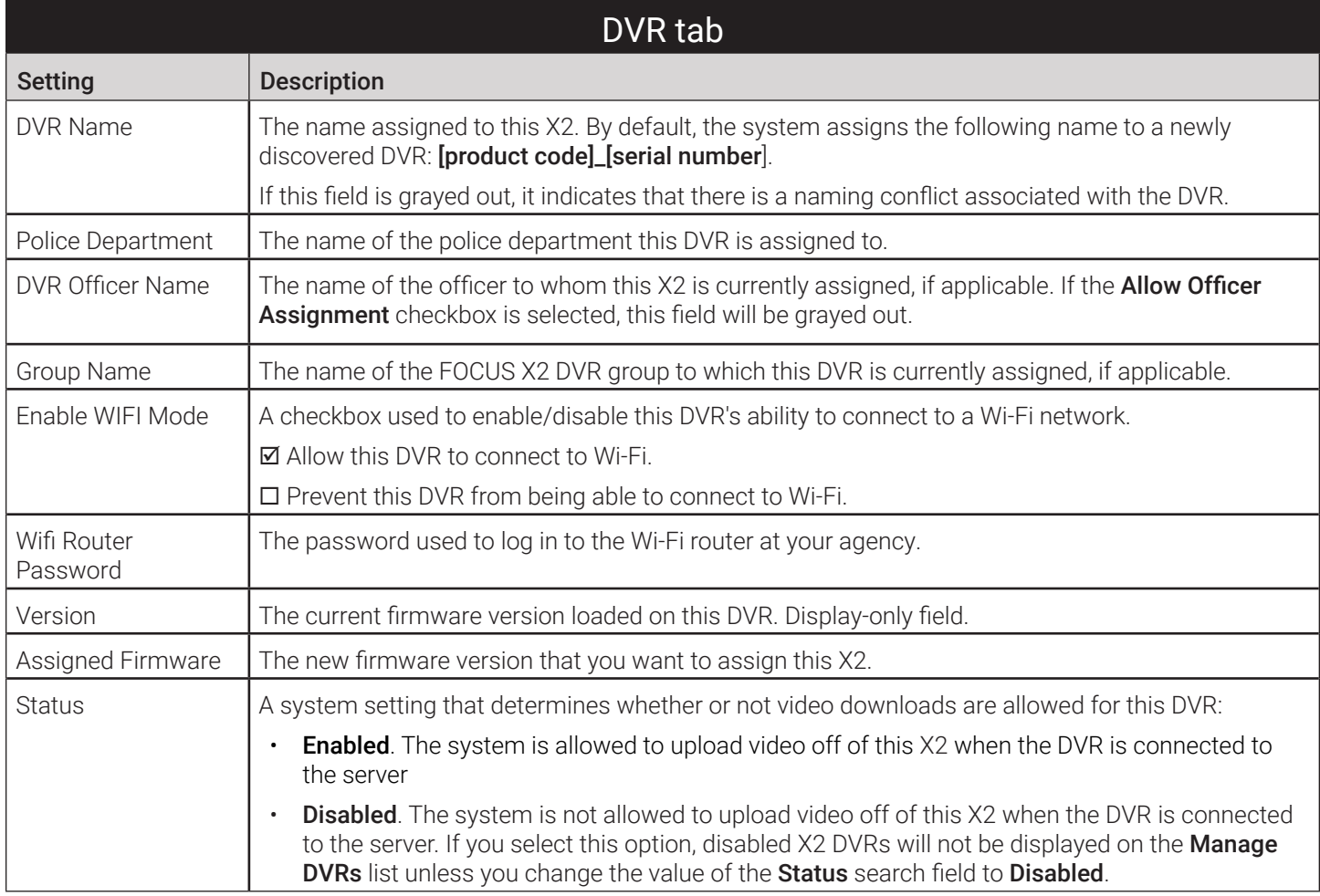

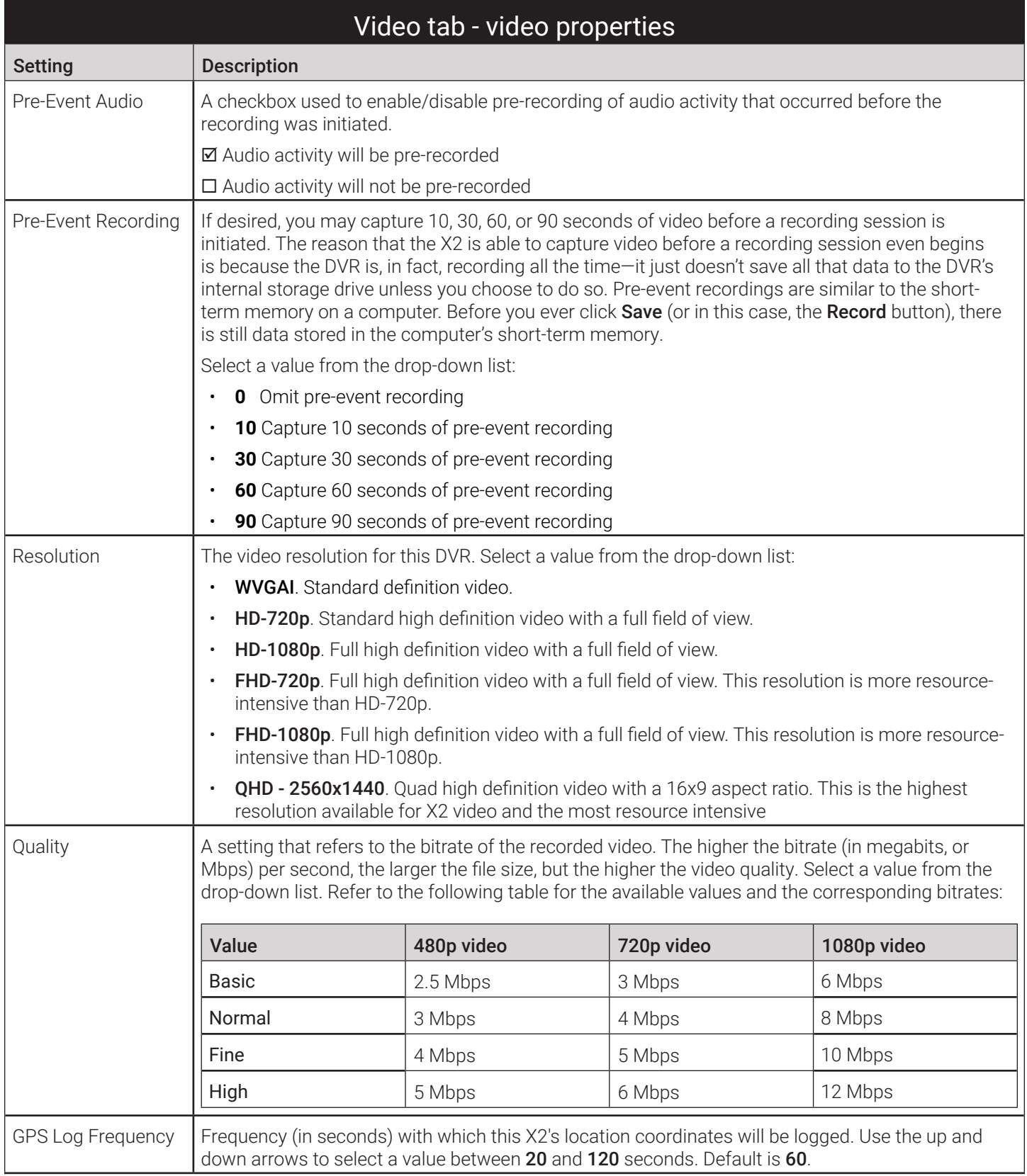

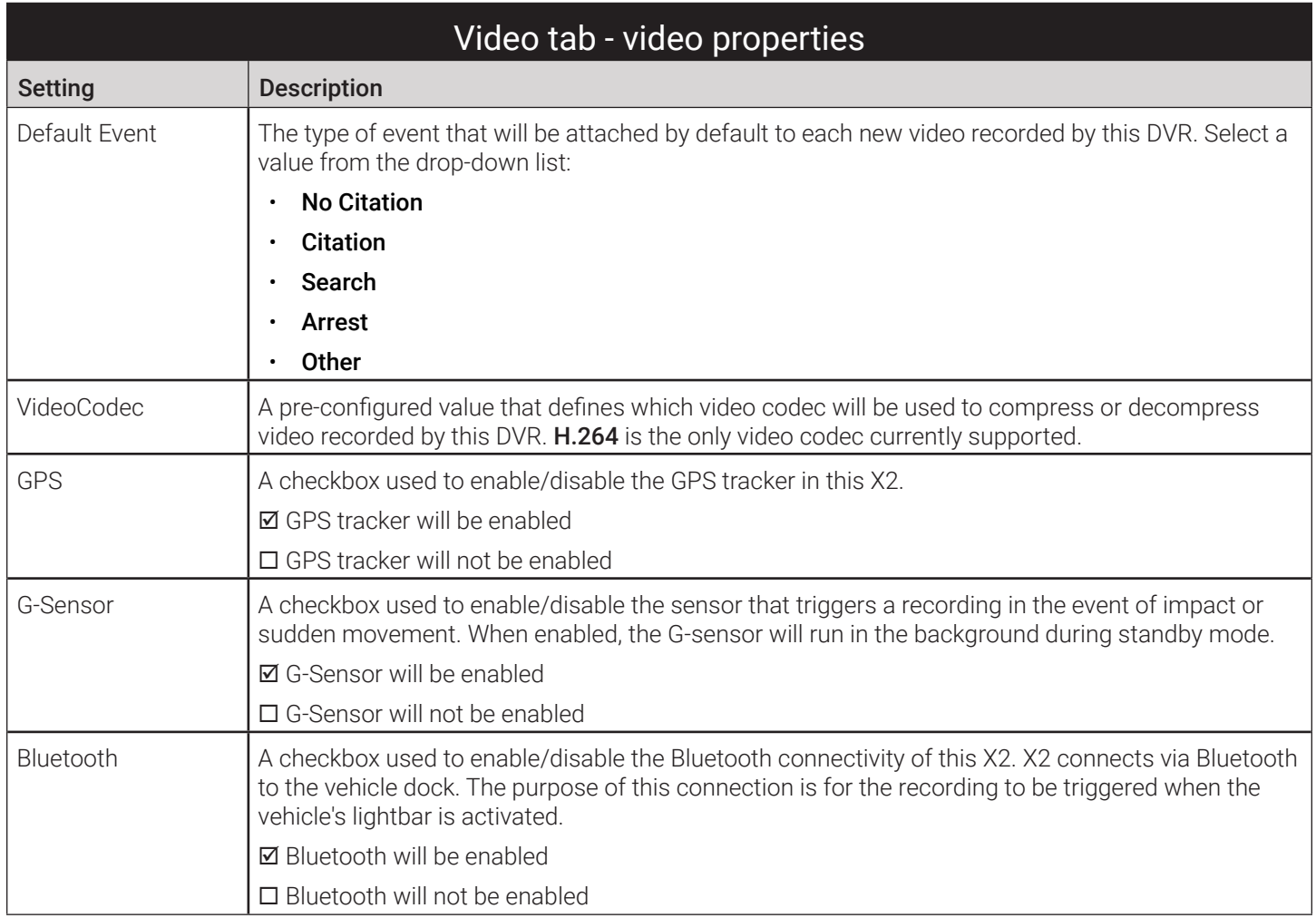

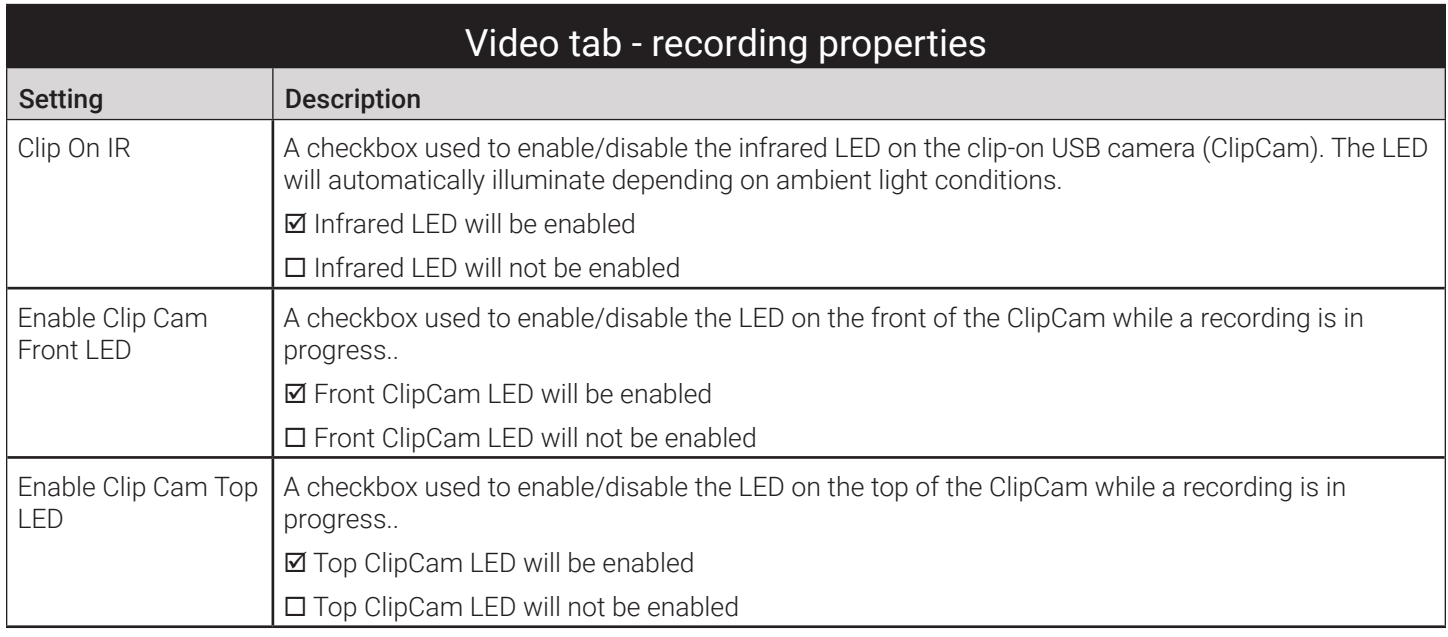

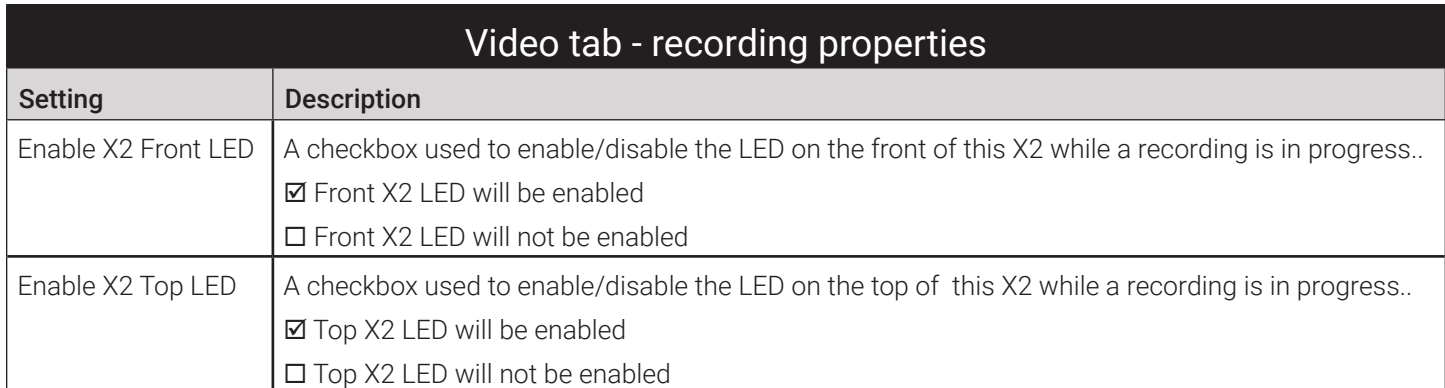

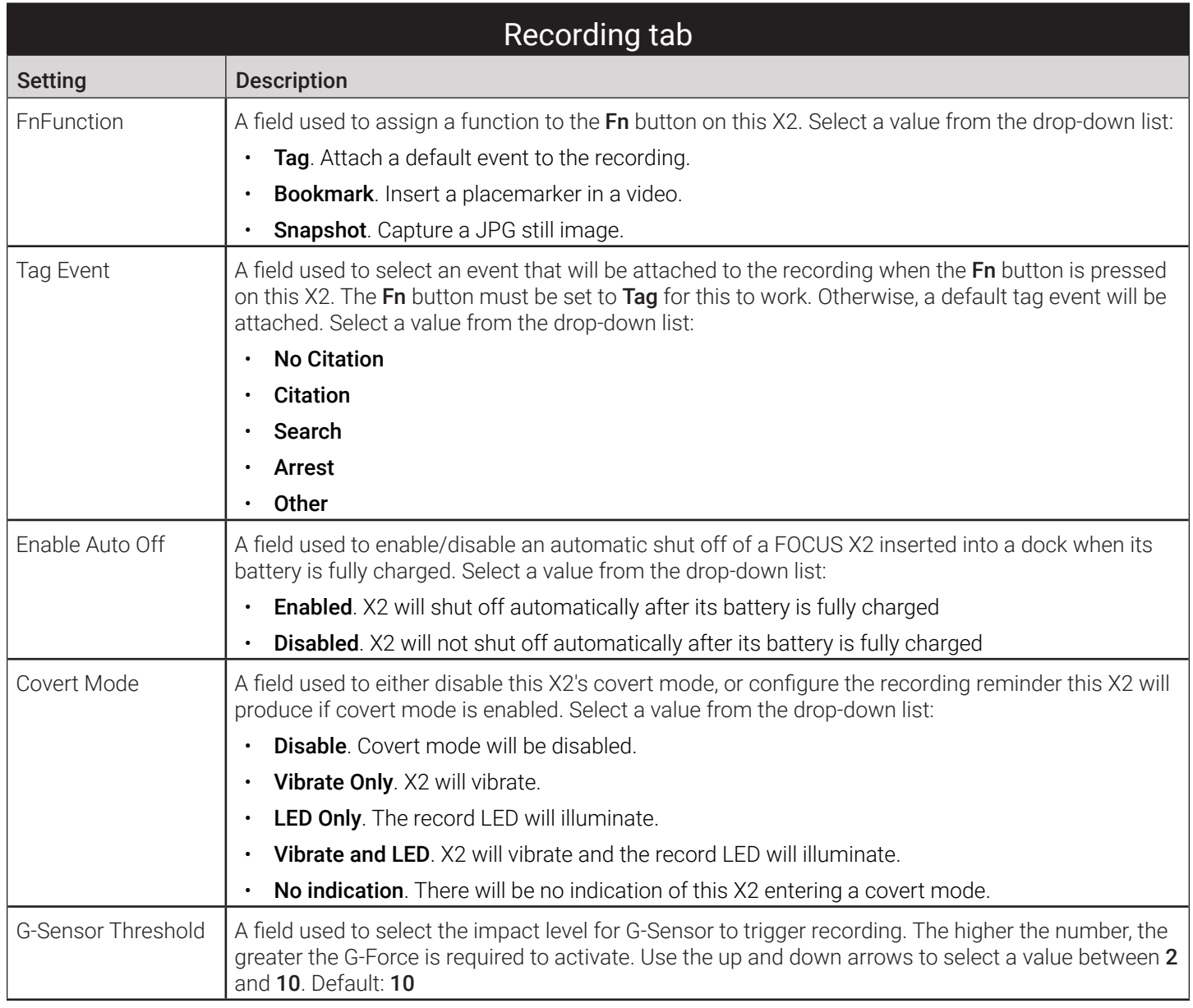

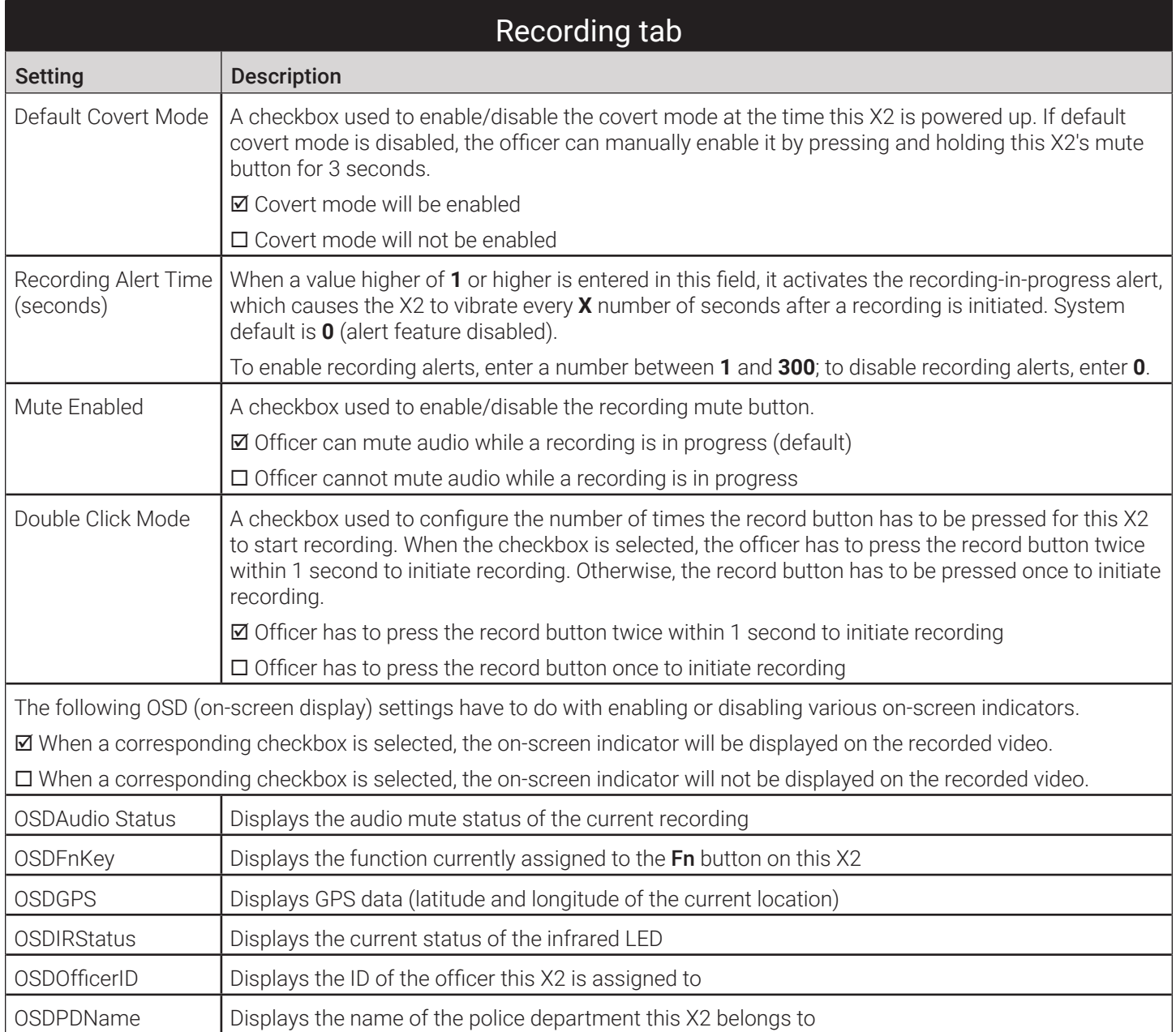

# <span id="page-364-0"></span>Edit DVR: for 8-Bay/6-Bay Docks

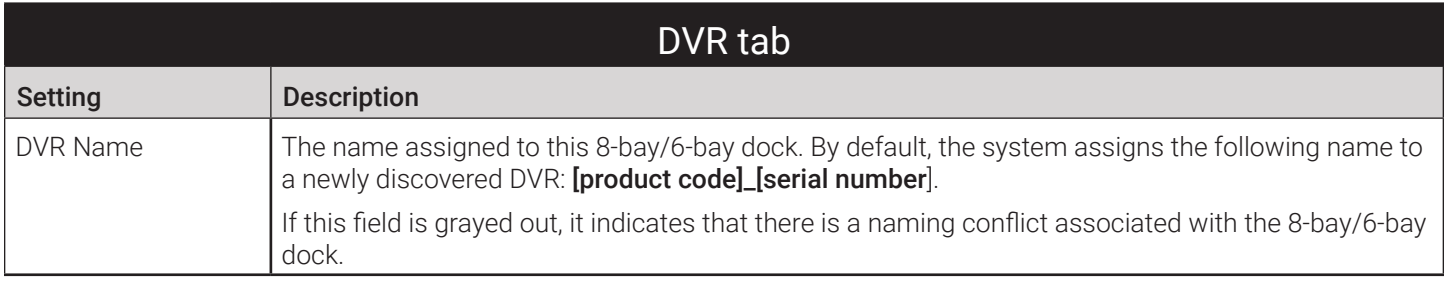

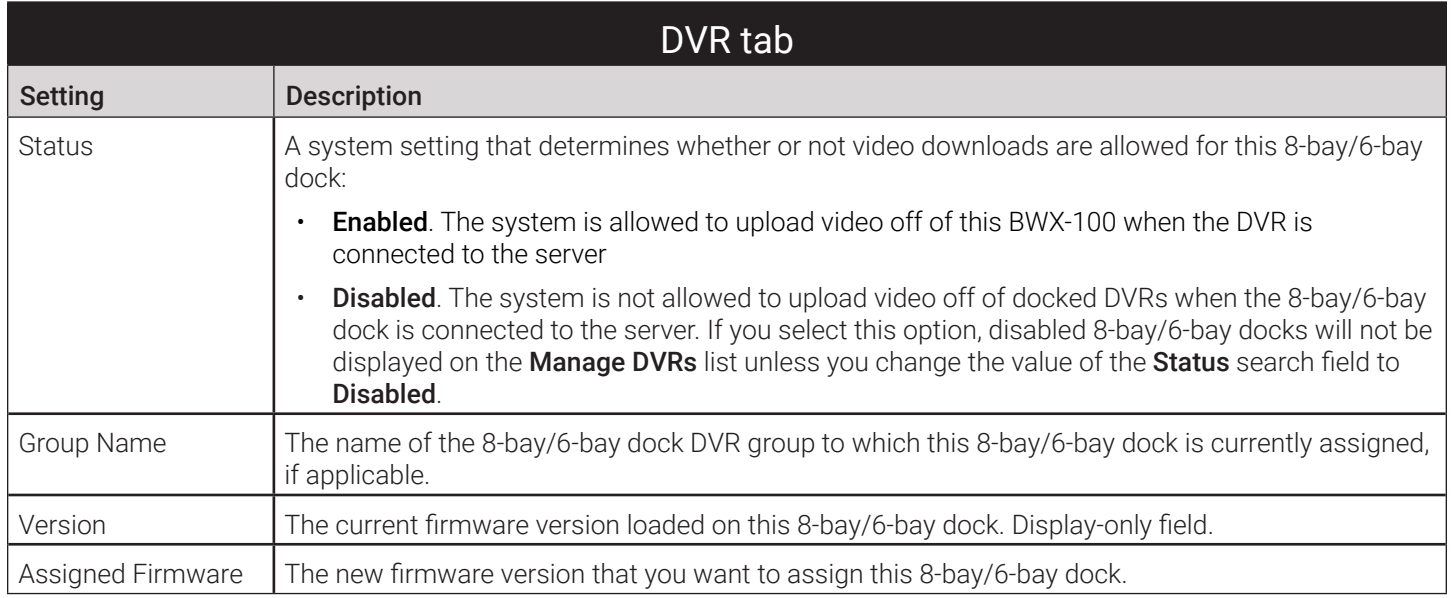

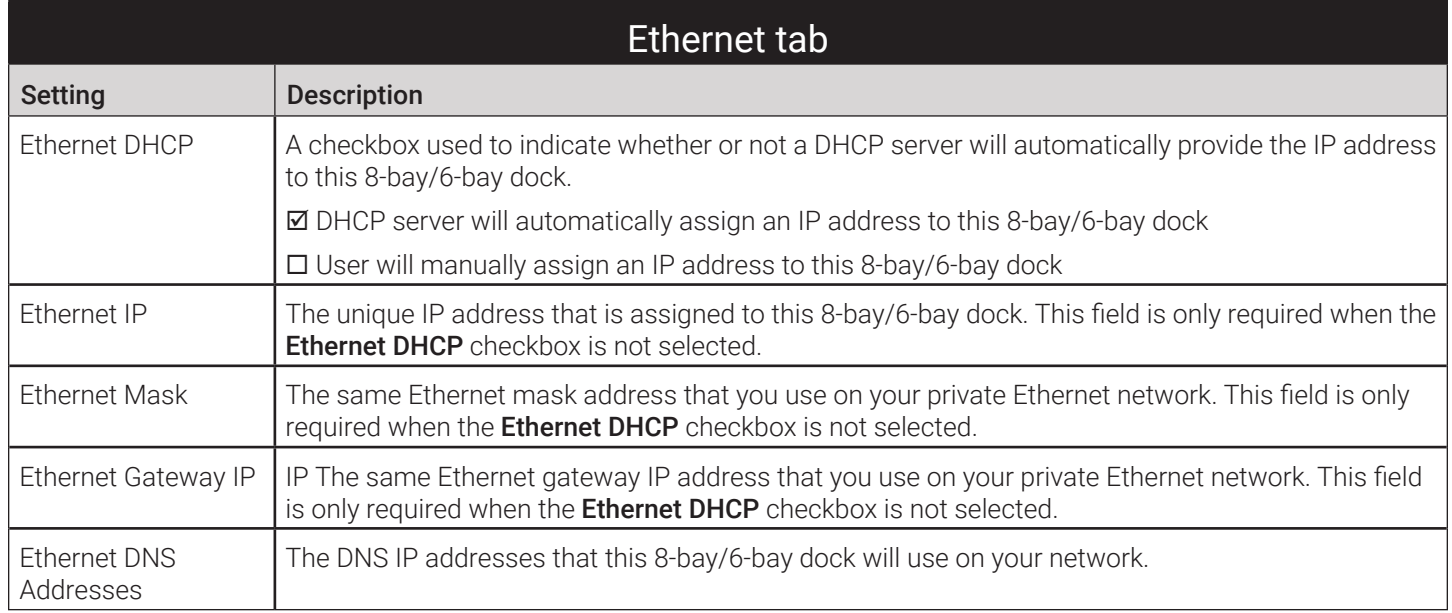

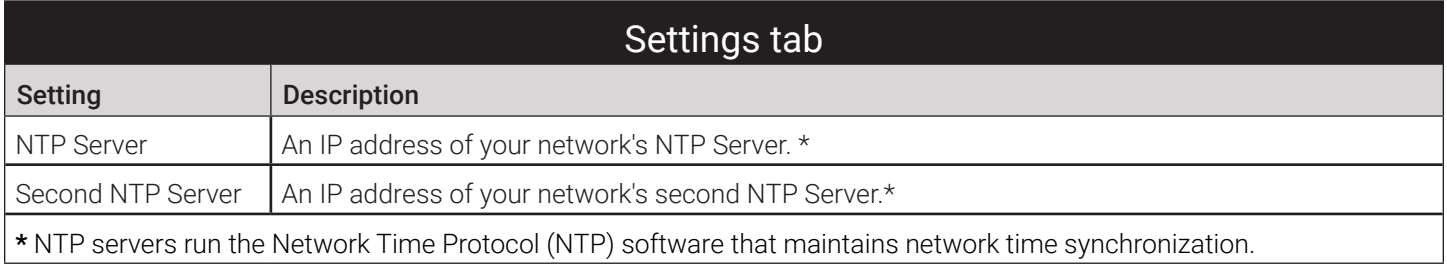

### DVR Status by Last Contact Date

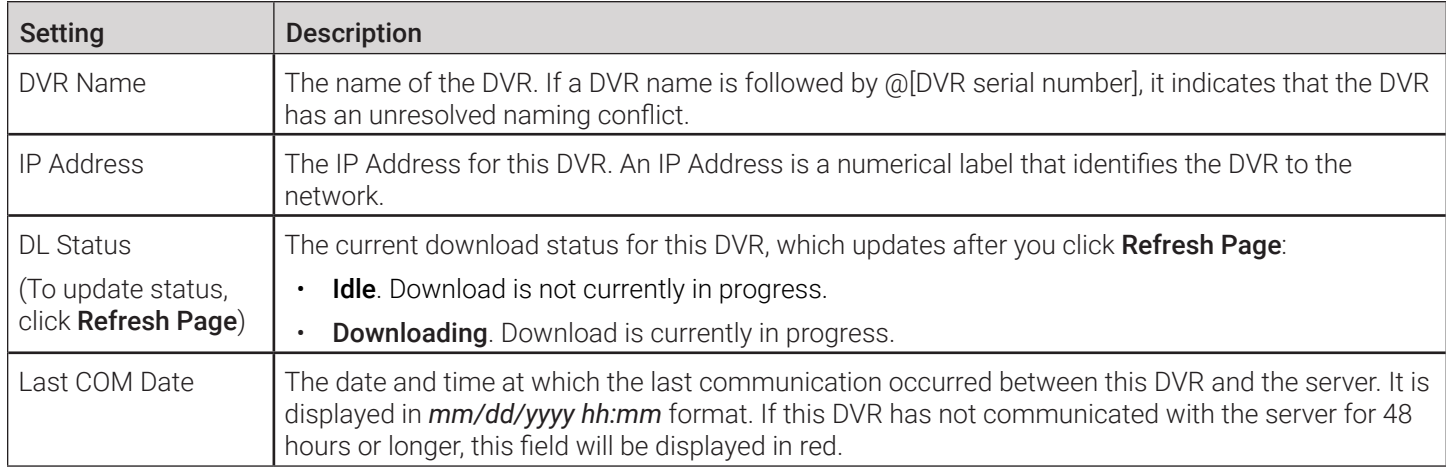

### DVR Name Pop-up

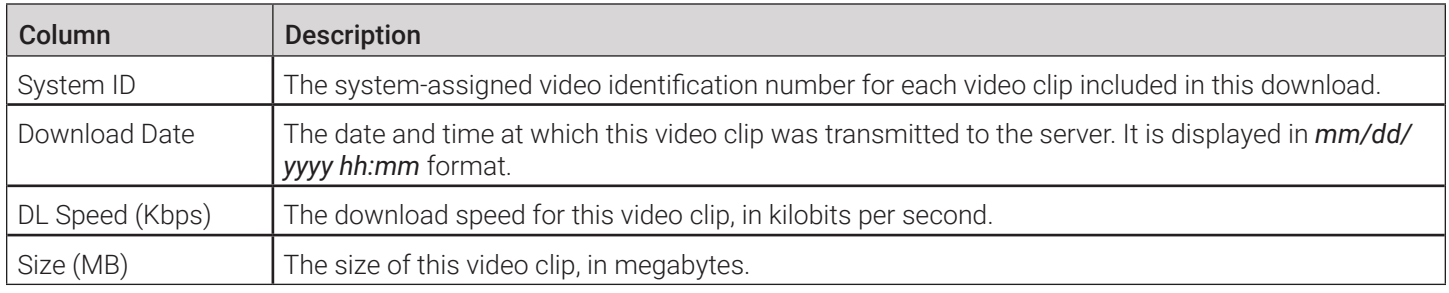

# DVR/8-Bay/6-Bay Dock Groups

### Edit Group: for In-Car DVRs

### DVR Settings Tab

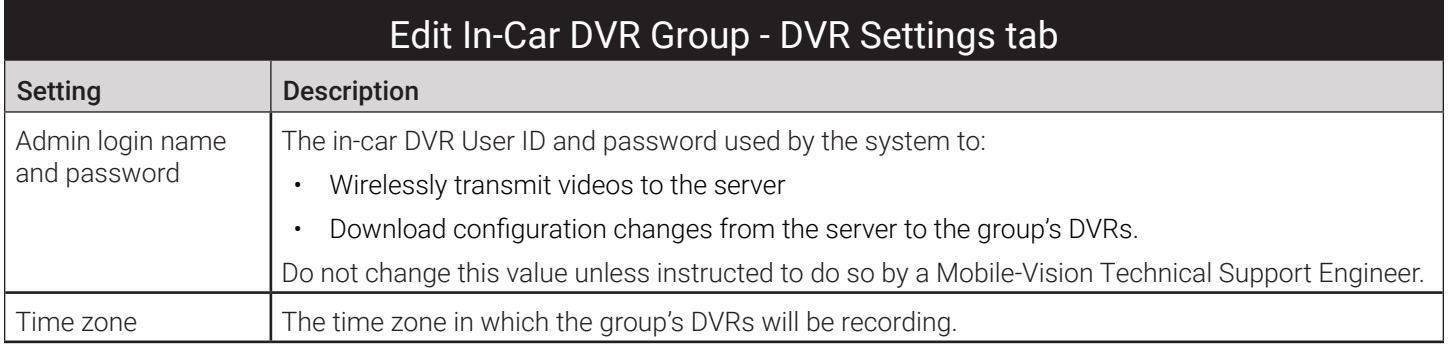

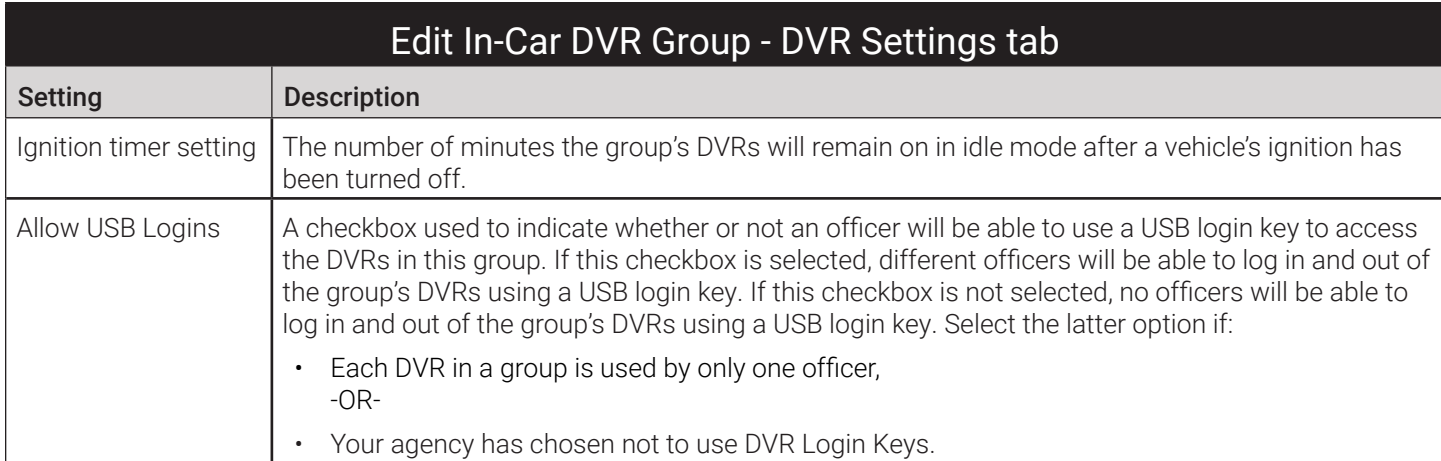

#### **O** NOTE: Configuration settings for in-car DVR groups

To review the configuration settings for your Flashback or FOCUS H1/H2 DVR group, refer to the relevant sections in this chapter that describe the settings for DVRs not assigned to a DVR group:

- *[Edit DVR: for Flashback DVRs NOT Assigned to a DVR Group](#page-337-0)*
- *[Edit DVR: for FOCUS H1/H2 DVRs NOT Assigned to a DVR Group](#page-347-0)*

### Edit Group: for BodyVISION DVRs

#### **O** NOTE: Configuration settings for BodyVISION DVR groups

To review the configuration settings for your BodyVISION DVR group, refer to the following section in this chapter: *[Edit](#page-352-0)  [DVR/Edit Device: for BodyVISION DVRs when Fleet Management is ON/OFF](#page-352-0)*

### Edit Group: for BWX-100 DVRs

### Settings Tab

#### NOTE: General configuration settings for BWX-100 DVR groups

To review the general configuration settings for your BWX-100 DVR group, refer to the **DVR tab** table of the following section in this chapter: *[Edit DVR: for BWX-100 DVRs when Fleet Management is ON](#page-354-0)*

### IP Setup Tab

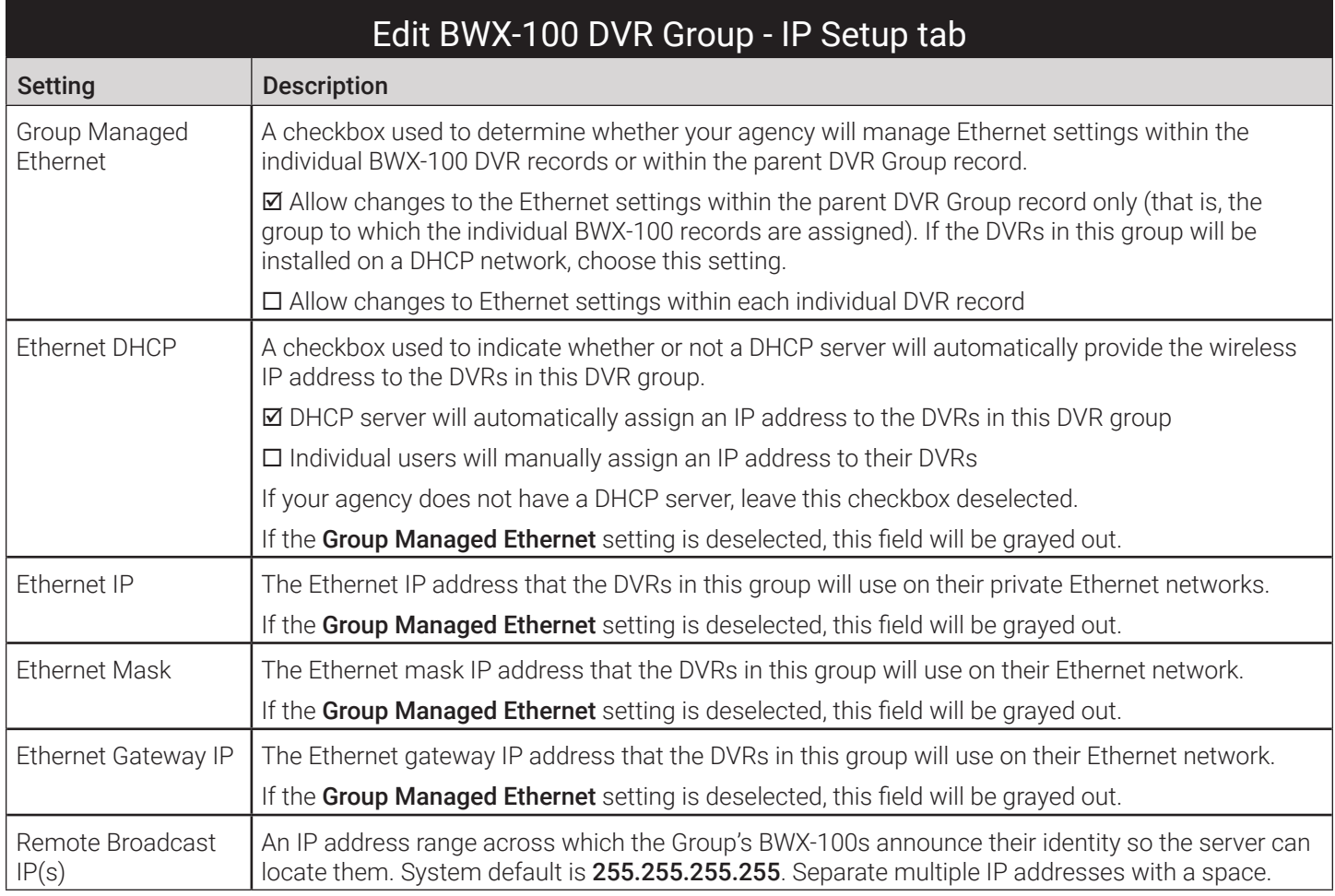

### Video Tab

### NOTE: Video configuration settings BWX-100 DVR groups

To review the video configuration settings for your BWX-100 DVR group, refer to the **Video tab** table of the following section in this chapter: *[Edit DVR: for BWX-100 DVRs when Fleet Management is ON](#page-354-0)*

# Edit Group: for FOCUS X2 DVRs

### Settings Tab

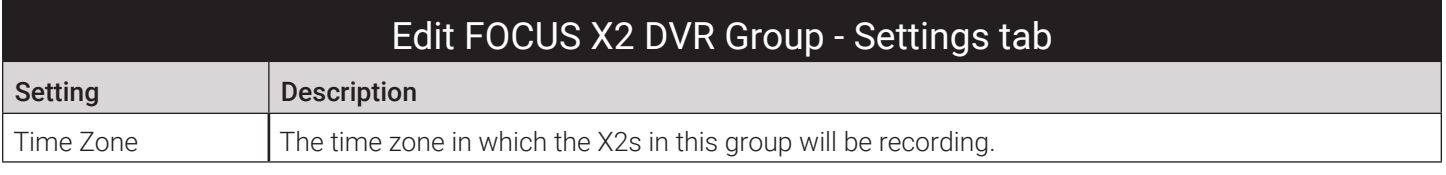

### NOTE: Other configuration settings for FOCUS X2 DVR groups

To review all other configuration settings for your FOCUS X2 DVR group, refer to the following section in this chapter:

• *[Edit DVR/Edit Device: for FOCUS X2 DVRs when Fleet Management is ON/OFF](#page-360-0)*

### Edit Group: for 8-Bay/6-Bay Docks

NOTE: Configuration settings for 8-bay/6-bay dock groups

To review the configuration settings for your 8-bay/6-bay dock group, refer to the following section in this chapter:

• *[Edit DVR: for 8-Bay/6-Bay Docks](#page-364-0).*

# Appendix 6 - Users and Permissions.

# **Contents**

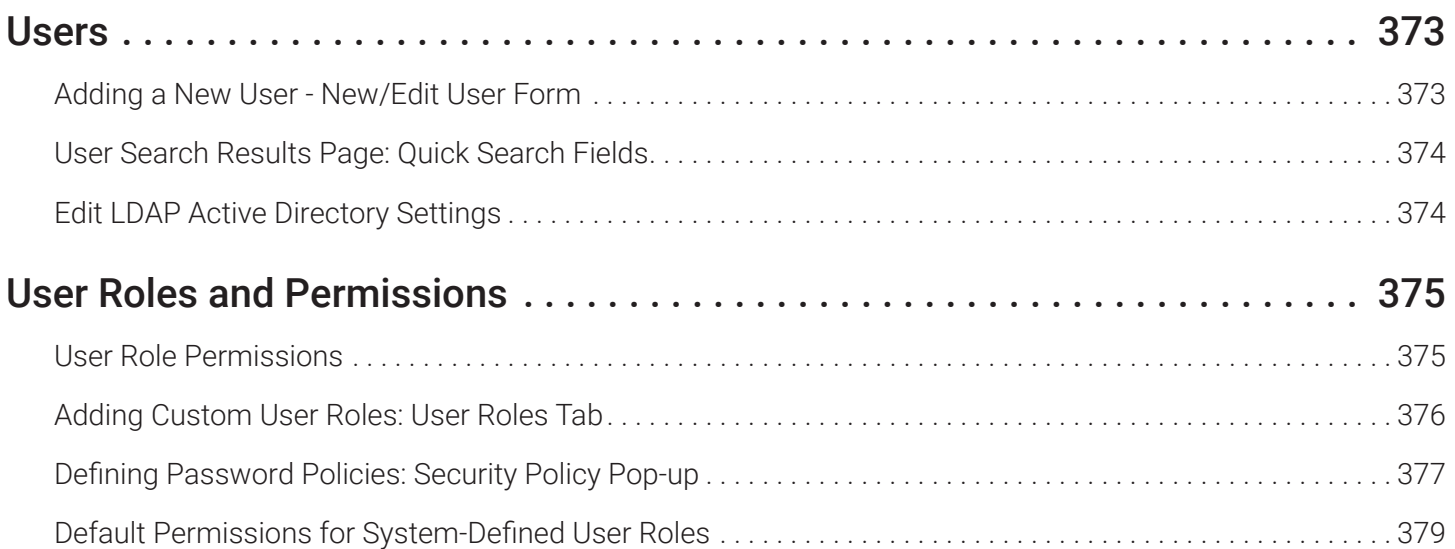

# <span id="page-372-0"></span>Users

### Adding a New User - New/Edit User Form

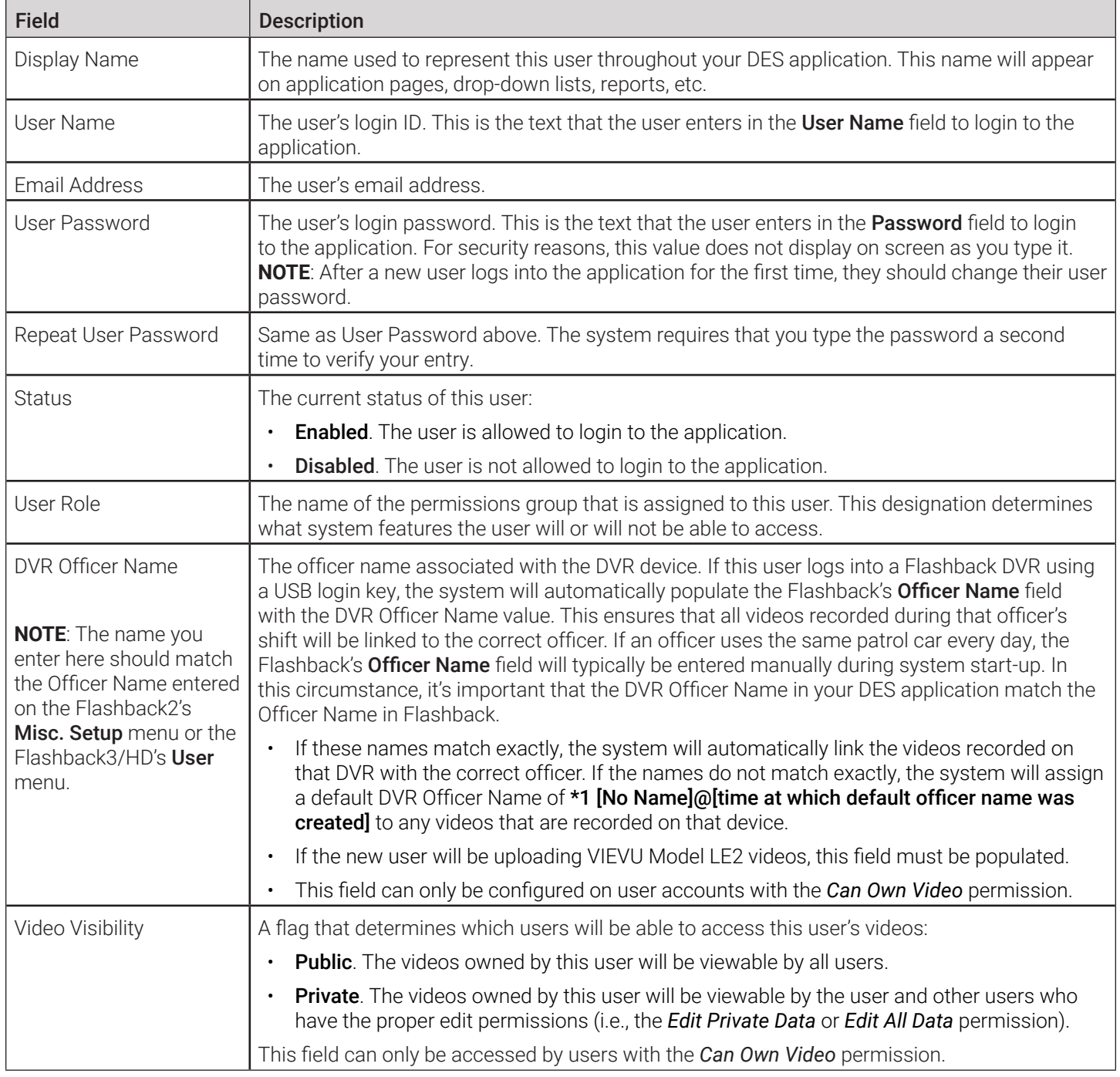

### <span id="page-373-0"></span>User Search Results Page: Quick Search Fields

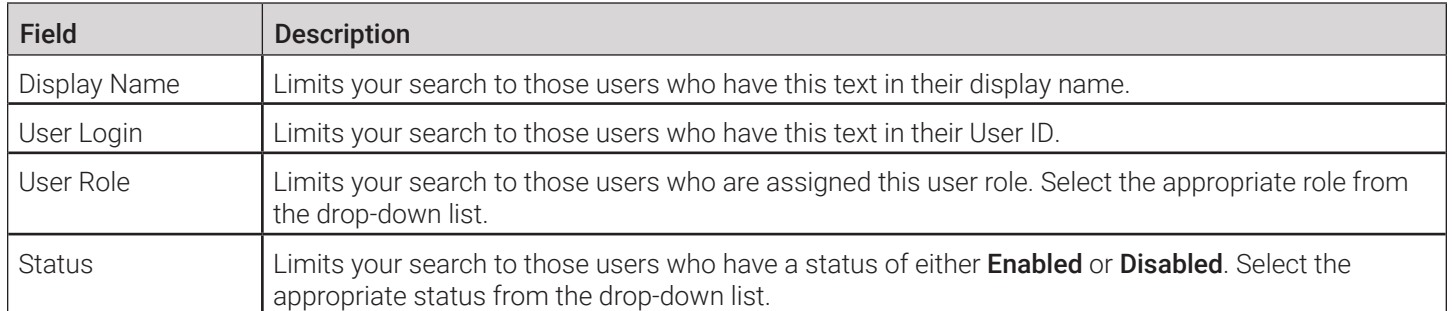

### Edit LDAP Active Directory Settings

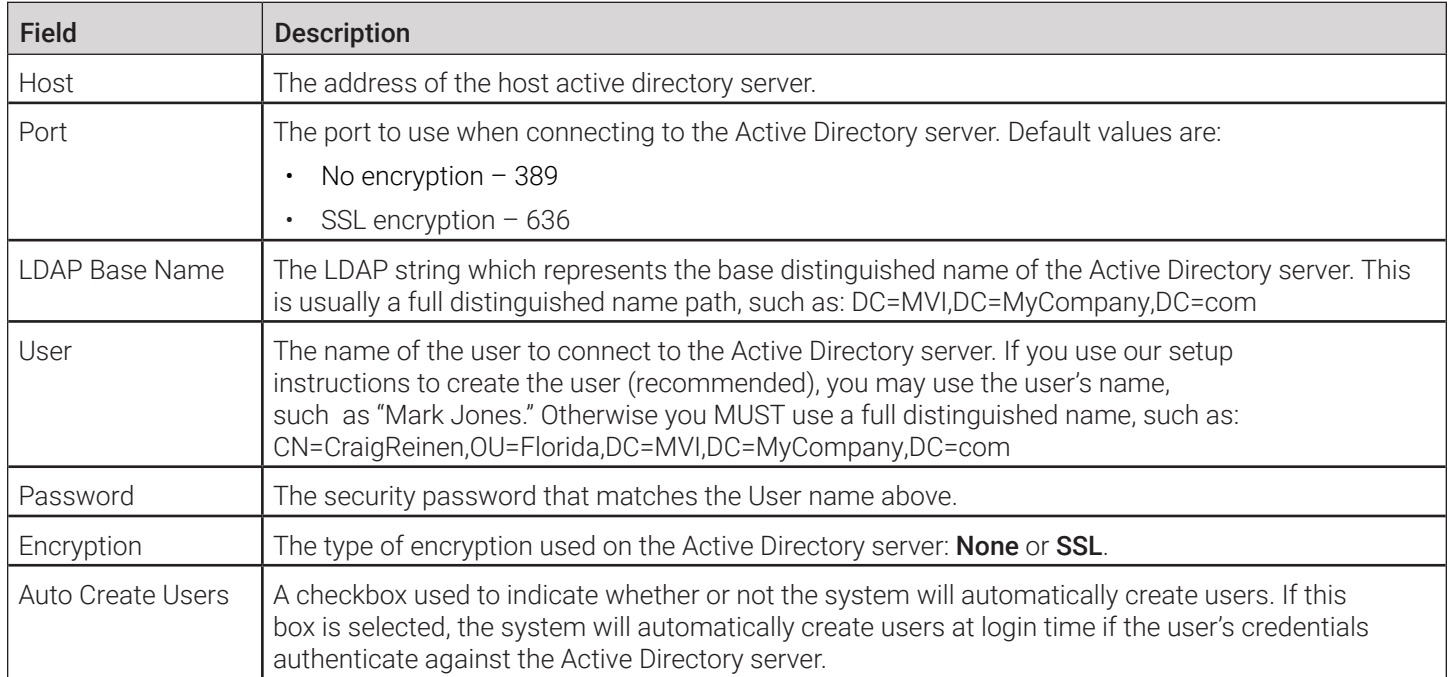

# <span id="page-374-0"></span>User Roles and Permissions

### User Role Permissions

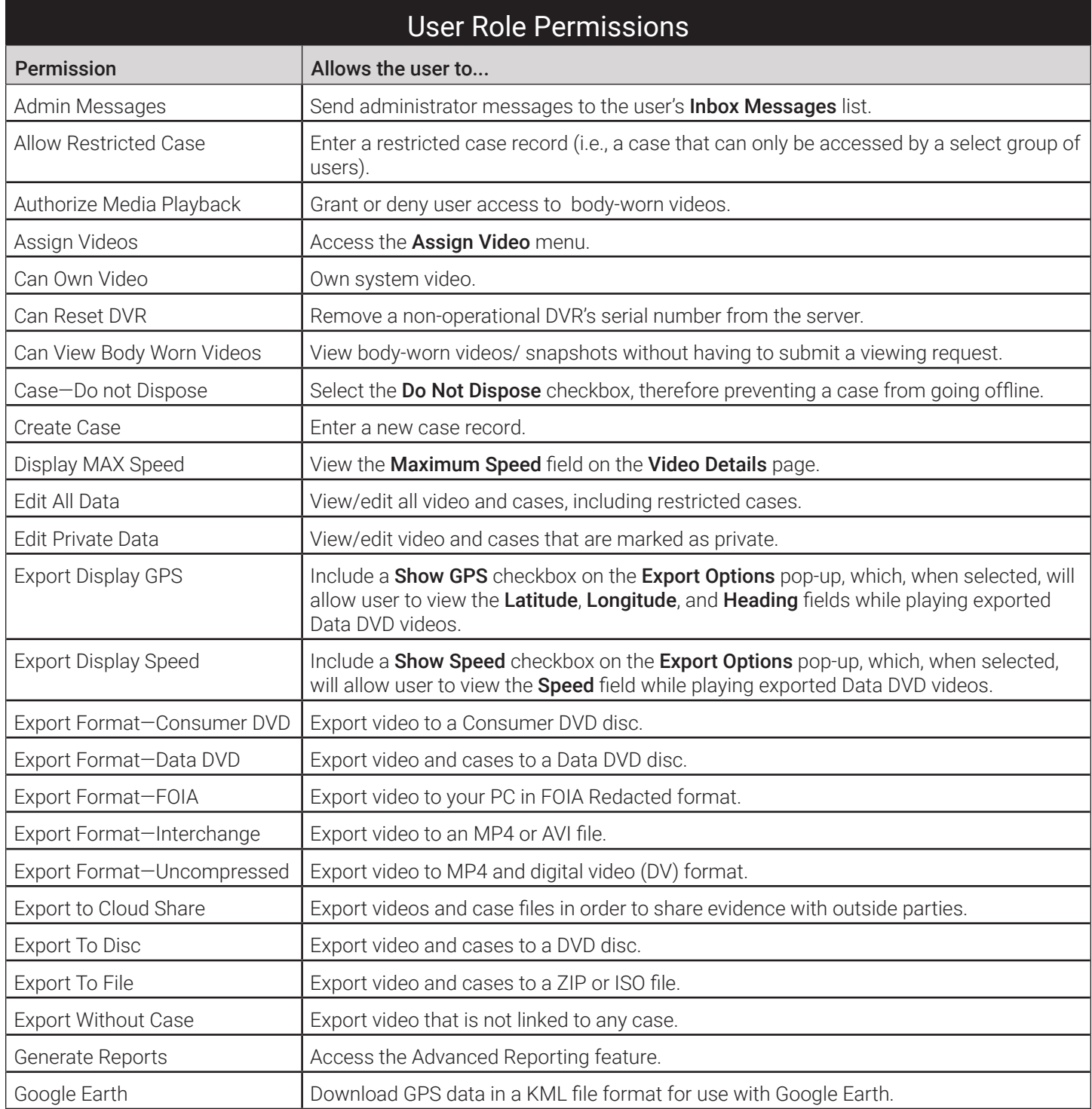

<span id="page-375-0"></span>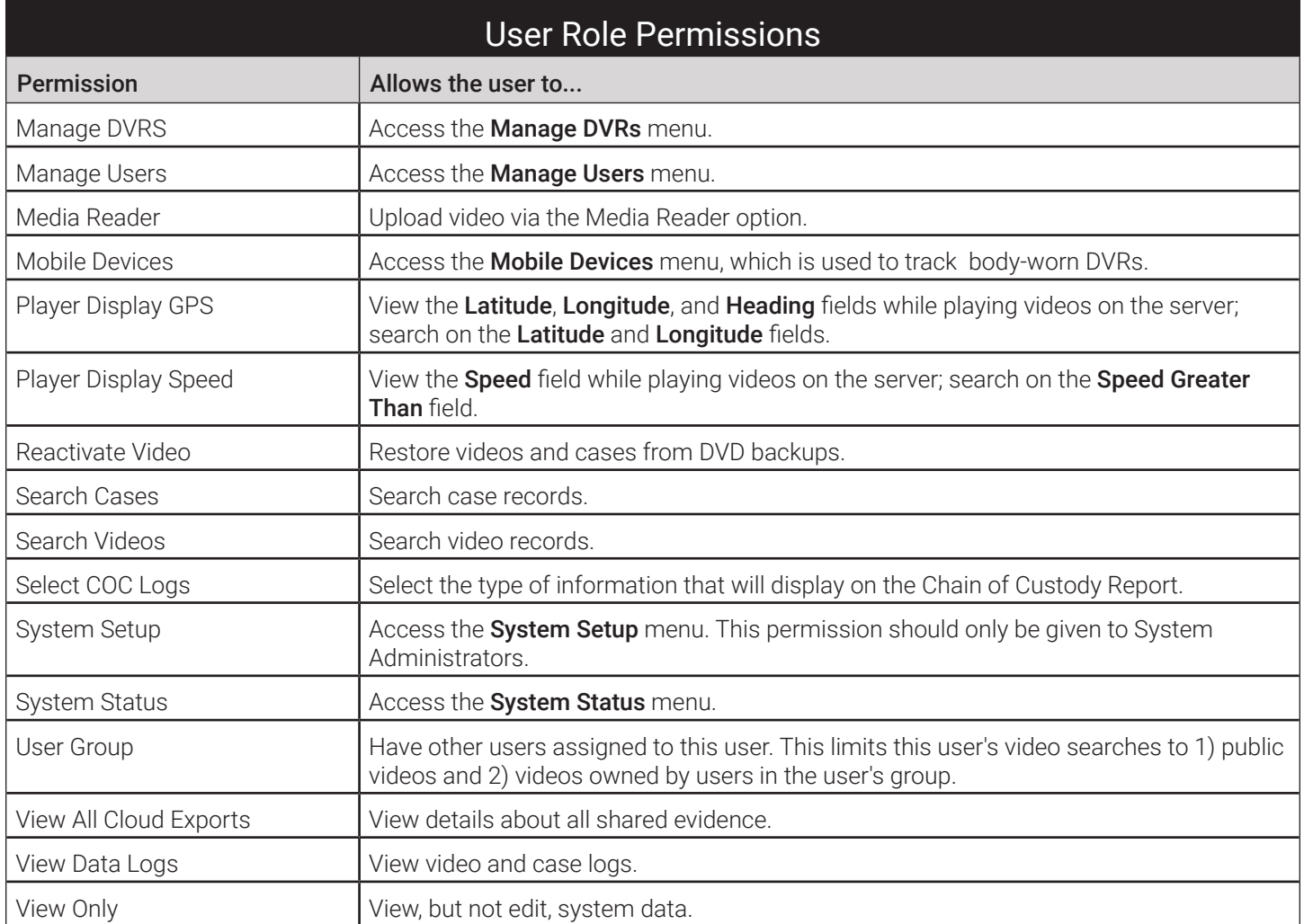

### Adding Custom User Roles: User Roles Tab

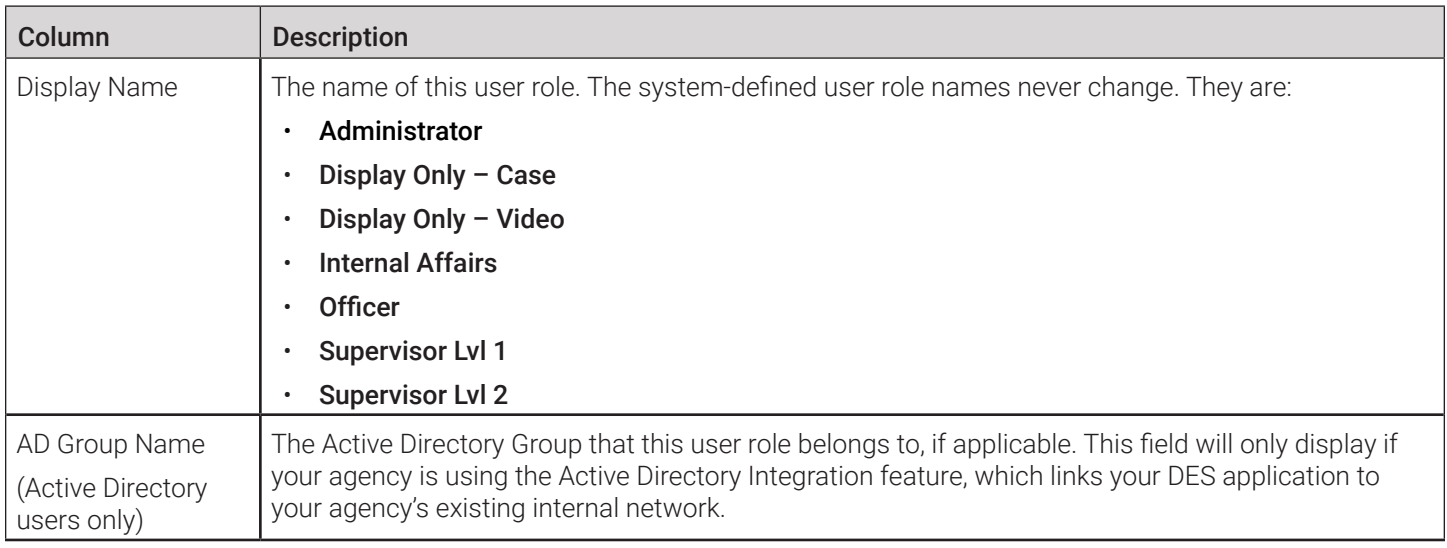

<span id="page-376-0"></span>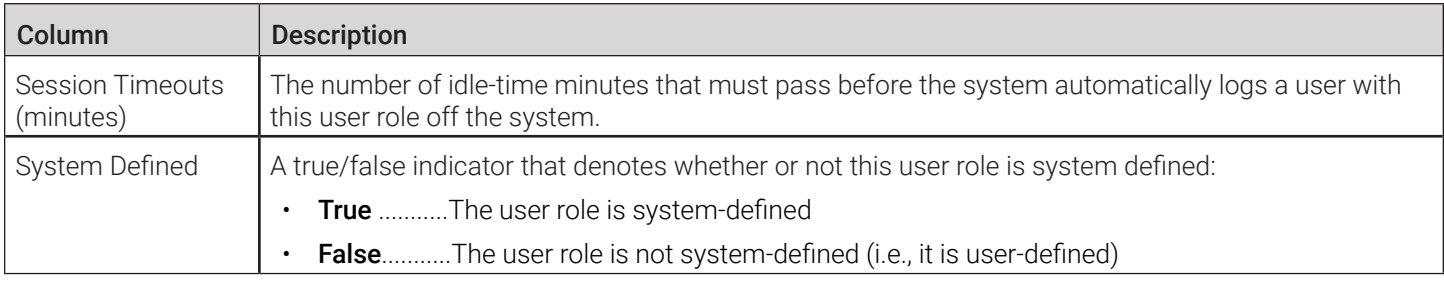

### Defining Password Policies: Security Policy Pop-up

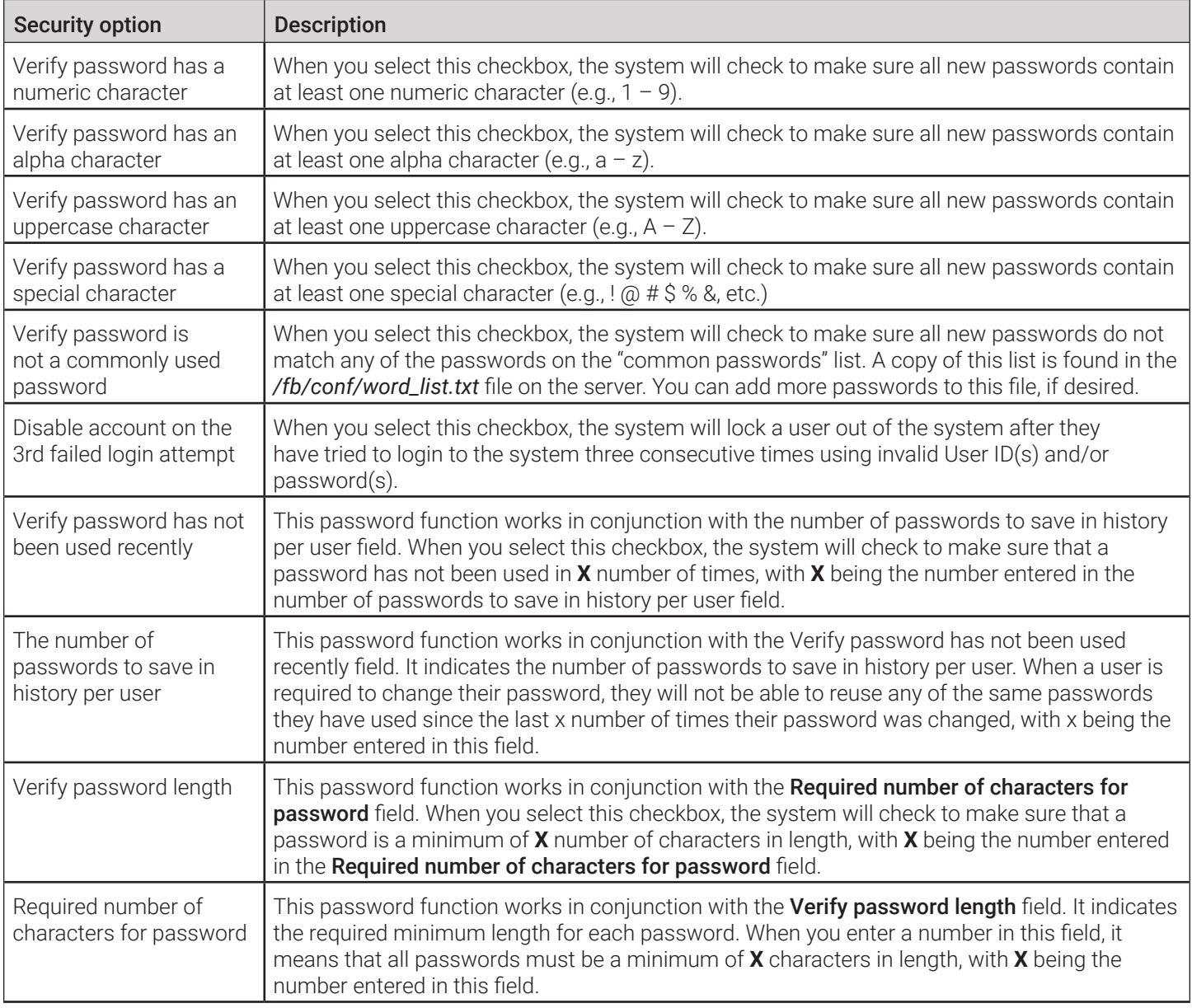

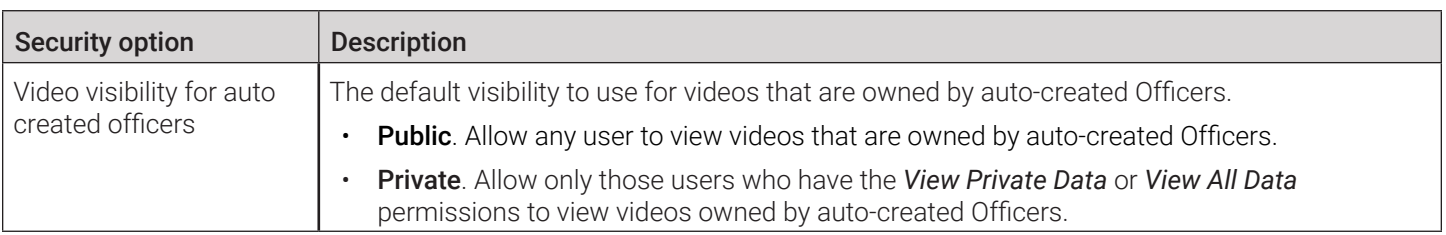

# <span id="page-378-0"></span>Default Permissions for System-Defined User Roles

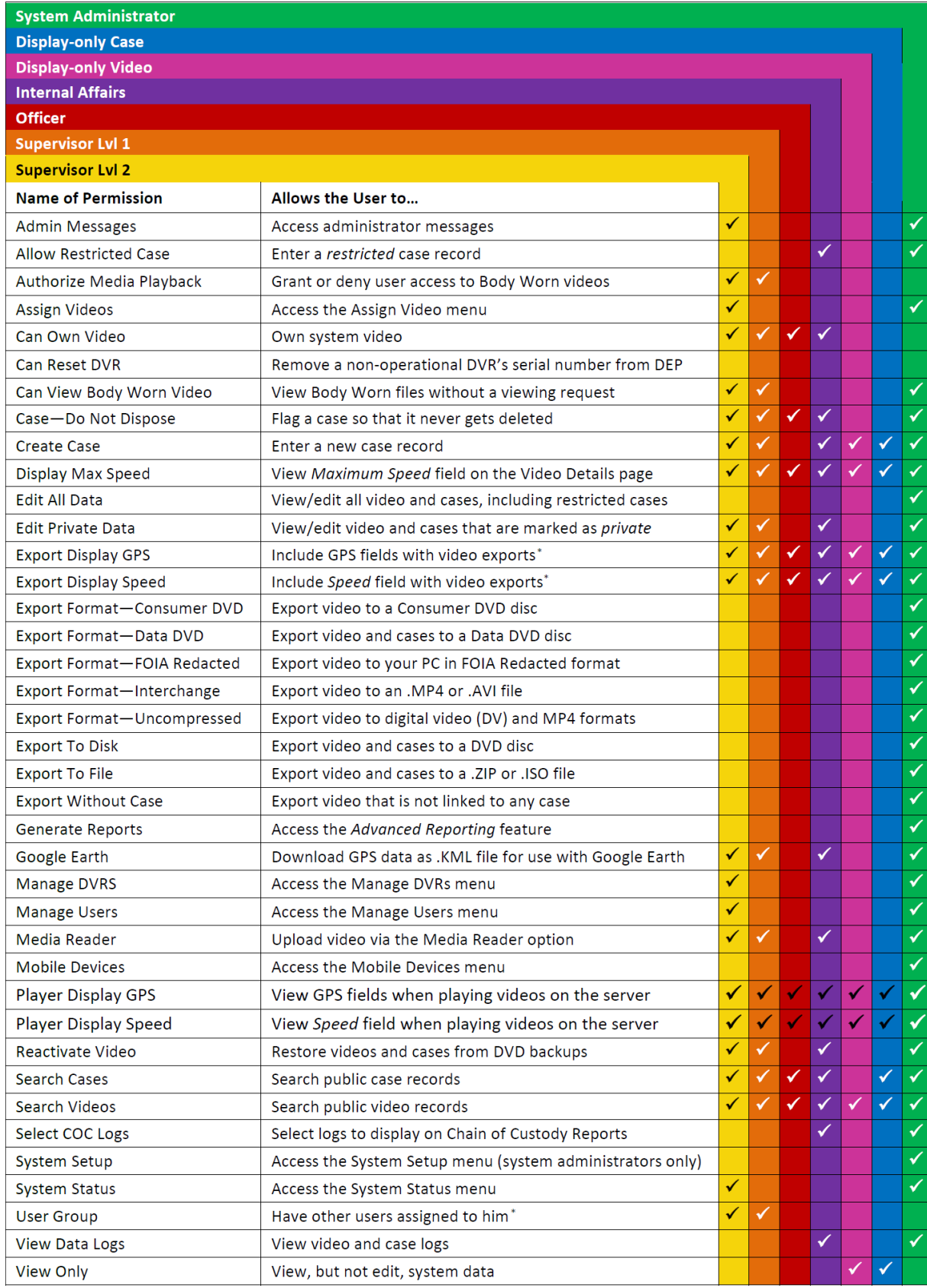

# Appendix 7 - Utilities.

# **Contents**

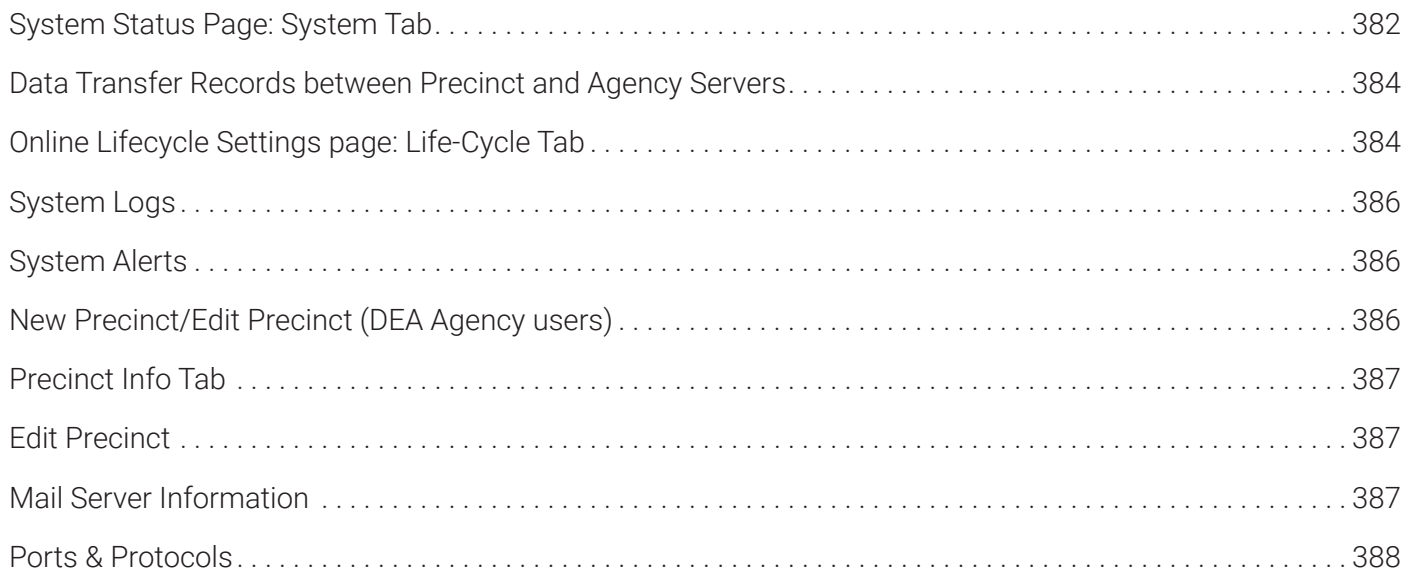

## <span id="page-381-0"></span>System Status Page: System Tab

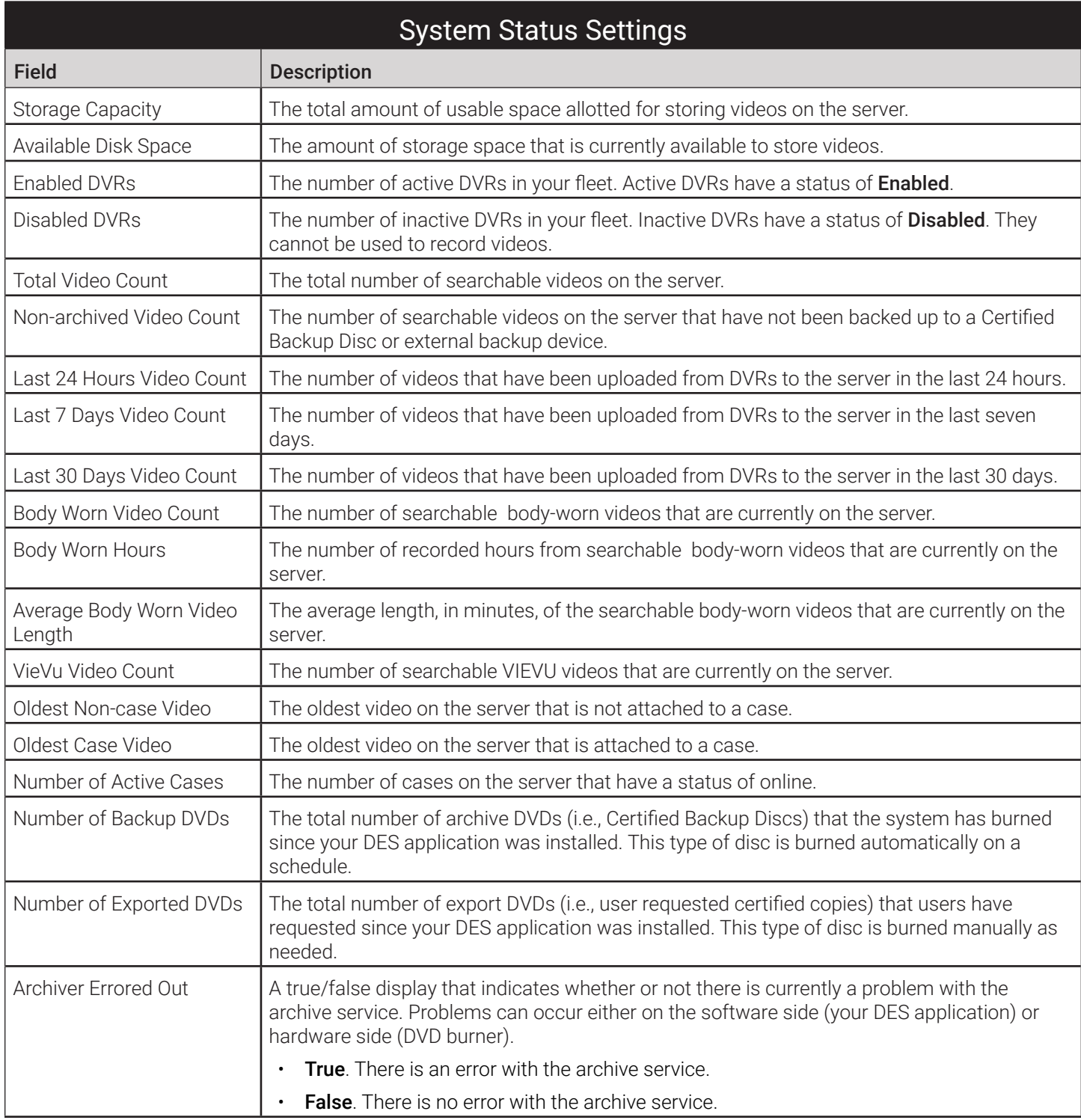

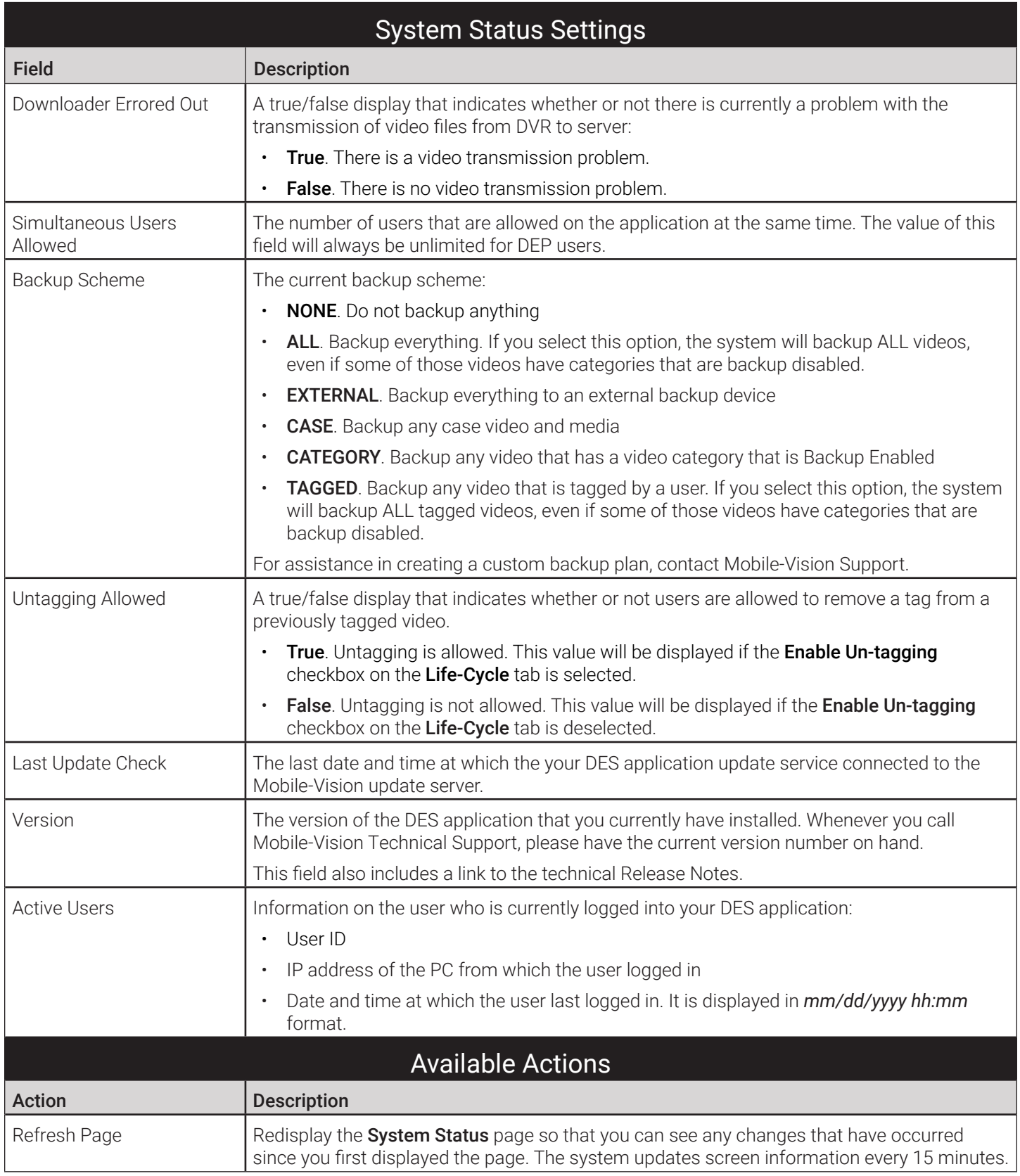

### <span id="page-383-0"></span>Data Transfer Records between Precinct and Agency Servers

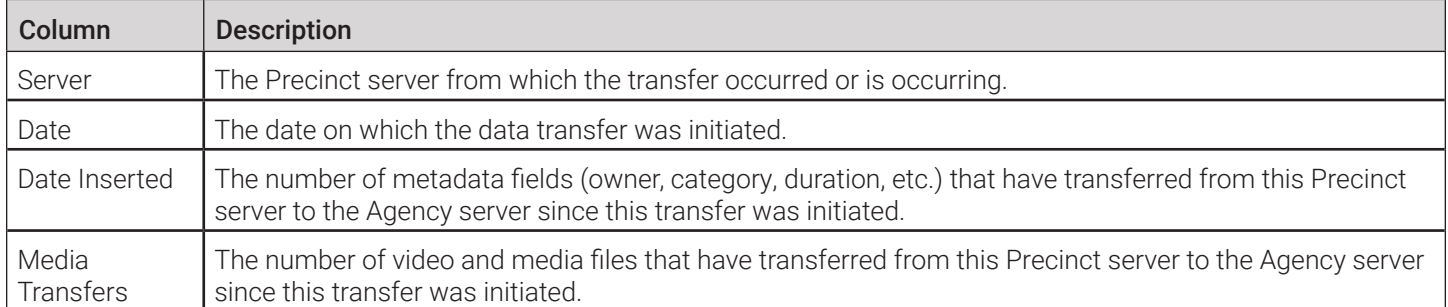

### Online Lifecycle Settings page: Life-Cycle Tab

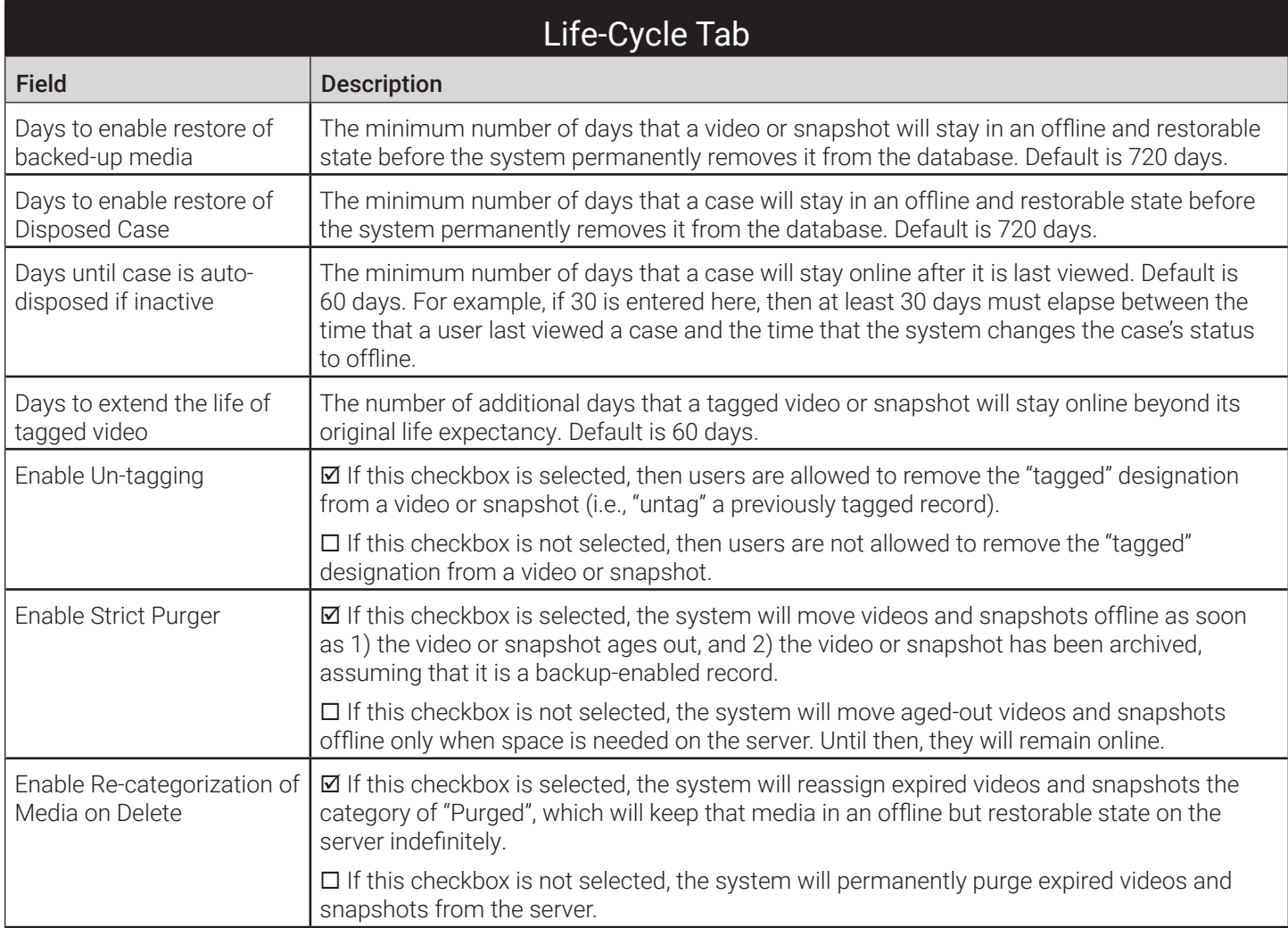

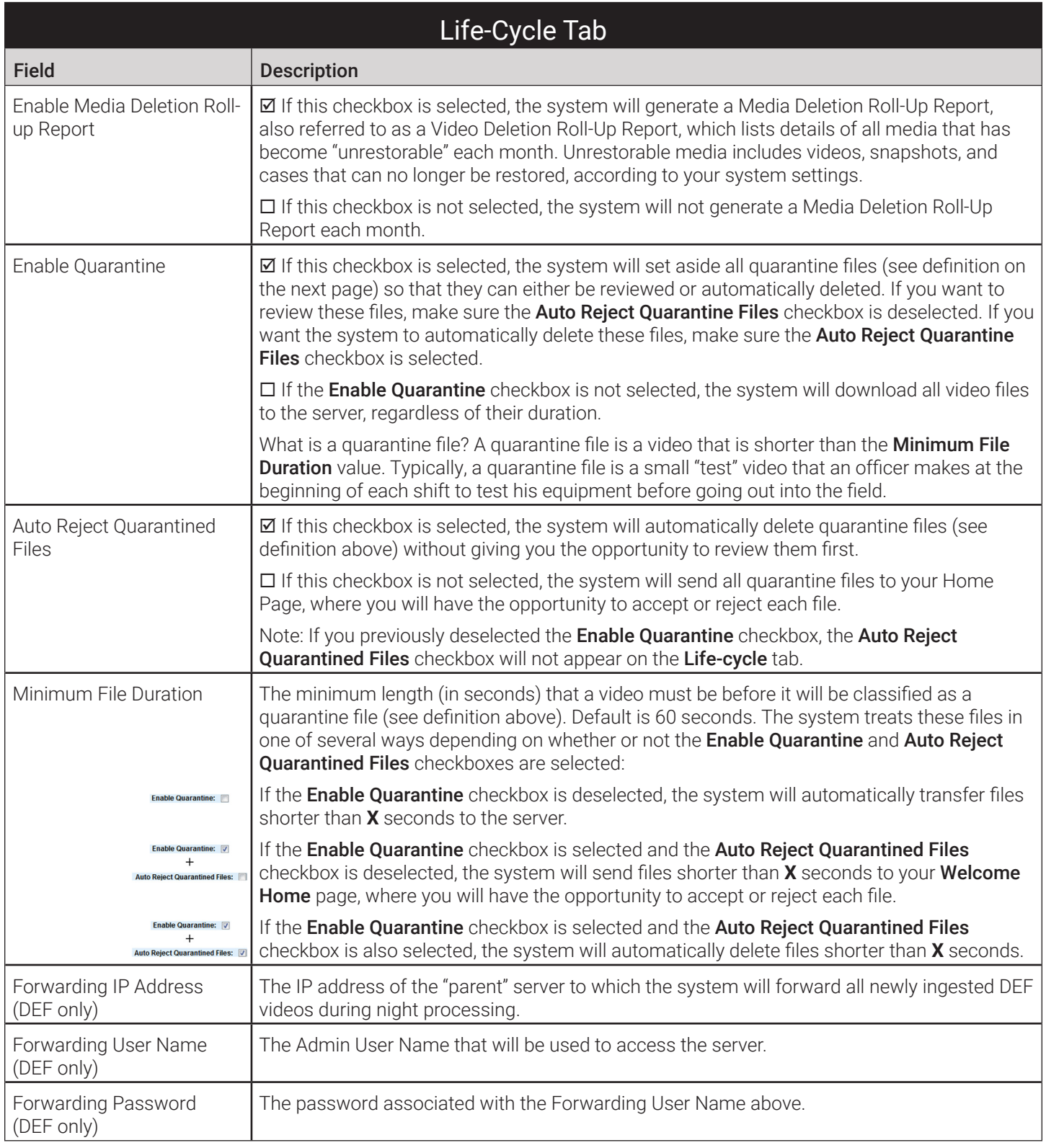

### <span id="page-385-0"></span>System Logs

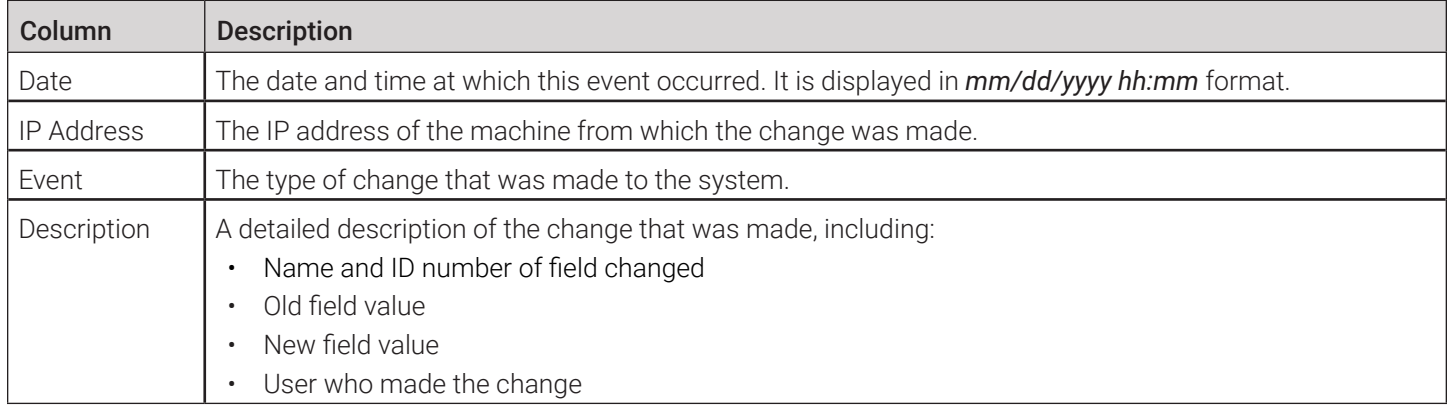

# System Alerts

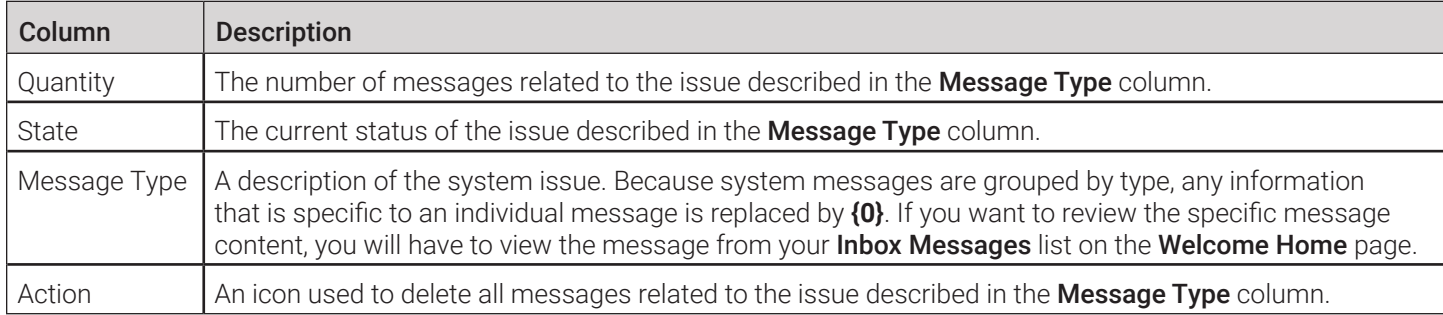

### New Precinct/Edit Precinct (DEA Agency users)

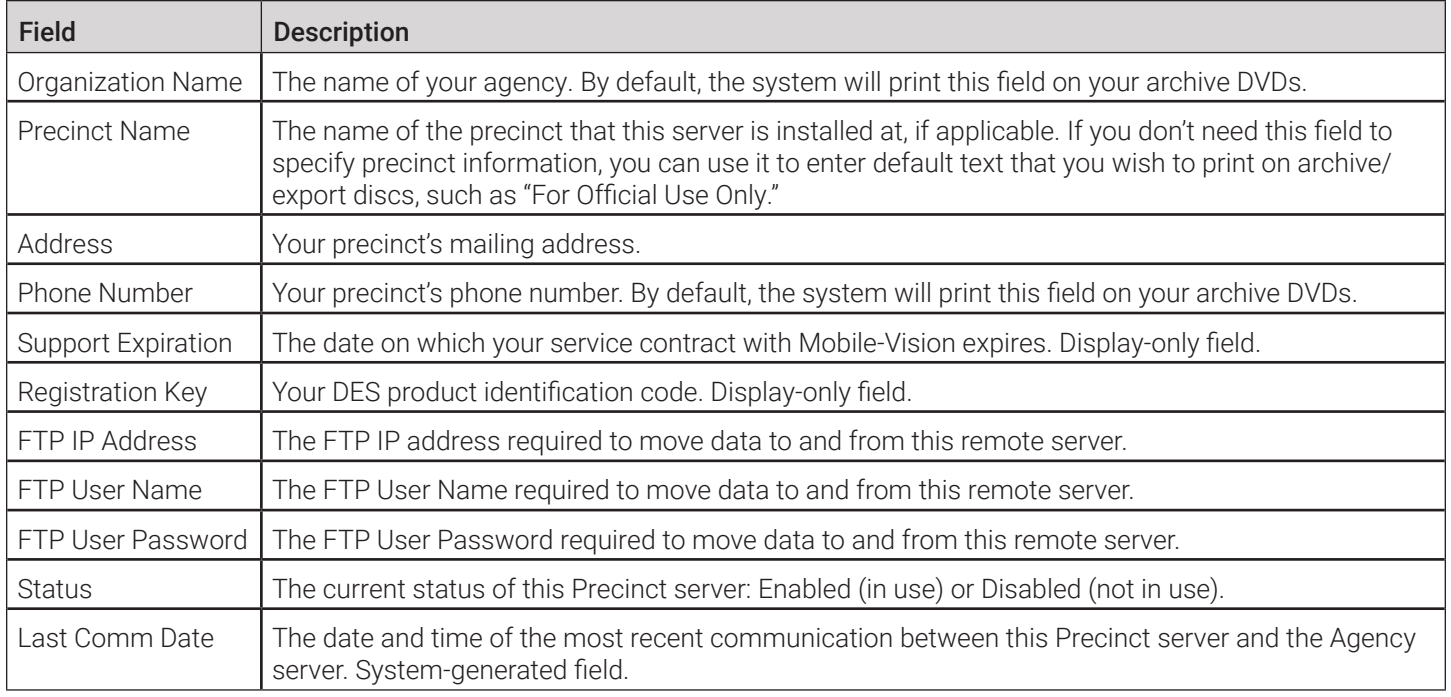

### <span id="page-386-0"></span>Precinct Info Tab

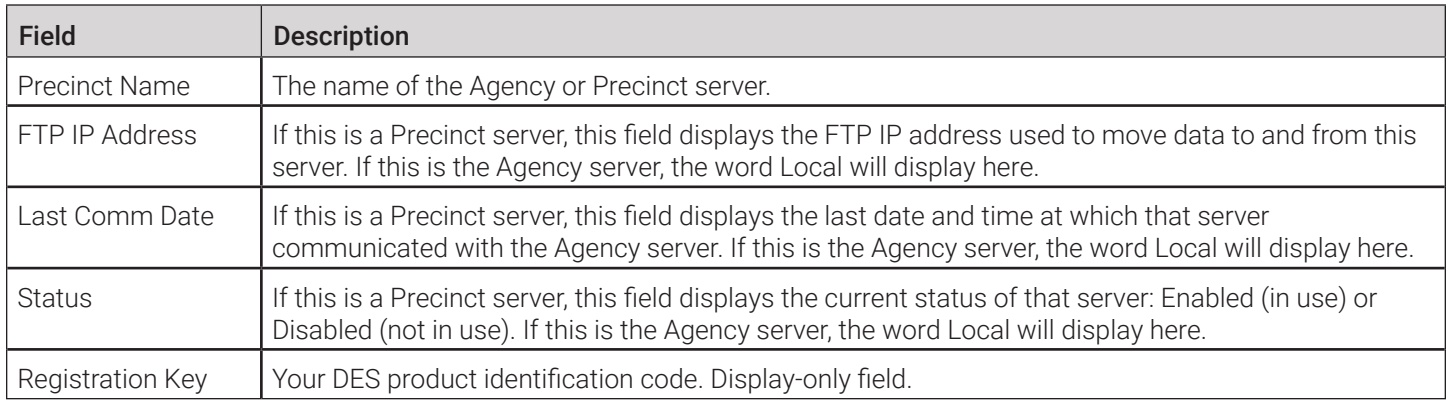

# Edit Precinct

**NOTE:** This form is used by DEA Agency users to edit Agency information or by users of all other DES applications to edit Precinct information.

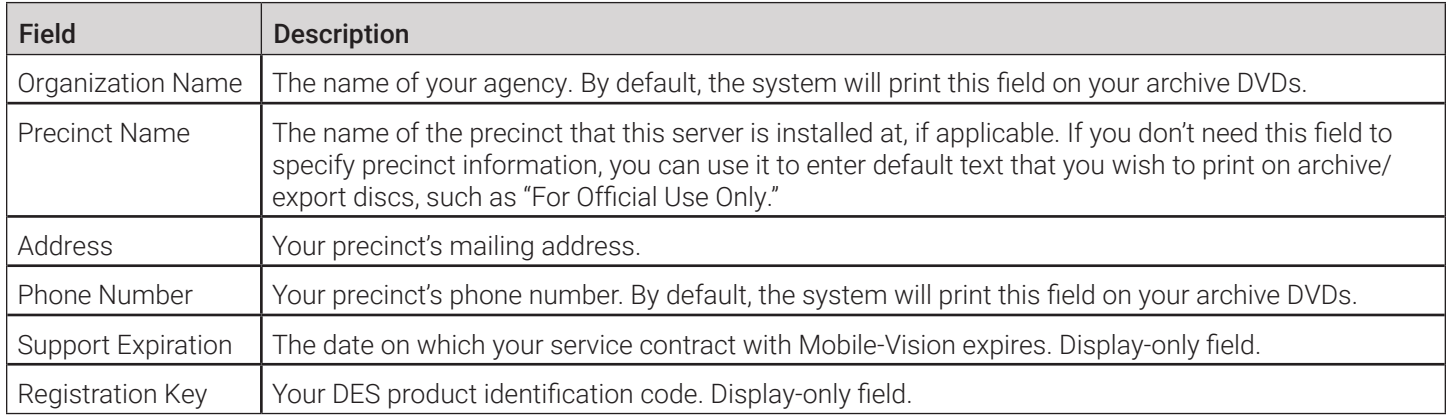

### Mail Server Information

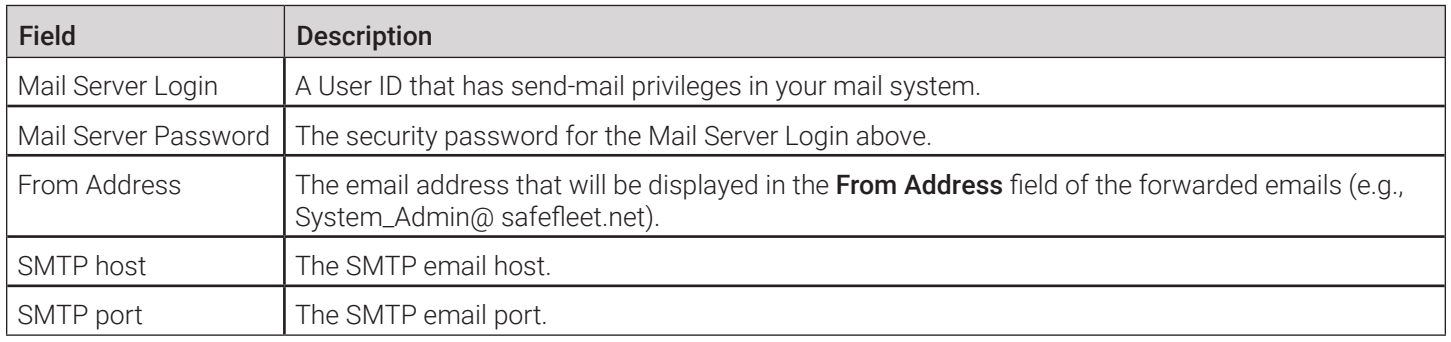

### <span id="page-387-0"></span>Ports & Protocols

### MDC to DVR

Vehicle Viewer:

- TCP port 9003
- TCP port 9004

UMD Editor (Notes):

- Need write permission to C:\Program Files\MobileVision\FB2UMD\
- TCP port 80 (HTTP)

### DVR to Server Downloading

UDP 54771 (if using UDP)

Server to DVR:

- TCP port 80 (HTTP)
- ICMP Echo-Reply (if using discover by ping)

### Agency Server to Precinct Server

- TCP Port 80 (HTTP)
- TCP port 22 (FTP Passive Mode)

### Servers to Backup Workstation

- TCP port 21 (FTP Passive Mode)
- TCP port 9000 (HTTP)

### Workstations to Servers

- TCP port 80 (if using HTTP Playback)
- TCP port 21 (if using FTP Playback)
- TCP port 139 (if using SMB playback)
- TCP port 445 (if using SMB playback)

# **Glossary**

#### **Access Point**

A device used to transmit videos from your in-car DVR to your server. The access point is connected to a wireless network antenna mounted on the outside of the building that houses your server.

Some precincts have more than one access point to accommodate multiple vehicles that park in different areas outside the building. Some smaller agencies do not use Access Points, as they download all their videos manually. See also Transmission.

#### **Auto Dispose Time**

A period of inactivity after which the system automatically changes a case's status from online to offline. **NOTE**: Videos that are attached to the case will remain online as long as their categories allow.

If, for example, you set the Auto Dispose Time to 90 days, then if that case has not been touched in 90 days, the system will automatically change the case's status to offline. If you have archiving enabled for your case files, the system will archive the case first.

The default setting for Auto Dispose is 60 days. However, you may change this default, as described in *[Changing the Online](#page-271-0)  [Lifecycle Settings on page 272](#page-271-0)*.

#### **Automatic Archive**

A backup process that is triggered by the system based on predefined rules that you set in the application. When a video's category is set to **Backup Enabled** and that video has been online for at least five minutes, the system will automatically back that video up during the next archive session. Once there are enough files to fill up an archive disc, the robotic DVD burner will burn a Certified Backup Disc. Aside from the initial system configuration, automatic archives do not require any action on your part.

#### **Backup PC**

A computer used to process DVD burn requests. Because the process of burning DVDs is resource-intensive, one PC is dedicated to this task. If you are using a Bravo robotic DVD burner, the backup PC is a separate computer workstation connected to the disc burner. If you are using a Rimage DVD/Blu-ray burner that combines a disc burner with a computer, the backup PC refers to the computer component of the Rimage.

#### **Body-worn Video Tracking**

A system feature that restricts the viewing of body-worn videos to users who have the *Authorize Media Playback* and/or *Can View Body Worn Videos* permission. All other users who are interested in viewing a body-worn video are required to submit a viewing request to their supervisor, which includes a "need to know" reason, referred to as a viewing request reason.

#### **BodyVISION**

A small, wearable digital video recorder sold by Mobile-Vision. This device allows officers to capture both high definition videos and JPG snapshot images, then upload them to your server via a BodyVISION docking station. Videos recorded using this device are assigned the category of **Body Worn**.

#### **Bookmark**

An agency-defined link to a website. These links are displayed in the **Bookmarks** column on the **Main Menu**. The default link will take you to the Mobile-Vision Online Support Center.

#### **Burn Request**

A request to generate a user-requested certified copy, also referred to as an export disc. When you submit a burn request and you have burning privileges, the system will place your burn job in the backup PC's burn queue. When you submit a burn request and you don't have burning privileges, the system will place your burn request in the Inbox Messages list of all DEP users who have burning privileges. If one of those users approves your request, they will place your burn job in the backup PC's burn queue.

#### **BWX-100**

A small, wearable digital video recorder sold by Mobile-Vision. This device allows you to capture both full high definition videos and JPG "snapshot" images, then upload them to the server via a BWX-100 docking station. Videos recorded using this device are assigned the category of **Body Worn**.

#### **Case**

A record that contains data that pertains to one incident, such as a motor vehicle accident. DEP's case feature allows you to conveniently gather all of an incident's evidence in one record, allowing for easy viewing and archiving of evidence.

A case may contain one or more videos, media files (such as photographs), subject names, comments, and/or general information relating to the incident, such as the incident date.

#### **Certified Backup Disc (CBD)**

An archive DVD used to restore videos and/or case files to the server. Also referred to as a "CBD." The system automatically sends CBD burn requests to the backup PC without any action on your part. The number and type of files burned to CBD is determined by your system settings. Factors such as a file's age, type, category, etc., all help determine what data the system will back up. You define these backup parameters through DEP. If a video file is supposed to be backed up, the system will add it to an archive job shortly after the video transmits to the server (see also transmission). Once there are enough files to fill up an archive disc, the system automatically generates a CBD.

All CBDs are printed with an identification number that makes it easy for you to restore the files at a later date, should the need arise (permissions required).

#### **CF Card**

The temporary storage device that stores your Flashback2 videos until they can be transmitted to your agency's server.

#### **Chain of Custody Report**

A log of all operations that have been performed on a particular video, body-worn snapshot, or case (e.g., System Media Uploaded from Unit). This report shows the date and time at which each activity occurred, as well as the user name of the officer who performed the action, if applicable.

#### **Consumer DVD**

An MP4 disc format that you can play on any standard consumer DVD player. Includes a customizable DVD menu.

#### **Data DVD**

A disc format that you can play on any PC DVD player using the default video player. When you burn a case in Data DVD format, the disc will include selected videos from the case, any user metadata attached to the case's videos, the Chain of Custody Report, selected media files attached to the case (if applicable), and a copy of the default video player. When you burn videos in Data DVD format, the disc will include selected videos, general information about the videos, the Chain of Custody Report, and a copy of the default video player.

#### **DEP**

An acronym for Digital Evidence PRO, the software component of Mobile-Vision's Digital Evidence Collection System.

#### **Digital Evidence Collection System**

A Mobile-Vision product that is used by law enforcement personnel to collect digital evidence. It includes the following hardware and software components:

- In-car DVRs
- Body-worn DVRs
- Access point(s)
- Storage server(s)
- DEP software
- Backup PC(s)
- Robotic DVD burner(s)
- RAID storage device (optional).

#### **Discovered DVR**

A DVR that has been in communication with the server at least once.

#### **Download Request**

A request to copy, or export, a selected video file or case file to your PC. This type of request is sent from you to the system. Once the system processes your request, a confirmation message and download icon will appear on your Inbox Messages list.

#### **DVR Login Key**

A file on a USB drive that contains your Flashback user information. You insert this flash drive in your Flashback's USB port at the beginning of each shift, then log in. This identifies you as the owner of all videos recorded on that DVR while you are logged in.

#### **Evidence Player**

A software application used to play video files. If Evidence Player is set as a default video player, then, when you select an online video from within DES, Evidence Player launches automatically. When you burn a user requested certified copy of a case or video in Data DVD format, that disc will include a copy of Evidence Player.

#### **Export**

The system process used to copy video files, case files, and/or body-worn snapshots for the purpose of either burning them to DVD or downloading them to your PC. You must have the proper permissions to export files.

#### **Flashback Player**

A software application used to play video files. If Flashback Player is set as a default video player, then, when you select an online video from within DES, Flashback Player launches automatically. When you burn a user requested certified copy of a case or video in Data DVD format, that disc will include a copy of Flashback Player.

#### **FOIA Redacted Format**

An export format that allows you to redact a video prior to downloading it to your PC or external storage device. The exported video will have an extension of MP4, allowing you to play it using any MP4 player. You can also burn exported video to DVD using your PC's DVD burner.

#### **In-Car DVR**

A digital video recorder that is installed inside a vehicle or interview room. This recorder collects video evidence and stores it temporarily on an SD card or CF card until the video can be transmitted to the server.

#### **Incident**

An event, such as a motor vehicle accident, that has digital evidence associated with it. In DEP, data that pertains to an incident is stored in a case record.

#### **Ingest Date**

The date and time at which a video file was transmitted to the server from the DVR unit.

#### **Interchange Format**

A disc format that allows you to import videos into various third-party applications, such as video editing software. If your agency has any VIEVU body-worn DVRs, your Interchange videos will have an extension of AVI. If your agency has any BodyVISION body-worn DVRs, your Interchange videos will have an extension of MKV. All other Interchange videos will have an extension of MP4.

#### **LEC Mobile**

A Mobile-Vision app used to view BWX-100 videos from a smart phone or tablet in the field.

#### **Manual Export**

The system process used to download video and/or case files to your PC. You must have the proper permissions to perform a manual export.

#### **Offline**

A status for a video or case which indicates that some, but not all, of that record's data or functions are available on the server.

#### **Online**

A status for a video or case file which indicates that all of the file's information is currently available for viewing on the server.

- If a video is offline, you will be able to view that video's thumbnail image and statistics (category, duration, record reason, etc.), but not the video itself. Also, you cannot export an offline video.
- If a case is offline, you will be able to view the case record, but not its attached videos. Also, you cannot export an offline case.

You can, in some cases, reactivate an offline file. See also Reactivation.

#### **Private File**

A video, case, or snapshot that can only be viewed by its owner or a user with one of the following permissions: *Edit Private Data* or *Edit All Data*.

#### **Public File**

A video, case, or snapshot that can be viewed by all DEP users.

#### **Quarantined File**

A video that is shorter than the Minimum File Duration value entered on the Life-Cycle tab. Typically, a quarantine file is a small "test" video that an officer makes at the beginning of each shift to test his equipment before going out into the field. The system automatically marks these short videos for review or disposal, depending on your system settings.

#### **RAID**

An acronym for Redundant Array of Independent Disks, a storage device that contains multiple disk drives but is treated by the system as one device.

#### **Reactivation**

The process used to restore a video or case file that the system took offline after it was backed up to disc. There is a limited time period in which you can reactivate an archived video or case. This time period depends on a setting that you enter on the Life-Cycle tab.

#### <span id="page-392-0"></span>**Record Reason**

The event or "trigger" that caused a DVR to start recording. Common record reasons include pressing the  $\mathbb R$  button, turning the emergency lights on, activating the siren, or reaching a particular speed, such as 90 miles per hour.

#### **Redaction**

The process of editing a video prior to downloading it to your PC. In DES, the redaction feature gives you the ability to:

- Export a portion of a video rather than the entire full-length video
- Blur a video's picture
- Remove a video's audio track(s).

#### **Restricted Case**

A case that can only be accessed by a predefined list of users.

#### **Robotic DVD Burner**

A disc duplicator that burns and labels your Certified Backup Discs and User Requested Certified Copies. Mobile-Vision sells two types of burners: the Bravo, a standalone unit, and the Rimage, a combination disc burner/computer. If you have a Rimage, you do not need a separate backup PC. Rimage units can burn CDs, DVDs, and Blu-ray discs. Most Bravo units can burn CDs and DVDs. The higher-end Bravos can burn Blu-ray discs as well.

#### **SD Card**

The temporary storage device that stores Flashback3, FlashbackHD, or FOCUS H1/H2 videos until they can be transmitted to the storage server.

#### **Server**

The network computer that hosts the DEP application and stores all of your video and case data. Some larger agencies have more than one server.

#### **Snapshot**

A JPG still image captured with a body-worn DVR. These images are uploaded to the server along with the device's videos.

#### **Standalone Video**

Video that is not currently linked to any cases.

#### **System Implementation Specialist (SIS)**

A Mobile-Vision representative who assists with the installation and configuration of the "back office" components of the Digital Evidence Collection System.

#### **Tagging**

A procedure used to add extra days to the online life of a media file. By tagging a video or snapshot, you extend that file's online life by a certain number of days. The exact number of days is defined by a setting on the Life-Cycle tab.

#### **Tracepoint**

A placemarker that an officer can add to a video while it's recording. If you are using a Flashback, this is accomplished

by pressing the  $\bigcirc$  button on the Flashback menu or the  $\bigcirc$  button on the DVR. If you are using a BodyVISION, this is accomplished by pressing the **Snapshot/Tracepoint** button on the top of the unit. If you are using a BWX-100, this is accomplished by pressing the **Snap/Trace** button on the side of the unit. If you are using a FOCUS DVR, this is accomplished by pressing the Fn button on the front of the unit, provided it has been assigned the **Bookmark** function. By marking a video with a Tracepoint, it allows you to quickly advance to an important segment in that video during playback.

#### **Transmission**

The process of transferring video files from your in-car DVR to the server. This transmission can occur either automatically (typical) or manually.

- Automatic transmission. Whenever a vehicle comes within approximately 300 feet of an access point, it triggers an automatic transmission. During this transmission, all videos that are currently stored on the in-car DVR will wirelessly transfer to the server via the access point.
- Manual transmission. Your in-car DVR holds a temporary storage device called a CF card or SD Card. This card is used to temporarily store your videos until they can be transferred to the server. If necessary, you can use this card to manually transfer videos to your PC, assuming you have the proper permissions. You would typically use this procedure if you can't wait for an automatic file transfer to occur, or if a problem has occurred that interfered with the wireless file transfer. For more information, see *[Uploading and Downloading Videos on page 65](#page-64-0).*

#### **Trigger**

#### See *[Record Reason](#page-392-0)*.

#### **Uncompressed DVD**

A Data DVD disc that includes a link to two raw video files: an MP4 file and a DV (digital video) file. You can import MP4 and DV files into third party software, such as video editing or redaction software. Uncompressed DVDs are available for in-car videos only.

#### **Undiscovered DVR**

A DVR that has not been in communication with the server yet, that is, a DVR for which you just created or uploaded a record.

#### **User Metadata (UMD)**

Custom data fields that an officer can link to a video. You define these fields on the UMD Types tab. Their purpose is to allow officers to annotate their videos with custom data, such as a subject description. If you have a mobile data computer with the UMD Editor installed on it, you have the option of attaching UMD to a video immediately after it is finished recording. Otherwise you can attach UMD back at the precinct when you connect to the server. For more information, *[Editing Media Files on page 46](#page-45-0).*

#### **User Requested Certified Copy**

A DVD that you can, with the proper permissions, create yourself using either the robotic DVD burner or your PC's DVD burner. This type of DVD is, as its name implies, requested by the user. You create these discs as needed for evidential and/ or backup purposes. Also referred to as an export disc.

For more on the different types of DVDs and how they are created, see *Chapter 4. Evidence Backup and Sharing.*

#### **User Role**

A group of permissions that determines what system functions a user will have access to. Whenever you login to DEP, the system will grant you access to various system functions according to the user role that is assigned to your User ID. As System Administrator, you are responsible for assigning permissions to each user role.

#### **Video Notation**

A custom checkbox used to notate video records and snapshots. These checkboxes are defined by your agency.

#### **VIEVU**

A small, wearable digital video recorder. Videos recorded using this device are assigned the category of VieVu.

#### **Viewing Request**

A request to view a body-worn video. Users who lack the *Can View Body Worn Videos* permission are required to submit viewing requests to their supervisor, who will then review each request and either approve or deny it.

#### **Viewing Request Reason**

The reason why a user wants or needs to view a particular body-worn video. When a user submits a body-worn viewing request to their supervisor, they are required to select a reason for that request from a drop-down list. These reasons are defined by your agency.

# Service & Support

If your DES application is to be returned for service, please visit the Safe Fleet Repair and RMA Procedures page [https://](https://community.safefleet.net/sfle/service/) [community.safefleet.net/sfle/service/](https://community.safefleet.net/sfle/service/) and follow the Mobile-Vision RMA procedure. An RMA # allows the support team to better track your product when it comes in for service. Please show the RMA # on the **outside** of the package.

ANY PRODUCT SENT WITHOUT AN RMA # MAY BE REFUSED!

### Documentation and Warranty

Additional copies of this guide along with other documentation and product warranty can be found on the Safe Fleet Community website: https://community.safefleet.net

### Technical Support

Phone: 1.800.336.8475, option 3

Email: [mvisupport@safefleet.net](mailto:mvisupport%40safefleet.net?subject=)